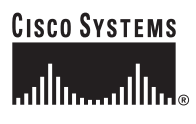

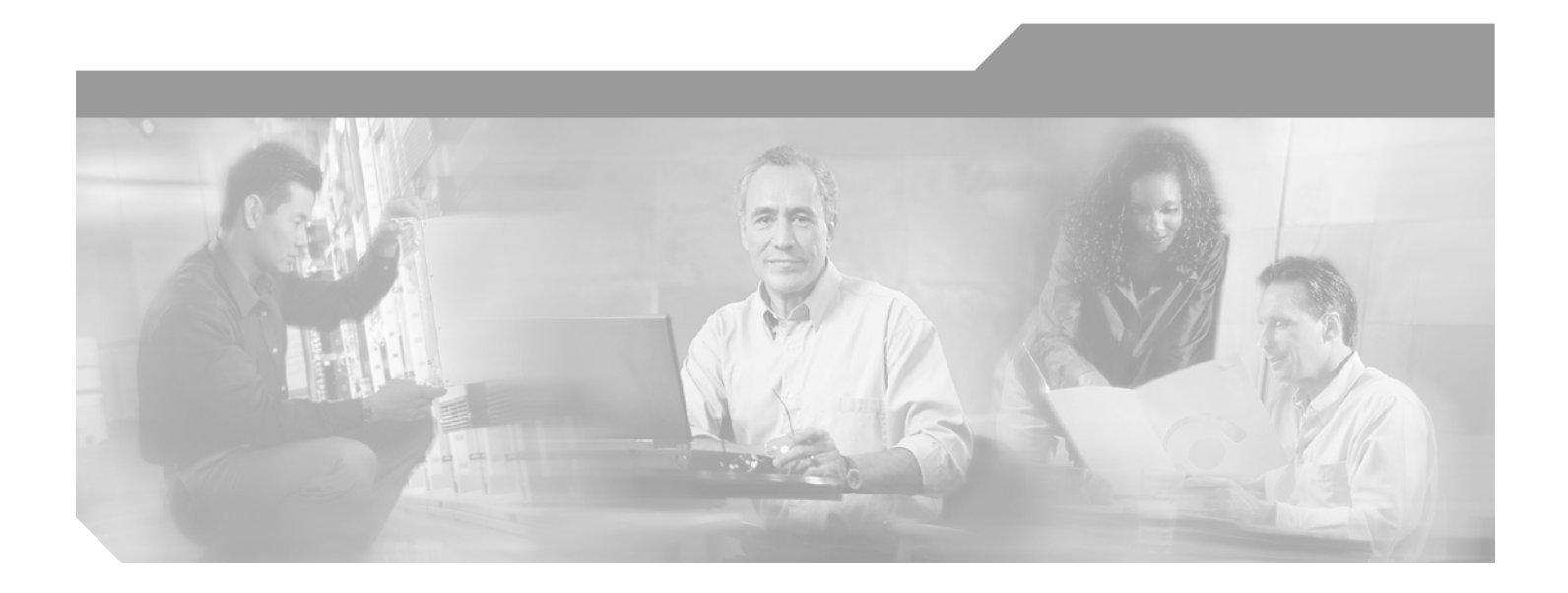

### **Cisco ONS 15454 Troubleshooting Guide**

Product and Documentation Release 4.1.x and Release 4.5 Last Updated: October 22, 2007

#### **Corporate Headquarters**

Cisco Systems, Inc. 170 West Tasman Drive San Jose, CA 95134-1706 USA <http://www.cisco.com> Tel: 408 526-4000 800 553-NETS (6387) Fax: 408 526-4100

Customer Order Number: DOC-7815671= Text Part Number: 78-15671-03

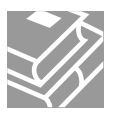

THE SPECIFICATIONS AND INFORMATION REGARDING THE PRODUCTS IN THIS MANUAL ARE SUBJECT TO CHANGE WITHOUT NOTICE. ALL STATEMENTS, INFORMATION, AND RECOMMENDATIONS IN THIS MANUAL ARE BELIEVED TO BE ACCURATE BUT ARE PRESENTED WITHOUT WARRANTY OF ANY KIND, EXPRESS OR IMPLIED. USERS MUST TAKE FULL RESPONSIBILITY FOR THEIR APPLICATION OF ANY PRODUCTS.

THE SOFTWARE LICENSE AND LIMITED WARRANTY FOR THE ACCOMPANYING PRODUCT ARE SET FORTH IN THE INFORMATION PACKET THAT SHIPPED WITH THE PRODUCT AND ARE INCORPORATED HEREIN BY THIS REFERENCE. IF YOU ARE UNABLE TO LOCATE THE SOFTWARE LICENSE OR LIMITED WARRANTY, CONTACT YOUR CISCO REPRESENTATIVE FOR A COPY.

The following information is for FCC compliance of Class A devices: This equipment has been tested and found to comply with the limits for a Class A digital device, pursuant to part 15 of the FCC rules. These limits are designed to provide reasonable protection against harmful interference when the equipment is operated in a commercial environment. This equipment generates, uses, and can radiate radio-frequency energy and, if not installed and used in accordance with the instruction manual, may cause harmful interference to radio communications. Operation of this equipment in a residential area is likely to cause harmful interference, in which case users will be required to correct the interference at their own expense.

The following information is for FCC compliance of Class B devices: The equipment described in this manual generates and may radiate radio-frequency energy. If it is not installed in accordance with Cisco's installation instructions, it may cause interference with radio and television reception. This equipment has been tested and found to comply with the limits for a Class B digital device in accordance with the specifications in part 15 of the FCC rules. These specifications are designed to provide reasonable protection against such interference in a residential installation. However, there is no guarantee that interference will not occur in a particular installation.

Modifying the equipment without Cisco's written authorization may result in the equipment no longer complying with FCC requirements for Class A or Class B digital devices. In that event, your right to use the equipment may be limited by FCC regulations, and you may be required to correct any interference to radio or television communications at your own expense.

You can determine whether your equipment is causing interference by turning it off. If the interference stops, it was probably caused by the Cisco equipment or one of its peripheral devices. If the equipment causes interference to radio or television reception, try to correct the interference by using one or more of the following measures:

- Turn the television or radio antenna until the interference stops.
- Move the equipment to one side or the other of the television or radio.
- Move the equipment farther away from the television or radio.

• Plug the equipment into an outlet that is on a different circuit from the television or radio. (That is, make certain the equipment and the television or radio are on circuits controlled by different circuit breakers or fuses.)

Modifications to this product not authorized by Cisco Systems, Inc. could void the FCC approval and negate your authority to operate the product.

The Cisco implementation of TCP header compression is an adaptation of a program developed by the University of California, Berkeley (UCB) as part of UCB's public domain version of the UNIX operating system. All rights reserved. Copyright © 1981, Regents of the University of California.

NOTWITHSTANDING ANY OTHER WARRANTY HEREIN, ALL DOCUMENT FILES AND SOFTWARE OF THESE SUPPLIERS ARE PROVIDED "AS IS" WITH ALL FAULTS. CISCO AND THE ABOVE-NAMED SUPPLIERS DISCLAIM ALL WARRANTIES, EXPRESSED OR IMPLIED, INCLUDING, WITHOUT LIMITATION, THOSE OF MERCHANTABILITY, FITNESS FOR A PARTICULAR PURPOSE AND NONINFRINGEMENT OR ARISING FROM A COURSE OF DEALING, USAGE, OR TRADE PRACTICE.

IN NO EVENT SHALL CISCO OR ITS SUPPLIERS BE LIABLE FOR ANY INDIRECT, SPECIAL, CONSEQUENTIAL, OR INCIDENTAL DAMAGES, INCLUDING, WITHOUT LIMITATION, LOST PROFITS OR LOSS OR DAMAGE TO DATA ARISING OUT OF THE USE OR INABILITY TO USE THIS MANUAL, EVEN IF CISCO OR ITS SUPPLIERS HAVE BEEN ADVISED OF THE POSSIBILITY OF SUCH DAMAGES.

CCVP, the Cisco logo, and the Cisco Square Bridge logo are trademarks of Cisco Systems, Inc.; Changing the Way We Work, Live, Play, and Learn is a service mark of Cisco Systems, Inc.; and Access Registrar, Aironet, BPX, Catalyst, CCDA, CCDP, CCIE, CCIP, CCNA, CCNP, CCSP, Cisco, the Cisco Certified Internetwork Expert logo, Cisco IOS, Cisco Press, Cisco Systems, Cisco Systems Capital, the Cisco Systems logo, Cisco Unity, Enterprise/Solver, EtherChannel, EtherFast, EtherSwitch, Fast Step, Follow Me Browsing, FormShare, GigaDrive, HomeLink, Internet Quotient, IOS, iPhone, IP/TV, iQ Expertise, the iQ logo, iQ Net Readiness Scorecard, iQuick Study, LightStream, Linksys, MeetingPlace, MGX, Networking Academy, Network Registrar, *Packet*, PIX, ProConnect, ScriptShare, SMARTnet, StackWise, The Fastest Way to Increase Your Internet Quotient, and TransPath are registered trademarks of Cisco Systems, Inc. and/or its affiliates in the United States and certain other countries.

All other trademarks mentioned in this document or Website are the property of their respective owners. The use of the word partner does not imply a partnership relationship between Cisco and any other company. (0705R)

*Cisco ONS 15454 Troubleshooting Guide* Copyright © 2007 Cisco Systems Inc. All rights reserved.

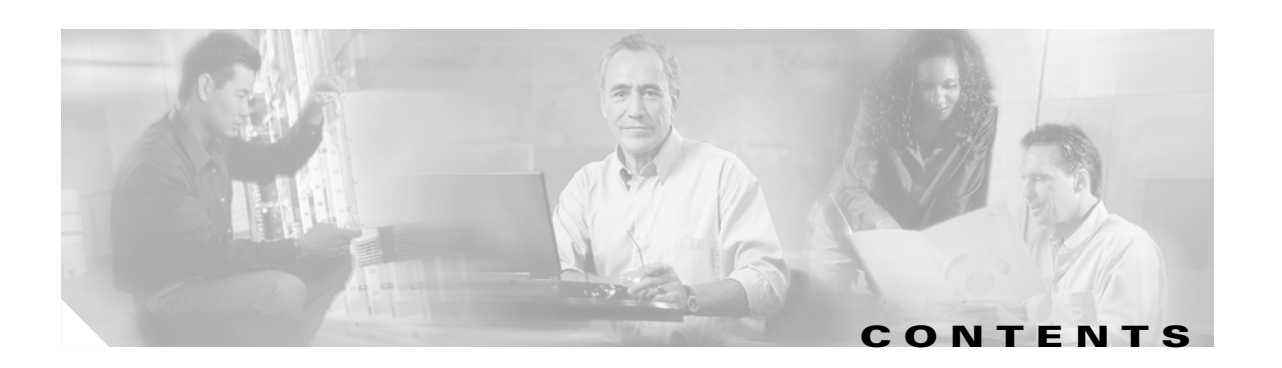

### **[About this Guide](#page-26-0) xxvii**

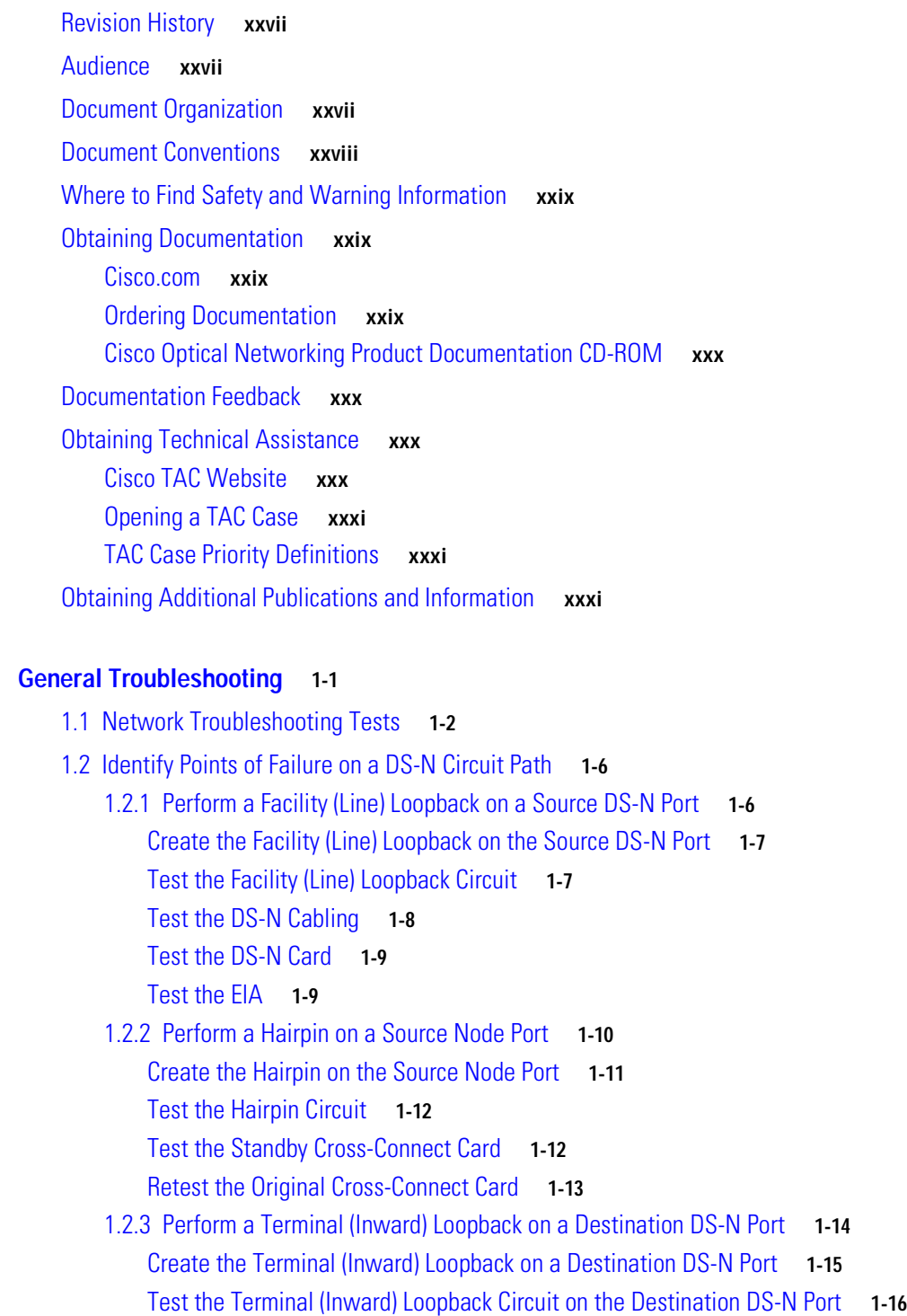

**[CHAPTER](#page-32-0) 1 [General Troubleshooting](#page-32-1) 1-1**

**Cisco ONS 15454 Troubleshooting Guide, R4.1.x and R4.5**

[Test the Destination DS-N Card](#page-48-0) **1-17** [1.2.4 Perform a Hairpin on a Destination Node](#page-48-1) **1-17** [Create the Hairpin on the Destination Node](#page-49-0) **1-18** [Test the Hairpin Circuit](#page-49-1) **1-18** [Test the Standby Cross-Connect Card](#page-50-0) **1-19** [Retest the Original Cross-Connect Card](#page-51-0) **1-20** [1.2.5 Perform a Facility \(Line\) Loopback on a Destination DS-N Port](#page-52-0) **1-21** [Create a Facility \(Line\) Loopback Circuit on a Destination DS-N Port](#page-52-1) **1-21** [Test the Facility \(Line\) Loopback Circuit](#page-53-0) **1-22** [Test the DS-N Cabling](#page-54-0) **1-23** [Test the DS-N Card](#page-54-1) **1-23** [Test the EIA](#page-55-0) **1-24** [1.3 Using the DS3XM-6 Card FEAC \(Loopback\) Functions](#page-56-0) **1-25** [1.3.1 FEAC Send Code](#page-57-0) **1-26** [1.3.2 FEAC Inhibit Loopback](#page-57-1) **1-26** [1.3.3 FEAC Alarms](#page-57-2) **1-26** [1.4 Identify Points of Failure on an OC-N Circuit Path](#page-58-0) **1-27** [1.4.1 Perform a Facility \(Line\) Loopback on a Source-Node OC-N or G-Series Port](#page-58-1) **1-27** [Create the Facility \(Line\) Loopback on the Source OC-N or G-Series Port](#page-59-0) **1-28** [Test the Facility \(Line\) Loopback Circuit](#page-59-1) **1-28** [Test the OC-N or G-Series Card](#page-60-0) **1-29** [1.4.2 Perform a Terminal \(Inward\) Loopback on a Source-Node OC-N or G-Series Port](#page-60-1) **1-29** [Create the Terminal \(Inward\) Loopback on a Source Node OC-N Port](#page-61-0) **1-30** [Test the Terminal Loopback Circuit](#page-62-0) **1-31** [Test the OC-N Card](#page-63-0) **1-32** [1.4.3 Create the XC Loopback on the Source OC-N Port](#page-64-0) **1-33** [Test the XC Loopback Circuit](#page-65-0) **1-34** [Test the Standby Cross-Connect Card](#page-65-1) **1-34** [Retest the Original Cross-Connect Card](#page-66-0) **1-35** [1.4.4 Create a Facility \(Line\) Loopback on an Intermediate-Node OC-N or G-Series Port](#page-67-0) **1-36** [Create a Facility \(Line\) Loopback on an Intermediate-Node OC-N or G-Series Port](#page-68-0) **1-37** [Test the Facility \(Line\) Loopback Circuit](#page-69-0) **1-38** [Test the OC-N or G-Series Card](#page-69-1) **1-38** [1.4.5 Create a Terminal Loopback on Intermediate-Node OC-N or G-Series Ports](#page-70-0) **1-39** [Create a Terminal Loopback on Intermediate-Node OC-N or G-Series Ports](#page-71-0) **1-40** [Test the Terminal Loopback Circuit](#page-72-0) **1-41** [Test the OC-N or G-Series Card](#page-72-1) **1-41** [1.4.6 Perform a Facility \(Line\) Loopback on a Destination-Node OC-N or G-Series Port](#page-73-0) **1-42** [Create the Facility \(Line\) Loopback on a Destination Node OC-N or G-Series Port](#page-73-1) **1-42**

[Test the Facility \(Line\) Loopback Circuit](#page-74-0) **1-43**

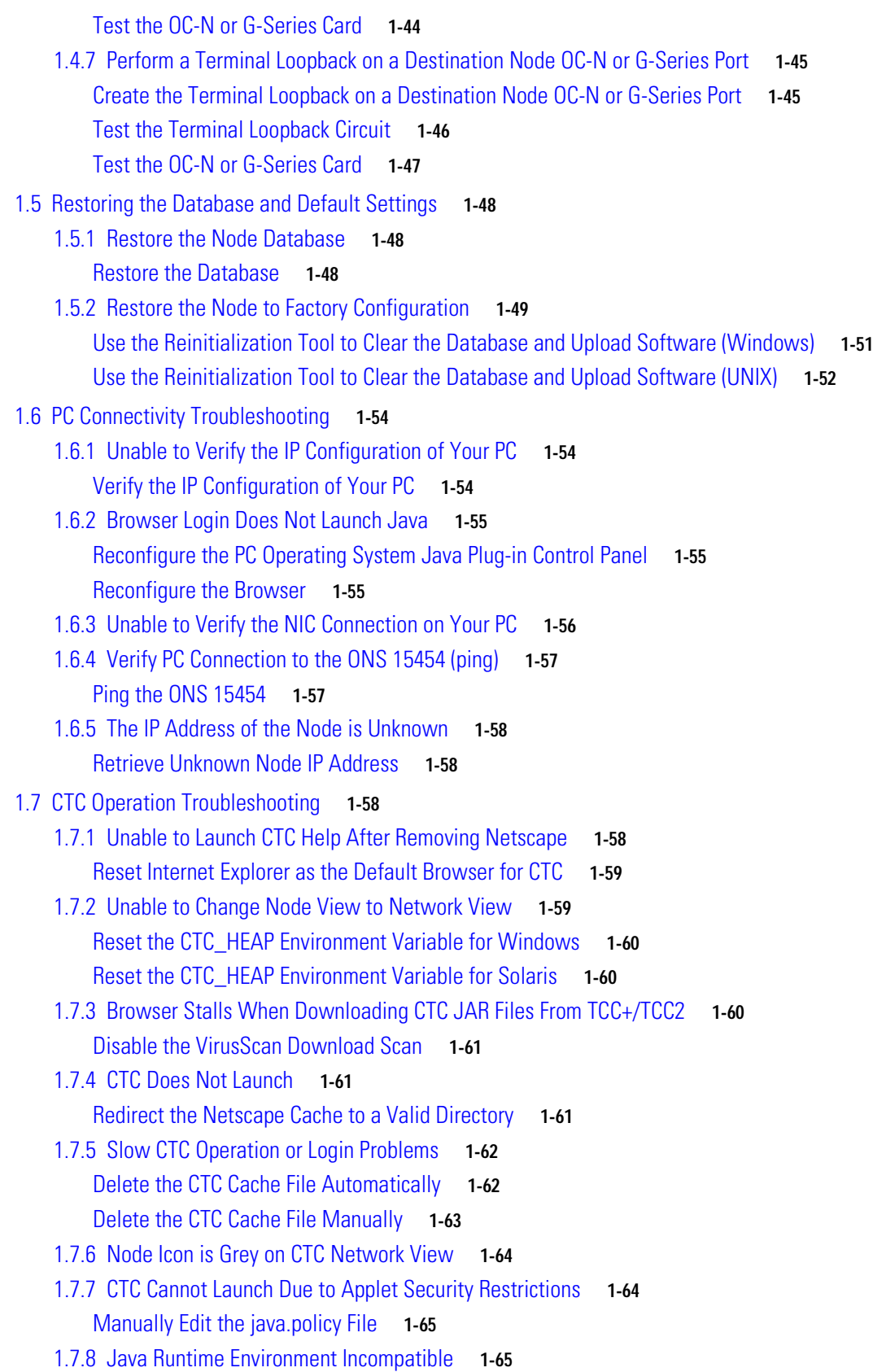

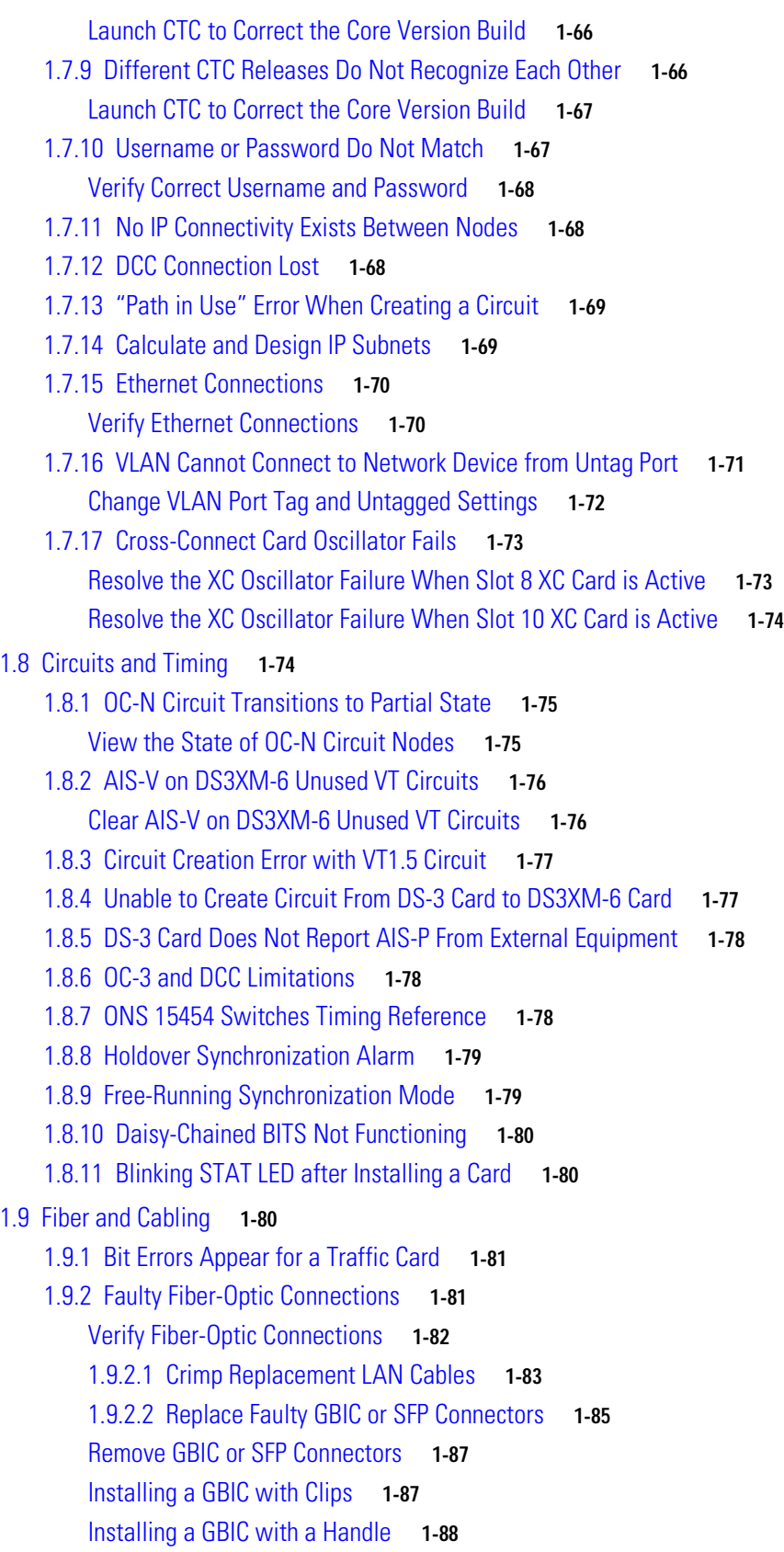

[1.9.3 OC-N Card Transmit and Receive Levels](#page-120-0) **1-89**

**Cisco ONS 15454 Troubleshooting Guide, R4.1.x and R4.5**

 $\overline{\mathbf{I}}$ 

 $\blacksquare$ 

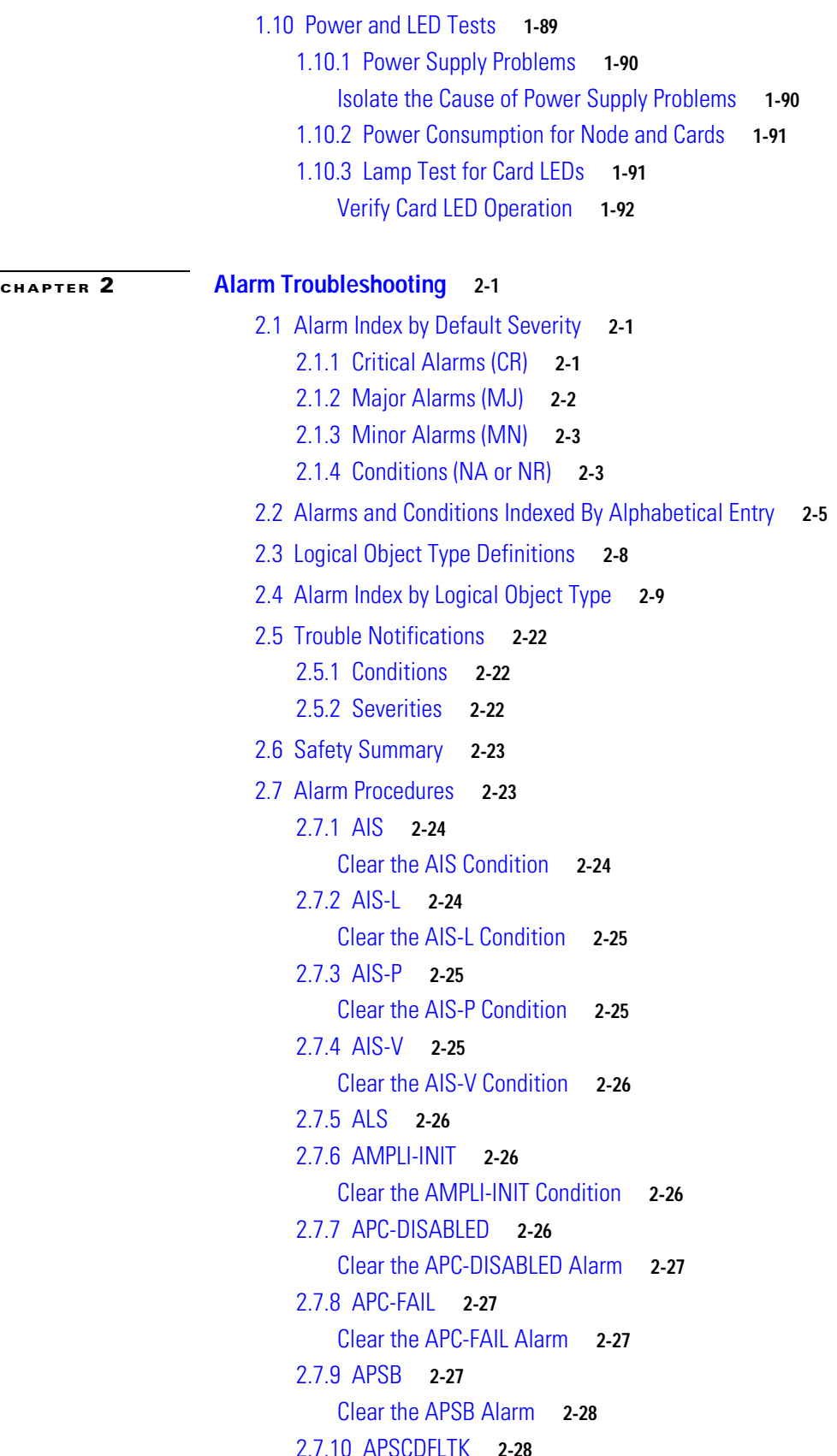

```
Clear the APSCDFLTK Alarm 2-28
2.7.11 APSC-IMP 2-29
   Clear the APSC-IMP Alarm 2-29
2.7.12 APSCINCON 2-30
   Clear the APSCINCON Alarm 2-30
2.7.13 APSCM 2-30
   Clear the APSCM Alarm 2-31
2.7.14 APSCNMIS 2-31
   Clear the APSCNMIS Alarm 2-31
2.7.15 APSMM 2-32
   Clear the APSMM Alarm 2-32
2.7.16 AS-CMD 2-32
   Clear the AS-CMD Condition 2-32
2.7.17 AS-MT 2-33
   Clear the AS-MT Condition 2-33
2.7.18 AUD-LOG-LOSS 2-34
   Clear the AUD-LOG-LOSS Condition 2-34
2.7.19 AUD-LOG-LOW 2-34
2.7.20 AUTOLSROFF 2-34
   Clear the AUTOLSROFF Alarm 2-35
2.7.21 AUTORESET 2-36
   Clear the AUTORESET Alarm 2-36
2.7.22 AUTOSW-AIS 2-36
   Clear the AUTOSW-AIS Condition 2-37
2.7.23 AUTOSW-LOP (STSMON) 2-37
   Clear the AUTOSW-LOP (STSMON) Condition 2-37
2.7.24 AUTOSW-LOP (VTMON) 2-37
   Clear the AUTOSW-LOP (VTMON) Alarm 2-37
2.7.25 AUTOSW-PDI 2-37
   Clear the AUTOSW-PDI Condition 2-38
2.7.26 AUTOSW-SDBER 2-38
   Clear the AUTOSW-SDBER Condition 2-38
2.7.27 AUTOSW-SFBER 2-38
   Clear the AUTOSW-SFBER Condition 2-38
2.7.28 AUTOSW-UNEQ (STSMON) 2-39
   Clear the AUTOSW-UNEQ (STSMON) Condition 2-39
2.7.29 AUTOSW-UNEQ (VTMON) 2-39
   Clear the AUTOSW-UNEQ (VTMON) Alarm 2-39
2.7.30 BAT-A-HGH-VLT 2-39
```

```
Clear the BAT-A-HGH-VLT Condition 2-40
```
[2.7.31](#page-163-1) BAT-A-LOW-VLT **2-40** [Clear the BAT-A-LOW-VLT Condition](#page-163-2) **2-40** [2.7.32](#page-163-3) BAT-B-HGH-VLT **2-40** [Clear the BAT-B-HGH-VLT Condition](#page-163-4) **2-40** [2.7.33](#page-163-5) BAT-B-LOW-VLT **2-40** [Clear the BAT-B-LOW-VLT Condition](#page-164-0) **2-41** [2.7.34 BKUPMEMP](#page-164-1) **2-41** [Clear the BKUPMEMP Alarm](#page-164-2) **2-41** [2.7.35 BLSROSYNC](#page-165-0) **2-42** [Clear the BLSROSYNC Alarm](#page-165-1) **2-42** [2.7.36 CARLOSS \(DWDM Client\)](#page-165-2) **2-42** [Clear the CARLOSS \(DWDM Client\) Alarm](#page-165-3) **2-42** [2.7.37 CARLOSS \(DWDM Trunk\)](#page-166-0) **2-43** [Clear the CARLOSS \(DWDM Trunk\) Alarm](#page-166-1) **2-43** [2.7.38 CARLOSS \(EQPT\)](#page-166-2) **2-43** [Clear the CARLOSS \(EQPT\) Alarm](#page-166-3) **2-43** [2.7.39](#page-167-0) CARLOSS (E-Series Ethernet) **2-44** [Clear the CARLOSS \(E-Series Ethernet\) Alarm](#page-167-1) **2-44** [2.7.40](#page-169-0) CARLOSS (G-Series Ethernet) **2-46** [Clear the CARLOSS \(G-Series Ethernet\) Alarm](#page-169-1) **2-46** [2.7.41](#page-171-0) CARLOSS (ML-Series Ethernet) **2-48** [Clear the CARLOSS \(ML-Series Ethernet\) Alarm](#page-172-0) **2-49** [2.7.42 CKTDOWN](#page-172-1) **2-49** [Clear the CKTDOWN Alarm](#page-172-2) **2-49** [2.7.43 CLDRESTART](#page-174-0) **2-51** [Clear the CLDRESTART Condition](#page-175-0) **2-52** [2.7.44 COMIOXC](#page-175-1) **2-52** [Clear the COMIOXC Alarm](#page-175-2) **2-52** [2.7.45 COMM-FAIL](#page-176-0) **2-53** [Clear the COMM-FAIL Alarm](#page-176-1) **2-53** [2.7.46](#page-176-2) CONTBUS-A-18 **2-53** [Clear the CONTBUS-A-18 Alarm](#page-177-0) **2-54** [2.7.47](#page-177-1) CONTBUS-B-18 **2-54** [Clear the CONTBUS-B-18 Alarm](#page-177-2) **2-54** [2.7.48](#page-178-0) CONTBUS-IO-A **2-55** [Clear the CONTBUS-IO-](#page-178-1)A Alarm **2-55** [2.7.49](#page-179-0) CONTBUS-IO-B **2-56** [Clear the CONTBUS-IO-](#page-179-1)B Alarm **2-56** [2.7.50 CTNEQPT-PBPROT](#page-180-0) **2-57** [Clear the CTNEQPT-PBPROT Alarm](#page-181-0) **2-58**

```
2.7.51 CTNEQPT-PBWORK 2-58
    Clear the CTNEQPT-PBWORK Alarm 2-59
2.7.52 DATAFLT 2-60
    Clear the DATAFLT Alarm 2-60
2.7.53 DBOSYNC 2-60
    Clear the DBOSYNC Alarm 2-61
2.7.54 DS3-MISM 2-61
    Clear the DS3-MISM Condition 2-61
2.7.55 DSP-COMM-FAIL 2-62
2.7.56 DSP-FAIL 2-62
    Clear the DSP-FAIL Alarm 2-62
2.7.57 EHIBATVG-A 2-62
    Clear the EHIBATVG-A Alarm 2-63
2.7.58 EHIBATVG-B 2-63
    Clear the EHIBATVG-B Alarm 2-63
2.7.59 ELWBATVG-A 2-63
    Clear the ELWBATVG-A Alarm 2-63
2.7.60 ELWBATVG-B 2-64
    Clear the ELWBATVG-B Alarm 2-64
2.7.61 EOC 2-64
    Clear the EOC Alarm 2-65
2.7.62 EQPT 2-66
    Clear the EQPT Alarm 2-66
2.7.63 EQPT-MISS 2-67
    Clear the EQPT-MISS Alarm 2-67
2.7.64 ERFI-P-CONN 2-67
    Clear the ERFI-P-CONN Condition 2-68
2.7.65 ERFI-P-PAYLD 2-68
    Clear the ERFI-P-PAYLD Condition 2-68
2.7.66 ERFI-P-SRVR 2-68
    Clear the ERFI-P-SRVR Condition 2-68
2.7.67 ERROR-CONFIG 2-69
    Clear the ERROR-CONFIG Alarm 2-69
2.7.68 E-W-MISMATCH 2-70
    Clear the E-W-MISMATCH Alarm with a Physical Switch 2-70
    Clear the E-W-MISMATCH Alarm in CTC 2-71
2.7.69 EXCCOL 2-72
    Clear the EXCCOL Alarm 2-72
2.7.70 EXERCISE-RING-FAIL 2-72
```
[Clear the EXERCISE-RING-FAIL Condition](#page-195-3) **2-72**

**Cisco ONS 15454 Troubleshooting Guide, R4.1.x and R4.5**

[2.7.71 EXERCISE-RING-REQ](#page-196-0) **2-73** [2.7.72 EXERCISE-SPAN-FAIL](#page-196-1) **2-73** [Clear the EXERCISE-SPAN-FAIL Condition](#page-196-2) **2-73** [2.7.73](#page-196-3) EXERCISE-SPAN-REQ **2-73** [2.7.74](#page-197-0) EXT **2-74** [Clear the EXT Alarm](#page-197-1) **2-74** [2.7.75](#page-197-2) EXTRA-TRAF-PREEMPT **2-74** [Clear the EXTRA-TRAF-PREEMPT Alarm](#page-197-3) **2-74** [2.7.76 FAILTOSW](#page-198-0) **2-75** [Clear the FAILTOSW Condition](#page-198-1) **2-75** [2.7.77 FAILTOSW-PATH](#page-198-2) **2-75** [Clear the FAILTOSW-PATH Condition in a Path Protection Configuration](#page-199-0) **2-76** [2.7.78 FAILTOSWR](#page-199-1) **2-76** [Clear the FAILTOSWR Condition in a Four-Fiber BLSR Configuration](#page-200-0) **2-77** [2.7.79 FAILTOSWS](#page-201-0) **2-78** [Clear the FAILTOSWS Condition](#page-201-1) **2-78** [2.7.80](#page-203-0) FAN **2-80** [Clear the FAN Alarm](#page-203-1) **2-80** [2.7.81](#page-203-2) FANDEGRADE **2-80** [Clear the FANDEGRADE Alarm](#page-203-3) **2-80** [2.7.82](#page-204-0) FE-AIS **2-81** [Clear the FE-AIS Condition](#page-204-1) **2-81** [2.7.83 FEC-MISM](#page-204-2) **2-81** [Clear the FEC-MISM Alarm](#page-204-3) **2-81** [2.7.84](#page-205-0) FE-DS1-MULTLOS **2-82** [Clear the FE-DS1-MULTLOS Condition](#page-205-1) **2-82** [2.7.85](#page-205-2) FE-DS1-NSA **2-82** [Clear the FE-DS1-NSA Condition](#page-205-3) **2-82** [2.7.86](#page-206-0) FE-DS1-SA **2-83** [Clear the FE-DS1-SA Condition](#page-206-1) **2-83** [2.7.87](#page-206-2) FE-DS1-SNGLLOS **2-83** [Clear the FE-DS1-SNGLLOS Condition](#page-206-3) **2-83** [2.7.88](#page-207-0) FE-DS3-NSA **2-84** [Clear the FE-DS3-NSA Condition](#page-207-1) **2-84** [2.7.89](#page-207-2) FE-DS3-SA **2-84** [Clear the FE-DS3-SA Condition](#page-207-3) **2-84** [2.7.90](#page-208-0) FE-EQPT-NSA **2-85** [Clear the FE-EQPT-NSA Condition](#page-208-1) **2-85** [2.7.91](#page-208-2) FE-EXERCISING-RING **2-85** [2.7.92](#page-209-0) FE-EXERCISING-SPAN **2-86**

```
2.7.93 FE-FRCDWKSWPR-RING 2-86
   Clear the FE-FRCDWKSWPR-RING Condition 2-86
2.7.94 FE-FRCDWKSWPR-SPAN 2-86
   Clear the FE-FRCDWKSWPR-SPAN Condition 2-87
2.7.95 FE-IDLE 2-87
   Clear the FE-IDLE Condition 2-87
2.7.96 FE-LOCKOUTOFPR-SPAN 2-87
   Clear the FE-LOCKOUTOFPR-SPAN Condition 2-88
2.7.97 FE-LOF 2-88
   Clear the FE-LOF Condition 2-88
2.7.98 FE-LOS 2-88
   Clear the FE-LOS Condition 2-89
2.7.99 FE-MANWKSWPR-RING 2-89
   Clear the FE-MANWKSWPR-RING Condition 2-89
2.7.100 FE-MANWKSWPR-SPAN 2-89
   Clear the FE-MANWKSWPR-SPAN Condition 2-90
2.7.101 FEPRLF 2-90
   Clear the FEPRLF Alarm on a Four-Fiber BLSR 2-90
2.7.102 FORCED-REQ 2-90
   Clear the FORCED-REQ Condition 2-91
2.7.103 FORCED-REQ-RING 2-91
   Clear the FORCED-REQ-RING Condition 2-91
2.7.104 FORCED-REQ-SPAN 2-91
   Clear the FORCED-REQ-SPAN Condition 2-91
2.7.105 FRCDSWTOINT 2-91
2.7.106 FRCDSWTOPRI 2-92
2.7.107 FRCDSWTOSEC 2-92
2.7.108 FRCDSWTOTHIRD 2-92
2.7.109 FRNGSYNC 2-92
   Clear the FRNGSYNC Alarm 2-93
2.7.110 FSTSYNC 2-93
2.7.111 FULLPASSTHR-BI 2-93
   Clear the FULLPASSTHR-BI Condition 2-93
2.7.112 GCC-EOC 2-93
   Clear the GCC-EOC Alarm 2-94
2.7.113 HI-LASERBIAS 2-94
   Clear the HI-LASERBIAS Alarm 2-94
2.7.114 HI-LASERTEMP 2-94
   Clear the HI-LASERTEMP Alarm 2-95
2.7.115 HI-RXPOWER 2-95
```
[Clear the HI-RXPOWER Alarm](#page-218-2) **2-95** [2.7.116](#page-219-0) HI-RXTEMP **2-96** [Clear the HI-RXTEMP Alarm](#page-219-1) **2-96** [2.7.117](#page-220-0) HITEMP **2-97** [Clear the HITEMP Alarm](#page-220-1) **2-97** [2.7.118](#page-220-2) HI-TXPOWER **2-97** [Clear the HI-TXPOWER Alarm](#page-221-0) **2-98** [2.7.119 HLDOVRSYNC](#page-221-1) **2-98** [Clear the HLDOVRSYNC Alarm](#page-221-2) **2-98** [2.7.120](#page-222-0) IMPROPRMVL **2-99** [Clear the IMPROPRMVL Alarm](#page-222-1) **2-99** [2.7.121](#page-223-0) INC-ISD **2-100** [2.7.122](#page-224-0) INHSWPR **2-101** [Clear the INHSWPR Condition](#page-224-1) **2-101** [2.7.123](#page-224-2) INHSWWKG **2-101** [Clear the INHSWWKG Condition](#page-224-3) **2-101** [2.7.124 INTRUSION-PSWD](#page-224-4) **2-101** [Clear the INTRUSION-PSWD Condition](#page-225-0) **2-102** [2.7.125](#page-225-1) INVMACADR **2-102** [Clear the INVMACADR Alarm](#page-225-2) **2-102** [2.7.126 IOSCFGCOPY](#page-227-0) **2-104** [2.7.127](#page-227-1) KB-PASSTHR **2-104** [Clear the KB-PASSTHR Condition](#page-227-2) **2-104** [2.7.128](#page-228-0) KBYTE-APS-CHANNEL-FAILURE **2-105** [Clear the KBYTE-APS-CHANNEL-FAILURE Alarm](#page-228-1) **2-105** [2.7.129 LAN-POL-REV](#page-228-2) **2-105** [Clear the LAN-POL-REV Condition](#page-228-3) **2-105** [2.7.130](#page-229-0) LASEREOL **2-106** [Clear the LASEREOL Alarm](#page-229-1) **2-106** [2.7.131](#page-229-2) LKOUTPR-S **2-106** [Clear the LKOUTPR-S Condition](#page-229-3) **2-106** [2.7.132](#page-230-0) LMP-HELLODOWN **2-107** [Clear the LMP-HELLODOWN Alarm](#page-230-1) **2-107** [2.7.133](#page-230-2) LMP-NDFAIL **2-107** [Clear the LMP-NDFAIL Alarm](#page-230-3) **2-107** [2.7.134 LOC](#page-230-4) **2-107** [Clear the LOC Alarm](#page-231-0) **2-108** [2.7.135 LOCKOUT-REQ](#page-231-1) **2-108** [Clear the LOCKOUT-REQ Condition](#page-231-2) **2-108** [2.7.136 LOCKOUT-REQ-RING](#page-231-3) **2-108**

```
Clear the LOCKOUT-REQ-RING Condition 2-108
2.7.137 LOF (BITS) 2-108
    Clear the LOF (BITS) Alarm 2-109
2.7.138 LOF (DS-1) 2-109
    Clear the LOF (DS-1) Alarm 2-110
2.7.139 LOF (DS-3) 2-110
    Clear the LOF (DS-3) Alarm 2-111
2.7.140 LOF (DWDM Client) 2-111
    Clear the LOF (DWDM Client) Alarm 2-111
2.7.141 LOF (DWDM Trunk) 2-111
    Clear the LOF (DWDM Trunk) Alarm 2-112
2.7.142 LOF (EC1-12) 2-112
    Clear the LOF (EC1-12) Alarm 2-112
2.7.143 LOF (OC-N) 2-112
    Clear the LOF (OC-N) Alarm 2-113
2.7.144 LO-LASERBIAS 2-113
    Clear the LO-LASERBIAS Alarm 2-113
2.7.145 LO-LASERTEMP 2-113
    Clear the LO-LASERTEMP Alarm 2-114
2.7.146 LOM 2-114
    Clear the LOM Alarm 2-114
2.7.147 LOP-P 2-115
    Clear the LOP-P Alarm 2-115
2.7.148 LOP-V 2-115
    Clear the LOP-V Alarm 2-116
2.7.149 LO-RXPOWER 2-116
    Clear the LO-RXPOWER Alarm 2-116
2.7.150 LO-RXTEMP 2-117
    Clear the LO-RXTEMP Alarm 2-117
2.7.151 LOS (BITS) 2-117
    Clear the LOS (BITS) Alarm 2-118
2.7.152 LOS (DS-1) 2-118
    Clear the LOS (DS-1) Alarm 2-118
2.7.153 LOS (DS-3) 2-119
    Clear the LOS (DS-3) Alarm 2-119
2.7.154 LOS (DWDM Client or Trunk) 2-120
    Clear the LOS (DWDM Client) Alarm 2-120
2.7.155 LOS (EC1-12) 2-120
    Clear the LOS (EC1-12) Alarm 2-121
2.7.156 LOS (FUDC) 2-122
```
**Cisco ONS 15454 Troubleshooting Guide, R4.1.x and R4.5**

```
Clear the LOS (FUDC) Alarm 2-122
2.7.157 LOS (MSUDC) 2-123
   Clear the LOS (MSUDC) Alarm 2-123
2.7.158 LOS (OC-N) 2-124
   Clear the LOS (OC-N) Alarm 2-124
2.7.159 LOS (OTN) 2-125
   Clear the LOS (OTN) Alarm 2-125
2.7.160 LO-TXPOWER 2-126
   Clear the LO-TXPOWER Alarm 2-126
2.7.161 LPBKCRS 2-126
   Clear the LPBKCRS Condition 2-126
2.7.162 LPBKDS1FEAC 2-127
   Clear the LPBKDS1FEAC Condition 2-127
2.7.163 LPBKDS1FEAC-CMD 2-127
2.7.164 LPBKDS3FEAC 2-127
   Clear the LPBKDS3FEAC Condition 2-128
2.7.165 LPBKDS3FEAC-CMD 2-128
2.7.166 LPBKFACILITY (DS-1 or DS-3) 2-128
   Clear the LPBKFACILITY (DS-1 or DS-3) Condition 2-129
2.7.167 LPBKFACILITY (DWDM Client, DWDM Trunk) 2-129
   Clear the LPBKFACILITY (DWDM Client, DWDM Trunk) Condition 2-129
2.7.168 LPBKFACILITY (EC1-12) 2-130
   Clear the LPBKFACILITY (EC1-12) Condition 2-130
2.7.169 LPBKFACILITY (G-Series Ethernet) 2-130
   Clear the LPBKFACILITY (G-Series Ethernet) Condition 2-130
2.7.170 LPBKFACILITY (OC-N) 2-131
   Clear the LPBKFACILITY (OC-N) Condition 2-131
2.7.171 LPBKTERMINAL (DS-1, DS-3, EC-1-12, OC-N) 2-131
   Clear the LPBKTERMINAL (DS-1, DS-3, EC-1-12, OC-N) Condition 2-132
2.7.172 LPBKTERMINAL (DWDM Client, DWDM Trunk) 2-132
   Clear the LPBKTERMINAL (DWDM Client) Condition 2-132
2.7.173 LPBKTERMINAL (G-Series Ethernet) 2-132
   Clear the LPBKTERMINAL (G-Series Ethernet) Condition 2-133
2.7.174 MAN-REQ 2-133
   Clear the MAN-REQ Condition 2-133
2.7.175 MANRESET 2-133
2.7.176 MANSWTOINT 2-133
2.7.177 MANSWTOPRI 2-134
2.7.178 MANSWTOSEC 2-134
2.7.179 MANSWTOTHIRD 2-134
```

```
2.7.180 MANUAL-REQ-RING 2-134
    Clear the MANUAL-REQ-RING Condition 2-135
2.7.181 MANUAL-REQ-SPAN 2-135
    Clear the MANUAL-REQ-SPAN Condition 2-135
2.7.182 MEA (AIP) 2-135
    Clear the MEA (AIP) Alarm 2-135
2.7.183 MEA (BPLANE) 2-135
    Clear the MEA (BPLANE) Alarm 2-136
2.7.184 MEA (EQPT) 2-136
    Clear the MEA (EQPT) Alarm 2-136
2.7.185 MEA (FAN) 2-138
    Clear the MEA (FAN) Alarm 2-138
2.7.186 MEM-GONE 2-139
2.7.187 MEM-LOW 2-139
2.7.188 MFGMEM (AEP, AIP, BPLANE, FAN and Fan-Tray Assembly) 2-139
    Clear the MFGMEM (AEP, AIP, BPLANE, FAN and Fan-Tray Assembly) Alarm 2-140
2.7.189 NO-CONFIG 2-140
    Clear the NO-CONFIG Condition 2-140
2.7.190 NOT-AUTHENTICATED 2-141
2.7.191 ODUK-AIS-PM 2-141
    Clear the ODUK-AIS-PM Condition 2-141
2.7.192 ODUK-BDI-PM 2-141
    Clear the ODUK-BDI-PM Condition 2-142
2.7.193 ODUK-LCK-PM 2-142
    Clear the ODUK-LCK-PM Condition 2-142
2.7.194 ODUK-OCI-PM 2-142
    Clear the ODUK-OCI-PM Condition 2-143
2.7.195 ODUK-SD-PM 2-143
    Clear the ODUK-SD-PM Condition 2-143
2.7.196 ODUK-SF-PM 2-143
    Clear the ODUK-SF-PM Condition 2-144
2.7.197 ODUK-TIM-PM 2-144
    Clear the ODUK-TIM-PM Condition 2-144
2.7.198 OPTNTWMIS 2-144
    Clear the OPTNTWMIS Alarm 2-145
2.7.199 OTUK-AIS 2-145
    Clear the OTUK-AIS Condition 2-145
2.7.200 OTUK-BDI 2-145
    Clear the OTUK-BDI condition 2-145
```

```
2.7.201 OTUK-LOF 2-146
```
[Clear the OTUK-LOF Alarm](#page-269-1) **2-146** [2.7.202](#page-269-2) OTUK-SD **2-146** [Clear the OTUK-SD Condition](#page-270-0) **2-147** [2.7.203 OTUK-SF](#page-270-1) **2-147** [Clear the OTUK-SF Condition](#page-270-2) **2-147** [2.7.204 OTUK-TIM](#page-270-3) **2-147** [Clear the OTUK-TIM Condition](#page-270-4) **2-147** [2.7.205 PDI-P](#page-271-0) **2-148** [Clear the PDI-P Condition](#page-272-0) **2-149** [2.7.206 PEER-NORESPONSE](#page-272-1) **2-149** [Clear the PEER-NORESPONSE Alarm](#page-273-0) **2-150** [2.7.207 PLM-P](#page-273-1) **2-150** [Clear the PLM-P Alarm](#page-274-0) **2-151** [2.7.208 PLM-V](#page-275-0) **2-152** [Clear the PLM-V Alarm](#page-275-1) **2-152** [2.7.209 PORT-CODE-MISM](#page-275-2) **2-152** [Clear the PORT-CODE-MISM Alarm](#page-275-3) **2-152** [2.7.210 PORT-COMM-FAIL](#page-276-0) **2-153** [Clear the PORT-COMM-FAIL Alarm](#page-276-1) **2-153** [2.7.211 PORT-MISMATCH](#page-276-2) **2-153** [2.7.212 PORT-MISSING](#page-276-3) **2-153** [Clear the PORT-MISSING Alarm](#page-277-0) **2-154** [2.7.213 PRC-DUPID](#page-277-1) **2-154** [Clear the PRC-DUPID Alarm](#page-277-2) **2-154** [2.7.214](#page-277-3) PROTNA **2-154** [Clear the PROTNA Alarm](#page-278-0) **2-155** [2.7.215 PTIM](#page-278-1) **2-155** [Clear the PTIM Alarm](#page-278-2) **2-155** [2.7.216 PWR-A](#page-279-0) **2-156** [Clear the PWR-A Alarm](#page-279-1) **2-156** [2.7.217 PWR-B](#page-279-2) **2-156** [Clear the PWR-B Alarm](#page-280-0) **2-157** [2.7.218 PWR-REDUN](#page-280-1) **2-157** [Clear the PWR-REDUN Alarm](#page-280-2) **2-157** [2.7.219](#page-280-3) RAI **2-157** [Clear the RAI Condition](#page-281-0) **2-158** [2.7.220](#page-281-1) RCVR-MISS **2-158** [Clear the RCVR-MISS Alarm](#page-281-2) **2-158** [2.7.221 RFI](#page-281-3) **2-158** [.Clear the RFI Condition](#page-282-0) **2-159**

```
2.7.222 RFI-L 2-159
    Clear the RFI-L Condition 2-159
2.7.223 RFI-P 2-159
    Clear the RFI-P Condition 2-159
2.7.224 RFI-V 2-160
    Clear the RFI-V Condition 2-160
2.7.225 RING-ID-MIS 2-161
    Clear the RING-ID-MIS Alarm 2-161
2.7.226 RING-MISMATCH 2-161
    Clear the RING-MISMATCH Alarm 2-161
2.7.227 RING-SW-EAST 2-162
2.7.228 RING-SW-WEST 2-162
2.7.229 RSVP-HELLODOWN 2-162
    Clear the RSVP-HELLODOWN Alarm 2-162
2.7.230 RUNCFG-SAVENEED 2-163
2.7.231 SD (DS-1, DS-3) 2-163
    Clear the SD (DS-1, DS-3) Condition 2-164
2.7.232 SD (DWDM Client, DWDM Trunk) 2-164
    Clear the SD (DWDM Client or Trunk) Condition 2-165
2.7.233 SD-L 2-165
    Clear the SD-L Condition 2-165
2.7.234 SD-P 2-165
    Clear the SD-P Condition 2-166
2.7.235 SF (DS-1, DS-3) 2-166
    Clear the SF (DS-1, DS-3) Condition 2-166
2.7.236 SF (DWDM Client, Trunk) 2-167
    Clear the SF (DWDM Client, Trunk) Condition 2-167
2.7.237 SF-L 2-167
    Clear the SF-L Condition 2-167
2.7.238 SF-P 2-168
    Clear the SF-P Condition 2-168
2.7.239 SFTWDOWN 2-168
2.7.240 SNTP-HOST 2-168
    Clear the SNTP-HOST Alarm 2-169
2.7.241 SPAN-SW-EAST 2-169
2.7.242 SPAN-SW-WEST 2-169
2.7.243 SQUELCH 2-170
    Clear the SQUELCH Condition 2-170
2.7.244 SQUELCHED 2-171
```
[Clear the SQUELCHED Alarm](#page-294-1) **2-171**

[2.7.245](#page-295-0) SSM-DUS **2-172** [2.7.246](#page-295-1) SSM-FAIL **2-172** [Clear the SSM-FAIL Alarm](#page-295-2) **2-172** [2.7.247](#page-295-3) SSM-LNC **2-172** [2.7.248](#page-296-0) SSM-OFF **2-173** [Clear the SSM-OFF Condition](#page-296-1) **2-173** [2.7.249](#page-296-2) SSM-PRC **2-173** [2.7.250](#page-296-3) SSM-PRS **2-173** [2.7.251 SSM-RES](#page-296-4) **2-173** [2.7.252 SSM-SMC](#page-297-0) **2-174** [2.7.253](#page-297-1) SSM-ST2 **2-174** [2.7.254](#page-297-2) SSM-ST3 **2-174** [2.7.255](#page-297-3) SSM-ST3E **2-174** [2.7.256](#page-298-0) SSM-ST4 **2-175** [2.7.257 SSM-STU](#page-298-1) **2-175** [Clear the SSM-STU Condition](#page-298-2) **2-175** [2.7.258](#page-298-3) SSM-TNC **2-175** [2.7.259](#page-299-0) SWMTXMOD **2-176** [Clear the SWMTXMOD Alarm](#page-299-1) **2-176** [2.7.260 SWTOPRI](#page-300-0) **2-177** [2.7.261 SWTOSEC](#page-300-1) **2-177** [Clear the SWTOSEC Condition](#page-300-2) **2-177** [2.7.262 SWTOTHIRD](#page-300-3) **2-177** [Procedure: Clear the SWTOTHIRD Condition](#page-301-0) **2-178** [2.7.263 SYNC-FREQ](#page-301-1) **2-178** [Clear the SYNC-FREQ Condition](#page-301-2) **2-178** [2.7.264 SYNCPRI](#page-301-3) **2-178** [Clear the SYNCPRI Alarm](#page-302-0) **2-179** [2.7.265 SYNCSEC](#page-302-1) **2-179** [Clear the SYNCSEC Alarm](#page-302-2) **2-179** [2.7.266 SYNCTHIRD](#page-303-0) **2-180** [Clear the SYNCTHIRD Alarm](#page-303-1) **2-180** [2.7.267 SYSBOOT](#page-303-2) **2-180** [2.7.268 TIM](#page-304-0) **2-181** [Clear the TIM Alarm or Condition](#page-304-1) **2-181** [2.7.269 TIM-MON](#page-304-2) **2-181** [Clear the TIM-MON Alarm](#page-305-0) **2-182** [2.7.270 TIM-P](#page-305-1) **2-182** [Clear the TIM-P Alarm](#page-305-2) **2-182** [2.7.271](#page-306-0) TPTFAIL (G-Series Ethernet) **2-183**

```
Clear the TPTFAIL (G-Series) Alarm 2-183
    2.7.272 TPTFAIL (ML-Series Ethernet) 2-183
        Clear the TPTFAIL (ML-Series) Alarm 2-184
    2.7.273 TRMT 2-184
        Clear the TRMT Alarm 2-184
    2.7.274 TRMT-MISS 2-185
        Clear the TRMT-MISS Alarm 2-185
    2.7.275 TUNDERRUN 2-185
        Clear the TUNDERRUN Alarm 2-185
    2.7.276 UNC-WORD 2-186
        Clear the UNC-WORD Condition 2-186
    2.7.277 UNEQ-P 2-186
        Clear the UNEQ-P Alarm 2-187
    2.7.278 UNEQ-V 2-188
        Clear the UNEQ-V Alarm 2-189
    2.7.279 WKSWPR 2-189
        Clear the WKSWPR Condition 2-189
    2.7.280 WTR 2-189
    2.7.281 WVL-MISMATCH 2-190
        Clear the WVL-MISMATCH alarm 2-190
2.8 DS3-12 E Line Alarms 2-190
2.9 DWDM and Non-DWDM Card LED Activity 2-191
    2.9.1 DWDM Card LED Activity After Insertion 2-191
    2.9.2 Non-DWDM Card LED Activity After Insertion 2-191
    2.9.3 DWDM Card LED Activity During Reset 2-192
    2.9.4 Non-DWDM Card LED Activity During Reset 2-192
    2.9.5 Non-DWDM Cross-Connect LED Activity During Side Switch 2-192
    2.9.6 Non-DWDM Card LED State After Successful Reset 2-192
2.10 Common Procedures in Alarm Troubleshooting 2-192
        Identify a Ring ID or Node ID Number 2-193
        Change a Ring ID Number 2-193
        Change a Node ID Number 2-193
        Verify Node Visibility for Other Nodes 2-193
        Verify or Create Node DCC Terminations 2-194
        Lock Out a BLSR Span 2-194
        Clear a BLSR Span Lock Out 2-194
        Clear a Path Protection Lock Out 2-195
        Switch Protection Group Traffic with an External Switching Command 2-195
        Side Switch the Active and Standby Cross-Connect Cards 2-195
```
[Clear an External Switching Command](#page-319-0) **2-196** [Delete a Circuit](#page-319-1) **2-196** [Clear a Loopback](#page-319-2) **2-196** [Reset Active TCC+/TCC2 Card and Activate Standby Card](#page-319-3) **2-196** [Remove and Reinsert \(Reseat\) the Standby TCC+/TCC2](#page-320-0) **2-197** [Reset a Traffic Card or Cross-Connect Card in CTC](#page-321-0) **2-198** [Verify BER Threshold Level](#page-321-1) **2-198** [Physically Replace a Card](#page-321-2) **2-198** [Remove and Reinsert \(Reseat\) a Card](#page-322-0) **2-199** [Remove and Reinsert Fan-Tray Assembly](#page-322-1) **2-199**

#### **[CHAPTER](#page-324-0) 3 [Replace Hardware](#page-324-1) 3-1**

- [3.1 Replace an In-Service Cross-Connect Card](#page-324-2) **3-1**
- [3.2 Replace the Air Filter](#page-328-0) **3-5**
	- [3.2.1 Inspect, Clean, and Replace the Reusable Air Filter](#page-328-1) **3-5** [3.2.2 Inspect and Replace the Disposable Air Filter](#page-330-0) **3-7**
- [3.3 Determine Fan-Tray and AIP Replacement Compatibility](#page-332-0) **3-9**
- [3.4 Replace the Fan-Tray Assembly](#page-334-0) **3-11**
- [3.5 Replace the Alarm Interface Panel](#page-335-0) **3-12**
- [3.6 Replace an Electrical Interface Assembly](#page-340-0) **3-17**
- [3.7 Replace the Small Form-Factor Pluggable Connector](#page-341-0) **3-18**

**Contents**

 $\blacksquare$ 

 $\overline{\mathbf{I}}$ 

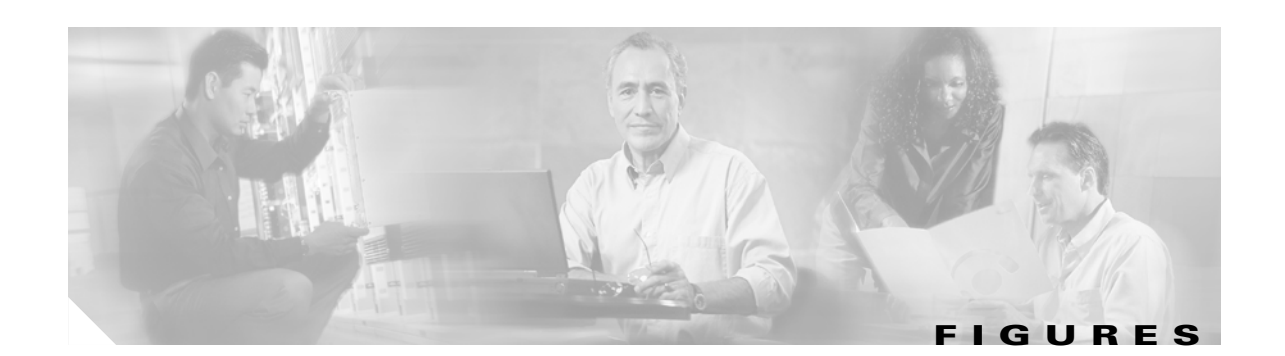

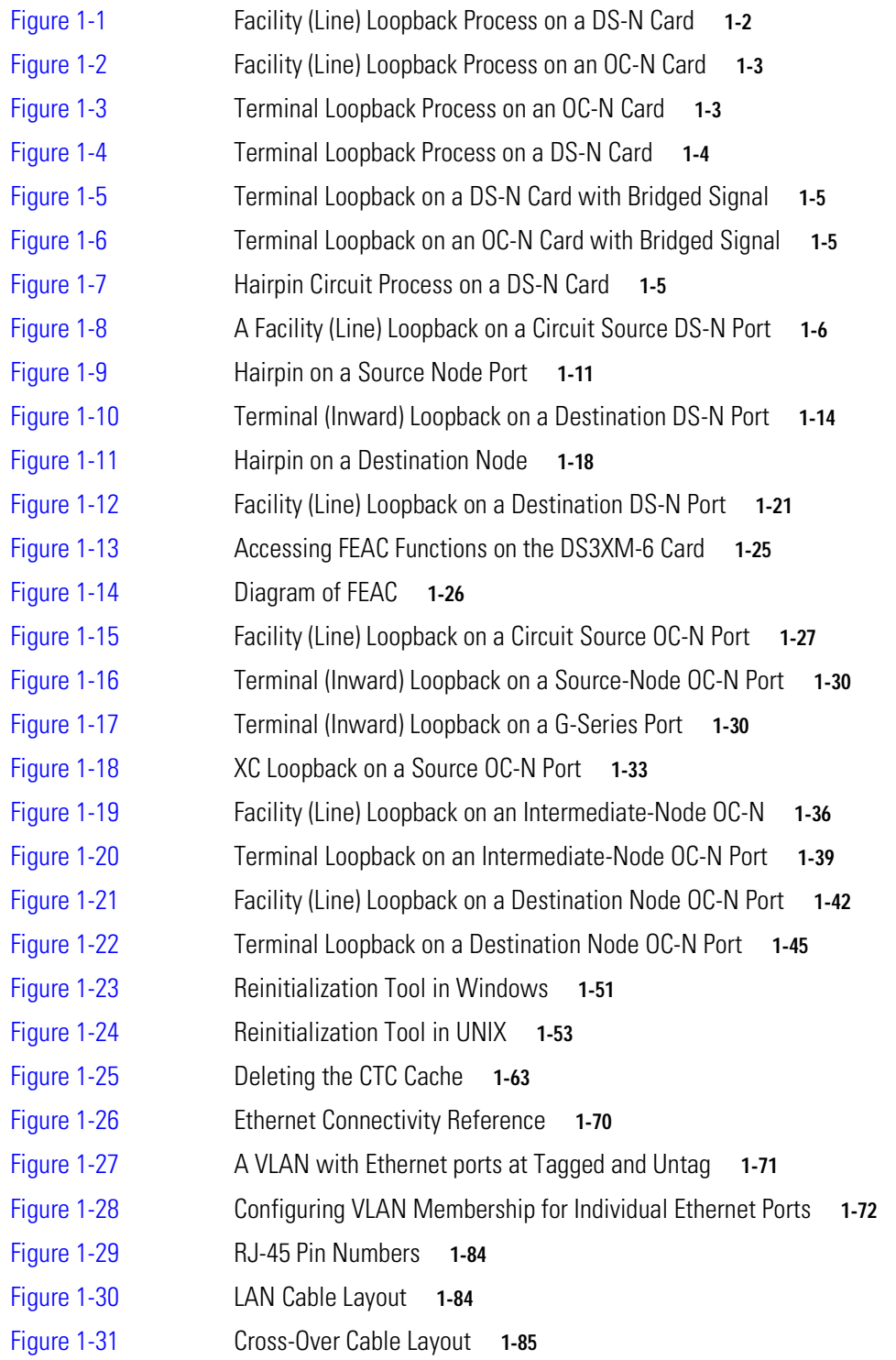

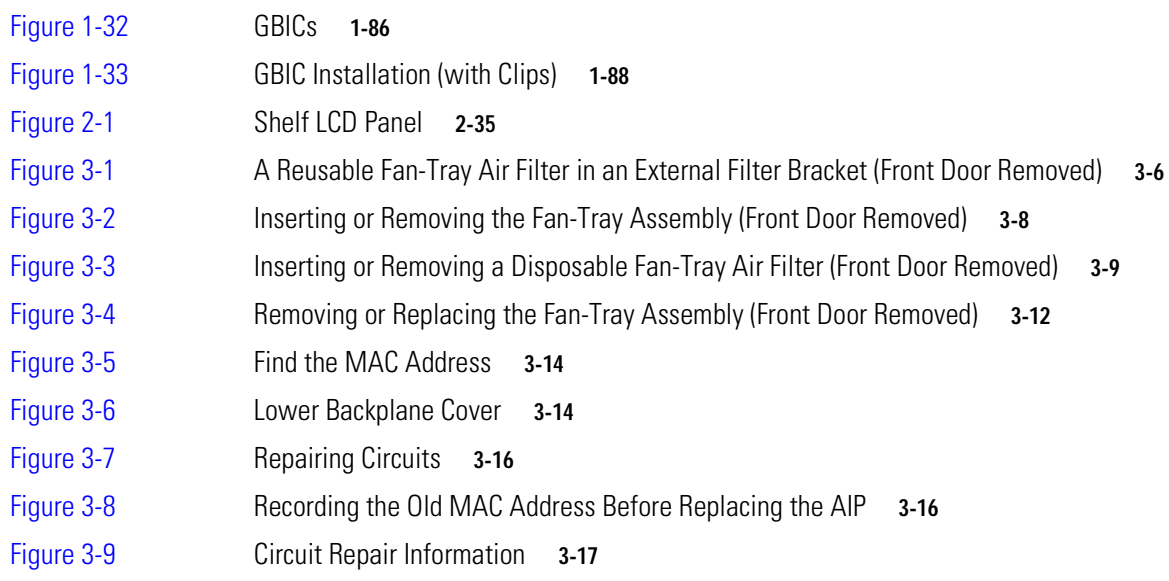

П

 $\overline{\mathbf{I}}$ 

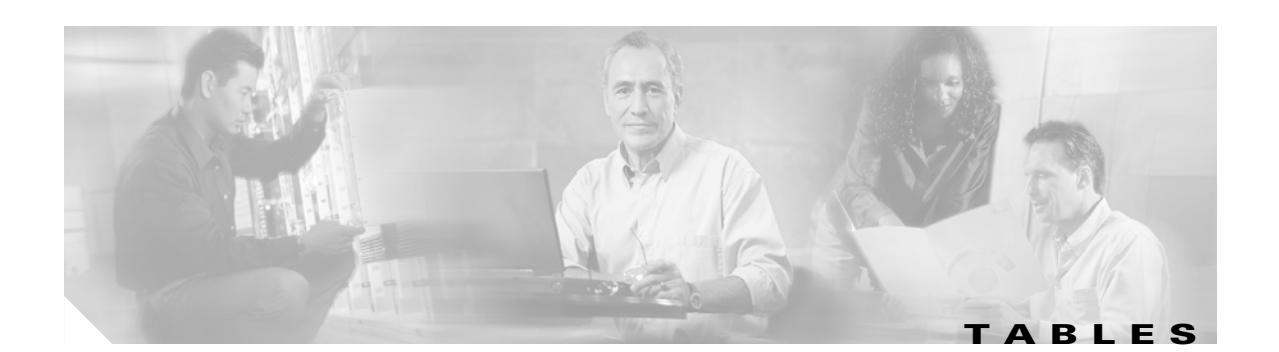

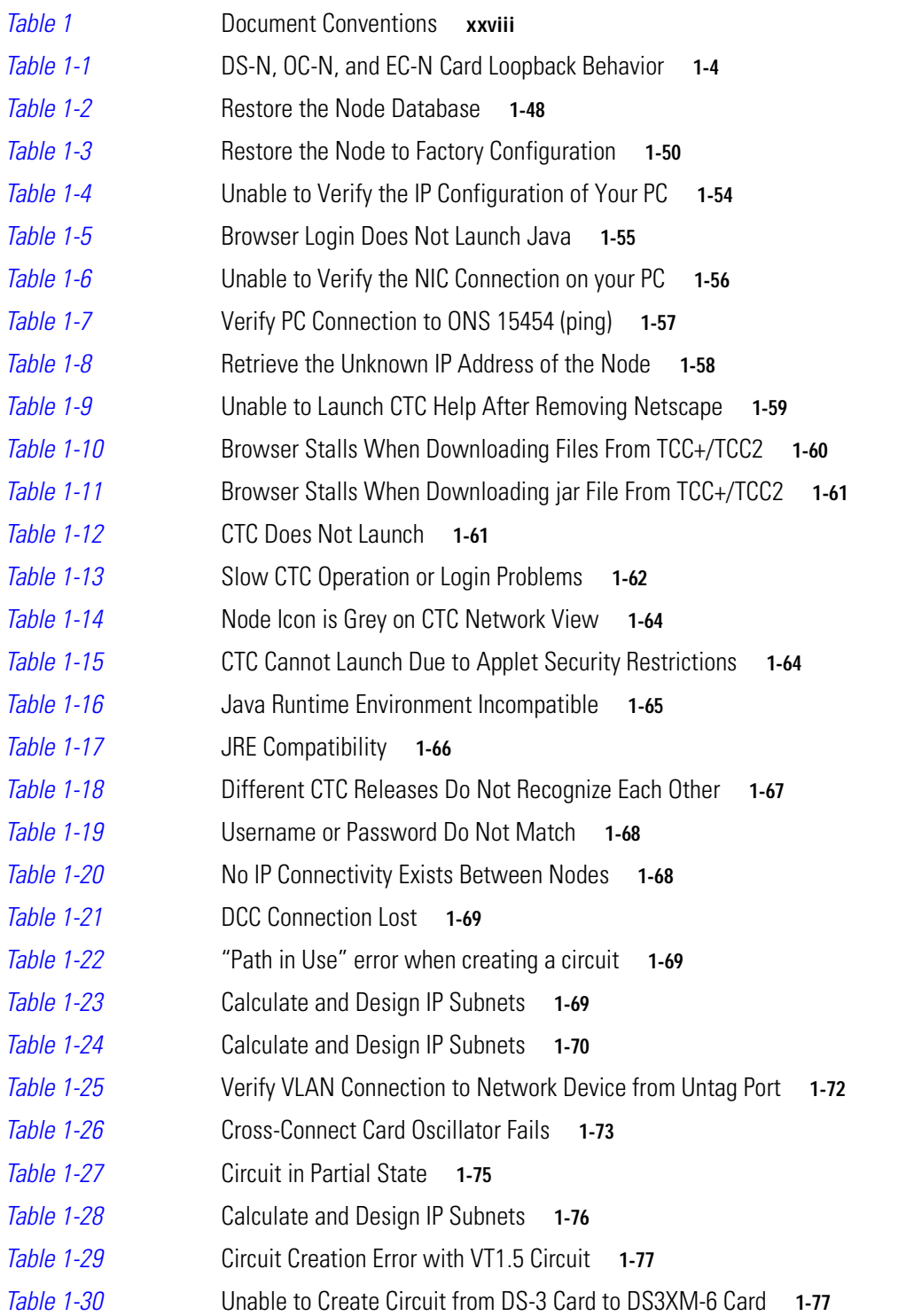

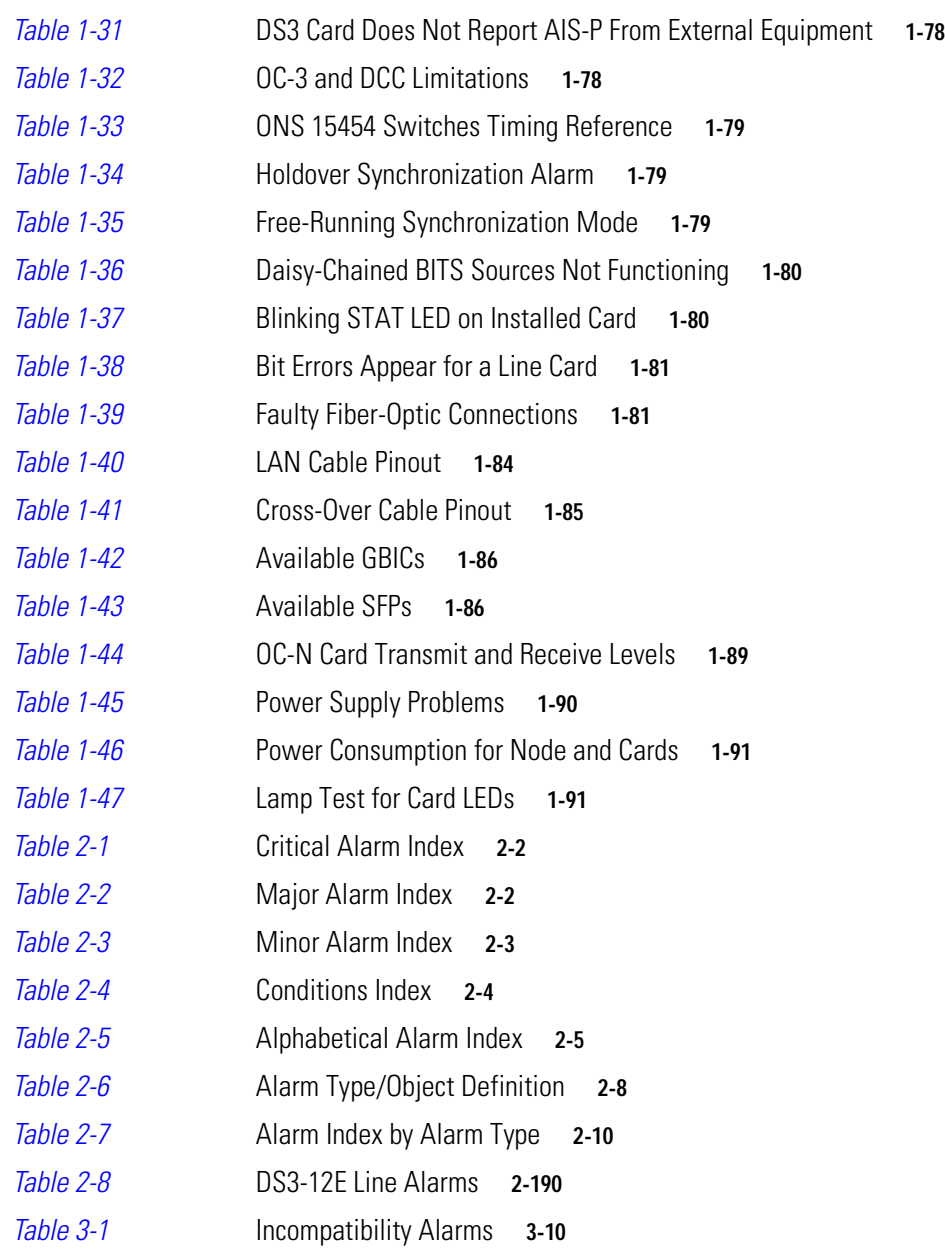

П

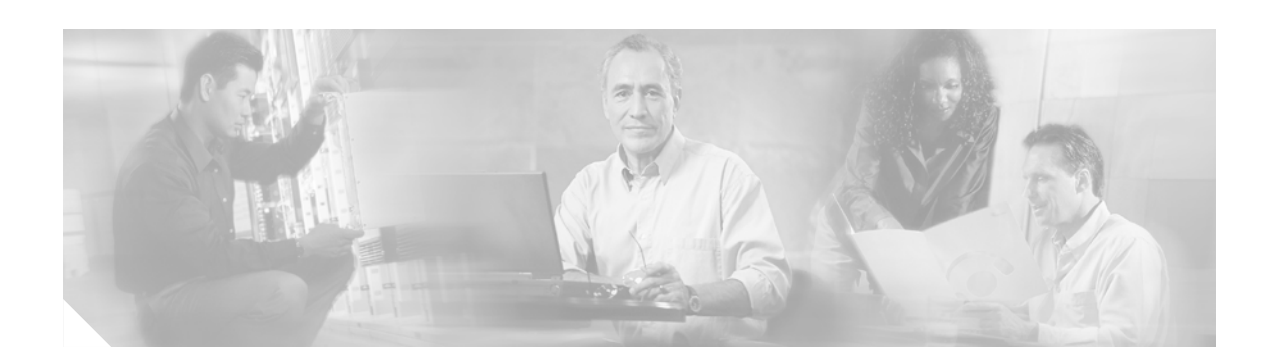

# <span id="page-26-0"></span>**About this Guide**

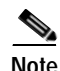

**Note** The terms "Unidirectional Path Switched Ring" and "UPSR" may appear in Cisco literature. These terms do not refer to using Cisco ONS 15xxx products in a unidirectional path switched ring configuration. Rather, these terms, as well as "Path Protected Mesh Network" and "PPMN," refer generally to Cisco's path protection feature, which may be used in any topological network configuration. Cisco does not recommend using its path protection feature in any particular topological network configuration.

This guide gives descriptions and procedures used for trouble clearing, alarm troubleshooting, and hardware replacement on a Cisco ONS 15454 node and network. Two software releases were combined in this guide. Software Release 4.1 applies to all non-DWDM content. Software Release 4.5 applies only to DWDM content. Each DWDM-related procedure and task is clearly labeled.

# <span id="page-26-1"></span>**Revision History**

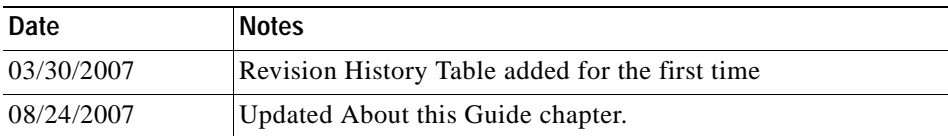

For installing, turning up, provisioning, and maintaining a Cisco ONS 15454 node and network, refer to the *Cisco ONS 15454 Procedure Guide.* For explanation and information, refer to the *Cisco ONS 15454 Reference Manual*.

# <span id="page-26-2"></span>**Audience**

To use this publication, you should be familiar with Cisco or equivalent optical transmission hardware and cabling, telecommunications hardware and cabling, electronic circuitry and wiring practices, and preferably have experience as a telecommunications technician.

# <span id="page-26-3"></span>**Document Organization**

This *Cisco ONS 15454 Troubleshooting Guide, R4.1.x and R4.5* is organized into the following chapters:

Г

- **•** [Chapter 1, "General Troubleshooting,"](#page-32-2) provides general information, procedures, and problem-solving scenarios for resolving hardware such as physical electrical or circuit path connections, and software issues such as local terminal LAN connectivity or CTC session initiation problems.
- **•** [Chapter 2, "Alarm Troubleshooting,"](#page-124-4) gives lists of currently-used alarms and conditions by severity (Critical, Major, Minor, Not Alarmed, or Not Reported) and by object. It contains descriptions of each alarm or condition used in Release 4.1 and 4.5, and gives clearing instructions when appropriate. This chapter also gives short procedures that are used in alarm-clearing.
- **•** [Chapter 3, "Replace Hardware,"](#page-324-3) gives procedures for replacing system parts that fit inside the shelf, such as fan filters or fan trays, the electrical interface assembly, cross-connect card where appropriate, and connectors.

### <span id="page-27-1"></span><span id="page-27-0"></span>**Document Conventions**

This publication uses the following conventions:

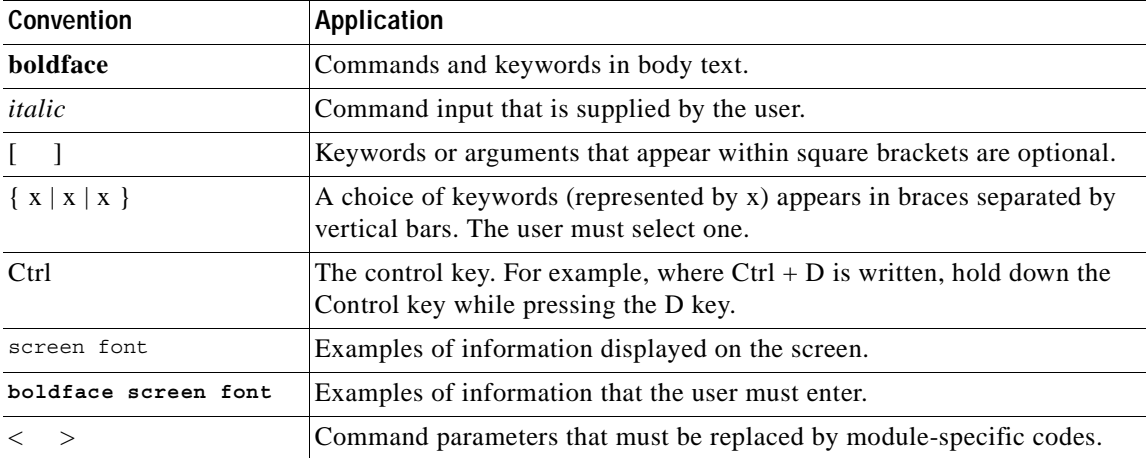

#### *Table 1 Document Conventions*

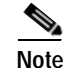

**Note** Means *reader take note*. Notes contain helpful suggestions or references to material not covered in the document.

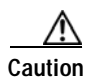

**Caution** Means *reader be careful*. In this situation, the user might do something that could result in equipment damage or loss of data.

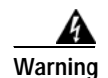

#### **Warning IMPORTANT SAFETY INSTRUCTIONS**

**This warning symbol means danger. You are in a situation that could cause bodily injury. Before you work on any equipment, be aware of the hazards involved with electrical circuitry and be familiar with standard practices for preventing accidents. To see translations of the warnings that appear in this publication, refer to the translated safety warnings that accompanied this device.**

**Note: SAVE THESE INSTRUCTIONS**

**Note: This documentation is to be used in conjunction with the specific product installation guide that shipped with the product. Please refer to the Installation Guide, Configuration Guide, or other enclosed additional documentation for further details.**

### <span id="page-28-0"></span>**Where to Find Safety and Warning Information**

For safety and warning information, refer to the *Cisco Optical Transport Products Safety and Compliance Information* document that accompanied the product. This publication describes the international agency compliance and safety information for the Cisco ONS 15xxx systems. It also includes translations of the safety warnings that appear in the ONS 15xxx system documentation.

### <span id="page-28-1"></span>**Obtaining Documentation**

Cisco documentation and additional literature are available on Cisco.com. Cisco also provides several ways to obtain technical assistance and other technical resources. These sections explain how to obtain technical information from Cisco Systems.

### <span id="page-28-2"></span>**Cisco.com**

You can access the most current Cisco documentation on the World Wide Web at this URL:

<http://www.cisco.com/univercd/home/home.htm>

You can access the Cisco website at this URL:

<http://www.cisco.com>

International Cisco websites can be accessed from this URL:

[http://www.cisco.com/public/countries\\_languages.shtml](http://www.cisco.com/public/countries_languages.shtml)

### <span id="page-28-3"></span>**Ordering Documentation**

You can find instructions for ordering documentation at this URL: [http://www.cisco.com/univercd/cc/td/doc/es\\_inpck/pdi.htm](http://www.cisco.com/univercd/cc/td/doc/es_inpck/pdi.htm)

You can order Cisco documentation in these ways:

**•** Registered Cisco.com users (Cisco direct customers) can order Cisco product documentation from the Ordering tool:

<http://www.cisco.com/en/US/partner/ordering/index.shtml>

**•** Nonregistered Cisco.com users can order documentation through a local account representative by calling Cisco Systems Corporate Headquarters (California, USA) at 408 526-7208 or, elsewhere in North America, by calling 800 553-NETS (6387).

### <span id="page-29-0"></span>**Cisco Optical Networking Product Documentation CD-ROM**

Optical networking-related documentation, including Cisco ONS 15454 product documentation, is available in a CD-ROM package that ships with your product. The Optical Networking Product Documentation CD-ROM is updated periodically and may be more current than printed documentation.

### <span id="page-29-1"></span>**Documentation Feedback**

You can submit e-mail comments about technical documentation to bug-doc@cisco.com.

You can submit comments by using the response card (if present) behind the front cover of your document or by writing to the following address:

Cisco Systems Attn: Customer Document Ordering 170 West Tasman Drive San Jose, CA 95134-9883

We appreciate your comments.

### <span id="page-29-2"></span>**Obtaining Technical Assistance**

For all customers, partners, resellers, and distributors who hold valid Cisco service contracts, the Cisco Technical Assistance Center (TAC) provides 24-hour-a-day, award-winning technical support services, online and over the phone. Cisco.com features the Cisco TAC website as an online starting point for technical assistance. If you do not hold a valid Cisco service contract, please contact your reseller.

### <span id="page-29-3"></span>**Cisco TAC Website**

The Cisco TAC website provides online documents and tools for troubleshooting and resolving technical issues with Cisco products and technologies. The Cisco TAC website is available 24 hours a day, 365 days a year. The Cisco TAC website is located at this URL:

<http://www.cisco.com/tac>

Accessing all the tools on the Cisco TAC website requires a Cisco.com user ID and password. If you have a valid service contract but do not have a login ID or password, register at this URL:

<http://tools.cisco.com/RPF/register/register.do>

### <span id="page-30-0"></span>**Opening a TAC Case**

Using the online TAC Case Open Tool is the fastest way to open P3 and P4 cases. (P3 and P4 cases are those in which your network is minimally impaired or for which you require product information.) After you describe your situation, the TAC Case Open Tool automatically recommends resources for an immediate solution. If your issue is not resolved using the recommended resources, your case will be assigned to a Cisco TAC engineer. The online TAC Case Open Tool is located at this URL:

<http://www.cisco.com/tac/caseopen>

For P1 or P2 cases (P1 and P2 cases are those in which your production network is down or severely degraded) or if you do not have Internet access, contact Cisco TAC by telephone. Cisco TAC engineers are assigned immediately to P1 and P2 cases to help keep your business operations running smoothly.

To open a case by telephone, use one of the following numbers:

Asia-Pacific: +61 2 8446 7411 (Australia: 1 800 805 227) EMEA: +32 2 704 55 55 USA: 1 800 553-2447

For a complete listing of Cisco TAC contacts, go to this URL:

<http://www.cisco.com/warp/public/687/Directory/DirTAC.shtml>

### <span id="page-30-1"></span>**TAC Case Priority Definitions**

To ensure that all cases are reported in a standard format, Cisco has established case priority definitions.

Priority 1 (P1)—Your network is "down" or there is a critical impact to your business operations. You and Cisco will commit all necessary resources around the clock to resolve the situation.

Priority 2 (P2)—Operation of an existing network is severely degraded, or significant aspects of your business operation are negatively affected by inadequate performance of Cisco products. You and Cisco will commit full-time resources during normal business hours to resolve the situation.

Priority 3 (P3)—Operational performance of your network is impaired, but most business operations remain functional. You and Cisco will commit resources during normal business hours to restore service to satisfactory levels.

Priority 4 (P4)—You require information or assistance with Cisco product capabilities, installation, or configuration. There is little or no effect on your business operations.

# <span id="page-30-2"></span>**Obtaining Additional Publications and Information**

Information about Cisco products, technologies, and network solutions is available from various online and printed sources.

**•** Cisco Marketplace provides a variety of Cisco books, reference guides, and logo merchandise. Go to this URL to visit the company store:

<http://www.cisco.com/go/marketplace/>

**•** The Cisco *Product Catalog* describes the networking products offered by Cisco Systems, as well as ordering and customer support services. Access the Cisco Product Catalog at this URL:

<http://cisco.com/univercd/cc/td/doc/pcat/>

**•** *Cisco Press* publishes a wide range of general networking, training and certification titles. Both new and experienced users will benefit from these publications. For current Cisco Press titles and other information, go to Cisco Press online at this URL:

<http://www.ciscopress.com>

**•** *Packet* magazine is the Cisco quarterly publication that provides the latest networking trends, technology breakthroughs, and Cisco products and solutions to help industry professionals get the most from their networking investment. Included are networking deployment and troubleshooting tips, configuration examples, customer case studies, tutorials and training, certification information, and links to numerous in-depth online resources. You can access Packet magazine at this URL:

<http://www.cisco.com/packet>

**•** *iQ Magazine* is the Cisco bimonthly publication that delivers the latest information about Internet business strategies for executives. You can access iQ Magazine at this URL:

<http://www.cisco.com/go/iqmagazine>

**•** *Internet Protocol Journal* is a quarterly journal published by Cisco Systems for engineering professionals involved in designing, developing, and operating public and private internets and intranets. You can access the Internet Protocol Journal at this URL:

<http://www.cisco.com/ipj>

**•** Training—Cisco offers world-class networking training. Current offerings in network training are listed at this URL:

<http://www.cisco.com/en/US/learning/index.html>

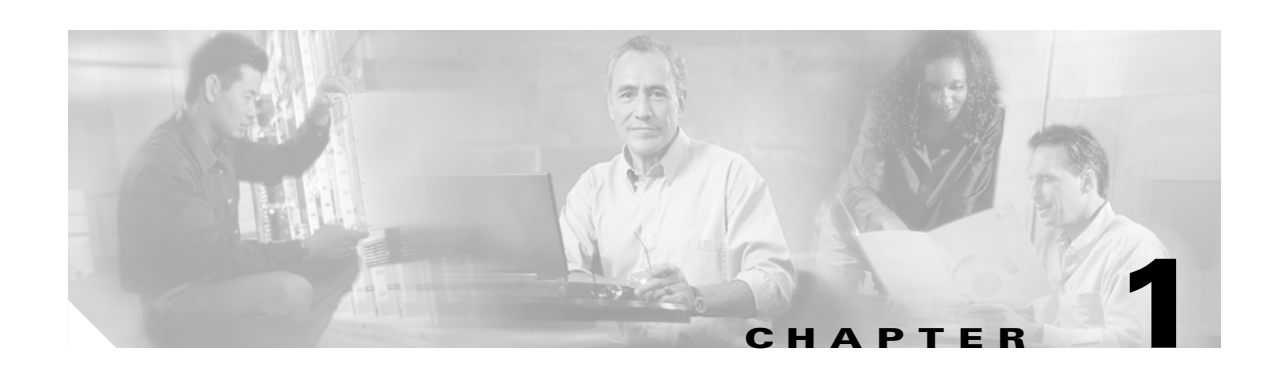

# <span id="page-32-2"></span><span id="page-32-1"></span><span id="page-32-0"></span>**General Troubleshooting**

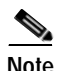

**Note** The terms "Unidirectional Path Switched Ring" and "UPSR" may appear in Cisco literature. These terms do not refer to using Cisco ONS 15xxx products in a unidirectional path switched ring configuration. Rather, these terms, as well as "Path Protected Mesh Network" and "PPMN," refer generally to Cisco's path protection feature, which may be used in any topological network configuration. Cisco does not recommend using its path protection feature in any particular topological network configuration.

This chapter provides procedures for troubleshooting the most common problems encountered when operating a Cisco ONS 15454. To troubleshoot specific ONS 15454 alarms, see [Chapter 2, "Alarm](#page-124-4)  [Troubleshooting."](#page-124-4) If you cannot find what you are looking for contact the Cisco Technical Assistance Center (TAC, 800-553-2447).

This chapter includes the following sections on network problems:

**•** [Network Troubleshooting Tests—](#page-33-0)Describes loopbacks and hairpin circuits, which you can use to test circuit paths through the network or logically isolate faults.

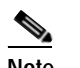

**Note** For network acceptance tests, refer to the *Cisco ONS 15454 Procedure Guide*.

- [Identify Points of Failure on a DS-N Circuit Path](#page-37-0)—Explains how to perform the tests described in the ["1.1 Network Troubleshooting Tests"](#page-33-0) section on a DS-N circuit.
- **•** [Using the DS3XM-6 Card FEAC \(Loopback\) Functions—](#page-56-0)Describes the far-end alarm and control (FEAC) functions on the DS3XM-6 card.
- **•** [Identify Points of Failure on an OC-N Circuit Path](#page-58-0)—Explains how to perform the tests described in the ["1.1 Network Troubleshooting Tests"](#page-33-0) section on an OC-N circuit.

The remaining sections describe symptoms, problems, and solutions that are categorized according to the following topics:

- **•** [Restoring the Database and Default Settings](#page-79-0)—Provides procedures for restoring software data and restoring the node to the default setup.
- **•** [PC Connectivity Troubleshooting—](#page-85-0)Provides troubleshooting procedures for PC and network connectivity to the ONS 15454.
- **•** [CTC Operation Troubleshooting](#page-89-2)—Provides troubleshooting procedures for CTC login or operation problems.
- **•** [Circuits and Timing—](#page-105-1)Provides troubleshooting procedures for circuit creation and error reporting as well as timing reference errors and alarms.

Г

- [Fiber and Cabling](#page-111-2)—Provides troubleshooting procedures for fiber and cabling connectivity errors.
- **•** [Power and LED Tests](#page-120-1)—Provides troubleshooting procedures for power supply and LED indicator problems.

# <span id="page-33-0"></span>**1.1 Network Troubleshooting Tests**

Use loopbacks and hairpins to test newly created SONET circuits before running live traffic or to logically locate the source of a network failure. All ONS 15454 OC-N cards except some cards allow loopbacks and hairpins. The G-Series Ethernet cards allows terminal and facility loopbacks on the OC-N circuit path, like the OC-N cards. ONS 15454 DWDM cards do not allow loopbacks, but loopback from the transponder cards and line cards can be used to check functionality.

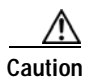

**Caution** Facility (line) or terminal loopback can be service-affecting. To protect traffic, apply a lockout or force switch to the target loopback port. For more information on these operations, refer to the *Cisco ONS 15454 Procedure Guide*.

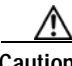

**Caution** On OC-N cards, a facility (line) loopback applies to the entire card and not an individual circuit. Exercise caution when using loopbacks on an OC-N card carrying live traffic.

A facility (line) loopback tests the line interface unit (LIU) of a card, the EIA (electrical interface assembly), and related cabling. After applying a facility loopback on a port, use a test set to run traffic over the loopback. A successful facility loopback isolates the LIU, the EIA, or cabling plant as the potential cause of a network problem. [Figure 1-1](#page-33-1) shows a facility loopback on a DS-N card.

<span id="page-33-1"></span>*Figure 1-1 Facility (Line) Loopback Process on a DS-N Card*

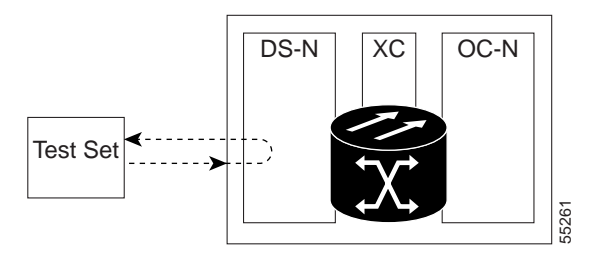

To test the LIU on an OC-N card, connect an optical test set to the OC-N port and perform a facility (line) loopback or use a loopback or hairpin on a card that is farther along the circuit path. [Figure 1-2](#page-34-0) shows a facility loopback on an OC-N card.

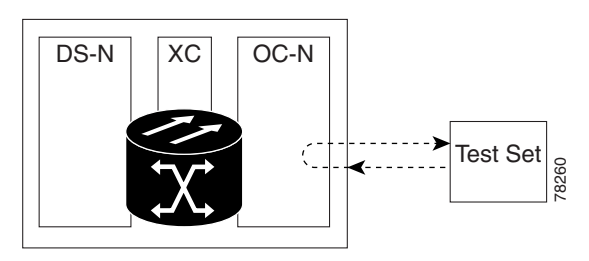

#### <span id="page-34-0"></span>*Figure 1-2 Facility (Line) Loopback Process on an OC-N Card*

**Caution** Before performing a facility (line) loopback on an OC-N card, be sure the card contains at least two data communications channel (DCC) paths to the node where the card is installed. A second DCC provides a nonlooped path to log into the node after the loopback is applied, enabling you to remove the facility loopback. Ensuring a second DCC is not necessary if you are directly connected to the ONS 15454 containing the loopback OC-N card.

A terminal loopback tests a circuit path as it passes through the cross-connect card (XC, XCVT, or XC10G) and loops back from the card with the loopback. [Figure 1-3](#page-34-1) shows a terminal loopback on an OC-N card. The test-set traffic comes in on the DS-N card and goes through the cross-connect card to the OC-N card. The terminal loopback on the OC-N card turns the signal around before it reaches the LIU and sends it back through the cross-connect card to the DS-N card. This test verifies that the cross-connect card and terminal circuit paths are valid, but does not test the LIU on the OC-N card.

#### <span id="page-34-1"></span>*Figure 1-3 Terminal Loopback Process on an OC-N Card*

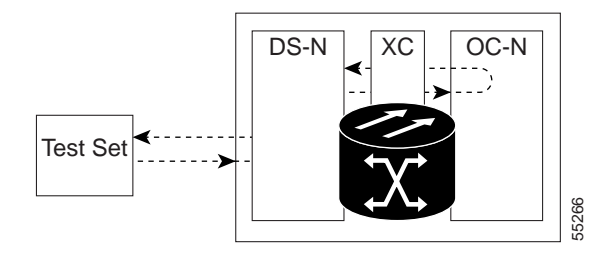

[Figure 1-4](#page-35-0) shows a terminal loopback on a DS-N card. The test-set traffic comes in on the OC-N card and goes through the cross-connect card to the DS-N card. The terminal loopback on the DS-N card turns the signal around before it reaches the LIU and sends it back through the cross-connect card to the OC-N card. This test verifies that the cross-connect card and terminal circuit paths are valid, but does not test the LIU on the DS-N card.

Setting a terminal loopback on the G-Series card may not stop the Tx Packets counter or the Rx Packet counters on the CTC card-level view Performance > Statistics page from increasing. The counters can increment even though the loopbacked port has temporarily disabled the transmit laser and is dropping any received packets.

The Tx Packet statistic continues to increment because the statistic is not based on the packets transmitted by the Tx laser but on the Tx signal inside the G-Series card. In normal in-service port operation, the Tx signal being recorded does result in the Tx laser transmitting packets, but in a terminal loopback this signal is being looped back within the G-Series card and does not result in the Tx laser transmitting packets.

The Rx Packet counter may also continue to increment when the G-Series card is in terminal loopback. Rx packets from any connected device are dropped and not recorded, but the internally looped back packets follow the G-Series card's normal receive path and register on the Rx Packet counter.

<span id="page-35-0"></span>*Figure 1-4 Terminal Loopback Process on a DS-N Card* 

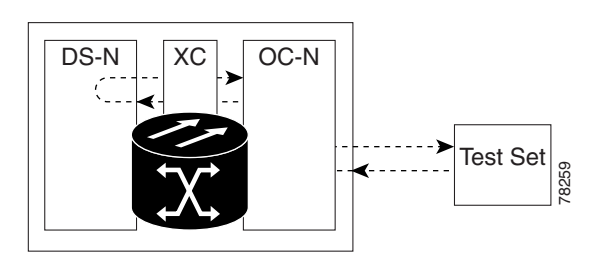

ONS 15454 port loopbacks either terminate or bridge the loopback signal. In the ONS 15454 system, all optical, electrical, and Ethernet facility loopbacks are terminated as shown in [Table 1-1](#page-35-1). During terminal loopbacks, some ONS cards bridge the loopback signal while others terminate it.

If an optical, electrical, or Ethernet port terminates a terminal or facility loopback signal, this means that the signal only loops back to the originating port and is not transmitted downstream. If the port bridges a loopback signal, the signal loops back to the originating port and is also transmitted downstream.

All ONS 15454 card bridging and terminating behaviors are listed in [Table 1-1.](#page-35-1) When a port on a card in the left column of this table originates a terminal or facility loopback, the signal behaves as listed in the middle and right columns.

<span id="page-35-1"></span>**Note** In [Table 1-1](#page-35-1), no AIS signal is injected if the signal is bridged. If the signal is terminated, an applicable AIS is injected downstream for all cards except Ethernet cards.

| Card/Port         | <b>Terminal loopback signal</b> | <b>Facility loopback signal</b> |
|-------------------|---------------------------------|---------------------------------|
| $DS-1$            | Terminated                      | Terminated                      |
| $DS-3$            | <b>Bridged</b>                  | Terminated                      |
| Transmux          | <b>Bridged</b>                  | Terminated                      |
| All OC-N cards    | <b>Bridged</b>                  | Terminated                      |
| $EC-1$            | <b>Bridged</b>                  | Terminated                      |
| G-Series Ethernet | Terminated <sup>1</sup>         | Terminated <sup>2</sup>         |

*Table 1-1 DS-N, OC-N, and EC-N Card Loopback Behavior*

1. G-Series Ethernet terminal loopback is terminated and Ethernet transmission is disabled. No AIS is inserted for Ethernet, but a TPTFAIL alarm is raised on the far-end Ethernet port.

2. G-Series facility loopback is terminated and no AIS is sent downstream. However, the Cisco Link Integrity signal continues to be sent downstream.

The loopback itself is listed in the Alarms window. For example, the window would list the LPBKTERMINAL condition or LPBKFACILITY condition for a tested port.

In addition to the Alarms window listing, the following behaviors occur:

**•** If a DS-N, OC-N, or EC-1 port is placed in out of service (OOS) state, it injects an AIS signal upstream and downstream.
• If a DS-N, OC-N, or EC-1port is placed in out of service auto in-service (OOS AINS) state or in the out of service maintenance (OOS\_MT) state before loopback testing, the port clears the AIS signal upstream and downstream unless there is a service-affecting defect that would also cause an AIS signal to be injected. For more information about placing ports into alternate states for testing, refer to the *Cisco ONS 15454 Procedure Guide*.

Bridged DS-N and OC-N terminal loopback examples are shown in [Figure 1-5](#page-36-1) and [Figure 1-6](#page-36-2).

<span id="page-36-1"></span>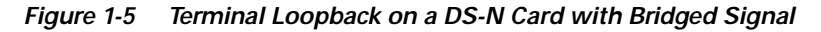

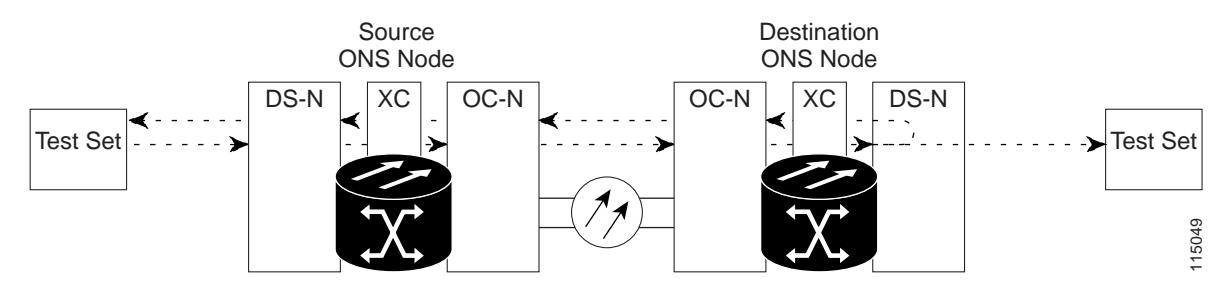

<span id="page-36-2"></span>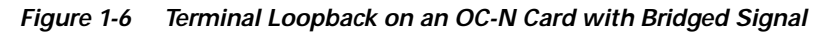

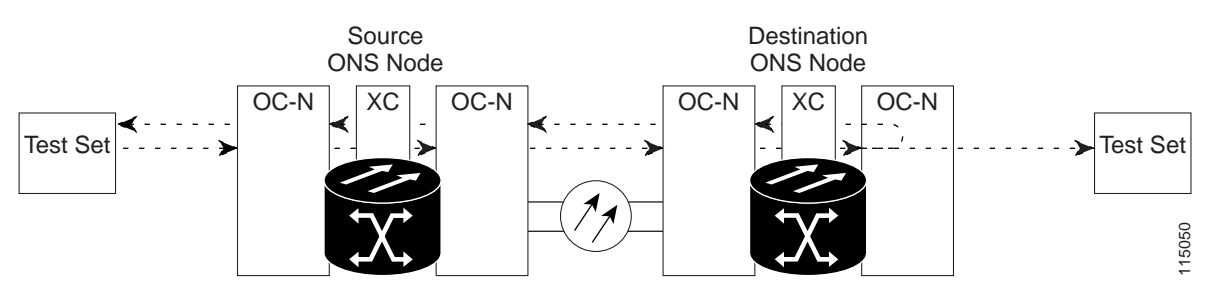

A hairpin circuit brings traffic in and out on a DS-N port rather than sending the traffic onto the OC-N card. A hairpin loops back only the specific STS or VT circuit and does not cause an entire OC-N port to loop back, thus preventing a drop of all traffic on the OC-N port. The hairpin allows you to test a specific STS or VT circuit on nodes running live traffic. [Figure 1-7](#page-36-0) shows the hairpin circuit process on a DS-N card.

<span id="page-36-0"></span>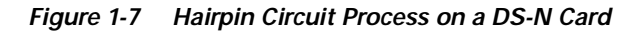

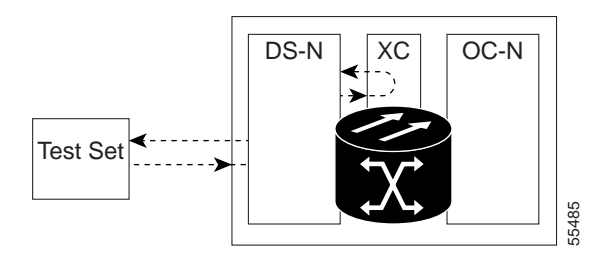

A cross-connect loopback tests a circuit path as it passes through the cross-connect card and loops back to the port being tested. Testing and verifying circuit integrity often involves taking down the whole line; however, a cross-connect loopback allows you to create a loopback on any embedded channel at supported payloads at the STS-1 granularity and higher. For example, you can loop back a single STS-1, STS-3c, STS-6c, etc. on an optical facility (line) without interrupting the other STS circuits.

Т

The following restrictions apply to cross-connect loopbacks:

- **•** You can create a cross-connect loopback on all working or protect optical ports unless the protect port is used in a 1+1 protection group and is in working mode.
- **•** If a terminal or facility loopback exists on a port, you cannot use the cross-connect loopback.

# **1.2 Identify Points of Failure on a DS-N Circuit Path**

Facility (line) loopbacks, terminal (inward) loopbacks, and hairpin circuits are often used to test a circuit path through the network or to logically isolate a fault. Performing a loopback test at each point along the circuit path systematically isolates possible points of failure.

The example in this section tests a DS-N circuit on a two-node, bidirectional line switched ring (BLSR). Using a series of facility loopbacks, terminal loopbacks, and hairpins, the path of the circuit is traced and the possible points of failure are tested and eliminated. A logical progression of five network test procedures apply to this sample scenario:

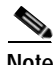

**Note** The test sequence for your circuits will differ according to the type of circuit and network topology.

- **1.** A facility (line) loopback on the source node DS-N
- **2.** A hairpin on the source node DS-N
- **3.** A terminal (inward) loopback on the destination node DS-N
- **4.** A hairpin on the destination node DS-N
- **5.** A facility (line) loopback on the destination DS-N

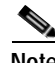

**Note** All loopback tests require on-site personnel.

# <span id="page-37-1"></span>**1.2.1 Perform a Facility (Line) Loopback on a Source DS-N Port**

The facility (line) loopback test is performed on the node source port in the network circuit, in this example, the DS-N port in the source node. Completing a successful facility (line) loopback on this port isolates the cabling, the DS-N card, and the EIA as possible failure points. [Figure 1-8](#page-37-0) shows an example of a facility loopback on a source DS-N port.

<span id="page-37-0"></span>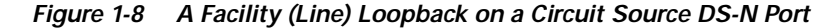

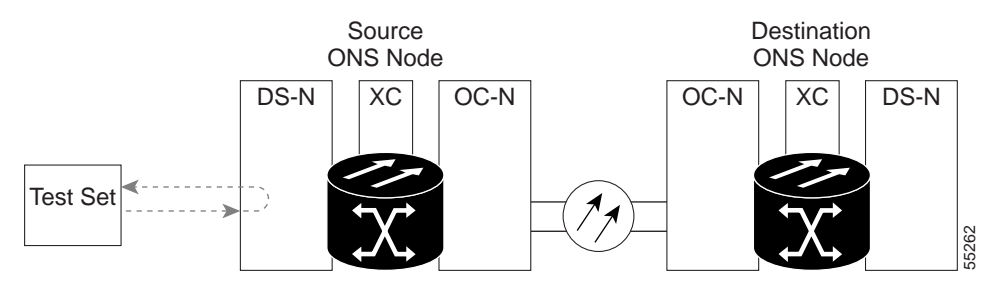

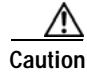

**Caution** Performing a loopback on an in-service circuit is service-affecting. To protect traffic, apply a lockout or force switch to the target loopback port. For more information on these operations, refer to the *Cisco ONS 15454 Procedure Guide*.

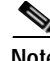

**Note** DS-3 facility (line) loopbacks do not transmit an AIS condition in the direction away from the loopback. Instead of a DS-3 AIS, a continuance of the signal transmitted to the loopback is provided.

#### **Create the Facility (Line) Loopback on the Source DS-N Port**

**Note** This procedure does not apply to DWDM (Software R4.5).

**Step 1** Connect an electrical test set to the port you are testing.

Use appropriate cabling to attach the Tx and Rx terminals of the electrical test set to the EIA connectors or DSx panel for the port you are testing. The Tx and Rx terminals connect to the same port. Adjust the test set accordingly.

- **Step 2** Use CTC to create the facility (line) loopback on the port being tested:
	- **a.** In node view, double-click the card where you will perform the loopback.
	- **b.** Click the **Maintenance > Loopback** tabs.
	- **c.** Choose **OOS** MT from the State column for the port being tested. If this is a multiport card, select the appropriate row for the port being tested.
	- **d.** Choose **Facility (Line)** from the Loopback Type column for the port being tested. If this is a multiport card, select the appropriate row for the port being tested.
	- **e.** Click **Apply**.
	- **f.** Click **Yes** in the Confirmation Dialog box.

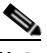

**Note** It is normal for a LPBKFACILITY condition to appear during loopback setup. The condition clears when you remove the loopback.

**Step 3** Complete the ["Test the Facility \(Line\) Loopback Circuit" procedure on page 1-7.](#page-38-0)

### <span id="page-38-0"></span>**Test the Facility (Line) Loopback Circuit**

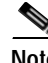

**Note** This procedure does not apply to DWDM (Software R4.5).

- **Step 1** If the test set is not already sending traffic, send test traffic on the loopback circuit.
- **Step 2** Examine the traffic received by the test set. Look for errors or any other signal information that the test set is capable of indicating.

Г

- **Step 3** If the test set indicates a good circuit, no further testing is necessary with the facility loopback.
	- **a.** Clear the facility (line) loopback:
		- **•** Click the **Maintenance > Loopback** tabs.
		- **•** Choose **None** from the Loopback Type column for the port being tested.
		- **•** Choose the appropriate state (IS, OOS, OOS\_AINS) from the State column for the port being tested.
		- **•** Click **Apply**.
		- **•** Click **Yes** in the Confirmation Dialog box.
	- **b.** Complete the ["Perform a Hairpin on a Source Node Port" procedure on page 1-10.](#page-41-0)
- **Step 4** If the test set indicates a faulty circuit, the problem might be a faulty DS-N card, faulty cabling from the DS-N card to the DSx panel or the EIA, or a faulty EIA.
- **Step 5** Complete the ["Test the DS-N Cabling" procedure on page 1-8.](#page-39-0)

#### <span id="page-39-0"></span>**Test the DS-N Cabling**

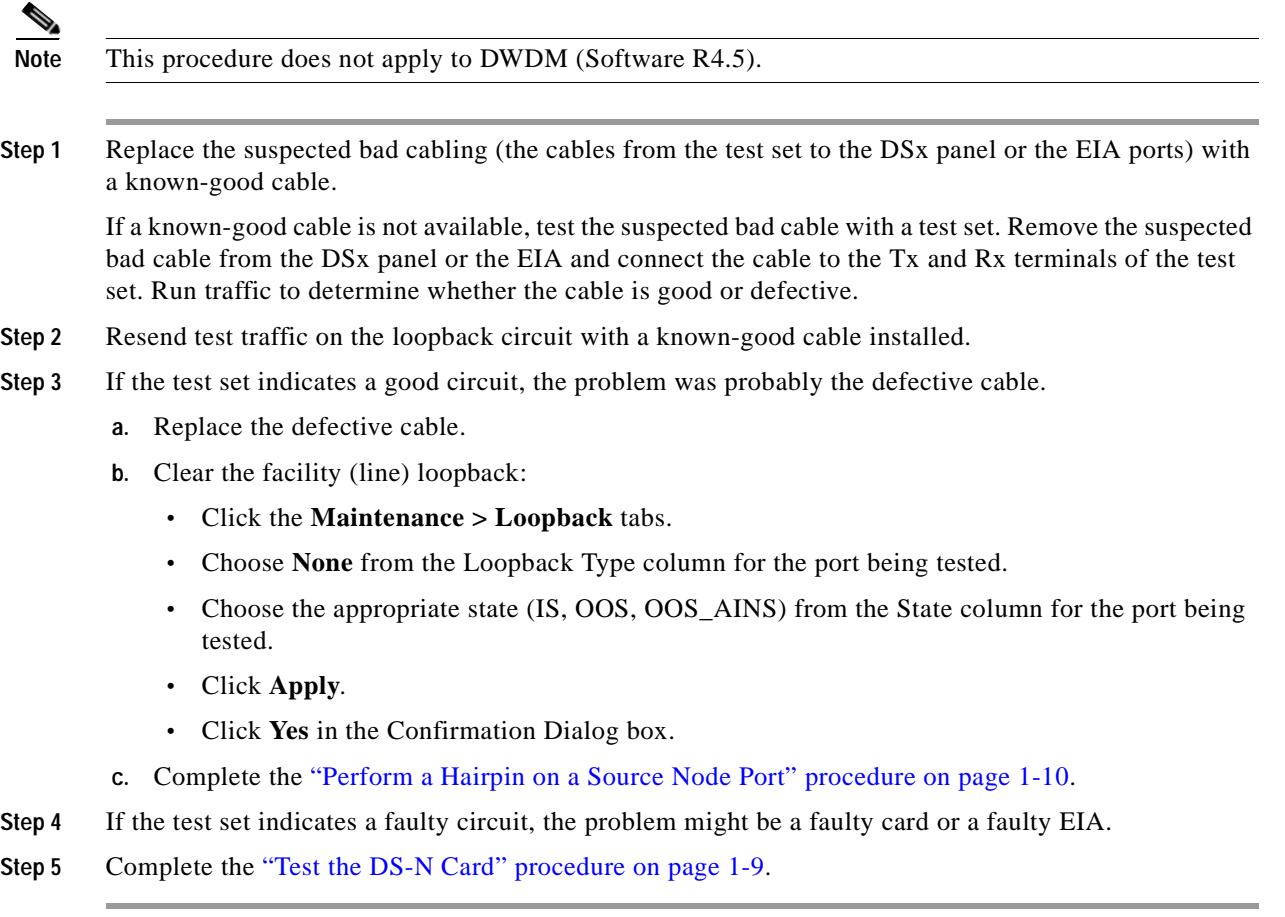

#### <span id="page-40-0"></span>**Test the DS-N Card**

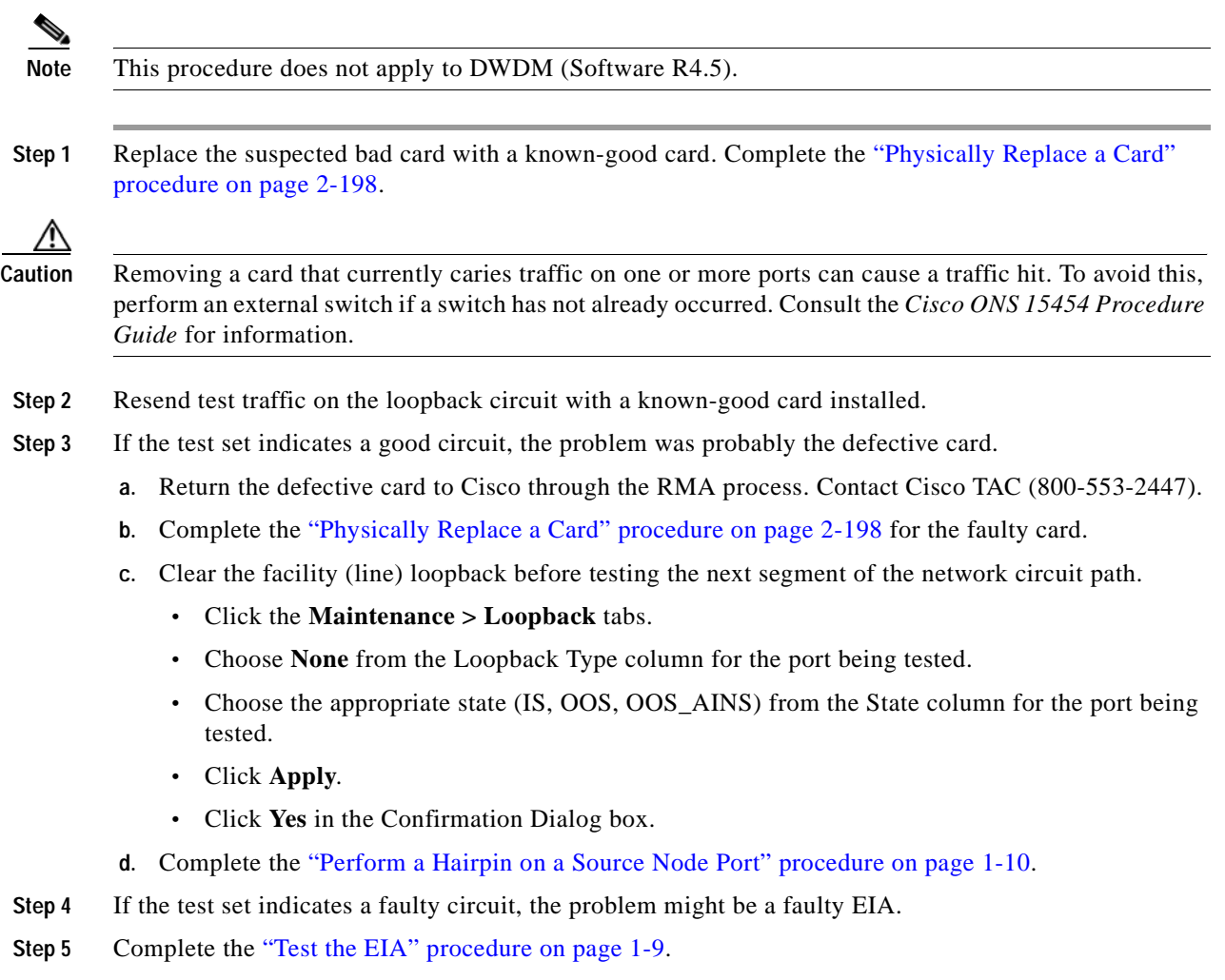

#### <span id="page-40-1"></span>**Test the EIA**

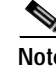

**Note** This procedure does not apply to DWDM (Software R4.5).

**Step 1** Remove and reinstall the EIA to ensure a proper seating:

- **a.** Remove the lower backplane cover. Loosen the five screws that secure it to the ONS 15454 and pull it away from the shelf assembly.
- **b.** Loosen the nine perimeter screws that hold the EIA panel in place.
- **c.** Lift the EIA panel by the bottom to remove it from the shelf assembly.
- **d.** Follow the installation procedure for the appropriate EIA. See the ["3.6 Replace an Electrical](#page-340-0)  [Interface Assembly" section on page 3-17.](#page-340-0)

Г

- **Step 2** Resend test traffic on the loopback circuit with known-good cabling, a known-good card, and the reinstalled EIA.
- **Step 3** If the test set indicates a good circuit, the problem was probably an improperly seated EIA.
	- **a.** Clear the facility (line) loopback:
		- **•** Click the **Maintenance > Loopback** tabs.
		- **•** Choose **None** from the Loopback Type column for the port being tested.
		- **•** Choose the appropriate state (IS, OOS, OOS\_AINS) from the State column for the port being tested.
		- **•** Click **Apply**.
		- **•** Click **Yes** in the Confirmation Dialog box.
	- **b.** Proceed to [Step 8](#page-41-1).
- **Step 4** If the test set indicates a faulty circuit, the problem is probably a defective EIA.
	- **a.** Return the defective EIA to Cisco through the RMA process. Contact Cisco TAC (800-553-2447).
	- **b.** Replace the faulty EIA. See the "3.6 Replace an Electrical Interface Assembly" section on [page 3-17](#page-340-0).
- **Step 5** Resend test traffic on the loopback circuit with known-good cabling, a known-good card, and the replacement EIA.
- **Step 6** If the test set indicates a faulty circuit, repeat all of the facility loopback procedures.
- **Step 7** If the test set indicates a good circuit, the problem was probably the defective EIA.

Clear the facility (line) loopback:

- **•** Click the **Maintenance > Loopback** tabs.
- **•** Choose **None** from the Loopback Type column for the port being tested.
- **•** Choose the appropriate state (IS, OOS, OOS\_AINS) from the State column for the port being tested.
- **•** Click **Apply**.
- **•** Click **Yes** in the Confirmation Dialog box.
- <span id="page-41-1"></span>**Step 8** Complete the ["Perform a Hairpin on a Source Node Port" procedure on page 1-10.](#page-41-0)

## <span id="page-41-0"></span>**1.2.2 Perform a Hairpin on a Source Node Port**

The hairpin test is performed on the cross-connect card in the network circuit. A hairpin circuit uses the same port for both source and destination. Completing a successful hairpin through the card isolates the possibility that the cross-connect card is the cause of the faulty circuit. [Figure 1-9](#page-42-0) shows an example of a hairpin loopback on a source node port.

#### <span id="page-42-0"></span>*Figure 1-9 Hairpin on a Source Node Port*

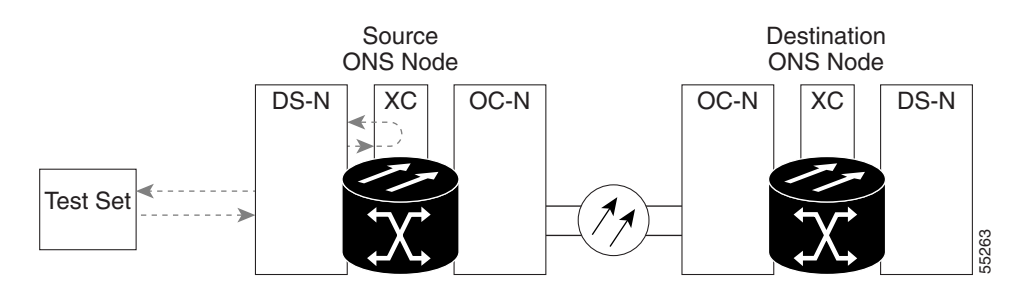

**Note** The ONS 15454 does not support simplex operation on the cross-connect card. Two cross-connect cards of the same type must be installed for each node.

#### **Create the Hairpin on the Source Node Port**

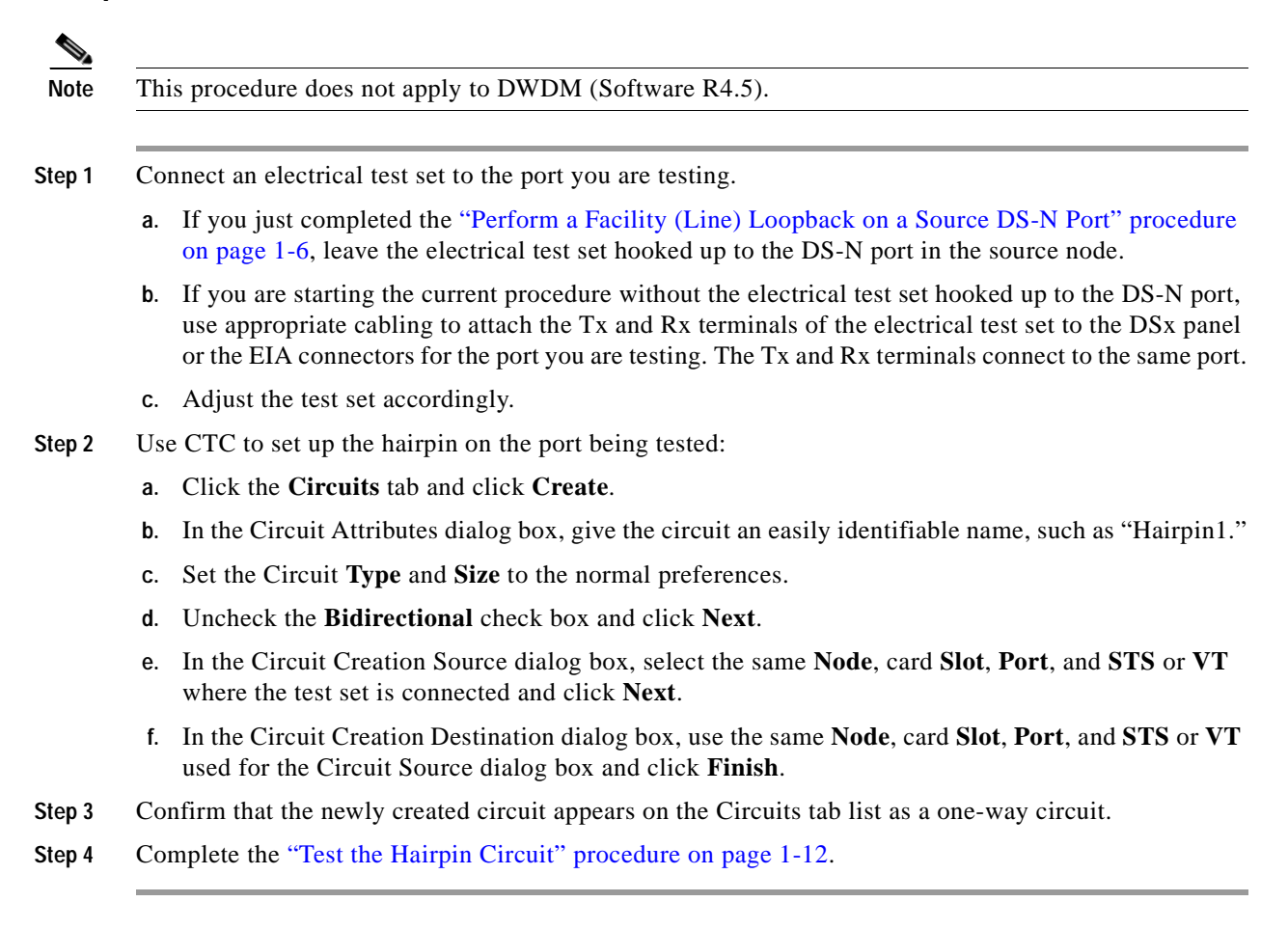

Г

# <span id="page-43-0"></span>**Test the Hairpin Circuit**

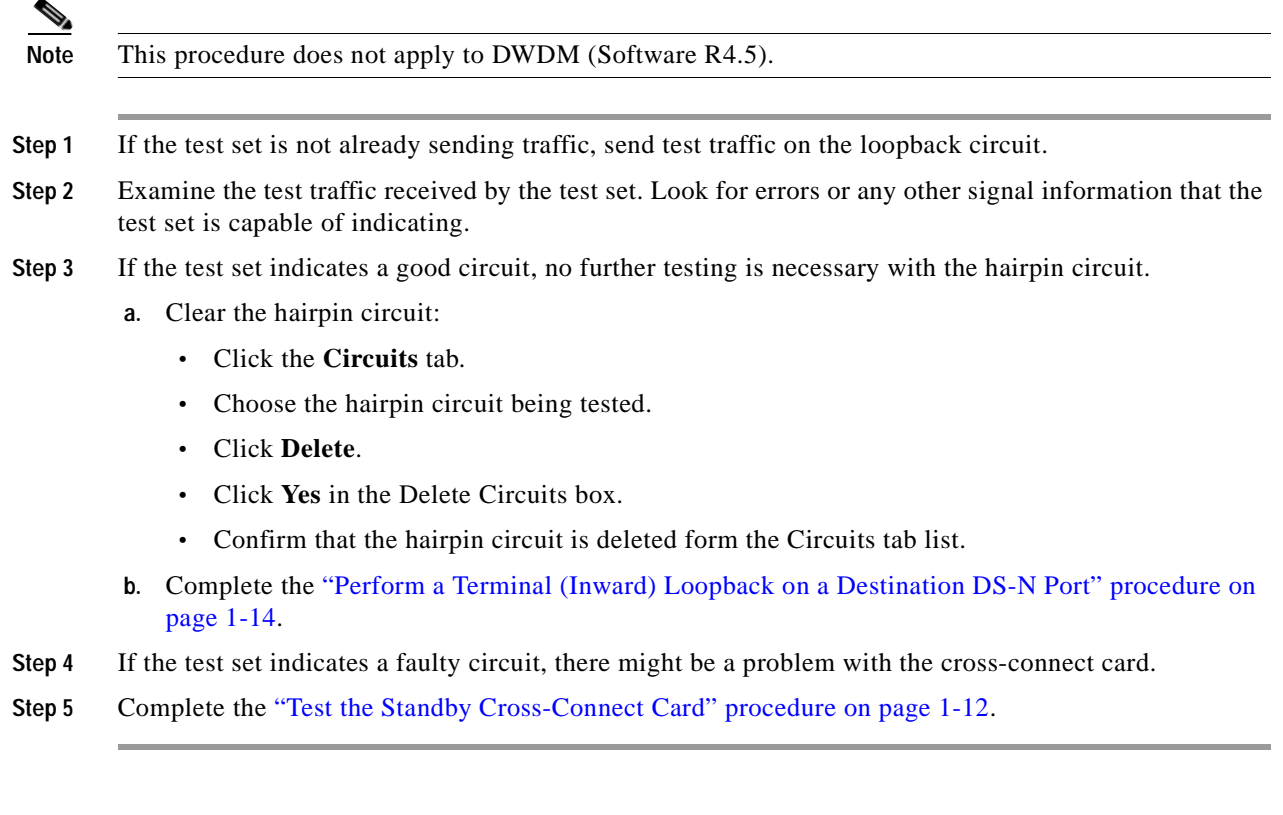

# <span id="page-43-1"></span>**Test the Standby Cross-Connect Card**

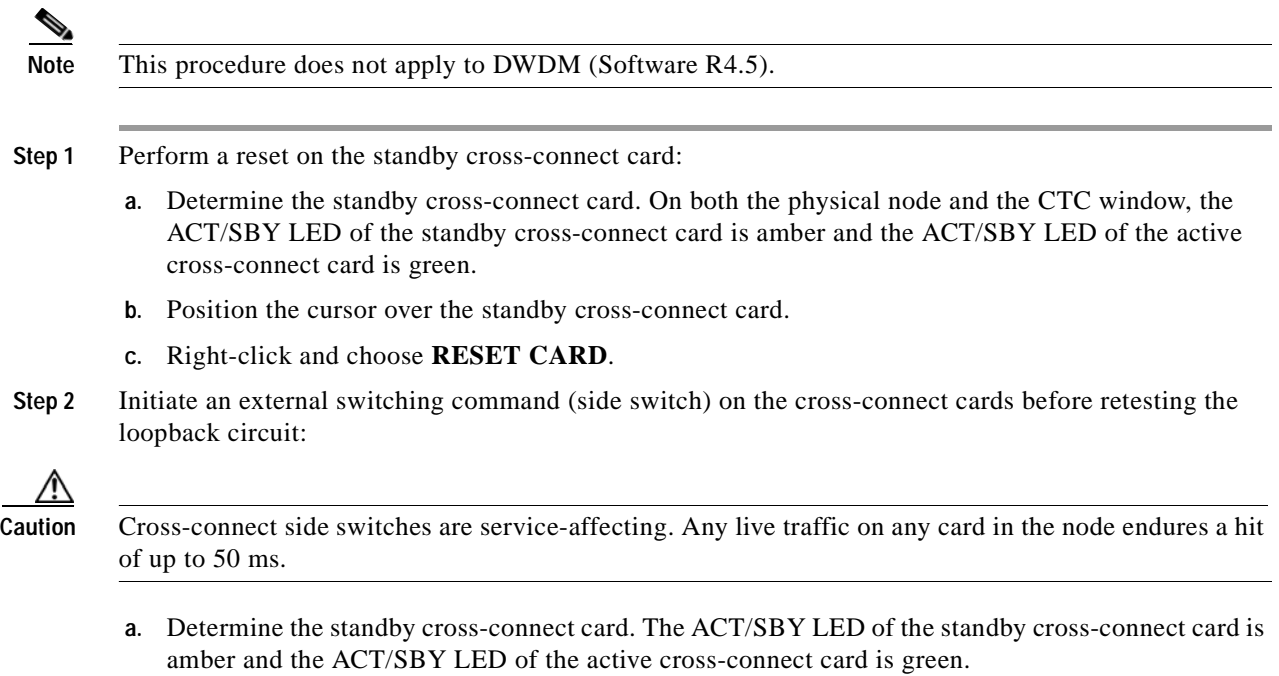

**b.** In the node view, select the **Maintenance > Cross-Connect** tabs.

- **c.** In the Cross-Connect Cards menu, click **Switch**.
- **d.** Click **Yes** in the Confirm Switch dialog box.

 $\begin{picture}(120,20) \put(0,0){\line(1,0){10}} \put(15,0){\line(1,0){10}} \put(15,0){\line(1,0){10}} \put(15,0){\line(1,0){10}} \put(15,0){\line(1,0){10}} \put(15,0){\line(1,0){10}} \put(15,0){\line(1,0){10}} \put(15,0){\line(1,0){10}} \put(15,0){\line(1,0){10}} \put(15,0){\line(1,0){10}} \put(15,0){\line(1,0){10}} \put(15,0){\line($ 

**Note** After the active cross-connect goes into standby, the original standby slot becomes active. This causes the ACT/SBY LED to become green on the former standby card.

**Step 3** Resend test traffic on the loopback circuit.

The test traffic now travels through the alternate cross-connect card.

- **Step 4** If the test set indicates a faulty circuit, assume the cross-connect card is not causing the problem.
	- **a.** Clear the hairpin circuit:
		- **•** Click the **Circuits** tab.
		- **•** Choose the hairpin circuit being tested.
		- **•** Click **Delete**.
		- **•** Click **Yes** in the Delete Circuits dialog box.
		- **•** Confirm that the hairpin circuit is deleted form the Circuits tab list.
	- **b.** Complete the ["Perform a Terminal \(Inward\) Loopback on a Destination DS-N Port" procedure on](#page-45-0)  [page 1-14.](#page-45-0)
- **Step 5** If the test set indicates a good circuit, the problem might be a defective cross-connect card.
- **Step 6** To confirm a defective original cross-connect card, complete the ["Retest the Original Cross-Connect](#page-44-0)  [Card" procedure on page 1-13.](#page-44-0)

#### <span id="page-44-0"></span>**Retest the Original Cross-Connect Card**

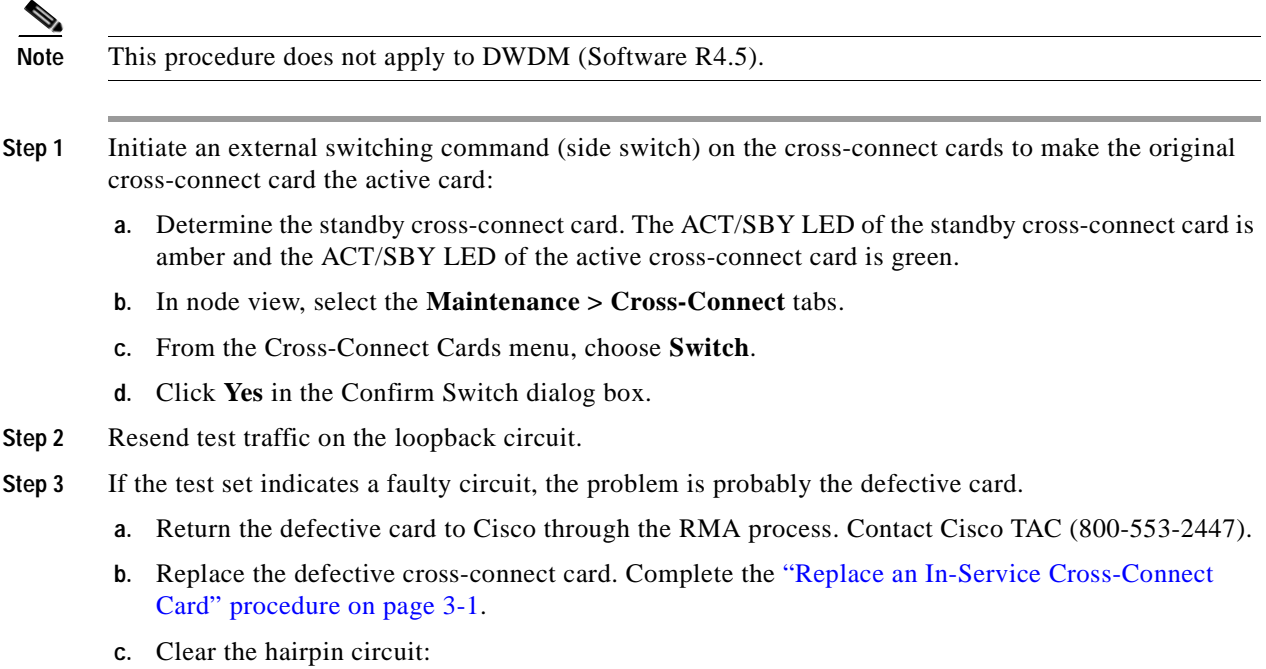

 $\mathbf{r}$ 

- **•** Click the **Circuits** tab.
- **•** Choose the hairpin circuit being tested.
- **•** Click **Delete**.
- **•** Click **Yes** in the Delete Circuits dialog box.
- **•** Confirm that the hairpin circuit is deleted form the Circuits tab list.
- **d.** Proceed to the [Step 5.](#page-45-1)
- **Step 4** If the test set indicates a good circuit, the cross-connect card might have had a temporary problem that was cleared by the side switch.

Clear the hairpin circuit:

- **•** Click the **Circuits** tab.
- **•** Choose the hairpin circuit being tested.
- **•** Click **Delete**.
- **•** Click **Yes** in the Delete Circuits dialog box.
- **•** Confirm that the hairpin circuit is deleted form the Circuits tab list.
- <span id="page-45-1"></span>**Step 5** Complete the ["Perform a Terminal \(Inward\) Loopback on a Destination DS-N Port" procedure on](#page-45-0)  [page 1-14](#page-45-0).

# <span id="page-45-0"></span>**1.2.3 Perform a Terminal (Inward) Loopback on a Destination DS-N Port**

The terminal (inward) loopback test is performed on the node destination port in the circuit, in this example, the DS-N port in the destination node. First, create a bidirectional circuit that starts on the source node DS-N port and loops back on the destination node DS-N port. Then proceed with the terminal loopback test. Completing a successful terminal loopback to a destination node DS-N port verifies that the circuit is good up to the destination DS-N. [Figure 1-10](#page-45-2) shows an example of a terminal loopback on a destination DS-N port.

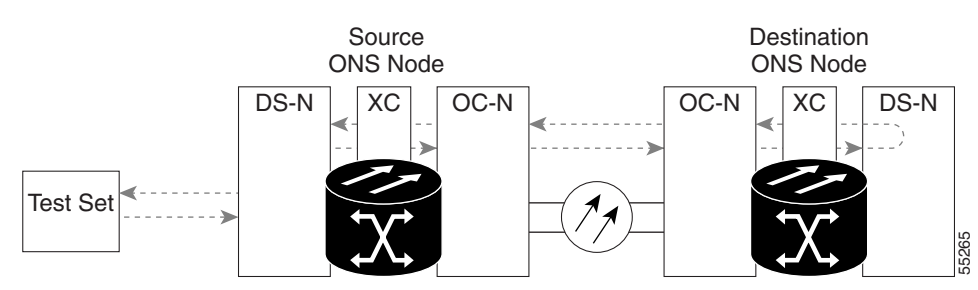

<span id="page-45-2"></span>*Figure 1-10 Terminal (Inward) Loopback on a Destination DS-N Port*

**Caution** Performing a loopback on an in-service circuit is service-affecting. To protect traffic, apply a lockout or force switch to the target loopback port. For more information on these operations, refer to the *Cisco ONS 15454 Procedure Guide*.

# 

**Note** DS-3 terminal loopbacks do not transmit an AIS condition in the direction away from the loopback. Instead of a DS-3 AIS, a continuance of the signal transmitted to the loopback is provided.

### **Create the Terminal (Inward) Loopback on a Destination DS-N Port**

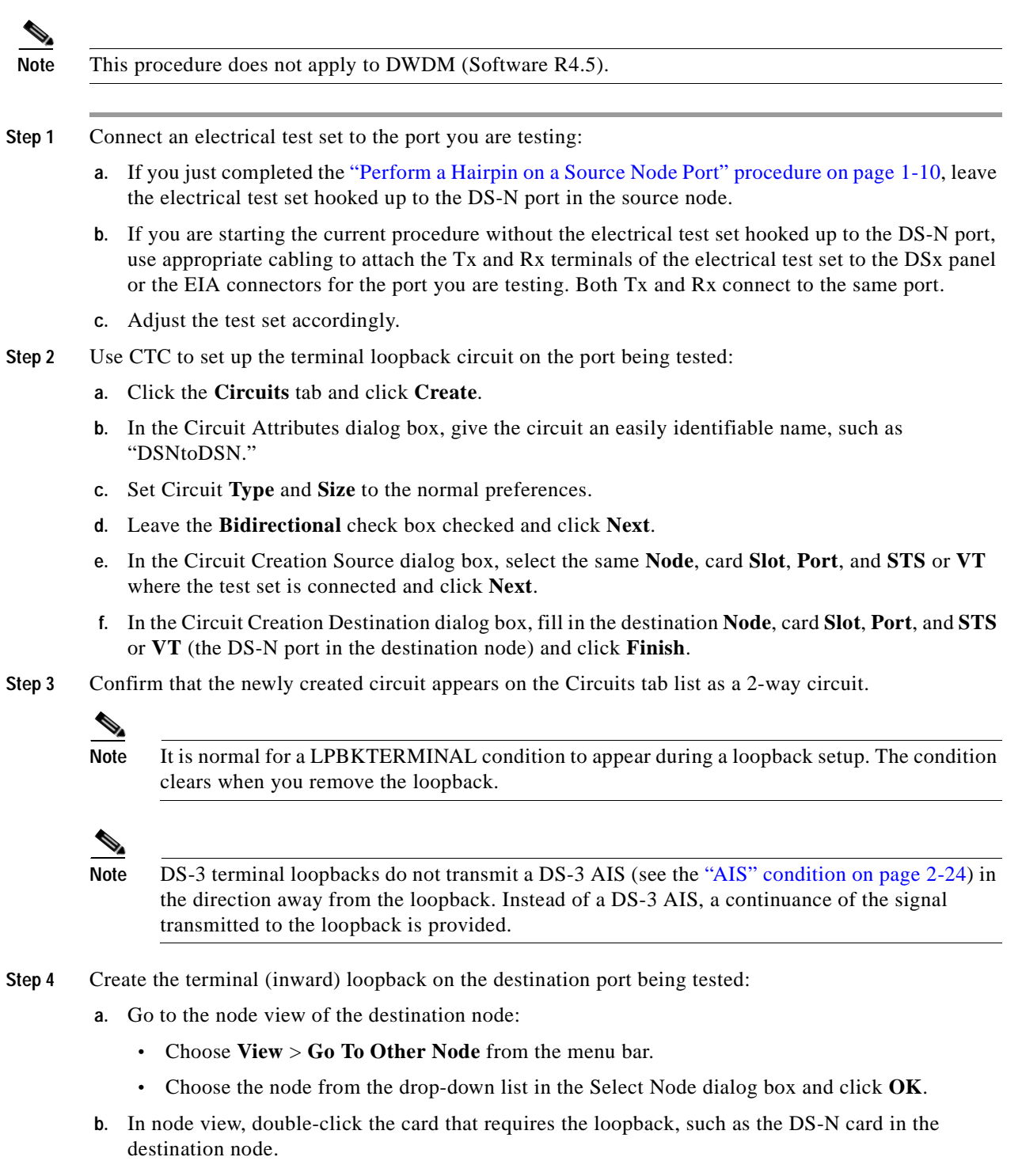

 $\Gamma$ 

- **c.** Click the **Maintenance > Loopback** tabs.
- **d.** Select **OOS\_MT** from the State column. If this is a multiport card, select the row appropriate for the desired port.
- **e.** Select **Terminal (Inward)** from the Loopback Type column. If this is a multiport card, select the row appropriate for the desired port.
- **f.** Click **Apply**.
- **g.** Click **Yes** in the Confirmation Dialog box.
- **Step 5** Complete the ["Test the Terminal \(Inward\) Loopback Circuit on the Destination DS-N Port" procedure](#page-47-0)  [on page 1-16](#page-47-0).

#### <span id="page-47-0"></span>**Test the Terminal (Inward) Loopback Circuit on the Destination DS-N Port**

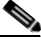

**Note** This procedure does not apply to DWDM (Software R4.5).

- **Step 1** the test set is not already sending traffic, send test traffic on the loopback circuit.
- **Step 2** Examine the test traffic being received by the test set. Look for errors or any other signal information that the test set is capable of indicating.
- **Step 3** If the test set indicates a good circuit, no further testing is necessary on the loopback circuit.
	- **a.** Clear the terminal (inward) loopback:
		- **•** Double-click the DS-N card in the destination node with the terminal loopback.
		- **•** Click the **Maintenance > Loopback** tabs.
		- **•** Select **None** from the Loopback Type column for the port being tested.
		- **•** Select the appropriate state (IS, OOS, OOS\_AINS) in the State column for the port being tested.
		- **•** Click **Apply**.
		- **•** Click **Yes** in the Confirmation Dialog box.
	- **b.** Clear the terminal loopback:
		- **•** Click the **Circuits** tab.
		- **•** Choose the loopback circuit being tested.
		- **•** Click **Delete**.
		- **•** Click **Yes** in the Delete Circuits dialog box.
	- **c.** Complete the ["Perform a Hairpin on a Destination Node" procedure on page 1-17.](#page-48-0)
- **Step 4** If the test set indicates a faulty circuit, the problem might be a faulty card.
- **Step 5** Complete the ["Test the Destination DS-N Card" procedure on page 1-17.](#page-48-1)

### <span id="page-48-1"></span>**Test the Destination DS-N Card**

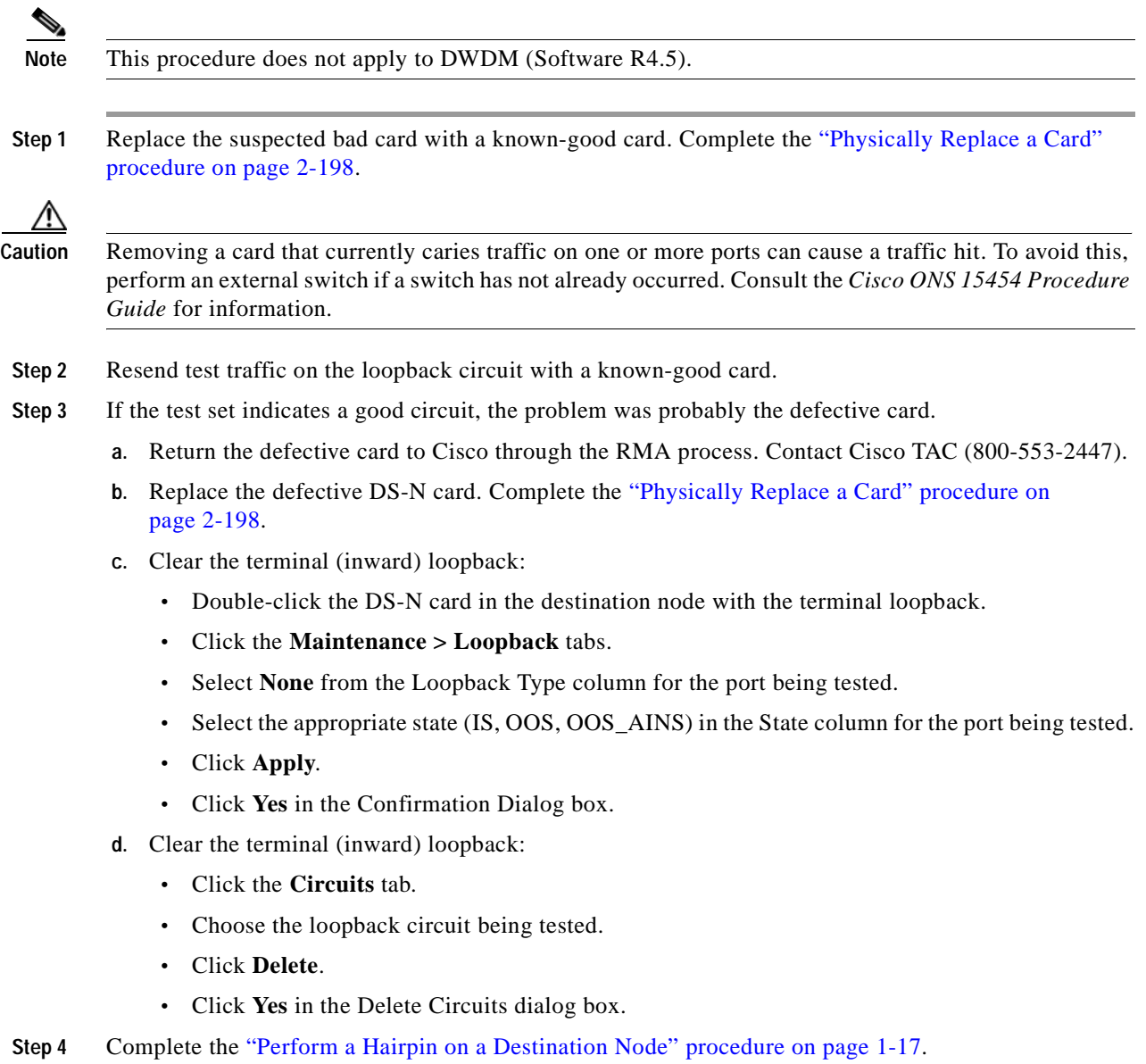

# <span id="page-48-0"></span>**1.2.4 Perform a Hairpin on a Destination Node**

The hairpin test is performed on the cross-connect card in the network circuit. A hairpin circuit uses the same port for both source and destination. Completing a successful hairpin through the card isolates the possibility that the cross-connect card is the cause of the faulty circuit. [Figure 1-11](#page-49-0) shows an example of a hairpin loopback on a destination node.

<span id="page-49-0"></span>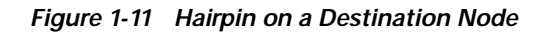

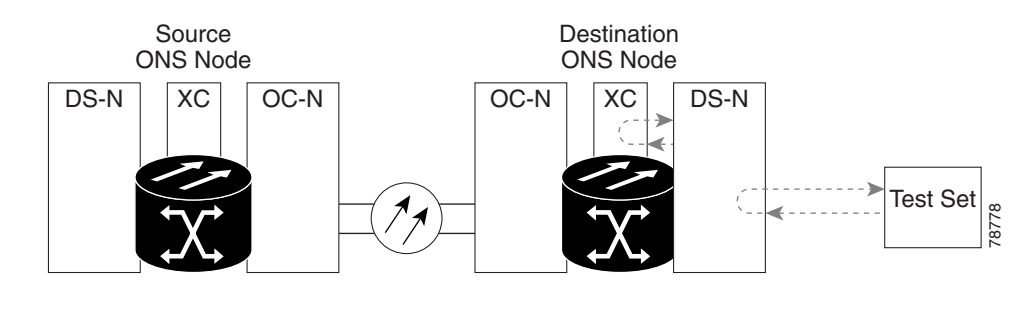

**Note** The ONS 15454 does not support simplex operation on the cross-connect card. Two cross-connect cards of the same type must be installed for each node.

#### **Create the Hairpin on the Destination Node**

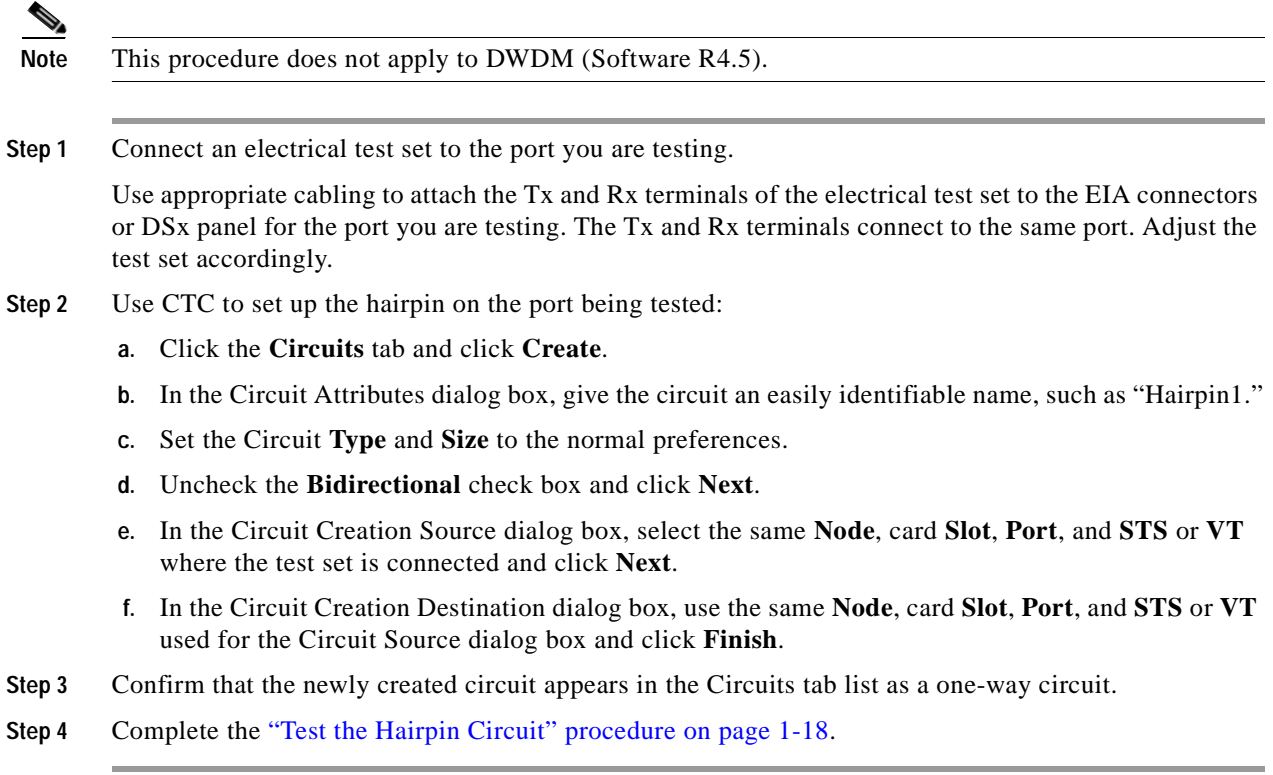

### <span id="page-49-1"></span>**Test the Hairpin Circuit**

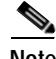

**Note** This procedure does not apply to DWDM (Software R4.5).

**Step 1** If the test set is not already sending traffic, send test traffic on the loopback circuit.

- **Step 2** Examine the test traffic received by the test set. Look for errors or any other signal information that the test set is capable of indicating.
- **Step 3** If the test set indicates a good circuit, no further testing is necessary with the hairpin circuit.
	- **a.** Clear the hairpin circuit:
		- **•** Click the **Circuits** tab.
		- **•** Choose the hairpin circuit being tested.
		- **•** Click **Delete**.
		- **•** Click **Yes** in the Delete Circuits dialog box.
		- **•** Confirm that the hairpin circuit is deleted form the Circuits tab list.
	- **b.** Complete the "Perform a Facility (Line) Loopback on a Destination DS-N Port" procedure on [page 1-21.](#page-52-0)
- **Step 4** If the test set indicates a faulty circuit, there might be a problem with the cross-connect card.
- **Step 5** Complete the ["Test the Standby Cross-Connect Card" procedure on page 1-19.](#page-50-0)

#### <span id="page-50-0"></span>**Test the Standby Cross-Connect Card**

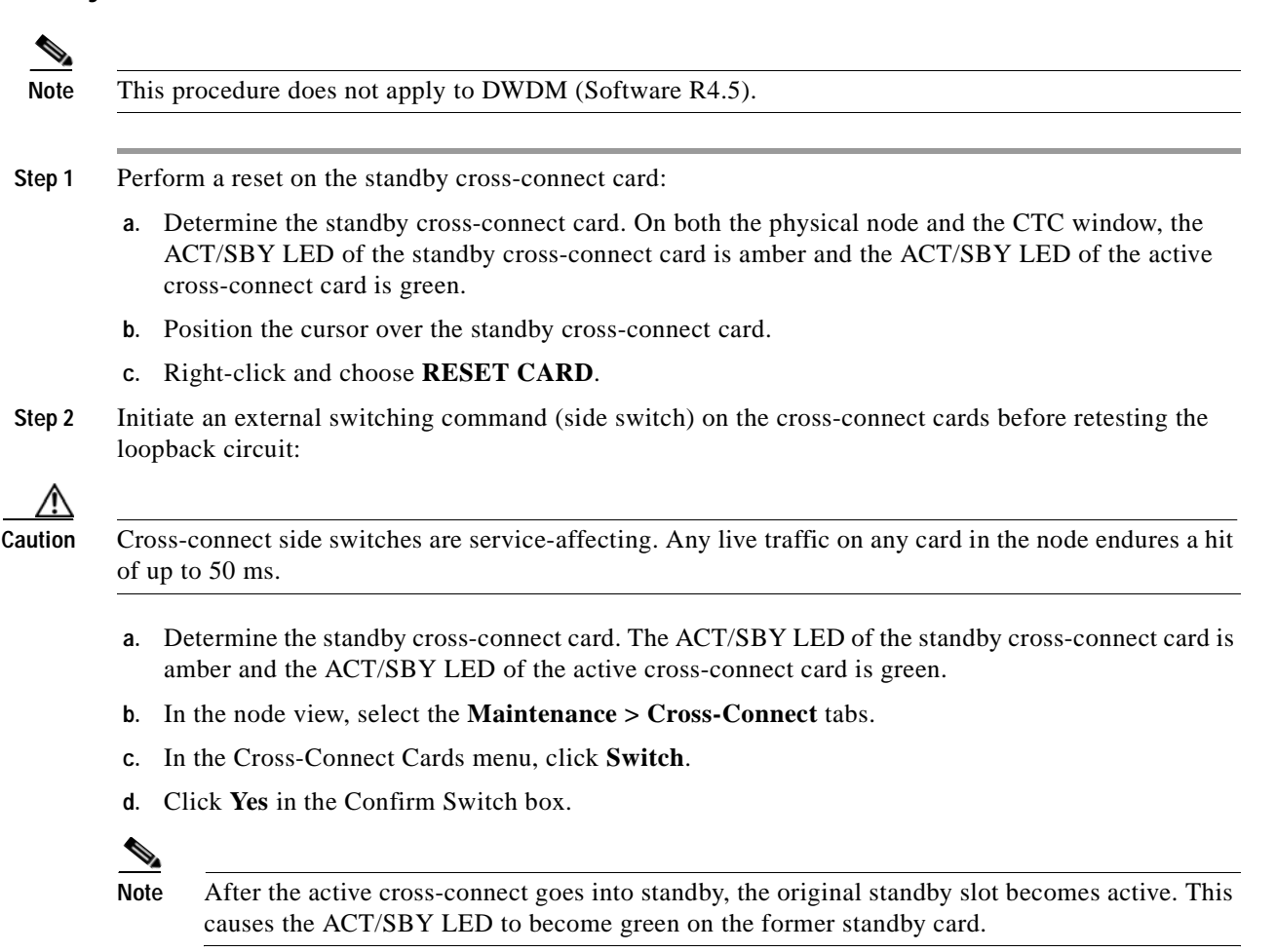

**Step 3** Resend test traffic on the loopback circuit.

The test traffic now travels through the alternate cross-connect card.

- **Step 4** If the test set indicates a faulty circuit, assume the cross-connect card is not causing the problem.
	- **a.** Clear the hairpin circuit:
		- **•** Click the **Circuits** tab.
		- **•** Choose the hairpin circuit being tested.
		- **•** Click **Delete**.
		- **•** Click **Yes** in the Delete Circuits dialog box.
		- **•** Confirm that the hairpin circuit is deleted form the Circuits tab list.
	- **b.** Complete the "Perform a Facility (Line) Loopback on a Destination DS-N Port" procedure on [page 1-21](#page-52-0).
- **Step 5** If the test set indicates a good circuit, the problem might be a defective cross-connect card.
- **Step 6** To confirm a defective original cross-connect card, complete the ["Retest the Original Cross-Connect](#page-51-0)  [Card" procedure on page 1-20](#page-51-0).

#### <span id="page-51-0"></span>**Retest the Original Cross-Connect Card**

**Note** This procedure does not apply to DWDM (Software R4.5).

- **Step 1** Initiate an external switching command (side switch) on the cross-connect cards to make the original cross-connect card the active card.
	- **a.** Determine the standby cross-connect card. The ACT/SBY LED of the standby cross-connect card is amber and the ACT/SBY LED of the active cross-connect card is green.
	- **b.** In node view, select the **Maintenance > Cross-Connect** tabs.
	- **c.** In the Cross-Connect Cards menu, click **Switch**.
	- **d.** Click **Yes** in the Confirm Switch dialog box.
- **Step 2** Resend test traffic on the loopback circuit.
- **Step 3** If the test set indicates a faulty circuit, the problem is probably the defective card.
	- **a.** Return the defective card to Cisco through the RMA process. Contact Cisco TAC (800-553-2447).
	- **b.** Replace the defective cross-connect card. Complete the ["Replace an In-Service Cross-Connect](#page-324-0)  [Card" procedure on page 3-1](#page-324-0).
	- **c.** Clear the hairpin circuit before testing the next segment of the network circuit path.
		- **•** Click the **Circuits** tab.
		- **•** Choose the hairpin circuit being tested.
		- **•** Click **Delete**.
		- **•** Click **Yes** in the Delete Circuits dialog box.
	- **d.** Proceed to [Step 5](#page-52-1).

**Step 4** If the test set indicates a good circuit, the cross-connect card might have had a temporary problem that was cleared by the side switch.

Clear the hairpin circuit:

- **a.** Click the **Circuits** tab.
- **b.** Choose the hairpin circuit being tested.
- **c.** Click **Delete**.
- **d.** Click **Yes** in the Delete Circuits dialog box.
- <span id="page-52-1"></span>**Step 5** Complete the ["Perform a Facility \(Line\) Loopback on a Destination DS-N Port" procedure on page 1-21](#page-52-0).

# <span id="page-52-0"></span>**1.2.5 Perform a Facility (Line) Loopback on a Destination DS-N Port**

The facility loopback test is performed on the node source port in the circuit, in this example, the destination DS-N port in the destination node. Completing a successful facility loopback on this port isolates the possibility that the destination node cabling, DS-N card, LIU, or EIA is responsible for a faulty circuit. [Figure 1-12](#page-52-2) shows an example of a facility loopback on a destination DS-N port.

<span id="page-52-2"></span>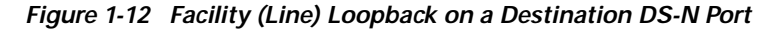

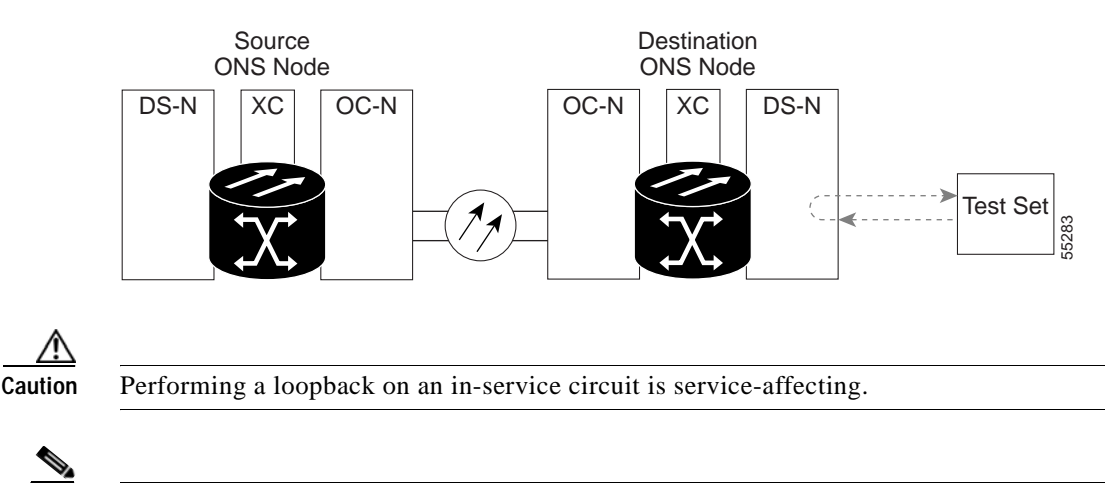

**Note** DS-3 facility (line) loopbacks do not transmit an AIS condition in the direction away from the loopback. Instead of a DS-3 AIS, a continuance of the signal transmitted to the loopback is provided.

#### **Create a Facility (Line) Loopback Circuit on a Destination DS-N Port**

**Note** This procedure does not apply to DWDM (Software R4.5).

**Step 1** Connect an electrical test set to the port you are testing:

**a.** If you just completed the ["Perform a Hairpin on a Destination Node" procedure on page 1-17](#page-48-0), leave the electrical test set hooked up to the DS-N port in the destination node.

Г

- **b.** If you are starting the current procedure without the electrical test set hooked up to the DS-N port, use appropriate cabling to attach the Tx and Rx terminals of the electrical test set to the DSx panel or the EIA connectors for the port you are testing. Both Tx and Rx connect to the same port.
- **c.** Adjust the test set accordingly.
- **Step 2** Use CTC to create the facility (line) loopback on the port being tested:
	- **a.** In node view, double-click the card where the loopback will be performed.
	- **b.** Click the **Maintenance > Loopback** tabs.
	- **c.** Select **Facility (Line)** from the Loopback Type column for the port being tested. If this is a multiport card, select the row appropriate for the desired port.
	- **d.** Click **Apply**.
	- **e.** Click **Yes** in the Confirmation Dialog box.

**Note** It is normal for a LPBKFACILITY condition to appear during loopback setup. The condition clears when you remove the loopback.

**Step 3** Complete the ["Test the Facility \(Line\) Loopback Circuit" procedure on page 1-22.](#page-53-0)

#### <span id="page-53-0"></span>**Test the Facility (Line) Loopback Circuit**

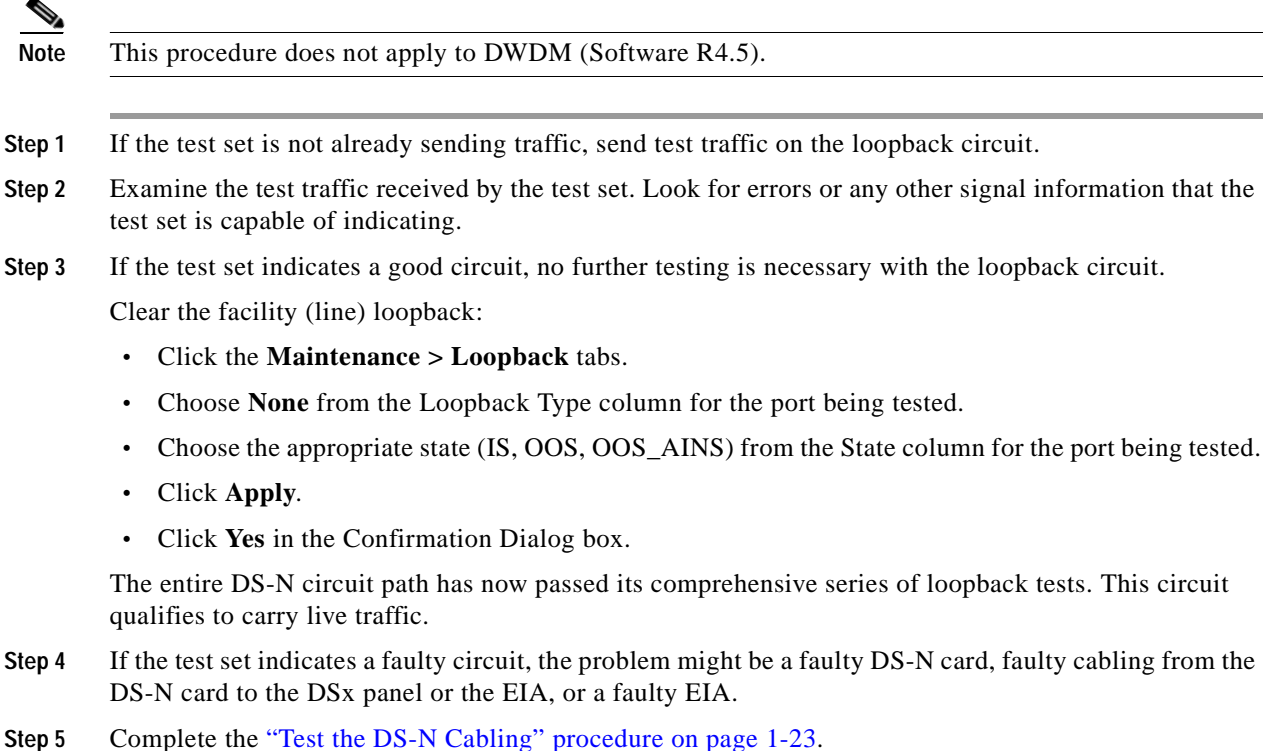

# <span id="page-54-0"></span>**Test the DS-N Cabling**

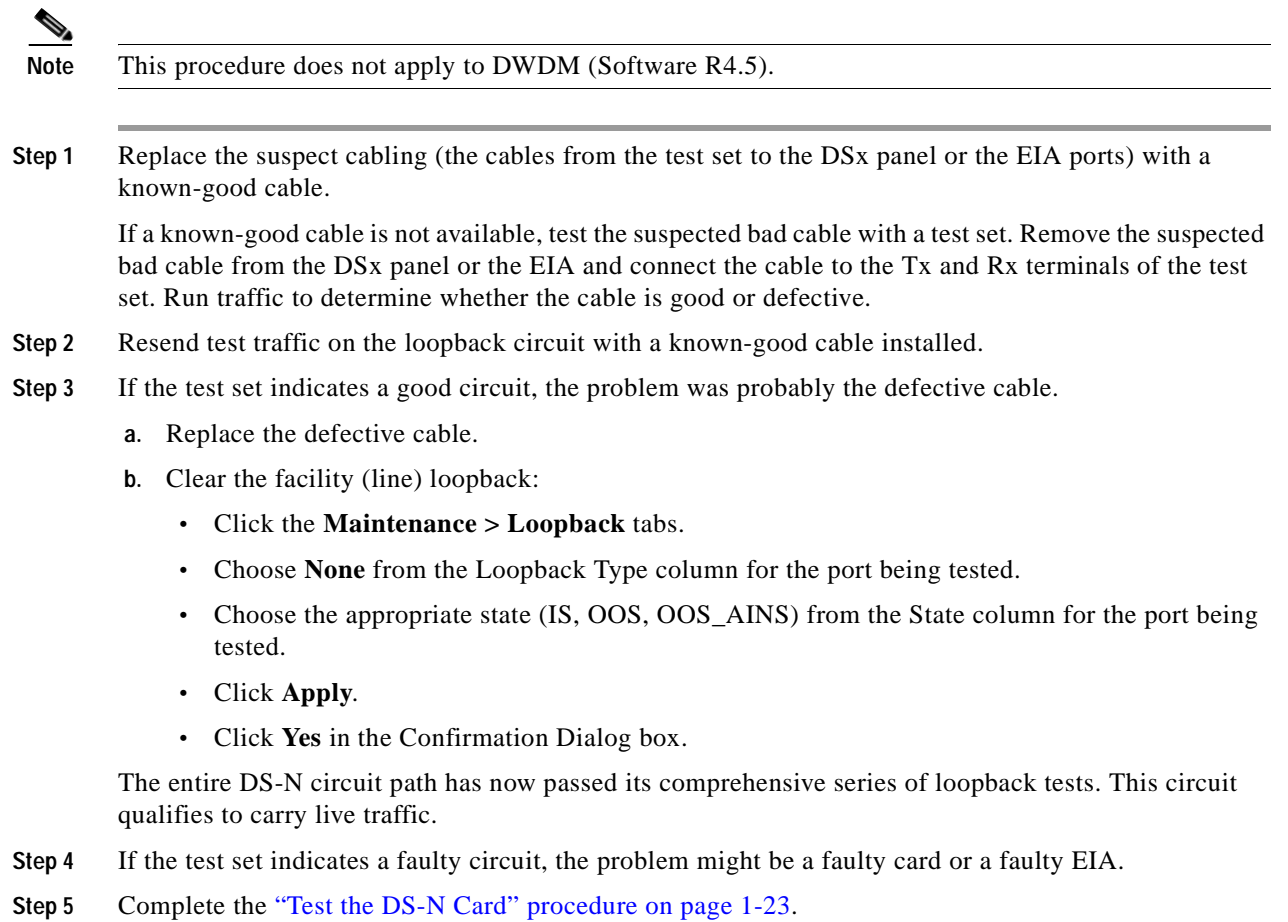

#### <span id="page-54-1"></span>**Test the DS-N Card**

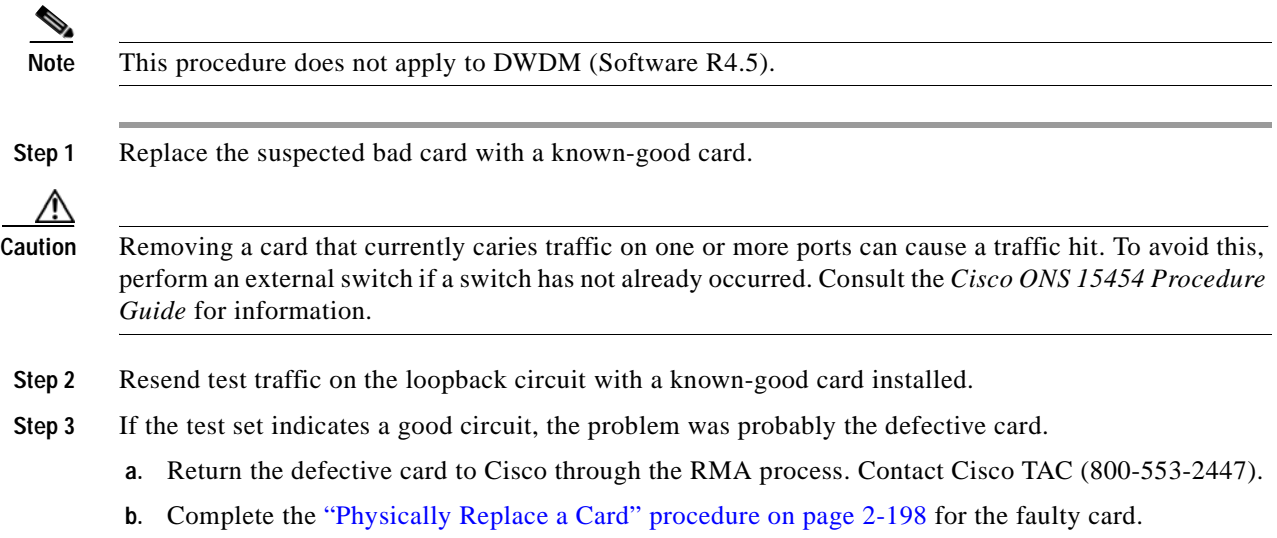

- **c.** Clear the facility (line) loopback:
- **•** Click the **Maintenance > Loopback** tabs.
- **•** Choose **None** from the Loopback Type column for the port being tested.
- **•** Choose the appropriate state (IS, OOS, OOS\_AINS) from the State column for the port being tested.
- **•** Click **Apply**.
- **•** Click **Yes** in the Confirmation Dialog box.

The entire DS-N circuit path has now passed its comprehensive series of loopback tests. This circuit qualifies to carry live traffic.

**Step 4** If the test set indicates a faulty circuit, the problem might be a faulty EIA.

**Step 5** Complete the ["Test the EIA" procedure on page 1-24](#page-55-0).

#### <span id="page-55-0"></span>**Test the EIA**

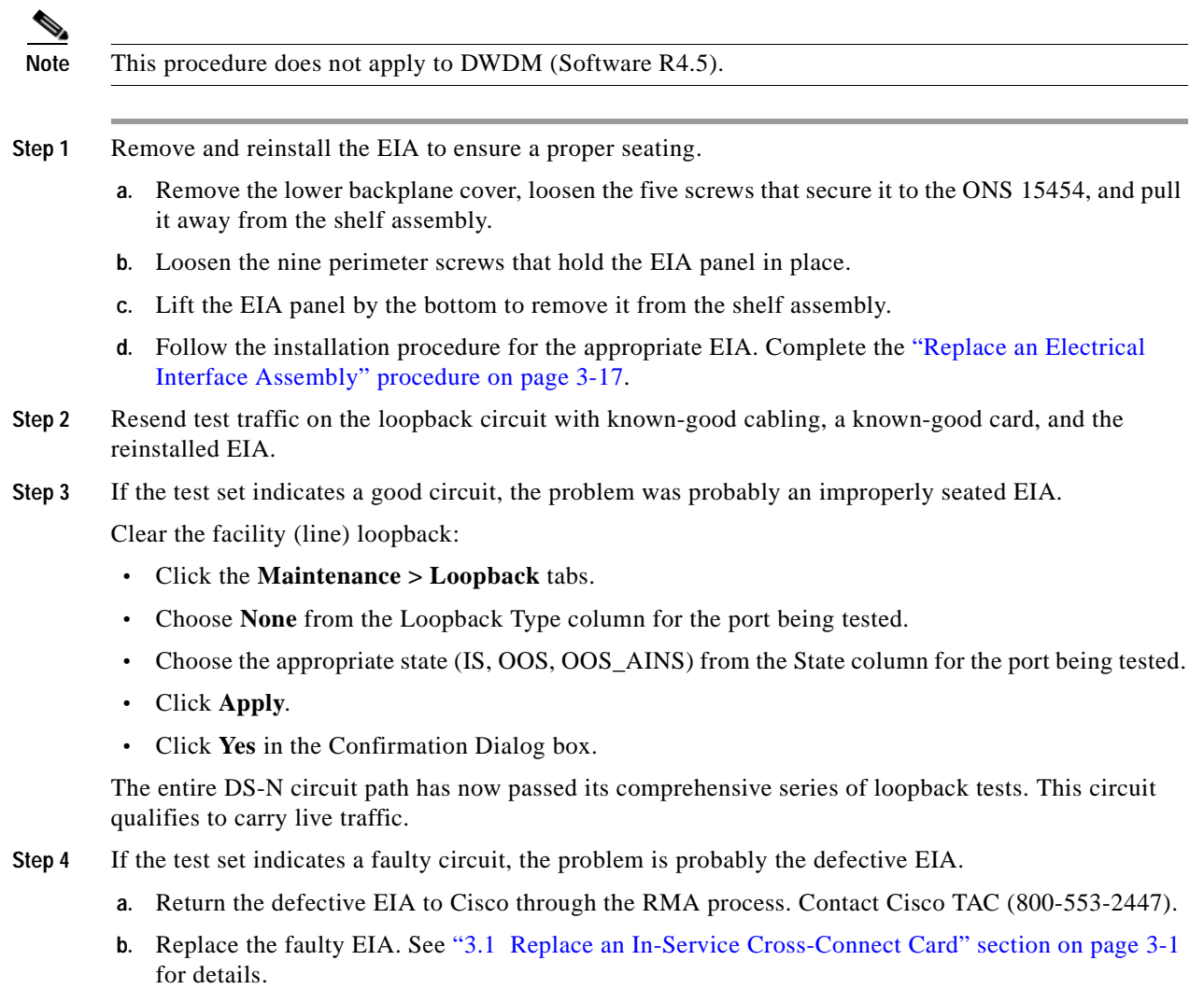

- **Step 5** Resend test traffic on the loopback circuit with known-good cabling, a known-good card, and the replacement EIA.
- **Step 6** If the test set indicates a faulty circuit, repeat all of the facility loopback procedures.

If the faulty circuit persists, contact Cisco TAC (800-553-2447).

- **Step 7** If the test set indicates a good circuit, the problem was probably the defective EIA. Clear the facility (line) loopback:
	- **•** Click the **Maintenance > Loopback** tabs.
	- **•** Choose **None** from the Loopback Type column for the port being tested.
	- **•** Choose the appropriate state (IS, OOS, OOS\_AINS) from the State column for the port being tested.
	- **•** Click **Apply**.
	- **•** Click **Yes** in the Confirmation Dialog box.

The entire DS-N circuit path has now passed its comprehensive series of loopback tests. This circuit qualifies to carry live traffic.

# **1.3 Using the DS3XM-6 Card FEAC (Loopback) Functions**

The DS3XM-6 card supports FEAC functions that are not available on basic DS-3 cards. Click the Maintenance tab at the DS3XM-6 card view to reveal the two additional function columns. [Figure 1-13](#page-56-0)  [on page 1-25](#page-56-0) shows the DS3 subtab and the additional Send Code and Inhibit FE Lbk function columns.

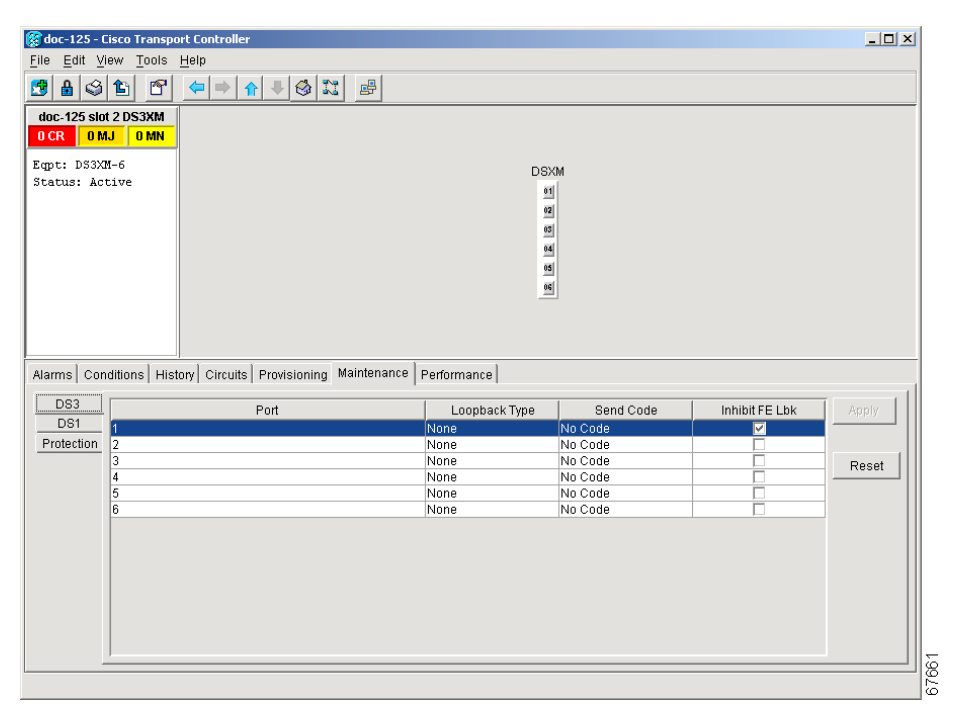

<span id="page-56-0"></span>*Figure 1-13 Accessing FEAC Functions on the DS3XM-6 Card*

 $\mathsf{I}$ 

The far end in FEAC refers to the piece of equipment that is connected to the DS3XM-6 card and not the far end of a circuit. In [Figure 1-14](#page-57-0), if a DS3XM-6 (near-end) port is configured to send a Line Loop Code, the code will be sent to the connected test set, not the DS3XM-6 (far-end) port.

<span id="page-57-0"></span>*Figure 1-14 Diagram of FEAC*

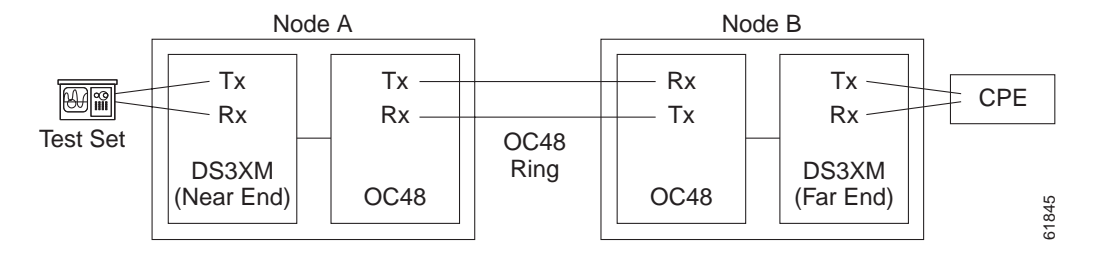

# **1.3.1 FEAC Send Code**

The Send Code column on the maintenance tab of a DS3XM-6 port only applies to out-of-service (OOS\_MT, OOS\_AINS) ports configured for CBIT framing. The column lets a user select No Code (the default) or Line Loop Code. Selecting Line Loop Code inserts a line loop activate FEAC in the CBIT overhead transmitting to the connected facility (line). This code initiates a loopback from the facility to the ONS 15454. Selecting No Code sends a line-loop-deactivate FEAC code to the connected equipment, which will remove the loopback. You can also insert a FEAC for the 28 individual DS-1 circuits transmuxed into a DS-3 circuit.

# **1.3.2 FEAC Inhibit Loopback**

The DS3XM-6 ports and transmuxed DS-1s initiate loopbacks when they receive FEAC Line Loop codes. If the Inhibit Loopback check box is checked for a DS-3 port, then that port will ignore any received FEAC Line Loop codes and will not loop back. The port can still be put into loopback manually using the Loopback Type column even if the Inhibit Loopback check box is selected. Only DS-3 ports can be configured to inhibit responses to FEAC loopback commands, individual DS-1 ports cannot inhibit their responses.

# **1.3.3 FEAC Alarms**

The node raises a LPBKDS1FEAC-CMD or LPBKDS3FEAC-CMD condition for a DS-1 or DS-3 port if a FEAC loopback code is sent to the far end.

If the ONS 15454 port is in loopback from having received a loopback activate FEAC code, a LPBKDS1FEAC or LPBKDS3FEAC condition occurs. The condition will clear when a loopback deactivate FEAC command is received on that port.

A DS3E card will respond to, and can inhibit, received FEAC DS-3 level loopback codes. A DS3E card cannot be configured to send FEAC codes.

# **1.4 Identify Points of Failure on an OC-N Circuit Path**

Facility (line) loopbacks, terminal (inward) loopbacks, and cross-connect loopback circuits are often used together to test the circuit path through the network or to logically isolate a fault. Performing a loopback test at each point along the circuit path systematically isolates possible points of failure.

The example in this section tests an OC-N circuit on a three-node, bidirectional line switched ring (BLSR). Using a series of facility loopbacks and terminal (inward) loopbacks, the path of the circuit is traced and the possible points of failure are tested and eliminated. A logical progression of seven network test procedures apply to this example scenario:

**Note** The test sequence for your circuits will differ according to the type of circuit and network topology.

- **1.** A facility (line) loopback on the source node OC-N port or G-Series port
- **2.** A terminal (inward) loopback on the source node OC-N port or G-Series port
- **3.** A cross-connect loopback on the source OC-N port
- **4.** A facility (line) loopback on the intermediate node OC-N port or G-Series port
- **5.** A terminal (inward) loopback on the intermediate node OC-N port or G-Series port
- **6.** A facility (line) loopback on the destination node OC-N port or G-Series port
- **7.** A terminal (inward) loopback on the destination node OC-N port or G-Series port

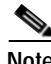

**Note** All loopback tests require on-site personnel.

# <span id="page-58-1"></span>**1.4.1 Perform a Facility (Line) Loopback on a Source-Node OC-N or G-Series Port**

The facility (line) loopback test is performed on the node source port in the network circuit, in this example, the source OC-N port in the source node. Completing a successful facility (line) loopback on this port isolates the OC-N or G-Series port as a possible failure point. [Figure 1-15](#page-58-0) shows an example of a facility loopback on a circuit source OC-N port.

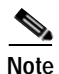

**Note** Facility (line) loopbacks are not available for G-Series cards prior to Release 4.1.

#### <span id="page-58-0"></span>*Figure 1-15 Facility (Line) Loopback on a Circuit Source OC-N Port*

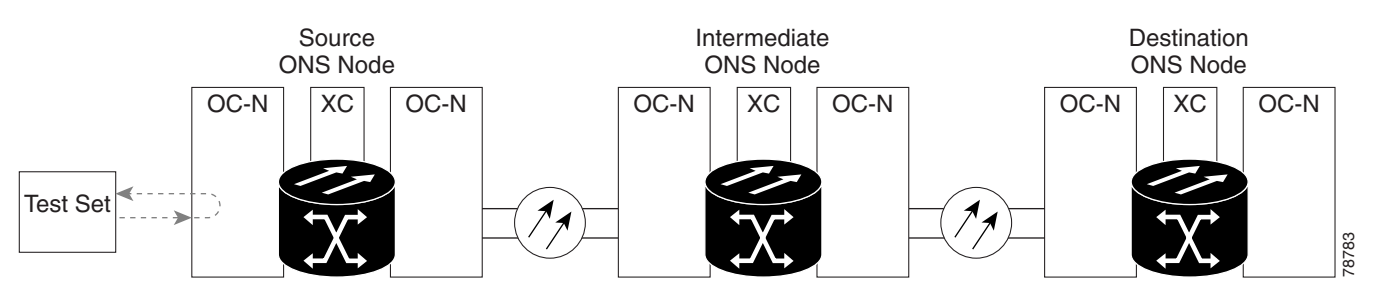

Г

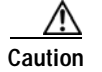

**Caution** Performing a loopback on an in-service circuit is service-affecting.

#### **Create the Facility (Line) Loopback on the Source OC-N or G-Series Port**

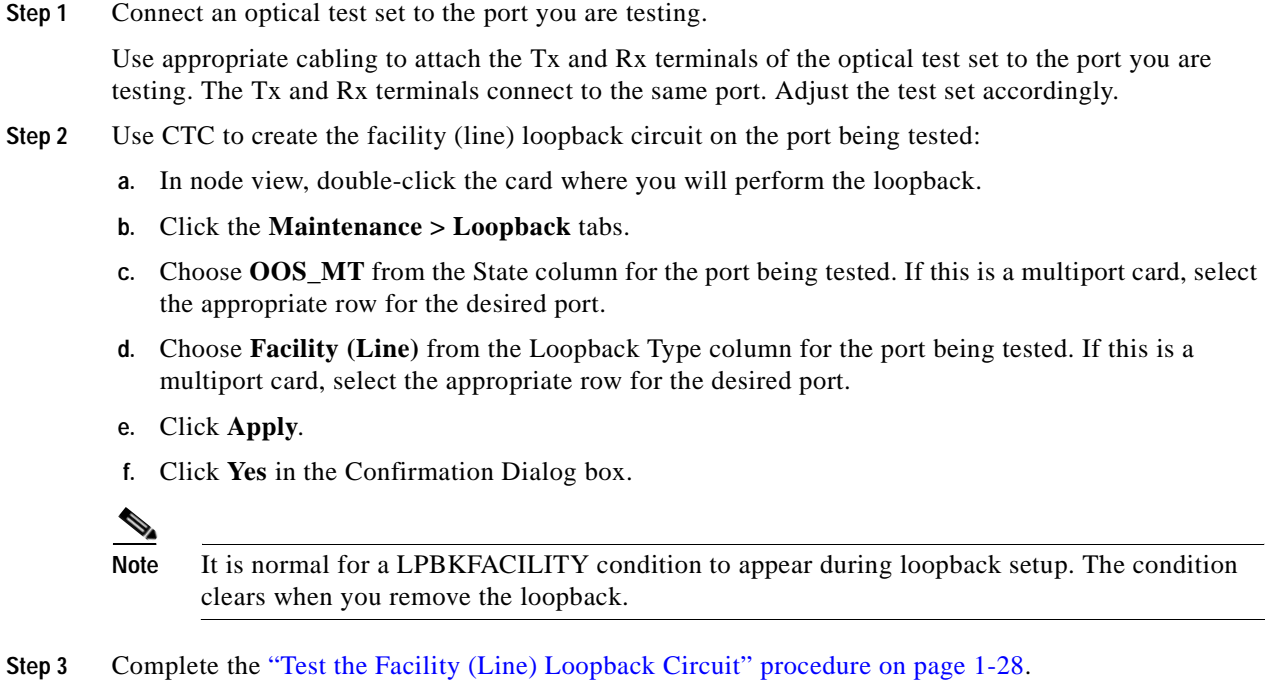

### <span id="page-59-0"></span>**Test the Facility (Line) Loopback Circuit**

- **Step 1** If the test set is not already sending traffic, send test traffic on the loopback circuit.
- **Step 2** Examine the traffic received by the test set. Look for errors or any other signal information that the test set is capable of indicating.
- **Step 3** If the test set indicates a good circuit, no further testing is necessary with the facility loopback.
	- **a.** Clear the facility (line) loopback:
		- **•** Click the **Maintenance > Loopback** tabs.
		- **•** Choose **None** from the Loopback Type column for the port being tested.
		- **•** Choose the appropriate state (IS, OOS, OOS\_AINS) from the State column for the port being tested.
		- **•** Click **Apply**.
		- **•** Click **Yes** in the Confirmation Dialog box.
	- **b.** Complete the ["Perform a Terminal \(Inward\) Loopback on a Source-Node OC-N or G-Series Port"](#page-60-0)  [procedure on page 1-29.](#page-60-0)
- **Step 4** If the test set indicates a faulty circuit, the problem might be a faulty OC-N or G-Series card.

**Step 5** Complete the ["Test the OC-N or G-Series Card" procedure on page 1-29](#page-60-1).

#### <span id="page-60-1"></span>**Test the OC-N or G-Series Card**

- **Step 1** Replace the suspected bad card with a known-good card. Complete the ["Physically Replace a Card"](#page-321-0)  [procedure on page 2-198](#page-321-0). **Caution** Removing a card that currently caries traffic on one or more ports can cause a traffic hit. To avoid this, perform an external switch if a switch has not already occurred. Consult the *Cisco ONS 15454 Procedure Guide* for information. **Step 2** Resend test traffic on the loopback circuit with a known-good card installed. **Step 3** If the test set indicates a good circuit, the problem was probably the defective card. **a.** Return the defective card to Cisco through the RMA process. Contact Cisco TAC (800-553-2447). **b.** Replace the faulty card. Complete the ["Physically Replace a Card" procedure on page 2-198](#page-321-0). **c.** Clear the facility (line) loopback: **•** Click the **Maintenance > Loopback** tabs. **•** Choose **None** from the Loopback Type column for the port being tested. **•** Choose the appropriate state (IS, OOS, OOS\_AINS) from the State column for the port being tested. **•** Click **Apply**. **•** Click **Yes** in the Confirmation Dialog box.
- **Step 4** Complete the ["Perform a Terminal \(Inward\) Loopback on a Source-Node OC-N or G-Series Port"](#page-60-0)  [procedure on page 1-29.](#page-60-0)

# <span id="page-60-0"></span>**1.4.2 Perform a Terminal (Inward) Loopback on a Source-Node OC-N or G-Series Port**

The terminal (inward) loopback test is performed on the node destination port. In the circuit in this example, the destination OC-N port in the source node. First, create a bidirectional circuit that starts on the node source OC-N or G-Series port and loops back on the node destination OC-N or G-Series port. Then proceed with the terminal loopback test. Completing a successful terminal loopback to a node destination OC-N or G-Series port verifies that the circuit is good up to the destination OC-N or G-Series. [Figure 1-16](#page-61-0) shows an example of a terminal loopback on a destination OC-N port.

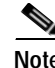

**Note** Terminal (inward) loopbacks are not available for DWDM cards in Release 4.5.

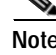

**Note** Terminal (inward) loopbacks are not available for G-Series cards prior to Release 4.0.

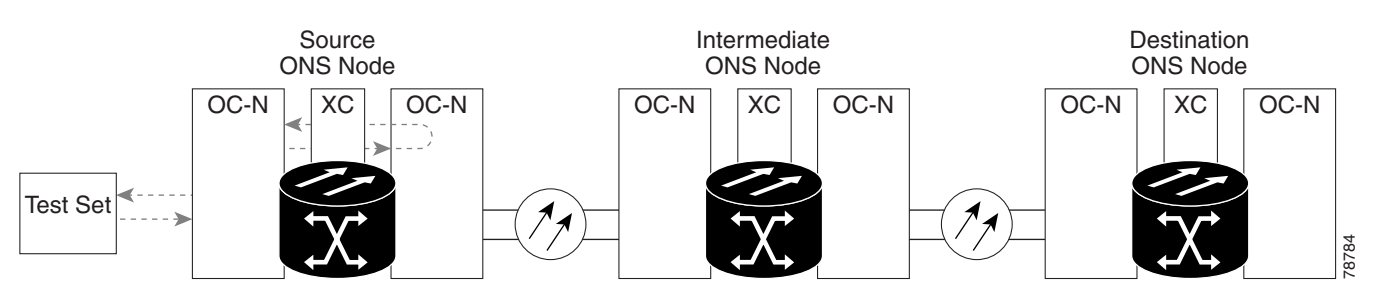

<span id="page-61-0"></span>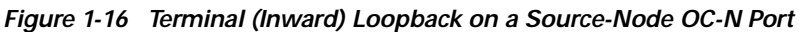

[Figure 1-17](#page-61-1) shows terminal loopback on a G-Series card.

<span id="page-61-1"></span>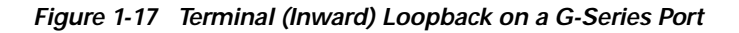

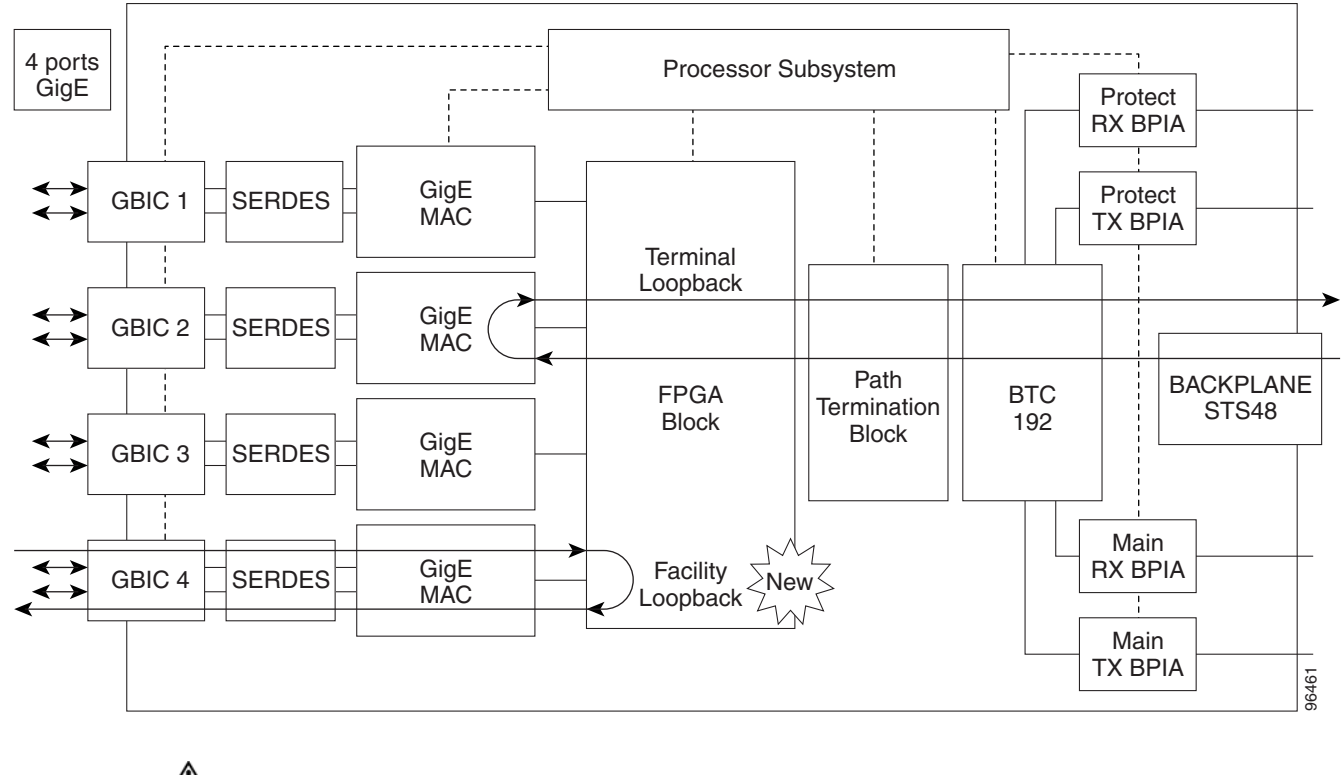

**Caution** Performing a loopback on an in-service circuit is service-affecting.

#### **Create the Terminal (Inward) Loopback on a Source Node OC-N Port**

- **Step 1** Connect an optical test set to the port you are testing:
	- **a.** If you just completed the ["1.4.1 Perform a Facility \(Line\) Loopback on a Source-Node OC-N or](#page-58-1)  [G-Series Port" section on page 1-27,](#page-58-1) leave the optical test set hooked up to the OC-N port in the source node.
- **b.** If you are starting the current procedure without the optical test set hooked up to the OC-N port, use appropriate cabling to attach the Tx and Rx terminals of the optical test set to the port you are testing. Both Tx and Rx connect to the same port.
- **c.** Adjust the test set accordingly.
- **Step 2** Use CTC to set up the terminal (inward) loopback circuit on the port being tested:
	- **a.** Click the **Circuits** tab and click **Create**.
	- **b.** In the Circuit Attributes dialog box, give the circuit an easily identifiable name, such as "OCN1toOCN2."
	- **c.** Set Circuit **Type** and **Size** to the normal preferences.
	- **d.** Leave the **Bidirectional** check box checked and click **Next**.
	- **e.** In the Circuit Creation Source dialog box, select the same **Node**, card **Slot**, **Port**, and **STS** or **VT** where the test set is connected and click **Next**.
	- **f.** In the Circuit Creation Destination dialog box, fill in the destination **Node**, card **Slot**, **Port**, and **STS**  or **VT** (the OC-N port in the source node) and click **Finish**.
- **Step 3** Confirm that the newly created circuit appears on the Circuits tab list as a 2-way circuit.

- **Note** It is normal for a LPBKTERMINAL condition to appear during a loopback setup. The condition clears when you remove the loopback.
- **Step 4** Create the terminal (inward) loopback on the destination port being tested:
	- **a.** In node view, double-click the card that requires the loopback, such as the destination OC-N card in the source node.
	- **b.** Click the **Maintenance > Loopback** tabs.
	- **c.** Select OOS\_MT from the State column. If this is a multiport card, select the row appropriate for the desired port.
	- **d.** Select **Terminal (Inward)** from the Loopback Type column. If this is a multiport card, select the row appropriate for the desired port.
	- **e.** Click **Apply**.
	- **f.** Click **Yes** in the Confirmation Dialog box.
- **Step 5** Complete the ["Test the Terminal Loopback Circuit" procedure on page 1-31.](#page-62-0)

#### <span id="page-62-0"></span>**Test the Terminal Loopback Circuit**

- **Step 1** If the test set is not already sending traffic, send test traffic on the loopback circuit.
- **Step 2** Examine the test traffic being received by the test set. Look for errors or any other signal information that the test set is capable of indicating.
- **Step 3** If the test set indicates a good circuit, no further testing is necessary on the loopback circuit.
	- **a.** Clear the terminal loopback:
		- **•** Double-click the OC-N card in the source node with the terminal loopback.
		- **•** Click the **Maintenance > Loopback** tabs.

Г

- **•** Select **None** from the Loopback Type column for the port being tested.
- **•** Select the appropriate state (IS, OOS, OOS\_AINS) in the State column for the port being tested.
- **•** Click **Apply**.
- **•** Click **Yes** in the Confirmation Dialog box.
- **b.** Clear the terminal loopback circuit:
	- **•** Click the **Circuits** tab.
	- **•** Choose the loopback circuit being tested.
	- **•** Click **Delete**.
	- **•** Click **Yes** in the Delete Circuits dialog box.
- **c.** Complete the ["Create a Facility \(Line\) Loopback on an Intermediate-Node OC-N or G-Series Port"](#page-68-0)  [procedure on page 1-37.](#page-68-0)
- **Step 4** If the test set indicates a faulty circuit, the problem might be a faulty card.
- **Step 5** Complete the ["Test the OC-N Card" procedure on page 1-32.](#page-63-0)

#### <span id="page-63-0"></span>**Test the OC-N Card**

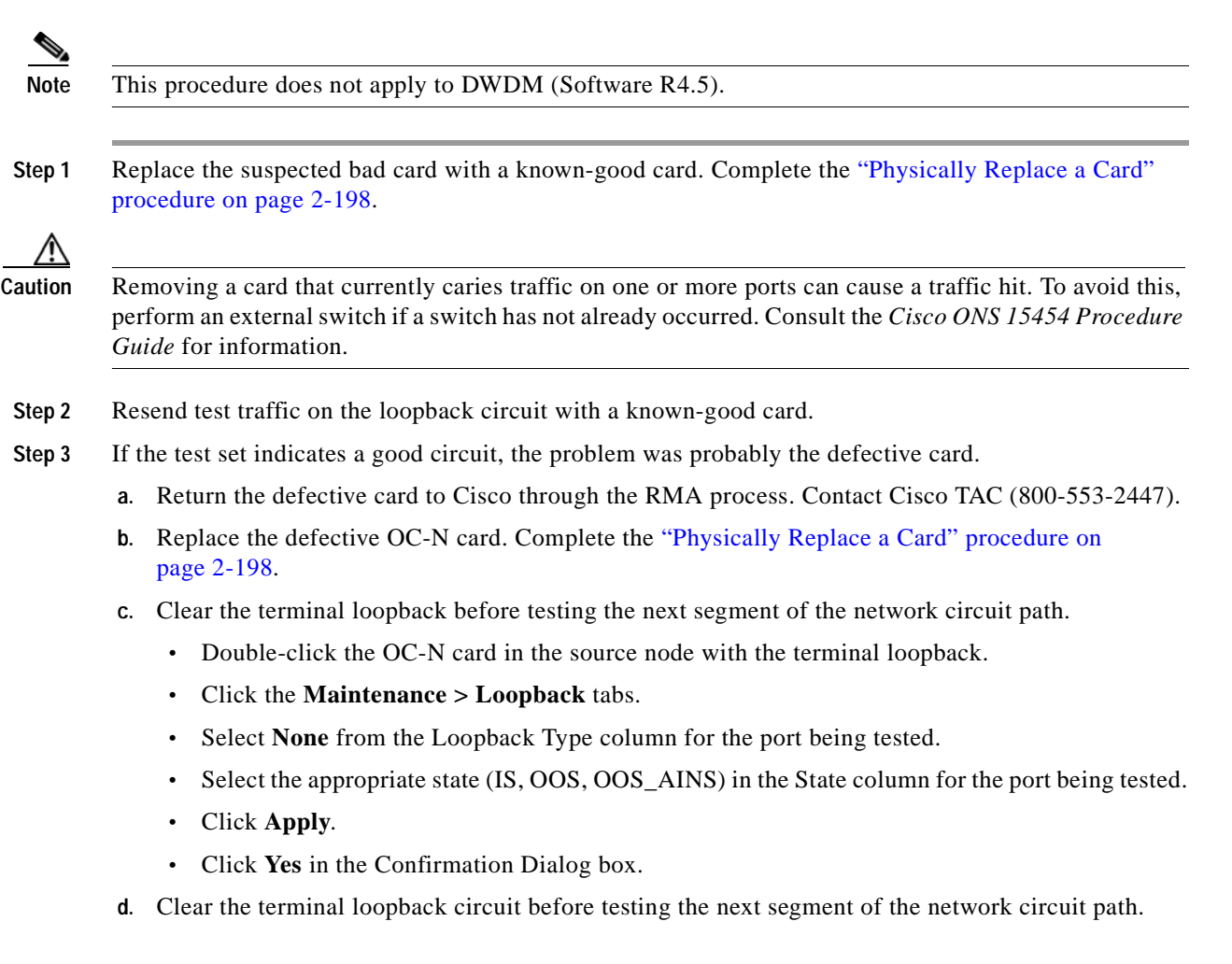

- **•** Click the **Circuits** tab.
- **•** Choose the loopback circuit being tested.
- **•** Click **Delete**.
- **•** Click **Yes** in the Delete Circuits dialog box.

```
Step 4 Complete the "Create the XC Loopback on the Source OC-N Port" procedure on page 1-33.
```
# <span id="page-64-0"></span>**1.4.3 Create the XC Loopback on the Source OC-N Port**

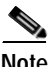

**Note** This procedure does not apply to DWDM (Software R4.5).

The XC loopback test occurs on the cross-connect card in a network circuit. An XC loopback circuit uses the same port for both source and destination. Completing a successful XC loopback through the cross-connect card isolates the possibility that the cross-connect card is the cause of the faulty circuit. [Figure 1-18](#page-64-1) shows an example of an XC loopback on a source OC-N port.

<span id="page-64-1"></span>*Figure 1-18 XC Loopback on a Source OC-N Port*

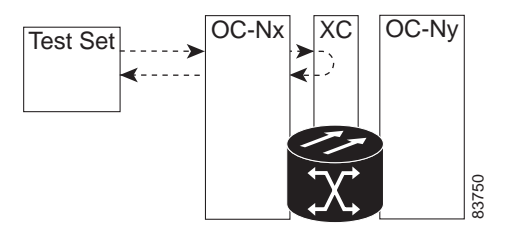

**Step 1** Connect an optical test set to the port you are testing.

**Note** Refer to the manufacturer's instructions for detailed information on connection and setup of the optical test set.

- **a.** If you just completed the ["1.4.2 Perform a Terminal \(Inward\) Loopback on a Source-Node OC-N](#page-60-0)  [or G-Series Port" section on page 1-29,](#page-60-0) leave the optical test set hooked up to the OC-N port in the source node.
- **b.** If you are starting the current procedure without the optical test set hooked up to the OC-N port, use appropriate cabling to attach the Tx and Rx terminals of the optical test set to the port you are testing. The Tx and Rx terminals connect to the same port.
- **c.** Adjust the test set accordingly.
- **Step 2** Use CTC to put the circuit being tested out of service:
	- **a.** In node view, double-click the card where the test set is connected. The card view appears.
	- **b.** In card view, click the **Provisioning > Line** tabs.
	- **c.** Choose **OOS** or **OOS\_MT** from the Status column for the port being tested.

Г

- **d.** Click **Apply**.
- **Step 3** Use CTC to set up the XC loopback on the circuit being tested:
	- **a.** In card view, click the **Provisioning > SONET STS** tabs.
	- **b.** Click the check box in the XC Loopback column for the port being tested.
	- **c.** Click **Apply**.
	- **d.** Click **Yes** in the confirmation dialog.
- **Step 4** Complete the ["Test the XC Loopback Circuit" procedure on page 1-34](#page-65-0).

#### <span id="page-65-0"></span>**Test the XC Loopback Circuit**

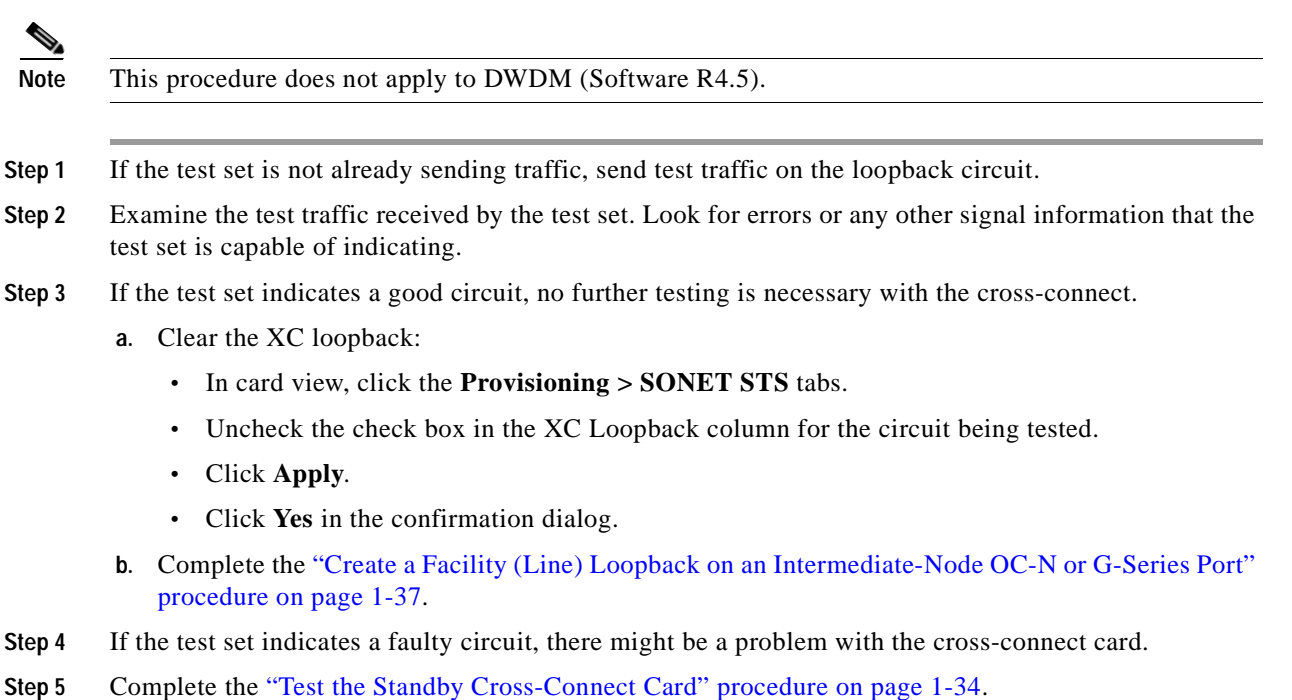

#### <span id="page-65-1"></span>**Test the Standby Cross-Connect Card**

**Note** This procedure does not apply to DWDM (Software R4.5).

**Step 1** Perform a reset on the standby cross-connect card:

- **a.** Determine the standby cross-connect card. On both the physical node and the CTC window, verify that the active cross-connect card displays a green ACT LED and the standby cross-connect card displays an amber SBY LED.
- **b.** Position the cursor over the standby cross-connect card.
- **c.** Right-click and choose **RESET CARD**.

**Step 2** Initiate an external switching command (side switch) of the cross-connect cards before retesting the loopback circuit:

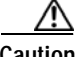

**Caution** Cross-connect side switches are service-affecting. Any live traffic on any card in the node endures a hit of up to 50 ms.

- **a.** Determine the standby cross-connect card. The active cross-connect card displays a green ACT LED and the standby cross-connect card displays an amber SBY LED.
- **b.** In the node view, select the **Maintenance > Cross-Connect** tabs.
- **c.** In the Cross-Connect Cards menu, click **Switch**.
- **d.** Click **Yes** in the Confirm Switch dialog box.

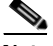

**Note** After the active cross-connect goes into standby, the original standby slot becomes active. This causes the ACT LED to become green on the former standby card.

**Step 3** Resend test traffic on the loopback circuit.

The test traffic now travels through the alternate cross-connect card.

**Step 4** If the test set indicates a faulty circuit, assume the cross-connect card is not causing the problem.

Clear the XC loopback circuit:

- **•** Click the **Circuits** tab.
- **•** Choose the XC loopback circuit being tested.
- **•** Click **Delete**.
- **•** Click **Yes** in the Delete Circuits dialog box.
- **•** Confirm that the XC loopback circuit is deleted form the Circuits tab list.
- **Step 5** If the test set indicates a good circuit, the problem might be a defective cross-connect card.
- **Step 6** To confirm a defective original cross-connect card, complete the ["Retest the Original Cross-Connect](#page-66-0)  [Card" procedure on page 1-35.](#page-66-0)

#### <span id="page-66-0"></span>**Retest the Original Cross-Connect Card**

**Note** This procedure does not apply to DWDM (Software R4.5).

- **Step 1** Initiate an external switching command (side switch) on the cross-connect cards to make the original cross-connect card the active card.
	- **a.** Determine the standby cross-connect card. The ACT/SBY LED of the standby cross-connect card is amber and the ACT/SBY LED of the active cross-connect card is green.
	- **b.** In node view, select the **Maintenance > Cross-Connect** tabs.
	- **c.** In the Cross-Connect Cards menu, click **Switch**.
	- **d.** Click **Yes** in the Confirm Switch dialog box.
- **Step 2** Resend test traffic on the loopback circuit.
- **Step 3** If the test set indicates a faulty circuit, the problem is probably the defective card.
	- **a.** Return the defective card to Cisco through the RMA process. Contact Cisco TAC (800-553-2447).
	- **b.** Replace the defective cross-connect card. See the ["3.1 Replace an In-Service Cross-Connect Card"](#page-324-0)  [section on page 3-1](#page-324-0) for details.
	- **c.** Clear the XC loopback circuit:
		- **•** Click the **Circuits** tab.
		- **•** Choose the XC loopback circuit being tested.
		- **•** Click **Delete**.
		- **•** Click **Yes** in the Delete Circuits dialog box.
- **Step 4** If the test set indicates a good circuit, the cross-connect card might have had a temporary problem that was cleared by the side switch.

Clear the XC loopback circuit:

- **•** Click the **Circuits** tab.
- **•** Choose the XC loopback circuit being tested.
- **•** Click **Delete**.
- **•** Click **Yes** in the Delete Circuits dialog box.

# **1.4.4 Create a Facility (Line) Loopback on an Intermediate-Node OC-N or G-Series Port**

The facility (line) loopback test is performed on the node source port in the network circuit, in this example, the source OC-N or G-Series port in the intermediate node. Completing a successful facility loopback on this port isolates the OC-N or G-Series port as a possible failure point. [Figure 1-19 on](#page-67-0)  [page 1-36](#page-67-0) shows an example of a facility loopback on a intermediate node circuit source OC-N.

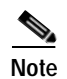

**Note** Only G-Series loopbacks are possible on DWDM nodes.

<span id="page-67-0"></span>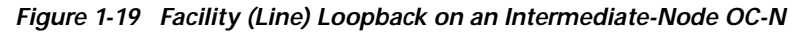

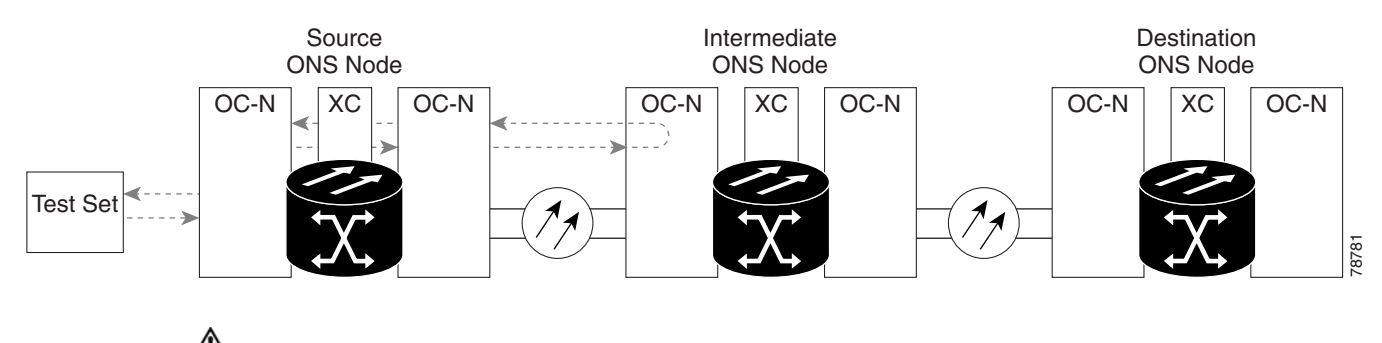

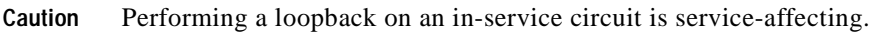

 $\blacksquare$ 

# <span id="page-68-0"></span>**Create a Facility (Line) Loopback on an Intermediate-Node OC-N or G-Series Port**

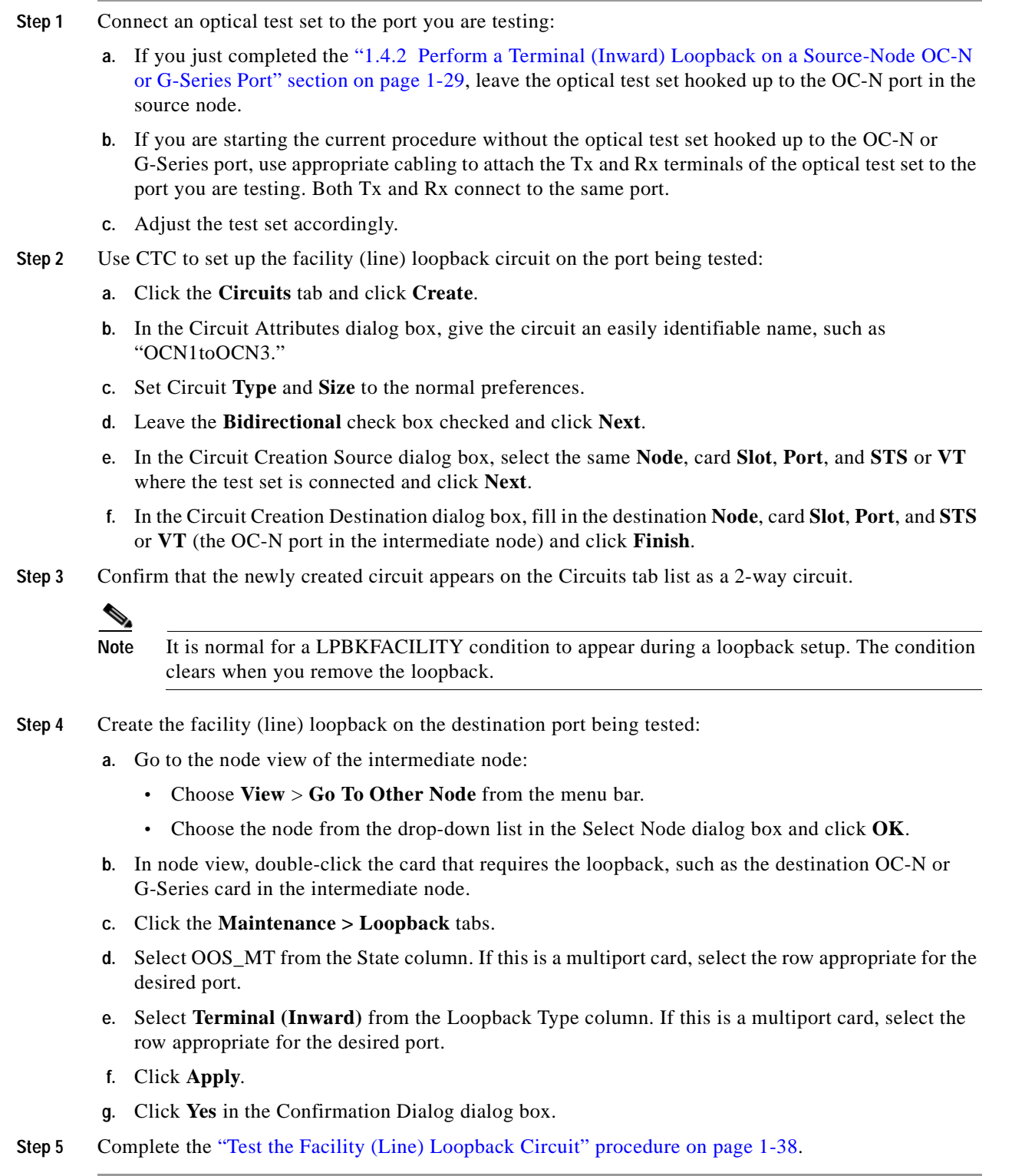

#### <span id="page-69-0"></span>**Test the Facility (Line) Loopback Circuit**

- **Step 1** If the test set is not already sending traffic, send test traffic on the loopback circuit.
- **Step 2** Examine the traffic received by the test set. Look for errors or any other signal information that the test set is capable of indicating.
- **Step 3** If the test set indicates a good circuit, no further testing is necessary with the facility (line) loopback.
	- **a.** Clear the facility loopback:
		- **•** Click the **Maintenance > Loopback** tabs.
		- **•** Choose **None** from the Loopback Type column for the port being tested.
		- **•** Choose the appropriate state (IS, OOS, OOS\_AINS) from the State column for the port being tested.
		- **•** Click **Apply**.
		- **•** Click **Yes** in the confirmation dialog box.
	- **b.** Clear the facility (line) loopback circuit:
		- **•** Click the **Circuits** tab.
		- **•** Choose the loopback circuit being tested.
		- **•** Click **Delete**.
		- **•** Click **Yes** in the Delete Circuits dialog box.
	- **c.** Complete the ["Create a Terminal Loopback on Intermediate-Node OC-N or G-Series Ports"](#page-71-0)  [procedure on page 1-40.](#page-71-0)
- **Step 4** If the test set indicates a faulty circuit, the problem might be a faulty OC-N card.
- **Step 5** Complete the ["Test the OC-N or G-Series Card" procedure on page 1-38.](#page-69-1)

#### <span id="page-69-1"></span>**Test the OC-N or G-Series Card**

**Step 1** Replace the suspected bad card with a known-good card. Complete the ["Physically Replace a Card"](#page-321-0)  [procedure on page 2-198.](#page-321-0)

ΛN

**Caution** Removing a card that currently caries traffic on one or more ports can cause a traffic hit. To avoid this, perform an external switch if a switch has not already occurred. Consult the *Cisco ONS 15454 Procedure Guide* for information.

- **Step 2** Resend test traffic on the loopback circuit with a known-good card installed.
- **Step 3** If the test set indicates a good circuit, the problem was probably the defective card.
	- **a.** Return the defective card to Cisco through the RMA process. Contact Cisco TAC (800-553-2447).
	- **b.** Replace the faulty card. Complete the ["Physically Replace a Card" procedure on page 2-198.](#page-321-0)
	- **c.** Clear the facility (line) loopback:
		- **•** Click the **Maintenance > Loopback** tabs.
		- **•** Choose **None** from the Loopback Type column for the port being tested.
- **•** Choose the appropriate state (IS, OOS, OOS\_AINS) from the State column for the port being tested.
- **•** Click **Apply**.
- **•** Click **Yes** in the Confirmation Dialog box.
- **d.** Clear the facility loopback circuit:
	- **•** Click the **Circuits** tab.
	- **•** Choose the loopback circuit being tested.
	- **•** Click **Delete**.
	- **•** Click **Yes** in the Delete Circuits dialog box.
- **Step 4** Complete the ["Create a Terminal Loopback on Intermediate-Node OC-N or G-Series Ports" procedure](#page-71-0)  [on page 1-40.](#page-71-0)

# **1.4.5 Create a Terminal Loopback on Intermediate-Node OC-N or G-Series Ports**

The terminal loopback test is performed on the node destination port in the circuit, in this example, the destination OC-N or G-Series port in the intermediate node. First, create a bidirectional circuit that starts on the node source OC-N or G-Series port and loops back on the node destination OC-N or G-Series port. Then proceed with the terminal loopback test. Completing a successful terminal loopback to a node destination OC-N or G-Series port verifies that the circuit is good up to the destination OC-N or G-Series. [Figure 1-20 on page 1-39](#page-70-0) shows an example of a terminal loopback on an intermediate node destination OC-N port.

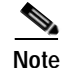

**Note** Only G-Series loopbacks are possible on DWDM nodes.

<span id="page-70-0"></span>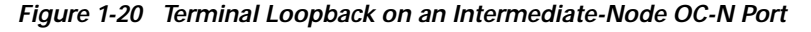

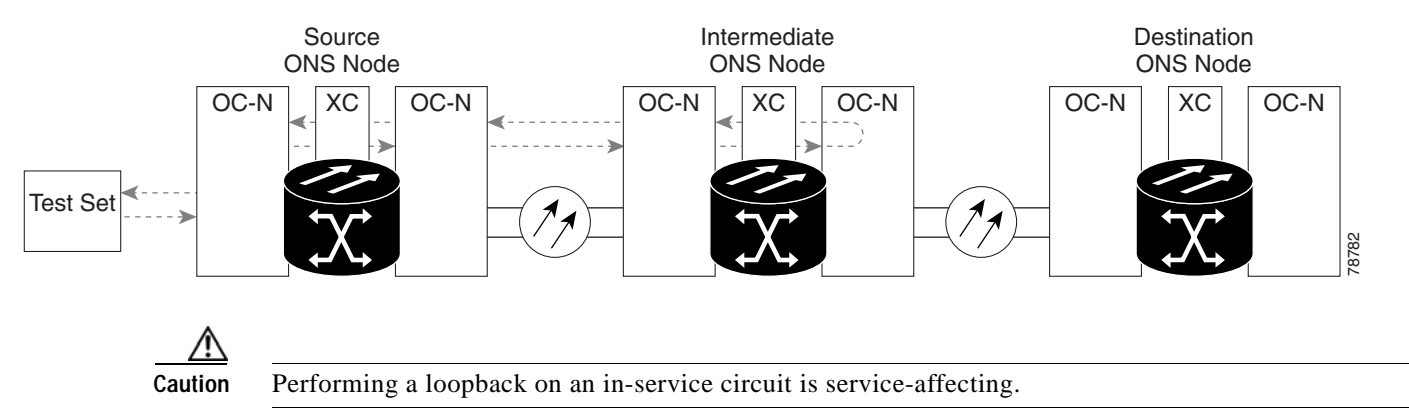

 $\mathsf{I}$ 

# <span id="page-71-0"></span>**Create a Terminal Loopback on Intermediate-Node OC-N or G-Series Ports**

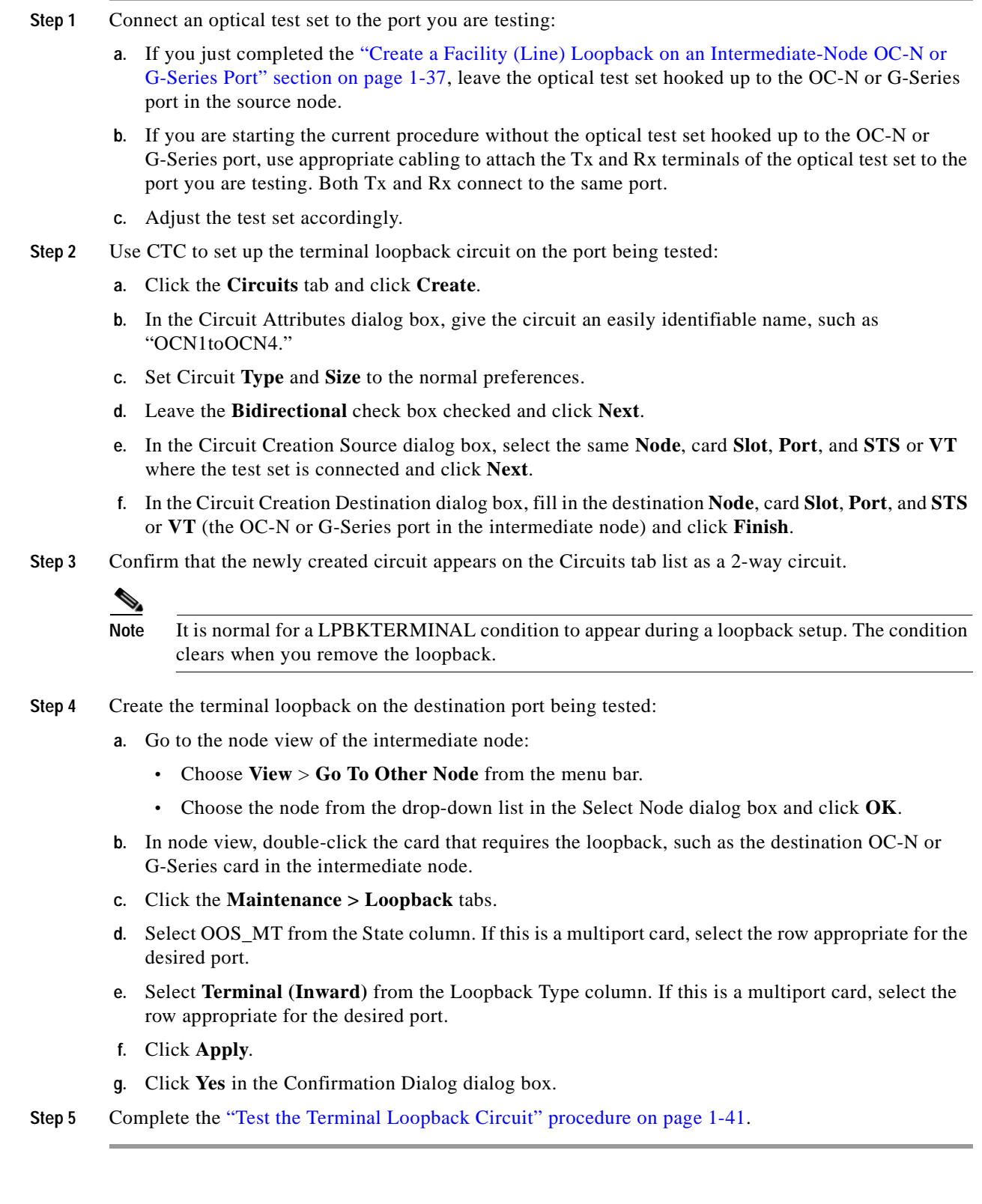
### **Test the Terminal Loopback Circuit**

- **Step 1** If the test set is not already sending traffic, send test traffic on the loopback circuit.
- **Step 2** Examine the test traffic being received by the test set. Look for errors or any other signal information that the test set is capable of indicating.
- **Step 3** If the test set indicates a good circuit, no further testing is necessary on the loopback circuit.
	- **a.** Clear the terminal loopback:
		- **•** Double-click the OC-N or G-Series card in the intermediate node with the terminal loopback.
		- **•** Click the **Maintenance > Loopback** tabs.
		- **•** Select **None** from the Loopback Type column for the port being tested.
		- **•** Select the appropriate state (IS, OOS, OOS\_AINS) in the State column for the port being tested.
		- **•** Click **Apply**.
		- **•** Click **Yes** in the Confirmation Dialog box.
	- **b.** Clear the terminal loopback circuit:
		- **•** Click the **Circuits** tab.
		- **•** Choose the loopback circuit being tested.
		- **•** Click **Delete**.
		- **•** Click **Yes** in the Delete Circuits dialog box.
	- **c.** Complete the ["Perform a Facility \(Line\) Loopback on a Destination-Node OC-N or G-Series Port"](#page-73-0)  [procedure on page 1-42.](#page-73-0)
- **Step 4** If the test set indicates a faulty circuit, the problem might be a faulty card.
- **Step 5** Complete the ["Test the OC-N or G-Series Card" procedure on page 1-41](#page-72-0).

### <span id="page-72-0"></span>**Test the OC-N or G-Series Card**

**Step 1** Replace the suspected bad card with a known-good card. Complete the ["Physically Replace a Card"](#page-321-0)  [procedure on page 2-198](#page-321-0).

ΛN

**Caution** Removing a card that currently caries traffic on one or more ports can cause a traffic hit. To avoid this, perform an external switch if a switch has not already occurred. Consult the *Cisco ONS 15454 Procedure Guide* for information.

- **Step 2** Resend test traffic on the loopback circuit with a known-good card.
- **Step 3** If the test set indicates a good circuit, the problem was probably the defective card.
	- **a.** Return the defective card to Cisco through the RMA process. Contact Cisco TAC (800-553-2447).
	- **b.** Replace the defective OC-N or G-Series card. Complete the "Physically Replace a Card" procedure [on page 2-198.](#page-321-0)
	- **c.** Clear the terminal loopback:
		- **•** Double-click the OC-N or G-Series card in the source node with the terminal loopback.

- **•** Click the **Maintenance > Loopback** tabs.
- **•** Select **None** from the Loopback Type column for the port being tested.
- **•** Select the appropriate state (IS, OOS, OOS\_AINS) in the State column for the port being tested.
- **•** Click **Apply**.
- **•** Click **Yes** in the Confirmation Dialog box.
- **d.** Clear the terminal loopback circuit:
	- **•** Click the **Circuits** tab.
	- **•** Choose the loopback circuit being tested.
	- **•** Click **Delete**.
	- **•** Click **Yes** in the Delete Circuits dialog box.
- **Step 4** Complete the ["Perform a Facility \(Line\) Loopback on a Destination-Node OC-N or G-Series Port"](#page-73-0)  [procedure on page 1-42.](#page-73-0)

### <span id="page-73-0"></span>**1.4.6 Perform a Facility (Line) Loopback on a Destination-Node OC-N or G-Series Port**

The facility (line) loopback test is performed on the node source port in the network circuit, in this example, the source OC-N port in the destination node. Completing a successful facility loopback on this port isolates the port as a possible failure point. [Figure 1-21](#page-73-1) shows an example of a facility loopback on a destination node circuit source OC-N port. The process works similarly for a G-Series card.

<span id="page-73-1"></span>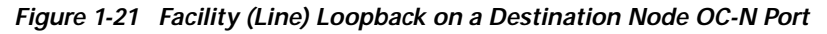

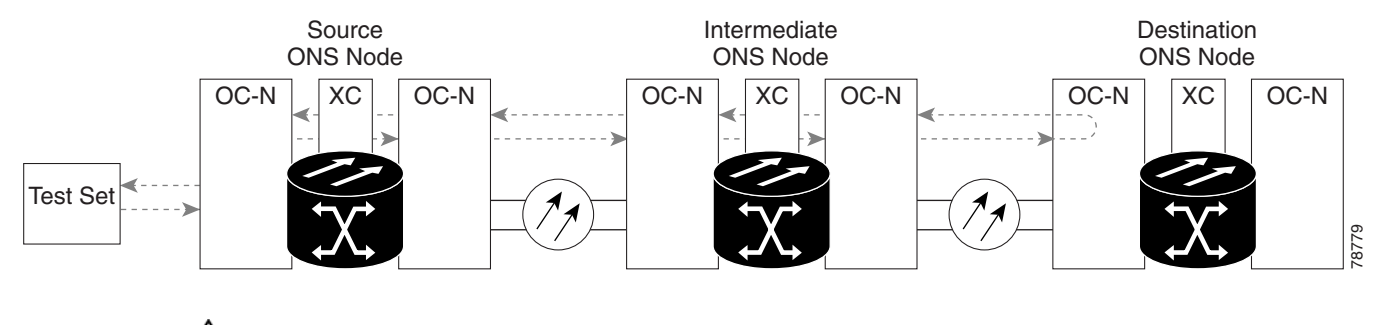

**Caution** Performing a loopback on an in-service circuit is service-affecting.

### **Create the Facility (Line) Loopback on a Destination Node OC-N or G-Series Port**

- **Step 1** Connect an optical test set to the port you are testing:
	- **a.** If you just completed the ["Create a Terminal Loopback on Intermediate-Node OC-N or G-Series](#page-71-0)  [Ports" procedure on page 1-40,](#page-71-0) leave the optical test set hooked up to the OC-N or G-Series port in the source node.
- **b.** If you are starting the current procedure without the optical test set hooked up to the OC-N or G-Series port, use appropriate cabling to attach the Tx and Rx terminals of the optical test set to the port you are testing. Both Tx and Rx connect to the same port.
- **c.** Adjust the test set accordingly.
- **Step 2** Use CTC to set up the facility (line) loopback circuit on the port being tested:
	- **a.** Click the **Circuits** tab and click **Create**.
	- **b.** In the Circuit Attributes dialog box, give the circuit an easily identifiable name, such as "OCN1toOCN5."
	- **c.** Set Circuit **Type** and **Size** to the normal preferences.
	- **d.** Leave the **Bidirectional** check box checked and click **Next**.
	- **e.** In the Circuit Creation Source dialog box, select the same **Node**, card **Slot**, **Port**, and **STS** or **VT** where the test set is connected and click **Next**.
	- **f.** In the Circuit Creation Destination dialog box, fill in the destination **Node**, card **Slot**, **Port**, and **STS**  or **VT** (the OC-N or G-Series port in the destination node) and click **Finish**.
- **Step 3** Confirm that the newly created circuit appears on the Circuits tab list as a 2-way circuit.

**Note** It is normal for a LPBKFACILITY condition to appear during a loopback setup. The condition clears when you remove the loopback.

- **Step 4** Create the facility (line) loopback on the destination port being tested:
	- **a.** Go to the node view of the destination node:
		- **•** Choose **View** > **Go To Other Node** from the menu bar.
		- **•** Choose the node from the drop-down list in the Select Node dialog box and click **OK**.
	- **b.** In node view, double-click the card that requires the loopback, such as the destination OC-N or G-Series card in the destination node.
	- **c.** Click the **Maintenance > Loopback** tabs.
	- **d.** Select OOS\_MT from the State column. If this is a multiport card, select the row appropriate for the desired port.
	- **e.** Select **Terminal (Inward)** from the Loopback Type column. If this is a multiport card, select the row appropriate for the desired port.
	- **f.** Click **Apply**.
	- **g.** Click **Yes** in the Confirmation Dialog box.
- **Step 5** Complete the ["Test the Facility \(Line\) Loopback Circuit" procedure on page 1-38](#page-69-0).

#### **Test the Facility (Line) Loopback Circuit**

- **Step 1** If the test set is not already sending traffic, send test traffic on the loopback circuit.
- **Step 2** Examine the traffic received by the test set. Look for errors or any other signal information that the test set is capable of indicating.

- **Step 3** If the test set indicates a good circuit, no further testing is necessary with the facility loopback.
	- **a.** Clear the facility (line) loopback:
		- **•** Click the **Maintenance > Loopback** tabs.
		- **•** Choose **None** from the Loopback Type column for the port being tested.
		- Choose the appropriate state (IS, OOS, OOS AINS) from the State column for the port being tested.
		- **•** Click **Apply**.
		- **•** Click **Yes** in the confirmation dialog box.
	- **b.** Clear the facility (line) loopback circuit:
		- **•** Click the **Circuits** tab.
		- **•** Choose the loopback circuit being tested.
		- **•** Click **Delete**.
		- **•** Click **Yes** in the Delete Circuits dialog box.
	- **c.** Complete the ["Perform a Terminal Loopback on a Destination Node OC-N or G-Series Port"](#page-76-0)  [procedure on page 1-45.](#page-76-0)
- **Step 4** If the test set indicates a faulty circuit, the problem might be a faulty OC-N card.
- **Step 5** Complete the ["Test the OC-N or G-Series Card" procedure on page 1-38.](#page-69-1)

#### **Test the OC-N or G-Series Card**

**Step 1** Replace the suspected bad card with a known-good card. Complete the "Physically Replace a Card" [procedure on page 2-198.](#page-321-0)

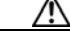

**Caution** Removing a card that currently caries traffic on one or more ports can cause a traffic hit. To avoid this, perform an external switch if a switch has not already occurred. Consult the *Cisco ONS 15454 Procedure Guide* for information.

- **Step 2** Resend test traffic on the loopback circuit with a known-good card installed.
- **Step 3** If the test set indicates a good circuit, the problem was probably the defective card.
	- **a.** Return the defective card to Cisco through the RMA process. Contact Cisco TAC (800-553-2447).
	- **b.** Replace the faulty card. Complete the ["Physically Replace a Card" procedure on page 2-198.](#page-321-0)
	- **c.** Clear the facility (line) loopback:
		- **•** Click the **Maintenance > Loopback** tabs.
		- **•** Choose **None** from the Loopback Type column for the port being tested.
		- **•** Choose the appropriate state (IS, OOS, OOS\_AINS) from the State column for the port being tested.
		- **•** Click **Apply**.
		- **•** Click **Yes** in the Confirmation Dialog box.
	- **d.** Clear the facility loopback circuit:
- **•** Click the **Circuits** tab.
- **•** Choose the loopback circuit being tested.
- **•** Click **Delete**.
- **•** Click **Yes** in the Delete Circuits dialog box.
- **Step 4** Complete the ["Perform a Terminal Loopback on a Destination Node OC-N or G-Series Port" procedure](#page-76-0)  [on page 1-45.](#page-76-0)

### <span id="page-76-0"></span>**1.4.7 Perform a Terminal Loopback on a Destination Node OC-N or G-Series Port**

The terminal loopback test is performed on the node destination port in the circuit, in this example, the destination OC-N port in the destination node. First, create a bidirectional circuit that starts on the node source OC-N port and loops back on the node destination OC-N port. Then proceed with the terminal loopback test. Completing a successful terminal loopback to a node destination OC-N port verifies that the circuit is good up to the destination OC-N. [Figure 1-22](#page-76-1) shows an example of a terminal loopback on an intermediate node destination OC-N port. The process is similar for a G-Series port.

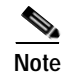

**Note** Only G-Series loopbacks are possible on DWDM nodes.

<span id="page-76-1"></span>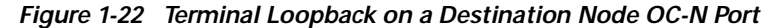

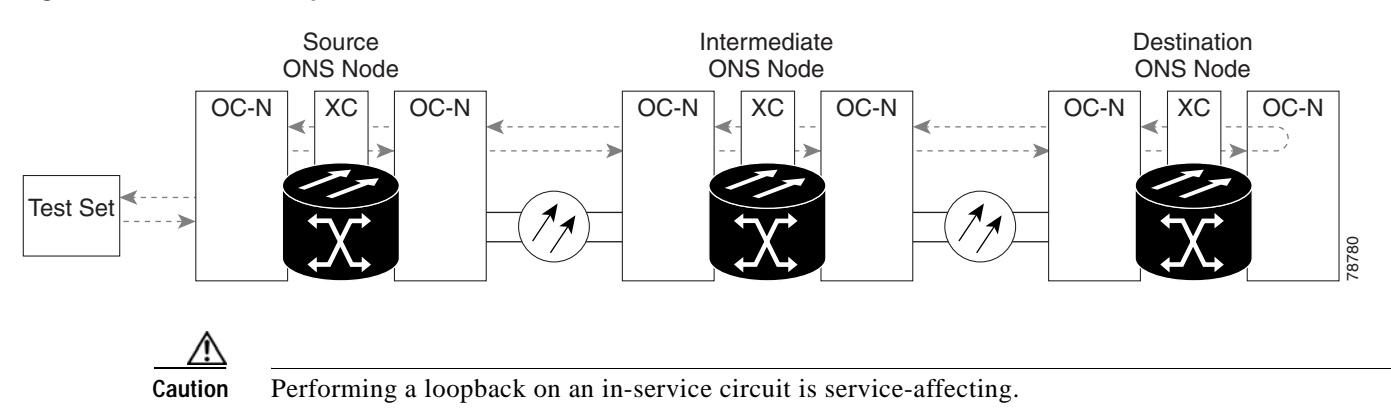

#### **Create the Terminal Loopback on a Destination Node OC-N or G-Series Port**

**Step 1** Connect an optical test set to the port you are testing:

- **a.** If you just completed the ["Perform a Facility \(Line\) Loopback on a Destination-Node OC-N or](#page-73-0)  [G-Series Port" procedure on page 1-42](#page-73-0), leave the optical test set hooked up to the OC-N or G-Series port in the source node.
- **b.** If you are starting the current procedure without the optical test set hooked up to the OC-N or G-Series port, use appropriate cabling to attach the Tx and Rx terminals of the optical test set to the port you are testing. Both Tx and Rx connect to the same port.
- **c.** Adjust the test set accordingly.

**Step 2** Use CTC to set up the terminal loopback circuit on the port being tested:

- **a.** Click the **Circuits** tab and click **Create**.
- **b.** In the Circuit Attributes dialog box, give the circuit an easily identifiable name, such as "OCN1toOCN6."
- **c.** Set Circuit **Type** and **Size** to the normal preferences.
- **d.** Leave the **Bidirectional** check box checked and click **Next**.
- **e.** In the Circuit Creation Source dialog box, select the same **Node**, card **Slot**, **Port**, and **STS** or **VT** where the test set is connected and click **Next**.
- **f.** In the Circuit Creation Destination dialog box, fill in the destination **Node**, card **Slot**, **Port**, and **STS**  or **VT** (the OC-N or G-Series port in the destination node) and click **Finish**.
- **Step 3** Confirm that the newly created circuit appears on the Circuits tab list as a 2-way circuit.

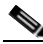

**Note** It is normal for a LPBKTERMINAL condition to appear during a loopback setup. The condition clears when you remove the loopback.

- **Step 4** Create the terminal loopback on the destination port being tested:
	- **a.** Go to the node view of the destination node:
		- **•** Choose **View** > **Go To Other Node** from the menu bar.
		- **•** Choose the node from the drop-down list in the Select Node dialog box and click **OK**.
	- **b.** In node view, double-click the card that requires the loopback, such as the destination OC-N or G-Series card in the destination node.
	- **c.** Click the **Maintenance > Loopback** tabs.
	- **d.** Select OOS\_MT from the State column. If this is a multiport card, select the row appropriate for the desired port.
	- **e.** Select **Terminal (Inward)** from the Loopback Type column. If this is a multiport card, select the row appropriate for the desired port.
	- **f.** Click **Apply**.
	- **g.** Click **Yes** in the Confirmation Dialog dialog box.

**Step 5** Complete the ["Test the Terminal Loopback Circuit" procedure on page 1-46](#page-77-0).

#### <span id="page-77-0"></span>**Test the Terminal Loopback Circuit**

- **Step 1** If the test set is not already sending traffic, send test traffic on the loopback circuit.
- **Step 2** Examine the test traffic being received by the test set. Look for errors or any other signal information that the test set is capable of indicating.
- **Step 3** If the test set indicates a good circuit, no further testing is necessary on the loopback circuit.
	- **a.** Clear the terminal loopback:
		- **•** Double-click the OC-N or G-Series card in the intermediate node with the terminal loopback.
		- **•** Click the **Maintenance > Loopback** tabs.
- **•** Select **None** from the Loopback Type column for the port being tested.
- **•** Select the appropriate state (IS, OOS, OOS\_AINS) in the State column for the port being tested.
- **•** Click **Apply**.
- **•** Click **Yes** in the Confirmation Dialog box.
- **b.** Clear the terminal loopback circuit:
	- **•** Click the **Circuits** tab.
	- **•** Choose the loopback circuit being tested.
	- **•** Click **Delete**.
	- **•** Click **Yes** in the Delete Circuits dialog box.
- **c.** The entire OC-N or G-Series circuit path has now passed its comprehensive series of loopback tests. This circuit qualifies to carry live traffic.
- **Step 4** If the test set indicates a faulty circuit, the problem might be a faulty card.
- **Step 5** Complete the ["Test the OC-N or G-Series Card" procedure on page 1-47](#page-78-0).

#### <span id="page-78-0"></span>**Test the OC-N or G-Series Card**

**Step 1** Replace the suspected bad card with a known-good card. Complete the "Physically Replace a Card" [procedure on page 2-198](#page-321-0).

Λ

**Caution** Removing a card that currently caries traffic on one or more ports can cause a traffic hit. To avoid this, perform an external switch if a switch has not already occurred. Consult the *Cisco ONS 15454 Procedure Guide* for information.

- **Step 2** Resend test traffic on the loopback circuit with a known-good card.
- **Step 3** If the test set indicates a good circuit, the problem was probably the defective card.
	- **a.** Return the defective card to Cisco through the RMA process. Contact Cisco TAC (800-553-2447).
	- **b.** Replace the defective OC-N card. Complete the "Physically Replace a Card" procedure on [page 2-198.](#page-321-0)
	- **c.** Clear the terminal loopback:
		- **•** Double-click the OC-N or G-Series card in the source node with the terminal loopback.
		- **•** Click the **Maintenance > Loopback** tabs.
		- **•** Select **None** from the Loopback Type column for the port being tested.
		- **•** Select the appropriate state (IS, OOS, OOS\_AINS) in the State column for the port being tested.
		- **•** Click **Apply**.
		- **•** Click **Yes** in the Confirmation Dialog box.
	- **d.** Clear the terminal loopback circuit:
		- **•** Click the **Circuits** tab.
		- **•** Choose the loopback circuit being tested.

- **•** Click **Delete**.
- **•** Click **Yes** in the Delete Circuits dialog box.

The entire OC-N circuit path has now passed its comprehensive series of loopback tests. This circuit qualifies to carry live traffic.

# **1.5 Restoring the Database and Default Settings**

This section contains troubleshooting for node operation errors that require restoration of software data or the default node setup.

### <span id="page-79-0"></span>**1.5.1 Restore the Node Database**

**Symptom** One or more nodes are not functioning properly or have incorrect data.

[Table 1-2](#page-79-0) describes the potential causes of the symptom and the solution.

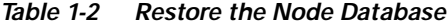

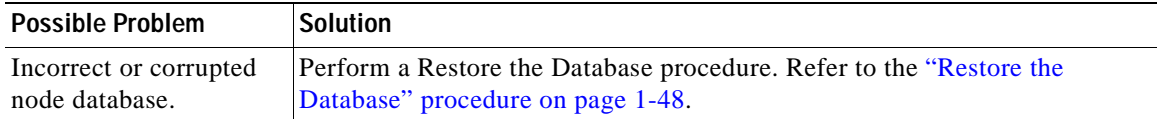

#### <span id="page-79-1"></span>**Restore the Database**

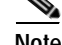

**Note** The following parameters are not backed up and restored: node name, IP address, subnet mask and gateway, and IIOP port. If you change the node name and then restore a backed up database with a different node name, the circuits map to the new renamed node. Cisco recommends keeping a record of the old and new node names.

**Caution** E1000-2 cards lose traffic for approximately 90 seconds when an ONS 15454 database is restored. Traffic is lost during the period of spanning tree reconvergence. The CARLOSS alarm appears and clears during this period.

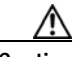

Caution If you are restoring the database on multiple nodes, wait until the TCC+/TCC2 reboot has completed on each node before proceeding to the next node.

**Step 1** In CTC, log into the node where you will restore the database:

**a.** On the PC connected to the ONS 15454, start Netscape or Internet Explorer.

**b.** In the Netscape or Internet Explorer Web address (URL) field, enter the ONS 15454 IP address.

A Java Console window displays the CTC file download status. The web browser displays information about your Java and system environments. If this is the first login, CTC caching messages appear while CTC files are downloaded to your computer. The first time you connect to an ONS 15454, this process can take several minutes. After the download, the CTC Login dialog box appears.

- **c.** In the Login dialog box, type a user name and password (both are case sensitive) and click **Login**. The CTC node view window appears.
- **Step 2** Ensure that no ring or span (four-fiber only) switch events are present; for example, ring-switch east or west, and span-switch east or west. In network view, click the **Conditions** tab and click **Retrieve Conditions** to view a list of conditions.
- <span id="page-80-0"></span>**Step 3** If switch events need to be cleared, in node view click the **Maintenance > BLSR** tabs and view the West Switch and East Switch columns.
	- **a.** If a switch event (not caused by a line failure) is present, choose **CLEAR** from the drop-down menu and click **Apply**.
	- **b.** If a switch event caused by the Wait to Restore (WTR) condition is present, choose **LOCKOUT SPAN** from the drop-down menu and click **Apply**. When the LOCKOUT SPAN is applied, choose **CLEAR** from the drop-down menu and click **Apply**.
- **Step 4** In node view, click the **Maintenance > Database** tabs.
- **Step 5** Click **Restore**.
- **Step 6** Locate the database file stored on the workstation hard drive or on network storage.

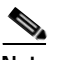

**Note** To clear all existing provisioning, locate and upload the database found on the latest ONS 15454 software CD.

- **Step 7** Click the database file to highlight it.
- **Step 8** Click **Open**. The DB Restore dialog box appears. Opening a restore file from another node or from an earlier backup might affect traffic on the login node.
- **Step 9** Click **Yes**.

The Restore Database dialog box monitors the file transfer.

- **Step 10** Wait for the file to complete the transfer to the TCC+/TCC2 card.
- **Step 11** Click **OK** when the "Lost connection to node, changing to Network View" dialog box appears. Wait for the node to reconnect.
- **Step 12** If you cleared a switch in [Step 3,](#page-80-0) reapply the switch as needed.

### **1.5.2 Restore the Node to Factory Configuration**

**Symptom** A node has both TCC+/TCC2 cards in standby state, and you are unable reset the TCC+/TCC2 cards to make the node functional.

[Table 1-3](#page-81-0) describes the possible problems and the solution.

<span id="page-81-0"></span>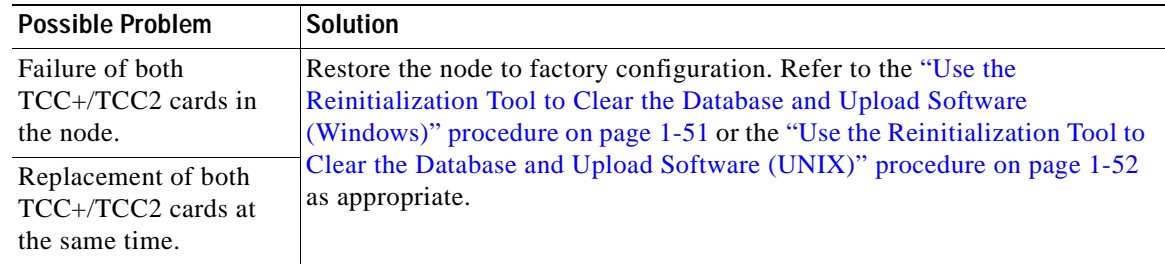

#### *Table 1-3 Restore the Node to Factory Configuration*

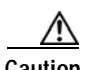

**Caution** Cisco strongly recommends that you keep different node databases in separate folders. This is because the reinit tool chooses the first product-specific software package in the specified directory if you use the Search Path field instead of the Package and Database fields. You may accidentally copy an incorrect database if multiple databases are kept in the specified directory.

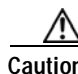

**Caution** Restoring a node to the factory configuration deletes all cross-connects on the node.

⚠

**Caution** If you are restoring the database on multiple nodes, wait until the TCC+/TCC2 cards have rebooted on each node before proceeding to the next node.

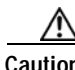

**Caution** Restoring a node to factory configuration on a Windows or Unix workstation should only be carried out on a standby TCC+/TCC2 card.

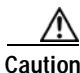

**Caution** Cisco recommends that you take care to save the node database to safe location if you will not be restoring the node using the database provided on the software CD.

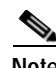

**Note** The following parameters are not backed up and restored when you delete the database and restore the factory settings: node name, IP address, subnet mask and gateway, and IIOP port. If you change the node name and then restore a backed up database with a different node name, the circuits map to the new renamed node. Cisco recommends keeping a record of the old and new node names.

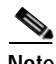

**Note** If the software package files and database backup files are located in different directories, complete the Package and Database fields ([Figure 1-23 on page 1-51](#page-82-1)).

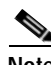

**Note** If you need to install or replace one or more TCC+/TCC2 cards, refer to the *Cisco ONS 15454 Procedure Guide* for installation instructions.

### <span id="page-82-0"></span>**Use the Reinitialization Tool to Clear the Database and Upload Software (Windows)**

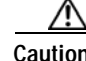

**Caution** Restoring a node to the factory configuration deletes all cross-connects on the node.

$$
\begin{array}{c}\n\mathbf{A} \\
\hline\n\mathbf{a}\n\end{array}\n\quad\n\begin{array}{c}\n\mathbf{R} \\
\mathbf{R} \\
\mathbf{S}\n\end{array}
$$

**Caution** Restoring a node to factory configuration on a Windows workstation should only be carried out on a standby TCC+/TCC2 card.

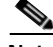

**Note** The TCC+/TCC2 cards reboot several times during this procedure. Wait until they are completely rebooted before continuing.

- **Step 1** Insert the system software CD containing the reinit tool [\(Figure 1-23](#page-82-1)), software, and defaults database into the computer CD-ROM drive. If the CTC Installation Wizard opens, click **Cancel**.
- **Step 2** To find the recovery tool file, go to **Start > Run > Browse** and select the CD drive.
- **Step 3** On the CD drive, go to the CISCO15454 folder and choose **All Files from the Files of Type** drop-down menu.
- **Step 4** Select the RE-INIT.jar file and click **Open** to open the reinit tool [\(Figure 1-23](#page-82-1)).

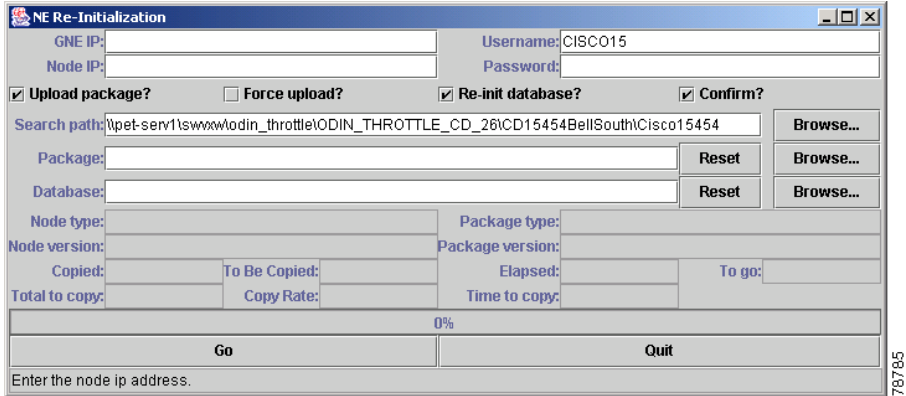

#### <span id="page-82-1"></span>*Figure 1-23 Reinitialization Tool in Windows*

- **Step 5** If the node you are reinitializing is an external network element (ENE) in a proxy server network, enter the IP address of the gateway network element (GNE) in the GNE IP field. If not, leave it blank.
- **Step 6** Enter the node name or IP address of the node you are reinitializing in the Node IP field [\(Figure 1-23\)](#page-82-1).
- **Step 7** If the User ID field does not contain your user ID, enter the ID. Enter your password in the Password field.
- **Step 8** Verify that the Re-Init Database, Upload Package, and Confirm check boxes are checked. If any one is not checked, check the check box.
- **Step 9** In the Search Path field, verify that the path to the CISCO15454 folder on the CD drive is listed.

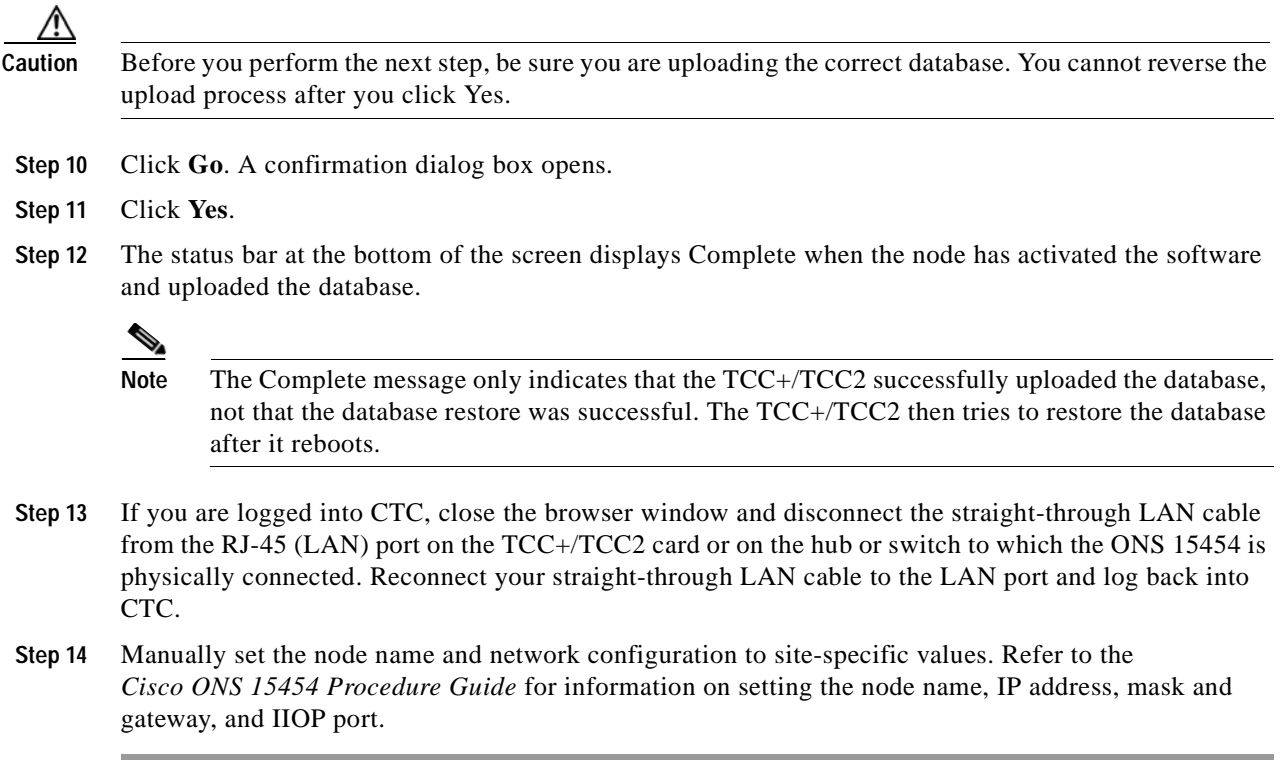

#### <span id="page-83-0"></span>**Use the Reinitialization Tool to Clear the Database and Upload Software (UNIX)**

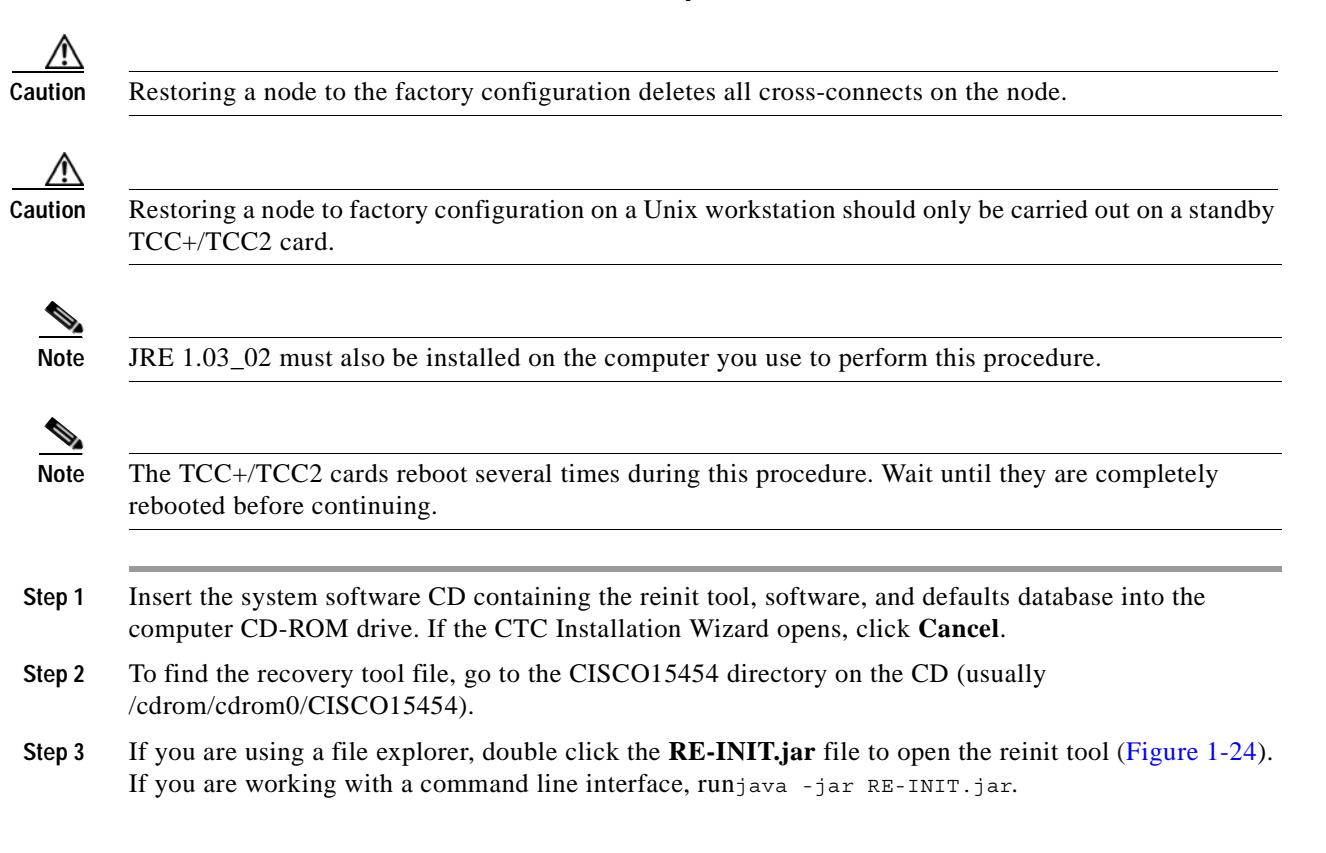

78798

 $\sim$ 

| GNE IP:                            |                      | Username: CISC015   |                               |        |
|------------------------------------|----------------------|---------------------|-------------------------------|--------|
| Node IP:                           |                      | Password:           |                               |        |
| $\triangleright$ Upload package?   | $\Box$ Force upload? | ▶ Restore database? | $\boxed{\mathbf{v}}$ Confirm? |        |
| Search path: /export/home/rroberso |                      |                     |                               | Browse |
| Package:                           |                      |                     | Reset                         | Browse |
| Database:                          |                      |                     | Reset                         | Brouse |
| Node type:                         |                      | Package type:       |                               |        |
| Node version:                      |                      | Package version:    |                               |        |
| Copied:                            | To Be Copied:        | Elapsed:            | To go:                        |        |
| Total to copy:                     | Copy Rate:           | Time to copy:       |                               |        |
| 0%                                 |                      |                     |                               |        |
|                                    | Go                   |                     | Quit                          |        |
| Enter the node ip address.         |                      |                     |                               |        |

<span id="page-84-0"></span>*Figure 1-24 Reinitialization Tool in UNIX*

- **Step 4** If the node you are reinitializing is an external network element (ENE) in a proxy server network, enter the IP address of the gateway network element (GNE) in the GNE IP field. If not, leave it blank.
- **Step 5** Enter the node name or IP address of the node you are reinitializing in the Node IP field [\(Figure 1-24\)](#page-84-0).
- **Step 6** If the User ID field does not contain your user ID, enter the ID. Enter your password in the Password field.
- **Step 7** Verify that the Re-Init Database, Upload Package, and Confirm check boxes are checked. If one is not checked, check that check box.
- **Step 8** In the Search Path field, verify that the path to the CISCO15454 folder on the CD-ROM drive is listed.

**Caution** Before you perform the next step, be sure you are uploading the correct database. You cannot reverse the upload process after you click Yes.

- **Step 9** Click **Go**. A confirmation dialog box opens.
- **Step 10** Click **Yes.**
- **Step 11** The status bar at the bottom of the window displays Complete when the node has activated the software and uploaded the database.

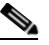

**Note** The Complete message only indicates that the TCC+/TCC2 successfully uploaded the database, not that the database restore was successful. The TCC+/TCC2 then tries to restore the database after it reboots.

- **Step 12** If you are logged into CTC, close the browser window and disconnect the straight-through LAN cable from the RJ-45 (LAN) port on the TCC+/TCC2 or on the hub or switch to which the ONS 15454 is physically connected. Reconnect your straight-through LAN cable to the LAN port and log back into CTC.
- **Step 13** Set the node name and network configuration to site-specific values. Refer to the *Cisco ONS 15454 Procedure Guide* for information on provisioning the node name, IP address, subnet mask and gateway, and IIOP port.

# **1.6 PC Connectivity Troubleshooting**

This section contains troubleshooting procedures for PC and network connectivity to the ONS 15454.

# **1.6.1 Unable to Verify the IP Configuration of Your PC**

**Symptom** When connecting your PC to the ONS 15454, you are unable to successfully ping the IP address of your PC to verify the IP configuration.

[Table 1-4 on page 1-54](#page-85-0) describes the possible problems and the solutions.

*Table 1-4 Unable to Verify the IP Configuration of Your PC*

<span id="page-85-0"></span>

| <b>Possible Problem</b>                  | <b>Solution</b>                                                                                                    |
|------------------------------------------|----------------------------------------------------------------------------------------------------|
| The IP address was<br>typed incorrectly. | Verify that the IP address used to ping the PC matches the IP address<br>displayed when in the Windows IP Configuration information retrieved from<br>the system. See the "Verify the IP Configuration of Your PC" procedure on<br>page $1-54$ . |
| The IP configuration of                  | Verify the IP configuration of your PC. Complete the "Verify the IP                                                                                                    |
| your PC is not properly                  | Configuration of Your PC" procedure on page 1-54. If this procedure is                                                                                                    |
| set.                                     | unsuccessful, contact your Network Administrator for instructions to correct                                                                                                    |
|                                          | the IP configuration of your PC.                                                                                                    |

#### <span id="page-85-1"></span>**Verify the IP Configuration of Your PC**

- **Step 1** Open a DOS command window by selecting **Start > Run** from the Start menu.
- **Step 2** In the Open field, type **command** and then click **OK**. The DOS command window appears.

**Step 3** At the prompt in the DOS window, type one of the following commands:

- **•** For Windows 98, NT, and 2000, type **ipconfig** and press the **Enter** key.
- **•** For Windows 95, type **winipcfg** and press the **Enter** key.

The Windows IP configuration information appears, including the IP address, subnet mask, and the default gateway.

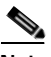

**Note** The winipcfg command will only return the information above if you are on a network.

- **Step 4** At the prompt in the DOS window, type **ping** followed by the IP address shown in the Windows IP configuration information previously displayed.
- **Step 5** Press the **Enter** key to execute the command.

If the DOS window appears multiple (usually four) replies, the IP configuration is working properly.

If you do not receive a reply, your IP configuration might not be properly set. Contact your Network Administrator for instructions to correct the IP configuration of your PC.

### **1.6.2 Browser Login Does Not Launch Java**

**Symptom** The message "Loading Java Applet" does not appear and the JRE does not launch during the initial login.

[Table 1-5](#page-86-0) describes the possible problem and the solution.

*Table 1-5 Browser Login Does Not Launch Java*

<span id="page-86-0"></span>

| <b>Possible Problem</b>                                                | <b>Solution</b>                                                                                                    |
|------------------------------------------------------------------------|----------------------------------------------------------------------------------------------------|
| The PC operating<br>system and browser are<br>not properly configured. | Reconfigure the PC operating system java plug-in control panel and the<br>browser settings.<br>Complete the "Reconfigure the PC Operating System Java Plug-in Control<br>Panel" procedure on page 1-55 and the "Reconfigure the Browser"<br>procedure on page 1-55. |

#### <span id="page-86-1"></span>**Reconfigure the PC Operating System Java Plug-in Control Panel**

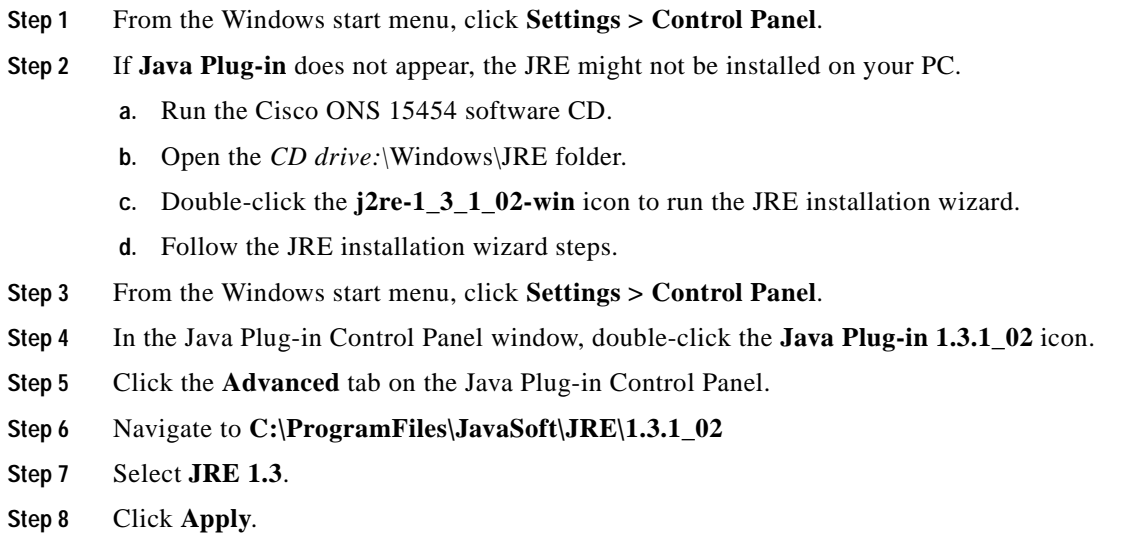

**Step 9** Close the Java Plug-in Control Panel window.

#### <span id="page-86-2"></span>**Reconfigure the Browser**

- **Step 1** From the Start Menu, launch your browser application.
- **Step 2** If you are using Netscape Navigator:
	- **a.** On the Netscape Navigator menu bar, click the **Edit > Preferences** menus.
	- **b.** In the Preferences window, click the **Advanced > Proxies** categories.
	- **c.** In the Proxies window, click the **Direct connection to the Internet** check box and click **OK**.
	- **d.** On the Netscape Navigator menu bar, click the **Edit > Preferences** menus.

 $\mathbf{r}$ 

- **e.** In the Preferences window, click the **Advanced > Cache** categories.
- <span id="page-87-0"></span>**f.** Confirm that the Disk Cache Folder field shows one of the following paths:
	- **•** For Windows 95/98/ME, **C:\ProgramFiles\Netscape\Communicator\cache**
	- **•** For Windows NT/2000, **C:\ProgramFiles\Netscape\<username>\Communicator\cache**.
- **g.** If the Disk Cache Folder field is not correct, click **Choose Folder**.
- **h.** Navigate to the file listed in Step [f,](#page-87-0) and click **OK**.
- **i.** Click **OK** on the Preferences window and exit the browser.
- **Step 3** If you are using Internet Explorer:
	- **a.** On the Internet Explorer menu bar, click the **Tools > Internet Options** menus.
	- **b.** In the Internet Options window, click the **Advanced** tab.
	- **c.** In the Settings menu, scroll down to Java (Sun) and click the **Use Java 2 v1.3.1\_02 for <applet> (requires restart)** check box.
	- **d.** Click **OK** in the Internet Options window and exit the browser.
- **Step 4** Temporarily disable any virus-scanning software on the computer. See the ["1.7.3 Browser Stalls When](#page-91-0)  [Downloading CTC JAR Files From TCC+/TCC2" section on page 1-60.](#page-91-0)
- **Step 5** Verify that the computer does not have two network interface cards (NICs) installed. If the computer does have two NICs, remove one.
- **Step 6** Restart the browser and log on to the ONS 15454.

### **1.6.3 Unable to Verify the NIC Connection on Your PC**

**Symptom** When connecting your PC to the ONS 15454, you are unable to verify the NIC connection is working properly because the link LED is not illuminated or flashing.

[Table 1-6](#page-87-1) describes the possible problems and the solutions.

| <b>Possible Problem</b>                         | <b>Solution</b>                                                                                                    |
|-------------------------------------------------|----------------------------------------------------------------------------------------------------|
| The CAT-5 cable is not<br>plugged in properly.  | Confirm both ends of the cable are properly inserted. If the cable is not fully<br>inserted due to a broken locking clip, the cable should be replaced.                                           |
| The CAT-5 cable is<br>damaged.                  | Ensure that the cable is in good condition. If in doubt, use a known-good<br>cable. Often, cabling is damaged due to pulling or bending.                                                          |
| Incorrect type of CAT-5<br>cable is being used. | If connecting an ONS 15454 directly to your laptop/PC or a router, use a<br>straight-through CAT-5 cable. When connecting the ONS 15454 to a hub or<br>a LAN switch, use a crossover CAT-5 cable. |
|                                                 | For details on the types of CAT-5 cables, see the "1.9.2.1 Crimp"<br>Replacement LAN Cables" section on page 1-83.                                                                                |

<span id="page-87-1"></span>*Table 1-6 Unable to Verify the NIC Connection on your PC*

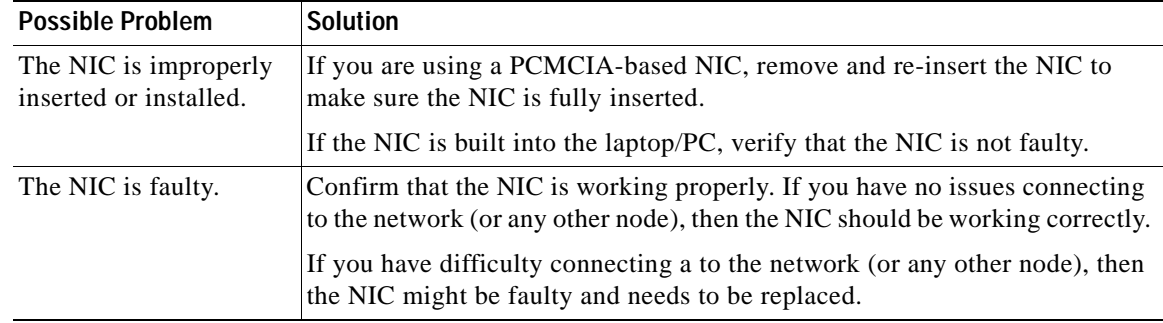

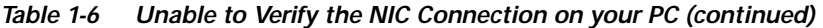

# <span id="page-88-2"></span><span id="page-88-0"></span>**1.6.4 Verify PC Connection to the ONS 15454 (ping)**

**Symptom** The TCP/IP connection was established and then lost.

[Table 1-7](#page-88-0) describes the possible problem and the solution.

*Table 1-7 Verify PC Connection to ONS 15454 (ping)*

| <b>Possible Problem</b>                                  | <b>Solution</b>                                                                                                    |
|----------------------------------------------------------|----------------------------------------------------------------------------------------------------|
| A lost connection<br>between the PC and the<br>ONS 1554. | Use a standard ping command to verify the TCP/IP connection between the<br>PC and the ONS 15454 TCC+/TCC2 card. A ping command will work if the<br>PC connects directly to the TCC+/TCC2 card or uses a LAN to access the<br>TCC+/TCC2 card. |
|                                                          | Complete the "Ping the ONS 15454" procedure on page 1-57.                                                                                                    |

#### <span id="page-88-1"></span>**Ping the ONS 15454**

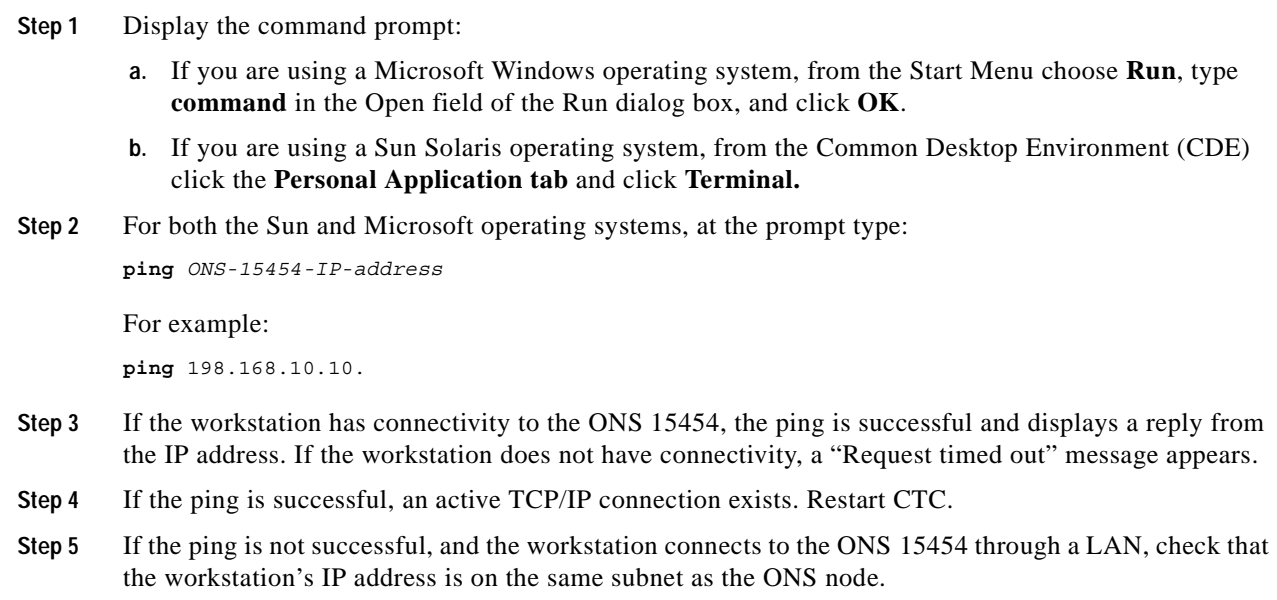

 $\Gamma$ 

**Step 6** If the ping is not successful and the workstation connects directly to the ONS 15454, check that the link light on the workstation's NIC is illuminated.

### <span id="page-89-0"></span>**1.6.5 The IP Address of the Node is Unknown**

**Symptom** The IP address of the node is unknown and you are enable login.

[Table 1-8](#page-89-0) describes the possible problem and the solution.

*Table 1-8 Retrieve the Unknown IP Address of the Node*

| <b>Possible Problem</b>                           | <b>Solution</b>                                                                                                    |
|---------------------------------------------------|----------------------------------------------------------------------------------------------------|
| The node is not set to<br>the default IP address. | Leave one $TCC+TCC2$ card in the shelf. Connect a PC directly to the<br>remaining TCC+/TCC2 card and perform a hardware reset of the card. The<br>TCC+/TCC2 card will transmit the IP address after the reset to enable you<br>to capture the IP address for login.<br>Complete the "Retrieve Unknown Node IP Address" procedure on<br>page $1-58$ . |

#### <span id="page-89-1"></span>**Retrieve Unknown Node IP Address**

- **Step 1** Connect your PC directly to the active TCC+/TCC2 card Ethernet port on the faceplate.
- **Step 2** Start the Sniffer application on your PC.
- **Step 3** Perform a hardware reset by pulling and reseating the active TCC+/TCC2 card.
- **Step 4** After the TCC+/TCC2 card completes resetting, it will broadcast its IP address. The Sniffer software on your PC will capture the IP address being broadcast.

# **1.7 CTC Operation Troubleshooting**

This section contains troubleshooting procedures for CTC login or operation problems.

### **1.7.1 Unable to Launch CTC Help After Removing Netscape**

**Symptom** After removing Netscape and running CTC using Internet Explorer, the user is unable to launch the CTC Help and receives an "MSIE is not the default browser" error message.

[Table 1-9](#page-90-0) describes the possible problem and the solution.

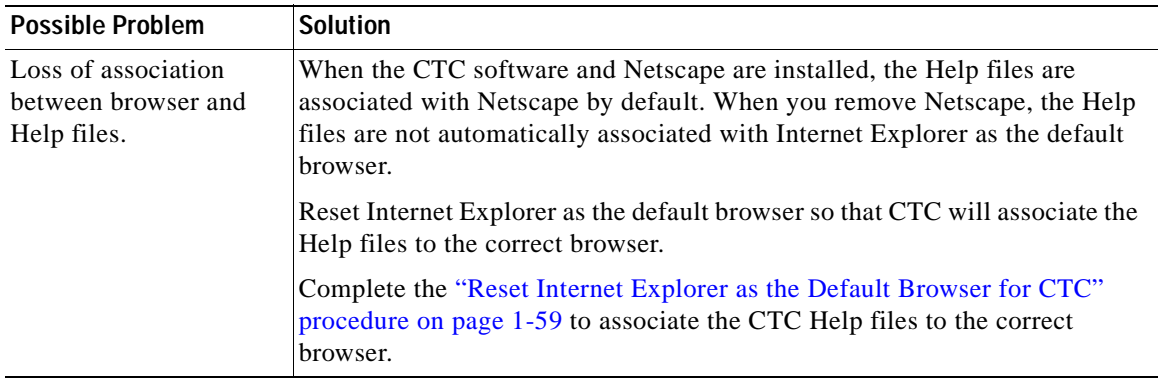

<span id="page-90-0"></span>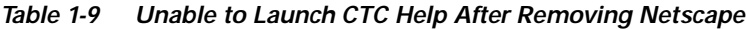

#### <span id="page-90-1"></span>**Reset Internet Explorer as the Default Browser for CTC**

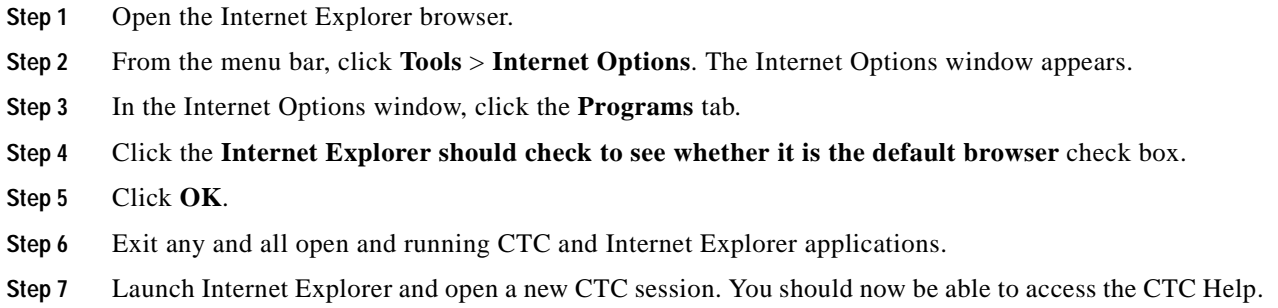

### **1.7.2 Unable to Change Node View to Network View**

**Symptom** When activating a large, multinode BLSR from Software Release 3.2 to Software Release 3.3, some of the nodes appear grayed out. Logging into the new CTC, the user is unable to change node view to network view on any and all nodes, from any workstation. This is accompanied by an "Exception occurred during event dispatching: java.lang.OutOfMemoryError" in the java window.

[Table 1-10](#page-91-1) describes the possible problem and the solution.

<span id="page-91-1"></span>

| <b>Possible Problem</b>                                                                                                    | <b>Solution</b>                                                                                                    |  |
|----------------------------------------------------------------------------------------------------|----------------------------------------------------------------------------------------------------|--|
| The large, multinode<br><b>BLSR</b> requires more<br>memory for the<br>graphical user interface<br>(GUI) environment<br>variables. | Reset the system or user CTC_HEAP environment variable to increase the<br>memory limits.<br>Complete the "Reset the CTC_HEAP Environment Variable for Windows"<br>procedure on page 1-60 or the "Reset the CTC_HEAP Environment Variable<br>for Solaris" procedure on page 1-60 to enable the CTC_HEAP variable<br>change. |  |
|                                                                                                    | This problem typically affects large networks where additional<br><b>Note</b><br>memory is required to manage large numbers of nodes and circuits.                                                                                                    |  |

*Table 1-10 Browser Stalls When Downloading Files From TCC+/TCC2*

#### <span id="page-91-2"></span>**Reset the CTC\_HEAP Environment Variable for Windows**

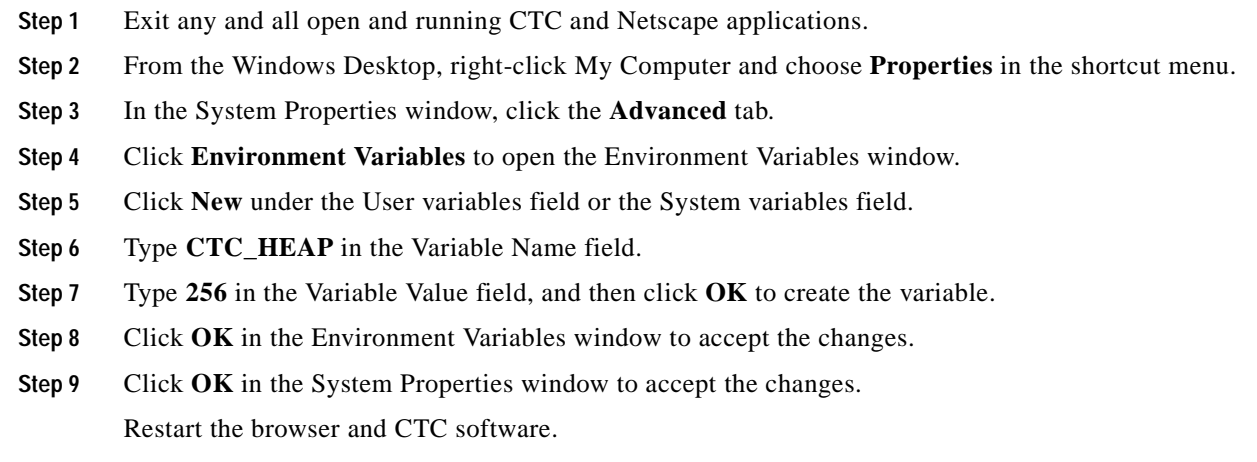

### <span id="page-91-3"></span>**Reset the CTC\_HEAP Environment Variable for Solaris**

- **Step 1** From the user shell window, kill any CTC applications.
- **Step 2** Kill any Netscape applications.
- **Step 3** In the user shell window, set the environment variable to increase the heap size: **% setenv CTC\_HEAP 256**

Restart the browser and CTC software in the same user shell window.

### <span id="page-91-0"></span>**1.7.3 Browser Stalls When Downloading CTC JAR Files From TCC+/TCC2**

**Symptom** The browser stalls or hangs when downloading a CTC JAR file from the TCC+/TCC2 card. [Table 1-11](#page-92-0) describes the possible problem and the solution.

<span id="page-92-0"></span>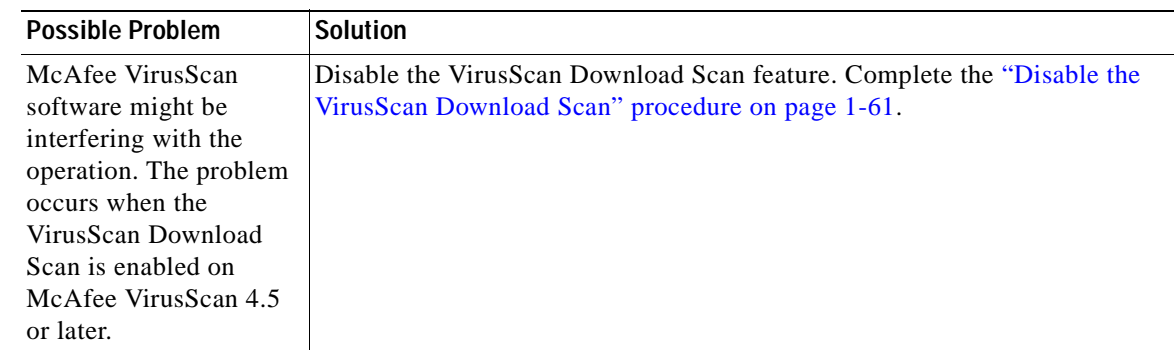

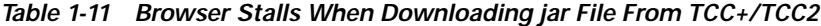

### <span id="page-92-2"></span>**Disable the VirusScan Download Scan**

- **Step 1** From the Windows Start menu, choose **Programs > Network Associates > VirusScan Console**.
- **Step 2** Double-click the **VShield** icon listed in the VirusScan Console dialog box.
- **Step 3** Click **Configure** on the lower part of the Task Properties window.
- **Step 4** Click the **Download Scan** icon on the left of the System Scan Properties dialog box.
- **Step 5** Uncheck the **Enable Internet download scanning** check box.
- **Step 6** Click **Yes** when the warning message appears.
- **Step 7** Click **OK** on the System Scan Properties dialog box.
- **Step 8** Click **OK** on the Task Properties window.
- **Step 9** Close the McAfee VirusScan window.

### <span id="page-92-1"></span>**1.7.4 CTC Does Not Launch**

**Symptom** CTC does not launch, usually an error message appears before the login window appears.

[Table 1-12](#page-92-1) describes the possible problem and the solution.

*Table 1-12 CTC Does Not Launch*

| <b>Possible Problem</b>                                               | <b>Solution</b>                                                                                                    |
|-----------------------------------------------------------------------|----------------------------------------------------------------------------------------------------|
| The Netscape browser<br>cache might point to an<br>invalid directory. | Redirect the Netscape cache to a valid directory. Complete the "Redirect the<br>Netscape Cache to a Valid Directory" procedure on page 1-61. |

### <span id="page-92-3"></span>**Redirect the Netscape Cache to a Valid Directory**

- **Step 1** Launch Netscape.
- **Step 2** Display the **Edit** menu.

 $\mathbf{r}$ 

- **Step 3** Choose **Preferences**.
- **Step 4** Under the Category column on the left side, expand the **Advanced** category and choose the **Cache** tab.
- **Step 5** Change your disk cache folder to point to the cache file location.

The cache file location is usually C:\ProgramFiles\Netscape\Users\*yourname*\cache. The *yourname* segment of the file location is often the same as the user name.

### <span id="page-93-0"></span>**1.7.5 Slow CTC Operation or Login Problems**

**Symptom** You experience slow CTC operation or have problems logging into CTC.

[Table 1-13](#page-93-0) describes the possible problem and the solution.

*Table 1-13 Slow CTC Operation or Login Problems*

| <b>Possible Problem</b> | Solution                                                                  |
|-------------------------|---------------------------------------------------------------------------|
| The CTC cache file      | Delete the CTC cache file. This operation forces the ONS 15454 to         |
| might be corrupted or   | download a new set of JAR files to your computer hard drive. Complete the |
| might need to be        | "Delete the CTC Cache File Automatically" procedure on page 1-62 or the   |
| replaced.               | "Delete the CTC Cache File Manually" procedure on page 1-63.              |

#### <span id="page-93-1"></span>**Delete the CTC Cache File Automatically**

**Caution** All running sessions of CTC must be halted before deleting the CTC cache. Deleting CTC cache might cause any CTC running on this system to behave in an unexpected manner. **Step 1** Enter an ONS 15454 IP address into the browser URL field. The initial browser window shows a **Delete CTC Cache** button.

- **Step 2** Close all open CTC sessions and browser windows. The PC operating system does not allow you to delete files that are in use.
- **Step 3** Click **Delete CTC Cache** on the initial browser window to clear the CTC cache. [Figure 1-25](#page-94-0) shows the Delete CTC Cache window.

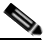

**Note** For CTC releases prior to 3.0, automatic deletion is unavailable. For CTC cache file manual deletion, complete the ["Delete the CTC Cache File Manually" procedure on page 1-63.](#page-94-1)

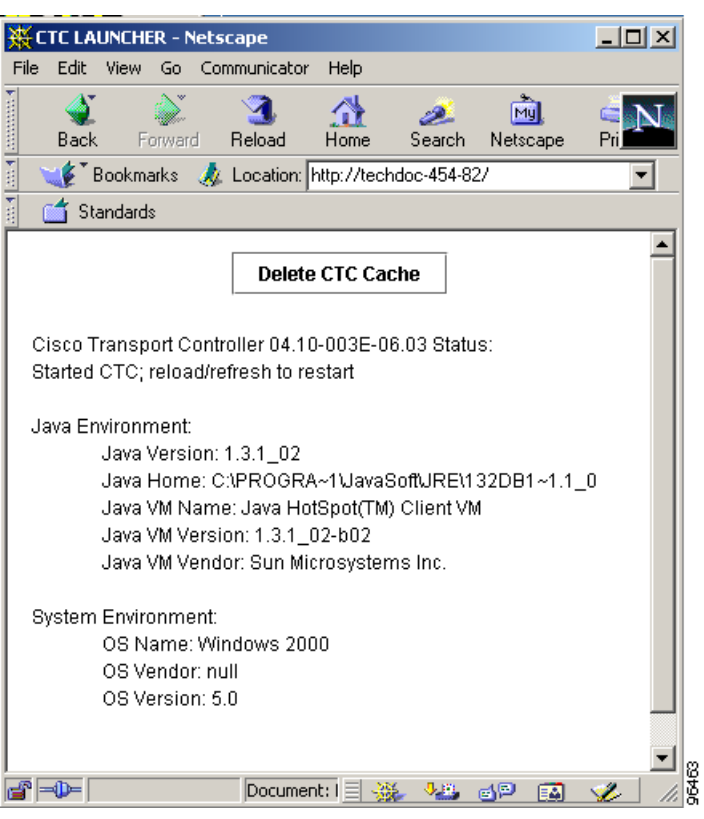

<span id="page-94-0"></span>*Figure 1-25 Deleting the CTC Cache*

### <span id="page-94-1"></span>**Delete the CTC Cache File Manually**

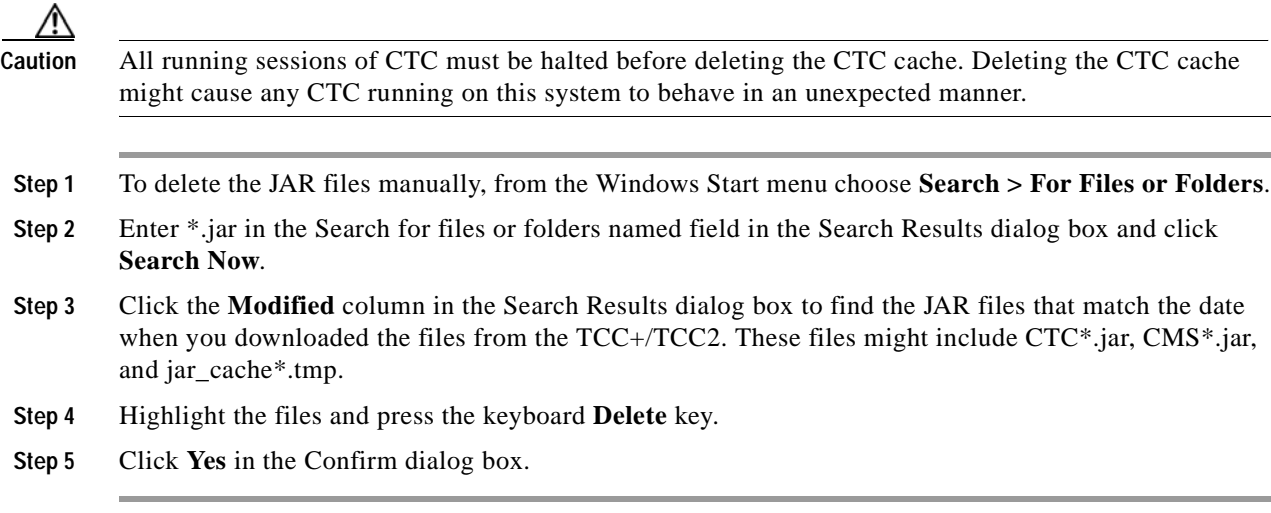

 $\mathbf{r}$ 

# **1.7.6 Node Icon is Grey on CTC Network View**

**Symptom** The CTC network view shows one or more node icons as grey in color and without a node name.

[Table 1-14](#page-95-0) describes the possible problems and the solutions.

<span id="page-95-0"></span>*Table 1-14 Node Icon is Grey on CTC Network View*

| <b>Possible Problem</b>                                  | <b>Solution</b>                                                                                                    |
|----------------------------------------------------------|----------------------------------------------------------------------------------------------------|
| Different CTC releases<br>not recognizing each<br>other. | Correct the core version build as described in the "1.7.9 Different CTC<br>Releases Do Not Recognize Each Other" section on page 1-66.                                   |
| A username/password<br>mismatch.                         | Correct the username and password as described in the "1.7.10 Username or<br>Password Do Not Match" section on page 1-67.                                                |
| No IP connectivity<br>between nodes.                     | Usually accompanied by Ethernet-specific alarms. Verify the Ethernet<br>connections as described in the "1.7.15 Ethernet Connections" section on<br>page 1-70.           |
| A lost DCC connection.                                   | Usually accompanied by an embedded operations channel (EOC) alarm.<br>Clear the EOC alarm and verify the DCC connection as described in the<br>"EOC" alarm on page 2-64. |

### **1.7.7 CTC Cannot Launch Due to Applet Security Restrictions**

**Symptom** The error message "Unable to launch CTC due to applet security restrictions" appears after you enter the IP address in the browser window.

[Table 1-15 on page 1-64](#page-95-1) describes the possible problem and the solution.

<span id="page-95-1"></span>*Table 1-15 CTC Cannot Launch Due to Applet Security Restrictions*

| <b>Possible Problem</b>                                                                                                    | <b>Solution</b>                                                                                                    |
|----------------------------------------------------------------------------------------------------|----------------------------------------------------------------------------------------------------|
| You are logging into a<br>node running CTC<br>Software R4.0 or<br>earlier. Releases before<br>R4.1 require a<br>modification to the<br>java.policy file so that<br>CTC JAR files can be<br>downloaded to the<br>computer. The modified<br>java.policy file may not<br>exist on the computer. | Install the software CD for the release of the node you are logging into.<br>Run the CTC Setup Wizard (double-click Setup.exe).<br>2.<br>Choose Custom installation, then choose the Java Policy option. For<br>3.<br>additional information, refer to the CTC installation information in the<br>Cisco ONS 15454 Procedure Guide.<br>If the software CD is not available, you must manually edit the<br>4.<br>java.policy file on your computer. Complete the "Manually Edit the<br>java.policy File" procedure on page 1-65. |

 $\sim$ 

### <span id="page-96-0"></span>**Manually Edit the java.policy File**

- **Step 1** Search your computer for java.policy file and open it with a text editor (Notepad or Wordpad).
- **Step 2** Verify that the end of this file has the following lines:

```
// Insert this into the system-wide or a per-user java.policy file.
    // DO NOT OVERWRITE THE SYSTEM-WIDE POLICY FILE--ADD THESE LINES!
   grant codeBase "http://*/fs/LAUNCHER.jar" {
permission java.security.AllPermission;
   };
```
- **Step 3** If these five lines are not in the file, enter them manually.
- **Step 4** Save the file and restart Netscape.

CTC should now start correctly.

**Step 5** If the error message is still reported, save the java.policy file as **.java.policy**. On Win95/98/2000 PCs, save the file to the C:\Windows folder. On Windows NT 4.0 or later PCs, save the file to all of the user folders on that PC, for example, C:\Winnt\profiles\joeuser.

### <span id="page-96-1"></span>**1.7.8 Java Runtime Environment Incompatible**

**Symptom** The CTC application does not run properly.

[Table 1-16](#page-96-1) describes the possible problem and the solution.

*Table 1-16 Java Runtime Environment Incompatible*

| <b>Possible Problem</b>                        | <b>Solution</b>                                                                                                    |
|------------------------------------------------|----------------------------------------------------------------------------------------------------|
| The compatible Java 2<br>JRE is not installed. | The JRE contains the Java virtual machine, runtime class libraries, and Java<br>application launcher that are necessary to run programs written in the Java<br>programming language.                                                                                                    |
|                                                | The ONS 15454 CTC is a Java application. A Java application, unlike an<br>applet, cannot rely completely on a web browser for installation and runtime<br>services. When you run an application written in the Java programming<br>language, you need the correct JRE installed. The correct JRE for each CTC<br>software release is included on the Cisco ONS 15454 software CD and on<br>the Cisco ONS 15454 documentation CD. Complete the "Launch CTC to<br>Correct the Core Version Build" procedure on page 1-66. |
|                                                | If you are running multiple CTC software releases on a network, the JRE<br>installed on the computer must be compatible with the different software<br>releases. Table 1-17 shows JRE compatibility with ONS 15454 software<br>releases.                                                                                                    |

 $\mathbf{r}$ 

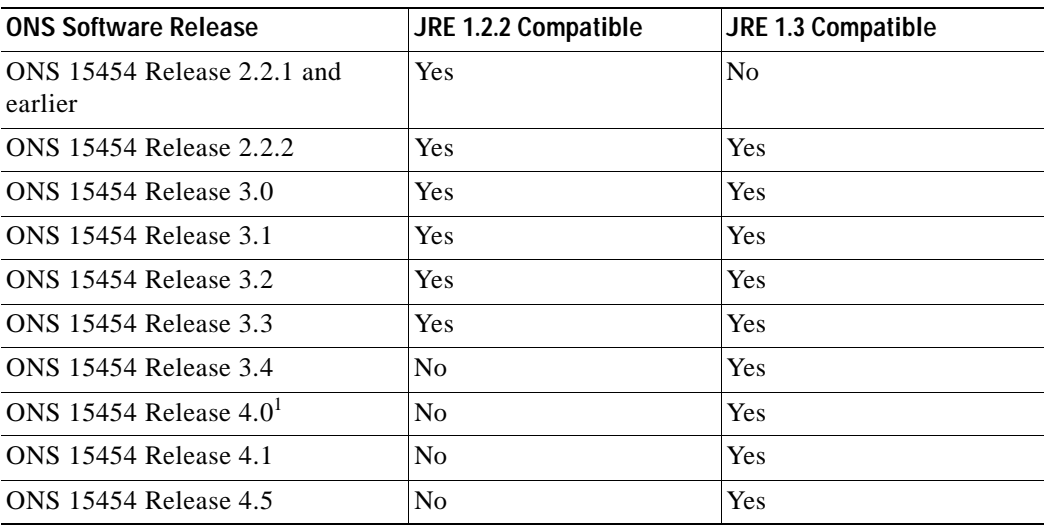

#### <span id="page-97-1"></span>*Table 1-17 JRE Compatibility*

1. Software R4.0 will notify you if an older version JRE is running on your PC or UNIX workstation.

#### <span id="page-97-2"></span>**Launch CTC to Correct the Core Version Build**

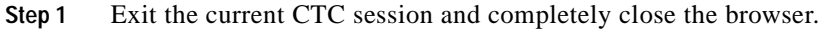

- **Step 2** Start the browser.
- **Step 3** Type the ONS 15454 IP address of the node that reported the alarm. This can be the original IP address you logged on with or an IP address other than the original.
- **Step 4** Log into CTC. The browser downloads the jar file from CTC.
	-

**Note** After Release 2.2.2, the single CMS.jar file evolved into core and element files. Core files are common to the ONS 15454, ONS 15454 SDH, and ONS 15327, while the element files are unique to the particular product. For example, the ONS 15327 Release 1.0 uses a 2.3 core build and a 1.0 element build. To display the CTC Core Version number, from the CTC menu bar click **Help > About CTC**. This lists the core and element builds discovered on the network.

### <span id="page-97-0"></span>**1.7.9 Different CTC Releases Do Not Recognize Each Other**

**Symptom** This situation is often accompanied by the INCOMPATIBLE-SW alarm. [Table 1-18](#page-98-1) describes the possible problem and the solution.

 $\sim$ 

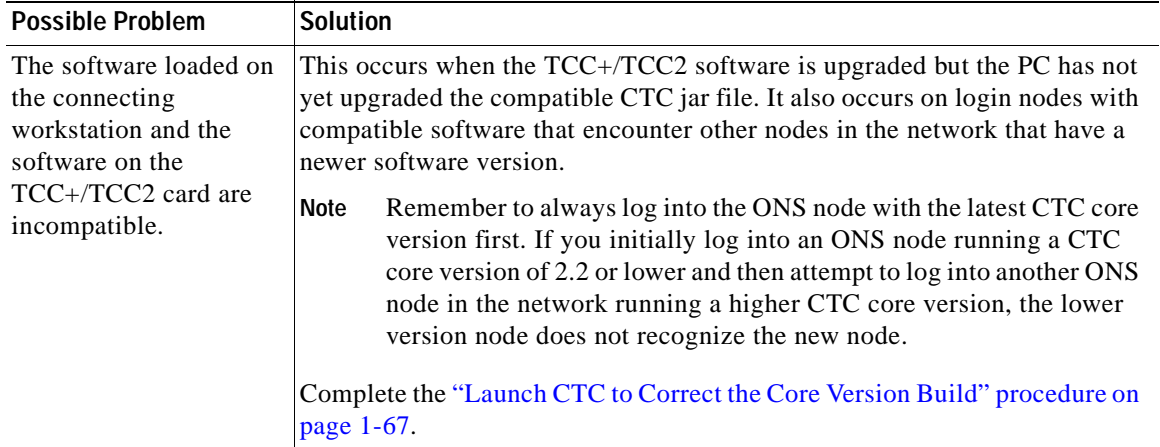

<span id="page-98-1"></span>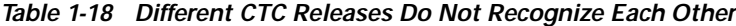

#### <span id="page-98-2"></span>**Launch CTC to Correct the Core Version Build**

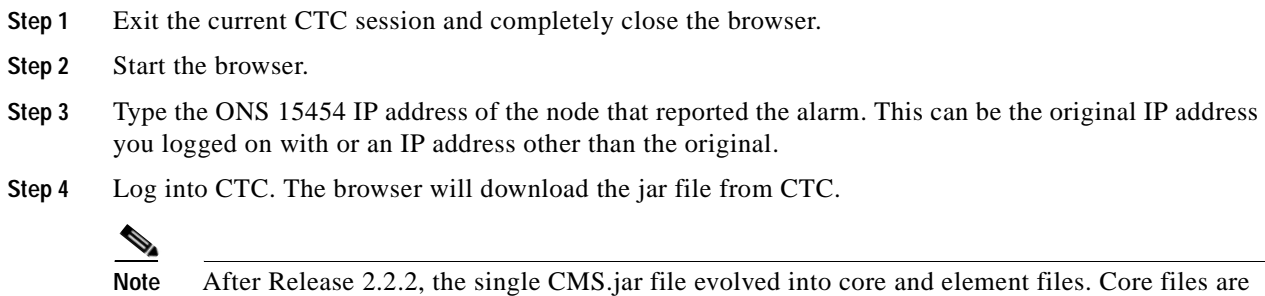

common to the ONS 15454, ONS 15454 SDH, and ONS 15327, while the element files are unique to the particular product. For example, the ONS 15327 Release 1.0 uses a 2.3 core build and a 1.0 element build. To display the CTC Core Version number, from the CTC menu bar click **Help > About CTC**. This lists the core and element builds discovered on the network.

### <span id="page-98-0"></span>**1.7.10 Username or Password Do Not Match**

**Symptom** A mismatch often occurs concurrently with a NOT-AUTHENTICATED alarm.

[Table 1-19](#page-99-0) describes the possible problem and the solution.

| <b>Possible Problem</b>                                                                              | <b>Solution</b>                                                                                                    |
|----------------------------------------------------------------------------------------------------|----------------------------------------------------------------------------------------------------|
| The username or<br>password entered do not<br>match the information<br>stored in the<br>$TCC+/TCC2.$ | All ONS nodes must have the same username and password created to<br>display every ONS node in the network. You can also be locked out of certain<br>ONS nodes on a network if your username and password were not created on<br>those specific ONS nodes.<br>For initial logon to the ONS 15454, type the CISCO15 user name in capital<br>letters and click Login (no password is required). If you are using a CTC<br>Software Release 2.2.2 or earlier and CISCO15 does not work, type<br>cerent 454 for the user name. |
|                                                                                                    | Complete the "Verify Correct Username and Password" procedure on<br>page 1-68.                                                                                                    |

<span id="page-99-0"></span>*Table 1-19 Username or Password Do Not Match*

### <span id="page-99-2"></span>**Verify Correct Username and Password**

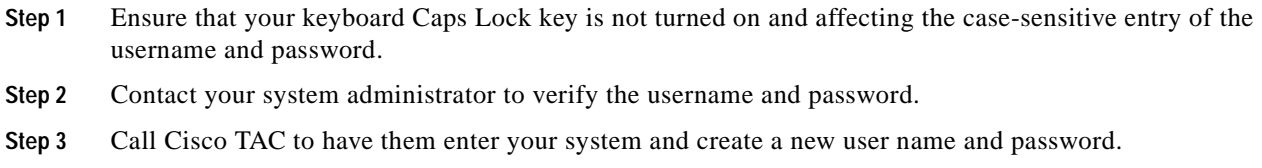

### <span id="page-99-1"></span>**1.7.11 No IP Connectivity Exists Between Nodes**

**Symptom** The nodes have a grey icon and is usually accompanied by alarms. [Table 1-20](#page-99-1) describes the possible problem and the solution.

*Table 1-20 No IP Connectivity Exists Between Nodes*

| <b>Possible Problem</b>        | <b>Solution</b>                                                                                                    |
|--------------------------------|----------------------------------------------------------------------------------------------------|
| A lost Ethernet<br>connection. | Usually is accompanied by Ethernet-specific alarms. Verify the Ethernet<br>connections as described in the "1.7.15 Ethernet Connections" section on<br>page $1-70$ . |

### **1.7.12 DCC Connection Lost**

**Symptom** The node is usually accompanied by alarms and the nodes in the network view have a grey icon. This symptom is usually accompanied by an EOC alarm.

[Table 1-21](#page-100-0) describes the possible problem and the solution.

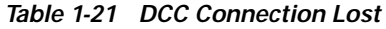

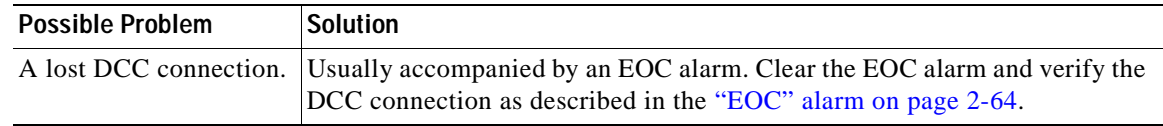

### <span id="page-100-0"></span>**1.7.13 "Path in Use" Error When Creating a Circuit**

**Symptom** While creating a circuit, you get a "Path in Use" error that prevents you from completing the circuit creation.

[Table 1-22](#page-100-1) describes the possible problem and the solution.

<span id="page-100-1"></span>*Table 1-22 "Path in Use" error when creating a circuit*

| <b>Possible Problem</b>                                                                    | <b>Solution</b>                                                                                                    |
|--------------------------------------------------------------------------------------------|----------------------------------------------------------------------------------------------------|
| Another user has<br>already selected the<br>same source port to<br>create another circuit. | CTC does not remove a card or port from the available list until a circuit is<br>completely provisioned. If two users simultaneously select the same source<br>port to create a circuit, the first user to complete circuit provisioning gets use<br>of the port. The other user will get the "Path in Use" error.                                          |
|                                                                                            | Cancel the circuit creation and start over, or click <b>Back</b> until you return to<br>the initial circuit creation window. The source port that was previously<br>selected no longer appears in the available list because it is now part of a<br>provisioned circuit. Select a different available port and begin the circuit<br>creation process again. |

### <span id="page-100-2"></span>**1.7.14 Calculate and Design IP Subnets**

**Symptom** You cannot calculate or design IP subnets on the ONS 15454.

[Table 1-23](#page-100-2) describes the possible problem and the solution.

*Table 1-23 Calculate and Design IP Subnets*

| <b>Possible Problem</b>                                                                                       | Solution                                                                                                    |
|----------------------------------------------------------------------------------------------------|----------------------------------------------------------------------------------------------------|
| The IP capabilities of<br>the ONS 15454 require<br>specific calculations to<br>properly design IP<br>subnets. | Cisco provides a free online tool to calculate and design IP subnets. Go to<br>http://www.cisco.com/techtools/ip_addr.html. For information about<br>ONS 15454 IP capability, refer to the Cisco ONS 15454 Reference Manual. |

### <span id="page-101-2"></span><span id="page-101-0"></span>**1.7.15 Ethernet Connections**

**Symptom** Ethernet connections appear to be broken or are not working properly.

[Table 1-24](#page-101-2) describes the possible problem and the solution.

*Table 1-24 Calculate and Design IP Subnets*

| <b>Possible Problem</b>           | <b>Solution</b>                                                                                                    |
|-----------------------------------|----------------------------------------------------------------------------------------------------|
| Improperly seated<br>connections. | You can fix most connectivity problems in an Ethernet network by following<br>a few guidelines. See Figure 1-26 when consulting the steps in the "Verify" |
| Incorrect connections.            | Ethernet Connections" procedure on page 1-70.                                                                                                    |

<span id="page-101-1"></span>*Figure 1-26 Ethernet Connectivity Reference*

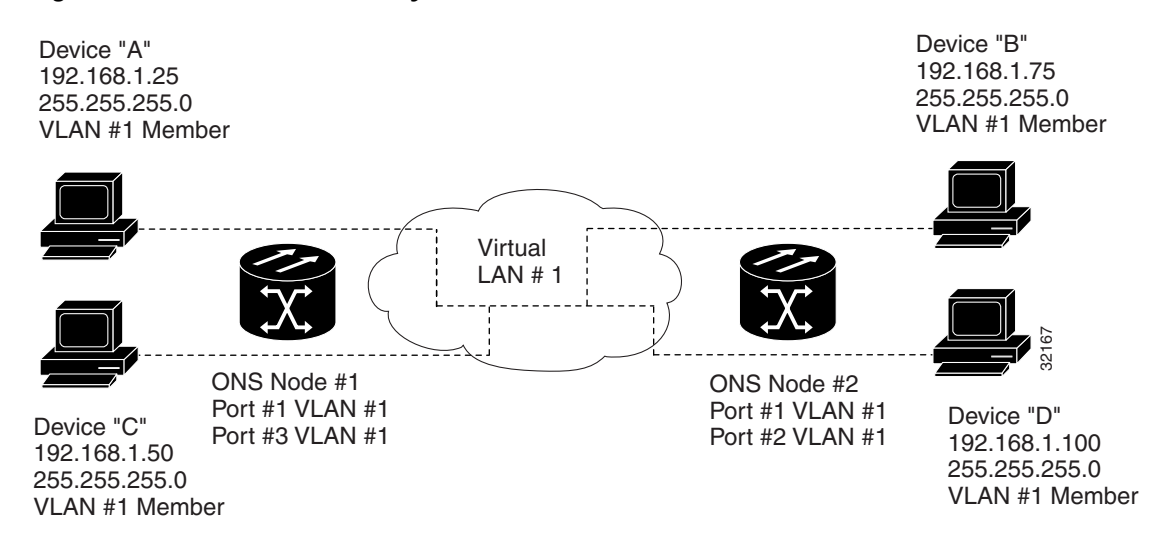

#### <span id="page-101-3"></span>**Verify Ethernet Connections**

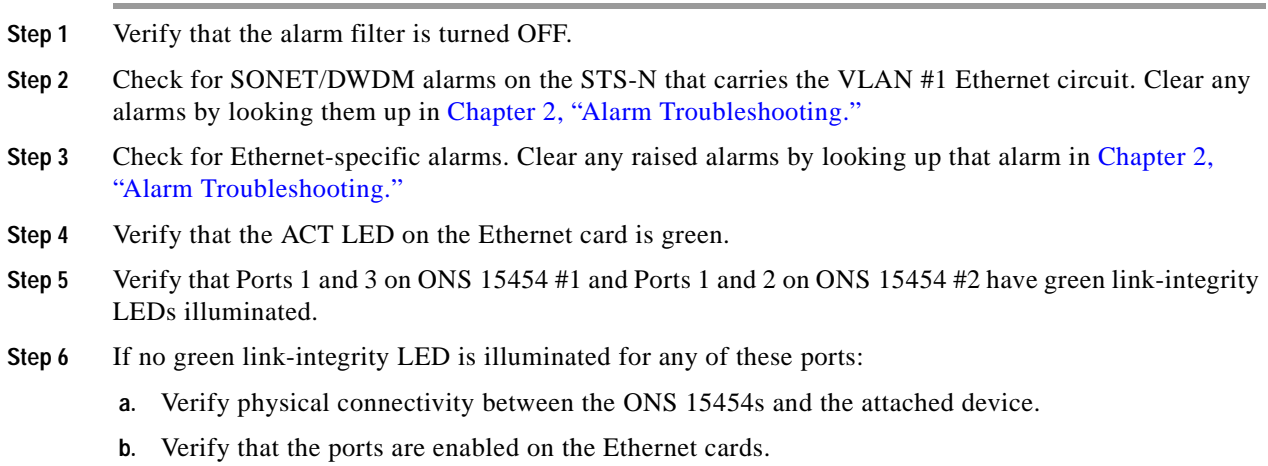

- **c.** Verify that you are using the proper Ethernet cable and that it is wired correctly, or replace the cable with a known-good Ethernet cable.
- **d.** Check the status LED on the Ethernet card faceplate to ensure the card booted up properly. This LED should be steady green. If necessary, remove and reinsert the card and allow it to reboot.
- **e.** It is possible that the Ethernet port is functioning properly but the link LED itself is broken. Complete the procedure in the ["Verify Card LED Operation" procedure on page 1-92.](#page-123-0)
- <span id="page-102-1"></span>**Step 7** Verify connectivity between device A and device C by pinging between these locally attached devices. Complete the ["1.6.4 Verify PC Connection to the ONS 15454 \(ping\)" section on page 1-57.](#page-88-2) If the ping is unsuccessful:
	- **a.** Verify that device A and device C are on the same IP subnet.
	- **b.** Display the Ethernet card in CTC card view and click the **Provisioning > VLAN** tabs to verify that both Port 1 and Port 3 on the card are assigned to the same VLAN.
	- **c.** If a port is not assigned to the correct VLAN, click that port column in the VLAN row and set the port to Tagged or Untag. Click **Apply**.
- **Step 8** Repeat [Step 7](#page-102-1) for devices B and D.
- **Step 9** Verify that the Ethernet circuit that carries VLAN #1 is provisioned and that ONS 15454 #1 and ONS 15454 #2 ports also use VLAN #1.

### **1.7.16 VLAN Cannot Connect to Network Device from Untag Port**

**Symptom** Networks that have a VLAN with one ONS 15454 Ethernet card port set to Tagged and one ONS 15454 Ethernet card set to Untag might have difficulty implementing Address Resolution Protocol (ARP) for a network device attached to the Untag port ([Figure 1-27\)](#page-102-0). They might also see a higher than normal runt packets count at the network device attached to the Untag port. This symptom/limitation also exists when ports within the same card or ports within the same chassis are put on the same VLAN, with a mix of tagged and untagged.

<span id="page-102-0"></span>*Figure 1-27 A VLAN with Ethernet ports at Tagged and Untag*

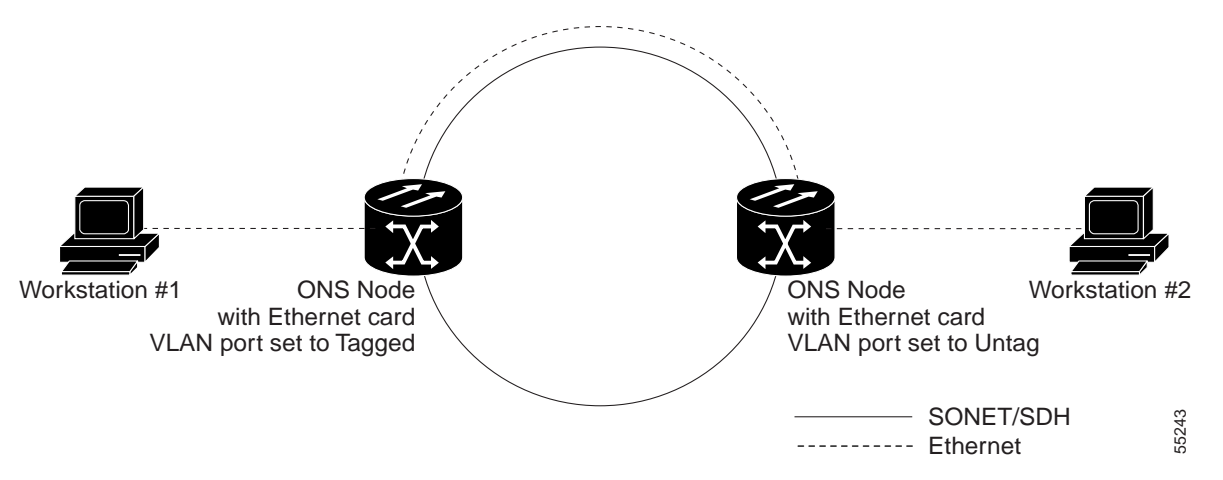

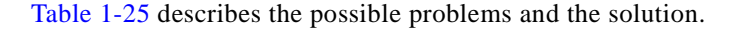

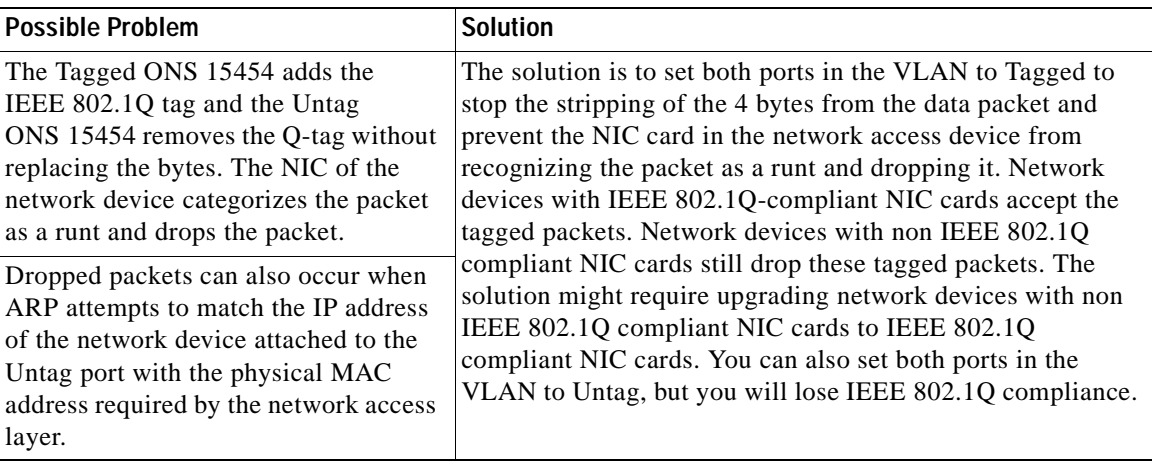

<span id="page-103-0"></span>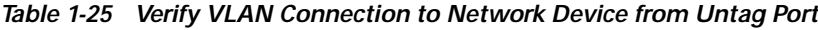

### **Change VLAN Port Tag and Untagged Settings**

- **Step 1** Display the CTC card view for the Ethernet card involved in the problem VLAN.
- **Step 2** Click the **Provisioning > Ether VLAN** tabs ([Figure 1-28\)](#page-103-1).

<span id="page-103-1"></span>*Figure 1-28 Configuring VLAN Membership for Individual Ethernet Ports*

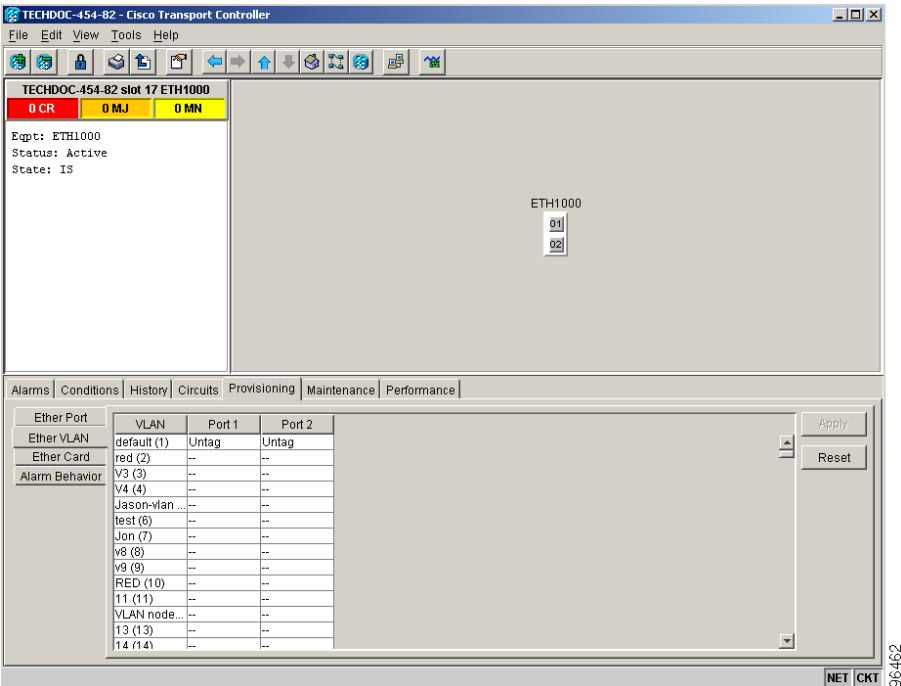

- **Step 3** If the port is set to Tagged, continue to look at other cards and their ports in the VLAN until you find the port that is set to Untag.
- **Step 4** At the VLAN port set to Untag, click the port and choose **Tagged**.

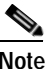

**Note** The attached external devices must recognize IEEE 802.1Q VLANs.

**Step 5** After each port is in the appropriate VLAN, click **Apply**.

### **1.7.17 Cross-Connect Card Oscillator Fails**

**Symptom:** The XC, XCVT or XC10G card can be affected by this problem prior to the ONS 15454 maintenance release 4.17. (Subsequent releases automatically detect this problem.) It is indicated by a CTNEQPT-PBPROT or CTNEQPT-PBWORK condition raised against all I/O cards in the node. The following conditions might also be raised on the node:

- **•** SWMTXMOD against one or both cross-connect cards
- **•** SD-L against near-end or far-end line cards
- **•** AIS-L against far-end line cards
- **•** RFI-L against near-end line cards

[Table 1-26](#page-104-0) describes the potential cause(s) of the symptom and the solution(s).

#### *Table 1-26 Cross-Connect Card Oscillator Fails*

<span id="page-104-0"></span>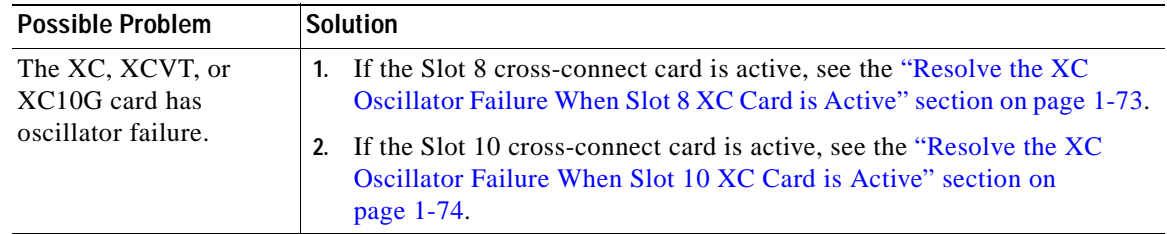

#### <span id="page-104-1"></span>**Resolve the XC Oscillator Failure When Slot 8 XC Card is Active**

- **Step 1** If the CTNEQPT-PBPROT condition is reported against all I/O cards in the node and the Slot 8 cross-connect card is active, right-click the Slot 10 cross-connect card.
- **Step 2** Choose **Reset Card,** then click **OK**. (Slot 8 remains active and Slot 10 remains standby.)
- **Step 3** If the alarm remains, reseat the Slot 10 card.
- **Step 4** If CTNEQPT-PBPROT does not clear, replace the Slot 10 cross-connect card with a spare card.
- **Step 5** If CTNEQPT-PBPROT does not clear, replace the spare card placed in Slot 10 with the original cross-connect card.
- **Step 6** Right-click the Slot 8 card and choose **Reset Card**.
- **Step 7** Click **OK** to activate the Slot 10 card and place the Slot 8 card in standby.
- **Step 8** If you then see the CTNEQPT-PBWORK condition raised against all I/O cards in the node, verify that CTNEQPT-PBPROT has cleared on all I/O cards. Seeing CTNEQPT-PBWORK on the cards indicates that Slot 8 card has a bad oscillator. If this is indicated, complete the following substeps. Otherwise, go to[Step 9.](#page-105-1)
	- **a.** Replace the Slot 8 cross-connect card with a spare card. (Slot 8 remains standby.)

- **b.** Reseat the Slot 10 cross-connect card to activate the Slot 8 card and make Slot 10 standby.
- **c.** Verify that the CTNEQPT-PBWORK condition has cleared on all I/O cards.
- <span id="page-105-1"></span>**Step 9** If you see CTNEQPT-PBPROT reported against all I/O cards in the node, this indicates that the Slot 10 card has a bad oscillator. If so, complete the following steps:
	- **a.** Replace the Slot 10 cross-connect card with a spare card. (The Slot 8 card is now active.)
	- **b.** Reseat the Slot 8 cross-connect card to make Slot 10 active.
	- **c.** Verify that the CTNEQPT-PBPROT condition has cleared on all I/O cards.

#### <span id="page-105-0"></span>**Resolve the XC Oscillator Failure When Slot 10 XC Card is Active**

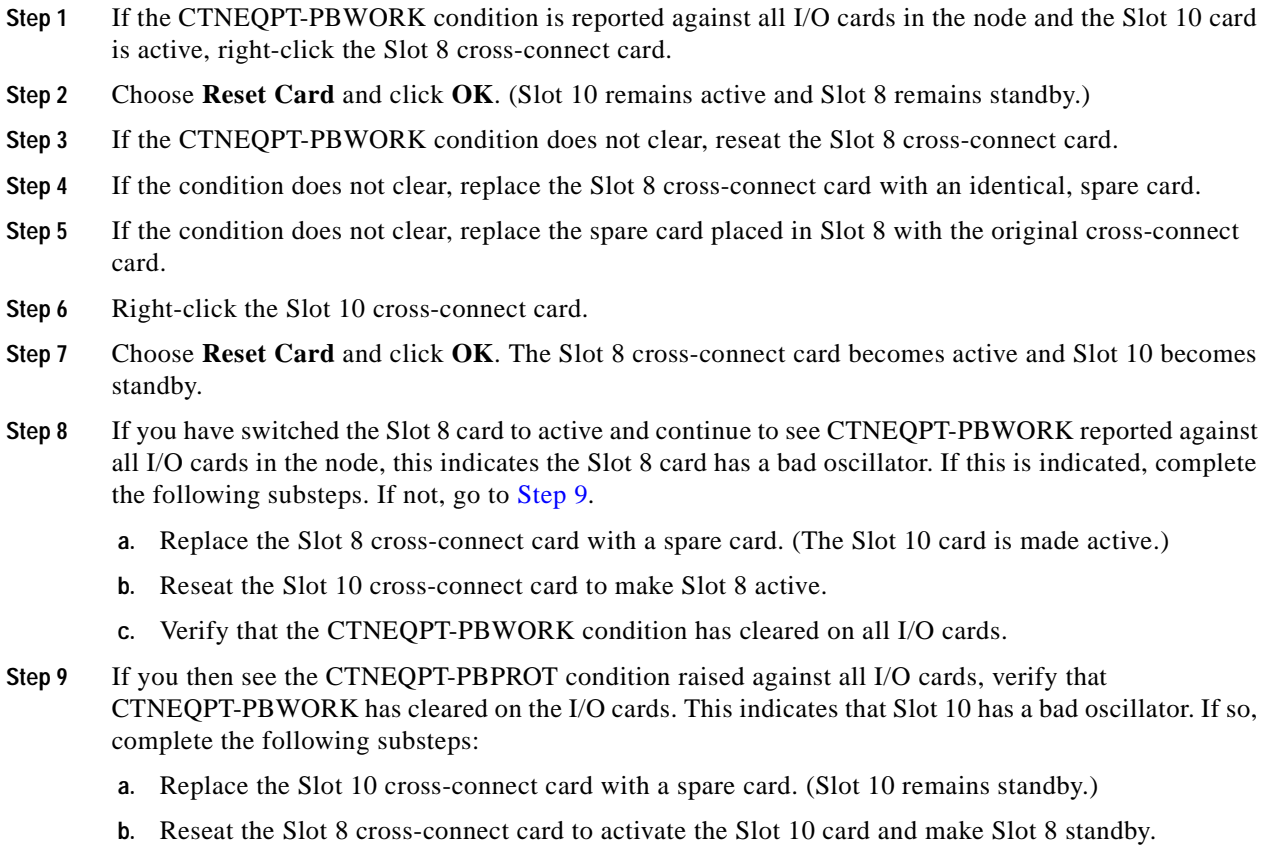

<span id="page-105-2"></span>**c.** Verify that the CTNEQPT-PBPROT condition has cleared on all I/O cards.

# **1.8 Circuits and Timing**

This section provides solutions to circuit creation and reporting errors, as well as common timing reference errors and alarms.

### **1.8.1 OC-N Circuit Transitions to Partial State**

**Symptom** An automatic or manual transition of a circuit from one state to another state results in one of the following partial state conditions:

- **•** OOS\_PARTIAL: At least one of the OC-N connections in the circuit is in OOS state and at least one other connection in the circuit is in IS, OOS\_MT, or OOS\_AINS state.
- **•** OOS\_MT\_PARTIAL: At least one connection in the OC-N circuit is in OOS\_MT state and at least one other connection in the circuit is in IS, OOS\_MT, or OOS\_AINS state.
- **•** OOS\_AINS\_PARTIAL: At least one connection in the OC-N circuit is in the OOS\_AINS state and at least one other connection in the circuit is in IS or OOS\_AINS state.

[Table 1-27](#page-106-0) describes the possible problems and the solutions.

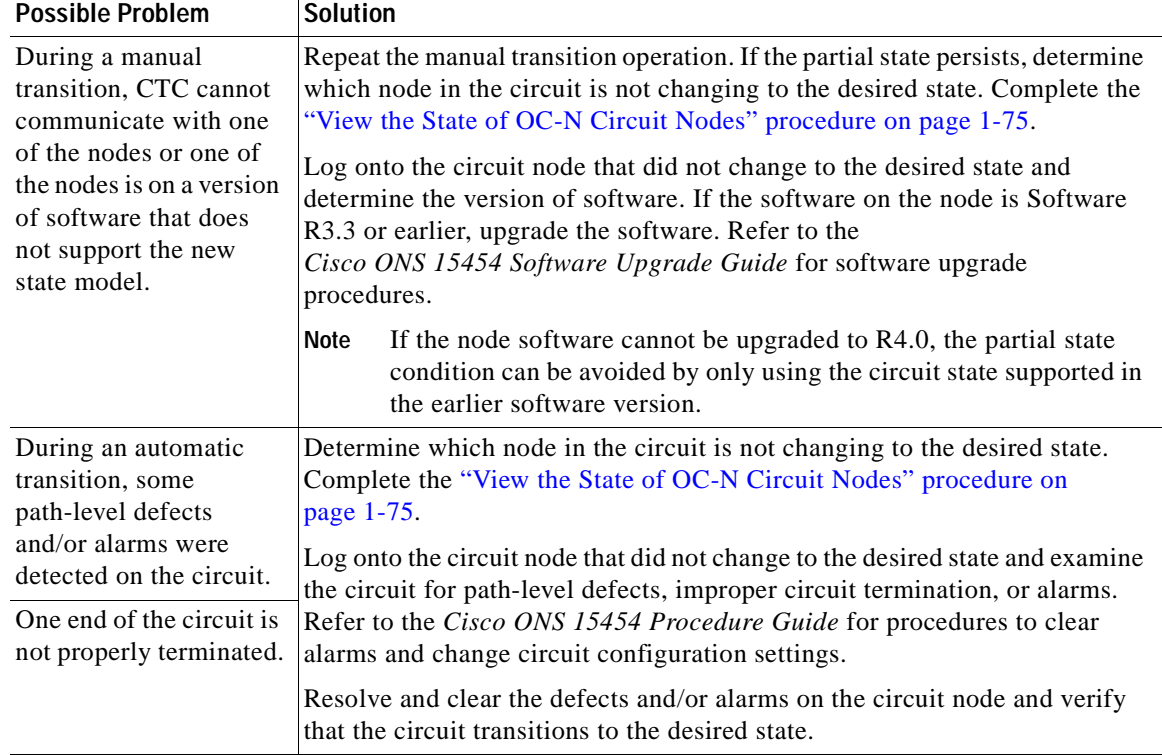

#### <span id="page-106-0"></span>*Table 1-27 Circuit in Partial State*

#### <span id="page-106-1"></span>**View the State of OC-N Circuit Nodes**

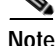

**Note** This procedure does not apply to DWDM (Software R4.5).

- **Step 1** Click the **Circuits** tab.
- **Step 2** From the Circuits tab list, select the circuit with the \* PARTIAL status condition.
- **Step 3** Click **Edit**. The Edit Circuit window appears.

 $\mathbf{r}$ 

**Step 4** In the Edit Circuit window, click the **State** tab (if you are viewing a SONET circuit). The State tab window lists the Node, CRS End A, CRS End B, and CRS State for each of the nodes in the circuit.

### <span id="page-107-0"></span>**1.8.2 AIS-V on DS3XM-6 Unused VT Circuits**

**Symptom** An incomplete circuit path causes an alarm indications signal (AIS).

[Table 1-28](#page-107-0) describes the possible problem and the solution.

*Table 1-28 Calculate and Design IP Subnets*

| <b>Possible Problem</b>                                                                                                    | <b>Solution</b>                                                                                                    |
|----------------------------------------------------------------------------------------------------|----------------------------------------------------------------------------------------------------|
| The port on the<br>reporting node is<br>in-service but a node<br>upstream on the circuit<br>does not have an OC-N<br>port in service. | An AIS-V indicates that an upstream failure occurred at the virtual tributary<br>$(VT)$ layer. AIS-V alarms also occur on DS3XM-6 VT circuits that are not<br>carrying traffic and on stranded bandwidth.<br>Complete the "Clear AIS-V on DS3XM-6 Unused VT Circuits" procedure<br>on page $1-76$ . |

#### <span id="page-107-1"></span>**Clear AIS-V on DS3XM-6 Unused VT Circuits**

**Note** This procedure does not apply to DWDM (Software R4.5).

- **Step 1** Determine the affected port.
- **Step 2** Record the node ID, slot number, port number, or VT number.
- <span id="page-107-2"></span>**Step 3** Create a unidirectional VT circuit from the affected port back to itself, such as Source node/ Slot 2/Port 2/VT 13 cross connected to Source node/Slot 2/Port 2/VT 13.
- **Step 4** Uncheck the bidirectional check box in the circuit creation window.
- **Step 5** Give the unidirectional VT circuit an easily recognizable name, such as "delete me."
- **Step 6** Display the DS3XM-6 card in CTC card view. Click the **Maintenance > DS1** tabs.
- **Step 7** Locate the VT that is reporting the alarm (for example, DS3 #2, DS1 #13).
- **Step 8** From the Loopback Type list, choose **Facility (Line)** and click **Apply**.
- **Step 9** Click **Circuits**.
- **Step 10** Find the one-way circuit you created in [Step 3.](#page-107-2) Select the circuit and click **Delete**.
- **Step 11** Click **Yes** in the Delete Confirmation dialog box.
- **Step 12** Display the DS3XM-6 card in CTC card view. Click **Maintenance > DS1**.
- **Step 13** Locate the VT in Facility (line) Loopback.
- **Step 14** From the Loopback Type list, choose **None** and then click **Apply**.
- **Step 15** Click the **Alarms** tab and verify that the AIS-V alarms have cleared.
**Step 16** Repeat this procedure for all the AIS-V alarms on the DS3XM-6 cards.

### **1.8.3 Circuit Creation Error with VT1.5 Circuit**

**Symptom** You might receive an "Error while finishing circuit creation. Unable to provision circuit. Unable to create connection object at *node\_name*" message when trying to create a VT1.5 circuit in CTC.

[Table 1-29](#page-108-0) describes the possible problem and the solution.

<span id="page-108-0"></span>*Table 1-29 Circuit Creation Error with VT1.5 Circuit*

| <b>Possible Problem</b> | <b>Solution</b>                                                                     |
|-------------------------|-------------------------------------------------------------------------------------|
|                         | You might have run out The matrix has a maximum capacity of 336 bidirectional VT1.5 |
| of bandwidth on the VT  | cross-connects. Certain configurations exhaust VT capacity with less than           |
| cross-connect matrix at | 336 bidirectional VT1.5s in a BLSR or less than 224 bidirectional VT1.5s in         |
| the ONS $15454$         | a path protection or $1+1$ protection group. Refer to the <i>Cisco ONS</i> 15454    |
| indicated in the error  | Reference Manual for more information.                                              |
| message.                |                                                                                     |

### <span id="page-108-1"></span>**1.8.4 Unable to Create Circuit From DS-3 Card to DS3XM-6 Card**

**Symptom** You cannot create a circuit from a DS-3 card to a DS3XM-6 card.

[Table 1-30](#page-108-1) describes the possible problem and the solution.

*Table 1-30 Unable to Create Circuit from DS-3 Card to DS3XM-6 Card*

| <b>Possible Problem</b>                                        | <b>Solution</b>                                                                                                    |
|----------------------------------------------------------------|----------------------------------------------------------------------------------------------------|
| A DS-3 card and a<br>DS3XM-6 card have<br>different functions. | A DS3XM-6 card converts each of its six DS-3 interfaces into 28 DS-1s for<br>cross-connection through the network. Thus you can create a circuit from a<br>DS3XM-6 card to a DS-1 card, but not from a DS3XM-6 card to a DS-3 card.<br>These differences are evident in the STS path overhead. The DS-3 card uses<br>asynchronous mapping for DS-3, which is indicated by the C2 byte in the<br>STS path overhead that has a hex code of 04. A DS3XM-6 has a VT payload<br>with a $C2$ hex value of 02. |
|                                                                | You can find instructions for creating circuits in the Cisco ONS<br>Note<br>15454 Procedure Guide.                                                                                                    |

 $\mathbf{r}$ 

## **1.8.5 DS-3 Card Does Not Report AIS-P From External Equipment**

**Symptom** A DS3-12, DS3N-12, DS3-12E or DS3N-12E card does not report STS AIS-P from the external equipment/line side.

[Table 1-31 on page 1-78](#page-109-0) describes the possible problem and the solution.

<span id="page-109-0"></span>*Table 1-31 DS3 Card Does Not Report AIS-P From External Equipment*

| <b>Possible Problem</b>                 | <b>Solution</b>                                                                                                    |
|-----------------------------------------|----------------------------------------------------------------------------------------------------|
| The card is functioning<br>as designed. | This card terminates the port signal at the backplane so STS AIS-P is not<br>reported from the external equipment/line side.                                                                                                    |
|                                         | DS3-12, DS3N-12, DS3-12E and DS3N-12E cards have DS3 header<br>monitoring functionality, which allows you to view performance monitoring<br>(PM) on the DS3 path. Nevertheless, you cannot view AIS-P on the STS<br>path. For more information on the PM capabilities of the DS3-12, DS3N-12,<br>DS3-12E or DS3N-12E cards, refer to the<br>Cisco ONS 15454 Procedure Guide. |

### <span id="page-109-1"></span>**1.8.6 OC-3 and DCC Limitations**

**Symptom** Limitations to OC-3 and DCC usage.

[Table 1-32](#page-109-1) describes the possible problem and the solution.

*Table 1-32 OC-3 and DCC Limitations*

| <b>Possible Problem</b>                                | <b>Solution</b>                                                                                                    |
|--------------------------------------------------------|----------------------------------------------------------------------------------------------------|
| OC-3 and DCC have<br>limitations for the<br>ONS 15454. | For an explanation of OC-3 and DCC limitations, refer to the DCC Tunnels<br>section of the <i>Cisco ONS 15454 Procedure Guide</i> . |

### **1.8.7 ONS 15454 Switches Timing Reference**

**Symptom** Timing references switch when one or more problems occur.

[Table 1-33](#page-110-0) describes the possible problems and the solution.

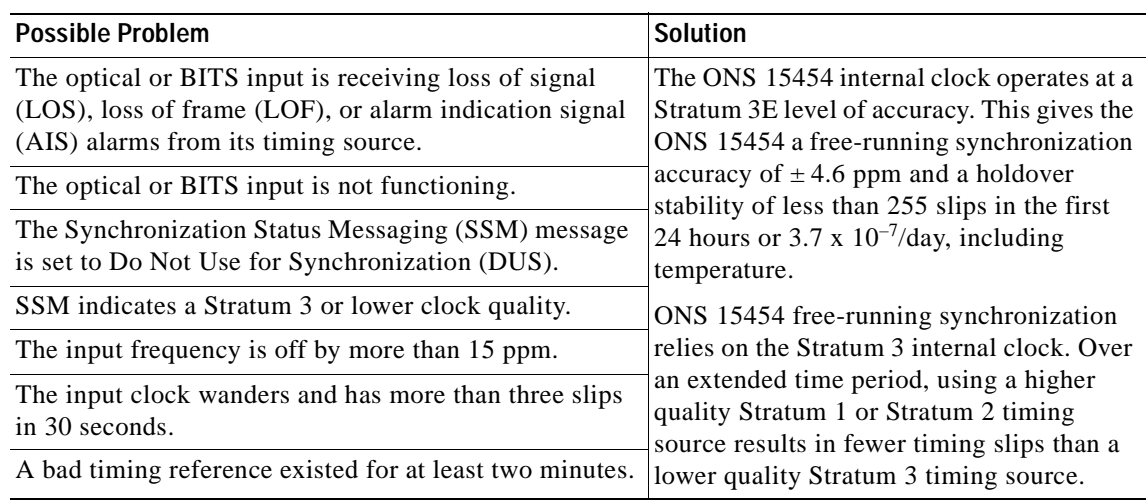

<span id="page-110-0"></span>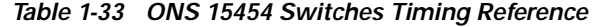

## **1.8.8 Holdover Synchronization Alarm**

**Symptom** The clock is running at a different frequency than normal and the HLDOVRSYNC alarm appears.

[Table 1-34](#page-110-1) describes the possible problem and the solution.

<span id="page-110-1"></span>*Table 1-34 Holdover Synchronization Alarm*

| <b>Possible Problem</b>                 | <b>Solution</b>                                                                                                    |  |
|-----------------------------------------|----------------------------------------------------------------------------------------------------|--|
| The last reference input<br>has failed. | The clock is running at the frequency of the last known-good reference input.<br>This alarm is raised when the last reference input fails. See the<br>" $2.7.119$ HLDOVRSYNC" section on page 2-98 for a detailed description<br>of this alarm. |  |
|                                         | The ONS 15454 supports holdover timing per Telcordia GR-436<br><b>Note</b><br>when provisioned for external (BITS) timing.                                                                                                    |  |

## <span id="page-110-2"></span>**1.8.9 Free-Running Synchronization Mode**

**Symptom** The clock is running at a different frequency than normal and the FRNGSYNC alarm appears. [Table 1-35](#page-110-2) describes the possible problem and the solution.

*Table 1-35 Free-Running Synchronization Mode*

| <b>Possible Problem</b>                      | <b>Solution</b>                                                                                                    |
|----------------------------------------------|----------------------------------------------------------------------------------------------------|
| No reliable reference<br>input is available. | The clock is using the internal oscillator as its only frequency reference. This<br>occurs when no reliable, prior timing reference is available. See the |
|                                              | "FRNGSYNC" condition on page 2-92 for a detailed description.                                                                                             |

Г

## <span id="page-111-1"></span>**1.8.10 Daisy-Chained BITS Not Functioning**

**Symptom** You are unable to daisy chain the BITS sources.

[Table 1-36](#page-111-1) describes the possible problem and the solution.

*Table 1-36 Daisy-Chained BITS Sources Not Functioning*

| <b>Possible Problem</b> | <b>Solution</b>                                                           |
|-------------------------|---------------------------------------------------------------------------|
| Daisy-chained BITS      | Daisy-chained BITS sources cause additional wander buildup in the network |
| sources are not         | and is therefore not supported. Instead, use a timing signal generator to |
| supported on the        | create multiple copies of the BITS clock and separately link them to each |
| ONS 15454.              | <b>ONS</b> 15454.                                                         |

### <span id="page-111-0"></span>**1.8.11 Blinking STAT LED after Installing a Card**

**Symptom** After installing a card, the STAT LED blinks continuously for more than 60 seconds.

[Table 1-37](#page-111-0) describes the possible problem and the solution.

*Table 1-37 Blinking STAT LED on Installed Card*

| <b>Possible Problem</b>                                                                     | <b>Solution</b>                                                                                                    |
|---------------------------------------------------------------------------------------------|----------------------------------------------------------------------------------------------------|
| The card cannot boot<br>because it failed the<br>Power On Shelf Test<br>(POST) diagnostics. | The blinking STAT LED indicates that POST diagnostics are being<br>performed. If the LED continues to blink more than 60 seconds, the card has<br>failed the POST diagnostics test and has failed to boot.                                                          |
|                                                                                             | If the card has truly failed, an EQPT alarm is raised against the slot number<br>with an "Equipment Failure" description. Check the alarm tab for this alarm<br>to appear for the slot where the card was installed.                                                |
|                                                                                             | To attempt recovery, remove and reinstall the card and observe the card boot<br>process. If the card fails to boot, replace the card.                                                                                                    |
|                                                                                             | Removing a card that currently caries traffic on one or more ports<br>Caution<br>can cause a traffic hit. To avoid this, perform an external switch if<br>a switch has not already occurred. Consult the Cisco ONS 15454<br><i>Procedure Guide</i> for information. |

# **1.9 Fiber and Cabling**

This section explains problems typically caused by cabling connectivity errors. It also includes instructions for crimping CAT-5 cable and lists the optical fiber connectivity levels.

# <span id="page-112-1"></span>**1.9.1 Bit Errors Appear for a Traffic Card**

**Symptom** A traffic card has multiple bit errors.

[Table 1-38](#page-112-1) describes the possible problem and the solution.

*Table 1-38 Bit Errors Appear for a Line Card*

| <b>Possible Problem</b>                       | <b>Solution</b>                                                                                                    |
|-----------------------------------------------|----------------------------------------------------------------------------------------------------|
| Faulty cabling or low<br>optical-line levels. | Bit errors on line (traffic) cards usually originate from cabing problems or<br>low optical-line levels. The errors can be caused by synchronization<br>problems, especially if PJ (pointer justification) errors are reported. Moving<br>cards into different error-free slots will isolate the cause. Use a test set<br>whenever possible because the cause of the errors could be external cabling,<br>fiber, or external equipment connecting to the ONS 15454. Troubleshoot<br>cabling problems using the "1.1 Network Troubleshooting Tests" section on<br>page 1-2. Troubleshoot low optical levels using the "1.9.2 Faulty"<br>Fiber-Optic Connections" section on page 1-81. |

## <span id="page-112-2"></span><span id="page-112-0"></span>**1.9.2 Faulty Fiber-Optic Connections**

**Symptom** A line card has multiple SONET/DWDM alarms and/or signal errors.

[Table 1-39](#page-112-2) describes the possible problems and the solutions.

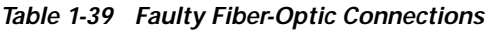

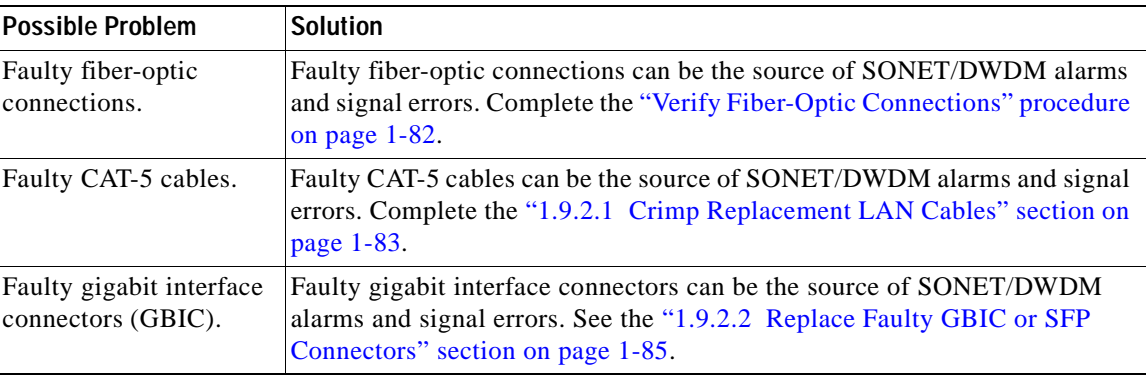

**Warning Follow all directions and warning labels when working with optical fibers. To prevent eye damage, never look directly into a fiber or connector. Class IIIb laser. Danger, laser radiation when open. The OC-192 laser is off when the safety key is off (labeled 0). The laser is on when the card is booted and the safety key is in the on position (labeled 1). The port does not have to be in service for the laser to be on. Avoid direct exposure to the beam. Invisible radiation is emitted from the aperture at the end of the fiber optic cable when connected, but not terminated.**

 $\mathbf{r}$ 

### <span id="page-113-0"></span>**Verify Fiber-Optic Connections**

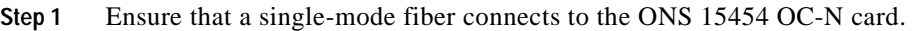

SM or SM Fiber should be printed on the fiber span cable. ONS 15454 OC-N cards do not use multimode fiber.

- **Step 2** Ensure that the connector keys on the SC fiber connector are properly aligned and locked.
- **Step 3** Check that the single-mode fiber power level is within the specified range:
	- **a.** Remove the Rx end of the suspect fiber.
	- **b.** Connect the receive end of the suspect fiber to a fiber-optic power meter, such as a GN Nettest LP-5000.
	- **c.** Determine the power level of fiber with the fiber-optic power meter.
	- **d.** Verify the power meter is set to the appropriate wavelength for the OC-N card being tested (either 1310 nm or 1550 nm depending on the specific card).
	- **e.** Verify that the power level falls within the range specified for the card if it is an OC-N card; see the ["1.9.3 OC-N Card Transmit and Receive Levels" section on page 1-89.](#page-120-0)
- **Step 4** If the power level falls below the specified range for the OC-N card:
	- **a.** Clean or replace the fiber patch cords. Clean the fiber according to site practice or, if none exists, follow the procedure in the *Cisco ONS 15454 Procedure Guide*. If possible, do this for the OC-N card you are working on and the far-end card.
	- **b.** Clean the optical connectors on the card. Clean the connectors according to site practice or, if none exists, follow the procedure in the *Cisco ONS 15454 Procedure Guide*. If possible, do this for the OC-N card you are working on and the far-end card.
	- **c.** Ensure that the far-end transmitting card is not an ONS IR card when an ONS LR card is appropriate.

IR cards transmit a lower output power than LR cards.

**d.** Replace the far-end transmitting OC-N card to eliminate the possibility of a degrading transmitter on this OC-N card.

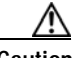

**Caution** Removing a card that currently caries traffic on one or more ports can cause a traffic hit. To avoid this, perform an external switch if a switch has not already occurred. Consult the *Cisco ONS 15454 Procedure Guide* for information.

- **e.** If the power level still falls below the specified range with the replacement fibers and replacement card, check for one of these three factors that attenuate the power level and affect link loss (LL):
	- **•** Excessive fiber distance; single-mode fiber attenuates at approximately 0.5 dB/km.
	- Excessive number or fiber connectors; connectors take approximately 0.5 dB each.
	- Excessive number of fiber splices; splices take approximately 0.5 dB each.

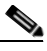

**Note** These are typical attenuation values. Refer to the specific product documentation for the actual values or use an optical time domain reflectometer (OTDR) to establish precise link loss and budget requirements.

#### **Step 5** If no power level shows on the fiber, the fiber is bad or the transmitter on the OC-N card failed.

- **a.** Check that the Tx and Rx fibers are not reversed. LOS and EOC alarms normally accompany reversed Tx and Rx fibers. Switching reversed Tx and Rx fibers clears the alarms and restores the signal.
- **b.** Clean or replace the fiber patch cords. Clean the fiber according to site practice or, if none exists, follow the procedure in the *Cisco ONS 15454 Procedure Guide*. If possible, do this for the OC-N card you are working on and the far-end card.
- **c.** Retest the fiber power level.
- **d.** If the replacement fiber still shows no power, replace the OC-N card.

**Caution** Removing a card that currently caries traffic on one or more ports can cause a traffic hit. To avoid this, perform an external switch if a switch has not already occurred. Consult the *Cisco ONS 15454 Procedure Guide* for information.

**Step 6** If the power level on the fiber is above the range specified for the card, ensure that an ONS long-range (LR) card is not being used when an ONS intermediate-range (IR) card is appropriate.

LR cards transmit a higher output power than IR cards. When used with short runs of fiber, an LR transmitter will be too powerful for the receiver on the receiving OC-N card.

Receiver overloads occur when maximum receiver power is exceeded.

 $\boldsymbol{\mathcal{L}}$ 

**Tip** To prevent overloading the receiver, use an attenuator on the fiber between the ONS OC-N card transmitter and the receiver. Place the attenuator on the receive transmitter of the ONS OC-N cards. Refer to the attenuator documentation for specific instructions.

 $\mathcal{L}$ 

**Tip** Most fiber has text printed on only one of the two fiber strands. Use this to identify which fiber is connected to Tx and which fiber is connected to Rx.

#### <span id="page-114-0"></span>**1.9.2.1 Crimp Replacement LAN Cables**

You can crimp your own LAN cables for use with the ONS 15454. Use a cross-over cable when connecting an ONS 15454 to a hub, LAN modem, or switch, and use a LAN cable when connecting an ONS 15454 to a router or workstation. Use CAT-5 cable RJ-45 T-568B, Color Code (100 Mbps), and a crimping tool. [Figure 1-29](#page-115-0) shows the layout of an RJ-45 connector.

#### <span id="page-115-0"></span>*Figure 1-29 RJ-45 Pin Numbers*

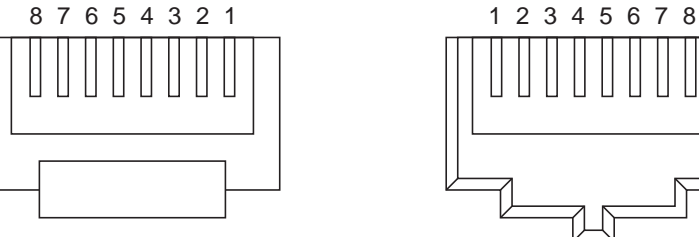

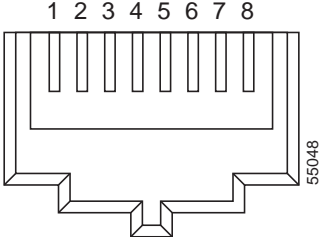

End view of RJ-45 plug Looking into an RJ-45 jack

[Figure 1-30](#page-115-1) shows a LAN cable layout.

<span id="page-115-1"></span>*Figure 1-30 LAN Cable Layout*

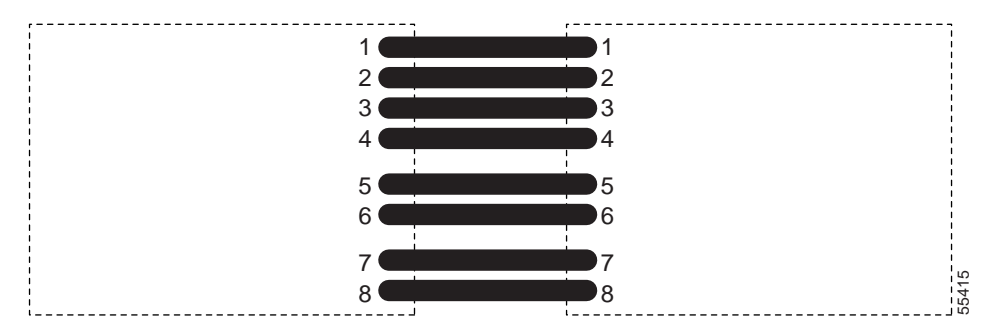

[Table 1-40](#page-115-2) shows the LAN cable pinouts.

<span id="page-115-2"></span>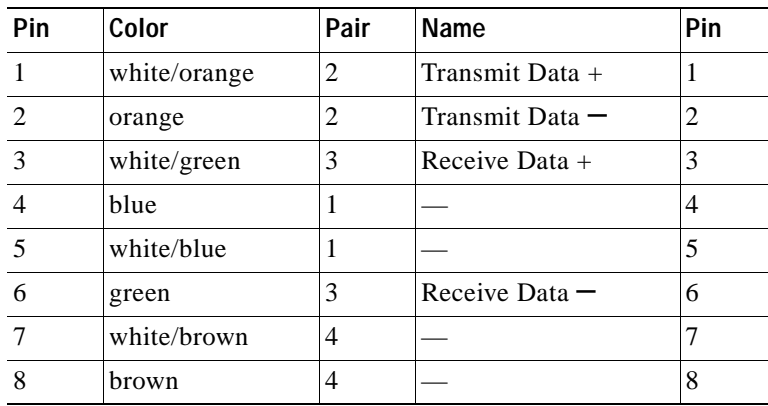

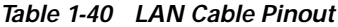

[Figure 1-31](#page-116-1) shows a cross-over cable layout.

<span id="page-116-1"></span>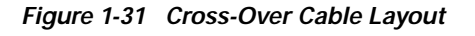

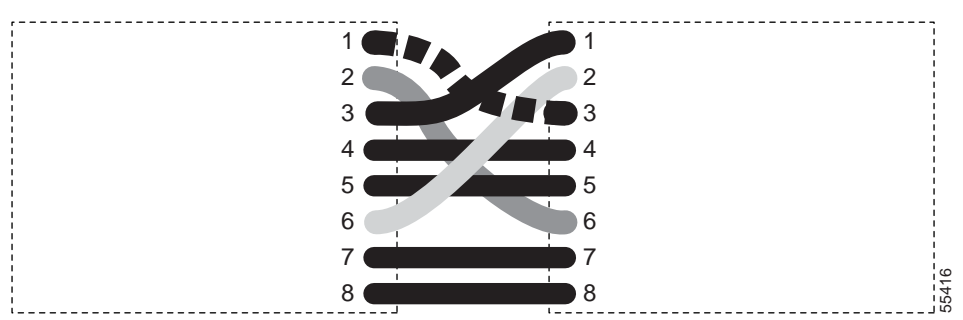

[Table 1-41](#page-116-2) shows the cross-over cable pinouts.

<span id="page-116-2"></span>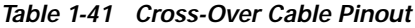

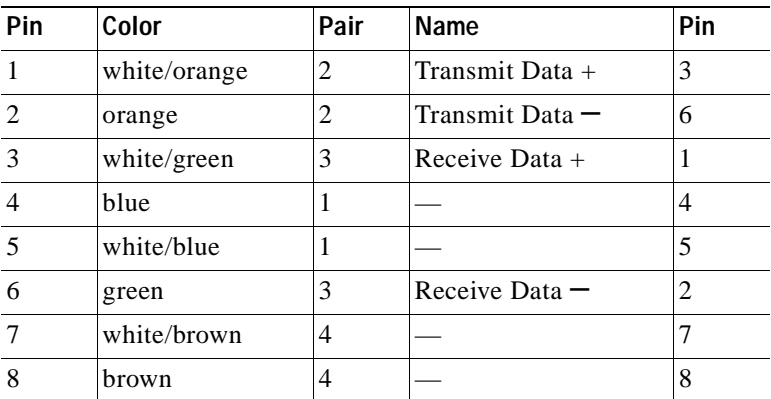

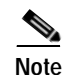

**Note** Odd-numbered pins always connect to a white wire with a colored stripe.

### <span id="page-116-0"></span>**1.9.2.2 Replace Faulty GBIC or SFP Connectors**

GBICs and small form-factor pluggables (SFP) are hot-swappable and can be installed or removed while the card or shelf assembly is powered and running.

**Warning GBICs are Class I laser products. These products have been tested and comply with Class I limits.**

**Warning Invisible laser radiation may be emitted from the aperture ports of the single-mode fiber optic modules when no cable is connected. Avoid exposure and do not stare into open apertures.**

> GBICs and SFPs are input/output devices that plug into a Gigabit Ethernet card to link the port with the fiber-optic network. The type of GBIC or SFP determines the maximum distance that the Ethernet traffic can travel from the card to the next network device. For a description of GBICs and SFPs and their capabilities, see [Table 1-42 on page 1-86](#page-117-0) and [Table 1-43 on page 1-86](#page-117-1), and refer to the *Cisco ONS 15454 Reference Manual*.

 $\mathbf{r}$ 

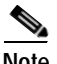

**Note** GBICs and SFPs must be matched on either end by type: SX to SX, LX to LX, or ZX to ZX.

**Note** DWDM and CWDM GBICs do not function with Software R4.5.

GBICs are available in two different models. One GBIC model has two clips (one on each side of the GBIC) that secure the GBIC in the slot on the E1000-2-G, G-Series, or G1K-4 card. The other model has a locking handle. Both models are shown in [Figure 1-32.](#page-117-2)

<span id="page-117-2"></span>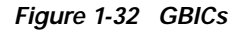

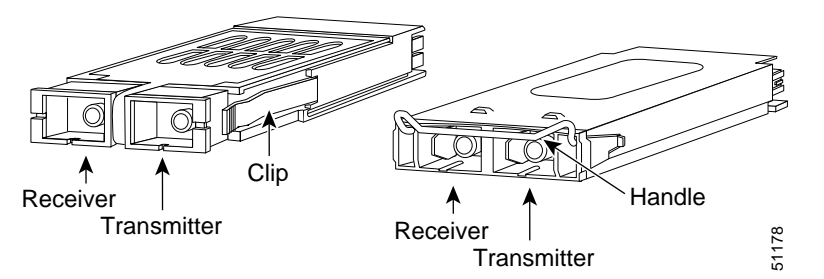

[Table 1-42](#page-117-0) shows the available GBICs.

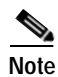

<span id="page-117-0"></span>**Note** The GBICs are very similar in appearance. Check the GBIC label carefully before installing it.

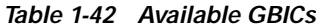

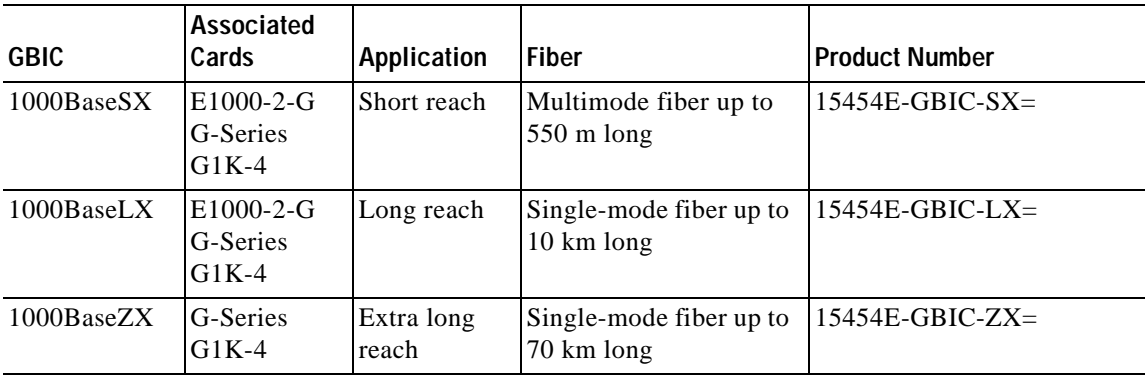

[Table 1-43](#page-117-1) shows the available SFPs.

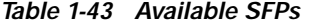

<span id="page-117-1"></span>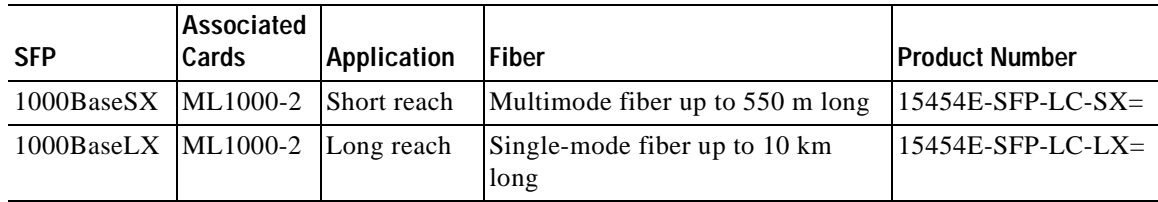

### **Remove GBIC or SFP Connectors**

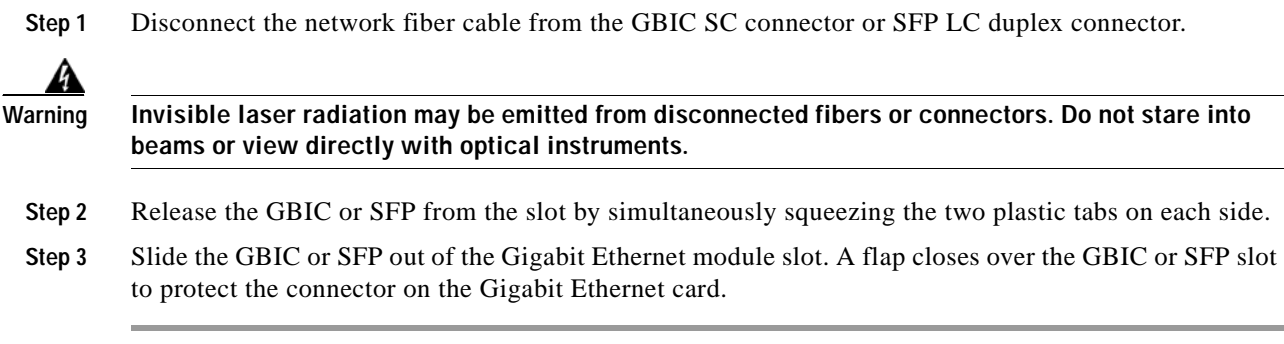

### **Installing a GBIC with Clips**

- **Step 1** Remove the GBIC from its protective packaging.
- **Step 2** Check the label to verify that the GBIC is the correct type (SX, LX, or ZX) for your network.
- **Step 3** Verify that you are installing compatible GBICs; for example, SX to SX, LX to LX, or ZX to ZX.
- **Step 4** Grip the sides of the GBIC with your thumb and forefinger and insert the GBIC into the slot on the E1000-2, E1000-2-G, or G-Series card [\(Figure 1-33](#page-119-0)).

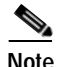

**Note** GBICs are keyed to prevent incorrect installation.

Г

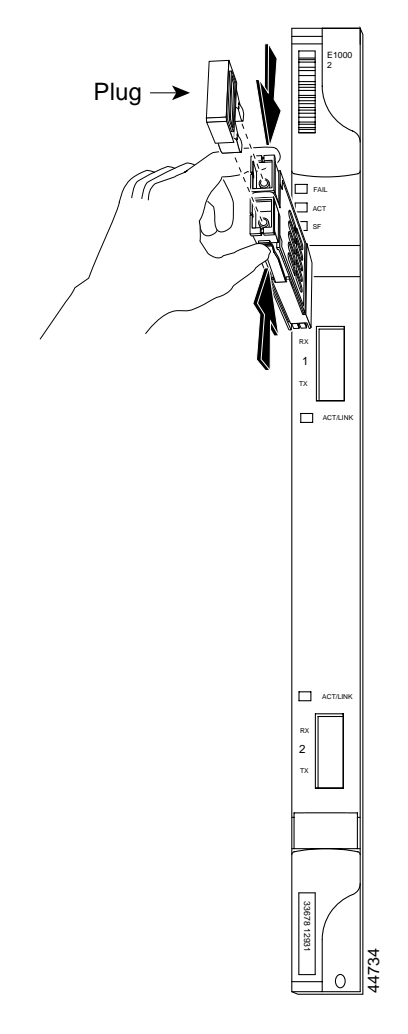

<span id="page-119-0"></span>*Figure 1-33 GBIC Installation (with Clips)*

- **Step 5** Slide the GBIC through the flap that covers the opening until you hear a click. The click indicates the GBIC is locked into the slot.
- **Step 6** When you are ready to attach the network fiber-optic cable, remove the protective plug from the GBIC and save the plug for future use.
- **Step 7** Return to your originating procedure (NTP).

### **Installing a GBIC with a Handle**

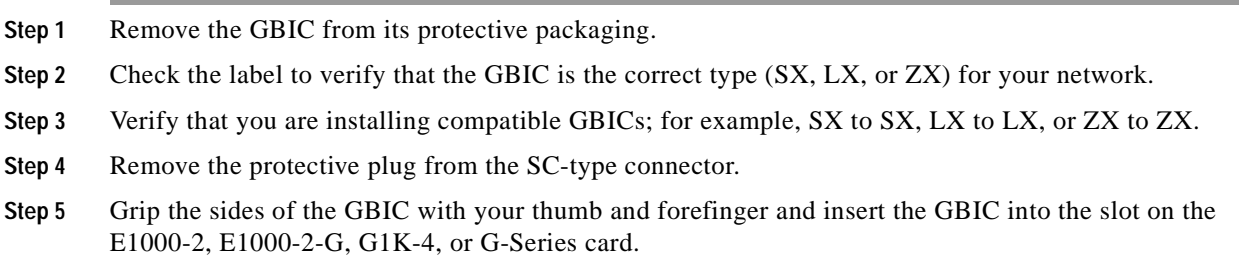

 $\sim$ 

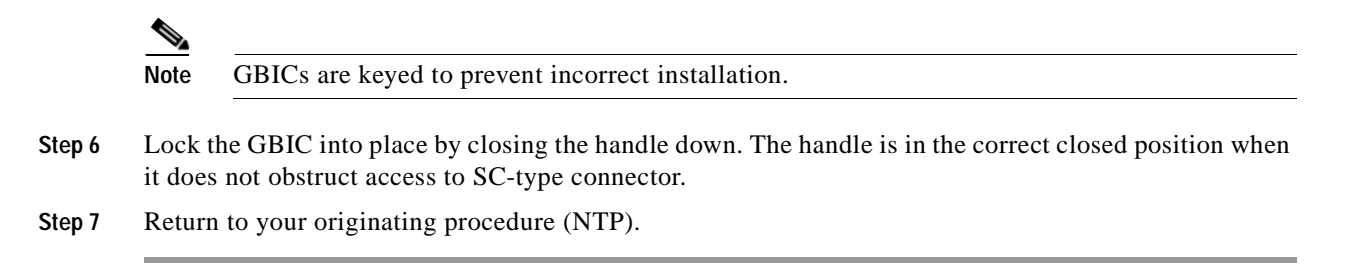

### <span id="page-120-1"></span><span id="page-120-0"></span>**1.9.3 OC-N Card Transmit and Receive Levels**

Each OC-N card has a transmit and receive connector on its faceplate. [Table 1-44](#page-120-1) lists these levels.

| <b>OC-N Card</b>                   | <b>Receive</b>    | <b>Transmit</b>   |
|------------------------------------|-------------------|-------------------|
| <b>OC3 IR 4/STM1SH 1310</b>        | $-28$ to $-8$ dBm | $-15$ to $-8$ dBm |
| <b>OC3 IR/STM 1SH 1310-8</b>       | $-30$ to $-8$ dBm | $-15$ to $-8$ dBm |
| <b>OC12 IR/STM4 SH 1310</b>        | $-28$ to $-8$ dBm | $-15$ to $-8$ dBm |
| <b>OC12 LR/STM4 LH 1310</b>        | $-28$ to $-8$ dBm | $-3$ to $+2$ dBm  |
| <b>OC12 LR/STM4 LH 1550</b>        | $-28$ to $-8$ dBm | $-3$ to $+2$ dBm  |
| OC <sub>12</sub> IR/STM4 SH 1310-4 | $-28$ to $-8$ dBm | $-3$ to $+2$ dBm  |
| <b>OC48 IR/STM16 SH AS 1310</b>    | $-18$ to 0 dBm    | $-5$ to 0 dBm     |
| OC48 LR/STM16 LH AS 1550           | $-28$ to $-8$ dBm | $-2$ to $+3$ dBm  |
| OC48 ELR/STM16 EH 100GHz           | $-28$ to $-8$ dBm | $-2$ to 0 dBm     |
| OC192 SR/STM64 IO 1310             | $-11$ to $-1$ dBm | $-6$ to $-1$ dBm  |
| <b>OC192 IR STM64 SH 1550</b>      | $-14$ to $-1$ dBm | $-1$ to $+2$ dBm  |
| OC192 LR/STM64 LH 1550             | $-21$ to $-9$ dBm | $+7$ to $+10$ dBm |
| OC192 LR/STM64 LH ITU 15xx.xx      | $-22$ to $-9$ dBm | $+3$ to $+6$ dBm  |
| $TXP-MR-10G$                       |                   |                   |
| Trunk side:                        | $-26$ to $-8$ dBm | $-16$ to $+3$ dBm |
| Client side:                       | $-14$ to $-1$ dBm | $-6$ to $-1$ dBm  |
| $MXP-2.5G-10G$                     |                   |                   |
| Trunk side:                        | $-26$ to $-8$ dBm | $-16$ to $+3$ dBm |
| Client side:                       | depends on SFP    | depends on SFP    |

*Table 1-44 OC-N Card Transmit and Receive Levels*

# **1.10 Power and LED Tests**

This section provides symptoms and solutions for power supply, power consumption, and LED indicator problems.

Г

## **1.10.1 Power Supply Problems**

**Symptom** Loss of power or low voltage, resulting in a loss of traffic and causing the LCD clock to reset to the default date and time.

[Table 1-45](#page-121-0) describes the possible problems and the solution.

<span id="page-121-0"></span>*Table 1-45 Power Supply Problems*

| <b>Possible Problem</b>               | <b>Solution</b>                                                                                                    |
|---------------------------------------|----------------------------------------------------------------------------------------------------|
| Loss of power or low<br>voltage.      | The ONS 15454 requires a constant source of DC power to properly<br>function. Input power is -48 VDC. Power requirements range from -42 VDC                                                                                                    |
| Improperly connected<br>power supply. | to $-57$ VDC.<br>A newly installed ONS 15454 that is not properly connected to its power<br>supply does not operate. Power problems can be confined to a specific<br>ONS 15454 or affect several pieces of equipment on the site.                                             |
|                                       | A loss of power or low voltage can result in a loss of traffic and causes the<br>LCD clock on the ONS 15454 to default to January 1, 1970, 00:04:15. To<br>reset the clock, in node view click the <b>Provisioning</b> > General tabs and<br>change the Date and Time fields. |
|                                       | Complete the "Isolate the Cause of Power Supply Problems" procedure on<br>page 1-90.                                                                                                    |

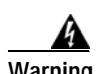

**Warning When working with live power, always use proper tools and eye protection.**

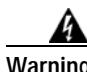

**Warning Always use the supplied electrostatic discharge (ESD) wristband when working with a powered ONS 15454. Plug the wristband cable into the ESD jack located on the lower-right outside edge of the shelf assembly.**

**Caution** Operations that interrupt power supply or short the power connections to the ONS 15454 are service-affecting.

### <span id="page-121-1"></span>**Isolate the Cause of Power Supply Problems**

**Step 1** If a single ONS 15454 show signs of fluctuating power or power loss:

- **a.** Verify that the –48 VDC #8 power terminals are properly connected to a fuse panel. These power terminals are located on the lower section of the backplane EIA under the clear plastic cover.
- **b.** Verify that the power cable is #12 or #14 AWG and in good condition.
- **c.** Verify that the power cable connections are properly crimped. Stranded #12 or #14 AWG does not always crimp properly with Staycon type connectors.
- **d.** Verify that 20-A fuses are used in the fuse panel.
- **e.** Verify that the fuses are not blown.
- **f.** Verify that a rack-ground cable attaches to the frame-ground terminal (FGND) on the right side of the ONS 15454 EIA. Connect this cable to the ground terminal according to local site practice.
- **g.** Verify that the DC power source has enough capacity to carry the power load.
- **h.** If the DC power source is battery-based:
	- Check that the output power is high enough. Power requirements range from  $-42$  VDC to –57 VDC.
	- **•** Check the age of the batteries. Battery performance decreases with age.
	- **•** Check for opens and shorts in batteries, which might affect power output.
	- **•** If brownouts occur, the power load and fuses might be too high for the battery plant.
- **Step 2** If multiple pieces of site equipment show signs of fluctuating power or power loss:
	- **a.** Check the uninterruptible power supply (UPS) or rectifiers that supply the equipment. Refer to the UPS manufacturer's documentation for specific instructions.
	- **b.** Check for excessive power drains caused by other equipment, such as generators.
	- **c.** Check for excessive power demand on backup power systems or batteries when alternate power sources are used.

### **1.10.2 Power Consumption for Node and Cards**

**Symptom** You are unable to power up a node or the cards in a node.

[Table 1-46](#page-122-1) describes the possible problem and the solution.

*Table 1-46 Power Consumption for Node and Cards*

| <b>Possible Problem</b> | <b>Solution</b>                                                                            |
|-------------------------|--------------------------------------------------------------------------------------------|
|                         | Improper power supply. Refer to power information in the Cisco ONS 15454 Reference Manual. |

### <span id="page-122-1"></span><span id="page-122-0"></span>**1.10.3 Lamp Test for Card LEDs**

**Symptom** Card LED does not light or you are unsure if LEDs are working properly.

[Table 1-47](#page-122-0) describes the possible problem and the solution.

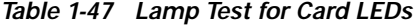

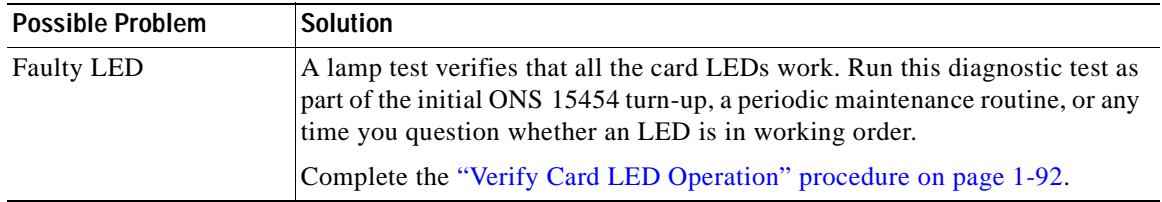

 $\mathbf{r}$ 

### <span id="page-123-0"></span>**Verify Card LED Operation**

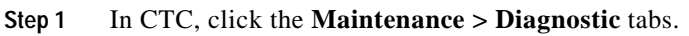

- **Step 2** Click **Lamp Test**.
- **Step 3** Watch to make sure all the LEDs on the cards illuminate for several seconds.
- **Step 4** Click **OK** on the Lamp Test Run dialog box.

If an LED does not light up, the LED is faulty. Call the Cisco TAC and fill out an RMA to return the card.

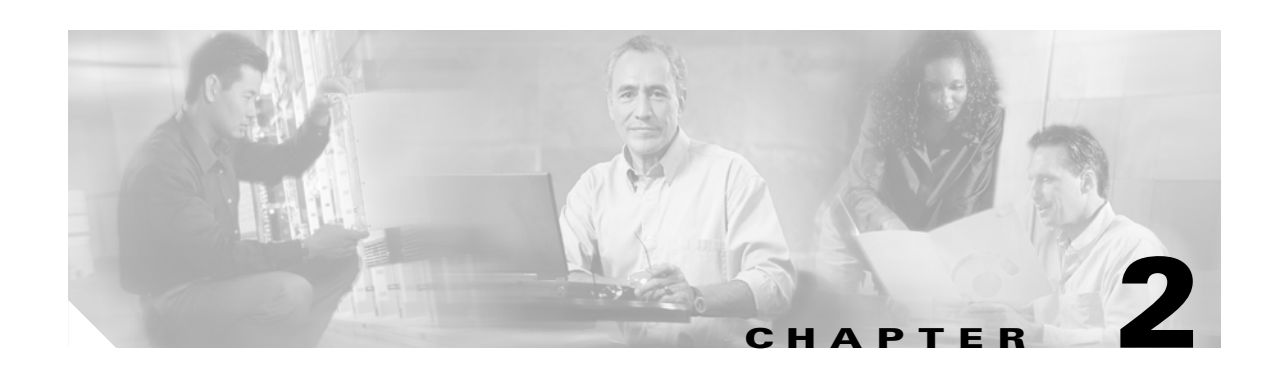

# **Alarm Troubleshooting**

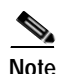

**Note** The terms "Unidirectional Path Switched Ring" and "UPSR" may appear in Cisco literature. These terms do not refer to using Cisco ONS 15xxx products in a unidirectional path switched ring configuration. Rather, these terms, as well as "Path Protected Mesh Network" and "PPMN," refer generally to Cisco's path protection feature, which may be used in any topological network configuration. Cisco does not recommend using its path protection feature in any particular topological network configuration.

This chapter gives a description, severity, and troubleshooting procedure for each commonly encountered Cisco ONS 15454 alarm and condition. Tables [2-1](#page-125-0) through [2-4](#page-127-0) provide lists of ONS 15454 alarms organized by severity. [Table 2-5 on page 2-5](#page-128-0) provides a list of alarm organized alphabetically. [Table 2-7 on page 2-10](#page-133-0) provides a list of alarms organized by alarm type. For a comprehensive list of all conditions, refer to the *Cisco ONS 15454 and Cisco ONS 15327 TL1 Command Guide*.

The troubleshooting procedure for an alarm applies to both the Cisco Transport Controller (CTC) and TL1 version of that alarm. If the troubleshooting procedure does not clear the alarm, log onto http://www.cisco.com/tac for more information or call the Cisco Technical Assistance Center (TAC) to report a service-affecting problem (1-800-553-2447).

For alarm profile information, refer to the *Cisco ONS 15454 Procedure Guide*.

# **2.1 Alarm Index by Default Severity**

The following tables group alarms and conditions by the severity displayed in the CTC Alarms window in the severity (SEV) column, which is the same severity used when reported by TL1. All severities listed in this manual are the default profile settings. Alarm severities can be altered from default settings for individual alarms or groups of alarms by creating a non-default alarm profile and applying it on a port, card, or shelf basis. All settings (default or user-defined) that are Critical (CR) or Major (MJ) are demoted to Minor (MN) in Non-Service-Affecting (NSA) situations as defined in Telcordia GR-474.

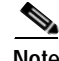

**Note** The CTC default alarm profile contains alarms that apply to multiple product platforms. The alarms that apply to this product are listed in the following tables and sections.

## **2.1.1 Critical Alarms (CR)**

[Table 2-1](#page-125-0) lists Critical alarms.

#### <span id="page-125-0"></span>*Table 2-1 Critical Alarm Index*

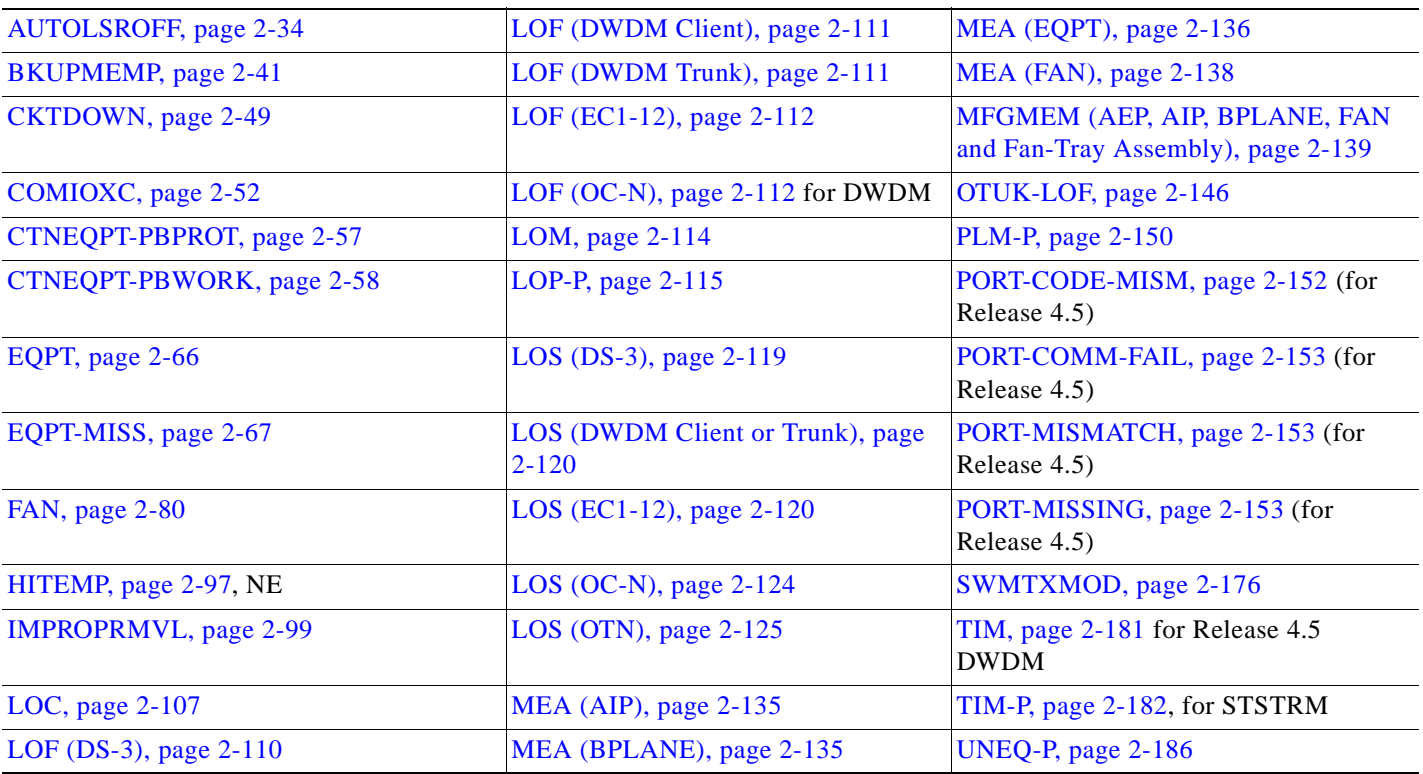

# **2.1.2 Major Alarms (MJ)**

[Table 2-2](#page-125-1) lists Major alarms.

#### <span id="page-125-1"></span>*Table 2-2 Major Alarm Index*

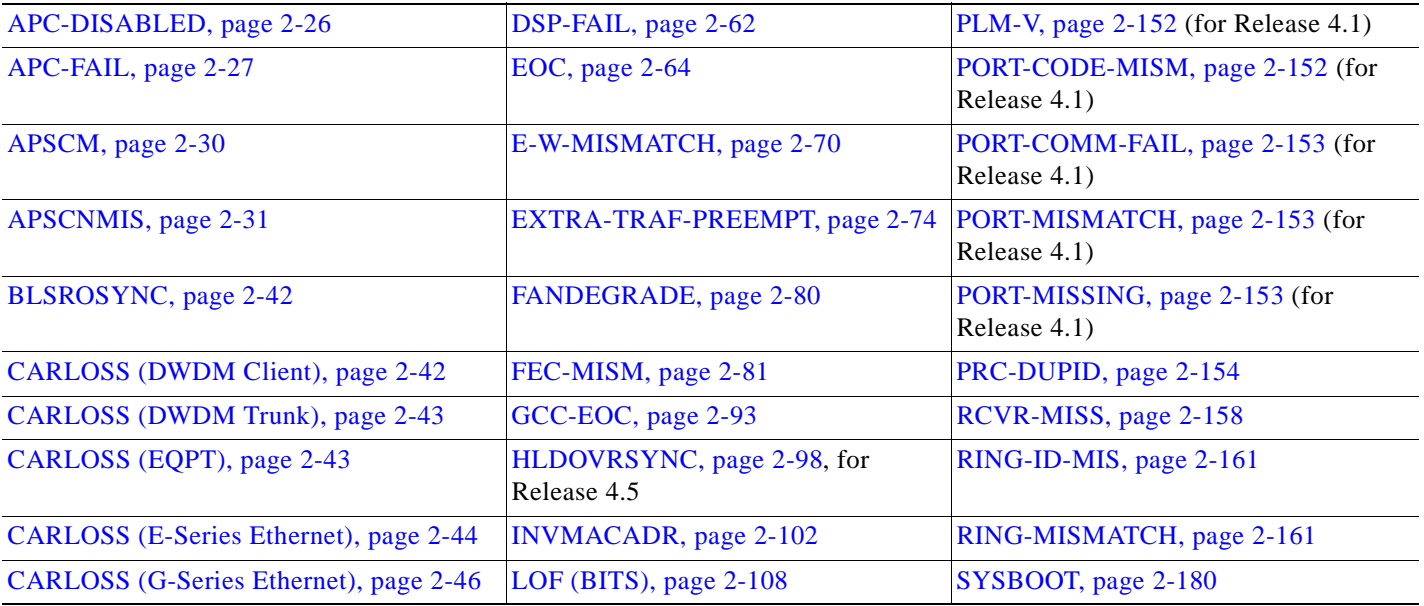

 $\blacksquare$ 

*Table 2-2 Major Alarm Index (continued)*

| CARLOSS (ML-Series Ethernet), page<br>$2 - 48$ | LOF (DS-1), page 2-109      | <b>TPTFAIL (G-Series Ethernet), page</b><br>$2 - 183$  |
|------------------------------------------------|-----------------------------|--------------------------------------------------------|
| CONTBUS-A-18, page 2-53                        | LOP-V, page $2-115$         | <b>TPTFAIL (ML-Series Ethernet), page</b><br>$2 - 183$ |
| CONTBUS-B-18, page 2-54                        | LOS (BITS), page 2-117      | TRMT, page 2-184                                       |
| CONTBUS-IO-A, page 2-55                        | $LOS$ (DS-1), page 2-118    | TRMT-MISS, page 2-185                                  |
| CONTBUS-IO-B, page 2-56                        | MEM-GONE, page 2-139        | TUNDERRUN, page 2-185                                  |
| DBOSYNC, page 2-60                             | OPTNTWMIS, page 2-144       | UNEQ-V, page 2-188                                     |
| DSP-COMM-FAIL, page 2-62                       | PEER-NORESPONSE, page 2-149 | WVL-MISMATCH, page 2-190                               |

# **2.1.3 Minor Alarms (MN)**

[Table 2-3](#page-126-0) lists Minor alarms.

#### <span id="page-126-0"></span>*Table 2-3 Minor Alarm Index*

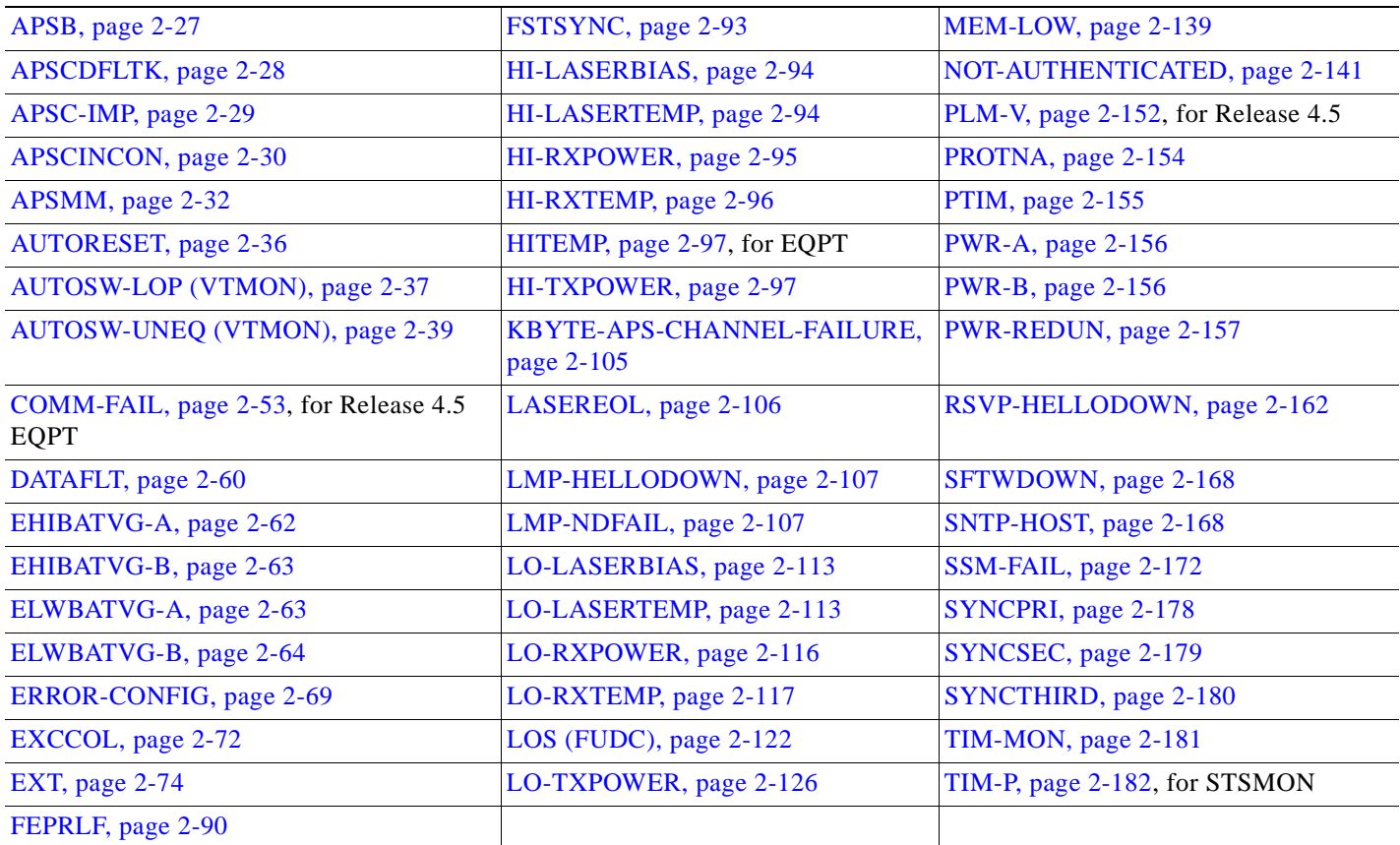

# **2.1.4 Conditions (NA or NR)**

[Table 2-4](#page-127-0) lists Not Alarmed or Not Reported conditions.

#### <span id="page-127-0"></span>*Table 2-4 Conditions Index*

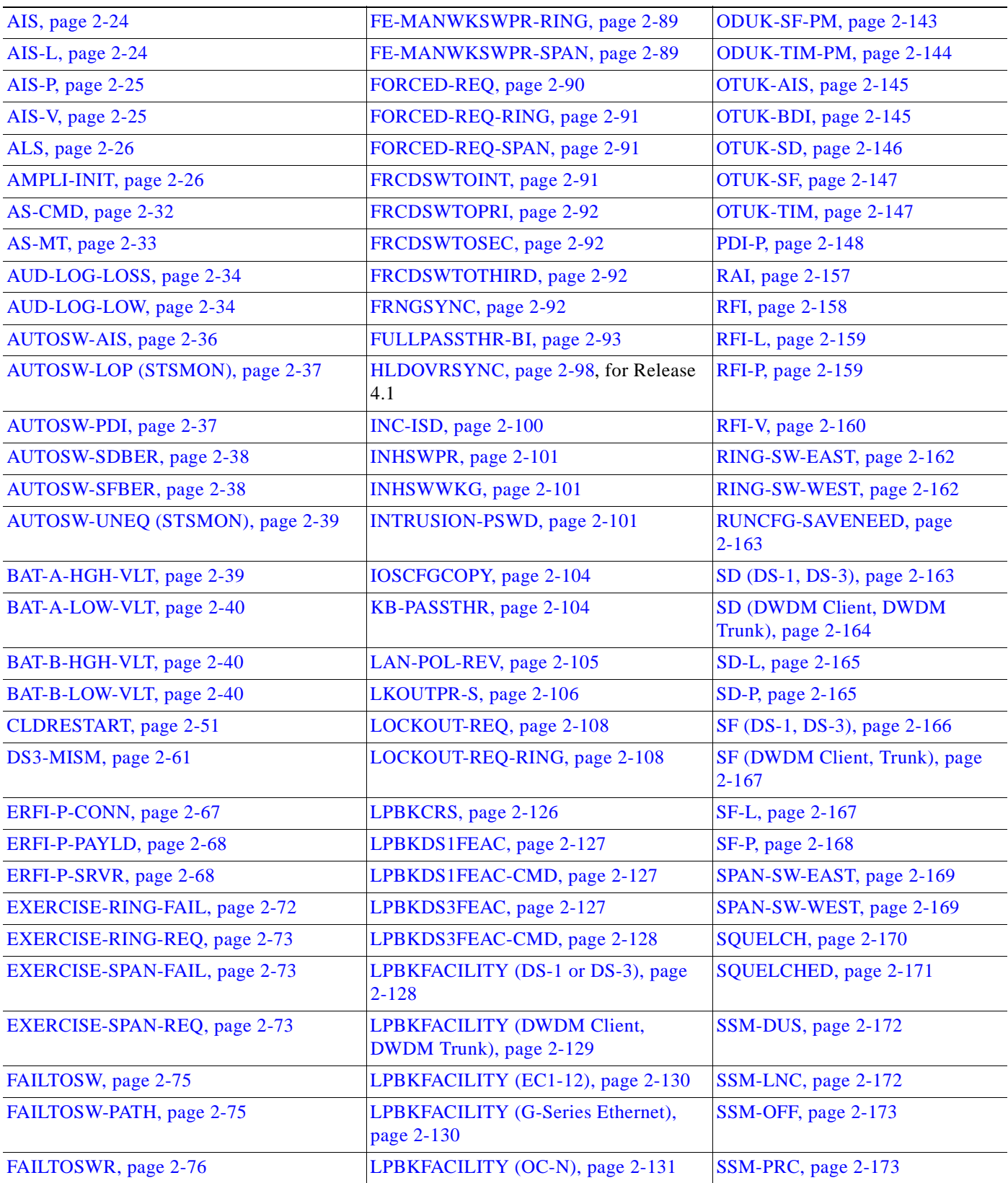

 $\blacksquare$ 

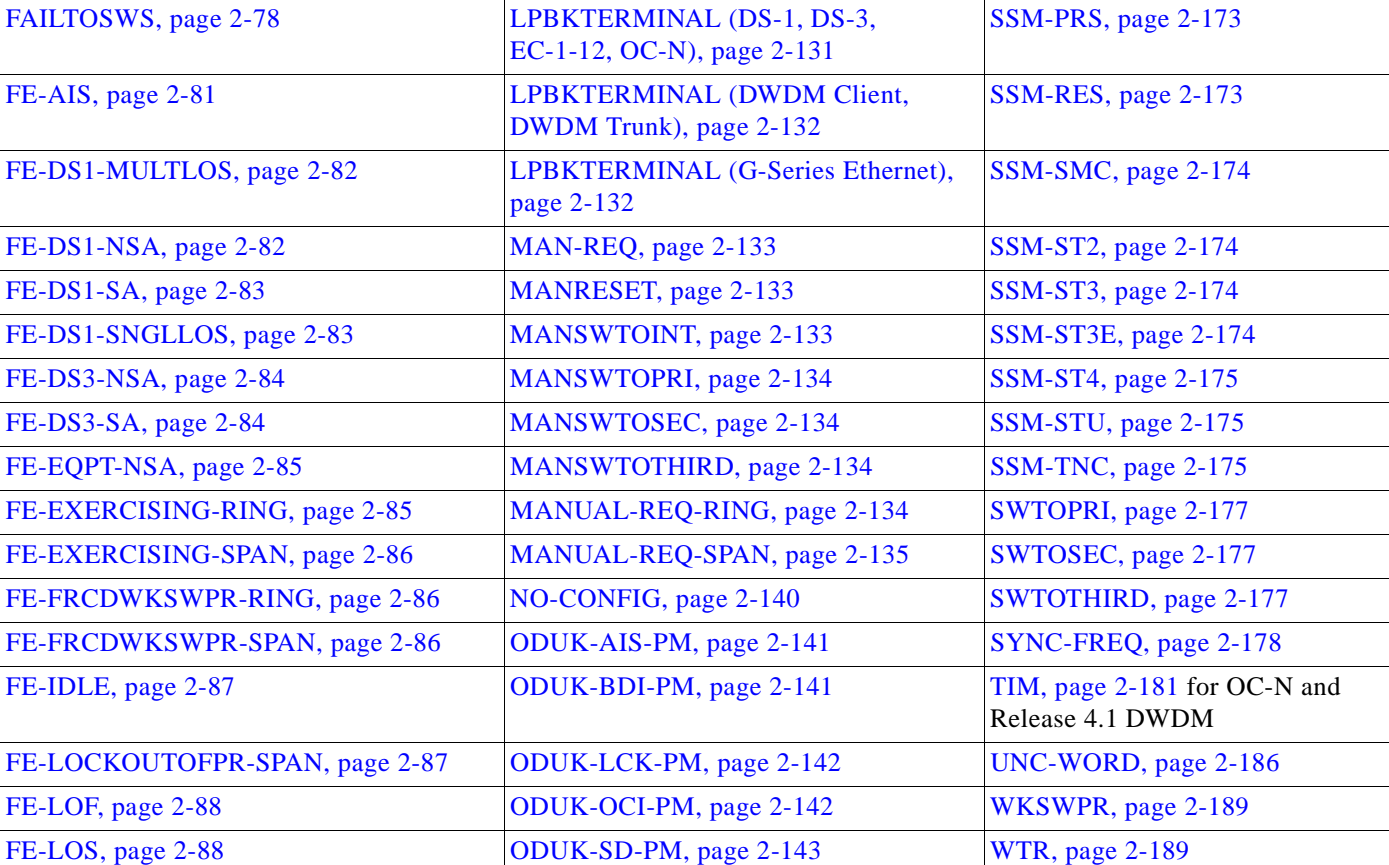

#### *Table 2-4 Conditions Index (continued)*

# **2.2 Alarms and Conditions Indexed By Alphabetical Entry**

[Table 2-5](#page-128-0) lists alarms and conditions by the name displayed on the CTC Alarms window or Conditions window.

<span id="page-128-0"></span>*Table 2-5 Alphabetical Alarm Index*

| AIS, page 2-24          | FE-IDLE, page 2-87                    | NO-CONFIG, page 2-140         |
|-------------------------|---------------------------------------|-------------------------------|
| AIS-L, page 2-24        | FE-LOCKOUTOFPR-SPAN, page<br>$2 - 87$ | NOT-AUTHENTICATED, page 2-141 |
| AIS-P, page $2-25$      | FE-LOF, page 2-88                     | ODUK-AIS-PM, page 2-141       |
| AIS-V, page $2-25$      | FE-LOS, page 2-88                     | ODUK-BDI-PM, page 2-141       |
| ALS, page $2-26$        | FE-MANWKSWPR-RING, page 2-89          | ODUK-LCK-PM, page 2-142       |
| AMPLI-INIT, page 2-26   | FE-MANWKSWPR-SPAN, page 2-89          | ODUK-OCI-PM, page 2-142       |
| APC-DISABLED, page 2-26 | FEPRLF, page 2-90                     | ODUK-SD-PM, page 2-143        |
| APC-FAIL, page 2-27     | FORCED-REQ, page 2-90                 | ODUK-SF-PM, page 2-143        |
| APSB, page 2-27         | FORCED-REQ-RING, page 2-91            | ODUK-TIM-PM, page 2-144       |
| APSCDFLTK, page 2-28    | FORCED-REQ-SPAN, page 2-91            | OPTNTWMIS, page 2-144         |

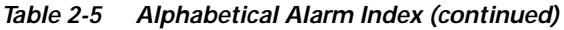

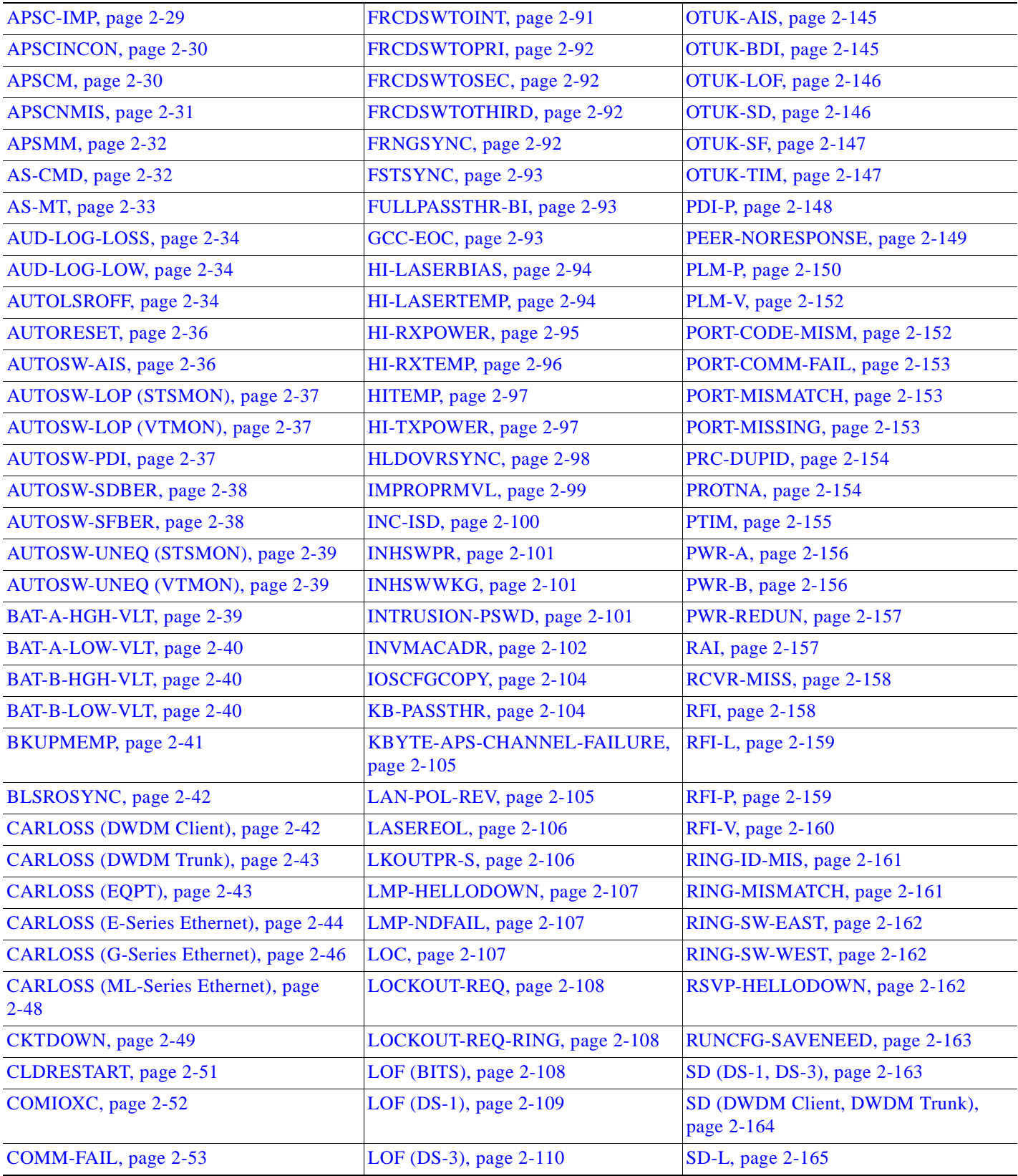

 $\blacksquare$ 

#### *Table 2-5 Alphabetical Alarm Index (continued)*

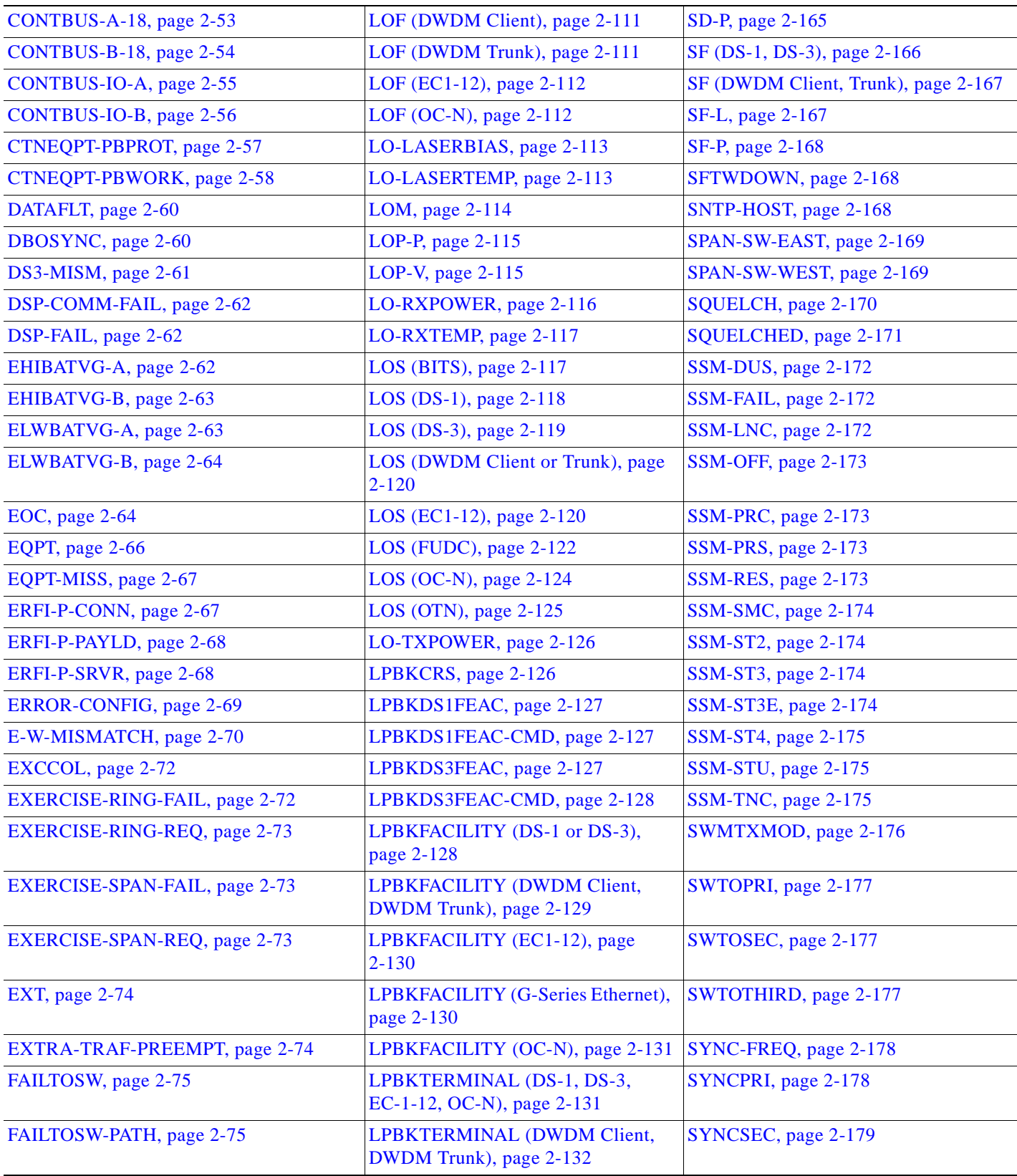

 $\blacksquare$ 

| FAILTOSWR, page 2-76          | <b>LPBKTERMINAL (G-Series</b><br>Ethernet), page 2-132                     | SYNCTHIRD, page 2-180                                  |
|-------------------------------|----------------------------------------------------------------------------|--------------------------------------------------------|
| FAILTOSWS, page 2-78          | MAN-REQ, page 2-133                                                        | SYSBOOT, page 2-180                                    |
| FAN, page 2-80                | MANRESET, page 2-133                                                       | TIM, page 2-181                                        |
| FANDEGRADE, page 2-80         | MANSWTOINT, page 2-133                                                     | TIM-MON, page 2-181                                    |
| FE-AIS, page 2-81             | MANSWTOPRI, page 2-134                                                     | TIM-P, page 2-182                                      |
| FEC-MISM, page 2-81           | MANSWTOSEC, page 2-134                                                     | <b>TPTFAIL (G-Series Ethernet), page</b><br>$2 - 183$  |
| FE-DS1-MULTLOS, page 2-82     | MANSWTOTHIRD, page 2-134                                                   | <b>TPTFAIL (ML-Series Ethernet), page</b><br>$2 - 183$ |
| FE-DS1-NSA, page 2-82         | MANUAL-REQ-RING, page 2-134                                                | <b>TRMT</b> , page 2-184                               |
| FE-DS1-SA, page 2-83          | MANUAL-REQ-SPAN, page 2-135                                                | TRMT-MISS, page 2-185                                  |
| FE-DS1-SNGLLOS, page 2-83     | $MEA (AIP)$ , page 2-135                                                   | TUNDERRUN, page 2-185                                  |
| FE-DS3-NSA, page 2-84         | MEA (BPLANE), page 2-135                                                   | UNC-WORD, page 2-186                                   |
| FE-DS3-SA, page 2-84          | MEA (EQPT), page 2-136                                                     | UNEQ-P, page $2-186$                                   |
| FE-EQPT-NSA, page 2-85        | MEA (FAN), page 2-138                                                      | UNEQ-V, page $2-188$                                   |
| FE-EXERCISING-RING, page 2-85 | MEM-GONE, page 2-139                                                       | WKSWPR, page 2-189                                     |
| FE-EXERCISING-SPAN, page 2-86 | MEM-LOW, page 2-139                                                        | <b>WTR</b> , page 2-189                                |
| FE-FRCDWKSWPR-RING, page 2-86 | MFGMEM (AEP, AIP, BPLANE,<br>FAN and Fan-Tray Assembly), page<br>$2 - 139$ | WVL-MISMATCH, page 2-190                               |
| FE-FRCDWKSWPR-SPAN, page 2-86 |                                                                            |                                                        |

*Table 2-5 Alphabetical Alarm Index (continued)*

# <span id="page-131-0"></span>**2.3 Logical Object Type Definitions**

ONS 15454 alarms are grouped according to their logical object types in alarm profile listings (for example: ML1000: CARLOSS). Each alarm entry in this chapter lists its type. These are defined in [Table 2-6](#page-131-0).

| AICI-AEP        | Alarm interface controller-International and/or Alarm expansion panel          |
|-----------------|--------------------------------------------------------------------------------|
| $AICI-AIE1$     | Alarm interface controller-international                                       |
| <b>AIP</b>      | Auxiliary interface protection module                                          |
| <b>BITS</b>     | Building integration timing supply (BITS) incoming references (BITS-1, BITS-2) |
| <b>BPLANE</b>   | The backplane                                                                  |
| <b>CLIENT</b>   | The low-speed port, such as a TXP or MXP, where the optical signal is dropped  |
| D <sub>S1</sub> | A DS-1 line on a DS-1 card                                                     |
| DS <sub>3</sub> | A DS-3 line on a DS-3 card                                                     |
| E100T           | An Ethernet line on an E100T-12 card or E100T-G card                           |

*Table 2-6 Alarm Type/Object Definition*

| An Ethernet line on an E1000-2 card or E1000-2-G card                                                                                                    |
|----------------------------------------------------------------------------------------------------|
| An EC1 line on an EC1-12 card                                                                                                    |
| An environmental alarm port                                                                                                    |
| A card in any of the 8 card slots. The EQPT object is used for alarms that refer to the<br>card itself and all other objects on the card including ports, lines, STS and VT |
| BITS outgoing references (SYNC-BITS1, SYNC-BITS2)                                                                                                    |
| Fan-tray assembly                                                                                                    |
| SONET byte user data channel                                                                                                    |
| High Density Gigabit Ethernet; applies to G1000-4 cards.                                                                                                    |
| An Ethernet line on an ML100T-12 card                                                                                                    |
| An Ethernet line on an ML1000-2 card                                                                                                    |
| <b>SONET Multiplex Section User Data Channel</b>                                                                                                    |
| The entire network element                                                                                                    |
| Represents the timing status of the NE                                                                                                    |
| An OC-N line on an OC-N card                                                                                                    |
| STS alarm detection at the monitor point (upstream from the cross-connect)                                                                                                  |
| STS ring                                                                                                    |
| STS alarm detection at termination (downstream from the cross-connect)                                                                                                    |
| The optical or DWDM card carrying the high-speed signal                                                                                                    |
| <b>UCP</b> circuit                                                                                                    |
| Unified control plane (UCP) communication channel                                                                                                    |
| VT1 alarm detection at the monitor point (upstream from the cross-connect)                                                                                                  |
| VT1 alarm detection at termination (downstream from the cross-connect)                                                                                                    |
|                                                                                                    |

*Table 2-6 Alarm Type/Object Definition (continued)*

1. In the SONET ONS 15454 platform, this alarm object refers only to the AIC-I, not the AIE.

# **2.4 Alarm Index by Logical Object Type**

[Table 2-7](#page-133-0) gives the name and page number of every alarm in the chapter, organized by logical object type.

**Cardinal Contract Contract Contract** 

**Note** This table includes logical objects and alarms configured for a default node. The alarm profile list contain more alarms or conditions that may be used to customize the alarm profile, or some items that are present but not configurable by the user. Consult Cisco for more information about these alarms and conditions.

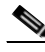

**Note** The items in this table appear in the same order as they do in the alarm profile list. The list contains only Release 4.1 alarms.

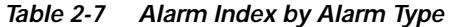

<span id="page-133-0"></span>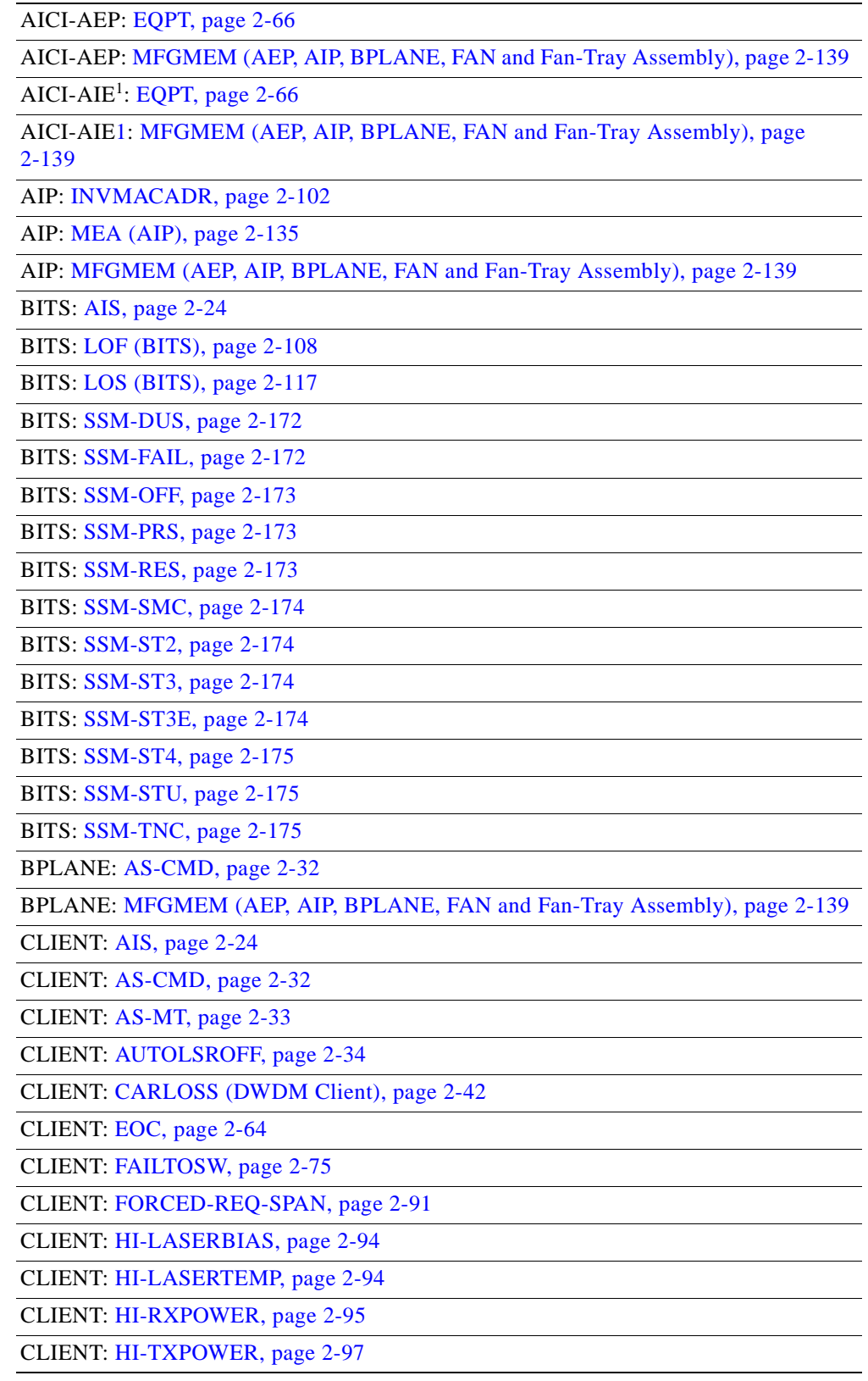

 $\blacksquare$ 

#### *Table 2-7 Alarm Index by Alarm Type (continued)*

CLIENT: [LO-LASERBIAS, page 2-113](#page-236-0)

CLIENT: [LO-LASERTEMP, page 2-113](#page-236-1)

CLIENT: [LO-RXPOWER, page 2-116](#page-239-0)

CLIENT: [LO-TXPOWER, page 2-126](#page-249-0)

CLIENT: [LOCKOUT-REQ, page 2-108](#page-231-1)

CLIENT: [LOF \(DWDM Client\), page 2-111](#page-234-0)

CLIENT: [LOS \(DWDM Client or Trunk\), page 2-120](#page-243-0)

CLIENT: [LPBKFACILITY \(DWDM Client, DWDM Trunk\), page 2-129](#page-252-0)

CLIENT: [LPBKTERMINAL \(DWDM Client, DWDM Trunk\), page 2-132](#page-255-0)

CLIENT: [MANUAL-REQ-SPAN, page 2-135](#page-258-2)

CLIENT: [PORT-CODE-MISM, page 2-152](#page-275-0)

CLIENT: [PORT-COMM-FAIL, page 2-153](#page-276-0)

CLIENT: [PORT-MISMATCH, page 2-153](#page-276-1)

CLIENT: [PORT-MISSING, page 2-153](#page-276-2)

CLIENT: [RFI, page 2-158](#page-281-1)

CLIENT: [SD \(DWDM Client, DWDM Trunk\), page 2-164](#page-287-0)

CLIENT: [SF \(DWDM Client, Trunk\), page 2-167](#page-290-0)

CLIENT: [SQUELCHED, page 2-171](#page-294-0)

CLIENT: [SSM-DUS, page 2-172](#page-295-1)

CLIENT: [SSM-FAIL, page 2-172](#page-295-0)

CLIENT: [SSM-LNC, page 2-172](#page-295-2)

CLIENT: [SSM-OFF, page 2-173](#page-296-0)

CLIENT: [SSM-PRC, page 2-173](#page-296-1)

CLIENT: [SSM-PRS, page 2-173](#page-296-2)

CLIENT: [SSM-RES, page 2-173](#page-296-3)

CLIENT: SSM-SDH-TN (not used)

CLIENT: SSM-SETS (not used)

CLIENT: [SSM-SMC, page 2-174](#page-297-0)

CLIENT: [SSM-ST2, page 2-174](#page-297-1)

CLIENT: [SSM-ST3, page 2-174](#page-297-2)

CLIENT: [SSM-ST3E, page 2-174](#page-297-3)

CLIENT: [SSM-ST4, page 2-175](#page-298-0)

CLIENT: [SSM-STU, page 2-175](#page-298-1)

CLIENT: [SSM-TNC, page 2-175](#page-298-2)

CLIENT: [TIM, page 2-181](#page-304-0)

CLIENT: [WKSWPR, page 2-189](#page-312-0)

CLIENT: [WTR, page 2-189](#page-312-1)

| DS1: AIS, page 2-24                                       |
|-----------------------------------------------------------|
| DS1: AS-CMD, page 2-32                                    |
| $DS1: AS-MT$ , page 2-33                                  |
| DS1: LOF (DS-1), page 2-109                               |
| DS1: LOS (DS-1), page 2-118                               |
| DS1: LPBKDS1FEAC, page 2-127                              |
| DS1: LPBKDS1FEAC-CMD, page 2-127                          |
| DS1: LPBKFACILITY (DS-1 or DS-3), page 2-128              |
| DS1: LPBKTERMINAL (DS-1, DS-3, EC-1-12, OC-N), page 2-131 |
| DS1: RAI, page 2-157                                      |
| DS1: RCVR-MISS, page 2-158                                |
| DS1: SD (DS-1, DS-3), page 2-163                          |
| DS1: SF (DS-1, DS-3), page 2-166                          |
| DS1: TRMT, page 2-184                                     |
| DS1: TRMT-MISS, page 2-185                                |
| DS3: AIS, page 2-24                                       |
| DS3: AS-CMD, page 2-32                                    |
| DS3: AS-MT, page 2-33                                     |
| DS3: DS3-MISM, page 2-61                                  |
| DS3: FE-AIS, page 2-81                                    |
| DS3: FE-DS1-MULTLOS, page 2-82                            |
| DS3: FE-DS1-NSA, page 2-82                                |
| DS3: FE-DS1-SA, page 2-83                                 |
| DS3: FE-DS1-SNGLLOS, page 2-83                            |
| DS3: FE-DS3-NSA, page 2-84                                |
| DS3: FE-DS3-SA, page 2-84                                 |
| DS3: FE-EQPT-NSA, page 2-85                               |
| DS3: FE-IDLE, page 2-87                                   |
| DS3: FE-LOF, page 2-88                                    |
| DS3: FE-LOS, page 2-88                                    |
| DS3: INC-ISD, page 2-100                                  |
| DS3: LOF (DS-3), page 2-110                               |
| DS3: LOS (DS-3), page 2-119                               |
| DS3: LPBKDS1FEAC, page 2-127                              |
| DS3: LPBKDS3FEAC, page 2-127                              |
| DS3: LPBKDS3FEAC-CMD, page 2-128                          |
| DS3: LPBKFACILITY (DS-1 or DS-3), page 2-128              |

*Table 2-7 Alarm Index by Alarm Type (continued)*

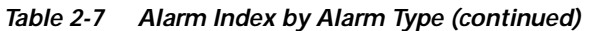

DS3: [LPBKTERMINAL \(DS-1, DS-3, EC-1-12, OC-N\), page 2-131](#page-254-1)

DS3: [RAI, page 2-157](#page-280-1)

DS3: [SD \(DS-1, DS-3\), page 2-163](#page-286-1)

DS3: [SF \(DS-1, DS-3\), page 2-166](#page-289-0)

E100T: [AS-CMD, page 2-32](#page-155-1)

E100T: [CARLOSS \(E-Series Ethernet\), page 2-44](#page-167-0)

E1000F: [AS-CMD, page 2-32](#page-155-1)

E1000F: [CARLOSS \(E-Series Ethernet\), page 2-44](#page-167-0)

EC1-12: [AIS-L, page 2-24](#page-147-1)

EC1-12: [AS-CMD, page 2-32](#page-155-1)

EC1-12: [AS-MT, page 2-33](#page-156-0)

EC1-12: [LOF \(EC1-12\), page 2-112](#page-235-0)

EC1-12: [LOS \(EC1-12\), page 2-120](#page-243-1)

EC1-12: [LPBKFACILITY \(EC1-12\), page 2-130](#page-253-0)

EC1-12: [LPBKTERMINAL \(DS-1, DS-3, EC-1-12, OC-N\), page 2-131](#page-254-1)

EC1-12: [RFI-L, page 2-159](#page-282-0)

EC1-12: [SD-L, page 2-165](#page-288-0)

EC1-12: [SF-L, page 2-167](#page-290-1)

ENVALRM: [EXT, page 2-74](#page-197-1)

EQPT: [AS-CMD, page 2-32](#page-155-1)

EQPT: [AUTORESET, page 2-36](#page-159-0)

EQPT: [BKUPMEMP, page 2-41](#page-164-0)

EQPT: [CARLOSS \(EQPT\), page 2-43](#page-166-1)

EQPT: [CLDRESTART, page 2-51](#page-174-0)

EQPT: [COMIOXC, page 2-52](#page-175-0)

EQPT: [CONTBUS-A-18, page 2-53](#page-176-1)

EQPT: [CONTBUS-B-18, page 2-54](#page-177-0)

EQPT: [CONTBUS-IO-A, page 2-55](#page-178-0)

EQPT: [CONTBUS-IO-B, page 2-56](#page-179-0)

EQPT: [CTNEQPT-PBPROT, page 2-57](#page-180-0)

EQPT: [CTNEQPT-PBWORK, page 2-58](#page-181-0)

EQPT: [EQPT, page 2-66](#page-189-0)

EQPT: [ERROR-CONFIG, page 2-69](#page-192-0)

EQPT: [EXCCOL, page 2-72](#page-195-0)

EQPT: [FAILTOSW, page 2-75](#page-198-0)

EQPT: [FORCED-REQ, page 2-90](#page-213-1)

EQPT: [HITEMP, page 2-97](#page-220-0)

| EQPT: IMPROPRMVL, page 2-99                                           |
|-----------------------------------------------------------------------|
| EQPT: INHSWPR, page 2-101                                             |
| EQPT: INHSWWKG, page 2-101                                            |
| EQPT: IOSCFGCOPY, page 2-104                                          |
| EQPT: LOCKOUT-REQ, page 2-108                                         |
| EQPT: MAN-REQ, page 2-133                                             |
| EQPT: MANRESET, page 2-133                                            |
| EQPT: MEA (EQPT), page 2-136                                          |
| EQPT: MEM-GONE, page 2-139                                            |
| EQPT: MEM-LOW, page 2-139                                             |
| EQPT: NO-CONFIG, page 2-140                                           |
| EQPT: PEER-NORESPONSE, page 2-149                                     |
| EQPT: PROTNA, page 2-154                                              |
| EQPT: PWR-REDUN, page 2-157                                           |
| EQPT: RUNCFG-SAVENEED, page 2-163                                     |
| EQPT: SFTWDOWN, page 2-168                                            |
| EQPT: SWMTXMOD, page 2-176                                            |
| EQPT: WKSWPR, page 2-189                                              |
| EQPT: WTR, page 2-189                                                 |
| EXT-SREF: FRCDSWTOPRI, page 2-92                                      |
| EXT-SREF: FRCDSWTOSEC, page 2-92                                      |
| EXT-SREF: FRCDSWTOTHIRD, page 2-92                                    |
| EXT-SREF: MANSWTOPRI, page 2-134                                      |
| EXT-SREF: MANSWTOSEC, page 2-134                                      |
| EXT-SREF: MANSWTOTHIRD, page 2-134                                    |
| EXT-SREF: SWTOPRI, page 2-177                                         |
| EXT-SREF: SWTOSEC, page 2-177                                         |
| EXT-SREF: SWTOTHIRD, page 2-177                                       |
| EXT-SREF: SYNCPRI, page 2-178                                         |
| EXT-SREF: SYNCSEC, page 2-179                                         |
| EXT-SREF: SYNCTHIRD, page 2-180                                       |
| FAN: EQPT-MISS, page 2-67                                             |
| FAN: FAN, page 2-80                                                   |
| FAN: MEA (FAN), page 2-138                                            |
| FAN: MFGMEM (AEP, AIP, BPLANE, FAN and Fan-Tray Assembly), page 2-139 |
| FUDC: AIS, page 2-24                                                  |
| FUDC: LOS (FUDC), page 2-122                                          |

*Table 2-7 Alarm Index by Alarm Type (continued)*

| G1000: AS-CMD, page 2-32                            |
|-----------------------------------------------------|
| G1000: AS-MT, page 2-33                             |
| G1000: CARLOSS (G-Series Ethernet), page 2-46       |
| G1000: LPBKFACILITY (G-Series Ethernet), page 2-130 |
| G1000: LPBKTERMINAL (G-Series Ethernet), page 2-132 |
| G1000: TPTFAIL (G-Series Ethernet), page 2-183      |
| ML1000: AS-CMD, page 2-32                           |
| ML1000: CARLOSS (ML-Series Ethernet), page 2-48     |
| ML1000: TPTFAIL (ML-Series Ethernet), page 2-183    |
| ML100T: AS-CMD, page 2-32                           |
| ML100T: CARLOSS (ML-Series Ethernet), page 2-48     |
| ML100T: TPTFAIL (ML-Series Ethernet), page 2-183    |
| MSUDC: AIS, page 2-24                               |
| MSUDC: LOS (MSUDC), page 2-123                      |
| NE-SREF: FRCDSWTOINT, page 2-91                     |
| NE-SREF: FRCDSWTOPRI, page 2-92                     |
| NE-SREF: FRCDSWTOSEC, page 2-92                     |
| NE-SREF: FRCDSWTOTHIRD, page 2-92                   |
| NE-SREF: FRNGSYNC, page 2-92                        |
| NE-SREF: FSTSYNC, page 2-93                         |
| NE-SREF: HLDOVRSYNC, page 2-98                      |
| NE-SREF: MANSWTOINT, page 2-133                     |
| NE-SREF: MANSWTOPRI, page 2-134                     |
| NE-SREF: MANSWTOSEC, page 2-134                     |
| NE-SREF: MANSWTOTHIRD, page 2-134                   |
| NE-SREF: SSM-PRS, page 2-173                        |
| NE-SREF: SSM-RES, page 2-173                        |
| NE-SREF: SSM-SMC, page 2-174                        |
| NE-SREF: SSM-ST2, page 2-174                        |
| NE-SREF: SSM-ST3, page 2-174                        |
| NE-SREF: SSM-ST3E, page 2-174                       |
| NE-SREF: SSM-ST4, page 2-175                        |
| NE-SREF: SSM-STU, page 2-175                        |
| NE-SREF: SSM-TNC, page 2-175                        |
| NE-SREF: SWTOPRI, page 2-177                        |
| NE-SREF: SWTOSEC, page 2-177                        |
| NE-SREF: SWTOTHIRD, page 2-177                      |

*Table 2-7 Alarm Index by Alarm Type (continued)*

 $\overline{\phantom{a}}$ 

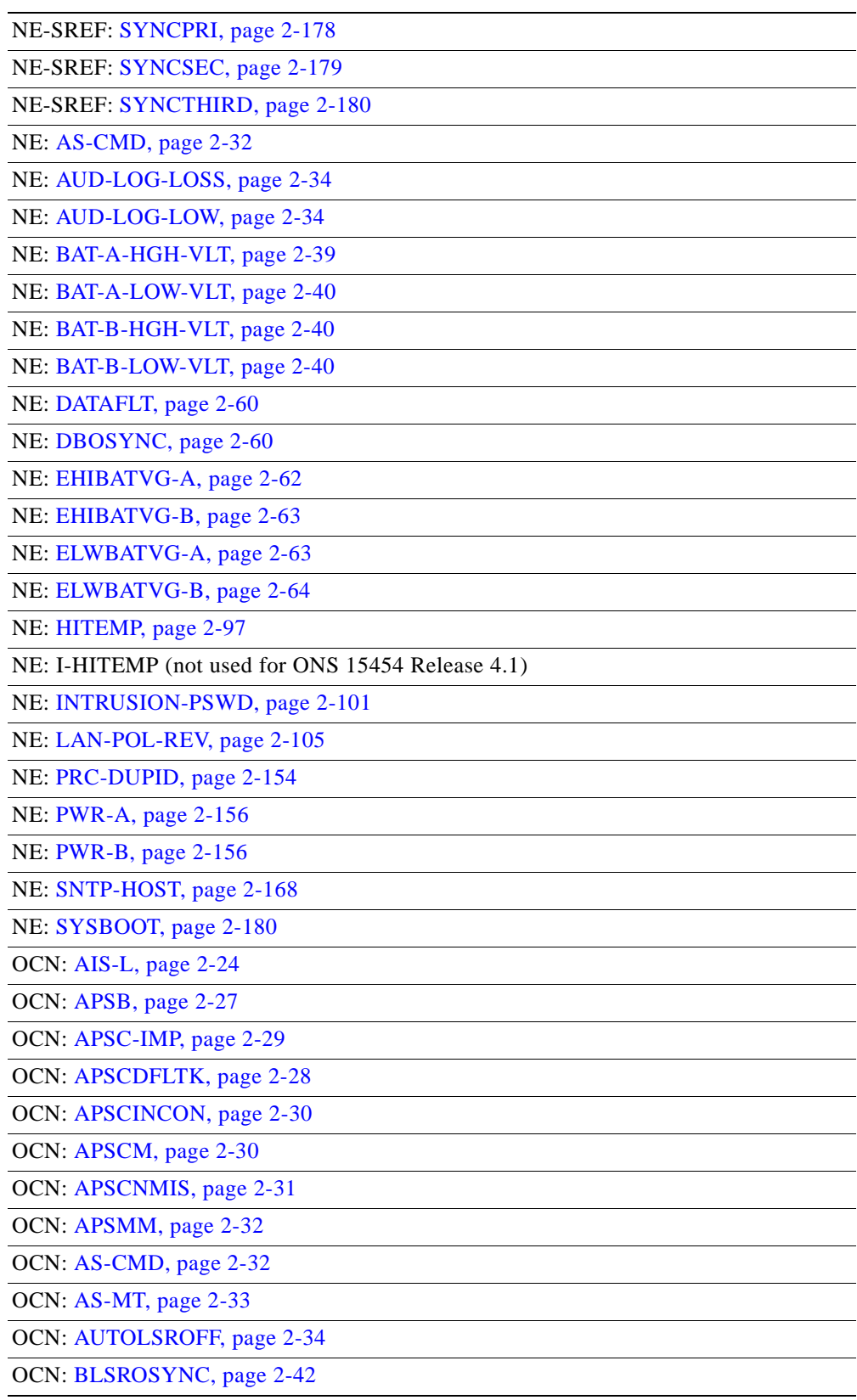

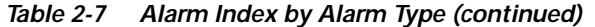

| OCN: E-W-MISMATCH, page 2-70                              |
|-----------------------------------------------------------|
| OCN: EOC, page 2-64                                       |
| OCN: EXERCISE-RING-FAIL, page 2-72                        |
| OCN: EXERCISE-RING-REQ, page 2-73                         |
| OCN: EXERCISE-SPAN-FAIL, page 2-73                        |
| OCN: EXERCISE-SPAN-REQ, page 2-73                         |
| OCN: EXTRA-TRAF-PREEMPT, page 2-74                        |
| OCN: FAILTOSW, page 2-75                                  |
| OCN: FAILTOSWR, page 2-76                                 |
| OCN: FAILTOSWS, page 2-78                                 |
| OCN: FE-EXERCISING-RING, page 2-85                        |
| OCN: FE-EXERCISING-SPAN, page 2-86                        |
| OCN: FE-FRCDWKSWPR-RING, page 2-86                        |
| OCN: FE-FRCDWKSWPR-SPAN, page 2-86                        |
| OCN: FE-LOCKOUTOFPR-SPAN, page 2-87                       |
| OCN: FE-MANWKSWPR-RING, page 2-89                         |
| OCN: FE-MANWKSWPR-SPAN, page 2-89                         |
| OCN: FEPRLF, page 2-90                                    |
| OCN: FORCED-REQ-RING, page 2-91                           |
| OCN: FORCED-REQ-SPAN, page 2-91                           |
| OCN: KBYTE-APS-CHANNEL-FAILURE, page 2-105                |
| OCN: LASEREOL, page 2-106                                 |
| OCN: LKOUTPR-S, page 2-106                                |
| OCN: LOCKOUT-REQ, page 2-108                              |
| OCN: LOF (OC-N), page 2-112                               |
| OCN: LOS (OC-N), page 2-124                               |
| OCN: LPBKFACILITY (OC-N), page 2-131                      |
| OCN: LPBKTERMINAL (DS-1, DS-3, EC-1-12, OC-N), page 2-131 |
| OCN: MANUAL-REQ-RING, page 2-134                          |
| OCN: MANUAL-REQ-SPAN, page 2-135                          |
| OCN: PRC-DUPID, page 2-154                                |
| OCN: RFI-L, page 2-159                                    |
| OCN: RING-MISMATCH, page 2-161                            |
| OCN: RING-SW-EAST, page 2-162                             |
| OCN: RING-SW-WEST, page 2-162                             |
| OCN: SD-L, page 2-165                                     |
| OCN: SF-L, page 2-167                                     |

*Table 2-7 Alarm Index by Alarm Type (continued)*

| OCN: SPAN-SW-EAST, page 2-169           |
|-----------------------------------------|
| OCN: SPAN-SW-WEST, page 2-169           |
| OCN: SQUELCH, page 2-170                |
| OCN: SSM-DUS, page 2-172                |
| OCN: SSM-FAIL, page 2-172               |
| OCN: SSM-OFF, page 2-173                |
| OCN: SSM-PRS, page 2-173                |
| OCN: SSM-RES, page 2-173                |
| OCN: SSM-SMC, page 2-174                |
| OCN: SSM-ST2, page 2-174                |
| OCN: SSM-ST3, page 2-174                |
| OCN: SSM-ST3E, page 2-174               |
| OCN: SSM-ST4, page 2-175                |
| OCN: SSM-STU, page 2-175                |
| OCN: SSM-TNC, page 2-175                |
| OCN: SYNC-FREQ, page 2-178              |
| OCN: TIM, page 2-181                    |
| OCN: WKSWPR, page 2-189                 |
| OCN: WTR, page 2-189                    |
| STSMON: AIS-P, page 2-25                |
| STSMON: AUTOSW-AIS, page 2-36           |
| STSMON: AUTOSW-LOP (STSMON), page 2-37  |
| STSMON: AUTOSW-PDI, page 2-37           |
| STSMON: AUTOSW-SDBER, page 2-38         |
| STSMON: AUTOSW-SFBER, page 2-38         |
| STSMON: AUTOSW-UNEQ (STSMON), page 2-39 |
| STSMON: ERFI-P-CONN, page 2-67          |
| STSMON: ERFI-P-PAYLD, page 2-68         |
| STSMON: ERFI-P-SRVR, page 2-68          |
| STSMON: FAILTOSW-PATH, page 2-75        |
| STSMON: FORCED-REQ, page 2-90           |
| STSMON: LOCKOUT-REQ, page 2-108         |
| STSMON: LOP-P, page 2-115               |
| STSMON: LPBKCRS, page 2-126             |
| STSMON: MAN-REQ, page 2-133             |
| STSMON: PDI-P, page 2-148               |
| STSMON: PLM-P, page 2-150               |

*Table 2-7 Alarm Index by Alarm Type (continued)*

| STSMON: RFI-P, page 2-159                           |  |
|-----------------------------------------------------|--|
| STSMON: SD-P, page 2-165                            |  |
| STSMON: SF-P, page 2-168                            |  |
| STSMON: TIM-P, page 2-182                           |  |
| STSMON: UNEQ-P, page 2-186                          |  |
| STSMON: WKSWPR, page 2-189                          |  |
| STSMON: WTR, page 2-189                             |  |
| STSRNG: BLSROSYNC, page 2-42                        |  |
| STSRNG: FULLPASSTHR-BI, page 2-93                   |  |
| STSRNG: KB-PASSTHR, page 2-104                      |  |
| STSRNG: PRC-DUPID, page 2-154                       |  |
| STSRNG: RING-MISMATCH, page 2-161                   |  |
| STSTRM: AIS-P, page 2-25                            |  |
| STSTRM: AU-LOF (not used for ONS 15454 Release 4.1) |  |
| STSTRM: ERFI-P-CONN, page 2-67                      |  |
| STSTRM: ERFI-P-PAYLD, page 2-68                     |  |
| STSTRM: ERFI-P-SRVR, page 2-68                      |  |
| STSTRM: LOP-P, page 2-115                           |  |
| STSTRM: PDI-P, page 2-148                           |  |
| STSTRM: PLM-P, page 2-150                           |  |
| STSTRM: RFI-P, page 2-159                           |  |
| STSTRM: SD-P, page 2-165                            |  |
| STSTRM: SF-P, page 2-168                            |  |
| STSTRM: TIM-P, page 2-182                           |  |
| STSTRM: UNEQ-P, page 2-186                          |  |
| TRUNK: AIS, page 2-24                               |  |
| TRUNK: AS-CMD, page 2-32                            |  |
| TRUNK: AS-MT, page 2-33                             |  |
| TRUNK: AUTOLSROFF, page 2-34                        |  |
| TRUNK: CARLOSS (DWDM Trunk), page 2-43              |  |
| TRUNK: DSP-COMM-FAIL, page 2-62                     |  |
| TRUNK: DSP-FAIL, page 2-62                          |  |
| TRUNK: EOC, page 2-64                               |  |
| TRUNK: FEC-MISM, page 2-81                          |  |
| TRUNK: GCC-EOC, page 2-93                           |  |
| TRUNK: HI-LASERBIAS, page 2-94                      |  |
| TRUNK: HI-LASERTEMP, page 2-94                      |  |

*Table 2-7 Alarm Index by Alarm Type (continued)*

 $\overline{\phantom{a}}$ 

| TRUNK: HI-RXPOWER, page 2-95                              |
|-----------------------------------------------------------|
| TRUNK: HI-RXTEMP, page 2-96                               |
| TRUNK: HI-TXPOWER, page 2-97                              |
| TRUNK: LO-LASERBIAS, page 2-113                           |
| TRUNK: LO-LASERTEMP, page 2-113                           |
| TRUNK: LO-RXPOWER, page 2-116                             |
| TRUNK: LO-RXTEMP, page 2-117                              |
| TRUNK: LOS (OTN), page 2-125                              |
| TRUNK: LO-TXPOWER, page 2-126                             |
| TRUNK: LOC, page 2-107                                    |
| TRUNK: LOF (DWDM Trunk), page 2-111                       |
| TRUNK: LOM, page 2-114                                    |
| TRUNK: LOS (DWDM Client or Trunk), page 2-120             |
| TRUNK: LPBKFACILITY (DWDM Client, DWDM Trunk), page 2-129 |
| TRUNK: LPBKTERMINAL (DWDM Client, DWDM Trunk), page 2-132 |
| TRUNK: ODUK-AIS-PM, page 2-141                            |
| TRUNK: ODUK-BDI-PM, page 2-141                            |
| TRUNK: ODUK-LCK-PM, page 2-142                            |
| TRUNK: ODUK-OCI-PM, page 2-142                            |
| TRUNK: ODUK-SD-PM, page 2-143                             |
| TRUNK: ODUK-SF-PM, page 2-143                             |
| TRUNK: ODUK-TIM-PM, page 2-144                            |
| TRUNK: OTUK-AIS, page 2-145                               |
| TRUNK: OTUK-BDI, page 2-145                               |
| TRUNK: OTUK-IAE (not used for ONS 15454 Release 4.1)      |
| TRUNK: OTUK-LOF, page 2-146                               |
| TRUNK: OTUK-SD, page 2-146                                |
| TRUNK: OTUK-SF, page 2-147                                |
| TRUNK: OTUK-TIM, page 2-147                               |
| TRUNK: RFI, page 2-158                                    |
| TRUNK: SD (DWDM Client, DWDM Trunk), page 2-164           |
| TRUNK: SF (DWDM Client, Trunk), page 2-167                |
| TRUNK: SSM-DUS, page 2-172                                |
| TRUNK: SSM-FAIL, page 2-172                               |
| TRUNK: SSM-LNC, page 2-172                                |
| TRUNK: SSM-OFF, page 2-173                                |
| TRUNK: SSM-PRC, page 2-173                                |

*Table 2-7 Alarm Index by Alarm Type (continued)*
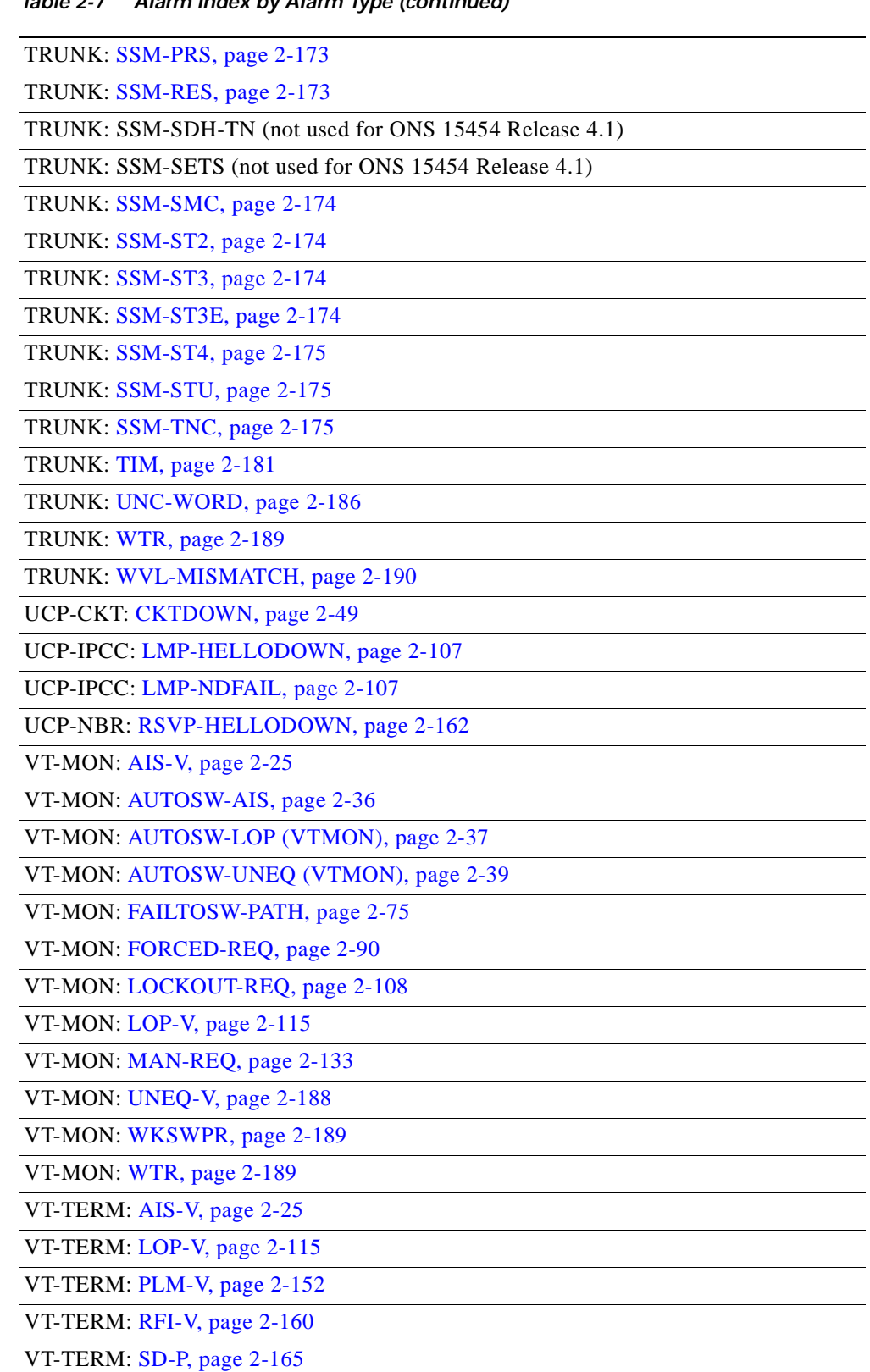

*Table 2-7 Alarm Index by Alarm Type (continued)*

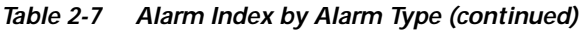

VT-TERM: [SF-P, page 2-168](#page-291-0)

VT-TERM: [UNEQ-V, page 2-188](#page-311-0)

1. AIE is unused in ONS 15454.

# **2.5 Trouble Notifications**

The ONS 15454 uses standard Telcordia categories to characterize levels of trouble. The ONS 15454 reports alarmed trouble notifications and Not-Alarmed (NA) notifications, if selected, in the CTC Alarms window. Alarms typically signify a problem that the user needs to fix, such as an LOS, while Not-Alarmed (NA) notifications do not necessarily need immediate troubleshooting.

Telcordia further divides alarms into Service-Affecting (SA) and NSA status. A Service-Affecting (SA) failure affects a provided service or the network's ability to provide service. For example, the ["TRMT-MISS" alarm on page 2-185](#page-308-0) is characterized by default as an SA failure. TRMT-MISS occurs when a cable connector is removed from an active DS-1 card port. The default severity assumes that service has been interrupted or moved. If the DS-1 card is in a protection group and the traffic is on the protect card rather than the working card, or if the port with the TRMT-MISS alarm has no circuits provisioned, TRMT-MISS would be raised as NSA because traffic was not interrupted or moved.

## **2.5.1 Conditions**

The term "Condition" refers to any problem detected on an ONS 15454 shelf, whether or not the problem is reported (that is, whether or not it generates a trouble notification). Reported conditions include alarms, Not-Alarmed conditions, and Not-Reported (NR) conditions. A snapshot of all current raised conditions on a node, whether they are reported or not, can be retrieved using the CTC Conditions window or using TL1's set of RTRV-COND commands. You can see the actual reporting messages for alarms and NAs in the CTC History tab.

For a comprehensive list of all conditions, refer to the *Cisco ONS 15454 and Cisco ONS 15327 TL1 Command Guide*.

## **2.5.2 Severities**

The ONS 15454 uses Telcordia standard severities: Critical (CR), Major (MJ), and Minor (MN). Non-Service Affecting (NSA) alarms always have a Minor (MN) severity. Service-Affecting (SA) alarms may be Critical (CR), Major (MJ), or Minor (MN). Critical alarms generally indicate severe, service-affecting trouble that needs immediate correction. A Major (MJ) alarm is a serious alarm, but the trouble has less impact on the network. For SONET signal alarms, traffic loss of traffic on more than five DS-1 circuits is Critical. Loss of traffic on one to five DS-1 circuits is Major (MJ). Loss of traffic on an STS-1, which can hold 28 DS-1 circuits, would be a Critical (CR), Service-Affecting (SA) alarm.

An example of a Non-Service Affecting (NSA) alarm is the ["FSTSYNC" condition on page 2-93](#page-216-0) (Fast Start Synchronization Mode), which indicates the ONS 15454 is choosing a new timing reference because the previously used reference has failed. The user needs to troubleshoot the loss of the prior timing source, but the loss is not immediately disruptive to service.

Telcordia standard severities are the default settings for the ONS 15454. A user may customize ONS 15454 alarm severities with the alarm profiles feature. For alarm profile procedures, refer to the *Cisco ONS 15454 Procedure Guide*.

This chapter lists the default profile alarm severity for the Service-Affecting (SA) case of each alarm when it is applicable. Any alarm with a profile value of Critical (CR) or Major (MJ) will, if reported as Non-Service Affecting (NSA) because no traffic is lost, be reported with a Minor (MN) severity instead, in accordance with Telcordia rules.

# **2.6 Safety Summary**

This section covers safety considerations designed to ensure safe operation of the ONS 15454. Personnel should not perform any procedures in this chapter unless they understand all safety precautions, practices, and warnings for the system equipment. Some troubleshooting procedures require installation or removal of cards, in these instances users should pay close attention to the following caution and warnings:

**Caution** Hazardous voltage or energy might be present on the backplane when the system is operating. Use caution when removing or installing cards.

Some troubleshooting procedures require installation or removal of OC-192 cards, in these instances users should pay close attention to the following warnings:

**Warning On the OC-192 card, the laser is on when the card is booted and the safety key is in the on position (labeled 1). The port does not have to be in service (IS) for the laser to be on. The laser is off when the safety key is off (labeled 0).**

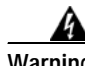

**Warning Invisible laser radiation might be emitted from the end of the unterminated fiber cable or connector. Do not stare into the beam directly with optical instruments. Viewing the laser output with certain optical instruments (for example, eye loupes, magnifiers, and microscopes) within a distance of 100 mm might pose an eye hazard. Use of controls or adjustments or performance of procedures other than those specified might result in hazardous radiation exposure.**

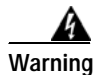

**Warning Class 1 laser product.**

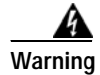

**Warning Class 1M laser radiation when open. Do not view directly with optical instruments**

# **2.7 Alarm Procedures**

This section list alarms alphabetically and includes some conditions commonly encountered when troubleshooting alarms. The severity, description, and troubleshooting procedure accompany each alarm and condition.

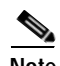

**Note** When you check the status of alarms for cards, ensure that the alarm filter icon in the lower right corner is not indented. If it is, click it to turn it off. When you are done checking for alarms, click the alarm filter icon again to turn filtering back on.

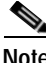

**Note** When checking alarms, make sure that alarm suppression is not enabled on the card or port. For more information about alarm suppression, see the *Cisco ONS 15454 Procedure Guide*.

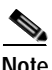

**Note** In this section, alarm logical objects are only given when they appear in the Release 4.1 alarm profile list.

## <span id="page-147-1"></span>**2.7.1 AIS**

- Not Reported (NR), Non-Service Affecting (NSA)
- **•** Logical Objects: BITS, CLIENT, DS1, DS3, FUDC, MSUDC, TRUNK

The Alarm Indication Signal (AIS) condition indicates that this node is detecting AIS in the incoming signal SONET overhead.

Generally, any AIS is a special SONET signal that tells the receiving node that the sending node has no valid signal available to send. AIS is not considered an error. The fault condition AIS is raised by the receiving node on each input where it sees the AIS instead of a real signal. In most cases when this condition is raised, an upstream node is raising an alarm to indicate a signal failure; all nodes downstream from it only raise some type of AIS. This condition clears when you resolved the problem on the upstream node.

**Note** DS-3 and EC-1 terminal (inward) loopbacks do not transmit an AIS in the direction away from the loopback. Instead of AIS, a continuance of the signal transmitted into the loopback is provided.

#### <span id="page-147-0"></span>**Clear the AIS Condition**

- **Step 1** Verify whether there are alarms on the upstream nodes and equipment, especially the "LOS (OC-N)" [alarm on page 2-124,](#page-247-0) or OOS ports.
- **Step 2** Clear the upstream alarms using the applicable procedure(s) in this chapter.
- **Step 3** If the condition does not clear, log onto http://www.cisco.com/tac for more information or call TAC (1-800-553-2447).

## **2.7.2 AIS-L**

- **•** Not Reported (NR), Non-Service Affecting (NSA)
- **•** Logical Objects: EC1-12, OCN

The AIS Line condition indicates that this node is detecting Line-level AIS in the incoming signal.

Generally, any AIS is a special SONET signal that tells the receiving node that the sending node has no valid signal available to send. AIS is not considered an error. The fault condition AIS is raised by the receiving node on each input where it sees the signal AIS instead of a real signal. In most cases when this condition is raised, an upstream node is raising an alarm to indicate a signal failure; all nodes downstream from it only raise some type of AIS. This condition clears when you resolved the problem on the upstream node.

#### **Clear the AIS-L Condition**

- **Step 1** Complete the ["Clear the AIS Condition" procedure on page 2-24.](#page-147-0)
- **Step 2** If the condition does not clear, log onto http://www.cisco.com/tac for more information or call TAC (1-800-553-2447).

## **2.7.3 AIS-P**

- Not Reported (NR), Non-Service Affecting (NSA)
- **•** Logical Objects: STSMON, STSTRM

The AIS Path condition means that this node is detecting AIS in the incoming path.

Generally, any AIS is a special SONET signal that tells the receiving node that the sending node has no valid signal available to send. AIS is not considered an error. The fault condition AIS is raised by the receiving node on each input where it sees the signal AIS instead of a real signal. In most cases when this condition is raised, an upstream node is raising an alarm to indicate a signal failure; all nodes downstream from it only raise some type of AIS. This condition clears when you resolved the problem on the upstream node.

#### **Clear the AIS-P Condition**

- **Step 1** Complete the ["Clear the AIS Condition" procedure on page 2-24.](#page-147-0)
- **Step 2** If the condition does not clear, log onto http://www.cisco.com/tac for more information or call TAC (1-800-553-2447).

## <span id="page-148-0"></span>**2.7.4 AIS-V**

- Not Reported (NR), Non-Service Affecting (NSA)
- **•** Logical Objects: VTMON, VTTERM

The AIS Virtual Tributary (VT) condition means that this node is detecting AIS in the incoming VT-level path.

Generally, any AIS is a special SONET signal that tells the receiving node that the sending node has no valid signal available to send. AIS is not considered an error. The fault condition AIS is raised by the receiving node on each input where it sees the signal AIS instead of a real signal. In most cases when

Г

this condition is raised, an upstream node is raising an alarm to indicate a signal failure; all nodes downstream from it only raise some type of AIS. This condition clears when you resolved the problem on the upstream node.

See the ["AIS-V on DS3XM-6 Unused VT Circuits" section on page 1-76](#page-107-0) for more information.

#### **Clear the AIS-V Condition**

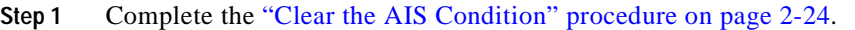

**Step 2** If the condition does not clear, log onto http://www.cisco.com/tac for more information or call TAC (1-800-553-2447).

## **2.7.5 ALS**

- Not Alarmed (NA), Non-Service Affecting (NSA)
- **•** Occurs only on DWDM (Software R4.5) nodes

The Automatic Laser Shutdown condition occurs when an amplifier (OPT-BST or OPT-PRE) is switched on. The turn-on process lasts approximately nine seconds, and the condition clears after approximately 10 seconds.

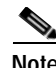

**Note** ALS is an informational condition. It does not require troubleshooting.

## **2.7.6 AMPLI-INIT**

- Not Alarmed (NA), Non-Service Affecting (NSA)
- **•** Occurs only on DWDM (Software R4.5) nodes

The Amplifier Initialized condition occurs when an amplifier card (OPT-BST or OPT-PRE) is not able to calculate gain. This condition typically accompanies the ["APC-DISABLED" alarm on page 2-26](#page-149-0) alarm.

#### **Clear the AMPLI-INIT Condition**

- **Step 1** Complete the ["Delete a Circuit" procedure on page 2-196](#page-319-0) on the most recently created circuit.
- **Step 2** Recreate this circuit using the procedures in the *Cisco ONS 15454 Procedure Guide*.
- **Step 3** If the condition does not clear, log onto http://www.cisco.com/tac for more information or call TAC (1-800-553-2447).

## <span id="page-149-0"></span>**2.7.7 APC-DISABLED**

**•** Major (MJ), Non-Service Affecting (NSA)

**•** Occurs only on DWDM (Software R4.5) nodes

The Automatic Power Control (APC) Disabled occurs when the information related to the number of channels is not reliable. The alarm can occur when the any of the following alarms also occur: the ["EQPT" alarm on page 2-66,](#page-189-0) the ["IMPROPRMVL" alarm on page 2-99](#page-222-0), and the ["MEA \(EQPT\)" alarm](#page-259-0)  [on page 2-136.](#page-259-0) If the alarm occurs with the creation of the first circuit, delete and then recreate it.

#### **Clear the APC-DISABLED Alarm**

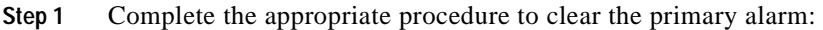

- **•** [Clear the EQPT Alarm, page 2-66](#page-189-1)
- **•** [Clear the IMPROPRMVL Alarm, page 2-99](#page-222-1)
- **•** [Clear the MEA \(EQPT\) Alarm, page 2-136](#page-259-1)
- **Step 2** If the alarm does not clear, complete the ["Delete a Circuit" procedure on page 2-196](#page-319-0) and then recreate it.
- **Step 3** If the alarm does not clear, log onto http://www.cisco.com/tac for more information or call TAC (1-800-553-2447).

## **2.7.8 APC-FAIL**

- **•** Major (MJ), Non-Service Affecting (NSA)
- **•** Occurs only on DWDM (Software R4.5) nodes

The APC Failure alarm occurs when APC has not been able to create a setpoint on a node because it has consumed all allocated power margins. These power margins (from 0 dB to 3 dB) are allocated when the network is installed. Margins can be consumed due to fiber aging or the insertion of unexpected extra loss in the span after a fiber cut.

#### **Clear the APC-FAIL Alarm**

**Step 1** Isolate the cause of increased margin use:

- **•** If it is due to fiber aging, replace the indicated fiber. (You can test the integrity of the fiber using optical testing equipment.)
- **•** If it is due to a fiber cut, resolve this issue to resolve this alarm.
- **Step 2** If the alarm does not clear, log onto http://www.cisco.com/tac for more information or call TAC (1-800-553-2447).

## **2.7.9 APSB**

- **•** Minor (MN), Non-Service Affecting (NSA)
- **•** Logical Object: OCN

The Automatic Protection Switching (APS) Channel Byte Failure alarm occurs when line terminating equipment detects protection switching byte failure in the incoming APS signal. The failure occurs when an inconsistent APS byte or invalid code is detected. Some older, non-Cisco SONET nodes send invalid APS codes if they are configured in a 1+1 protection scheme with newer SONET nodes, such as the ONS 15454. These invalid codes causes an APSB on an ONS node.

#### **Clear the APSB Alarm**

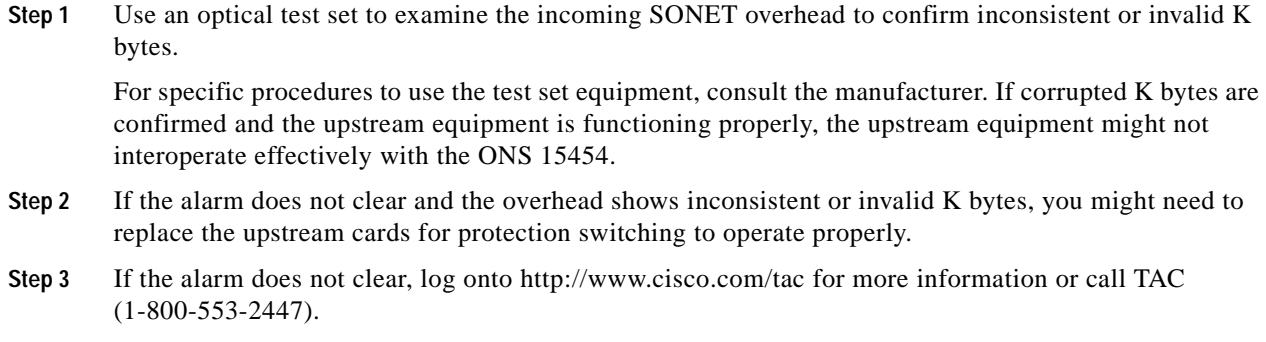

## **2.7.10 APSCDFLTK**

- Minor (MN), Non-Service Affecting (NSA)
- **•** Logical Object: OCN

The APS Default K Byte Received alarm occurs when a bidirectional line switched ring (BLSR) is not properly configured, for example, when a four-node BLSR has one node configured as path protection. A node in a path protection or 1+1 configuration does not send the two valid K1/K2 APS bytes anticipated by a system configured for BLSR. One of the bytes sent is considered invalid by the BLSR configuration. The K1/K2 byte is monitored by receiving equipment for link-recovery information.

Troubleshooting for APSCDFLTK is often similar to troubleshooting for the ["BLSROSYNC" alarm on](#page-165-0)  [page 2-42](#page-165-0).

#### <span id="page-151-0"></span>**Clear the APSCDFLTK Alarm**

- **Step 1** Complete the ["Identify a Ring ID or Node ID Number" procedure on page 2-193](#page-316-0) to verify that each node has a unique node ID number.
- **Step 2** Repeat [Step 1](#page-151-0) for all nodes in the ring.
- **Step 3** If two nodes have the same node ID number, complete the ["Change a Node ID Number" procedure on](#page-316-1)  [page 2-193](#page-316-1) to change one node's ID number so that each node ID is unique.
- **Step 4** If the alarm does not clear, verify correct configuration of east port and west port optical fibers. (See the ["E-W-MISMATCH" alarm on page 2-70](#page-193-0).) West port fibers must connect to east port fibers, and vice versa. The *Cisco ONS 15454 Procedure Guide* provides a procedure for fibering BLSRs.
- **Step 5** If the alarm does not clear and if the network is a four-fiber BLSR, make sure that each protect fiber is connected to another protect fiber and each working fiber is connected to another working fiber. The software does not report any alarm if a working fiber is incorrectly attached to a protection fiber.
- **Step 6** If the alarm does not clear, complete the "Verify Node Visibility for Other Nodes" procedure on [page 2-193.](#page-316-2)
- **Step 7** If nodes are not visible, complete the "Verify or Create Node DCC Terminations" procedure on [page 2-194](#page-317-0) to ensure that SONET DCC terminations exist on each node.
- **Step 8** If the alarm does not clear, log onto http://www.cisco.com/tac for more information or call TAC (1-800-553-2447).

## **2.7.11 APSC-IMP**

- Minor (MN), Non-Service Affecting (NSA)
- **•** Logical Object: OCN

An Improper SONET APS Code alarm indicates invalid K bytes. The APSC-IMP alarm occurs on OC-N cards in a BLSR configuration. The receiving equipment monitors K bytes or K1 and K2 APS bytes for an indication to switch from the working card to the protect card or vice versa. K1/K2 bytes also contain bits that tell the receiving equipment whether the K byte is valid. APSCIMP occurs when these bits indicate a bad or invalid K byte. The alarm clears when the node receives valid K bytes.

**Note** This alarm can occur on a VT tunnel when it does not have VT circuits provisioned. It can also occur when the exercise command or a lock out is applied to a span. An externally switched span will not raise this alarm because traffic is pre-empted.

**Caution** Always use the supplied electrostatic discharge wristband when working with a powered ONS 15454. Plug the wristband cable into the ESD jack located at the lower-right outside edge of the shelf assembly.

#### **Clear the APSC-IMP Alarm**

**Step 1** Use an optical test set to determine the validity of the K byte signal by examining the received signal. For specific procedures to use the test set equipment, consult the manufacturer.

If the K byte is invalid, the problem is with upstream equipment and not in the reporting ONS 15454. Troubleshoot the upstream equipment using the procedures in this chapter, as applicable. If the upstream nodes are not ONS 15454s, consult the appropriate user documentation.

- <span id="page-152-0"></span>**Step 2** If the K byte is valid, verify that each node has a ring ID that matches the other node ring IDs. Complete the ["Identify a Ring ID or Node ID Number" procedure on page 2-193.](#page-316-0)
- **Step 3** Repeat [Step 2](#page-152-0) for all nodes in the ring.
- **Step 4** If a node has a ring ID number that does not match the other nodes, make the ring ID number of that node identical to the other nodes. Complete the ["Change a Ring ID Number" procedure on page 2-193](#page-316-3).
- **Step 5** If the alarm does not clear, log onto http://www.cisco.com/tac for more information or call TAC (1-800-553-2447).

I

## **2.7.12 APSCINCON**

- Minor (MN), Non-Service Affecting (NSA)
- **•** Logical Object: OCN

An APS Inconsistent alarm means that an inconsistent APS byte is present. The SONET overhead contains K1/K2 APS bytes that notify receiving equipment, such as the ONS 15454, to switch the SONET signal from a working to a protect path. An inconsistent APS code occurs when three consecutive frames do not contain identical APS bytes. Inconsistent APS bytes give the receiving equipment conflicting commands about switching.

#### **Clear the APSCINCON Alarm**

- **Step 1** Look for other alarms, especially the ["LOS \(OC-N\)" alarm on page 2-124](#page-247-0), the "LOF (OC-N)" alarm on [page 2-112](#page-235-0), or the ["AIS" alarm on page 2-24.](#page-147-1) Clearing these alarms clears the APSCINCON alarm.
- **Step 2** If an APSINCON alarm occurs with no other alarms, log onto http://www.cisco.com/tac for more information or call TAC (1-800-553-2447).

## **2.7.13 APSCM**

- **•** Major (MJ), Service-Affecting (SA)
- **•** Logical Object: OCN

The APS Channel Mismatch alarm occurs when the ONS 15454 expects a working channel but receives a protection channel. In many cases, the working and protection channels are crossed and the protect channel is active. If the fibers are crossed and the working line is active, the alarm does not occur. The APSCM alarm occurs only on the ONS 15454 when bidirectional protection is used on OC-N cards in a 1+1 configuration.

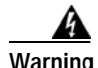

**Warning On the OC-192 card, the laser is on when the card is booted and the safety key is in the on position (labeled 1). The port does not have to be in service (IS) for the laser to be on. The laser is off when the safety key is off (labeled 0).**

**Warning Invisible laser radiation might be emitted from the end of the unterminated fiber cable or connector. Do not stare into the beam directly with optical instruments. Viewing the laser output with certain optical instruments (for example, eye loupes, magnifiers, and microscopes) within a distance of 100 mm might pose an eye hazard. Use of controls or adjustments or performance of procedures other than those specified might result in hazardous radiation exposure.**

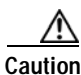

**Caution** Always use the supplied electrostatic discharge wristband when working with a powered ONS 15454. Plug the wristband cable into the ESD jack located at the lower-right outside edge of the shelf assembly.

#### **Clear the APSCM Alarm**

- **Step 1** Verify that the working-card channel fibers are physically connected directly to the adjoining node's working-card channel fibers.
- **Step 2** If the fibers are correctly connected, verify that the protection-card channel fibers are physically connected directly to the adjoining node's protection-card channel fibers.
- **Step 3** If the alarm does not clear, log onto http://www.cisco.com/tac for more information or call TAC to report a service-affecting problem (1-800-553-2447).

## **2.7.14 APSCNMIS**

- **•** Major (MJ), Service-Affecting (SA)
- **•** Logical Object: OCN

The APS Node ID Mismatch alarm occurs when the source node ID contained in the SONET K2 byte of the incoming APS channel is not present in the ring map. The APSCNMIS alarm might occur and clear when a BLSR is being provisioned. If so, you can disregard the temporary occurrence. If the APSCNMIS remains, the alarm clears when a K byte with a valid source node ID is received.

#### **Clear the APSCNMIS Alarm**

- **Step 1** Complete the ["Identify a Ring ID or Node ID Number" procedure on page 2-193](#page-316-0) to verify that each node has a unique node ID number.
- **Step 2** If the Node ID column contains any two nodes with the same node ID listed, record the repeated node ID.
- **Step 3** Click **Close** in the Ring Map dialog box.
- **Step 4** If two nodes have the same node ID number, complete the "Change a Node ID Number" procedure on [page 2-193](#page-316-1) to change one node's ID number so that each node ID is unique.

**Note** If the node names shown in the network view do not correlate with the node IDs, log into each node and click the **Provisioning > BLSR** tabs. The BLSR window shows the node ID of the login node.

**Note** Applying and removing a lock out on a span causes the ONS 15454 to generate a new K byte. The APSCNMIS alarm clears when the node receives a K byte containing the correct node ID.

- **Step 5** If the alarm does not clear, use the ["Lock Out a BLSR Span" procedure on page 2-194](#page-317-1) to lock out the span.
- **Step 6** Complete the ["Clear a BLSR Span Lock Out" procedure on page 2-194](#page-317-2) to clear the lock out.
- **Step 7** If the alarm does not clear, log onto http://www.cisco.com/tac for more information or call TAC to report a service-affecting problem (1-800-553-2447).

## **2.7.15 APSMM**

- Minor (MN), Non-Service Affecting (NSA)
- **•** Logical Object: OCN

An APS Mode Mismatch failure alarm occurs when there is a mismatch of the protection switching schemes at the two ends of the span. If one node is provisioned for bidirectional switching, the node at the other end of the span must also be provisioned for bidirectional switching. If one end is provisioned for bidirectional and the other is provisioned for unidirectional, an APSMM alarm occurs in the ONS node that is provisioned for bidirectional. The APSMM alarm occurs in a 1+1 configuration.

#### <span id="page-155-1"></span>**Clear the APSMM Alarm**

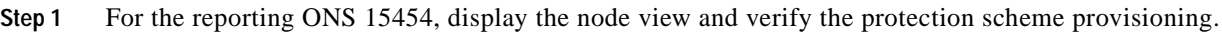

- **a.** Click the **Provisioning > Protection** tabs.
- **b.** Choose the 1+1 protection group configured for the OC-N cards.

The chosen protection group is the protection group optically connected (with DCC connectivity) to the far end.

<span id="page-155-0"></span>Record whether the Bidirectional Switching check box is checked.

- **Step 2** Log into the far-end node and verify that the OC-N 1+1 protection group is provisioned.
- **Step 3** Verify that the Bidirectional Switching check box matches the checked or unchecked condition of the box recorded in [Step 1.](#page-155-1)If not, change it to match.
- **Step 4** Click **Apply**.
- **Step 5** If the alarm does not clear, log onto http://www.cisco.com/tac for more information or call TAC (1-800-553-2447).

## **2.7.16 AS-CMD**

- **•** Not Alarmed (NA), Non-Service Affecting (NSA)
- **•** Portions of this procedure do not apply to DWDM
- **•** Logical Objects: BPLANE, CLIENT, DS-1, DS3, E100T, E1000F, EC1-12, EQPT, G1000, ML100T, ML1000, NE, OCN, TRUNK

The Alarms Suppressed by User Command condition applies to the network element (SYSTEM object), backplane, a single card, or a port on a card. It occurs when alarms are suppressed for that object and its subordinate objects; that is, suppressing alarms on a card also suppresses alarms on its ports.

#### <span id="page-155-2"></span>**Clear the AS-CMD Condition**

- **Step 1** For all nodes, in the node view, click the **Conditions** tab.
- **Step 2** Click **Retrieve**. If you have already retrieved conditions, look under the Object column and Eqpt Type column, note what entity the condition is reported against, such as a port, slot, or shelf.

If the condition is reported against a slot and card, alarms were either suppressed for the entire card or for one of the ports. Note the slot number and continue with [Step 3](#page-156-0).

If the condition is reported against the backplane, go to [Step 7.](#page-156-2)

If the condition is reported against a "system," go to [Step 8.](#page-156-1)

- <span id="page-156-0"></span>**Step 3** If the AS-CMD condition is reported for a card in a Software R4.1 or earlier node, determine whether alarms are suppressed for a port and if so, raise the suppressed alarms:
	- **a.** Double-click the card to display the card view.
	- **b.** Click the **Provisioning > Alarm Behavior** tabs.
		- **•** If the Suppress Alarms column check box is checked for a port row, deselect it and click **Apply**.
		- **•** If the Suppress Alarms column check box is not checked for a port row, click **View > Go to Previous View**.
- **Step 4** In node view for a Release 4.1 or earlier node, if the AS-CMD condition is reported for a card and not an individual port, click the **Provisioning > Alarm Behavior** tabs.
- **Step 5** Locate the row for the reported card slot. (The slot number information was in the Object column in the Conditions window that you noted in [Step 2](#page-155-2).)
- **Step 6** Click the Suppress Alarms column check box to deselect the option for the card row.
- <span id="page-156-2"></span>**Step 7** If the condition is reported for the backplane, the alarms are suppressed for cards such as the AIP that are not in the optical or electrical slots. To clear the alarm:
	- **a.** In node view, click the **Provisioning > Alarm Behavior** tabs.
	- **b.** In the Backplane row, deselect the Suppress Alarms column check box.
	- **c.** Click **Apply**.
- <span id="page-156-1"></span>**Step 8** If the condition is reported for the shelf, cards and other equipment are affected. To clear the alarm:
	- **a.** In node view, click the **Provisioning > Alarm Behavior** tabs.
	- **b.** Click the Suppress Alarms check box located at the bottom of the window to deselect the option.
	- **c.** Click **Apply**.
- **Step 9** If the condition does not clear, log onto http://www.cisco.com/tac for more information or call TAC (1-800-553-2447).

## **2.7.17 AS-MT**

- Not Alarmed (NA), Non-Service Affecting (NSA)
- **•** Occurs only on Software R4.1 or earlier nodes
- **•** Logical Objects: CLIENT, DS1, DS3, EC1-12, G1000, OCN, TRUNK

The Alarms Suppressed for Maintenance Command condition applies to OC-N and electrical (traffic) cards and occurs when a port is placed in the out-of-service maintenance (OOS-MT) state for loopback testing operations.

#### **Clear the AS-MT Condition**

**Step 1** Complete the ["Clear a Loopback" procedure on page 2-196](#page-319-1).

Г

**Step 2** If the condition does not clear, log onto http://www.cisco.com/tac for more information or call TAC (1-800-553-2447).

## **2.7.18 AUD-LOG-LOSS**

- **•** Not Alarmed (NA), Non-Service Affecting (NSA)
- **•** Logical Object: NE

The Audit Trail Log Loss condition occurs when the log is 100% full and that the oldest entries are being replaced as new entries are generated. The log capacity is 640 entries.

#### **Clear the AUD-LOG-LOSS Condition**

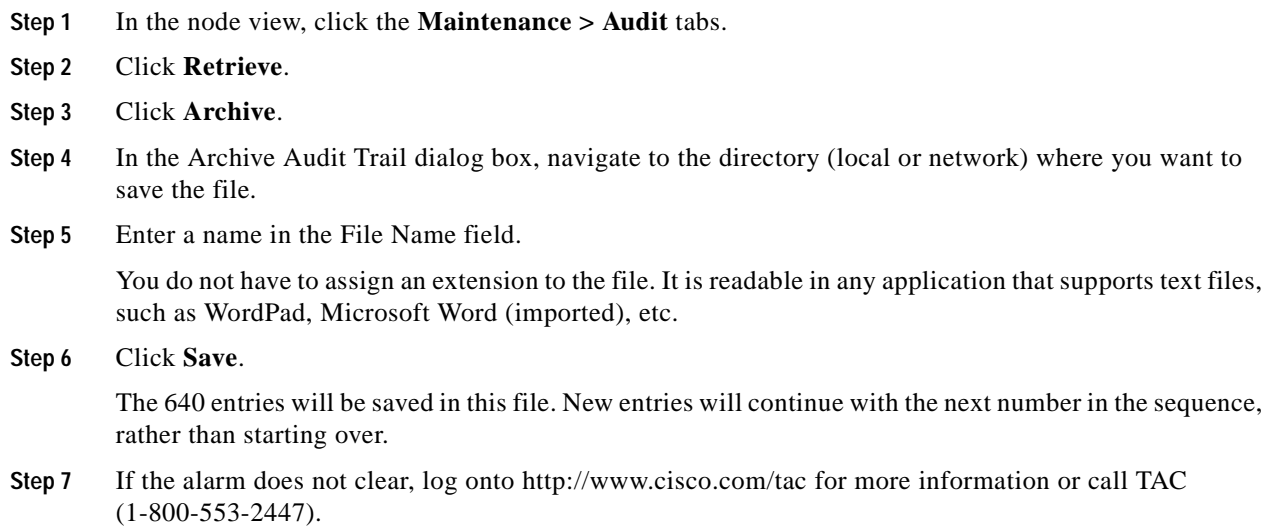

## **2.7.19 AUD-LOG-LOW**

- **•** Not Reported (NR), Non-Service Affecting (NSA)
- **•** Logical Object: NE

The Audit Trail Log Loss condition occurs when the audit trail log is 80% full.

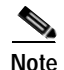

**Note** AUD-LOG-LOW is an informational condition. It does not require troubleshooting.

## **2.7.20 AUTOLSROFF**

- **•** Critical (CR), Service-Affecting (SA)
- **•** Occurs only on Software R4.1 or earlier nodes

**•** Logical Object: CLIENT, OCN, TRUNK

The Auto Laser Shutdown alarm occurs when the OC-192 card temperature exceeds 194° F (90 ° C). The internal equipment automatically shuts down the OC-192 laser when the card temperature rises to prevent the card from self-destructing.

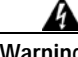

**Warning On the OC-192 card, the laser is on when the card is booted and the safety key is in the on position (labeled 1). The port does not have to be in service (IS) for the laser to be on. The laser is off when the safety key is off (labeled 0).**

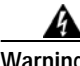

**Warning Invisible laser radiation might be emitted from the end of the unterminated fiber cable or connector. Do not stare into the beam directly with optical instruments. Viewing the laser output with certain optical instruments (for example, eye loupes, magnifiers, and microscopes) within a distance of 100 mm might pose an eye hazard. Use of controls or adjustments or performance of procedures other than those specified might result in hazardous radiation exposure.**

### **Clear the AUTOLSROFF Alarm**

**Step 1** View the temperature displayed on the ONS 15454 LCD front panel ([Figure 2-1](#page-158-0)).

#### <span id="page-158-0"></span>*Figure 2-1 Shelf LCD Panel*

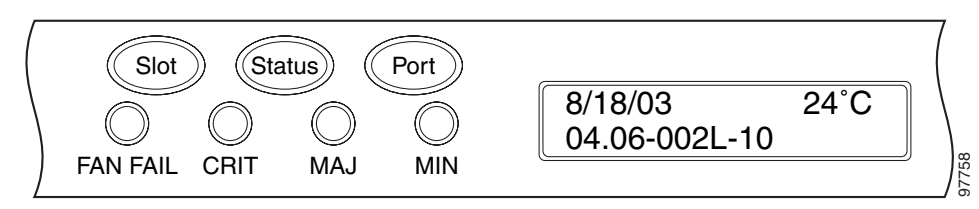

- **Step 2** If the temperature of the shelf exceeds 194° F (90° C), the alarm should clear if you solve the ONS 15454 temperature problem. Complete the ["Clear the HITEMP Alarm" procedure on page 2-97.](#page-220-0)
- **Step 3** If the temperature of the shelf is under  $194^{\circ}$  F ( $90^{\circ}$  C), the HITEMP alarm is not the cause of the AUTOLSROFF alarm. Complete the ["Physically Replace a Card" procedure on page 2-198](#page-321-0) for the OC-192 card.

⁄!\

**Caution** Removing a card that currently carries traffic on one or more ports can cause a traffic hit. To avoid this, perform an external switch if a switch has not already occurred. Consult the *Cisco ONS 15454 Procedure Guide* for information.

**Note** When replacing a card with an identical type of card, no additional CTC provisioning is required.

**Step 4** If card replacement does not clear the alarm, call the Technical Assistance Center (TAC) at (1-800-553-2447) to discuss the case and if necessary open a returned materials authorization (RMA) on the original OC-192 card.

Г

## **2.7.21 AUTORESET**

- Minor (MN), Non-Service Affecting (NSA)
- **•** Logical Object: EQPT

The Automatic System Reset alarm occurs when you change an IP address or perform any other operation that causes an automatic card-level reboot.

**Caution** Always use the supplied electrostatic discharge wristband when working with a powered ONS 15454. Plug the wristband cable into the ESD jack located at the lower-right outside edge of the shelf assembly.

#### **Clear the AUTORESET Alarm**

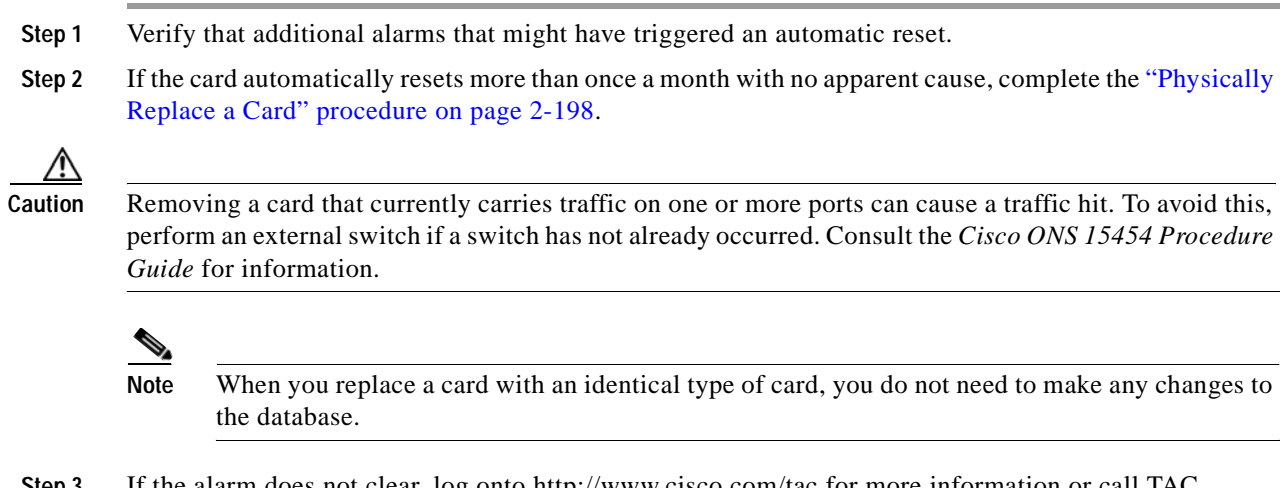

**Step 3** If the alarm does not clear, log onto http://www.cisco.com/tac for more information or call TAC (1-800-553-2447).

## <span id="page-159-0"></span>**2.7.22 AUTOSW-AIS**

- Not Reported (NR), Non-Service Affecting (NSA)
- **•** Logical Objects: STSMON, VTMON

The Automatic Path Protection Switch Caused by AIS condition indicates that automatic path protection switching occurred because of an AIS condition. The path protection is configured for revertive switching and reverts to the working path after the fault clears. The AIS also clears when the upstream trouble is cleared.

Generally, any AIS is a special SONET signal that tells the receiving node that the sending node has no valid signal available to send. AIS is not considered an error. The fault condition AIS is raised by the receiving node on each input where it sees the signal AIS instead of a real signal. In most cases when this condition is raised, an upstream node is raising an alarm to indicate a signal failure; all nodes downstream from it only raise some type of AIS. This condition clears when you resolved the problem on the upstream node.

#### **Clear the AUTOSW-AIS Condition**

- **Step 1** Complete the ["Clear the AIS Condition" procedure on page 2-24.](#page-147-0)
- **Step 2** If the condition does not clear, log onto http://www.cisco.com/tac for more information or call TAC (1-800-553-2447).

## **2.7.23 AUTOSW-LOP (STSMON)**

- **•** Not Alarmed (NA), Non-Service Affecting (NSA)
- **•** Logical Object: STSMON

The Automatic Path Protection Switch Caused by Loss of Pointer (LOP) condition indicates that automatic path protection switching occurred because of the ["LOP-P" alarm on page 2-115](#page-238-2). The path protection is configured for revertive switching and reverts to the working path after the fault clears.

#### **Clear the AUTOSW-LOP (STSMON) Condition**

- **Step 1** Complete the ["Clear the LOP-P Alarm" procedure on page 2-115.](#page-238-1)
- **Step 2** If the condition does not clear, log onto http://www.cisco.com/tac for more information or call TAC (1-800-553-2447).

## <span id="page-160-0"></span>**2.7.24 AUTOSW-LOP (VTMON)**

- **•** Minor (MN), Service-Affecting (SA)
- **•** Logical Object: VTMON

The AUTOSW-LOP alarm indicates that automatic path protection switching occurred because of the ["LOP-V" alarm on page 2-115](#page-238-0). The path protection is configured for revertive switching and reverts to the working path after the fault clears.

#### **Clear the AUTOSW-LOP (VTMON) Alarm**

- **Step 1** Complete the ["Clear the LOP-V Alarm" procedure on page 2-116](#page-239-0).
- **Step 2** If the alarm does not clear, log onto http://www.cisco.com/tac for more information or call TAC to report a service-affecting problem (1-800-553-2447).

## **2.7.25 AUTOSW-PDI**

• Not Alarmed (NA), Non-Service Affecting (NSA)

**•** Logical Object: STSMON

The Automatic Path Protection Switch Caused by Payload Defect Indication (PDI) condition indicates that automatic path protection switching occurred because of a ["PDI-P" alarm on page 2-148](#page-271-0). The path protection is configured for revertive switching and reverts to the working path after the fault clears.

#### **Clear the AUTOSW-PDI Condition**

- **Step 1** Complete the ["Clear the PDI-P Condition" procedure on page 2-149.](#page-272-0)
- **Step 2** If the condition does not clear, log onto http://www.cisco.com/tac for more information or call TAC (1-800-553-2447).

## **2.7.26 AUTOSW-SDBER**

- Not Alarmed (NA), Non-Service Affecting (NSA)
- **•** Logical Object: STSMON

The Automatic Path Protection Switch Caused by Signal Degrade Bit Error Rate (SDBER) condition indicates that a signal degrade (see the ["SD \(DS-1, DS-3\)" condition on page 2-163\)](#page-286-0) caused automatic path protection switching to occur. The path protection is configured for revertive switching and reverts to the working path when the SD is resolved.

#### **Clear the AUTOSW-SDBER Condition**

- **Step 1** Complete the ["Clear the SD \(DS-1, DS-3\) Condition" procedure on page 2-164.](#page-287-0)
- **Step 2** If the condition does not clear, log onto http://www.cisco.com/tac for more information or call TAC (1-800-553-2447).

## **2.7.27 AUTOSW-SFBER**

- **•** Not Alarmed (NA), Non-Service Affecting (NSA)
- **•** Logical Object: STSMON

The Automatic USPR Switch Caused by Signal Fail Bit Error Rate (SFBER) condition indicates that the ["SF \(DS-1, DS-3\)" condition on page 2-166](#page-289-1) caused automatic path protection switching to occur. The path protection is configured for revertive switching and reverts to the working path when the SF is resolved.

#### **Clear the AUTOSW-SFBER Condition**

**Step 1** Complete the ["Clear the SF \(DS-1, DS-3\) Condition" procedure on page 2-166](#page-289-0).

**Step 2** If the condition does not clear, log onto http://www.cisco.com/tac for more information or call TAC (1-800-553-2447).

## **2.7.28 AUTOSW-UNEQ (STSMON)**

- **•** Not Alarmed (NA), Non-Service Affecting (NSA)
- **•** Logical Object: STSMON

The Automatic Path Protection Switch Caused by Unequipped condition indicates that an UNEQ alarm caused automatic path protection switching to occur. The path protection is configured for revertive switching and reverts to the working path after the fault clears.

#### **Clear the AUTOSW-UNEQ (STSMON) Condition**

- **Step 1** Complete the ["Clear the UNEQ-P Alarm" procedure on page 2-187.](#page-310-0)
- **Step 2** If the condition does not clear, log onto http://www.cisco.com/tac for more information or call TAC (1-800-553-2447).

## <span id="page-162-0"></span>**2.7.29 AUTOSW-UNEQ (VTMON)**

- Minor (MN), Service-Affecting (SA)
- **•** Logical Object: VTMON

AUTOSW-UNEQ (VTMON) indicates that the ["UNEQ-V" alarm on page 2-188](#page-311-0) alarm caused automatic path protection switching to occur. The path protection is configured for revertive switching and reverts to the working path after the fault clears.

#### **Clear the AUTOSW-UNEQ (VTMON) Alarm**

- **Step 1** Complete the ["Clear the UNEQ-V Alarm" procedure on page 2-189.](#page-312-2)
- **Step 2** If the alarm does not clear, log onto http://www.cisco.com/tac for more information or call TAC to report a service-affecting problem (1-800-553-2447).

## **2.7.30 BAT-A-HGH-VLT**

- Not Reported (NR), Non-Service Affecting (NSA)
- **•** Logical Object: NE

The High Voltage Battery (BAT) A condition occurs when the voltage level on battery lead A is between –52 VDC and –56.7 VDC. The condition indicates that the voltage on the battery lead is high. The condition remains until the voltage remains under this range for 120 seconds.

Г

#### **Clear the BAT-A-HGH-VLT Condition**

- **Step 1** The problem is external to the ONS 15454. Troubleshoot the power source supplying battery lead A.
- **Step 2** If the condition does not clear, log onto http://www.cisco.com/tac for more information or call TAC (1-800-553-2447).

## **2.7.31 BAT-A-LOW-VLT**

- **•** Not Reported (NR), Non-Service Affecting (NSA)
- **•** Logical Object: NE

The Low Voltage Battery A condition occurs when the voltage on battery feed A is low. The low voltage battery A condition occurs when the voltage on battery feed A is between –44 VDC and –40 VDC. The condition clears when voltage remains above this range for 120 seconds.

#### **Clear the BAT-A-LOW-VLT Condition**

- **Step 1** The problem is external to the ONS 15454. Troubleshoot the power source supplying battery lead A.
- **Step 2** If the condition does not clear, log onto http://www.cisco.com/tac for more information or call TAC (1-800-553-2447).

## **2.7.32 BAT-B-HGH-VLT**

- **•** Not Reported (NR), Non-Service Affecting (NSA)
- **•** Logical Object: NE

The High Voltage Battery B condition occurs when the voltage level on battery lead B is between –52 VDC and –56.7 VDC. The condition indicates that the voltage on the battery lead is high. The condition remains until the voltage remains under this range for 120 seconds.

#### **Clear the BAT-B-HGH-VLT Condition**

- **Step 1** The problem is external to the ONS 15454. Troubleshoot the power source supplying battery lead B.
- **Step 2** If the condition does not clear, log onto http://www.cisco.com/tac for more information or call TAC (1-800-553-2447).

## **2.7.33 BAT-B-LOW-VLT**

**•** Not Reported (NR), Non-Service Affecting (NSA)

**•** Logical Object: NE

The Low Voltage Battery B condition occurs when the voltage level on battery lead B is between –44 VDC and –40 VDC. The condition indicates that the voltage on the battery lead is high. The condition remains until the voltage remains under this range for 120 seconds.

#### **Clear the BAT-B-LOW-VLT Condition**

- **Step 1** The problem is external to the ONS 15454. Troubleshoot the power source supplying battery lead B.
- **Step 2** If the condition does not clear, log onto http://www.cisco.com/tac for more information or call TAC (1-800-553-2447).

### **2.7.34 BKUPMEMP**

- **•** Critical (CR), Non-Service Affecting (NSA)
- **•** Logical Object: EQPT

The Primary Non-Volatile Backup Memory Failure alarm refers to a problem with the TCC+/TCC2 card's flash memory. The alarm occurs when the TCC+/TCC2 card is in use and has one of four problems: the flash manager fails to format a flash partition; the flash manager fails to write a file to a flash partition; there is a problem at the driver level, or the code volume fails cyclic redundancy checking (CRC). CRC is a method to verify for errors in data transmitted to the TCC+/TCC2.

The BKUPMEMP alarm can also cause the ["EQPT" alarm on page 2-66.](#page-189-0) If the EQPT alarm is caused by BKUPMEMP, complete the following procedure to clear the BKUPMEMP and the EQPT alarm.

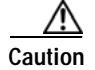

**Caution** It can take up to 30 minutes for software to be updated on a standby TCC+/TCC2 card.

#### **Clear the BKUPMEMP Alarm**

- **Step 1** Verify that both TCC+/TCC2 cards are powered and enabled by confirming lighted ACT/SBY LEDs on the TCC+/TCC2 cards.
- **Step 2** If both TCC+/TCC2 cards are powered and enabled, reset the TCC+/TCC2 card against which the alarm is raised. If the card is the active TCC+/TCC2 card, complete the ["Reset Active TCC+/TCC2 Card and](#page-319-2)  [Activate Standby Card" procedure on page 2-196](#page-319-2). If the card is the standby TCC+/TCC2, use the substeps below.
	- **a.** Right-click the standby TCC+/TCC2 card in CTC.
	- **b.** Choose **Reset Card** from the shortcut menu.
	- **c.** Click **Yes** in the Are You Sure dialog box. The card resets, the FAIL LED blinks on the physical card.
	- **d.** Wait ten minutes to verify that the card you reset completely reboots.

Г

**Step 3** If the TCC+/TCC2 you reset does not reboot successfully, or the alarm has not cleared, call TAC (1-800-553-2447). If the TAC technician tells you to reseat the card, complete the ["Remove and Reinsert](#page-320-0)  [\(Reseat\) the Standby TCC+/TCC2" procedure on page 2-197](#page-320-0). If the TAC technician tells you to remove the card and reinstall a new one, follow the ["Physically Replace a Card" procedure on page 2-198](#page-321-0).

## <span id="page-165-0"></span>**2.7.35 BLSROSYNC**

- **•** Major (MJ), Service-Affecting (SA)
- **•** Logical Object: STSRNG

The BLSR Out Of Synchronization alarm is caused when you attempt to add or delete a circuit and a node on a working ring loses its DCC connection because all transmit and receive fiber has been removed. CTC cannot generate the ring table and causes the BLSROSYNC alarm.

#### **Clear the BLSROSYNC Alarm**

**Step 1** Reestablish cabling continuity to the node reporting the alarm.

When the DCC is established between the node and the rest of the BLSR, it becomes visible to the BLSR and should be able to function on the circuits.

- **Step 2** If alarms occur when you have provisioned the DCCs, see the ["EOC" section on page 2-64](#page-187-0).
- **Step 3** If the alarm does not clear, log onto http://www.cisco.com/tac for more information or call TAC to report a service-affecting problem (1-800-553-2447).

## **2.7.36 CARLOSS (DWDM Client)**

- **•** Major (MJ), Service-Affecting (SA)
- **•** Logical Object: CLIENT

A Carrier Loss alarm on the TXP\_MR\_10G, TXP\_MR\_2.5G, TXPP\_MR\_2.5G, or MXP\_2.5G\_10G card occurs when ITU-T G.709 monitoring is turned off at the client port. It is similar to the ["LOS](#page-247-0)  [\(OC-N\)" alarm on page 2-124](#page-247-0).

#### <span id="page-165-1"></span>**Clear the CARLOSS (DWDM Client) Alarm**

- **Step 1** From node view, double-click the TXP\_MR\_10G, TXP\_MR\_2.5G, TXPP\_MR\_2.5G, or MXP\_2.5G\_10G card to display card view.
- **Step 2** Click the **Provisioning > OTN > OTN Lines** tabs.
- **Step 3** Check the check box under the **G.709 OTN** column.
- **Step 4** If the alarm does not clear, log onto http://www.cisco.com/techsupport for more information or call Cisco TAC (1-800-553-2447) in order to report a service-affecting problem.

## **2.7.37 CARLOSS (DWDM Trunk)**

- **•** Major (MJ), Service-Affecting (SA)
- **•** Logical Object: TRUNK

A Carrier Loss alarm on the optical trunk connecting to TXP\_MR\_10G, TXP\_MR\_2.5G, TXPP\_MR\_2.5G, or MXP\_2.5G\_10G cards is raised when ITU-T G.709 monitoring is disabled.

#### **Clear the CARLOSS (DWDM Trunk) Alarm**

- **Step 1** Complete the ["Clear the CARLOSS \(DWDM Client\) Alarm" procedure on page 2-42](#page-165-1).
- **Step 2** If the alarm does not clear, log onto http://www.cisco.com/techsupport for more information or call Cisco TAC (1-800-553-2447) in order to report a service-affecting problem.

## **2.7.38 CARLOSS (EQPT)**

- **•** Major (MJ), Service-Affecting (SA)
- **•** Logical Object: EQPT

A Carrier Loss on the LAN Equipment alarm generally occurs on optical cards when the ONS 15454 and the workstation hosting CTC do not have a TCP/IP connection. The problem involves the LAN or data circuit used by the RJ-45 (LAN) connector on the TCC+/TCC2 card or the LAN backplane pin connection on the ONS 15454. The CARLOSS alarm does not involve an Ethernet circuit connected to an Ethernet port. The problem is in the connection and not CTC or the ONS 15454.

On TXP and MXP cards, CARLOSS is also raised against trunk ports when G.709 monitoring is turned off.

A TXP 2.5 G card can raise a CARLOSS alarm when the payload is incorrectly configured for the 10 Gigabit Ethernet or 1 Gigabit Ethernet payload data type.

#### **Clear the CARLOSS (EQPT) Alarm**

- **Step 1** If the reporting card is a TXP card, verify the type of payload configured:
	- **a.** Double-click the reporting TXP card.
	- **b.** Click the **Provisioning > Card** tabs.
	- **c.** From the Payload type list choose the correct payload for the card and click **Apply**.
- **Step 2** If the reporting card is an optical card, verify connectivity by pinging the ONS 15454 that is reporting the alarm:
	- **a.** If you are using a Microsoft Windows operating system, from the Start Menu choose **Programs > Accessories > Command Prompt**.
	- **b.** If you are using a Sun Solaris operating system, from the Common Desktop Environment (CDE) click the **Personal Application** tab and click **Terminal**.
	- **c.** For both the Sun and Microsoft operating systems, at the prompt type:

**ping [ONS 15454 IP address]** 

For example, ping 198.168.10.10.

If the workstation has connectivity to the ONS 15454, it shows a "reply from [IP Address]" after the ping. If the workstation does not have connectivity, a "Request timed out" message appears.

- **Step 3** If the ping is successful, an active TCP/IP connection exists. Restart CTC:
	- **a.** Exit from CTC.
	- **b.** Reopen the browser.
	- **c.** Log into CTC.
- **Step 4** Verify that the straight-through (CAT-5) LAN cable is properly connected and attached to the correct port.
- **Step 5** If the straight-through (CAT-5) LAN cable is properly connected and attached to the port, verify that the cable connects the card to another Ethernet device and is not misconnected to an OC-N card.
- **Step 6** If you are unable to establish connectivity, replace the straight-through cable with a new known-good cable.
- **Step 7** If you are unable to establish connectivity, perform standard network or LAN diagnostics. For example, trace the IP route, verify cables continuity, and troubleshoot any routers between the node and CTC.
- **Step 8** If the alarm does not clear, log onto http://www.cisco.com/tac for more information or call TAC to report a service-affecting problem (1-800-553-2447).

## **2.7.39 CARLOSS (E-Series Ethernet)**

- **•** Major (MJ), Service-Affecting (SA)
- **•** Occurs only on Software R4.1 or earlier nodes
- **•** Logical Object: E100T, E1000F

A Carrier Loss alarm on the LAN E-Series Ethernet (traffic) card is the data equivalent of the ["LOS](#page-247-0)  [\(OC-N\)" alarm on page 2-124](#page-247-0). The Ethernet card has lost its link and is not receiving a valid signal. The most common causes of the CARLOSS alarm are a disconnected cable, an Ethernet GBIC fiber connected to an optical (traffic) card rather than an Ethernet device, or an improperly installed Ethernet card. Ethernet card ports must be enabled (in service, IS) for CARLOSS to occur. CARLOSS is declared after no signal is received for approximately 2.5 seconds.

The CARLOSS alarm also occurs after a node database is restored. After restoration, the alarm clears in approximately 30 seconds after the node reestablishes spanning tree protocol (STP). The database restoration circumstance applies to the E-series Ethernet cards but not the G1000-4 card, because the G1000-4 card does not use STP and is unaffected by STP reestablishment.

**Caution** Always use the supplied electrostatic discharge wristband when working with a powered ONS 15454. Plug the wristband cable into the ESD jack located at the lower-right outside edge of the shelf assembly.

#### **Clear the CARLOSS (E-Series Ethernet) Alarm**

**Step 1** Verify that the straight-through (CAT-5) LAN cable is properly connected and attached to the correct port.

- **Step 2** If the straight-through (CAT-5) LAN cable is properly connected and attached to the port, verify that the cable connects the card to another Ethernet device and is not misconnected to an OC-N card.
- **Step 3** If no misconnection to an OC-N card exists, verify that the transmitting device is operational. If not, troubleshoot the device.
- **Step 4** If the alarm does not clear, use an Ethernet test set to determine whether a valid signal is coming into the Ethernet port.

For specific procedures to use the test set equipment, consult the manufacturer.

- **Step 5** If a valid Ethernet signal is not present and the transmitting device is operational, replace the straight-through (CAT-5) LAN cable connecting the transmitting device to the Ethernet port.
- **Step 6** If a valid Ethernet signal is present, complete the "Remove and Reinsert (Reseat) a Card" procedure on [page 2-199](#page-322-0) for the Ethernet (traffic) card.
- **Step 7** If the alarm does not clear, complete the ["Physically Replace a Card" procedure on page 2-198](#page-321-0) for the Ethernet card.

**Caution** Removing a card that currently carries traffic on one or more ports can cause a traffic hit. To avoid this, perform an external switch if a switch has not already occurred. Consult the *Cisco ONS 15454 Procedure Guide* for information.

- **Note** When replacing a card with an identical type of card, no additional CTC provisioning is required.
- **Step 8** If a CARLOSS alarm repeatedly appears and clears, use the following steps to examine the layout of your network to determine whether the Ethernet circuit is part of an Ethernet manual cross-connect.
- **Step 9** If the reporting Ethernet circuit is part of an Ethernet manual cross-connect, then the reappearing alarm might be a result of mismatched STS circuit sizes in the setup of the manual cross-connect. Perform the following steps unless the Ethernet circuit is part of a manual cross-connect:
	- **a.** Right-click anywhere in the row of the CARLOSS alarm.
	- **b.** Click the **Select Affected Circuits** dialog box that appears.
	- **c.** Record the information in the type and size columns of the highlighted circuit.
	- **d.** From the examination of the layout of your network, determine which ONS 15454 and card host the Ethernet circuit at the other end of the Ethernet manual cross-connect.
		- **•** Log into the ONS 15454 at the other end of the Ethernet manual cross-connect.
		- **•** Double-click the Ethernet card that is part of the Ethernet manual cross-connect.
		- **•** Click the **Circuits** tab.
		- **•** Record the information in the type and size columns of the circuit that is part of the Ethernet manual cross-connect. The Ethernet manual cross-connect circuit connects the Ethernet card to an OC-N card at the same node.
	- **e.** Use the information you recorded to determine whether the two Ethernet circuits on each side of the Ethernet manual cross-connect have the same circuit size.

If one of the circuit sizes is incorrect, complete the ["Delete a Circuit" procedure on page 2-196](#page-319-0) and reconfigure the circuit with the correct circuit size. For more information, refer to the *Cisco ONS 15454 Procedure Guide*.

**Step 10** If the alarm does not clear, log onto http://www.cisco.com/tac for more information or call TAC to report a service-affecting problem (1-800-553-2447).

## **2.7.40 CARLOSS (G-Series Ethernet)**

- **•** Major (MJ), Service-Affecting (SA)
- **•** Logical Object: G1000

A Carrier Loss alarm on the LAN G-Series Ethernet (traffic) card is the data equivalent of the ["LOS](#page-247-0)  [\(OC-N\)" condition on page 2-124.](#page-247-0) The Ethernet card has lost its link and is not receiving a valid signal.

CARLOSS on the G1000-4 card is caused by one of two situations:

- **•** The G1000-4 port reporting the alarm is not receiving a valid signal from the attached Ethernet device. The CARLOSS can be caused by an improperly connected Ethernet cable or a problem with the signal between the Ethernet device and the G1000-4 port.
- **•** If a problem exists in the end-to-end path (including possibly the far-end G1000-4 card), it causes the reporting G1000-4 card to turn off the Gigabit Ethernet transmitter. Turning off the transmitter typically causes the attached device to turn off its link laser, which results in a CARLOSS on the reporting G1000-4 card. The root cause is the problem in the end-to-end path. When the root cause is cleared, the far-end G1000-4 port turns the transmitter laser back on and clears the CARLOSS on the reporting card. If a turned-off transmitter causes the CARLOSS alarm, other alarms such as the ["TPTFAIL \(G-Series Ethernet\)" alarm on page 2-183](#page-306-0) or OC-N alarms or conditions on the end-to-end path normally accompany the CARLOSS (G-Series) alarm.

Refer to the *Cisco ONS 15454 Reference Manual* for a description of the G1000-4 card's end-to-end Ethernet link integrity capability. Also see the ["TRMT" alarm on page 2-184](#page-307-0) for more information about alarms that occur when a point-to-point circuit exists between two G1000-4 cards.

Ethernet card ports must be enabled (in service, IS) for CARLOSS to occur. CARLOSS is declared after no signal is received for approximately 2.5 seconds.

**Caution** Always use the supplied electrostatic discharge wristband when working with a powered ONS 15454. Plug the wristband cable into the ESD jack located at the lower-right outside edge of the shelf assembly.

#### **Clear the CARLOSS (G-Series Ethernet) Alarm**

- **Step 1** Verify that the fiber cable is properly connected and attached to the correct port. **Step 2** If the fiber cable is correctly connected and attached, verify that the cable connects the card to another Ethernet device and is not misconnected to an OC-N card.
- **Step 3** If no misconnection to the OC-N card exists, verify that the attached transmitting Ethernet device is operational. If not, troubleshoot the device.
- **Step 4** Verify that optical receive levels are within the normal range.
- **Step 5** If the alarm does not clear, use an Ethernet test set to determine that a valid signal is coming into the Ethernet port.

For specific procedures to use the test set equipment, consult the manufacturer.

 $\sim$ 

- **Step 6** If a valid Ethernet signal is not present and the transmitting device is operational, replace the fiber cable connecting the transmitting device to the Ethernet port.
- **Step 7** If the alarm does not clear and link autonegotiation is enabled on the G1000-4 port, but the autonegotiation process fails, the G1000-4 card turns off its transmitter laser and reports a CARLOSS alarm. If link autonegotiation has been enabled for the port, verify whether there are conditions that could cause autonegotiation to fail:
	- **a.** Confirm that the attached Ethernet device has autonegotiation enabled and is configured for compatibility with the asymmetric flow control on the G1000-4 card.
	- **b.** Confirm that the attached Ethernet device configuration allows reception of flow control frames.
- **Step 8** If the alarm does not clear, disable and reenable the Ethernet port to attempt to remove the CARLOSS condition. (The autonegotiation process restarts.)
- **Step 9** If the alarm does not clear and the ["TPTFAIL \(G-Series Ethernet\)" alarm on page 2-183](#page-306-0) is also reported, complete the ["Clear the TPTFAIL \(G-Series\) Alarm" procedure on page 2-183.](#page-306-1) If the TPTFAIL alarm is not reported, continue to the next step.

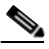

- **Note** When the CARLOSS and the TPTFAIL alarms are reported, the reason for the condition might be the G1000-4's end-to-end link integrity feature taking action on a remote failure indicated by the TPTFAIL alarm.
- **Step 10** If the TPTFAIL alarm was not reported, verify whether a terminal (inward) loopback has been provisioned on the port:
	- **a.** In the node view, click the card to go to card view.
	- **b.** Click the **Conditions** tab and the **Retrieve Conditions** button.
	- **c.** If LPBKTERMINAL is listed for the port, a loopback is provisioned. Go to [Step 11](#page-170-1). If IS is listed, go to [Step 12.](#page-170-0)
- <span id="page-170-1"></span>**Step 11** If a loopback was provisioned, complete the ["Clear a Loopback" procedure on page 2-196](#page-319-1).

On the G1000-4 card, provisioning a terminal (inward) loopback causes the transmit laser to turn off. If an attached Ethernet device detects the loopback as a loss of carrier, the attached Ethernet device shuts off the transmit laser to the G1000-4 card. Terminating the transmit laser could raise the CARLOSS alarm because the loopbacked G1000-4 port detects the termination.

If the does not have a LPBKTERMINAL condition, continue to [Step 12.](#page-170-0)

<span id="page-170-0"></span>**Step 12** If a CARLOSS alarm repeatedly appears and clears, the reappearing alarm might be a result of mismatched STS circuit sizes in the setup of the manual cross-connect. Perform the following steps if the Ethernet circuit is part of a manual cross-connect.

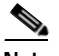

**Note** An Ethernet manual cross-connect is used when another vendors' equipment sits between ONS 15454s, and the OSI/TARP-based equipment does not allow tunneling of the ONS 15454 TCP/IP-based DCC. To circumvent a lack of continuous DCC, the Ethernet circuit is manually cross connected to an STS channel riding through the non-ONS network.

- **a.** Right-click anywhere in the row of the CARLOSS alarm.
- **b.** Right-click or left-click the **Select Affected Circuits** dialog box.
- **c.** Record the information in the type and size columns of the highlighted circuit.
- **d.** Examine the layout of your network and determine which ONS 15454 and card host the Ethernet circuit at the other end of the Ethernet manual cross-connect.
- **•** Log into the ONS 15454 at the other end of the Ethernet manual cross-connect.
- **•** Double-click the Ethernet (traffic) card that is part of the Ethernet manual cross-connect.
- **•** Click the **Circuits** tab.
- **•** Record the information in the type and size columns of the circuit that is part of the Ethernet manual cross-connect. The cross-connect circuit connects the Ethernet card to an OC-N card at the same node.
- **e.** Determine whether the two Ethernet circuits on each side of the Ethernet manual cross-connect have the same circuit size from the circuit size information you recorded.
- **f.** If one of the circuit sizes is incorrect, complete the ["Delete a Circuit" procedure on page 2-196](#page-319-0) and reconfigure the circuit with the correct circuit size. Refer to the *Cisco ONS 15454 Procedure Guide* for detailed procedures to create circuits.
- **Step 13** If a valid Ethernet signal is present, complete the ["Remove and Reinsert \(Reseat\) a Card" procedure on](#page-322-0)  [page 2-199](#page-322-0).
- **Step 14** If the alarm does not clear, complete the ["Physically Replace a Card" procedure on page 2-198](#page-321-0) for the Ethernet card.

**Caution** Removing a card that currently carries traffic on one or more ports can cause a traffic hit. To avoid this, perform an external switch if a switch has not already occurred. Consult the *Cisco ONS 15454 Procedure Guide* for information.

## **Santa Company**

**Note** When replacing a card with an identical type of card, no additional CTC provisioning is required.

**Step 15** If the alarm does not clear, log onto http://www.cisco.com/tac for more information or call TAC to report a service-affecting problem (1-800-553-2447).

## **2.7.41 CARLOSS (ML-Series Ethernet)**

- **•** Major (MJ), Service-Affecting (SA)
- **•** Logical Object: ML100T, ML1000

A Carrier Loss alarm on the ML-series Ethernet (traffic) card is the data equivalent of the ["LOS \(OC-N\)"](#page-247-0)  [alarm on page 2-124.](#page-247-0) The Ethernet port has lost its link and is not receiving a valid signal.

A CARLOSS alarm is caused when the Ethernet port has been configured from the internal operating system (IOS) command line interface (CLI) as a no shutdown port and one of the following items also occurs:

- **•** The cable is not properly connected to the near or far port
- **•** Auto-negotiation is failing
- The speed (10/100 ports only) is set incorrectly

For information about provisioning ML-series Ethernet cards from the IOS interface, refer to the *Cisco ONS 15454 SONET/SDH ML-Series Multilayer Ethernet Card Software Feature and Configuration Guide, Release 4.1.*

### **Clear the CARLOSS (ML-Series Ethernet) Alarm**

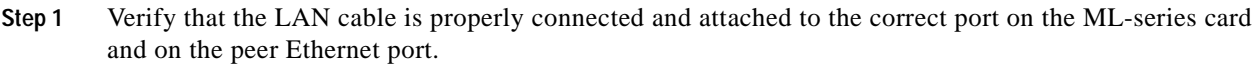

- **Step 2** If the alarm does not clear, verify that autonegotiation is set properly on the ML card port and the peer Ethernet port.
- **Step 3** If the alarm does not clear, verify that the speed is set properly on the ML card port and the peer Ethernet port if you are using 10/100 ports.
- **Step 4** If the alarm does not clear, the Ethernet signal is not valid, but the transmitting device is operational, replace the LAN cable connecting the transmitting device to the Ethernet port.
- **Step 5** If the alarm does not clear, disable and reenable the Ethernet port by performing a "shutdown" and then a "no shutdown" on the IOS CLI. Autonegotiation will restart.
- **Step 6** If the alarm does not clear, perform a facility (line) loopback on the ML card. Complete the ["1.2.1 Perform a Facility \(Line\) Loopback on a Source DS-N Port" procedure on page 1-6.](#page-37-0)
- **Step 7** If the problem persists with the loopback installed, complete the "Remove and Reinsert (Reseat) a Card" [procedure on page 2-199](#page-322-0).
- **Step 8** If the alarm does not clear, complete the ["Physically Replace a Card" procedure on page 2-198.](#page-321-0)

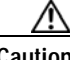

**Caution** Removing a card that currently carries traffic on one or more ports can cause a traffic hit. To avoid this, perform an external switch if a switch has not already occurred. Consult the *Cisco ONS 15454 Procedure Guide* for information.

**Note** When replacing a card with an identical type of card, no additional CTC provisioning is required.

**Step 9** If the alarm does not clear, log onto http://www.cisco.com/tac for more information or call TAC to report a service-affecting problem (1-800-553-2447).

## <span id="page-172-0"></span>**2.7.42 CKTDOWN**

- **•** Critical (CR), Service-Affecting (SA)
- **•** Logical Object: UCP-CKT

The UCP Circuit Down alarm applies to logical circuits created within the UCP between devices. It occurs when the there is signaling failure across a UCP interface. The failure can be caused by a number of things, such as failure to route the call within the core network. In that case, the alarm cannot be resolved from the ONS 15454 because it is an edge device.

#### **Clear the CKTDOWN Alarm**

**Step 1** Ensure that the channel to neighbor has been provisioned with the correct IP address:

**a.** In the node view, click the **Provisioning > UCP > Neighbor** tabs.

**b.** View the entries to find out whether the node you are trying to contact is listed.

The node name is listed under the Name column and the IP address is listed under the Node ID column. If the Node ID says 0.0.0.0 and the Enable Discovery check box is selected, the node could not automatically identify the IP address. Ping the node to ensure that it is physically and logically accessible.

- **c.** Click **Start > Programs > Accessories > Command Prompt** to open an MS-DOS command window for pinging the neighbor.
- **d.** At the command prompt  $(C:\rangle)$ , type:

ping [node DNS name or node IP address]

If you typed the domain name services (DNS) name and the ping was successful, you will see:

pinging [node dns name].[domain name].com. [node IP address] with 32 bytes of data: Reply from [IP address]: bytes=32 time=10ms TTL=60 Reply from [IP address]: bytes=32 time=10ms TTL=60 Reply from [IP address]: bytes=32 time=10ms TTL=60 Reply from [IP address]: bytes=32 time=10ms TTL=60 Ping statistics for [IP address]: Packets sent = 4 Received = 4 Lost =  $0$  (0% lost), Approximate round trip time in milli-seconds: Minimum = [minimum ms], Maximum = [maximum ms], Average = [average ms]

If you typed the IP address and the ping command is successful, the result will look similar but will not include the DNS name in the first line.

- **e.** If your DNS name or IP address ping was successful, IP access to the node is confirmed, but your neighbor configuration is wrong. Delete the neighbor by selecting it in the window and clicking **Delete**.
- **f.** If the ping was unsuccessful, you will get the following reply repeated for each try:

Request timed out.

A negative reply indicates that the neighbor node is not physically or logically accessible. Resolve the access problem, which is probably a cabling issue.

- <span id="page-173-0"></span>**Step 2** If the neighbor has not been provisioned, or if you had to delete the neighbor, create one:
	- **a.** In the Provisioning > UCP > Neighbor tabs, click the **Create** button.
	- **b.** In the Neighbor Discovery window, enter the node's DNS node name in the Neighbor Name field. Leave the Enable Discovery check box checked (default setting) if you want the neighbor to be discovered through the network.
	- **c.** Click **OK**.

The node is listed in the Neighbor column list. If the neighbor discovery worked, the neighbor IP address is listed in the Node ID column. If it is not successful, the column will say 0.0.0.0.

- **Step 3** If neighbor discovery is enabled, make sure that the neighbor node ID, remote IPCC have been discovered correctly.
- **Step 4** Click the **Provisioning > UCP > IPCC** tabs and view the IPCC listing. If the IPCC has been created correctly, the Remote IP column contains the neighbor's IP address.
- **Step 5** If the neighbor IP address is not correctly discovered, the field contains 0.0.0.0.
	- **a.** Click the entry to select the neighbor IP address and click **Delete**.
- **b.** If you get an error that will not allow you to delete the IPCC, you will have to delete the neighbor and recreate it. Click the **Neighbor** tab.
- **c.** Click to select the neighbor and click **Delete**.
- **d.** Then go back to [Step 2](#page-173-0) to recreate the neighbor.
- **Step 6** If remote IPCC has not been discovered, or if it had to be deleted, create the connection:
	- **a.** In the Provisioning > UCP > IPCC tabs, click **Create**.
	- **b.** In the Unified Control Plane Provisioning window, click **Next**.
	- **c.** If no IPCCs are listed, click **Create**.
	- **d.** In the Create New IPCC window, click on the DCC termination corresponding to the core network interface.

Leave the SDCC radio button selected (as long as DCCs have been created on the node) and leave the Leave Unchanged radio button selected.

- **e.** Click **OK**. The IPCC is listed in the Unified Control Plane Provisioning window.
- **f.** Click the neighbor to select it, and click **Next**.
- **g.** Choose the UCP interface [for example Slot 5 (OC-48), port 1] where the core network is connected from the pull-down menu. The field default is the node where you are logged in.
- **h.** Choose the UCP interface TNA address type. The default is IPv4. The address field lists the login node IP address by default.
- **i.** Click **Finish**. If creation is successful, the Remote ID column in the IPCC tab will contain the neighbor's IP address.
- **Step 7** Ensure that the local and remote interface IDs have been provisioned correctly:
	- **a.** Click the **Interface** tab. View the slot and port listed in the Interface column (for example, Slot 5 (OC48), port 1).
	- **b.** Compare the listed interface listed with the IPCC tab **SDCC** column entry.
- **Step 8** If the Interface column is not the same as the SDCC column entry, click the entry in the Interface window to select it and click **Delete**.
- **Step 9** Click **Next**.
- **Step 10** In the Existing CCIDs list, click the IPCC containing the DCC connection. Click **Next**.

The correct interface for the selected CCID is shown in the UPC Interface field, and the correct IP address information for the login node is shown by default in the other fields. Click **Finish**.

- **Step 11** If you completed all of these steps and verified the information, the alarm could be the result of a misconfiguration in the core network. Contact the core site administrators.
- **Step 12** If the alarm does not clear, log onto http://www.cisco.com/tac for more information or call TAC to report a service-affecting problem (1-800-553-2447).

## **2.7.43 CLDRESTART**

- **•** Not Alarmed (NA), Non-Service Affecting (NSA)
- **•** Logical Object: EQPT

The Cold Restart condition occurs when a card is physically removed and inserted, replaced, or when the ONS 15454 is first powered up.

**Caution** Always use the supplied electrostatic discharge wristband when working with a powered ONS 15454. Plug the wristband cable into the ESD jack located at the lower-right outside edge of the shelf assembly.

#### **Clear the CLDRESTART Condition**

- **Step 1** If the condition fails to clear after the card reboots, complete the ["Remove and Reinsert \(Reseat\) a Card"](#page-322-0)  [procedure on page 2-199.](#page-322-0)
- **Step 2** If the condition does not clear, complete the ["Physically Replace a Card" procedure on page 2-198](#page-321-0) for the card.

∕∖∖

**Caution** Removing a card that currently carries traffic on one or more ports can cause a traffic hit. To avoid this, perform an external switch if a switch has not already occurred. Consult the *Cisco ONS 15454 Procedure Guide* for information.

- **Note** When you replace a card with an identical type of card, you do not need to make any changes to the database.
- **Step 3** If the condition does not clear, log onto http://www.cisco.com/tac for more information or call TAC (1-800-553-2447).

## **2.7.44 COMIOXC**

- **•** Critical (CR), Service-Affecting (SA)
- **•** Occurs only on Software R4.1 or earlier nodes
- **•** Logical Object: EQPT

The Input/Output Slot To Cross-Connect Communication Failure alarm is caused by the cross-connect card. It occurs when there is a communication failure for a traffic (multispeed slots or high-speed) slot.

#### **Clear the COMIOXC Alarm**

- **Step 1** Complete the ["Reset a Traffic Card or Cross-Connect Card in CTC" procedure on page 2-198](#page-321-1) on the reporting cross-connect card. For the LED behavior, see the ["Non-DWDM Card LED Activity During](#page-315-0)  [Reset" section on page 2-192](#page-315-0).
- **Step 2** Verify that the reset is complete and error-free, and that no new related alarms appear in CTC. For LED appearance, see the ["Non-DWDM Card LED State After Successful Reset" section on page 2-192.](#page-315-1)
- **Step 3** If the CTC reset does not clear the alarm, move traffic off the reporting cross-connect card. Complete the ["Side Switch the Active and Standby Cross-Connect Cards" procedure on page 2-195](#page-318-0).
- **Step 4** Complete the ["Remove and Reinsert \(Reseat\) a Card" procedure on page 2-199](#page-322-0) for the reporting cross-connect card.
- **Step 5** If the alarm does not clear, complete the ["Physically Replace a Card" procedure on page 2-198](#page-321-0) for the reporting cross-connect card.

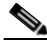

- **Note** When you replace a card with an identical type of card, you do not need to make any changes to the database.
- **Step 6** If the alarm does not clear, log onto http://www.cisco.com/tac for more information or call TAC to report a service-affecting problem (1-800-553-2447).

### **2.7.45 COMM-FAIL**

- Minor (MN), Non-Service Affecting (NSA)
- **•** Occurs only on DWDM (Software R4.5) nodes

The Plug-In Module (card) Communication Failure indicates that there is a communication failure between the TCC2 and the card. The failure could indicate a broken card interface.

#### **Clear the COMM-FAIL Alarm**

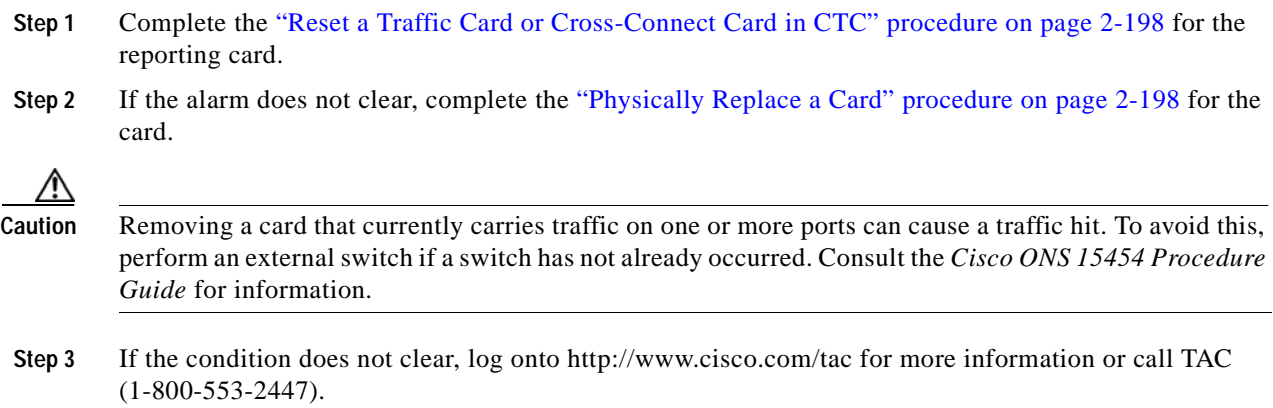

## **2.7.46 CONTBUS-A-18**

- **•** Major (MJ), Non-Service Affecting (NSA)
- **•** Logical Object: EQPT

A Communication Failure from TCC+/TCC2 Slot to TCC+/TCC2 Slot alarm occurs when the main processor on the TCC+/TCC2 card in Slot 7 (termed TCC A) loses communication with the coprocessor on the same card.

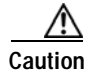

**Caution** Always use the supplied electrostatic discharge wristband when working with a powered ONS 15454. Plug the wristband cable into the ESD jack located at the lower-right outside edge of the shelf assembly.

#### **Clear the CONTBUS-A-18 Alarm**

- **Step 1** Complete the ["Reset Active TCC+/TCC2 Card and Activate Standby Card" procedure on page 2-196](#page-319-2) to make the TCC+/TCC2 in Slot 11 active.
- **Step 2** Wait approximately 10 minutes for the TCC+/TCC2 in Slot 7 to reset as the standby TCC+/TCC2. Verify that the standby LED is illuminated before proceeding to the next step.
- **Step 3** Position the cursor over the TCC+/TCC2 card in Slot 11 and complete the "Reset Active TCC+/TCC2 [Card and Activate Standby Card" procedure on page 2-196](#page-319-2) to make the standby TCC+/TCC2 in Slot 7 active.
- **Step 4** If the reset card has not rebooted successfully, or the alarm has not cleared, call TAC (1-800-553-2447). If the TAC technician tells you to reseat the card, complete the ["Remove and Reinsert \(Reseat\) the](#page-320-0)  [Standby TCC+/TCC2" procedure on page 2-197](#page-320-0). If the TAC technician tells you to remove the card and reinstall a new one, follow the ["Physically Replace a Card" procedure on page 2-198](#page-321-0).

## **2.7.47 CONTBUS-B-18**

- **•** Major (MJ), Non-Service Affecting (NSA)
- **•** Logical Object: EQPT

A Communication Failure from TCC+/TCC2 Slot to TCC+/TCC2 Slot alarm occurs when the main processor on the TCC+/TCC2 card in Slot 11 (termed TCC B) loses communication with the coprocessor on the same card.

**Caution** Always use the supplied electrostatic discharge wristband when working with a powered ONS 15454. Plug the wristband cable into the ESD jack located at the lower-right outside edge of the shelf assembly.

#### **Clear the CONTBUS-B-18 Alarm**

- **Step 1** Position the cursor over the TCC+/TCC2 card in Slot 11 and complete the "Reset Active TCC+/TCC2 [Card and Activate Standby Card" procedure on page 2-196](#page-319-2) to make the TCC+/TCC2 in Slot 7 active.
- **Step 2** Wait approximately 10 minutes for the TCC+/TCC2 in Slot 11 to reset as the standby TCC+/TCC2. Verify that the standby LED is illuminated before proceeding to the next step.
- **Step 3** Position the cursor over the TCC+/TCC2 card in Slot 7 and complete the ["Reset Active TCC+/TCC2](#page-319-2)  [Card and Activate Standby Card" procedure on page 2-196](#page-319-2) to make the standby TCC+/TCC2 in Slot 11 active.

**Step 4** If the reset card has not rebooted successfully, or the alarm has not cleared, call TAC (1-800-553-2447). If the TAC technician tells you to reseat the card, complete the ["Reset Active TCC+/TCC2 Card and](#page-319-2)  [Activate Standby Card" procedure on page 2-196](#page-319-2). If the TAC technician tells you to remove the card and reinstall a new one, follow the ["Physically Replace a Card" procedure on page 2-198.](#page-321-0)

## **2.7.48 CONTBUS-IO-A**

- **•** Major (MJ), Non-Service Affecting (NSA)
- **•** Logical Object: EQPT

A TCC A to Shelf Slot Communication Failure alarm occurs when the active TCC+/TCC2 card in Slot 7 (TCC A) has lost communication with another card in the shelf. The other card is identified by the Object column in the CTC alarm window.

The CONTBUS-IO-A alarm might appear briefly when the ONS 15454 switches to the protect TCC+/TCC2 card. In the case of a TCC+/TCC2 protection switch, the alarm clears after the other cards establish communication with the new active TCC+/TCC2 card. If the alarm persists, the problem is with the physical path of communication from the TCC+/TCC2 card to the reporting card. The physical path of communication includes the TCC+/TCC2 card, the other card*,* and the backplane.

This alarm can also appear when you upgrade from TCC+ cards to TCC2 cards. In this case, it clears without intervention within about 13 minutes.

⁄!\

**Caution** Always use the supplied electrostatic discharge wristband when working with a powered ONS 15454. Plug the wristband cable into the ESD jack located at the lower-right outside edge of the shelf assembly.

#### **Clear the CONTBUS-IO-A Alarm**

**Step 1** Ensure that the reporting card is physically present in the shelf. Record the card type. Click the **Inventory** tab to reveal the provisioned type.

If the actual card type and the provisioned card type do not match, see the ["MEA \(BPLANE\)" alarm on](#page-258-0)  [page 2-135](#page-258-0) for the reporting card.

- **Step 2** If the alarm object is any single card slot other than the standby  $TCC+/TCC2$  in Slot 11, perform a CTC reset of the object card. Complete the ["Reset a Traffic Card or Cross-Connect Card in CTC" procedure](#page-321-1)  [on page 2-198.](#page-321-1) For the LED behavior, see the ["Non-DWDM Card LED Activity During Reset" section](#page-315-0)  [on page 2-192.](#page-315-0)
- **Step 3** If the alarm object is the standby TCC+/TCC2 in Slot 11, perform a soft reset of this card:
	- **a.** Right-click the Slot 11 TCC+/TCC2 card.
	- **b.** Choose **Reset Card** from the shortcut menu.
	- **c.** Click **Yes** in the confirmation dialog box. Wait ten minutes to verify that the card you reset completely reboots and becomes the standby card.
- **Step 4** If CONTBUS-IO-A is raised on several cards at once, complete the "Reset Active TCC+/TCC2 Card and [Activate Standby Card" procedure on page 2-196](#page-319-2).

Wait ten minutes to verify that the card you reset completely reboots and becomes the standby card.

- **Step 5** Verify that the reset is complete and error-free and that no new related alarms appear in CTC. For LED appearance, see the ["Non-DWDM Card LED State After Successful Reset" section on page 2-192.](#page-315-1)
- **Step 6** If the CTC reset does not clear the alarm, complete the "Remove and Reinsert (Reseat) a Card" [procedure on page 2-199](#page-322-0) for the reporting card.
- **Step 7** If the reseated card has not rebooted successfully, or the alarm has not cleared, call TAC (1-800-553-2447). If the TAC technician tells you to reseat the card, complete the ["Remove and Reinsert](#page-320-0)  [\(Reseat\) the Standby TCC+/TCC2" procedure on page 2-197](#page-320-0). If the TAC technician tells you to remove the card and reinstall a new one, follow the ["Physically Replace a Card" procedure on page 2-198](#page-321-0).

## **2.7.49 CONTBUS-IO-B**

- **•** Major (MJ), Non-Service Affecting (NSA)
- **•** Logical Object: EQPT

A TCC B to Shelf Slot Communication Failure alarm occurs when the active TCC+/TCC2 card in Slot 11 (TCC B) has lost communication with another card in the shelf. The other card is identified by the Object column in the CTC alarm window.

The CONTBUS-IO-B alarm might appear briefly when the ONS 15454 switches to the protect TCC+/TCC2 card. In the case of a TCC+/TCC2 protection switch, the alarm clears after the other cards establish communication with the new active TCC+/TCC2 card. If the alarm persists, the problem is with the physical path of communication from the TCC+/TCC2 card to the reporting card. The physical path of communication includes the TCC+/TCC2 card, the other card*,* and the backplane.

This alarm can also appear when you upgrade from TCC+ cards to TCC2 cards. In this case, it clears without intervention within about 13 minutes.

**Caution** Always use the supplied electrostatic discharge wristband when working with a powered ONS 15454. Plug the wristband cable into the ESD jack located at the lower-right outside edge of the shelf assembly.

#### **Clear the CONTBUS-IO-B Alarm**

**Step 1** Ensure that the reporting card is physically present in the shelf. Record the card type. Click the **Inventory** tab to reveal the provisioned type.

If the actual card type and the provisioned card type do not match, see the ["MEA \(BPLANE\)" alarm on](#page-258-0)  [page 2-135](#page-258-0) for the reporting card.

- **Step 2** If the alarm object is any single card slot other than the standby TCC+/TCC2 in Slot 7, perform a CTC reset of the object card. Complete the ["Reset a Traffic Card or Cross-Connect Card in CTC" procedure](#page-321-1)  [on page 2-198](#page-321-1). For the LED behavior, see the ["Non-DWDM Card LED Activity During Reset" section](#page-315-0)  [on page 2-192](#page-315-0).
- **Step 3** If the alarm object is the standby TCC+/TCC2 in Slot 7, perform a soft reset of this card:
	- **a.** Right-click the Slot 7 TCC+/TCC2 card.
	- **b.** Choose **Reset Card** from the shortcut menu.
	- **c.** Click **Yes** in the confirmation dialog box. Wait ten minutes to verify that the card you reset completely reboots and becomes the standby card.
**Step 4** If CONTBUS-IO-B is raised on several cards at once, complete the "Reset Active TCC+/TCC2 Card and [Activate Standby Card" procedure on page 2-196](#page-319-0).

Wait ten minutes to verify that the card you reset completely reboots and becomes the standby card.

- **Step 5** Verify that the reset is complete and error-free and that no new related alarms appear in CTC. For LED appearance, see the ["Non-DWDM Card LED State After Successful Reset" section on page 2-192](#page-315-0).
- **Step 6** If the CTC reset does not clear the alarm, complete the "Remove and Reinsert (Reseat) a Card" [procedure on page 2-199](#page-322-0) for the reporting card.
- **Step 7** If the reseated card has not rebooted successfully, or the alarm has not cleared, call TAC (1-800-553-2447). If the TAC technician tells you to reseat the card, complete the ["Remove and Reinsert](#page-320-0)  [\(Reseat\) the Standby TCC+/TCC2" procedure on page 2-197](#page-320-0). If the TAC technician tells you to remove the card and reinstall a new one, follow the ["Physically Replace a Card" procedure on page 2-198.](#page-321-0)

### **2.7.50 CTNEQPT-PBPROT**

- **•** Critical (CR), Service-Affecting (SA)
- **•** Occurs only on Software R4.1 or earlier nodes
- **•** Logical Object: EQPT

The Interconnection Equipment Failure Protect Cross-Connect Card Payload Bus Alarm indicates a failure of the main payload between the Slot 10 cross-connect card and the reporting traffic card. The cross-connect card and the reporting card are no longer communicating through the backplane. The problem exists in the cross-connect card, the reporting traffic card, the TCC+/TCC2 card, or the backplane.

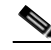

**Note** If all traffic cards show CTNEQPT-PBPROT alarm, complete the ["Remove and Reinsert \(Reseat\) the](#page-320-0)  [Standby TCC+/TCC2" procedure on page 2-197](#page-320-0) for the standby TCC+/TCC2 card. If the reseat fails to clear the alarm, complete the ["Physically Replace a Card" procedure on page 2-198](#page-321-0) for the standby TCC+/TCC2 card. Do not physically reseat an active TCC+/TCC2 card. Reseating the TCC+/TCC2 disrupts traffic.

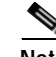

**Note** This alarm automatically raises and clears when the Slot 8 cross-connect card is reseated.

ΛN

**Caution** It can take up to 30 minutes for software to be updated on a standby TCC+/TCC2 card.

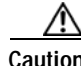

**Caution** Always use the supplied electrostatic discharge wristband when working with a powered ONS 15454. Plug the wristband cable into the ESD jack located at the lower-right outside edge of the shelf assembly.

### **Clear the CTNEQPT-PBPROT Alarm**

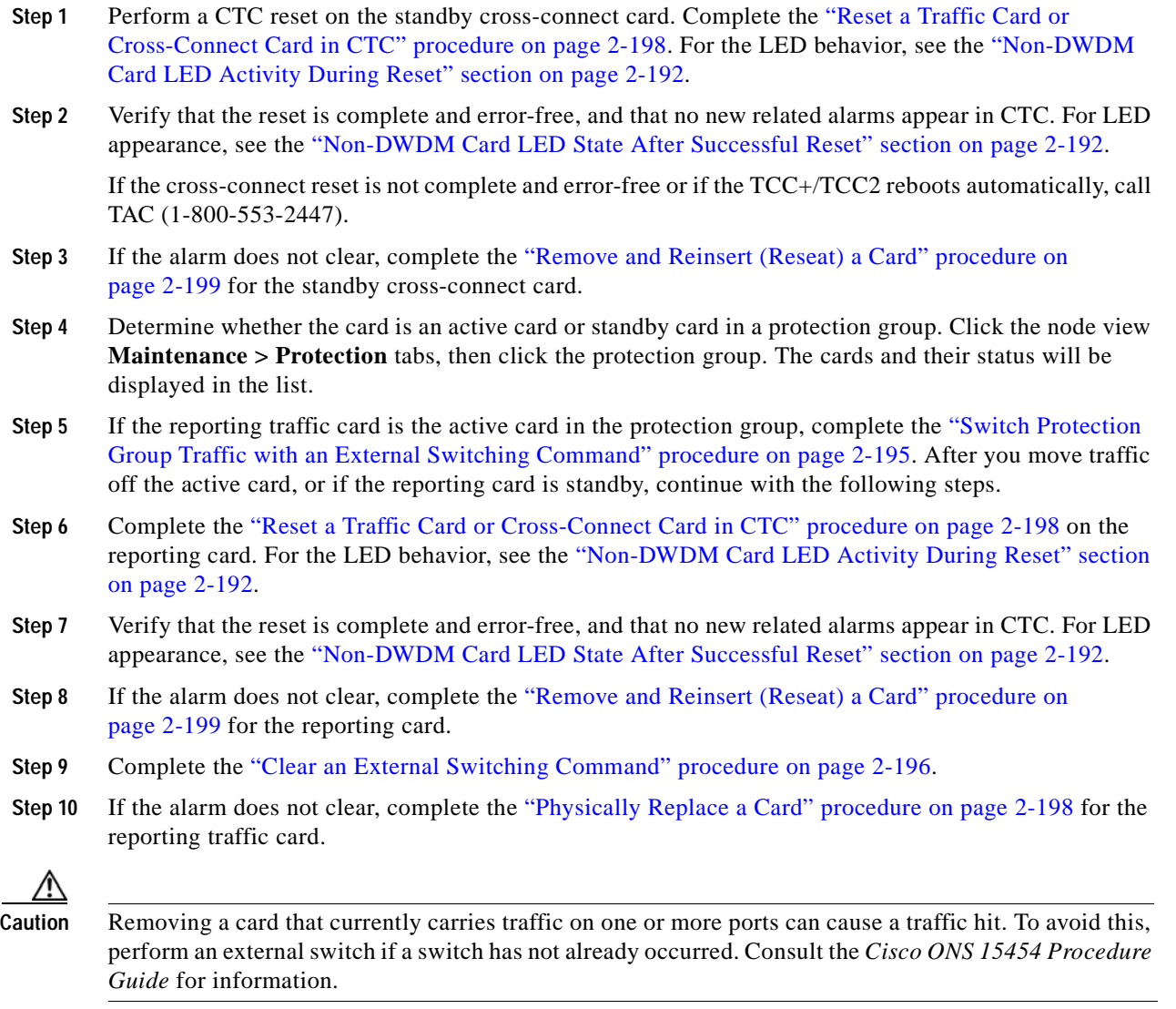

**Step 11** If the alarm does not clear, log onto http://www.cisco.com/tac for more information or call TAC to report a service-affecting problem (1-800-553-2447).

# **2.7.51 CTNEQPT-PBWORK**

- **•** Critical (CR), Service-Affecting (SA)
- **•** Occurs only on Software R4.1 or earlier nodes
- **•** Logical Object: EQPT

The Interconnection Equipment Failure Working Cross-Connect Card Payload Bus alarm indicates a failure in the main payload bus between the Slot 8 cross-connect card the reporting traffic card. The cross-connect card and the reporting card are no longer communicating through the backplane. The problem exists in the cross-connect card, the reporting traffic card, or the backplane.

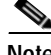

**Note** If all traffic cards show CTNEEQPT-PBWORK alarm, complete the ["Reset Active TCC+/TCC2 Card](#page-319-0)  [and Activate Standby Card" procedure on page 2-196](#page-319-0) for the active TCC+/TCC2 card and then complete the ["Remove and Reinsert \(Reseat\) the Standby TCC+/TCC2" procedure on page 2-197.](#page-320-0) If the reseat fails to clear the alarm, complete the ["Physically Replace a Card" procedure on page 2-198](#page-321-0) for the TCC+/TCC2 card. Do not physically reseat an active TCC+/TCC2 card; it disrupts traffic.

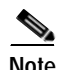

**Note** This alarm automatically raises and clears when the Slot 10 cross-connect card is reseated.

**Caution** Always use the supplied electrostatic discharge wristband when working with a powered ONS 15454. Plug the wristband cable into the ESD jack located at the lower-right outside edge of the shelf assembly.

#### **Clear the CTNEQPT-PBWORK Alarm**

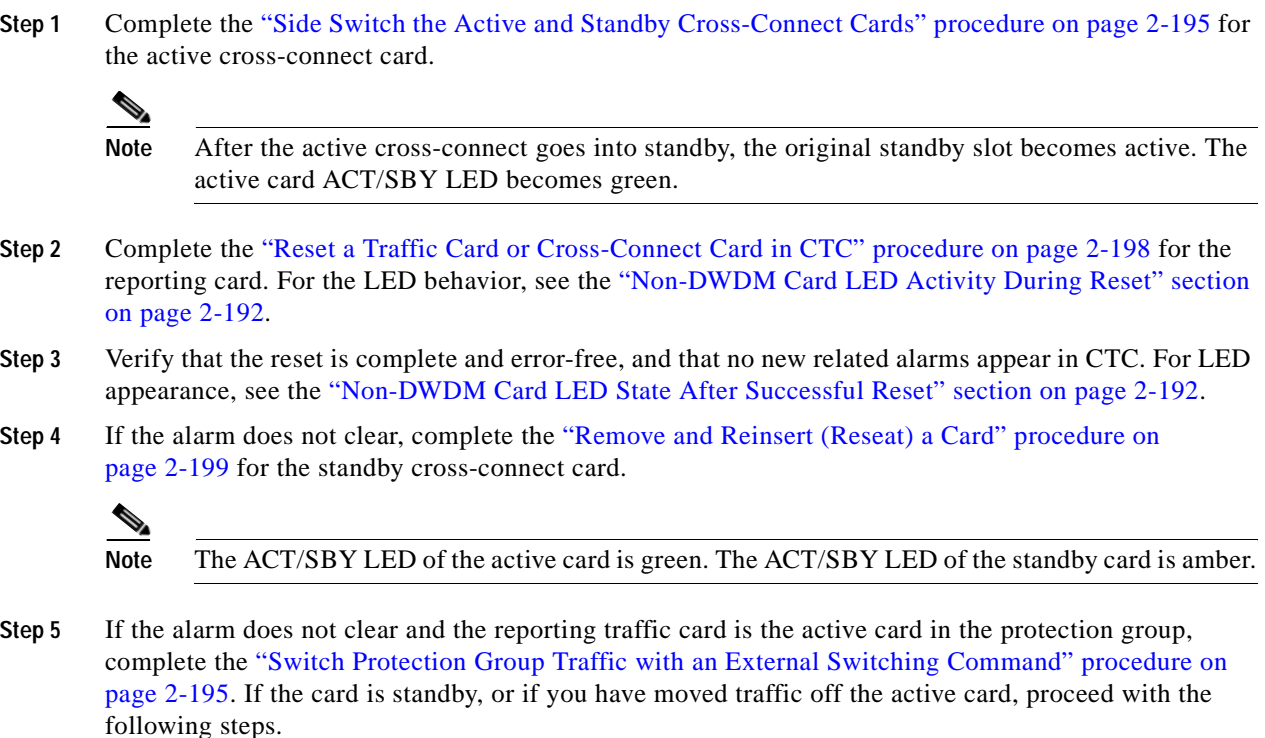

- **Step 6** Complete the ["Reset a Traffic Card or Cross-Connect Card in CTC" procedure on page 2-198](#page-321-1) for the reporting card. For the LED behavior, see the ["Non-DWDM Card LED Activity During Reset" section](#page-315-1)  [on page 2-192.](#page-315-1)
- **Step 7** Verify that the reset is complete and error-free, and that no new related alarms appear in CTC. For LED appearance, see the ["Non-DWDM Card LED State After Successful Reset" section on page 2-192](#page-315-0).

- **Step 8** If the CTC reset does not clear the alarm, complete the "Remove and Reinsert (Reseat) a Card" [procedure on page 2-199](#page-322-0) for the reporting card.
- **Step 9** If you switched traffic, complete the ["Clear an External Switching Command" procedure on page 2-196.](#page-319-1)
- **Step 10** If the alarm does not clear, complete the ["Physically Replace a Card" procedure on page 2-198](#page-321-0) for the cross-connect card.

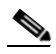

- **Note** When you replace a card with an identical type of card, you do not need to make any changes to the database.
- **Step 11** If the alarm does not clear, complete the ["Physically Replace a Card" procedure on page 2-198](#page-321-0) for the reporting traffic card.
- **Step 12** If the alarm does not clear, log onto http://www.cisco.com/tac for more information or call TAC to report a service-affecting problem (1-800-553-2447).

# **2.7.52 DATAFLT**

- **•** Minor (MN), Non-Service Affecting (NSA)
- **•** Logical Object: NE

The Software Data Integrity Fault alarm occurs when the TCC+/TCC2 exceeds its flash memory capacity.

**Caution** When the system reboots, the last configuration entered is not saved.

### **Clear the DATAFLT Alarm**

- **Step 1** Complete the ["Reset Active TCC+/TCC2 Card and Activate Standby Card" procedure on page 2-196.](#page-319-0)
- **Step 2** If the alarm does not clear, log onto http://www.cisco.com/tac for more information or call TAC (1-800-553-2447).

# **2.7.53 DBOSYNC**

- **•** Major (MJ), Non-Service Affecting (NSA)
- **•** Logical Object: NE

The standby Database Out Of Synchronization alarm occurs when the standby TCC+/TCC2 "To be Active" database does not synchronize with the active database on the active TCC+/TCC2.

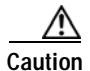

**Caution** If you reset the active TCC+/TCC2 card while this alarm is raised, you will lose current provisioning.

### **Clear the DBOSYNC Alarm**

- **Step 1** Save a backup copy of the active TCC+/TCC2 database. Complete the "Back Up the Database" procedure in the *Cisco ONS 15454 Procedure Guide*.
- **Step 2** Make a minor provisioning change to the active database to see if applying a provisioning change if applying a provisioning change clears the alarm:
	- **a.** In the node view, click the **Provisioning > General** tabs.
	- **b.** In the Description field, make a small change such as adding a period to the existing entry.

The change causes a database write but will not affect the node state. The write might take up to a minute.

**Step 3** If the alarm does not clear, log onto http://www.cisco.com/tac for more information or call TAC (1-800-553-2447).

# **2.7.54 DS3-MISM**

- **•** Not Alarmed (NA), Non-Service Affecting (NSA)
- **•** Logical Object: DS3
- **•** Occurs only on Software R4.1 or earlier nodes

The DS-3 Frame Format Mismatch condition indicates a frame format mismatch on a signal transiting the DS3XM-6 card. The condition occurs when the provisioned line type and incoming signal frame format type do no match. For example, if the line type is set to C-BIT for a DS3XM-6 card, and the incoming signal's frame format is detected as M13, then the ONS 15454 reports a DS3-MISM condition.

### **Clear the DS3-MISM Condition**

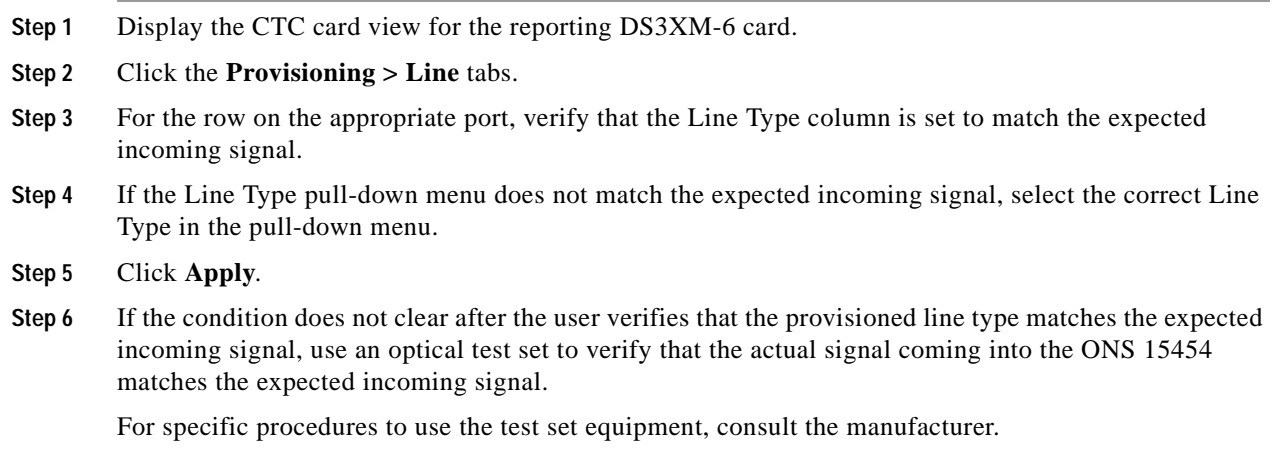

**Step 7** If the condition does not clear, log onto http://www.cisco.com/tac for more information or call TAC (1-800-553-2447).

# <span id="page-185-1"></span>**2.7.55 DSP-COMM-FAIL**

- **•** Major (MJ), Service-Affecting (SA)
- **•** Logical Object: TRUNK

The DSP Communication Failure alarm indicates that there is a communications failure between a muxponder (MXP) or transponder (TXP) card microprocessor and the on-board DSP chip that controls the trunk (DWDM) port. This alarm typically occurs after a DSP code upgrade.

The alarm is temporary and does not require user action. The MXP or TXP card microprocessor will attempt to restore communication with the DSP chip until the alarm is cleared.

If the alarm is raised for an extended period, the MXP or TXP card will raise the ["DSP-FAIL" alarm on](#page-185-0)  [page 2-62](#page-185-0).

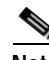

**Note** If the DSP-COMM-FAIL alarm continues for an extended period, traffic could be affected.

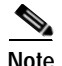

**Note** DSP-COMM-FAIL is informational. The alarm does not require troubleshooting.

### <span id="page-185-0"></span>**2.7.56 DSP-FAIL**

- **•** Major (MJ), Service-Affecting (SA)
- **•** Logical Object: TRUNK

The DSP Failure alarm indicates that a ["DSP-COMM-FAIL" alarm on page 2-62](#page-185-1) has persisted for an extended period on an MXP or TXP card. It indicates that the card is faulty.

#### **Clear the DSP-FAIL Alarm**

**Step 1** Complete the ["Physically Replace a Card" procedure on page 2-198](#page-321-0) for the reporting MXP or TXP card. ⁄!\ **Caution** Removing a card that currently carries traffic on one or more ports can cause a traffic hit. To avoid this, perform an external switch if a switch has not already occurred. Consult the *Cisco ONS 15454 Procedure Guide* for information. **Step 2** If the alarm does not clear, log onto http://www.cisco.com/tac for more information or call TAC to report a service-affecting problem (1-800-553-2447).

# **2.7.57 EHIBATVG-A**

- Minor (MN), Non-Service Affecting (NSA)
- **•** Logical Object: NE

The Extreme High Voltage Battery A alarm occurs when the voltage level on battery lead A exceeds –56.7 VDC. The alarm indicates that the voltage on the battery lead is extremely high, and power redundancy is no longer guaranteed. The alarm remains until the voltage remains under –56.7 VDC in the normal range for 120 seconds.

#### **Clear the EHIBATVG-A Alarm**

- **Step 1** The problem is external to the ONS 15454. Troubleshoot the power source supplying battery lead A.
- **Step 2** If the alarm does not clear, log onto http://www.cisco.com/tac for more information or call TAC (1-800-553-2447).

### **2.7.58 EHIBATVG-B**

- **•** Minor (MN), Non-Service Affecting (NSA)
- **•** Logical Object: NE

The Extreme High Voltage Battery B alarm occurs when the voltage level on battery lead B exceeds –56.7 VDC. The alarm indicates that the voltage on the battery lead is extremely high, and power redundancy is no longer guaranteed. The alarm remains until the voltage remains under –56.7 VDC in the normal range for 120 seconds.

#### **Clear the EHIBATVG-B Alarm**

- **Step 1** The problem is external to the ONS 15454. Troubleshoot the power source supplying battery lead B.
- **Step 2** If the alarm does not clear, log onto http://www.cisco.com/tac for more information or call TAC (1-800-553-2447).

# **2.7.59 ELWBATVG-A**

- **•** Minor (MN), Non-Service Affecting (NSA)
- **•** Logical Object: NE

The Extreme Low Voltage Battery A alarm occurs when the voltage on battery feed A is extremely low or has been lost, and power redundancy is no longer guaranteed. The extreme low voltage battery A alarm occurs when the voltage on battery feed A falls under –40.5 VDC. The alarm clears when voltage remains above –40.5 VDC in the normal range for 120 seconds.

#### **Clear the ELWBATVG-A Alarm**

**Step 1** The problem is external to the ONS 15454. Troubleshoot the power source supplying battery lead A.

**Step 2** If the alarm does not clear, log onto http://www.cisco.com/tac for more information or call TAC (1-800-553-2447).

### **2.7.60 ELWBATVG-B**

- **•** Minor (MN), Non-Service Affecting (NSA)
- **•** Logical Object: NE

The Extreme Low Voltage Battery B alarm occurs when the voltage on battery feed B is extremely low or has been lost, and power redundancy is no longer guaranteed. The extreme low voltage battery B alarm occurs when the voltage on battery feed B falls under–40.5 VDC. The alarm clears when voltage remains above –40.5 VDC in the normal range for 120 seconds.

### **Clear the ELWBATVG-B Alarm**

**Step 1** The problem is external to the ONS 15454. Troubleshoot the power source supplying battery lead B.

**Step 2** If the alarm does not clear, log onto http://www.cisco.com/tac for more information or call TAC (1-800-553-2447).

### **2.7.61 EOC**

- **•** Major (MJ), Non-Service Affecting (NSA)
- **•** Portions of this procedure are different for DWDM
- **•** Logical Objects: CLIENT, OCN, TRUNK

The SONET Data Communications Channel (DCC) Termination Failure alarm occurs when the ONS 15454 loses its data communications channel. The DCC is three bytes, D1 through D3, in the SONET overhead. The bytes convey information about Operation, Administration, Maintenance, and Provisioning (OAM&P). The ONS 15454 uses the DCC on the SONET section layer to communicate network management information.

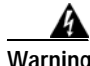

**Warning On the OC-192 card, the laser is on when the card is booted and the safety key is in the on position (labeled 1). The port does not have to be in service (IS) for the laser to be on. The laser is off when the safety key is off (labeled 0).**

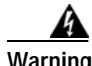

**Warning Invisible laser radiation might be emitted from the end of the unterminated fiber cable or connector. Do not stare into the beam directly with optical instruments. Viewing the laser output with certain optical instruments (for example, eye loupes, magnifiers, and microscopes) within a distance of 100 mm might pose an eye hazard. Use of controls or adjustments or performance of procedures other than those specified might result in hazardous radiation exposure.**

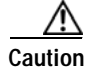

**Caution** Always use the supplied electrostatic discharge wristband when working with a powered ONS 15454. Plug the wristband cable into the ESD jack located at the lower-right outside edge of the shelf assembly.

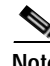

**Note** If a circuit shows an incomplete state when the EOC alarm is raised, it occurs when the logical circuit is in place, and will be able to carry traffic when the DCC termination issue is resolved. You do not need to delete the circuit when troubleshooting this alarm.

#### **Clear the EOC Alarm**

- **Step 1** If the ["LOS \(DS-1\)" alarm on page 2-118](#page-241-1) is also reported, complete the "Clear the LOS (DS-1) Alarm" [procedure on page 2-118](#page-241-0).
- **Step 2** If the alarm does not clear on the reporting node, verify the physical connections between the cards and the fiber-optic cables that are configured to carry DCC traffic.
- **Step 3** If the physical connections are correct and configured to carry DCC traffic, verify that both ends of the fiber span have in-service (IS) ports by checking that the ACT LED on each OC-N card is illuminated.
- <span id="page-188-0"></span>**Step 4** If the ACT LEDs on OC-N cards are illuminated, complete the ["Verify or Create Node DCC](#page-317-0)  [Terminations" procedure on page 2-194](#page-317-0) to verify that the DCC is provisioned for the ports at both ends of the fiber span.
- **Step 5** Repeat [Step 4](#page-188-0) at the adjacent nodes.
- **Step 6** If DCC is provisioned for the ends of the span, verify that the port is active and in service:
	- **a.** Confirm that the OC-N card shows a green LED in CTC or on the physical card.

A green LED indicates an active card. An amber LED indicates a standby card.

- **b.** To determine whether the port is in service, double-click the card in CTC to display the card view.
- **c.** Click the **Provisioning > Line** tabs.
- **d.** Verify that the **State** column lists the port as IS.
- **e.** If the State column lists the port as OOS, click the column and click **IS** from the pull-down menu. Click **Apply**.
- **Step 7** For all nodes, if the card is in service, use an optical test set to verify whether signal failures are present on fiber terminations.

For specific procedures to use the test set equipment, consult the manufacturer.

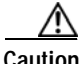

**Caution** Using an optical test set disrupts service on the OC-N card. It might be necessary to manually switch traffic carrying circuits over to a protection path.

- **Step 8** If no signal failures on terminations exist, measure power levels to verify that the budget loss is within the parameters of the receiver. See the ["OC-N Card Transmit and Receive Levels" section on page 1-89](#page-120-0) for Software Release 4.1 (or earlier) card levels and see the *Cisco ONS 15454 Reference Manua*l for Release 4.5 (DWDM) card levels.
- **Step 9** If budget loss is within parameters, ensure that fiber connectors are securely fastened and properly terminated. For more information refer to the "Install the Fiber-Optic Cables" procedure in the *Cisco ONS 15454 Procedure Guide*.

**Step 10** If fiber connectors are properly fastened and terminated, complete the "Reset Active TCC+/TCC2 Card [and Activate Standby Card" procedure on page 2-196.](#page-319-0)

Wait ten minutes to verify that the card you reset completely reboots and becomes the standby card.

Resetting the active TCC+/TCC2 switches control to the standby TCC+/TCC2. If the alarm clears when the ONS 15454 switches to the standby TCC+/TCC2, the user can assume that the original active TCC+/TCC2 is the cause of the alarm.

- **Step 11** If the TCC+/TCC2 replacement does not clear the alarm, delete the problematic DCC termination:
	- **a.** For Release 4.5 (DWDM) nodes, click the **Provisioning > DCC/GCC/OSC** tabs. For Release 4.1 or earlier nodes, click the **Provisioning > DCC/GCC** tabs.
	- **b.** Highlight the problematic DCC termination.
	- **c.** Click **Delete**.
	- **d.** Click **Yes** in the confirmation dialog box.
- **Step 12** Recreate the DCC termination using the *Cisco ONS 15454 Procedure Guide*.
- **Step 13** Verify that both ends of the DCC have been recreated at the optical ports.
- **Step 14** If the alarm has not cleared, call TAC (1-800-553-2447). If the TAC technician tells you to reseat the card, complete the ["Remove and Reinsert \(Reseat\) the Standby TCC+/TCC2" procedure on page 2-197.](#page-320-0) If the TAC technician tells you to remove the card and reinstall a new one, follow the ["Physically Replace](#page-321-0)  [a Card" procedure on page 2-198.](#page-321-0)

### **2.7.62 EQPT**

- **•** Critical (CR), Service-Affecting (SA)
- **•** Logical Objects: AICI-AEP, AICI-AIE

An Equipment Failure alarm indicates that a hardware failure has occurred on the reporting card.

If the EQPT alarm occurs with a BKUPMEMP alarm, see the ["BKUPMEMP" alarm on page 2-41.](#page-164-0) The BKUPMEMP procedure also clears the EQPT alarm.

**Caution** Always use the supplied electrostatic discharge wristband when working with a powered ONS 15454. Plug the wristband cable into the ESD jack located at the lower-right outside edge of the shelf assembly.

#### **Clear the EQPT Alarm**

**Step 1** Complete the ["Reset a Traffic Card or Cross-Connect Card in CTC" procedure on page 2-198](#page-321-1) for the reporting card. For the LED behavior, see the ["Non-DWDM Card LED Activity During Reset" section](#page-315-1)  [on page 2-192](#page-315-1). **Step 2** Verify that the reset is complete and error-free, and that no new related alarms appear in CTC. For LED appearance, see the ["Non-DWDM Card LED State After Successful Reset" section on page 2-192.](#page-315-0) **Step 3** If the CTC reset does not clear the alarm, complete the ["Remove and Reinsert \(Reseat\) a Card"](#page-322-0)  [procedure on page 2-199](#page-322-0) for the reporting card. **Step 4** If the physical reseat of the card fails to clear the alarm, complete the "Physically Replace a Card" [procedure on page 2-198](#page-321-0) for the reporting card.

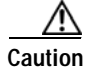

**Caution** Removing a card that currently carries traffic on one or more ports can cause a traffic hit. To avoid this, perform an external switch if a switch has not already occurred. Consult the *Cisco ONS 15454 Procedure Guide* for information.

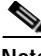

**Note** When you replace a card with an identical type of card, you do not need to make any changes to the database.

**Step 5** If the alarm does not clear, log onto http://www.cisco.com/tac for more information or call TAC to report a service-affecting problem (1-800-553-2447).

### **2.7.63 EQPT-MISS**

- **•** Critical (CR), Service-Affecting (SA)
- **•** Logical Object: FAN

The Replaceable Equipment or Unit Missing alarm is reported against the fan-tray assembly unit. It indicates that the replaceable fan-tray assembly is missing or not fully inserted or that the ribbon cable connecting the AIP to the system board may be bad.

**Caution** Always use the supplied electrostatic discharge wristband when working with a powered ONS 15454. Plug the wristband cable into the ESD jack located at the lower-right outside edge of the shelf assembly.

### **Clear the EQPT-MISS Alarm**

- **Step 1** If the alarm is reported against the fan, verify that the fan-tray assembly is present.
- **Step 2** If the fan-tray assembly is present, complete the ["Remove and Reinsert Fan-Tray Assembly" procedure](#page-322-1)  [on page 2-199.](#page-322-1)
- **Step 3** If no fan-tray assembly is present, obtain a fan-tray assembly and refer to the "Install the Fan-Tray Assembly," procedure in the *Cisco ONS 15454 Procedure Guide*.
- **Step 4** If the alarm does not clear, replace the ribbon cable from the AIP to the system board with a known-good ribbon cable.
- **Step 5** If the alarm does not clear, log onto http://www.cisco.com/tac for more information or call TAC to report a service-affecting problem (1-800-553-2447).

### **2.7.64 ERFI-P-CONN**

- Not Reported (NR), Non-Service Affecting (NSA)
- **•** Logical Objects: STSMON, STSTRM

The three-bit (Enhanced) Remote Failure Indication - Path - Connectivity condition is triggered on DS-1, DS-3, and VT circuits when the ["UNEQ-P" alarm on page 2-186](#page-309-0) and the ["TIM-P" alarm on page 2-182](#page-305-0) are raised on the transmission signal.

#### **Clear the ERFI-P-CONN Condition**

- **Step 1** Complete the ["Clear the UNEQ-P Alarm" procedure on page 2-187](#page-310-0). This should clear the ERFI condition.
- **Step 2** If the condition does not clear, log onto http://www.cisco.com/tac for more information or call TAC (1-800-553-2447).

### **2.7.65 ERFI-P-PAYLD**

- **•** Not Reported (NR), Non-Service Affecting (NSA)
- **•** Logical Objects: STSMON, STSTRM

The three-bit (Enhanced) Remote Failure Indication - Path - Payload condition is triggered on DS-1, DS-3, and VT circuits when the ["PLM-P" alarm on page 2-150](#page-273-0) alarm is raised on the transmission signal.

#### **Clear the ERFI-P-PAYLD Condition**

- **Step 1** Complete the ["Clear the PLM-P Alarm" procedure on page 2-151](#page-274-0). This should clear the ERFI condition.
- **Step 2** If the condition does not clear, log onto http://www.cisco.com/tac for more information or call TAC (1-800-553-2447).

# **2.7.66 ERFI-P-SRVR**

- **•** Not Reported (NR), Non-Service Affecting (NSA)
- **•** Logical Objects: STSMON, STSTRM

The three-bit (Enhanced) Remote Failure Indication Path Server condition is triggered on DS-1, DS-3, and VT circuits when the ["AIS-P" alarm on page 2-25](#page-148-0) or the ["LOP-P" alarm on page 2-115](#page-238-0) is raised on the transmission signal.

#### **Clear the ERFI-P-SRVR Condition**

- **Step 1** Complete the ["Clear the LOP-P Alarm" procedure on page 2-115](#page-238-1). This should clear the ERFI condition.
- **Step 2** If the condition does not clear, log onto http://www.cisco.com/tac for more information or call TAC (1-800-553-2447).

# **2.7.67 ERROR-CONFIG**

- Minor (MN), Non-Service Affecting (NSA)
- **•** Logical Object: EQPT

The Error in Startup Configuration alarm applies to the ML-series Ethernet (traffic) cards. These cards process startup configuration files line by line. If one or more lines cannot be executed, the error causes the ERROR-CONFIG alarm. ERROR-CONFIG is not caused by hardware failure.

The typical reasons for an errored startup file are that (1) you stored the configuration for one type of ML card in the database and then installed another type in its slot, and (2) the configuration file contained a syntax error on one of the lines.

For information about provisioning the ML-series Ethernet cards from the IOS interface, refer to the *Cisco ONS 15454 SONET/SDH ML-Series Multilayer Ethernet Card Software Feature and Configuration Guide, Release 4.1*.

#### **Clear the ERROR-CONFIG Alarm**

**Step 1** If you have a different type of ML card specified in the startup configuration file than what you have installed, create the correct startup configuration.

Follow the card provisioning instructions in the *Cisco ONS 15454 SONET/SDH ML-Series Multilayer Ethernet Card Software Feature and Configuration Guide, Release 4.1*.

- **Step 2** Upload the configuration file to the TCC+/TCC2:
	- **a.** In the node view, right-click the ML card graphic.
	- **b.** Choose **IOS Startup Config** from the shortcut menu.
	- **c.** Click **Upload to TCC** and navigate to the file location.
- **Step 3** Complete the ["Reset a Traffic Card or Cross-Connect Card in CTC" procedure on page 2-198](#page-321-1).
- **Step 4** If the alarm does not clear or if your configuration file was correct according to the installed card, start an IOS CLI for the card:
	- **a.** Right click the ML card graphic in node view.
	- **b.** Choose **Open IOS Connection** from the shortcut menu.

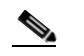

**Note** Open IOS Connection is not available unless the ML card is physically installed in the shelf.

Follow the card provisioning instructions in the *Cisco ONS 15454 SONET/SDH ML-Series Multilayer Ethernet Card Software Feature and Configuration Guide* to correct the errored configuration file line.

- **Step 5** Execute the CLI command **copy run start**. The command copies the new card configuration into the database and clears the alarm.
- **Step 6** If the alarm does not clear, log onto http://www.cisco.com/tac for more information or call TAC (1-800-553-2447).

# **2.7.68 E-W-MISMATCH**

- **•** Major (MJ), Service-Affecting (SA)
- **•** Logical Object: OCN

A Procedural Error Misconnect East/West Direction alarm occurs when nodes in a ring have an east slot misconnected to another east slot or a west slot misconnected to another west slot. In most cases, the user did not connect the fibers correctly, or the ring provisioning plan was flawed. You can physically reconnect the cable to the correct slots to clear the E-W-MISMATCH alarm. Alternately, you can delete and recreate the span in CTC to change the west line and east line designations. The CTC method clears the alarm, but might change the traditional east-west node connection pattern of the ring.

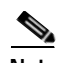

**Note** The E-W-MISMATCH alarm also appears during the initial set up of a ring with its East-West slots configured correctly. If the alarm appears during the initial setup, the alarm clears itself shortly after the ring setup is complete.

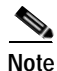

**Note** The lower numbered slot at a node is traditionally labeled as the west slot and the higher numbered slot is labeled as the east slot. For example, Slot 6 is west and Slot 12 is east.

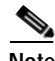

**Note** The physical switch procedure is the recommend method of clearing the E-W-MISMATCH alarm. The physical switch method reestablishes the logical pattern of connection in the ring. However, you can also use CTC to recreate the span and identify the misconnected slots as east and west. The CTC method is useful when the misconnected node is not geographically near the troubleshooter.

### **Clear the E-W-MISMATCH Alarm with a Physical Switch**

- **Step 1** Diagram the ring setup, including nodes and spans, on a piece of paper or white board.
- **Step 2** In the node view, click **View > Go to Network View**.
- **Step 3** Label each of the nodes on the diagram with the same name that appears on the network map.
- <span id="page-193-0"></span>**Step 4** Right-click each span to reveal the node name/slot/port for each end of the span.
- <span id="page-193-1"></span>**Step 5** Label the span ends on the diagram with the same information. For example, with Node1/Slot12/Port1 - Node2/Slot6/Port1 (2F BLSR OC48, Ring ID=0), label the end of the span that connects Node 1 and Node 2 at the Node 1 end as Slot 12/Port 1. Label the Node 2 end of that same span Slot 6/ Port 1.
- **Step 6** Repeat Steps [4](#page-193-0) and [5](#page-193-1) for each span on your diagram.
- **Step 7** Label the highest slot at each node east and the lowest slot at each node west.
- **Step 8** Examine the diagram. You should see a clockwise pattern of west slots connecting to east slots for each span.
- **Step 9** If any span has an east-to-east or west-to-west connection, physically switching the fiber connectors from the card that does not fit the pattern to the card that continues the pattern should clear the alarm.

**Warning On the OC-192 card, the laser is on when the card is booted and the safety key is in the on position (labeled 1). The port does not have to be in service for the laser to be on. The laser is off when the safety key is off (labeled 0). Warning Invisible laser radiation might be emitted from the end of the unterminated fiber cable or connector. Do not stare into the beam directly with optical instruments. Viewing the laser output with certain optical instruments (for example, eye loupes, magnifiers, and microscopes) within a distance of 100 mm might pose an eye hazard. Use of controls or adjustments or performance of procedures other than those specified might result in hazardous radiation exposure.**

**Step 10** If the alarm does not clear, log onto http://www.cisco.com/tac for more information or call TAC to report a service-affecting problem (1-800-553-2447).

#### **Clear the E-W-MISMATCH Alarm in CTC**

- **Step 1** Log into the misconnected node. A misconnected node has both ring fibers connecting it to its neighbor nodes misconnected.
- **Step 2** Click the **Maintenance > BLSR** tabs.
- <span id="page-194-0"></span>**Step 3** From the row of information for the fiber span, complete the "Identify a Ring ID or Node ID Number" [procedure on page 2-193](#page-316-0) to identify the node ID, ring ID, and the slot and port in the East Line list and West Line columns. Record the above information.
- **Step 4** Click **View > Go to Network View**.
- **Step 5** Delete and recreate the BLSR:
	- **a.** Click the **Provisioning > BLSR** tabs.
	- **b.** Click the row from [Step 3](#page-194-0) to select it and click **Delete**.
	- **c.** Click **Create BLSR**.
	- **d.** Fill in the ring ID and node ID from the information collected in [Step 3.](#page-194-0)
	- **e.** Click **Finish** in the BLSR Creation window.
- **Step 6** Display the node view and click the **Maintenance > BLSR** tabs.
- **Step 7** Change the West Line pull-down menu to the slot you recorded for the East Line in [Step 3](#page-194-0).
- **Step 8** Change the East Line pull-down menu to the slot you recorded for the West Line in [Step 3](#page-194-0).
- **Step 9** Click **OK**.
- **Step 10** If the alarm does not clear, log onto http://www.cisco.com/tac for more information or call TAC to report a service-affecting problem (1-800-553-2447).

# **2.7.69 EXCCOL**

- Minor (MN), Non-Service Affecting (NSA)
- **•** Logical Object: EQPT

The Excess Collisions on the LAN alarm indicates that too many collisions are occurring between data packets on the network management LAN, and communications between the ONS 15454 and CTC might be affected.The network management LAN is the data network connecting the workstation running the CTC software to the TCC+/TCC2 card. The problem causing the alarm is external to the ONS 15454.

Troubleshoot the network management LAN connected to the TCC+/TCC2 card for excess collisions. You might need to contact the system administrator of the network management LAN to accomplish the following steps.

#### **Clear the EXCCOL Alarm**

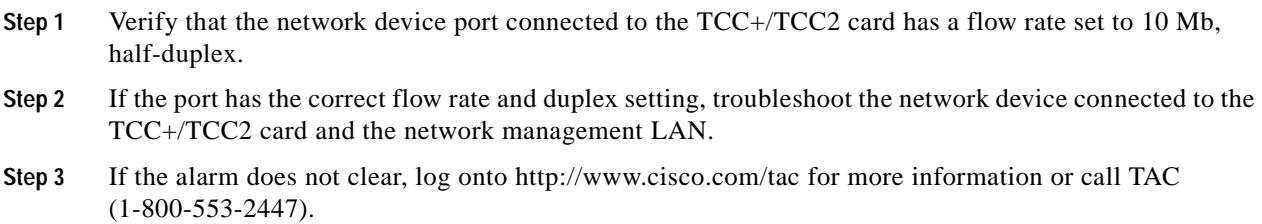

# **2.7.70 EXERCISE-RING-FAIL**

- Not Alarmed (NA), Non-Service Affecting (NSA)
- **•** Logical Object: OCN

The Exercise-Ring command issues ring protection switching of the requested channel without completing the actual bridge and switch. The EXERCISE-RING-FAIL condition is raised if the command was issued and accepted but the exercise did not take place.

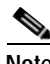

**Note** If the exercise command gets rejected due to the existence of a higher priority condition in the ring, EXERCISE-RING-FAIL will not be reported.

### **Procedure: Clear the EXERCISE-RING-FAIL Condition**

- **Step 1** Look for and clear, if present, the ["LOF \(OC-N\)" alarm on page 2-112](#page-235-0), the ["LOS \(OC-N\)" alarm on](#page-247-0)  [page 2-124](#page-247-0), or BLSR alarms.
- **Step 2** Reissue the Exercise Ring command:
	- **a.** Click the **Provisioning > BLSR** tabs.
	- **b.** Click the row of the affected ring under the West Switch column.
	- **c.** Select **Exercise Ring** in the pull-down menu.

**Step 3** If the condition does not clear, log onto http://www.cisco.com/tac for more information or call TAC (1-800-553-2447).

# **2.7.71 EXERCISE-RING-REQ**

- Not Alarmed (NA), Non-Service Affecting (NSA)
- **•** Logical Object: OCN

The Exercise Request on Ring condition occurs when optical (traffic) cards in two-fiber and four-fiber BLSRs are tested using the EXERCISE RING command.

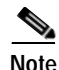

**Note** EXERCISE-RING-REQ is an informational condition. It does not require troubleshooting.

### **2.7.72 EXERCISE-SPAN-FAIL**

- **•** Not Alarmed (NA), Non-Service Affecting (NSA)
- **•** Logical Object: OCN

The Exercise Span command issues span switching of the requested channel without completing the actual bridge and switch. The EXERCISE-SPAN-FAILED alarm is raised if the command was issued and accepted but the exercise did not take place.

**Note** If the exercise command gets rejected due to the existence of a higher priority condition in the span or ring, EXERCISE-SPAN-FAIL will not be reported.

### **Procedure: Clear the EXERCISE-SPAN-FAIL Condition**

- **Step 1** Look for and clear, if present, the ["LOF \(OC-N\)" alarm on page 2-112,](#page-235-0) the ["LOS \(OC-N\)" alarm on](#page-247-0)  [page 2-124,](#page-247-0) or a BLSR alarm.
- **Step 2** Reissue the Exercise Span command:
	- **a.** Click the **Maintenance > BLSR** tabs.
	- **b.** Determine whether the card you would like to exercise is the west card or the east card.
	- **c.** Click the row of the affected span under the East Switch or West Switch column.
	- **d.** Select **Exercise Span** in the pull-down menu.
- **Step 3** If the condition does not clear, log onto http://www.cisco.com/tac for more information or call TAC (1-800-553-2447).

## **2.7.73 EXERCISE-SPAN-REQ**

**•** Not Alarmed (NA), Non-Service Affecting (NSA)

**•** Logical Object: OCN

The Exercise Request on Span condition occurs when optical (traffic) cards in a four-fiber BLSR are tested using the EXERCISE SPAN command.

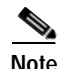

**Note** EXERCISE-SPAN-REQ is an informational condition. It does not require troubleshooting.

# **2.7.74 EXT**

- **•** Minor (MN), Non-Service Affecting (NSA)
- **•** Logical Object: ENVALRM

A Failure Detected External to the NE alarm occurs because an environmental alarm is present, for example, a door is open or flooding has occurred.

### **Clear the EXT Alarm**

- **Step 1** In the node view, double-click the AIC or AIC-I card to display the card view.
- **Step 2** Click the **Maintenance** tab to gather further information about the EXT alarm.
- **Step 3** Perform your standard operating procedure for the environmental condition.
- **Step 4** If the alarm does not clear, log onto http://www.cisco.com/tac for more information or call TAC (1-800-553-2447).

# **2.7.75 EXTRA-TRAF-PREEMPT**

- **•** Major (MJ), Service Affecting (NSA)
- **•** Logical Object: OCN

An Extra Traffic Preempted alarm occurs on OC-N cards in two-fiber and four-fiber BLSRs because low-priority traffic directed to the protect system has been preempted by a working system protection switch.

#### **Clear the EXTRA-TRAF-PREEMPT Alarm**

- **Step 1** Verify that the protection switch has occurred by checking the Conditions tab.
- **Step 2** If a ring switch has occurred, clear the ring switch on the working system by following the appropriate alarm in this chapter.
- **Step 3** If the alarm occurred on a four-fiber BLSR and the span switch occurred on this OC-N, clear the span switch on the working system.
- **Step 4** If the alarm does not clear, log onto http://www.cisco.com/tac for more information or call TAC to report a service-affecting problem (1-800-553-2447).

# **2.7.76 FAILTOSW**

- Not Alarmed (NA), Non-Service Affecting (NSA)
- **•** Logical Objects: CLIENT, EQPT, OCN

The Failure to Switch to Protection condition occurs when a working electrical (traffic) card cannot switch to the protect card in a 1:N, Y-cable, or splitter protection group, because another working electrical (traffic) card with a higher-priority alarm has switched to the protect card.

#### **Clear the FAILTOSW Condition**

**Step 1** Look up and troubleshoot the higher-priority alarm. Clearing the higher-priority condition frees the 1:N card and clears the FAILTOSW.

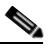

**Note** A higher-priority alarm is an alarm raised on the working DS-N card using the 1:N card protection group. The working DS-N card is reporting an alarm but not reporting a FAILTOSW condition.

**Step 2** If the condition does not clear, replace the working electrical (traffic) card that is reporting the higher priority alarm by following the ["Physically Replace a Card" procedure on page 2-198.](#page-321-0) This card is the working electrical card using the 1:N card protection and not reporting FAILTOSW.

Replacing the working electrical card that is reporting the higher-priority alarm allows traffic to revert to the working slot and the card reporting the FAILTOSW to switch to the protect card.

**Caution** Removing a card that currently carries traffic on one or more ports can cause a traffic hit. To avoid this, perform an external switch if a switch has not already occurred. Consult the *Cisco ONS 15454 Procedure Guide* for information.

**Note** When you replace a card with an identical type of card, you do not need to make any changes to the database.

**Step 3** If the condition does not clear, log onto http://www.cisco.com/tac for more information or call TAC (1-800-553-2447).

# **2.7.77 FAILTOSW-PATH**

- Not Alarmed (NA), Non-Service Affecting (NSA)
- **•** Logical Objects: STSMON, VTMON

The Fail to Switch to Protection Path condition occurs when the working path does not switch to the protection path on a path protection. Common causes of the FAILTOSW-PATH alarm include a missing or defective protection card or a lock out set on one of the path protection nodes.

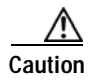

**Caution** Always use the supplied electrostatic discharge wristband when working with a powered ONS 15454. Plug the wristband cable into the ESD jack located at the lower-right outside edge of the shelf assembly.

#### **Clear the FAILTOSW-PATH Condition in a Path Protection Configuration**

- **Step 1** Look up and clear the higher priority alarm. Clearing this condition frees the standby card and clears the FAILTOSW-PATH condition.
- **Step 2** If the condition does not clear, replace the active OC-N card that is reporting the higher priority alarm. Complete the ["Physically Replace a Card" procedure on page 2-198.](#page-321-0) Replacing the active OC-N card that is reporting the higher priority alarm allows traffic to revert to the active slot. Reverting frees the standby card, which can then take over traffic from the card reporting the lower priority alarm and the FAILTOSW-PATH condition.

**Caution** Removing a card that currently carries traffic on one or more ports can cause a traffic hit. To avoid this, perform an external switch if a switch has not already occurred. Consult the *Cisco ONS 15454 Procedure Guide* for information.

- **Note** When you replace a card with an identical type of card, you do not need to make any changes to the database.
- **Step 3** If the condition does not clear, log onto http://www.cisco.com/tac for more information or call TAC (1-800-553-2447).

# **2.7.78 FAILTOSWR**

- Not Alarmed (NA), Non-Service Affecting (NSA)
- **•** Logical Object: OCN

The Fail to Switch to Protection Ring condition occurs when a ring switch did not complete because of internal APS problems.

FAILTOSWR clears when one of the following actions occurs: a higher priority event, such as an external switch command, the next ring switch succeeds, or the cause of the APS switch (such as the ["SD](#page-286-0)  [\(DS-1, DS-3\)" condition on page 2-163](#page-286-0) or the ["SF \(DS-1, DS-3\)" condition on page 2-166](#page-289-0)) clears.

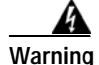

**Warning On the OC-192 card, the laser is on when the card is booted and the safety key is in the on position (labeled 1). The port does not have to be in service for the laser to be on. The laser is off when the safety key is off (labeled 0).**

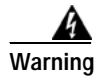

**Warning Invisible laser radiation might be emitted from the end of the unterminated fiber cable or connector. Do not stare into the beam directly with optical instruments. Viewing the laser output with certain optical instruments (for example, eye loupes, magnifiers, and microscopes) within a distance of 100 mm might pose an eye hazard. Use of controls or adjustments or performance of procedures other than those specified might result in hazardous radiation exposure.**

#### **Clear the FAILTOSWR Condition in a Four-Fiber BLSR Configuration**

- **Step 1** Perform the EXERCISE RING command on the reporting card:
	- **a.** Click the **Provisioning > BLSR** tabs.
	- **b.** Click the row of the affected ring under the West Switch column.
	- **c.** Select **Exercise Ring** in the pull-down menu.
- **Step 2** If the condition does not clear, in the node view, click **View > Go to Network View**.
- **Step 3** Look for alarms on OC-N cards that make up the ring or span and troubleshoot these alarms.
- <span id="page-200-1"></span>**Step 4** If clearing other alarms does not clear the FAILTOSWR condition, log into the near-end node and click the **Maintenance > BLSR** tabs.
- **Step 5** Record the OC-N cards listed under West Line and East Line. Ensure that these OC-N cards are active and in service:
	- **a.** Confirm that the OC-N card shows a green LED in CTC or on the physical card.

A green LED indicates an active card. An amber LED indicates a standby card.

- **b.** To determine whether the OC-N port is in service, double-click the card in CTC to display the card view.
- **c.** Click the **Provisioning > Line** tabs.
- **d.** Verify that the **State** column lists the port as IS.
- **e.** If the State column lists the port as OOS, click the column and choose **IS**. Click **Apply**.
- <span id="page-200-0"></span>**Step 6** If the OC-N cards are active and in service, verify fiber continuity to the ports on the recorded cards.
- **Step 7** If fiber continuity to the ports is OK, verify that the correct port is in service:
	- **a.** Confirm that the OC-N card shows a green LED in CTC or on the physical card.

A green LED indicates an active card. An amber LED indicates a standby card.

- **b.** To determine whether the OC-N port is in service, double-click the card in CTC to display the card view.
- **c.** Click the **Provisioning > Line** tabs.
- **d.** Verify that the **State** column lists the port as IS.
- **e.** If the State column lists the port as OOS, click the column and choose **IS**. Click **Apply**.
- **Step 8** If the correct port is in service, use an optical test set to verify that a valid signal exists on the line.

For specific procedures to use the test set equipment, consult the manufacturer. Test the line as close to the receiving card as possible.

<span id="page-201-1"></span><span id="page-201-0"></span>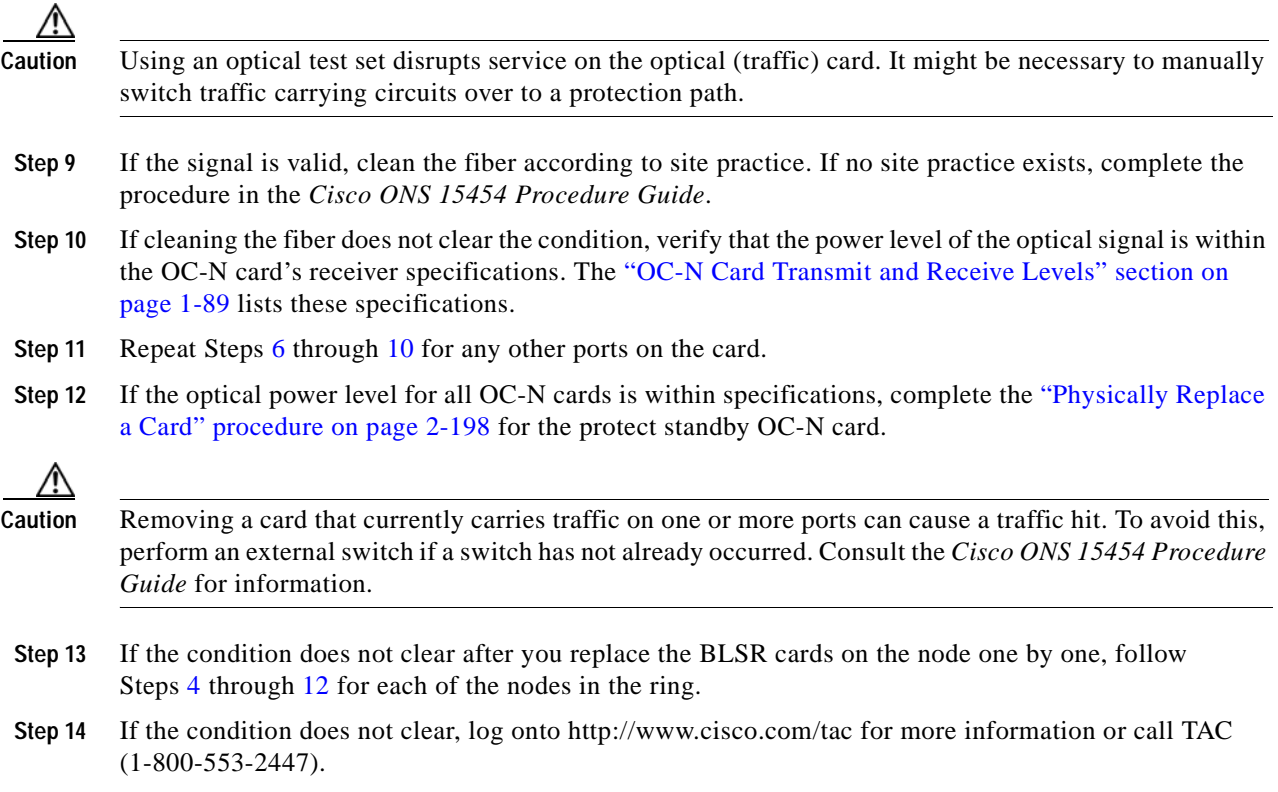

### **2.7.79 FAILTOSWS**

- **•** Not Alarmed (NA), Non-Service Affecting (NSA)
- **•** Logical Object: OCN

The Failure to Switch to Protection Span condition signals an APS span switch failure. For a four-fiber BLSR, a failed span switch initiates a ring switch. If the ring switch occurs, the FAILTOSWS condition does not appear. If the ring switch does not occur, the FAILTOSWS condition appears. FAILTOSWS clears when one of the following actions occur: a higher priority event, such as an external switch command occurs, the next span switch succeeds, or the cause of the APS switch (such as the ["SD \(DS-1,](#page-286-0)  [DS-3\)" condition on page 2-163](#page-286-0) or the ["SF \(DS-1, DS-3\)" condition on page 2-166\)](#page-289-0) clears.

#### **Clear the FAILTOSWS Condition**

**Step 1** Perform the EXERCISE SPAN command on the reporting card:

- **a.** Click the **Maintenance > BLSR** tabs.
- **b.** Determine whether the card you would like to exercise is the west card or the east card.
- **c.** Click the row of the affected span under the East Switch or West Switch column.
- **d.** Select **Exercise Span** in the pull-down menu.
- **Step 2** If the condition does not clear, in the node view, click **View > Go to Network View**.
- **Step 3** Look for alarms on OC-N cards that make up the ring or span and troubleshoot these alarms.
- **Step 4** If clearing other alarms does not clear the FAILTOSWS condition, log into the near-end node and click the **Maintenance > BLSR** tabs.
- **Step 5** Record the OC-N cards listed under West Line and East Line. Ensure that these OC-N cards are active and in service:
	- **a.** Confirm that the OC-N card shows a green LED in CTC or on the physical card.

A green LED indicates an active card. An amber LED indicates a standby card.

- **b.** To determine whether the OC-N port is in service, double-click the card in CTC to display the card view.
- **c.** Click the **Provisioning > Line** tabs.
- **d.** Verify that the **State** column lists the port as IS.
- **e.** If the State column lists the port as OOS, click the column and choose **IS**. Click **Apply**.
- **Step 6** If the OC-N cards are active and in service, verify fiber continuity to the ports on the recorded cards.
- **Step 7** If fiber continuity to the ports is OK, verify that the correct port is in service:
	- **a.** Confirm that the OC-N card shows a green LED in CTC or on the physical card.

A green LED indicates an active card. An amber LED indicates a standby card.

- **b.** To determine whether the OC-N port is in service, double-click the card in CTC to display the card view.
- **c.** Click the **Provisioning > Line** tabs.
- **d.** Verify that the **State** column lists the port as IS.
- **e.** If the State column lists the port as OOS, click the column and choose **IS**. Click **Apply**.
- **Step 8** If the correct port is in service, use an optical test set to verify that a valid signal exists on the line.

For specific procedures to use the test set equipment, consult the manufacturer. Test the line as close to the receiving card as possible.

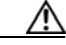

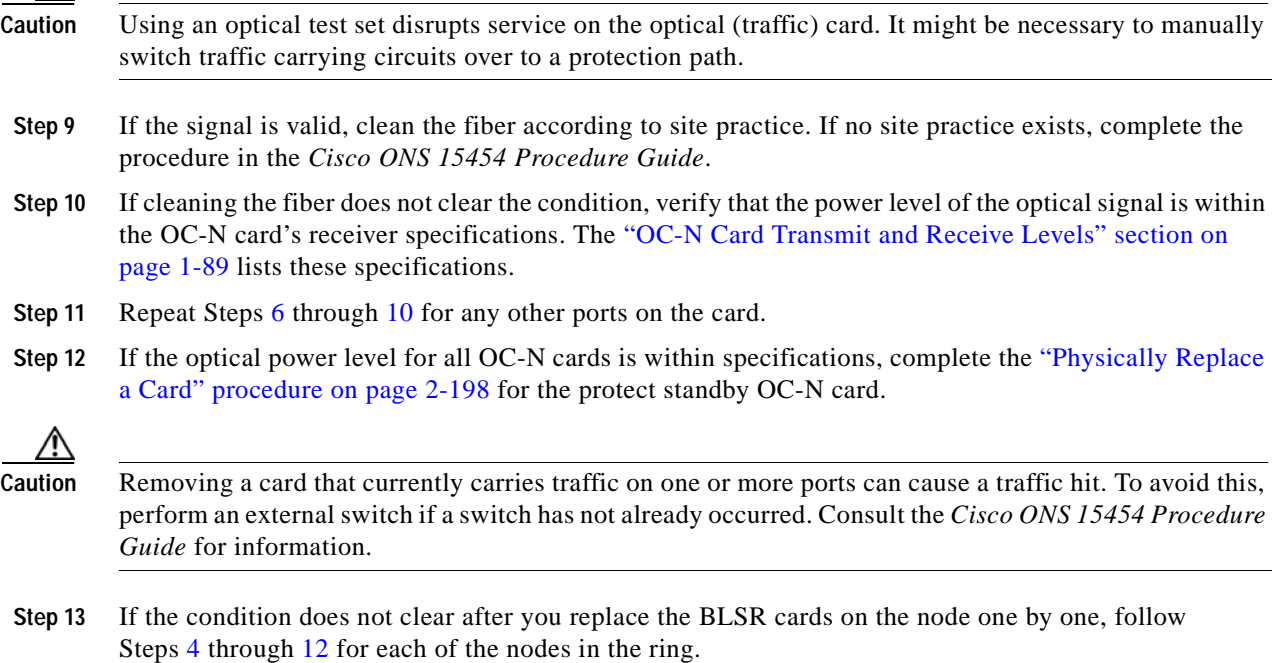

**Step 14** If the condition does not clear, log onto http://www.cisco.com/tac for more information or call TAC (1-800-553-2447).

# **2.7.80 FAN**

- **•** Critical (CR), Service-Affecting (SA)
- **•** Logical Object: FAN

The Fan Failure alarm indicates a problem with the fan-tray assembly. When the fan-tray assembly is not fully functional, the temperature of the ONS 15454 can rise above its normal operating range. The fan-tray assembly contains six fans and needs a minimum of five working fans to properly cool the ONS 15454. However, even with five working fans, the fan-tray assembly can need replacement because a sixth working fan is required for extra protection against overheating.

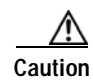

**Caution** Always use the supplied electrostatic discharge wristband when working with a powered ONS 15454. Plug the wristband cable into the ESD jack located at the lower-right outside edge of the shelf assembly.

#### <span id="page-203-0"></span>**Clear the FAN Alarm**

- **Step 1** Verify whether the air filter needs replacement. Complete the ["3.2.1 Inspect, Clean, and Replace the](#page-328-0)  [Reusable Air Filter" procedure on page 3-5](#page-328-0).
- **Step 2** If the filter is clean, complete the ["Remove and Reinsert Fan-Tray Assembly" procedure on page 2-199.](#page-322-1)

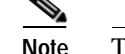

**Note** The fan should run immediately when correctly inserted.

- **Step 3** If the fan does not run or the alarm persists, complete the "3.4 Replace the Fan-Tray Assembly" [procedure on page 3-11.](#page-334-0)
- **Step 4** If the replacement fan-tray assembly does not operate correctly, log onto http://www.cisco.com/tac for more information or call TAC to report a service-affecting problem (1-800-553-2447).

### **2.7.81 FANDEGRADE**

**•** Major (MJ), Non-Service Affecting (NSA)

The Partial Fan Failure Speed Control Degradation alarm occurs if fan speed for one of the fans in the fan-tray assembly falls under 500 RPM when read by a tachometry counter.

#### **Clear the FANDEGRADE Alarm**

**Step 1** Complete the ["Clear the FAN Alarm" procedure on page 2-80](#page-203-0).

**Step 2** If the alarm does not clear, log onto http://www.cisco.com/tac for more information or call TAC (1-800-553-2447).

# **2.7.82 FE-AIS**

- Not Alarmed (NA), Non-Service Affecting (NSA)
- **•** Logical Object: DS3

The Far-End AIS condition occurs when an AIS has occurred at the far-end node. FE-AIS usually occurs in conjunction with a downstream LOS alarm (see the ["LOS \(OC-N\)" alarm on page 2-124](#page-247-0)).

Generally, any AIS is a special SONET signal that tells the receiving node that the sending node has no valid signal available to send. AIS is not considered an error. The fault condition AIS is raised by the receiving node on each input where it sees the signal AIS instead of a real signal. In most cases when this condition is raised, an upstream node is raising an alarm to indicate a signal failure; all nodes downstream from it only raise some type of AIS. This condition clears when you resolved the problem on the upstream node.

#### **Clear the FE-AIS Condition**

- **Step 1** Complete the ["Clear the AIS Condition" procedure on page 2-24.](#page-147-0)
- **Step 2** If the condition does not clear, log onto http://www.cisco.com/tac for more information or call TAC (1-800-553-2447).

### **2.7.83 FEC-MISM**

- **•** Major (MJ), Service-Affecting (SA)
- **•** Logical Object: TRUNK

The forward error correction (FEC) Mismatch alarm occurs if one end of a span using MXP or TXP cards is configured to use FEC and the other is not. FEC-MISM is related to G.709 and is only raised against a trunk port.

#### <span id="page-204-0"></span>**Clear the FEC-MISM Alarm**

- **Step 1** Double-click the MXP or TXP card.
- **Step 2** Click the **Provisioning > OTN > OTN Lines** tab.
- <span id="page-204-1"></span>**Step 3** Check the FEC column check box.
- **Step 4** Verify that the far-end card is configured the same way by repeating [Step 1](#page-204-0) through [Step 3.](#page-204-1)
- **Step 5** If the alarm does not clear, log onto http://www.cisco.com/tac for more information or call TAC to report a service-affecting problem (1-800-553-2447).

### **2.7.84 FE-DS1-MULTLOS**

- Not Alarmed (NA), Non-Service Affecting (NSA)
- **•** Logical Object: DS3

The Far-End Multiple DS-1 LOS Detected condition occurs when multiple DS-1 signals are lost on a far-end DS-1 card. The prefix FE means the main alarm is occurring at the far-end node and not at the node reporting the FE-DS1-MULTLOS condition. Troubleshoot the FE alarm or condition by troubleshooting the main alarm at its source. Both alarms or conditions clear when the main alarm clears.

#### **Clear the FE-DS1-MULTLOS Condition**

- **Step 1** To troubleshoot an FE condition, determine which node and card link directly to the card reporting the FE condition. For example, an FE condition on a card in Slot 12 of Node 1 might relate to a main alarm from a card in Slot 6 of Node 2.
- **Step 2** Log into the node that links directly to the card reporting the FE condition.
- **Step 3** Clear the main alarm. Refer to the appropriate alarm section in this chapter for troubleshooting instructions.
- **Step 4** If the condition does not clear, log onto http://www.cisco.com/tac for more information or call TAC (1-800-553-2447).

### **2.7.85 FE-DS1-NSA**

- **•** Not Alarmed (NA), Non-Service Affecting (NSA)
- **•** Logical Object: DS3

The Far End DS-1 Equipment Failure Non-Service Affecting condition occurs when a far-end DS-1 equipment failure occurs, but does not affect service because the port is protected and traffic is able to switch to the protect port.

The prefix FE means the main alarm is occurring at the far-end node and not at the node reporting the FE-DS1-NSA alarm. Troubleshoot the FE condition by troubleshooting the main alarm at its source. Both the alarms or conditions clear when the main alarm clears.

#### **Clear the FE-DS1-NSA Condition**

- **Step 1** To troubleshoot an FE condition, determine which node and card link directly to the card reporting the FE alarm. For example, an alarm from a card in Slot 12 of Node 1 might link to an alarm from a card in Slot 6 of Node 2.
- **Step 2** Log into the node that links directly to the card reporting the FE condition.
- **Step 3** Clear the main alarm. Refer to the appropriate alarm section in this chapter for troubleshooting instructions.
- **Step 4** If the condition does not clear, log onto http://www.cisco.com/tac for more information or call TAC (1-800-553-2447).

# **2.7.86 FE-DS1-SA**

- Not Alarmed (NA), Non-Service Affecting (NSA)
- **•** Logical Object: DS3

The Far End DS-1 Equipment Failure Service Affecting condition occurs when there is a far-end equipment failure on a DS-1 card that affects service because traffic is unable to switch to the protect port.

The prefix FE means the main alarm is occurring at the far-end node and not at the node reporting the FE-DS1-SA alarm. Troubleshoot the FE condition by troubleshooting the main alarm at its source. Both the alarms or conditions clear when the main alarm clears.

#### **Clear the FE-DS1-SA Condition**

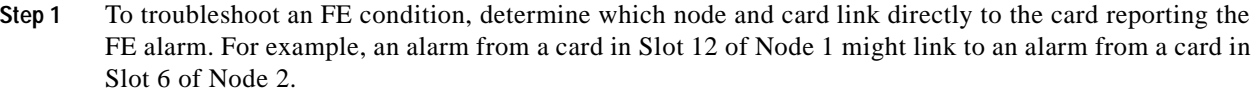

- **Step 2** Log into the node that links directly to the card reporting the FE condition.
- **Step 3** Clear the main alarm. Refer to the appropriate alarm section in this chapter for troubleshooting instructions.
- **Step 4** If the condition does not clear, log onto http://www.cisco.com/tac for more information or call TAC (1-800-553-2447).

# **2.7.87 FE-DS1-SNGLLOS**

- **•** Not Alarmed (NA), Non-Service Affecting (NSA)
- **•** Logical Object: DS3

The Far-End Single DS-1 LOS condition occurs when a single DS-1 signal is lost on far-end DS-1 equipment. Signal loss also causes the ["LOS \(OC-N\)" alarm on page 2-124.](#page-247-0) The prefix FE in an alarm or condition means the main alarm is occurring at the far-end node and not at the node reporting the FE-DS1-SNGLLOS alarm. Troubleshoot the FE condition by troubleshooting the main alarm at its source. Both alarms or conditions clear when the main alarm clears.

#### **Clear the FE-DS1-SNGLLOS Condition**

- **Step 1** To troubleshoot an FE condition, determine which node and card link directly to the card reporting the FE condition. For example, an FE condition on a card in Slot 12 of Node 1 might link to an alarm from a card in Slot 6 of Node 2.
- **Step 2** Log into the node that links directly to the card reporting the FE condition.
- **Step 3** Clear the main alarm. Refer to the appropriate alarm section in this chapter for troubleshooting instructions.

**Step 4** If the condition does not clear, log onto http://www.cisco.com/tac for more information or call TAC (1-800-553-2447).

### **2.7.88 FE-DS3-NSA**

- Not Alarmed (NA), Non-Service Affecting (NSA)
- **•** Logical Object: DS3

The Far End DS-3 Equipment Failure Non-Service Affecting condition occurs when a far-end DS-3 equipment failure occurs, but does not affect service because the port is protected and traffic is able to switch to the protect port.

The prefix FE means the main alarm is occurring at the far-end node and not at the node reporting FE-DS3-NSA alarm. Troubleshoot the FE condition by troubleshooting the main alarm at its source. Both the alarms or conditions clear when the main alarm clears.

#### **Clear the FE-DS3-NSA Condition**

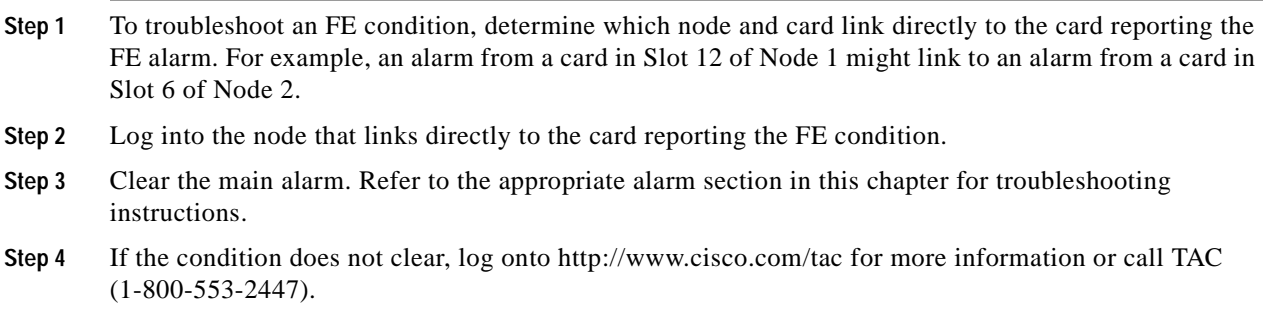

### **2.7.89 FE-DS3-SA**

- **•** Not Alarmed (NA), Non-Service Affecting (NSA)
- **•** Logical Object: DS3

The Far End DS-3 Equipment Failure Service Affecting condition occurs when there is a far-end equipment failure on a DS-3 card that affects service because traffic is unable to switch to the protect port.

The prefix FE in an alarm or condition means the main alarm is occurring at the far-end node and not at the node reporting the FE condition. Troubleshoot the FE alarm by troubleshooting the main alarm at its source. Both alarms or conditions clear when the main alarm clears.

#### **Clear the FE-DS3-SA Condition**

**Step 1** To troubleshoot an FE condition, determine which node and card link directly to the card reporting the FE alarm. For example, an alarm from a card in Slot 12 of Node 1 might link to an alarm from a card in Slot 6 of Node 2.

- **Step 2** Log into the node that links directly to the card reporting the FE condition.
- **Step 3** Clear the main alarm. Refer to the appropriate alarm section in this chapter for troubleshooting instructions.
- **Step 4** If the condition does not clear, log onto http://www.cisco.com/tac for more information or call TAC (1-800-553-2447).

### **2.7.90 FE-EQPT-NSA**

- **•** Not Alarmed (NA), Non-Service Affecting (NSA)
- **•** Logical Object: DS3

The Far End Common Equipment Failure condition occurs when a non-service affecting equipment failure is detected on the far-end DS-3 equipment. The prefix FE occurs when the main alarm is occurring at the far-end node and not at the node reporting the FE-EQPT-NSA alarm. Troubleshoot the FE alarm or condition by troubleshooting the main alarm at its source. Both alarms or conditions clear when the main alarm clears.

**Caution** Always use the supplied electrostatic discharge wristband when working with a powered ONS 15454. Plug the wristband cable into the ESD jack located at the lower-right outside edge of the shelf assembly.

#### **Clear the FE-EQPT-NSA Condition**

- **Step 1** To troubleshoot an FE condition, determine which node and card link directly to the card reporting the FE condition. For example, an FE condition on a card in Slot 12 of Node 1 might relate to a main alarm from a card in Slot 6 of Node 2.
- **Step 2** Log into the node that links directly to the card reporting the FE condition.
- **Step 3** Clear the main alarm. Refer to the appropriate alarm section in this chapter for troubleshooting instructions.
- **Step 4** If the condition does not clear, log onto http://www.cisco.com/tac for more information or call TAC (1-800-553-2447).

### **2.7.91 FE-EXERCISING-RING**

- **•** Not Alarmed (NA), Non-Service Affecting (NSA)
- **•** Logical Object: OCN

The Far End Exercising Ring condition occurs when far-end optical (traffic) cards in a two-fiber or four-fiber BLSR are being tested using the EXERCISE RING command.The prefix FE means the main alarm is occurring at the far-end node and not at the node reporting the FE-EXERCISING-RING condition.

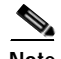

**Note** FE-EXERCISING-RING is an informational condition. It does not require troubleshooting.

### **2.7.92 FE-EXERCISING-SPAN**

- Not Alarmed (NA), Non-Service Affecting (NSA)
- **•** Logical Object: OCN

The Far End Exercising Span condition occurs when far-end optical (traffic) cards in a four-fiber BLSR are being tested using the EXERCISE SPAN command.The prefix FE means the main alarm is occurring at the far-end node and not at the node reporting the FE-EXERCISING-SPAN condition.

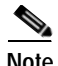

**Note** FE-EXERCISING-SPAN is an informational condition. It does not require troubleshooting.

### **2.7.93 FE-FRCDWKSWPR-RING**

- **•** Not Alarmed (NA), Non-Service Affecting (NSA)
- **•** Logical Object: OCN

The Far End Ring Working Facility Forced to Switch to Protection condition occurs from a far-end node when a ring is forced from working to protect using the FORCE RING command.

The prefix FE means the main alarm is occurring at the far-end node and not at the node reporting the FE-FRCDWKSWPR-RING condition. Troubleshoot the FE condition by troubleshooting the main alarm at its source. Both the alarms or conditions clear when the main alarm clears.

#### **Clear the FE-FRCDWKSWPR-RING Condition**

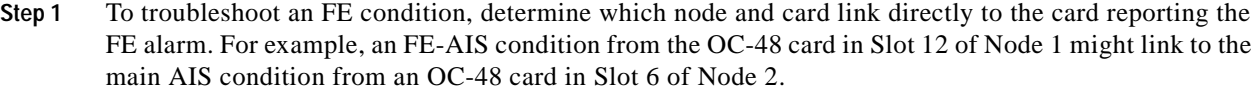

- **Step 2** Log into the node that links directly to the card reporting the FE condition.
- **Step 3** Clear the main alarm. See the ["Clear a BLSR Span Lock Out" procedure on page 2-194](#page-317-1) for instructions.
- **Step 4** If the condition does not clear, log onto http://www.cisco.com/tac for more information or call TAC (1-800-553-2447).

### **2.7.94 FE-FRCDWKSWPR-SPAN**

- **•** Not Alarmed (NA), Non-Service Affecting (NSA)
- **•** Logical Object: OCN

The Far End Working Facility Forced to Switch to Protection Span condition occurs from a far-end node when a span on a four-fiber BLSR is forced from working to protect using the FORCE SPAN command.

The prefix FE means the main alarm is occurring at the far-end node and not at the node reporting the FE-FRCDWKSWPR-SPAN condition. Troubleshoot the FE condition by troubleshooting the main alarm at its source. Both the alarms or conditions clear when the main alarm clears.

#### **Clear the FE-FRCDWKSWPR-SPAN Condition**

- **Step 1** To troubleshoot an FE condition, determine which node and card link directly to the card reporting the FE alarm. For example, an FE-AIS condition from the OC-48 card in Slot 12 of Node 1 might link to the main AIS condition from an OC-48 card in Slot 6 of Node 2.
- **Step 2** Log into the node that links directly to the card reporting the FE condition.
- **Step 3** Clear the main alarm. See the ["Clear a BLSR Span Lock Out" procedure on page 2-194](#page-317-1) for instructions.
- **Step 4** If the condition does not clear, log onto http://www.cisco.com/tac for more information or call TAC (1-800-553-2447).

### **2.7.95 FE-IDLE**

- Not Alarmed (NA), Non-Service Affecting (NSA)
- **•** Logical Object: DS3

The Far End Idle condition occurs when a far-end node detects an idle DS-3 signal.

The prefix FE in an alarm or condition occurs when the main alarm is occurring at the far-end node and not at the node reporting the FE-IDLE condition. Troubleshoot the FE alarm or condition by troubleshooting the main alarm at its source. Both alarms clear when the main alarm clears.

#### **Clear the FE-IDLE Condition**

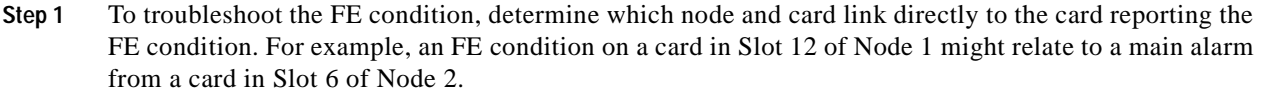

- **Step 2** Log into the node that links directly to the card reporting the FE condition.
- **Step 3** Clear the main alarm. Complete the ["Clear a BLSR Span Lock Out" procedure on page 2-194.](#page-317-1)
- **Step 4** If the condition does not clear, log onto http://www.cisco.com/tac for more information or call TAC (1-800-553-2447).

# **2.7.96 FE-LOCKOUTOFPR-SPAN**

- Not Alarmed (NA), Non-Service Affecting (NSA)
- **•** Logical Object: OCN

The Far-End lock out of Protection Span condition occurs when a BSLR span is locked out of the protection system from a far-end node using the LOCKOUT SPAN command.

The prefix FE means the main alarm is occurring at the far-end node and not at the node reporting the FE-LOCKOUTOFPR-SPAN condition. Troubleshoot the FE condition by troubleshooting the main alarm at its source. Both the alarms or conditions clear when the main alarm clears.

#### **Clear the FE-LOCKOUTOFPR-SPAN Condition**

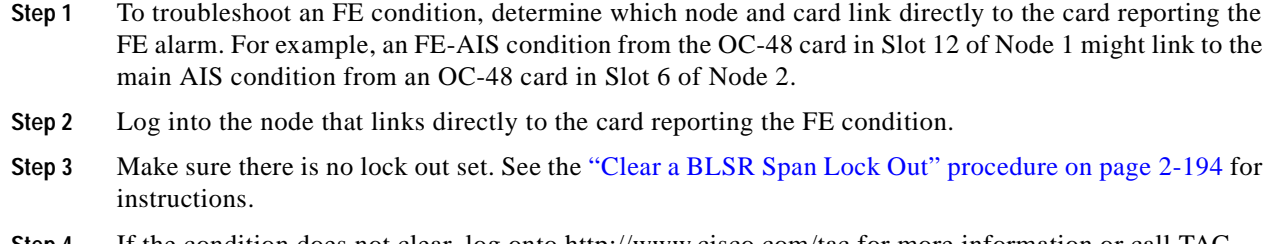

**Step 4** If the condition does not clear, log onto http://www.cisco.com/tac for more information or call TAC (1-800-553-2447).

### **2.7.97 FE-LOF**

- **•** Not Alarmed (NA), Non-Service Affecting (NSA)
- **•** Logical Object: DS3

The Far End LOF condition occurs when a far-end node reports the ["LOF \(DS-3\)" alarm on page 2-110](#page-233-0).

The prefix FE in an alarm or condition occurs when the main alarm is occurring at the far-end node and not at the node reporting the FE-LOF condition. Troubleshoot the FE alarm or condition by troubleshooting the main alarm at its source. Both alarms or conditions clear when the main alarm clears.

### **Clear the FE-LOF Condition**

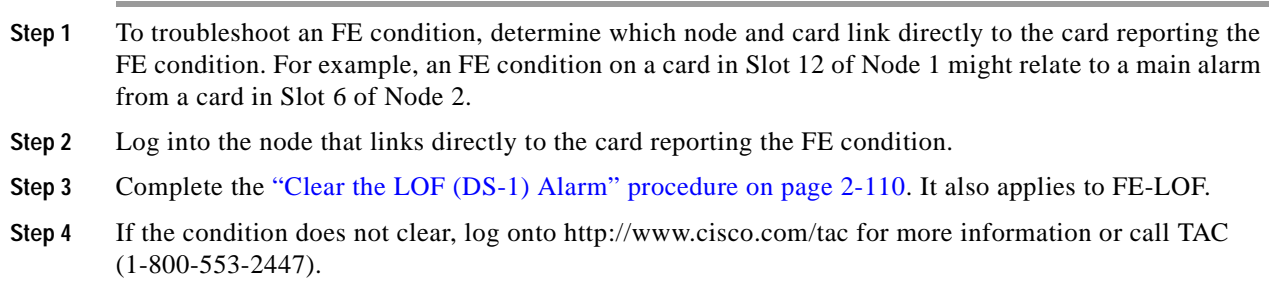

# **2.7.98 FE-LOS**

- Not Alarmed (NA), Non-Service Affecting (NSA)
- **•** Logical Object: DS3

The Far End LOS condition occurs when a far-end node reports the ["LOS \(DS-3\)" alarm on page 2-119](#page-242-0).

The prefix FE occurs when the main alarm is occurring at the far-end node, and not at the node reporting the FE-LOS condition. Troubleshoot the FE condition by troubleshooting the main alarm at its source. Both alarms or conditions clear when the main alarm clears.

#### **Clear the FE-LOS Condition**

- **Step 1** To troubleshoot the FE condition, determine which node and card link directly to the card reporting the FE condition. For example, an FE condition on a card in Slot 12 of Node 1 might relate to a main alarm from a card in Slot 6 of Node 2.
- **Step 2** Log into the node that links directly to the card reporting the FE condition.
- **Step 3** Complete the ["Clear the LOS \(DS-1\) Alarm" procedure on page 2-118](#page-241-0).
- **Step 4** If the condition does not clear, log onto http://www.cisco.com/tac for more information or call TAC (1-800-553-2447).

### **2.7.99 FE-MANWKSWPR-RING**

- Not Alarmed (NA), Non-Service Affecting (NSA)
- **•** Logical Object: OCN

The Far End Ring Manual Switch of Working Facility to Protect condition occurs when a BLSR working ring is switched from working to protect at a far-end node using the MANUAL RING command.

The prefix FE means the main alarm is occurring at the far-end node and not at the node reporting the FE-MANWKSWPR-RING condition. Troubleshoot the FE condition by troubleshooting the main alarm at its source. Both the alarms or conditions clear when the main alarm clears.

#### **Clear the FE-MANWKSWPR-RING Condition**

- **Step 1** To troubleshoot an FE condition, determine which node and card link directly to the card reporting the FE alarm. For example, an FE-AIS condition from the OC-48 card in Slot 12 of Node 1 might link to the main AIS condition from an OC-48 card in Slot 6 of Node 2.
- **Step 2** Log into the node that links directly to the card reporting the FE condition.
- **Step 3** Complete the ["Clear a BLSR Span Lock Out" procedure on page 2-194](#page-317-1).
- **Step 4** If the condition does not clear, log onto http://www.cisco.com/tac for more information or call TAC (1-800-553-2447).

### **2.7.100 FE-MANWKSWPR-SPAN**

- Not Alarmed (NA), Non-Service Affecting (NSA)
- **•** Logical Object: OCN

The Far-End Manual Switch Span Working Facility to Protect condition occurs when a BLSR span is switched from working to protect at the far-end node using the MANUAL SPAN command.

The prefix FE means the main alarm is occurring at the far-end node and not at the node reporting the alarm. Troubleshoot the FE condition by troubleshooting the main alarm at its source. Both the alarms or conditions clear when the main alarm clears.

#### **Clear the FE-MANWKSWPR-SPAN Condition**

- **Step 1** To troubleshoot an FE condition, determine which node and card link directly to the card reporting the FE alarm. For example, an FE-AIS condition from the OC-48 card in Slot 12 of Node 1 might link to the main AIS condition from an OC-48 card in Slot 6 of Node 2. **Step 2** Log into the node that links directly to the card reporting the FE condition.
- **Step 3** Complete the ["Clear a BLSR Span Lock Out" procedure on page 2-194.](#page-317-1)
- **Step 4** If the condition does not clear, log onto http://www.cisco.com/tac for more information or call TAC (1-800-553-2447).

# **2.7.101 FEPRLF**

- **•** Minor (MN), Non-Service Affecting (NSA)
- **•** Logical Object: OCN

The Far End Protection Line Failure alarm occurs when an APS channel ["SF \(DS-1, DS-3\)" condition](#page-289-0)  [on page 2-166](#page-289-0) occurs on the protect card coming into the node.

**Note** The FEPRLF alarm occurs only on the ONS 15454 when bidirectional protection is used on optical (traffic) cards in a 1+1 configuration or 4-fiber BLSR configuration.

### **Clear the FEPRLF Alarm on a Four-Fiber BLSR**

- **Step 1** To troubleshoot the FE alarm, determine which node and card link directly to the card reporting the FE alarm. For example, an FE condition on a card in Slot 12 of Node 1 might relate to a main alarm from a card in Slot 6 of Node 2.
- **Step 2** Log into the node that links directly to the card reporting the FE condition.
- **Step 3** Clear the main alarm. Refer to the appropriate alarm section in this chapter in this chapter for instructions.
- **Step 4** If the alarm does not clear, log onto http://www.cisco.com/tac for more information or call TAC (1-800-553-2447).

### **2.7.102 FORCED-REQ**

- **•** Not Alarmed (NA), Non-Service Affecting (NSA)
- **•** Logical Objects: EQPT, STSMON, VTMON

The Force Switch Request on Facility or Equipment condition occurs when you enter the Force command on a span or card to force traffic from a working card or working span to a protection card or protection span or vice versa. You do not need to clear the condition if you want the force switch to remain.

### <span id="page-214-0"></span>**Clear the FORCED-REQ Condition**

- **Step 1** Complete the ["Clear a BLSR Span Lock Out" procedure on page 2-194](#page-317-1).
- **Step 2** If the condition does not clear, log onto http://www.cisco.com/tac for more information or call TAC (1-800-553-2447).

# **2.7.103 FORCED-REQ-RING**

- **•** Not Alarmed (NA), Non-Service Affecting (NSA)
- **•** Logical Object: OCN

The Force Switch Request Ring condition applies to optical trunk cards when the FORCE RING command is applied to two-fiber and four-fiber BLSRs to move traffic from working to protect.

#### **Clear the FORCED-REQ-RING Condition**

- **Step 1** Complete the ["Clear a BLSR Span Lock Out" procedure on page 2-194](#page-317-1).
- **Step 2** If the condition does not clear, log onto http://www.cisco.com/tac for more information or call TAC (1-800-553-2447).

# **2.7.104 FORCED-REQ-SPAN**

- Not Alarmed (NA), Non-Service Affecting (NSA)
- **•** Logical Objects: CLIENT, OCN

The Force Switch Request Span condition applies to optical trunk cards in four-fiber BLSRs when the FORCE SPAN command is applied to a BLSR to force traffic from working to protect or from protect to working.

#### **Clear the FORCED-REQ-SPAN Condition**

- **Step 1** Complete the ["Clear the FORCED-REQ Condition" procedure on page 2-91.](#page-214-0)
- **Step 2** If the condition does not clear, log onto http://www.cisco.com/tac for more information or call TAC (1-800-553-2447).

# **2.7.105 FRCDSWTOINT**

- **•** Not Alarmed (NA), Non-Service Affecting (NSA)
- **•** Logical Object: NE-SREF

The Force Switch to Internal Timing condition occurs when the user issues a Force command to switch to an internal timing source.

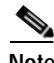

**Note** FRCDSWTOINT is an informational condition. It does not require troubleshooting.

### **2.7.106 FRCDSWTOPRI**

- **•** Not Alarmed (NA), Non-Service Affecting (NSA)
- **•** Logical Objects: EXT-SREF, NE-SREF

The Force Switch to Primary Timing Source condition occurs when the user issues a Force command to switch to the primary timing source.

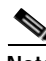

**Note** FRCDSWTOPRI is an informational condition. It does not require troubleshooting.

### **2.7.107 FRCDSWTOSEC**

- **•** Not Alarmed (NA), Non-Service Affecting (NSA)
- **•** Logical Objects: EXT-SREF, NE-SREF

The Force Switch to Second Timing Source condition occurs when the user issues a Force command to switch to the second timing source.

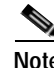

**Note** FRCDSWTOSEC is an informational condition. It does not require troubleshooting.

### **2.7.108 FRCDSWTOTHIRD**

- Not Alarmed (NA), Non-Service Affecting (NSA)
- **•** Logical Objects: EXT-SREF, NE-SREF

The Force Switch to Third Timing Source condition occurs when the user issues a Force command to switch to the third timing source.

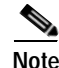

**Note** FRCDSWTOTHIRD is an informational condition. It does not require troubleshooting.

# **2.7.109 FRNGSYNC**

- Not Alarmed (NA), Non-Service Affecting (NSA)
- **•** Logical Object: NE-SREF

The Free Running Synchronization Mode alarm occurs when the reporting ONS 15454 is in free run synchronization mode. External timing sources have been disabled and the node is using its internal clock, or the ONS 15454 has lost its designated BITS timing source. After the 24-hour holdover period expires, timing slips might begin to occur on an ONS 15454 relying on an internal clock.
#### **Clear the FRNGSYNC Alarm**

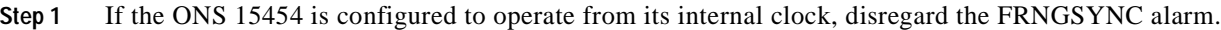

- **Step 2** If the ONS 15454 is configured to operate from an external timing source, verify that the BITS timing source is valid. Common problems with a BITS timing source include reversed wiring and bad timing cards.
- **Step 3** If the BITS source is valid, clear alarms related to the failures of the primary and secondary reference sources, such as the ["SYNCPRI" alarm on page 2-178](#page-301-0) and the ["SYNCSEC" alarm on page 2-179.](#page-302-0)
- **Step 4** If the condition does not clear, log onto http://www.cisco.com/tac for more information or call TAC (1-800-553-2447).

# <span id="page-216-0"></span>**2.7.110 FSTSYNC**

- **•** Minor (MN), Non-Service Affecting (NSA)
- **•** Logical Object: NE-SREF

A Fast Start Synchronization mode alarm occurs when the ONS 15454 is choosing a new timing reference. The previous timing reference has failed.

The FSTSYNC alarm disappears after approximately 30 seconds. If the alarm does not clear, log onto http://www.cisco.com/tac for more information or call TAC (1-800-553-2447).

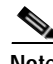

**Note** FSTSYNC is an informational alarm. It does not require troubleshooting.

# **2.7.111 FULLPASSTHR-BI**

- **•** Not Alarmed (NA), Non-Service Affecting (NSA)
- **•** Logical Object: STSRNG

The Bidirectional Full Pass-Through Active condition occurs on a non-switching node in a BLSR when the protect channels on the node are active and carrying traffic, and there is a change in the receive K byte from No Request.

### **Clear the FULLPASSTHR-BI Condition**

- **Step 1** Complete the ["Clear a BLSR Span Lock Out" procedure on page 2-194](#page-317-0).
- **Step 2** If the condition does not clear, log onto http://www.cisco.com/tac for more information or call TAC (1-800-553-2447).

# **2.7.112 GCC-EOC**

**•** Major (MJ), Non-Service Affecting (NSA)

**•** Logical Object: TRUNK

The GCC Embedded Operation Channel Failure alarm applies to the OTN communication channel for TXP and MXP cards. The GCC-EOC is raised when the channel cannot operate.

#### **Clear the GCC-EOC Alarm**

- **Step 1** Complete the ["Clear the EOC Alarm" procedure on page 2-65.](#page-188-0)
- **Step 2** If the alarm does not clear, log onto http://www.cisco.com/tac for more information or call TAC (1-800-553-2447).

### <span id="page-217-0"></span>**2.7.113 HI-LASERBIAS**

- Minor (MN), Non-Service Affecting (NSA)
- **•** Applies only to Software R4.1 or earlier nodes
- **•** Logical Objects: CLIENT, TRUNK

The Equipment High Transmit Laser Bias Current alarm is raised against TXP and MXP card laser performance in Release 4.1 shelves. The alarm indicates that the card laser has reached the maximum laser bias tolerance.

Laser bias typically starts at about 30% of the manufacturer's maximum laser bias specification and increases as the laser ages. So if the HI-LASERBIAS alarm threshold is set at 100% of the maximum, the laser's usability has ended. If the threshold is set at 90% of the maximum, the card is still usable for several weeks or months before it needs to be replaced.

#### **Clear the HI-LASERBIAS Alarm**

- **Step 1** Complete the ["Clear the LASEREOL Alarm" procedure on page 2-106.](#page-229-0) Replacement is not urgent and can be scheduled during a maintenance window.
- **Step 2** If the alarm does not clear, log onto http://www.cisco.com/tac for more information or call TAC (1-800-553-2447).

### **2.7.114 HI-LASERTEMP**

- Minor (MN), Non-Service Affecting (NSA)
- **•** Applies only to Software R4.1 or earlier nodes
- **•** Logical Object: CLIENT, TRUNK

The Equipment High Laser Optical Transceiver Temperature alarm applies to the TXP and MXP cards in Release 4.1 shelves. HI-LASERTEMP occurs when the internally measured transceiver temperature exceeds the card default level by 2° C.

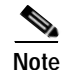

**Note** To verify the card laser temperature level, double-click the card in node view and click the Performance **>** Optics PM tabs. Maximum, minimum, and average laser temperatures are shown in the Current column entries in the Laser Temp rows.

### <span id="page-218-0"></span>**Clear the HI-LASERTEMP Alarm**

**Step 1** Complete the ["Reset a Traffic Card or Cross-Connect Card in CTC" procedure on page 2-198](#page-321-0) for the reporting MXP or TXP card. **Step 2** If the alarm does not clear, complete the ["Physically Replace a Card" procedure on page 2-198](#page-321-1) for the reporting MXP or TXP card. **Caution** Removing a card that currently carries traffic on one or more ports can cause a traffic hit. To avoid this, perform an external switch if a switch has not already occurred. Consult the *Cisco ONS 15454 Procedure Guide* for information. **Step 3** If the alarm does not clear, log onto http://www.cisco.com/tac for more information or call TAC

### **2.7.115 HI-RXPOWER**

- **•** Minor (MN), Non-Service Affecting (NSA)
- **•** Logical Objects: CLIENT, TRUNK

(1-800-553-2447).

The Equipment High Receive Power alarm is an indicator of the optical signal power that is transmitted to the TXP or MXP card. HI-RXPOWER occurs when the measured optical power of the received signal exceeds the threshold. The threshold value is user-provisionable.

### **Clear the HI-RXPOWER Alarm**

- **Step 1** Find out whether gain (the amplification power) of any amplifiers has been changed. The change will also cause channel power to need adjustment.
- **Step 2** Find out whether channels have been dropped from the fiber. Increasing or decreasing channels can affect power. If channels have been dropped off, the power levels of all channels will have to be adjusted.

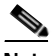

- **Note** If the card is part of an amplified dense wavelength multiplexing system, dropping channels on the fiber affects the transmission power of each channel more than it would in an unamplified system.
- **Step 3** At the transmit end of the errored circuit, decrease the transmit power level within safe limits.

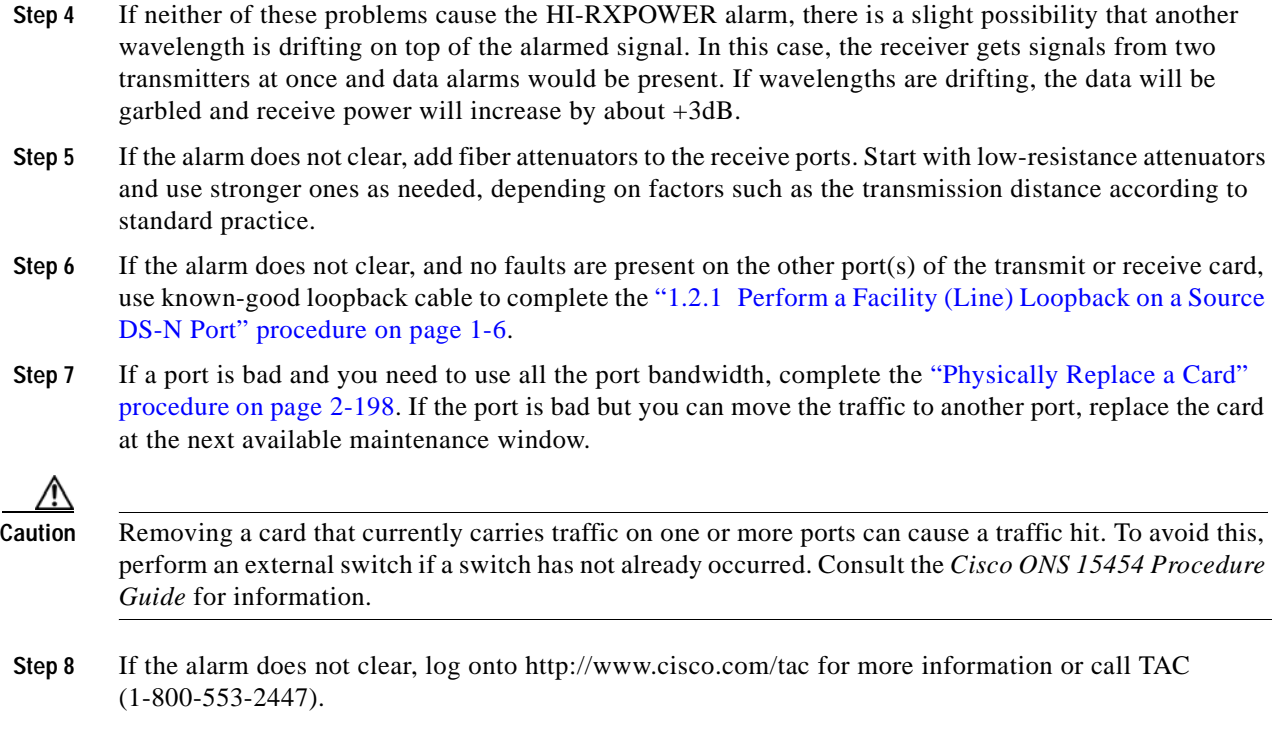

# **2.7.116 HI-RXTEMP**

- **•** Minor (MN) Non-Service Affecting (NSA)
- **•** Applies only to Software R4.1 nodes
- **•** Logical Object: TRUNK

The Equipment High Receive temperature alarm refers to the temperature of the trunk card port for the TXP and MXP cards in Release 4.1 shelves. The HI-RXTEMP threshold is user-provisionable.

### **Clear the HI-RXTEMP Alarm**

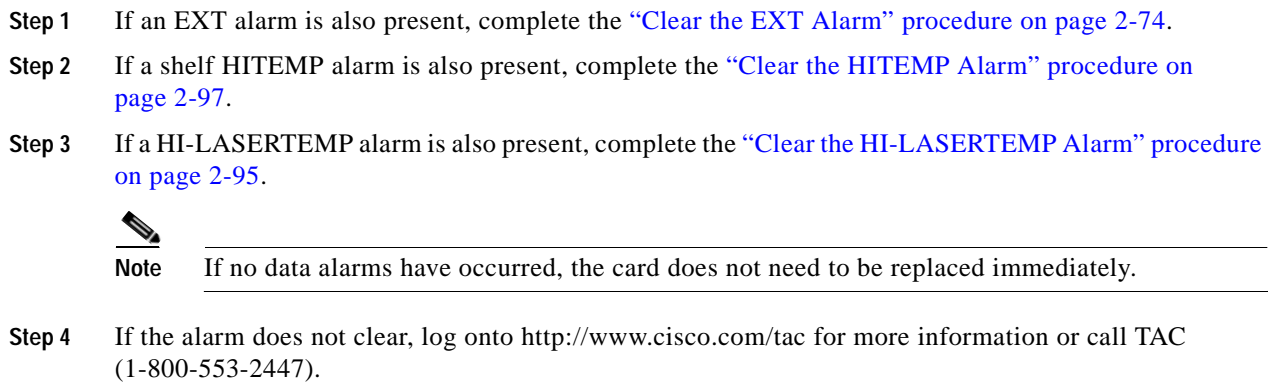

# **2.7.117 HITEMP**

- **•** Critical (CR), Service-Affecting (SA) for NE
- **•** Minor (MN), Non-Service Affecting (NSA) for EQPT
- **•** Logical Objects: EQPT, NE

The High Temperature alarm occurs when the temperature of the ONS 15454 is above 122 $\degree$  F (50 $\degree$ C).

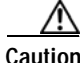

**Caution** Always use the supplied electrostatic discharge wristband when working with a powered ONS 15454. Plug the wristband cable into the ESD jack located at the lower-right outside edge of the shelf assembly.

### <span id="page-220-0"></span>**Clear the HITEMP Alarm**

- **Step 1** View the temperature displayed on the ONS 15454 LCD front panel. For an illustration of the LCD panel, refer to NTP-70, "View Alarm Counts on the LCD for a Slot or Port," in the *Cisco ONS 15454 Procedure Guide*. **Step 2** Verify whether the environmental temperature of the room is not abnormally high.
- **Step 3** If the room temperature is not abnormal, physically ensure that nothing prevents the fan-tray assembly from passing air through the ONS 15454.
- **Step 4** If airflow is not blocked, physically ensure that blank faceplates fill the ONS 15454 empty slots. Blank faceplates help airflow.
- **Step 5** If faceplates fill the empty slots, verify whether the air filter to see whether it needs replacement. Refer to NTP-107, "Inspect and Maintain the Air Filter," in the *Cisco ONS 15454 Procedure Guide*
- **Step 6** If the filter is clean, complete the ["Remove and Reinsert Fan-Tray Assembly" procedure on page 2-199](#page-322-0).

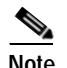

**Note** The fan should run immediately when correctly inserted.

- **Step 7** If the fan does not run or the alarm persists, complete the "3.4 Replace the Fan-Tray Assembly" [procedure on page 3-11.](#page-334-0)
- **Step 8** If the replacement fan-tray assembly does not operate correctly, log onto http://www.cisco.com/tac for more information or call TAC to report a service-affecting problem (1-800-553-2447) if it applies to the NE, or a non-service-affecting problem if it applies to equipment.

# **2.7.118 HI-TXPOWER**

- Minor (MN), Non-Service Affecting (NSA)
- **•** Logical Objects: CLIENT, TRUNK

The Equipment High Transmit Power alarm is an indicator on the TXP card and MXP card transmitted optical signal power. HI-TXPOWER occurs when the measured optical power of the transmitted signal exceeds the threshold.

#### **Clear the HI-TXPOWER Alarm**

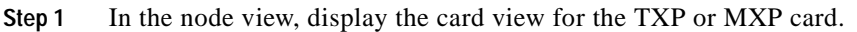

- **Step 2** Click the **Provisioning > Optical Thresholds** tabs.
- **Step 3** Decrease (i.e. change toward the negative direction) the TX Power High column value by 0.5 dBm.
- **Step 4** If the card transmit power setting cannot be lowered without disrupting the signal, complete the ["Physically Replace a Card" procedure on page 2-198.](#page-321-1)

**Caution** Removing a card that currently carries traffic on one or more ports can cause a traffic hit. To avoid this, perform an external switch if a switch has not already occurred. Consult the *Cisco ONS 15454 Procedure Guide* for information.

# <span id="page-221-0"></span>**2.7.119 HLDOVRSYNC**

- **•** Major (MJ), Service-Affecting (SA) for Release 4.5
- **•** Not Alarmed (NA), Non-Service Affecting (NSA) for Release 4.1
- **•** Logical Object: NE-SREF

The Holdover Synchronization Mode alarm indicates a loss of the primary or secondary timing reference. Timing reference loss occurs when line coding on the timing input is different from the configuration on the ONS 15454. It also usually occurs during the selection of a new node reference clock. The HLDOVRSYNC alarm indicates that the ONS 15454 has gone into holdover and is using the ONS 15454 internal reference clock, which is a Stratum 3-level timing device. The alarm clears when primary or secondary timing is reestablished.

### **Clear the HLDOVRSYNC Alarm**

**Step 1** Clear additional alarms that relate to timing, such as

- **•** [FRNGSYNC, page 2-92](#page-215-0)
- **•** [FSTSYNC, page 2-93](#page-216-0)
- **•** [HLDOVRSYNC, page 2-98](#page-221-0)
- **•** [LOF \(BITS\), page 2-108](#page-231-0)
- **•** [LOS \(BITS\), page 2-117](#page-240-0)
- **•** [MANSWTOINT, page 2-133](#page-256-0)
- **•** [MANSWTOPRI, page 2-134](#page-257-0)
- **•** [MANSWTOSEC, page 2-134](#page-257-1)
- **•** [MANSWTOTHIRD, page 2-134](#page-257-2)
- **•** [SWTOPRI, page 2-177](#page-300-0)

**Step 5** If the alarm does not clear, log onto http://www.cisco.com/tac for more information or call TAC (1-800-553-2447).

- **•** [SWTOSEC, page 2-177](#page-300-1)
- **•** [SWTOTHIRD, page 2-177](#page-300-2)
- **•** [SYNC-FREQ, page 2-178](#page-301-1)
- **•** [SYNCPRI, page 2-178](#page-301-0)
- **•** [SYNCSEC, page 2-179](#page-302-0)
- **•** [SYNCTHIRD, page 2-180](#page-303-0)
- **Step 2** Reestablish a primary and secondary timing source according to local site practice.
- **Step 3** If the alarm does not clear, log onto http://www.cisco.com/tac for more information or call TAC (1-800-553-2447). If the alarm applies to a Release 4.5 node, it is a service-affecting problem.

### **2.7.120 IMPROPRMVL**

- **•** Critical (CR), Service-Affecting (SA)
- **•** Portions of this procedure are different for DWDM.
- **•** Logical Object: EQPT

The Improper Removal alarm occurs when a card is physically removed from its slot before it is deleted from CTC. The card does not need to be in service to cause the IMPROPRMVL alarm, it only needs to be recognized by CTC. The alarm does not appear if you delete the card from CTC before you physically remove the card from the node.

Caution It can take up to 30 minutes for software to be updated on a standby TCC+/TCC2 card.

$$
\mathbb{A}
$$

**Caution** Do not remove a card during a card reboot. If CTC begins to reboot a card before you remove the card, allow the card to finish rebooting. After the card reboots, delete the card in CTC again and physically remove the card before it begins to reboot.

**Caution** Always use the supplied electrostatic discharge wristband when working with a powered ONS 15454. Plug the wristband cable into the ESD jack located at the lower-right outside edge of the shelf assembly.

**Note** CTC gives the user approximately 15 seconds to physically remove the card before CTC begins a card reboot.

#### **Clear the IMPROPRMVL Alarm**

- **Step 1** In the node view, right-click the card reporting the IMPROPRMVL.
- **Step 2** Choose **Delete** from the shortcut menu.

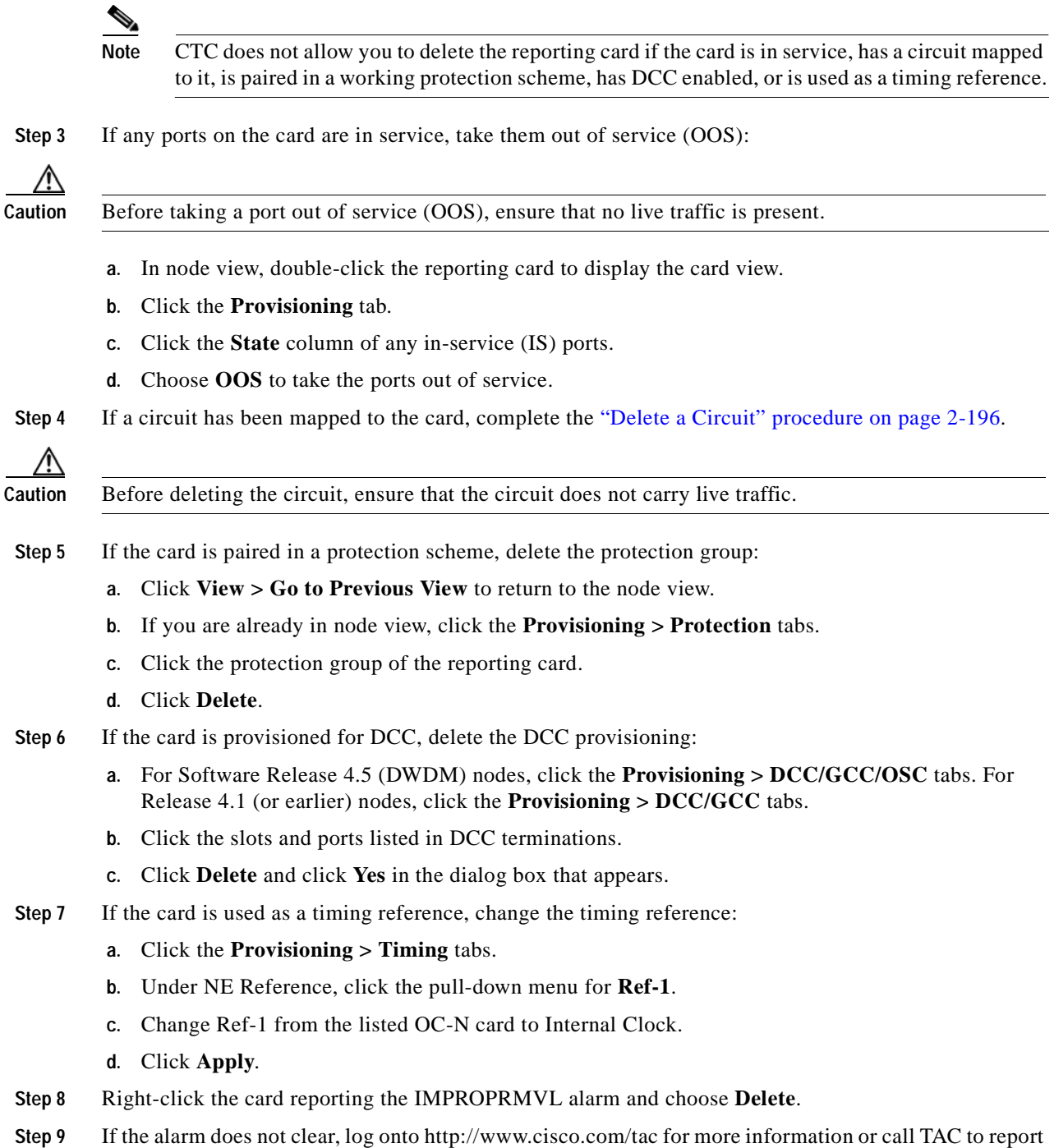

# **2.7.121 INC-ISD**

**•** Not Alarmed (NA), Non-Service Affecting (NSA)

a service-affecting problem (1-800-553-2447).

**•** Logical Object: DS3

The DS-3 Idle condition indicates that the DS-3 card is receiving an idle signal, meaning that the payload of the signal contains a repeating pattern of bits. The INC-ISD condition occurs when the transmitting port has an OO-MT state. It is resolved when the OOS state ends.

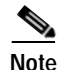

**Note** INC-ISD is a condition and not an alarm. It is for information only and does not require troubleshooting.

### **2.7.122 INHSWPR**

- **•** Not Alarmed (NA), Non-Service Affecting (NSA)
- **•** Logical Object: EQPT

The Inhibit Switch To Protect Request on Equipment condition occurs on traffic cards when the ability to switch to protect has been disabled. If the card is part of a 1:1 or 1+1 protection scheme, traffic remains locked onto the working system. If the card is part of a1:N protection scheme, traffic can be switched between working cards when the switched to protect is disabled.

#### **Clear the INHSWPR Condition**

- **Step 1** Complete the ["Clear an External Switching Command" procedure on page 2-196](#page-319-1).
- **Step 2** If the condition does not clear, log onto http://www.cisco.com/tac for more information or call TAC (1-800-553-2447).

# **2.7.123 INHSWWKG**

- Not Alarmed (NA), Non-Service Affecting (NSA)
- **•** Logical Object: EQPT

The Inhibit Switch To Working Request on Equipment condition occurs on traffic cards when the ability to switch to working has been disabled. If the card is part of a 1:1 or  $1+1$  protection scheme, traffic remains locked onto the protect system. If the card is part of a1:N protection scheme, traffic can be switched between protect cards when the switched to working is disabled.

#### **Clear the INHSWWKG Condition**

- **Step 1** Complete the ["Clear an External Switching Command" procedure on page 2-196](#page-319-1).
- **Step 2** If the condition does not clear, log onto http://www.cisco.com/tac for more information or call TAC (1-800-553-2447).

### **2.7.124 INTRUSION-PSWD**

• Not Alarmed (NA), Non-Service Affecting (NSA)

**•** Logical Object: NE

The Security Intrusion Attempt Detected, See Audit Log condition occurs after a user attempts a settable (by Superuser) number of unsuccessful logins, a login with an expired password, or an invalid password. The alarmed user is locked out of the system, and INTRUSION-PSWD condition is raised. This condition is only shown in Superuser login sessions, not login sessions for lower-level users. The INTRUSION-PSWD alarm is automatically cleared when a settable lockout timeout expires, or it can be manually cleared in CTC by the Superuser if lockout is permanent.

#### **Clear the INTRUSION-PSWD Condition**

- **Step 1** Click the **Provisioning > Security** tabs.
- **Step 2** Click the **Clear Security Intrusion Password Alarm** button.
- **Step 3** If the condition does not clear, log onto http://www.cisco.com/tac for more information or call TAC (1-800-553-2447).

### **2.7.125 INVMACADR**

- **•** Major (MJ), Non-Service Affecting (NSA)
- **•** Logical Object: AIP

The Equipment Failure Invalid MAC Address alarm occurs when the ONS 15454 Media Access Control layer address (MAC Address) is invalid. Each ONS 15454 has a unique, permanently assigned MAC address that resides on an Alarm Interface Panel (AIP) EEPROM. The TCC+/TCC2 card reads the address value from the AIP chip during boot-up and keeps this value in its Synchronous Dynamic RAM (SDRAM). Under normal circumstances, the read-only MAC address can be viewed in the Provisioning/Network tab in the Cisco Transport Controller (CTC).

The Cisco ONS 15454 uses both IP and MAC addresses for circuit routing. When an INVMACADR alarm exists on a node, you will see an incomplete circuit in the CTC circuit status column. The circuit works and is able to carry traffic, but CTC cannot logically display the circuit's end-to-end information.

An invalid MAC address can by caused when:

- There is a read error from the AIP during bootup; in this case, the reading TCC+/TCC2 uses the default MAC address (00-10-cf-ff-ff-ff).
- **•** There is a read error occurring on one of the redundant TCC+/TCC2 cards that read the address from the AIP; these cards read the address independently and could therefore each read different address values.
- **•** An AIP component failure causes a read error.
- The ribbon cable connecting the AIP card to the backplane is bad

### **Clear the INVMACADR Alarm**

**Step 1** Check for any outstanding alarms that were raised against the active and standby  $TCC+/TCC2$  and resolve them.

- **Step 2** Determine whether the LCD display on the fan tray ([Figure 2-1 on page 2-35](#page-158-0)) is blank or if the text is garbled. If so, proceed to [Step 8](#page-227-0). If not, continue with Step 3.
- **Step 3** At the earliest maintenance window, reset the standby TCC+/TCC2:

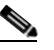

**Note** The reset will take approximately five minutes. Do not perform any other step until the reset is complete.

- **a.** Log into a node on the network. If you are already logged in, continue with Step [b.](#page-226-0)
- <span id="page-226-0"></span>**b.** Identify the active TCC+/TCC2 card.

If you are looking at the physical ONS 15454, the ACT/SBY LED of the active TCC+/TCC2 is green. The ACT/STBLY LED of the standby TCC+/TCC2 is amber.

- **c.** Right-click the standby TCC+/TCC2 card in CTC.
- **d.** Choose **Reset Card** from the shortcut menu.
- **e.** Click **Yes** at the Are You Sure dialog box.

The card resets, the FAIL LED blinks on the physical card, and connection to the node is lost. CTC switches to network view.

- **f.** Verify that the reset is complete and error-free, and that no new related alarms appear in CTC. For LED appearance, see the ["Non-DWDM Card LED State After Successful Reset" section on](#page-315-0)  [page 2-192.](#page-315-0)
- **g.** Double-click the node and ensure that the reset TCC+/TCC2 card is still in standby mode and that the other TCC+/TCC2 card is active.

If you are looking at the physical ONS 15454, the ACT/SBY LED of the active TCC+/TCC2 is green. The ACT/STBLY LED of the standby TCC+/TCC2 is amber.

**h.** Ensure that no new alarms appear in the Alarms window in CTC that are associated with this reset.

If the standby TCC+/TCC@ fails to boot into standby mode and reloads continuously, the alarm interface panel (AIP) is likely defective. In this case, the standby TCC+/TCC2 is unsuccessfully attempting to read the EEPROM located on the AIP. The TCC+/TCC2 reloads until it reads the EEPROM. Proceed to [Step 8](#page-227-0).

**Step 4** If the standby TCC+/TCC2 rebooted successfully into standby mode, complete the ["Reset Active](#page-319-2)  [TCC+/TCC2 Card and Activate Standby Card" procedure on page 2-196.](#page-319-2)

Resetting the active TCC+/TCC2 causes the standby TCC+/TCC2 to become active. The standby TCC+/TCC2 keeps a copy of the chassis MAC address. If its stored MAC address is valid, the alarm should clear.

- **Step 5** After the reset, note whether or not the INVMACADR alarm has cleared or is still present.
- **Step 6** Complete the ["Reset Active TCC+/TCC2 Card and Activate Standby Card" procedure on page 2-196](#page-319-2) again to place the standby TCC+/TCC2 back into active mode.

After the reset, note whether or not the INVMACADR alarm has cleared or is still present. If the INVMACADR alarm remains standing through both TCC+/TCC2 resets, this indicates that the AIP is probably defective. Proceed to [Step 8.](#page-227-0)

If the INVMACADR was raised during one TCC+/TCC2 reset and cleared during the other, the TCC2 that was active during the alarm raise needs to be replaced. Continue with Step 7.

**Step 7** If the faulty TCC+/TCC2 is currently in standby mode, complete the "Physically Replace a Card" [procedure on page 2-198](#page-321-1) for this card. If the faulty TCC+/TCC2 card is currently active, during the next available maintenance window complete the ["Reset Active TCC+/TCC2 Card and Activate Standby](#page-319-2)  [Card" procedure on page 2-196](#page-319-2) and then complete the ["Physically Replace a Card" procedure on](#page-321-1)  [page 2-198](#page-321-1).

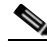

- **Note** If the replacement TCC+/TCC2 is loaded with a different software version from the current TCC+/TCC2 card, the card bootup may take up to 30 minutes. During this time, the card LEDs flicker between Fail and Act/Sby as the active TCC+/TCC2 version software is copied to the new standby card.
- <span id="page-227-0"></span>**Step 8** Open a case with the Cisco Technical Assistance Center (1-800-553-2447) for assistance with determining the node's previous MAC address.
- **Step 9** Replace the ribbon cable between the system board and the AIP with a known-good cable.
- **Step 10** If the alarm persists, complete the ["3.5 Replace the Alarm Interface Panel" procedure on page 3-12](#page-335-0).
- **Step 11** If the alarm does not clear, log onto http://www.cisco.com/tac for more information or call TAC (1-800-553-2447).

### **2.7.126 IOSCFGCOPY**

- Not Alarmed (NA), Non-Service Affecting (NSA)
- **•** Logical Object: EQPT

The internal operating system (IOS) Configuration Copy in Progress condition occurs on ML-Series Ethernet cards when an IOS startup configuration file is being uploaded or downloaded to or from an ML-series card. (This condition is very similar to the ["SFTWDOWN" condition on page 2-168](#page-291-0) except that it applies to ML-Series Ethernet cards rather than to the TCC+/TCC2.)

The condition clears once the copy operation is complete. (If it does not complete correctly, the ["NO-CONFIG" condition on page 2-140](#page-263-0) may be raised.)

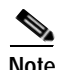

**Note** IOSCFGCOPY is an informational condition.

### **2.7.127 KB-PASSTHR**

- Not Alarmed (NA), Non-Service Affecting (NSA)
- **•** Logical Object: STSRNG

The K Bytes Pass Through Active condition occurs on a non-switching node in a BLSR when the protect channels on the node are not active and the node is in K Byte Pass-Through State.

#### **Clear the KB-PASSTHR Condition**

**Step 1** Complete the ["Clear a BLSR Span Lock Out" procedure on page 2-194.](#page-317-0)

**Step 2** If the condition does not clear, log onto http://www.cisco.com/tac for more information or call TAC (1-800-553-2447).

### **2.7.128 KBYTE-APS-CHANNEL-FAILURE**

- Minor (MN), Non-Service Affecting (NSA)
- **•** Logical Object: OC-N

The APS Channel Failure alarm is raised when there a span provisioned for different APS channels on each side. For instance, the alarm is raised if K3 is selected on one end and F1, E2, or Z2 is selected on the other end.

This alarm is also raised during checksum failure occurs if the K1 and K2 bytes are overwritten by test equipment. It is not raised in bidirectional full pass-through or K Byte pass-through states. The alarm is overridden by AIS-P, LOF, LOS, or SF-BER alarms.

### **Clear the KBYTE-APS-CHANNEL-FAILURE Alarm**

- **Step 1** The alarm most frequently is raised due to mismatched span provisioning. In this case, reprovision one side of the span with the same parameters. To do this, refer to the *Cisco ONS 15454 Procedure Guide*.
- **Step 2** If the error is not caused by misprovisioning, it is due to checksum errors within an OC-N, cross-connect, or TCC2 card. Complete the ["Side Switch the Active and Standby Cross-Connect Cards" alarm on](#page-318-0)  [page 2-195](#page-318-0) to allow the CTC to resolve the issue.
- **Step 3** If third-party equipment is involved, ensure that it is configured for the same APS channel as the Cisco ONS equipment.
- **Step 4** If the alarm does not clear, log onto http://www.cisco.com/techsupport for more information or call Cisco TAC (1-800-553-2447).

# **2.7.129 LAN-POL-REV**

- **•** Not Alarmed (NA), Non-Service Affecting (NSA)
- **•** Logical Object: NE

The Lan Connection Polarity Reversed condition is not raised in shelves that contain TCC2 cards. But it can be raised by the TCC+ card during software upgrade when the card detects that a connected Ethernet cable has reversed receive wire pairs. The TCC+ automatically compensates for this reversal, but LAN-POL-REV stays active.

#### **Clear the LAN-POL-REV Condition**

**Step 1** Replace the connected Ethernet cable with a cable that has the correct pinout. For correct pin mapping, refer to the *Cisco ONS 15454 Procedure Guide*.

**Step 2** If the condition does not clear, log onto http://www.cisco.com/tac for more information or call TAC (1-800-553-2447).

### **2.7.130 LASEREOL**

- Minor (MN), Non-Service Affecting (NSA)
- **•** Logical Object: OCN

The Laser Approaching End of Life alarm applies to TXP and MXP cards. It is typically accompanied by the ["HI-LASERBIAS" alarm on page 2-94](#page-217-0). It is an indicator that the laser in the card will need to be replaced. How soon the replacement must happen depends upon the HI-LASERBIAS threshold. If the threshold is set under 100%, the laser replacement can usually be done during a maintenance window. But if the HI-LASERBIAS threshold is set at 100% and is accompanied by data errors, the card must be replaced sooner.

#### <span id="page-229-0"></span>**Clear the LASEREOL Alarm**

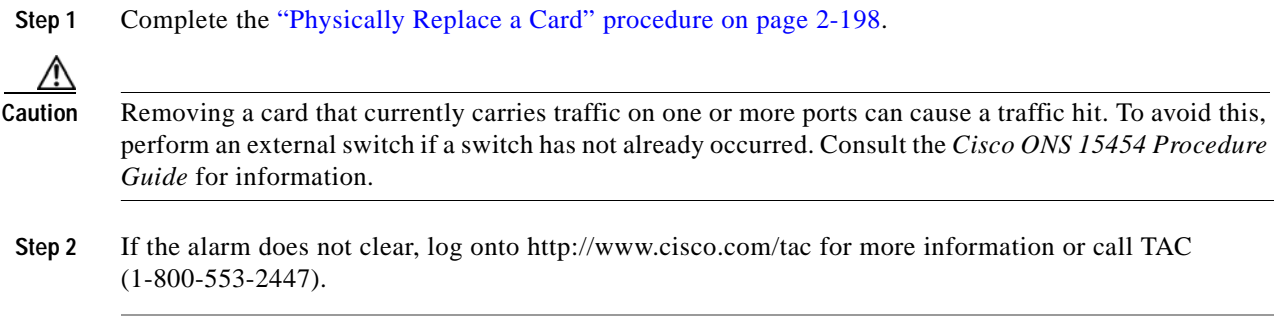

# **2.7.131 LKOUTPR-S**

- **•** Not Alarmed (NA), Non-Service Affecting (NSA)
- **•** Logical Object: OCN

The Lockout of Protection Span condition occurs on a BSLR node when traffic is locked out of a protect span using the LOCKOUT SPAN command.

### **Clear the LKOUTPR-S Condition**

- **Step 1** Complete the ["Clear a BLSR Span Lock Out" procedure on page 2-194.](#page-317-0)
- **Step 2** If the condition does not clear, log onto http://www.cisco.com/tac for more information or call TAC (1-800-553-2447).

### **2.7.132 LMP-HELLODOWN**

- Minor (MN), Non-Service Affecting (NSA)
- **•** Logical Object: UPC-IPCC

The Link Management Protocol (LMP) Hello Down alarm occurs when the Hello protocol, which monitors UCP control channel status, is not available for link management. The unavailability can be caused by physical layer errors (such as cabling) or by control channel misconfiguration.

#### <span id="page-230-0"></span>**Clear the LMP-HELLODOWN Alarm**

- **Step 1** Verify that transmit and receive cables are not crossed at each end (login site and neighbor site).
- **Step 2** Verify that the ["LOF \(OC-N\)" alarm on page 2-112](#page-235-0) is not present on the source or destination nodes. If so, complete the ["Clear the LOS \(OC-N\) Alarm" procedure on page 2-124.](#page-247-0)
- **Step 3** If the alarm does not clear, complete the ["Clear the CKTDOWN Alarm" procedure on page 2-49](#page-172-0) to verify that IPCC provisioning is valid on both ends of the UNI.
- **Step 4** If the alarm does not clear, log onto http://www.cisco.com/tac for more information or call TAC (1-800-553-2447).

### **2.7.133 LMP-NDFAIL**

- Minor (MN) Non-Service Affecting (NSA)
- **•** Logical Object: UCP-IPCC

The LMP Neighbor Detection Fail alarm occurs when neighbor detection within the UCP has failed. LMP-NDFAIL can be caused by physical failure (such as cabling) between the neighbors or by control channel misconfiguration.

#### **Clear the LMP-NDFAIL Alarm**

- **Step 1** Complete the ["Clear the LMP-HELLODOWN Alarm" procedure on page 2-107.](#page-230-0)
- **Step 2** If the alarm does not clear, log onto http://www.cisco.com/tac for more information or call TAC (1-800-553-2447).

# **2.7.134 LOC**

- **•** Critical (CR), Service-Affecting (SA)
- **•** Logical Object: TRUNK

The LOC alarm can be either Loss of Fiber Continuity for the 32-MUX-O card when G709 is turned on for trunk ports, or it can be Loss of Channel for MXP and TXP cards when G.709 monitoring is enabled. It is similar to the ["LOS \(OC-N\)" alarm on page 2-124.](#page-247-1)

### **Clear the LOC Alarm**

- **Step 1** Complete the ["Clear the LOS \(OC-N\) Alarm" procedure on page 2-124.](#page-247-0)
- **Step 2** If the alarm does not clear, log onto http://www.cisco.com/tac for more information or call TAC to report a service-affecting problem (1-800-553-2447).

### **2.7.135 LOCKOUT-REQ**

- **•** Not Alarmed (NA), Non-Service Affecting (NSA)
- **•** Logical Objects: CLIENT, EQPT, STSMON, TRUNK, VTMON

The Lockout Switch Request on Facility/Equipment condition occurs when a user initiates a lock out switch request for an OC-N card or a lock out switch request on a path protection at the path level. A lock out prevents protection switching. Clearing the lock out again allows protection switching and clears the LOCKOUT-REQ condition.

### **Clear the LOCKOUT-REQ Condition**

- **Step 1** Complete the ["Clear a Path Protection Lock Out" procedure on page 2-195.](#page-318-1)
- **Step 2** If the condition does not clear, log onto http://www.cisco.com/tac for more information or call TAC (1-800-553-2447).

# **2.7.136 LOCKOUT-REQ-RING**

**•** Not Alarmed (NA), Non-Service Affecting (NSA)

The Lockout Switch Request Ring condition occurs when a LOCKOUT RING command is applied to a BLSR to prevent all protection switching on the ring.

### **Clear the LOCKOUT-REQ-RING Condition**

- **Step 1** Complete the ["Clear a BLSR Span Lock Out" procedure on page 2-194.](#page-317-0)
- **Step 2** If the condition does not clear, log onto http://www.cisco.com/tac for more information or call TAC (1-800-553-2447).

# <span id="page-231-0"></span>**2.7.137 LOF (BITS)**

- **•** Major (MJ), Service-Affecting (SA)
- **•** Logical Object: BITS

The Loss of Frame (LOF) BITS alarm occurs when a port on the TCC+/TCC2 BITS input detects an LOF on the incoming BITS timing reference signal. LOF indicates that the receiving ONS 15454 has lost frame delineation in the incoming data.

**Caution** Always use the supplied electrostatic discharge wristband when working with a powered ONS 15454. Plug the wristband cable into the ESD jack located at the lower-right outside edge of the shelf assembly.

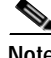

**Note** The procedure assumes that the BITS timing reference signal is functioning properly. It also assumes the alarm is not appearing during node turnup.

#### **Clear the LOF (BITS) Alarm**

**Step 1** Verify that the line framing and line coding match between the BITS input and the TCC+/TCC2:

- **a.** In node view or card view, note the slot and port reporting the alarm.
- **b.** Find the coding and framing formats of the external BITS timing source. The formats should be in the user documentation for the external BITS timing source or on the timing source itself.
- **c.** Click the **Provisioning > Timing** tabs to display the General Timing window.
- **d.** Verify that Coding matches the coding of the BITS timing source, either B8ZS or AMI.
- **e.** If the coding does not match, click **Coding** and choose the appropriate coding from the pull-down menu.
- **f.** Verify that Framing matches the framing of the BITS timing source, either ESF or SF (D4).
- **g.** If the framing does not match, click **Framing** and choose the appropriate framing from the pull-down menu.

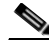

**Note** On the timing subtab, the B8ZS coding field is normally paired with ESF in the Framing field, and the AMI coding field is normally paired with SF (D4) in the Framing field.

**Step 2** If the alarm does not clear when the line framing and line coding match between the BITS input and the TCC+/TCC2, complete the ["Physically Replace a Card" procedure on page 2-198](#page-321-1) for the TCC+/TCC2 card.

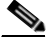

**Note** When you replace a card with an identical type of card, you do not need to make any changes to the database.

**Step 3** If the alarm does not clear, log onto http://www.cisco.com/tac for more information or call TAC to report a service-affecting problem (1-800-553-2447).

# **2.7.138 LOF (DS-1)**

**•** Major (MJ), Service-Affecting (SA)

- **•** Occurs only on Software R4.1 or earlier nodes
- **•** Logical Object: DS1

The DS-1 LOF alarm indicates that the receiving ONS 15454 has lost frame delineation in an incoming DS-1 data stream. If the LOF appears on the DS1-N-14 card, the transmitting equipment might have its framing set to a format that differs from the receiving ONS 15454.

#### **Clear the LOF (DS-1) Alarm**

- **Step 1** Verify that the line framing and line coding match between the DS1-N-14 port and the signal source:
	- **a.** In CTC, note the slot and port reporting the alarm.
	- **b.** Find the coding and framing formats of the signal source for the card reporting the alarm. You might need to contact your network administrator for the format information.
	- **c.** Display the card view of the reporting card.
	- **d.** Click the **Provisioning > Line** tabs.
	- **e.** Verify that the line type of the reporting port matches the line type of the signal source (DS4 and DS4, unframed and unframed, or ESF and ESF). If the signal source line type does not match the reporting port, click the **Line Type** cell to reveal a pull-down menu and choose the matching type.
	- **f.** Verify that the reporting Line Coding matches the signal source's line coding (AMI and AMI or B8ZS and B8ZS). If the signal source line coding does not match the reporting port, click the Line Coding cell and choose the right type from the pull-down menu.
	- **g.** Click **Apply**.

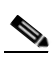

**Note** On the Line tab, the B8ZS coding field is normally paired with ESF in the Framing field. AMI coding is normally paired with SF (D4) in the Framing field.

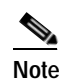

**Note** When you replace a card with an identical type of card, you do not need to make any changes to the database.

**Step 2** If the alarm does not clear, log onto http://www.cisco.com/tac for more information or call TAC to report a service-affecting problem (1-800-553-2447).

# **2.7.139 LOF (DS-3)**

- **•** Critical (CR), Service-Affecting (SA)
- **•** Occurs only on Software R4.1 or earlier nodes
- **•** Logical Object: DS3

The DS-3 LOF alarm indicates that the receiving ONS 15454 has lost frame delineation in the incoming DS-3 data stream. The framing of the transmitting equipment might be set to a format that differs from the receiving ONS 15454. On DS3XM-6 cards, the alarm occurs only on cards with the provisionable framing format set to C-bit or M13 and not on cards with the provisionable framing format is set to unframed.

#### **Clear the LOF (DS-3) Alarm**

**Step 1** Change the line type of the non-ONS equipment attached to the reporting card to C-bit:

- **a.** Display the card view of the reporting card.
- **b.** Click the **Provisioning > Line** tabs.
- **c.** Verify that the line type of the reporting port matches the line type of the signal source.
- **d.** If the signal source line type does not match the reporting port, click **Line Type** and choose **C-bit** from the pull-down menu.
- **e.** Click **Apply**.
- **Step 2** If the alarm does not clear, log onto http://www.cisco.com/tac for more information or call TAC to report a service-affecting problem (1-800-553-2447).

### **2.7.140 LOF (DWDM Client)**

- **•** Critical (CR), Service-Affecting (SA)
- **•** Logical Object: CLIENT

The Loss of Frame for a DWDM client applies to TXP\_MR\_10G, TXP\_MR\_2.5G, TXPP\_MR\_2.5G, or MXP\_2.5G\_10G cards. It is raised when the card port has lost frame delineation in the incoming data. LOF occurs when the SONET overhead loses a valid framing pattern for 3 milliseconds. Receiving two consecutive valid A1/A2 framing patterns clears the alarm.

#### **Clear the LOF (DWDM Client) Alarm**

- **Step 1** Complete the ["Clear the LOF \(OC-N\) Alarm" procedure on page 2-113](#page-236-0).
- **Step 2** If the alarm does not clear, or if you need assistance conducting network troubleshooting tests, call Cisco TAC (1-800-553-2447) to report a service-affecting problem.

### **2.7.141 LOF (DWDM Trunk)**

- **•** Critical (CR), Service-Affecting (SA)
- **•** Logical Object: TRUNK

The Loss of Frame for the DWDM trunk applies to the trunk optical or electrical signal that is carried to TXP\_MR\_10G, TXP\_MR\_2.5G, TXPP\_MR\_2.5G, or MXP\_2.5G\_10G cards. It indicates that the receiving ONS 15454 has lost frame delineation in the incoming data from trunk that serves the cards. LOF occurs when the SONET overhead loses a valid framing pattern for 3 milliseconds. Receiving two consecutive valid A1/A2 framing patterns clears the alarm.

#### **Clear the LOF (DWDM Trunk) Alarm**

- **Step 1** Complete the ["Clear the LOF \(OC-N\) Alarm" procedure on page 2-113.](#page-236-0)
- **Step 2** If the alarm does not clear, log onto http://www.cisco.com/techsupport for more information or call Cisco TAC (1-800-553-2447) in order to report a service-affecting problem.

# **2.7.142 LOF (EC1-12)**

- **•** Critical (CR), Service-Affecting (SA)
- **•** Occurs only on Software R4.1 or earlier nodes
- **•** Logical Object: EC1-12

The EC1-12 LOF alarm occurs when a port on the reporting electrical card has an LOF condition. LOF indicates that the receiving ONS 15454 has lost frame delineation in the incoming data. LOF occurs when the SONET overhead loses a valid framing pattern for 3 milliseconds. Receiving two consecutive valid A1/A2 framing patterns clears the alarm.

LOF on an OC-N card is sometimes an indication that the OC-N card reporting the alarm expects a specific line rate and the input line rate source does not match the input line rate of the optical receiver.

**Caution** Always use the supplied electrostatic discharge wristband when working with a powered ONS 15454. Plug the wristband cable into the ESD jack located at the lower-right outside edge of the shelf assembly.

#### **Clear the LOF (EC1-12) Alarm**

- **Step 1** Verify cabling continuity to the port reporting the alarm.
- **Step 2** If cabling continuity is OK, clean the fiber according to site practice. If no site practice exists, complete the procedure in the *Cisco ONS 15454 Procedure Guide*.
- **Step 3** If the alarm does not clear, see the ["Network Troubleshooting Tests" section on page 1-2](#page-33-0) to isolate the fault causing the LOF alarm.
- **Step 4** If the alarm does not clear, or if you need assistance conducting network troubleshooting tests, call TAC to report a service-affecting problem (1-800-553-2447).

# <span id="page-235-0"></span>**2.7.143 LOF (OC-N)**

- **•** Critical (CR), Service-Affecting (SA)
- **•** Occurs only on Software R4.1 or earlier nodes
- **•** Logical Object: OCN

The LOF alarm occurs when a port on the reporting OC-N card or TXP card has an LOF condition. LOF indicates that the receiving ONS 15454 has lost frame delineation in the incoming data. LOF occurs when the SONET overhead loses a valid framing pattern for 3 milliseconds. Receiving two consecutive valid A1/A2 framing patterns clears the alarm.

LOF on an OC-N card is sometimes an indication that the OC-N card reporting the alarm expects a specific line rate and the input line rate source does not match the input line rate of the optical receiver.

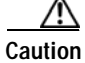

**Caution** Always use the supplied electrostatic discharge wristband when working with a powered ONS 15454. Plug the wristband cable into the ESD jack located at the lower-right outside edge of the shelf assembly.

#### <span id="page-236-0"></span>**Clear the LOF (OC-N) Alarm**

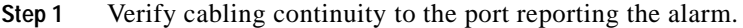

- **Step 2** If cabling continuity is OK, clean the fiber according to site practice. If no site practice exists, complete the procedure in the *Cisco ONS 15454 Procedure Guide*.
- **Step 3** If the alarm does not clear, see the ["Network Troubleshooting Tests" section on page 1-2](#page-33-0) to isolate the fault causing the LOF alarm.
- **Step 4** If the alarm does not clear, or if you need assistance conducting network troubleshooting tests, call TAC to report a service-affecting problem (1-800-553-2447).

### **2.7.144 LO-LASERBIAS**

- Minor (MN), Non-Service Affecting (NSA)
- **•** Logical Objects: CLIENT, TRUNK

The Equipment Low Transmit Laser Bias Current alarm is raised against the TXP and MXP card laser performance. The alarm indicates that the card laser has reached the minimum laser bias tolerance.

If the LO-LASERBIAS alarm threshold is set at 0% (the default), the laser's usability has ended. If the threshold is set at 5% to10%, the card is still usable for several weeks or months before you need to replace it.

#### **Clear the LO-LASERBIAS Alarm**

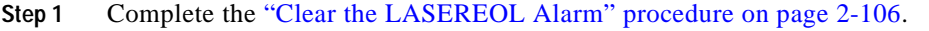

Replacement is not urgent and can be scheduled during a maintenance window.

**Step 2** If the alarm does not clear, log onto http://www.cisco.com/tac for more information or call TAC (1-800-553-2447).

### **2.7.145 LO-LASERTEMP**

**•** Minor (MN), Non-Service Affecting (NSA)

- **•** Applies only to Software R4.1 or earlier nodes
- **•** Logical Objects: CLIENT, TRUNK

The Equipment Low Laser Optical Transceiver Temperature alarm applies to the TXP and MXP cards in Release 4.1 shelves. LO-LASERTEMP occurs when the internally measured transceiver temperature falls 2° C under the card default level.

**Note** To verify the card laser temperature level, double-click the card in node view and click the Performance > Optics PM tabs. Maximum, minimum, and average laser temperatures are shown in the Current column entries in the Laser Temp rows.

#### **Clear the LO-LASERTEMP Alarm**

- **Step 1** Complete the ["Reset a Traffic Card or Cross-Connect Card in CTC" procedure on page 2-198](#page-321-0) for the reporting MXP or TXP card.
- **Step 2** If the alarm does not clear, complete the ["Physically Replace a Card" procedure on page 2-198](#page-321-1) for the reporting MXP or TXP card.

- **Caution** Removing a card that currently carries traffic on one or more ports can cause a traffic hit. To avoid this, perform an external switch if a switch has not already occurred. Consult the *Cisco ONS 15454 Procedure Guide* for information.
- **Step 3** If the alarm does not clear, log onto http://www.cisco.com/tac for more information or call TAC (1-800-553-2447).

# **2.7.146 LOM**

- **•** Critical (CR), Service-Affecting (SA)
- **•** Logical Object: TRUNK

The optical transport unit (OTU) Loss of Multiframe alarm applies to MXP and TXP cards when the Multi Frame Alignment Signal (MFAS) overhead field is errored for more than five frames and persists for more than three milliseconds.

### **Clear the LOM Alarm**

- **Step 1** Complete the ["Clear the SD \(DWDM Client or Trunk\) Condition" procedure on page 2-165.](#page-288-0)
- **Step 2** If the alarm does not clear, log onto http://www.cisco.com/tac for more information or call TAC to report a service-affecting problem (1-800-553-2447).

# **2.7.147 LOP-P**

- **•** Critical (CR), Service-Affecting (SA)
- **•** Logical Objects: STSMON, STSTRM

A Loss of Pointer Path alarm indicates that the SONET path pointer in the overhead has been lost. LOP occurs when valid H1/H2 pointer bytes are missing from the overhead. Receiving equipment monitors the H1/H2 pointer bytes to locate the SONET payload. An LOP-P alarm occurs when eight, nine, or ten consecutive frames do not have valid pointer values. The alarm clears when three consecutive valid pointers are received.

The LOP-P alarm can occur when the received payload does not match the provisioned payload. The alarm is caused by a circuit type mismatch on the concatenation facility. For example, if an STS-1 is sent across a circuit provisioned for STS-3c, an LOP-P alarm occurs.

**Caution** Always use the supplied electrostatic discharge wristband when working with a powered ONS 15454. Plug the wristband cable into the ESD jack located at the lower-right outside edge of the shelf assembly.

### <span id="page-238-0"></span>**Clear the LOP-P Alarm**

- **Step 1** In the node view, click the **Circuits** tab and view the alarmed circuit.
- **Step 2** Verify the circuit size listed in the Size column. If the size is different from what is expected, such as an STS 3c instead of an STS1, this will cause the alarm.
- **Step 3** If you have been monitoring the circuit with optical test equipment, a mismatch between the provisioned circuit size and the size expected by the test set can cause this alarm. Ensure that the test set monitoring is set up for the same size as the circuit provisioning.

For instructions to use the optical test set, consult the manufacturer.

- **Step 4** If you have not been using a test set, or if the test set is correctly set up, the error is in the provisioned CTC circuit size. Complete the ["Delete a Circuit" procedure on page 2-196](#page-319-0).
- **Step 5** Recreate the circuit for the correct size. For instructions, see the "Create Circuits and VT Tunnels" chapter in the *Cisco ONS 15454 Procedure Guide*.
- **Step 6** If the alarm does not clear, log onto http://www.cisco.com/tac for more information or call TAC to report a service-affecting problem (1-800-553-2447).

# **2.7.148 LOP-V**

- **•** Major (MJ), Service-Affecting (SA)
- **•** Logical Objects: VTMON, VT-TERM

The LOP VT alarm indicates a loss of pointer at the VT level.

The LOP-V alarm can occur when the received payload does not match the provisioned payload. LOP-V is caused by a circuit size mismatch on the concatenation facility.

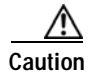

**Caution** Always use the supplied electrostatic discharge wristband when working with a powered ONS 15454. Plug the wristband cable into the ESD jack located at the lower-right outside edge of the shelf assembly.

#### **Clear the LOP-V Alarm**

- **Step 1** Complete the ["Clear the LOP-P Alarm" procedure on page 2-115](#page-238-0).
- **Step 2** If the alarm does not clear, log onto http://www.cisco.com/tac for more information or call TAC to report a service-affecting problem (1-800-553-2447).

### **2.7.149 LO-RXPOWER**

- **•** Minor (MN), Non-Service Affecting (NSA)
- **•** Logical Objects: CLIENT, TRUNK

The Equipment Low Receive Power alarm is an indicator for TXP card and MXP card received optical signal power. LO-RXPOWER occurs when the measured optical power of the received signal falls under the threshold. The threshold value is user-provisionable.

#### **Clear the LO-RXPOWER Alarm**

- **Step 1** At the transmit end of the errored circuit, increase the transmit power level within safe limits.
- **Step 2** Find out whether new channels have been added to the fiber. Up to 32 channels can be transmitted on the same fiber, but the number of channels affects power. If channels have been added, power levels of all channels need to be adjusted.

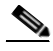

- **Note** If the card is part of an amplified dense wavelength multiplexing system, adding channels on the fiber affects the transmission power of each channel more than it would in an unamplified system.
- **Step 3** Find out whether gain (the amplification power) of any amplifiers has been changed. Changing amplification will also cause channel power to need adjustment.
- **Step 4** If the alarm does not clear, remove any receive fiber attenuators, or replace them with lower-resistance attenuators.
- **Step 5** If the alarm does not clear, inspect and clean the receive and transmit node fiber connections according to site practice. If no site practice exists, complete the procedure in the *Cisco ONS 15454 Procedure Guide*.
- **Step 6** If the alarm does not clear, ensure that the fiber is not broken or damaged by testing it with an optical test set. If no test set is available, use the fiber for a facility (line) loopback on a known-good port. The error readings you get will not be as precise, but you will generally know whether the fiber is faulty.

For specific procedures to use the test set equipment, consult the manufacturer.

- **Step 7** If the alarm does not clear, and no faults are present on the other port(s) of the transmit or receive card, do a facility loopback on the transmit and receive ports with known-good loopback cable. Complete the ["1.2.1 Perform a Facility \(Line\) Loopback on a Source DS-N Port" procedure on page 1-6.](#page-37-0)
- **Step 8** If a port is bad and you need to use all the port bandwidth, complete the "Physically Replace a Card" [procedure on page 2-198.](#page-321-1) If the port is bad but you can move the traffic to another port, replace the card at the next available maintenance window.

- **Caution** Removing a card that currently carries traffic on one or more ports can cause a traffic hit. To avoid this, perform an external switch if a switch has not already occurred. Consult the *Cisco ONS 15454 Procedure Guide* for information.
- **Step 9** If no ports are shown bad and the alarm does not clear, log onto http://www.cisco.com/tac for more information or call TAC (1-800-553-2447).

### **2.7.150 LO-RXTEMP**

- Minor (MN), Non-Service Affecting (NSA)
- **•** Applies only to Software R4.1 or earlier nodes
- **•** Logical Object: TRUNK

The Equipment Low Receive temperature alarm refers to the temperature of the trunk card port for the TXP and MXP cards in Release 4.1 shelves. The LO-RXTEMP threshold is user-provisionable. The alarm does not occur unless the RxTemp Low threshold is set above  $0^{\circ}$  F or C.

### **Clear the LO-RXTEMP Alarm**

- **Step 1** If this alarm accompanies other receive or transmit alarms for power, troubleshoot these alarms first.
- **Step 2** If the alarm does not clear, display the MXP or TXP card view.
- **Step 3** Click the **Provisioning > Optical Thresholds** tabs.
- **Step 4** Adjust the temperature in the Rx Temp Low column down a few degrees.
- **Step 5** If the alarm does not clear, log onto http://www.cisco.com/tac for more information or call TAC (1-800-553-2447).

# <span id="page-240-0"></span>**2.7.151 LOS (BITS)**

- **•** Major (MJ), Service-Affecting (SA)
- **•** Logical Object: BITS

The LOS (BITS) alarm indicates that the TCC+/TCC2 card has an LOS from the BITS timing source. The LOS (BITS-N) means the BITS clock or the connection to the BITS clock failed.

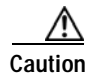

**Caution** Always use the supplied electrostatic discharge wristband when working with a powered ONS 15454. Plug the wristband cable into the ESD jack located at the lower-right outside edge of the shelf assembly.

#### **Clear the LOS (BITS) Alarm**

- **Step 1** Verify the wiring connection from the BITS clock pin fields on the ONS 15454 backplane to the timing source.
- **Step 2** If wiring is OK, verify that the BITS clock is operating properly.
- **Step 3** If the alarm does not clear, log onto http://www.cisco.com/tac for more information or call TAC to report a service-affecting problem (1-800-553-2447).

### **2.7.152 LOS (DS-1)**

- **•** Major (MJ), Service-Affecting (SA)
- **•** Occurs only on Software R4.1 or earlier nodes
- **•** Logical Object: DS1

A LOS (DS-1) alarm for a DS-3 port or a DS-1 port occurs when the port on the card is in service but no signal is being received. The cabling is not correctly connected to the card, or no signal exists on the line.

**Caution** Always use the supplied electrostatic discharge wristband when working with a powered ONS 15454. Plug the wristband cable into the ESD jack located at the lower-right outside edge of the shelf assembly.

#### **Clear the LOS (DS-1) Alarm**

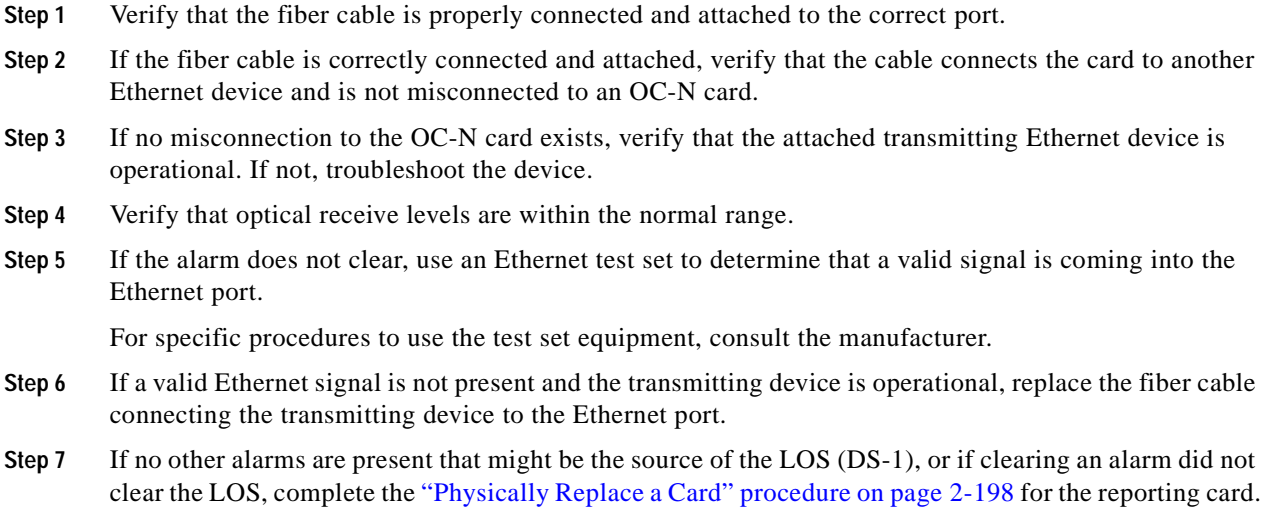

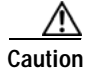

**Caution** Removing a card that currently carries traffic on one or more ports can cause a traffic hit. To avoid this, perform an external switch if a switch has not already occurred. Consult the *Cisco ONS 15454 Procedure Guide* for information.

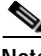

**Note** When you replace a card with an identical type of card, you do not need to make any changes to the database.

**Step 8** If the alarm does not clear, log onto http://www.cisco.com/tac for more information or call TAC to report a service-affecting problem (1-800-553-2447).

### **2.7.153 LOS (DS-3)**

- **•** Critical (CR), Service-Affecting (SA)
- **•** Occurs only on Software R4.1 or earlier nodes
- **•** Logical Object: DS3

The LOS (DS-3) for either a DS-3 port or a DS-1 port occurs when the port on the card is in service but no signal is being received. The cabling is not correctly connected to the card, or no signal exists on the line. Possible causes for no signal on the line include upstream equipment failure or a fiber cut.

ΛV

**Caution** Always use the supplied electrostatic discharge wristband when working with a powered ONS 15454. Plug the wristband cable into the ESD jack located at the lower-right outside edge of the shelf assembly.

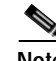

**Note** If a circuit shows an incomplete state when this alarm is raised, the logical circuit is in place and will be able to carry traffic when the connection issue is resolved. You do not need to delete the circuit when troubleshooting this alarm.

### <span id="page-242-0"></span>**Clear the LOS (DS-3) Alarm**

- **Step 1** Verify cabling continuity to the port.
- **Step 2** If the cabling is OK, verify that the correct port is in service:
	- **a.** Confirm that the OC-N card shows a green LED in CTC or on the physical card.

A green LED indicates an active card. An amber LED indicates a standby card.

- **b.** To determine whether the OC-N port is in service, double-click the card in CTC to display the card view.
- **c.** Click the **Provisioning > Line** tabs.
- **d.** Verify that the **State** column lists the port as IS.
- **e.** If the State column lists the port as OOS, click the column and choose **IS**. Click **Apply**.
- **Step 3** If the correct port is in service, use an optical test set to confirm that a valid signal exists on the line.

For specific procedures to use the test set equipment, consult the manufacturer. Test the line as close to the receiving card as possible.

- <span id="page-243-0"></span>**Step 4** If the signal is valid, ensure that the transmit and receive outputs from the DSx panel to your equipment are properly connected.
- **Step 5** If a valid signal exists, replace the DS-N connector on the ONS 15454.
- **Step 6** Repeat Steps [1–](#page-242-0)[4](#page-243-0) for any other port on the card that reports the LOS (DS-3).
- **Step 7** If the alarm does not clear, look for and troubleshoot any other alarm that might identify the source of the problem.
- **Step 8** If no other alarms exist that might be the source of the LOS (DS-3), or if clearing an alarm did not clear the LOS, complete the ["Physically Replace a Card" procedure on page 2-198](#page-321-1) for the reporting card.

**Caution** Removing a card that currently carries traffic on one or more ports can cause a traffic hit. To avoid this, perform an external switch if a switch has not already occurred. Consult the *Cisco ONS 15454 Procedure Guide* for information.

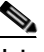

**Note** When you replace a card with an identical type of card, you do not need to make any changes to the database.

**Step 9** If the alarm does not clear, log onto http://www.cisco.com/tac for more information or call TAC to report a service-affecting problem (1-800-553-2447).

### **2.7.154 LOS (DWDM Client or Trunk)**

- **•** Critical (CR), Service-Affecting (SA)
- **•** Logical Objects: CLIENT, TRUNK

The Loss of Signal for a DWDM client applies to TXP\_MR\_10G, TXP\_MR\_2.5G, TXPP\_MR\_2.5G, or MXP\_2.5G\_10G cards. The alarm is raised when the card port is not receiving input. An AIS is sent upstream.

#### **Clear the LOS (DWDM Client) Alarm**

- **Step 1** Complete the ["Clear the LOS \(OC-N\) Alarm" procedure on page 2-124.](#page-247-0)
- **Step 2** If the alarm does not clear, log onto http://www.cisco.com/techsupport for more information or call Cisco TAC (1-800-553-2447) in order to report a service-affecting problem.

# **2.7.155 LOS (EC1-12)**

**•** Critical (CR), Service-Affecting (SA)

- **•** Occurs only on Software R4.1 or earlier nodes
- **•** Logical Object: EC1-12

LOS on an EC1-12 port occurs when a SONET receiver detects an all-zero pattern for 10 microseconds or longer. An LOS (EC1-12) means the upstream transmitter has failed. If an EC1-12 LOS alarm is not accompanied by additional alarms, a fiber break or cabling problem is usually the cause of the alarm. The condition clears when two consecutive valid frames are received.

∧

**Caution** Always use the supplied electrostatic discharge wristband when working with a powered ONS 15454. Plug the wristband cable into the ESD jack located at the lower-right outside edge of the shelf assembly

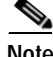

**Note** If a circuit shows an incomplete state when this alarm is raised, the logical circuit is in place and will be able to carry traffic when the connection issue is resolved. You do not need to delete the circuit when troubleshooting this alarm.

### <span id="page-244-0"></span>**Clear the LOS (EC1-12) Alarm**

<span id="page-244-1"></span>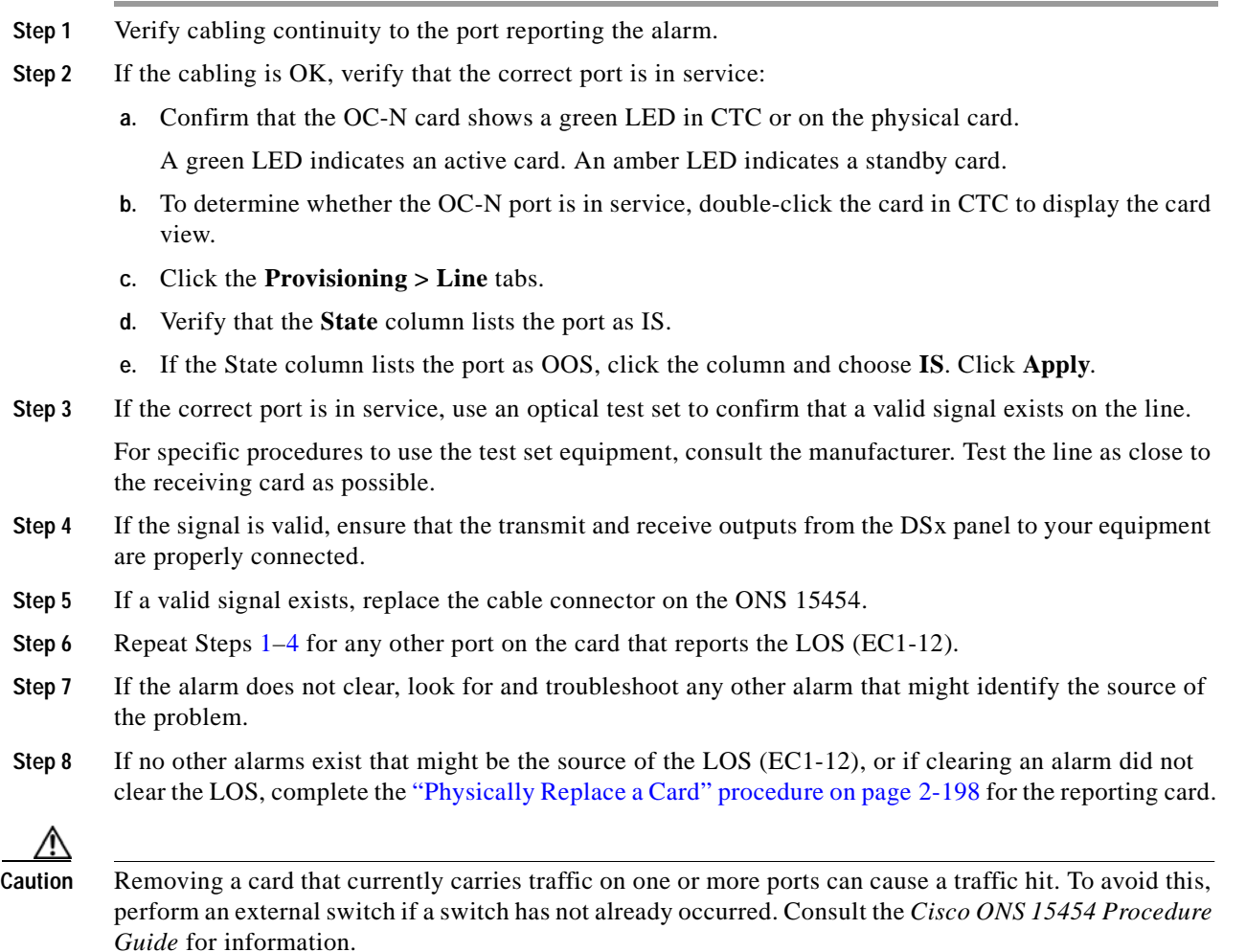

- **Note** When you replace a card with an identical type of card, you do not need to make any changes to the database.
- **Step 9** If the alarm does not clear, log onto http://www.cisco.com/tac for more information or call TAC to report a service-affecting problem (1-800-553-2447).

### **2.7.156 LOS (FUDC)**

- **•** Minor (MN), Non-Service Affecting (NSA)
- **•** Logical Object: FUDC

The LOS (FUDC) alarm is raised if there is a UDC circuit created on the AIC-I DCC port but the port is not receiving signal input. The downstream node will have an AIS condition raised against the AIC-I DCC port transmitting the UDC.

### **Clear the LOS (FUDC) Alarm**

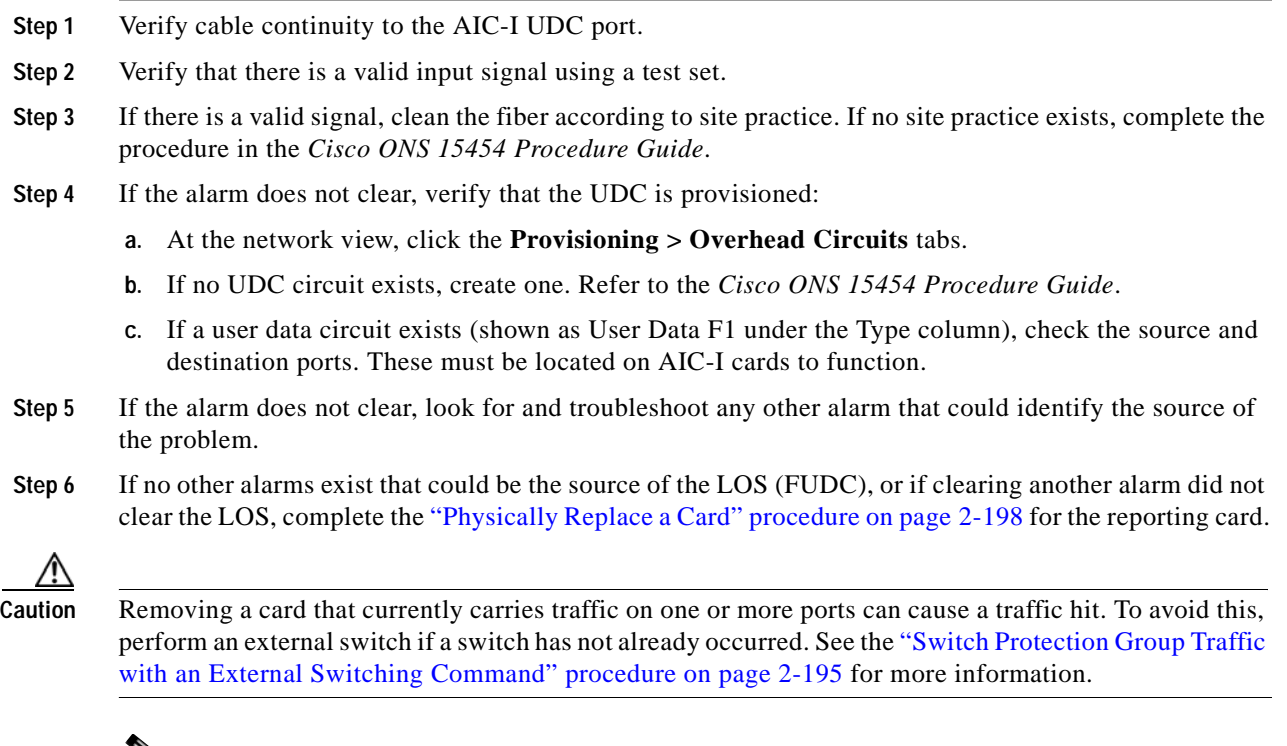

 $\mathbf{v}_{\mathbf{z}}$ 

**Note** When you replace a card with an identical type of card, you do not need to make any changes to the database.

**Step 7** If the alarm does not clear, log onto http://www.cisco.com/techsupport for more information or call Cisco TAC (1-800-553-2447).

# **2.7.157 LOS (MSUDC)**

- **•** Minor (MN), Non-Service Affecting (NSA)
- **•** Logical Object: MSUDC

The LOS (MSUDC) alarm is raised if there is a UDC circuit created on the AIC-I DCC port but the port is not receiving signal input. The downstream node will have an AIS condition raised against the AIC-I DCC port transmitting the UDC.

### **Clear the LOS (MSUDC) Alarm**

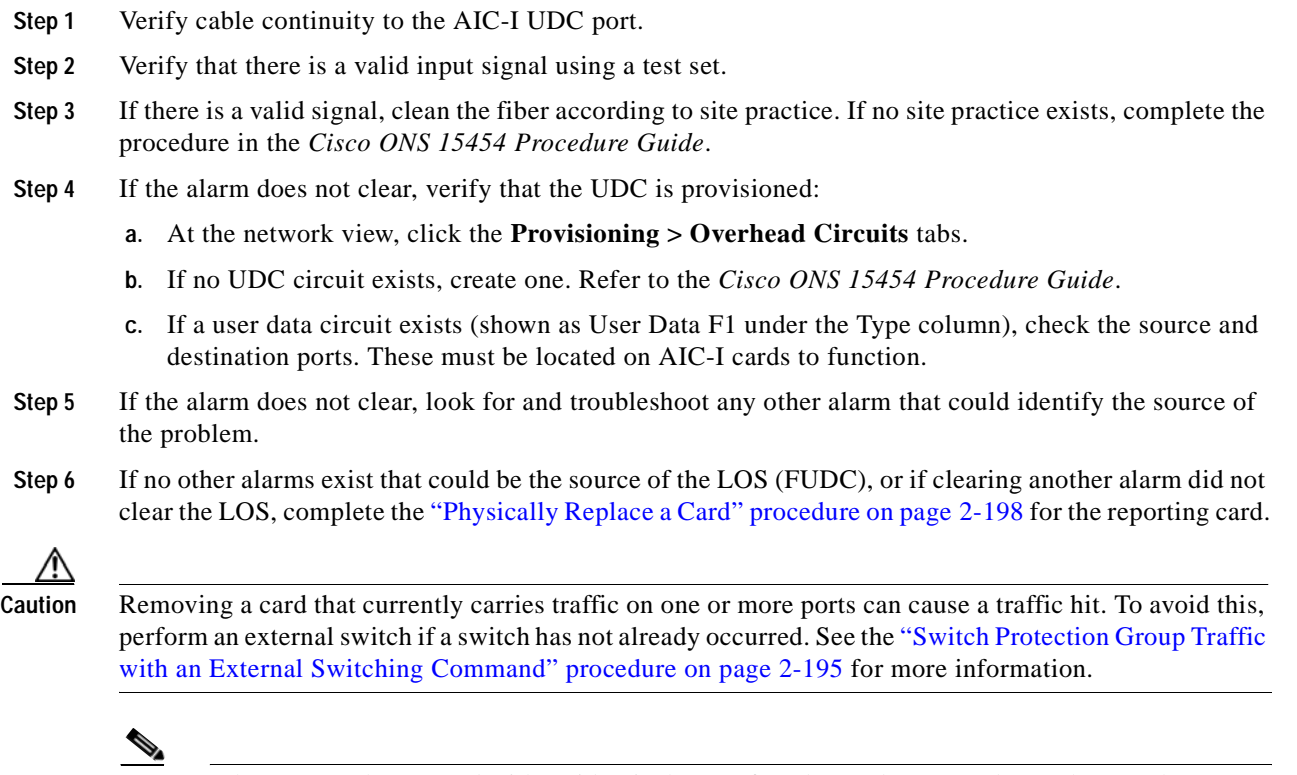

- **Note** When you replace a card with an identical type of card, you do not need to make any changes to the database.
- **Step 7** If the alarm does not clear, log onto http://www.cisco.com/techsupport for more information or call Cisco TAC (1-800-553-2447).

# <span id="page-247-1"></span>**2.7.158 LOS (OC-N)**

- **•** Critical (CR), Service-Affecting (SA)
- **•** Minor (MN), Non-Service Affecting (NSA) for MSUDC
- **•** Logical Object: OCN

A LOS alarm on an OC-N or TXP port occurs when a SONET receiver detects an all-zero pattern for 10 microseconds or longer. An LOS alarm means the upstream transmitter has failed. If an OC-N LOS alarm is not accompanied by additional alarms, a fiber break is usually the cause of the alarm. The condition clears when two consecutive valid frames are received.

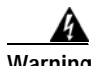

**Warning On the OC-192 card, the laser is on when the card is booted and the safety key is in the on position (labeled 1). The port does not have to be in service for the laser to be on. The laser is off when the safety key is off (labeled 0).**

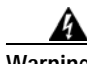

**Warning Invisible laser radiation might be emitted from the end of the unterminated fiber cable or connector. Do not stare into the beam directly with optical instruments. Viewing the laser output with certain optical instruments (for example, eye loupes, magnifiers, and microscopes) within a distance of 100 mm might pose an eye hazard. Use of controls or adjustments or performance of procedures other than those specified might result in hazardous radiation exposure.**

ЛN

**Caution** Always use the supplied electrostatic discharge wristband when working with a powered ONS 15454. Plug the wristband cable into the ESD jack located at the lower-right outside edge of the shelf assembly.

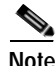

**Note** If a circuit shows an incomplete state when this alarm is raised, the logical circuit is in place and will be able to carry traffic when the connection issue is resolved. You do not need to delete the circuit when troubleshooting this alarm.

### <span id="page-247-2"></span><span id="page-247-0"></span>**Clear the LOS (OC-N) Alarm**

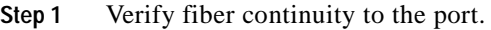

- **Step 2** If the cabling is OK, verify that the correct port is in service:
	- **a.** Confirm that the OC-N card shows a green LED in CTC or on the physical card.

A green LED indicates an active card. An amber LED indicates a standby card.

- **b.** To determine whether the OC-N port is in service, double-click the card in CTC to display the card view.
- **c.** Click the **Provisioning > Line** tabs.
- **d.** Verify that the **State** column lists the port as IS.
- **e.** If the State column lists the port as OOS, click the column and choose **IS**. Click **Apply**.
- **Step 3** If the correct port is in service, clean the fiber according to site practice. If no site practice exists, complete the procedure in the *Cisco ONS 15454 Procedure Guide*.
- **Step 4** If the alarm does not clear, verify that the power level of the optical signal is within the OC-N card's receiver specifications. The ["OC-N Card Transmit and Receive Levels" section on page 1-89](#page-120-0) lists these specifications for each OC-N card, and the *Cisco ONS 15454 Reference Manual* lists levels for DWDM cards.
- **Step 5** If optical power level is within specifications, use an optical test set to verify that a valid signal exists on the line.

For specific procedures to use the test set equipment, consult the manufacturer. Test the line as close to the receiving card as possible.

- <span id="page-248-0"></span>**Step 6** If a valid signal exists, replace the connector on the backplane.
- **Step 7** Repeat Steps [1](#page-247-2)[–6](#page-248-0) for any other port on the card reporting the LOS (OC-N).
- **Step 8** If the alarm does not clear, look for and troubleshoot any other alarm that might identify the source of the problem.
- **Step 9** If no other alarms exist that might be the source of the LOS (OC-N), or if clearing an alarm did not clear the LOS, complete the ["Physically Replace a Card" procedure on page 2-198](#page-321-1) for the reporting card.

ΛN

**Caution** Removing a card that currently carries traffic on one or more ports can cause a traffic hit. To avoid this, perform an external switch if a switch has not already occurred. Consult the *Cisco ONS 15454 Procedure Guide* for information.

**Note** When you replace a card with an identical type of card, you do not need to make any changes to the database.

**Step 10** If the alarm does not clear, log onto http://www.cisco.com/tac for more information or call TAC to report a service-affecting problem (1-800-553-2447).

# **2.7.159 LOS (OTN)**

**•** Critical (CR), Service-Affecting (SA)

The Loss of Signal for the OTN applies to add/drop, amplifier, multiplexer, demultiplexer, and combiner cards. It indicates that there is a loss or received signal at the OSC-CSM card or OPT-BST card port. Troubleshooting for this alarm is similar to [LOS \(OC-N\), page 2-124.](#page-247-1)

### **Clear the LOS (OTN) Alarm**

**Step 1** Complete the ["Clear the LOS \(OC-N\) Alarm" procedure on page 2-124](#page-247-0).

**Step 2** If the alarm does not clear, log onto http://www.cisco.com/techsupport for more information or call Cisco TAC (1-800-553-2447) in order to report a service-affecting problem.

### **2.7.160 LO-TXPOWER**

- **•** Minor (MN), Non-Service Affecting (NSA)
- **•** Logical Objects: CLIENT, TRUNK

The Equipment Low Transmit Power alarm is an indicator for TXP card and MXP card transmitted optical signal power. LO-TXPOWER occurs when the measured optical power of the transmitted signal falls under the threshold. The threshold value is user-provisionable.

#### **Clear the LO-TXPOWER Alarm**

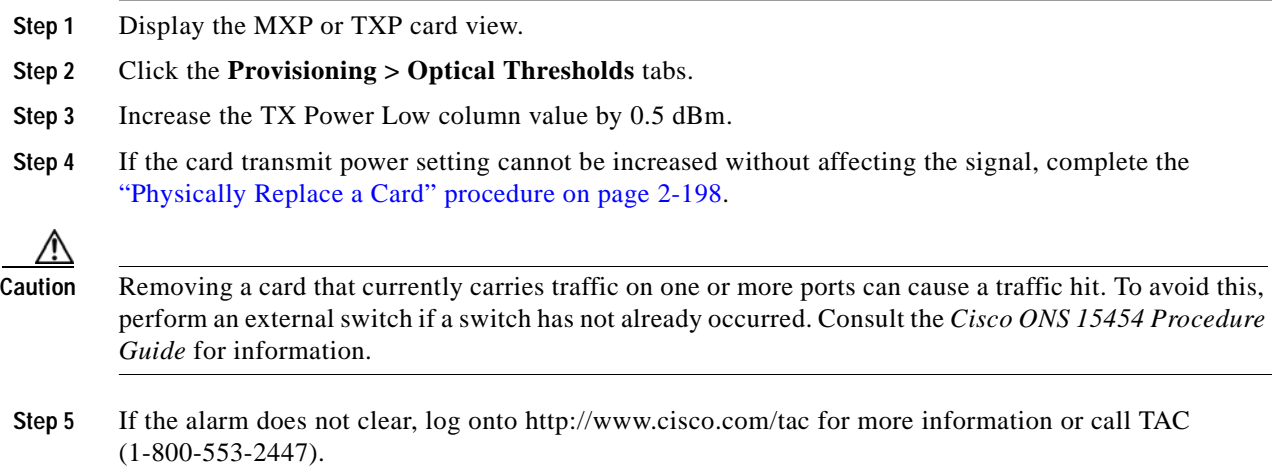

### **2.7.161 LPBKCRS**

- **•** Not Alarmed (NA), Non-Service Affecting (NSA)
- **•** Occurs only on Software R4.1 or earlier nodes
- **•** Logical Object: STSMON

The Loopback Cross-Connect condition indicates that there is a software cross-connect loopback active between a traffic (optical) card and a cross-connect card. A cross-connect loopback is a sub-line speed test that does not affect traffic.

For more information on loopbacks, see the ["Identify Points of Failure on a DS-N Circuit Path" section](#page-37-1)  [on page 1-6.](#page-37-1)

#### **Clear the LPBKCRS Condition**

- **Step 1** To remove the loopback cross-connect condition, double-click the traffic (optical) card in CTC to display the card view. **Step 2** Click the **Provisioning > SONET STS** tabs.
- **Step 3** In the **XC Loopback** column, deselect the check box for the port.
- **Step 4** Click **Apply**.

**Step 5** If the condition does not clear, log onto http://www.cisco.com/tac for more information or call TAC (1-800-553-2447).

### **2.7.162 LPBKDS1FEAC**

- Not Alarmed (NA), Non-Service Affecting (NSA)
- **•** Occurs only on Software R4.1 or earlier nodes
- **•** Logical Objects: DS1, DS3

A Loopback Caused by FEAC Command DS-1 condition on the DS3XM-6 card occurs when a DS-1 loopback signal is received from the far-end node due to a Far-End Alarm and Control (FEAC) command. An FEAC command is often used with loopbacks.

### **Clear the LPBKDS1FEAC Condition**

- **Step 1** At the node view, double-click the DS3XM-6 card to display the card view.
- **Step 2** Click the **Maintenance > DS1** tabs.
- **Step 3** Click the Send Code column, cell for the port and click **No Code** from the pull-down menu.
- **Step 4** If the condition does not clear, log onto http://www.cisco.com/tac for more information or call TAC (1-800-553-2447).

### **2.7.163 LPBKDS1FEAC-CMD**

- **•** Not Alarmed (NA), Non-Service Affecting (NSA)
- **•** Occurs only on Software R4.1 or earlier nodes
- **•** Logical Object: DS1

The DS-1 Loopback Command Sent To Far End condition occurs on the near-end node when you send a DS-1 FEAC loopback. For more information about FEAC loopbacks, see the ["Using the DS3XM-6](#page-56-0)  [Card FEAC \(Loopback\) Functions" section on page 1-25](#page-56-0).

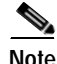

**Note** LPBKDS1FEAC-CMD is an informational condition. It does not require troubleshooting.

### **2.7.164 LPBKDS3FEAC**

- Not Alarmed (NA), Non-Service Affecting (NSA)
- **•** Occurs only on Software Release 4.1 or earlier nodes
- **•** Logical Object: DS3

A Loopback Due to FEAC Command DS-3 condition occurs when a DS3XM-6 card loopback signal is received from the far-end node because of a Far-End Alarm and Control (FEAC) command. An FEAC command is often used with loopbacks. LPBKDS3FEAC is only reported by DS3XM-6 cards. and DS3-12E cards. A DS3XM-6 card both generates and reports FEAC alarms or conditions, but a DS3-12E card only reports FEAC alarms or conditions.

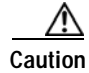

**Caution** CTC permits loopbacks on an in-service (IS) circuit. Loopbacks are service-affecting.

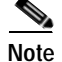

**Note** LPBKDS3FEAC is an informational condition. It does not require troubleshooting.

#### **Clear the LPBKDS3FEAC Condition**

- **Step 1** At the node view, double-click the DS3XM-6 card to display the card view.
- **Step 2** Click the **Maintenance > DS3** tabs.
- **Step 3** Click the Send Code column, cell for the port and click **No Code** from the pull-down menu.
- **Step 4** If the condition does not clear, log onto http://www.cisco.com/tac for more information or call TAC (1-800-553-2447).

### **2.7.165 LPBKDS3FEAC-CMD**

- Not Alarmed (NA), Non-Service Affecting (NSA)
- **•** Occurs only on Software R4.1 or earlier nodes
- **•** Logical Object: DS3

The DS-3 Loopback Command Sent To Far End condition occurs on the near-end node when you send a DS-3 FEAC loopback. For more information about FEAC loopbacks, see the ["Using the DS3XM-6](#page-56-0)  [Card FEAC \(Loopback\) Functions" section on page 1-25](#page-56-0).

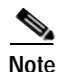

**Note** LPBKDS3FEAC-CMD is an informational condition. It does not require troubleshooting.

# **2.7.166 LPBKFACILITY (DS-1 or DS-3)**

- **•** Not Alarmed (NA), Non-Service Affecting (NSA)
- **•** Occurs only on Software R4.1 or earlier nodes
- **•** Logical Objects: DS1, DS3

A Loopback Facility condition occurs when a software facility (line) loopback is active for a port on the reporting card.

For more information about loopbacks, see the ["Network Troubleshooting Tests" section on page 1-2](#page-33-0) or the ["Identify Points of Failure on a DS-N Circuit Path" section on page 1-6.](#page-37-1)
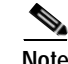

**Note** CTC permits loopbacks to be performed on an in-service (IS) circuit. Performing a loopback is service-affecting. If you did not perform a lockout or force switch to protect traffic, the LPBKFACILITY condition can be accompanied by a more serious alarms such as LOS.

**Note** DS-3 facility (line) loopbacks do not transmit an AIS in the direction away from the loopback. Instead of AIS, a continuance of the signal transmitted to the loopback is provided.

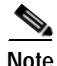

**Note** DS3XM-6 cards only support facility (line) loopbacks on DS-1 circuits.

#### **Clear the LPBKFACILITY (DS-1 or DS-3) Condition**

- **Step 1** From the node view, double-click the reporting DS3XM-6 card to display the card view.
- **Step 2** Click the **Maintenance > DS3** tab.

If the condition is reported against a DS-1 line, also click the **DS1** tab.

- **Step 3** Complete the ["Clear a Loopback" procedure on page 2-196](#page-319-0).
- **Step 4** If the condition does not clear, log onto http://www.cisco.com/tac for more information or call TAC (1-800-553-2447).

### **2.7.167 LPBKFACILITY (DWDM Client, DWDM Trunk)**

- Not Alarmed (NA), Non-Service Affecting (NSA)
- **•** Logical Objects: CLIENT, TRUNK

A Loopback Facility condition on TXP\_MR\_10G, TXP\_MR\_2.5G, TXPP\_MR\_2.5G, or MXP\_2.5G\_10G cards occurs when a port has a software facility (line) loopback active.

For more information about loopbacks, see the ["Identify Points of Failure on a DS-N Circuit Path"](#page-37-0)  [section on page 1-6.](#page-37-0)

**Caution** CTC permits loopbacks to be performed on an in-service (IS) circuit. Loopbacks are service-affecting.

#### <span id="page-252-0"></span>**Clear the LPBKFACILITY (DWDM Client, DWDM Trunk) Condition**

- **Step 1** Complete the ["Clear a Loopback" procedure on page 2-196](#page-319-0).
- **Step 2** If the condition does not clear, log onto http://www.cisco.com/techsupport for more information or call Cisco TAC (1-800-553-2447).

# **2.7.168 LPBKFACILITY (EC1-12)**

- Not Alarmed (NA), Non-Service Affecting (NSA)
- **•** Occurs only on Software R4.1 or earlier nodes
- **•** Logical Object: EC1-12

A Loopback Facility condition occurs when a software facility (line) loopback is active for a port on the reporting card.

For more information about loopbacks, see the ["Network Troubleshooting Tests" section on page 1-2](#page-33-0) or the ["Identify Points of Failure on a DS-N Circuit Path" section on page 1-6.](#page-37-0)

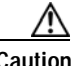

**Caution** CTC permits loopbacks to be performed on an in-service (IS) circuit. Loopbacks are service-affecting.

#### **Clear the LPBKFACILITY (EC1-12) Condition**

- **Step 1** The loopback originates from the DS3XM-6 card. Complete the ["Clear the LPBKDS3FEAC Condition"](#page-251-0)  [procedure on page 2-128.](#page-251-0)
- **Step 2** If the condition does not clear, log onto http://www.cisco.com/tac for more information or call TAC (1-800-553-2447).

### **2.7.169 LPBKFACILITY (G-Series Ethernet)**

- **•** Not Alarmed (NA), Non-Service Affecting (NSA)
- **•** Logical Object: G1000

A Loopback Facility condition occurs when a software facility (line) loopback is active for a port on the reporting card.

When a port in terminal (inward) loopback, its outgoing signal is redirected into the receive direction on the same port, and the externally received signal is ignored. On the G1000-4 card the outgoing signal is not transmitted; it is only redirected in the receive direction. G1000-4 cards only support terminal loopbacks.

For more information about loopbacks, see the ["Identify Points of Failure on a DS-N Circuit Path"](#page-37-0)  [section on page 1-6](#page-37-0).

#### **Clear the LPBKFACILITY (G-Series Ethernet) Condition**

- **Step 1** Complete the ["Clear a Loopback" procedure on page 2-196.](#page-319-0)
- **Step 2** If the condition does not clear, log onto http://www.cisco.com/tac for more information or call TAC (1-800-553-2447).

# **2.7.170 LPBKFACILITY (OC-N)**

- Not Alarmed (NA), Non-Service Affecting (NSA)
- **•** Occurs only on Software R4.1 or earlier nodes
- **•** Logical Object: OCN

A Loopback Facility condition occurs when a software facility (line) loopback is active for a port on the reporting card.

For more information about loopbacks, see the ["Identify Points of Failure on a DS-N Circuit Path"](#page-37-0)  [section on page 1-6.](#page-37-0)

**Note** OC-3 facility loopbacks do not transmit an AIS in the direction away from the loopback. Instead of AIS, a continuance of the signal transmitted to the loopback is provided.

### **Clear the LPBKFACILITY (OC-N) Condition**

- **Step 1** Complete the ["Clear a Loopback" procedure on page 2-196](#page-319-0).
- **Step 2** If the condition does not clear, log onto http://www.cisco.com/tac for more information or call TAC (1-800-553-2447).

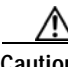

**Caution** Before performing a facility (line) loopback on an OC-N card, make sure the card contains at least two DCC paths to the node where the card is installed. A second DCC path provides a non-looped path to log into the node after the loopback is applied, thus enabling you to remove the facility loopback. Ensuring a second DCC is not necessary if you are directly connected to the ONS 15454 containing the loopback OC-N.

# **2.7.171 LPBKTERMINAL (DS-1, DS-3, EC-1-12, OC-N)**

- **•** Not Alarmed (NA), Non-Service Affecting (NSA)
- **•** Occurs only on Software R4.1 or earlier nodes
- **•** Logical Objects: DS1, DS3, EC1-12, OCN

A Loopback Terminal condition occurs when a software facility (line) loopback is active for a port on the reporting card. DS-N and OC-N terminal (inward) loopbacks do not typically return an AIS.

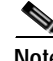

**Note** DS-3 and EC-1 terminal (inward) loopbacks do not transmit an in the direction away from the loopback. Instead of an AIS, a continuance of the signal transmitted to the loopback is provided.

**Note** Performing a loopback on an in-service circuit is service-affecting. If you did not perform a lockout or force switch to protect traffic, the LPBKTERMINAL condition can also be accompanied by a more serious alarm such as LOS.

For more information about loopbacks, see the ["Network Troubleshooting Tests" section on page 1-2.](#page-33-0)

#### **Clear the LPBKTERMINAL (DS-1, DS-3, EC-1-12, OC-N) Condition**

- **Step 1** Complete the ["Clear a Loopback" procedure on page 2-196.](#page-319-0)
- **Step 2** If the condition does not clear, log onto http://www.cisco.com/tac for more information or call TAC (1-800-553-2447).

**Note** Terminal (inward) loopback is not supported at the DS-1 level for the DS3XM-6 card.

### **2.7.172 LPBKTERMINAL (DWDM Client, DWDM Trunk)**

- Not Alarmed (NA), Non-Service Affecting (NSA)
- **•** Logical Objects: CLIENT, TRUNK

A Loopback Terminal condition occurs when a software terminal (inward) loopback is active for a TXP\_MR\_10G, TXP\_MR\_2.5G, TXPP\_MR\_2.5G, or MXP\_2.5G\_10G card port.

For more information about loopbacks, see the ["Identify Points of Failure on a DS-N Circuit Path"](#page-37-0)  [section on page 1-6](#page-37-0).

**Caution** CTC permits loopbacks to be performed on an in-service (IS) circuit. Loopbacks are service-affecting.

#### **Clear the LPBKTERMINAL (DWDM Client) Condition**

- **Step 1** Complete the ["Clear the LPBKFACILITY \(DWDM Client, DWDM Trunk\) Condition" procedure on](#page-252-0)  [page 2-129](#page-252-0).
- **Step 2** If the condition does not clear, log onto http://www.cisco.com/techsupport for more information or call Cisco TAC (1-800-553-2447).

# **2.7.173 LPBKTERMINAL (G-Series Ethernet)**

- **•** Not Alarmed (NA), Non-Service Affecting (NSA)
- **•** Logical Object: G1000

A Loopback Terminal condition occurs when a software terminal (inward) loopback is active for a port on the reporting card.

When a port in terminal (inward) loopback, its outgoing signal is redirected into the receive direction on the same port, and the externally received signal is ignored. On the G1000-4 card the outgoing signal is not transmitted; it is only redirected in the receive direction. G1000-4 cards only support terminal loopbacks.

For more information about loopbacks, see the ["Network Troubleshooting Tests" section on page 1-2.](#page-33-0)

#### **Clear the LPBKTERMINAL (G-Series Ethernet) Condition**

- **Step 1** Complete the ["Clear a Loopback" procedure on page 2-196](#page-319-0).
- **Step 2** If the condition does not clear, log onto http://www.cisco.com/tac for more information or call TAC (1-800-553-2447).

### **2.7.174 MAN-REQ**

- **•** Not Alarmed (NA), Non-Service Affecting (NSA)
- **•** Logical Objects: EQPT, STSMON, VTMON

The Manual Switch Request on a Facility/Equipment condition occurs when a user initiates a manual switch request on an OC-N card or path protection path. Clearing the manual switch clears the MAN-REQ condition.

#### **Clear the MAN-REQ Condition**

- **Step 1** Complete the ["Clear a Path Protection Lock Out" procedure on page 2-195](#page-318-0).
- **Step 2** If the condition does not clear, log onto http://www.cisco.com/tac for more information or call TAC (1-800-553-2447).

### **2.7.175 MANRESET**

- Not Alarmed (NA), Non-Service Affecting (NSA)
- **•** Logical Object: EQPT

A User-Initiated Manual Reset condition occurs when you right-click a card in CTC and choose Reset. Resets performed during a software upgrade also prompt the condition. The MANRESET condition clears automatically when the card finishes resetting.

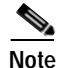

**Note** MANRESET is an informational condition. It does not require troubleshooting.

### **2.7.176 MANSWTOINT**

- **•** Not Alarmed (NA), Non-Service Affecting (NSA)
- **•** Logical Object: NE-SREF

The Manual Switch To Internal Clock condition occurs when the NE timing source is manually switched to the internal timing source.

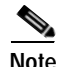

**Note** MANSWTOINT is an informational condition. It does not require troubleshooting.

### **2.7.177 MANSWTOPRI**

- **•** Not Alarmed (NA), Non-Service Affecting (NSA)
- **•** Logical Objects: EXT-SREF, NE-SREF

The Manual Switch To Primary Reference condition occurs when the NE timing source is manually switched to the primary timing source.

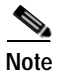

**Note** MANSWTOPRI is an informational condition. It does not require troubleshooting.

### **2.7.178 MANSWTOSEC**

- **•** Not Alarmed (NA), Non-Service Affecting (NSA)
- **•** Logical Objects: EXT-SREF, NE-SREF

The Manual Switch To Second Reference condition occurs when the NE timing source is manually switched to the second timing source.

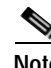

**Note** MANSWTOSEC is an informational condition. It does not require troubleshooting.

### **2.7.179 MANSWTOTHIRD**

- **•** Not Alarmed (NA), Non-Service Affecting (NSA)
- **•** Logical Objects: EXT-SREF, NE-SREF

The Manual Switch To Third Reference condition occurs when the NE timing source is manually switched to the tertiary timing source.

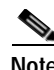

**Note** MANSWTOTHIRD is an informational condition. It does not require troubleshooting.

### **2.7.180 MANUAL-REQ-RING**

- **•** Not Alarmed (NA), Non-Service Affecting (NSA)
- **•** Logical Object: OCN

The Manual Switch Request on Ring condition occurs when a user initiates a MANUAL RING command on two-fiber and four-fiber BLSR rings to switch from working to protect or protect to working.

#### **Clear the MANUAL-REQ-RING Condition**

- **Step 1** Complete the ["Clear a BLSR Span Lock Out" procedure on page 2-194](#page-317-0).
- **Step 2** If the condition does not clear, log onto http://www.cisco.com/tac for more information or call TAC (1-800-553-2447).

## **2.7.181 MANUAL-REQ-SPAN**

- **•** Not Alarmed (NA), Non-Service Affecting (NSA)
- **•** Logical Objects: CLIENT, OCN

The Manual Switch Request on Ring condition occurs on four-fiber BLSRs when a user initiates a MANUAL SPAN command to move BLSR traffic from a working span to a protect span.

#### **Clear the MANUAL-REQ-SPAN Condition**

- **Step 1** Complete the ["Clear a BLSR Span Lock Out" procedure on page 2-194](#page-317-0).
- **Step 2** If the condition does not clear, log onto http://www.cisco.com/tac for more information or call TAC (1-800-553-2447).

# **2.7.182 MEA (AIP)**

- **•** Critical (CR), Service-Affecting (SA)
- **•** Logical Object: AIP

If the Mismatch of Equipment Attributes (MEA) alarm is reported against the Alarm Interface Panel (AIP), the fuse in the AIP board blew or is missing. The MEA alarm also occurs when an old AIP board with a 2-Amp fuse is installed in a newer 10 Gbps-compatible or ANSI shelf assembly (15454-SA-ANSI).

#### **Clear the MEA (AIP) Alarm**

- **Step 1** Complete the ["3.5 Replace the Alarm Interface Panel" procedure on page 3-12](#page-335-0).
- **Step 2** If the alarm does not clear, log onto http://www.cisco.com/tac for more information or call TAC to report a service-affecting problem (1-800-553-2447).

# **2.7.183 MEA (BPLANE)**

**•** Critical (CR), Service-Affecting (SA)

The MEA alarm for the backplane occurs when the revision of the backplane is incompatible with cross-connect equipment.

#### **Clear the MEA (BPLANE) Alarm**

- **Step 1** If the MEA is also raised against other equipment, such as the AIP or a fan-tray assembly, troubleshoot these alarms first.
- **Step 2** If alarms are reported directly against the cross-connect card, such as the ["SWMTXMOD" alarm on](#page-299-0)  [page 2-176](#page-299-0), troubleshoot these alarms next.
- **Step 3** If the alarm does not clear, determine whether the ONS 15454 shelf assembly is a newer ANSI 10-Gbps compatible shelf assembly (15454-SA-ANSI) or an earlier shelf assembly:
	- **a.** At the node view, click the **Inventory** tab.
	- **b.** Under the **HW Part #** column, if the part number is 800-19857-XX or 800-19856-XX, then you have a 15454-SA-ANSI shelf or 10-Gbps compatible shelf assembly.
	- **c.** Under the **HW Part #** column, if the number is not 800-19856-XX or 800-19856-XX, then you are using an earlier shelf assembly.

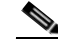

**Note** On the 15454-SA-NEBS3E, 15454-SA-NEBS3, and 15454-SA-R1 (P/N: 800-07149) shelves the AIP cover is clear plastic. On the 15454-SA-ANSI shelf (P/N: 800-19857), the AIP cover is metal.

**Step 4** If the shelf assembly is not compatible with 10-Gbps equipment, log onto http://www.cisco.com/tac for more information or call TAC to report a service-affecting problem (1-800-553-2447).

## **2.7.184 MEA (EQPT)**

- **•** Critical (CR), Service-Affecting (SA)
- **•** Logical Object: EQPT

The MEA alarm for equipment is reported against a card slot when the physical card inserted into a slot does not match the card type that is provisioned for that slot in CTC. The alarm also occurs when certain cards introduced in Release 3.1 or later are inserted into an older, pre-ANSI shelf assembly or when older Ethernet (traffic) cards (E1000-2 and E100T-12) are used in a newer ANSI 10-Gbps compatible shelf assembly. Removing the incompatible cards clears the alarm.

**Note** If an OC3-8 card is installed in a high-speed slot (Slots 5-6 and 12-13), it will not appear in CTC and will raise an MEA.

### **Clear the MEA (EQPT) Alarm**

**Step 1** Determine whether the ONS 15454 shelf assembly is a newer ANSI 10-Gbps compatible shelf assembly (15454-SA-ANSI) or an earlier shelf assembly. In the node view, click the **Inventory** tab.

Under the **HW Part #** column, if the part number is 800-19857-XX, then you have a 15454-SA-ANSI shelf or 10-Gbps compatible shelf assembly.

Under the **HW Part #** column, if the number is not 800-19856-XX, then you are using an earlier shelf assembly.

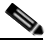

**Note** On the 15454-SA-NEBS3E, 15454-SA-NEBS3, and 15454-SA-R1 (P/N: 800-07149) shelves the AIP cover is clear plastic. On the 15454-SA-ANSI shelf (P/N: 800-19857), the AIP cover is metal.

- **Step 2** Physically verify the type of card that sits in the slot reported in the object column of the MEA row on the Alarms window by reading the name at the top of the card's faceplate.
	- **a.** If you have a newer ANSI 10-Gbps compatible shelf assembly (15454-SA-ANSI) and the card reporting the alarm is not an E1000-2 or E100T-12, proceed to [Step 3](#page-260-0).
	- **b.** If you have a newer ANSI 10-Gbps compatible shelf assembly (15454-SA-ANSI) and the card reporting the alarm is an E1000-2 or E100T-12, then that version of the Ethernet (traffic) card is incompatible and must be removed.

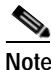

**Note** The E1000-2-G and E100T-G cards are compatible with the newer ANSI 10-Gbps compatible shelf assembly and are the functional equivalent of the older, non-compatible E1000-2 and E100T-12 cards. E1000-2-G and E100T-G cards can be used as replacements for E1000-2 and E100T-12 cards in a ANSI 10-Gbps compatible shelf assembly.

- **c.** If you have a pre-ANSI shelf assembly and the card reporting the alarm is not a card introduced in Release 3.1 or later, which includes the XC10G, OC-192, E1000-2-G, E100T-G, or OC-48 any slot (AS), proceed to [Step 3.](#page-260-0)
- **d.** If you have a pre-ANSI shelf assembly and the card reporting the alarm is a card introduced in Release 3.1 or later, which includes the XC10G, OC-192, E1000-2-G, E100T-G, or OC-48 any slot (AS), the reporting card is incompatible with the shelf assembly and must be removed.
- <span id="page-260-0"></span>**Step 3** In CTC, click the **Inventory** tab to reveal the provisioned card type.
- **Step 4** If you prefer the card type depicted by CTC, complete the ["Physically Replace a Card" procedure on](#page-321-0)  [page 2-198](#page-321-0) for the reporting card.

**Caution** Removing a card that currently carries traffic on one or more ports can cause a traffic hit. To avoid this, perform an external switch if a switch has not already occurred. Consult the *Cisco ONS 15454 Procedure Guide* for information.

**Step 5** If you prefer the card that physically occupies the slot and the card is not in service, has no circuits mapped to it, and is not part of a protection group, put the cursor over the provisioned card in CTC and right-click to choose **Delete Card**.

The card that physically occupies the slot reboots, and CTC automatically provisions the card type into that slot.

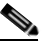

**Note** If the card is in service, has a circuit mapped to it, is paired in a working protection scheme, has DCC communications turned on, or is used as a timing reference, CTC does not allow you to delete the card.

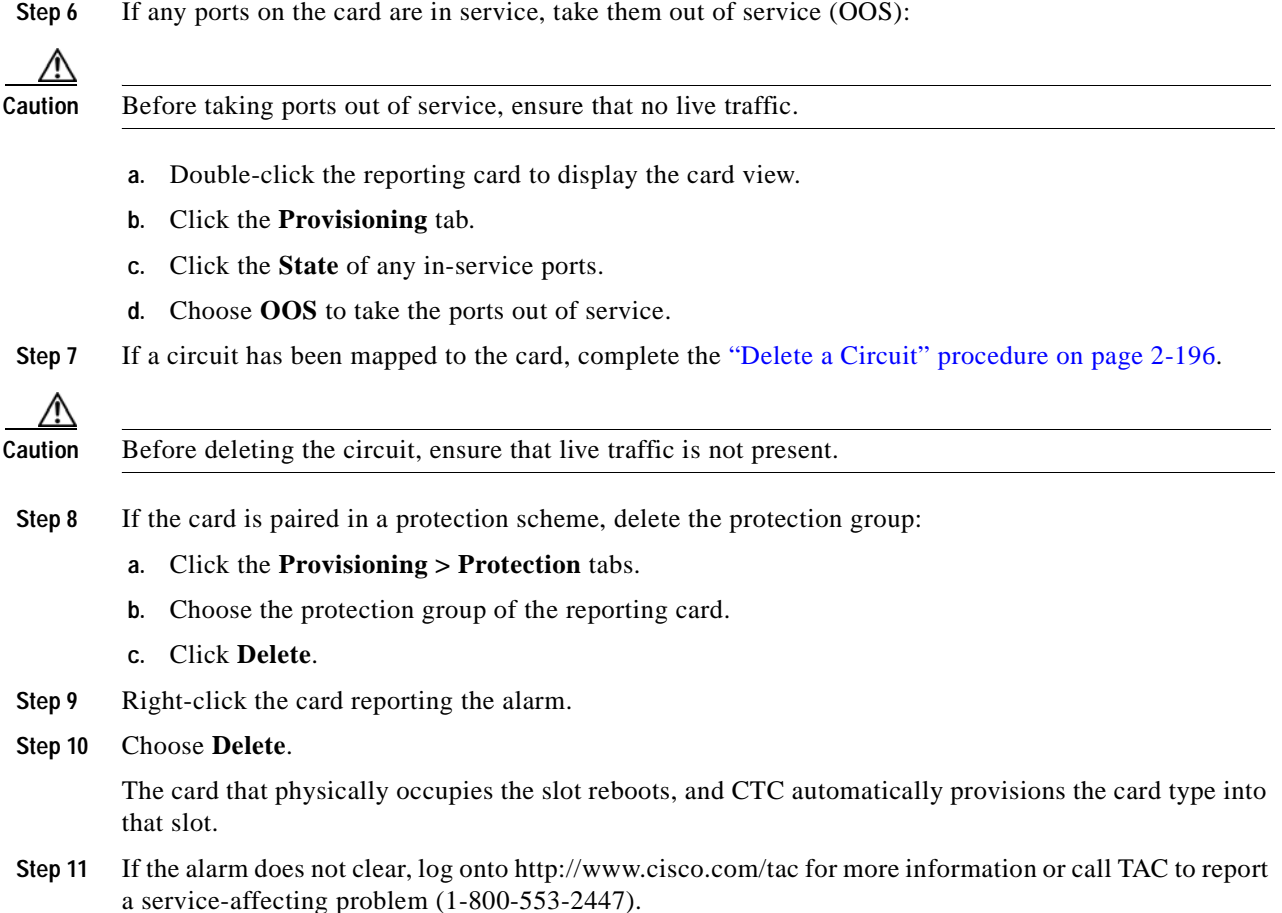

### **2.7.185 MEA (FAN)**

- **•** Critical (CR), Service-Affecting (SA)
- **•** Logical Object: FAN

The MEA alarm is reported against the fan-tray assembly when a newer fan-tray assembly (15454-FTA3) with a 5 Amp fuse is used with an older shelf assembly or when an older fan-tray assembly with a 2-Amp fuse is used with a newer 10-Gbps compatible or ANSI shelf assembly (15454-SA-ANSI) that contains cards introduced in Release 3.1 or later. If a newer ANSI shelf assembly contains only cards introduced before Release 3.1, then an older fan-tray assembly (15454-FTA-2) can be used and does not report an MEA alarm.

### **Clear the MEA (FAN) Alarm**

**Step 1** Determine whether the ONS 15454 shelf assembly is a newer ANSI 10-Gbps compatible shelf assembly (15454-SA-ANSI) or an earlier shelf assembly. In node view, click the **Inventory** tab.

Under the **HW Part #** column, if the part number is 800-19857-XX or 800-19856-XX, then you have a 15454-SA-ANSI shelf or 10-Gbps compatible shelf assembly.

Under the **HW Part #** column, if the number is not 800-19857-XX or 800-19856-XX, then you are using an earlier shelf assembly.

- **Step 2** If you have a 15454-SA-ANSI shelf or 10-Gbps compatible shelf assembly, the alarm indicates that an older incompatible fan-tray assembly is installed in the shelf assembly. Obtain a newer fan-tray assembly (15454-FTA3) with a 5 Amp fuse and complete the ["3.4 Replace the Fan-Tray Assembly" procedure on](#page-334-0)  [page 3-11.](#page-334-0)
- **Step 3** If you are using an earlier shelf assembly, the alarm indicates that you are using a newer fan-tray assembly (15454-FTA3), which is incompatible with the earlier version of the shelf assembly. Obtain an earlier version of the fan-tray assembly (15454-FTA2) and complete the ["3.4 Replace the Fan-Tray](#page-334-0)  [Assembly" procedure on page 3-11.](#page-334-0)
- **Step 4** If the alarm does not clear, log onto http://www.cisco.com/tac for more information or call TAC to report a service-affecting problem (1-800-553-2447).

### **2.7.186 MEM-GONE**

- **•** Major (MJ), Non-Service Affecting (NSA)
- **•** Logical Object: EQPT

The Memory Gone alarm occurs when data generated by software operations exceeds the memory capacity of the TCC+/TCC2 card. CTC does not function properly until the alarm clears. The alarm clears when additional memory becomes available.

The alarm does not require user intervention. If the alarm does not clear, log onto http://www.cisco.com/tac for more information or call TAC (1-800-553-2447).

### **2.7.187 MEM-LOW**

- **•** Minor (MN), Non-Service Affecting (NSA)
- **•** Logical Object: EQPT

The Free Memory of Card Almost Gone alarm occurs when data generated by software operations is close to exceeding the memory capacity of the TCC+/TCC2 card. The alarm clears when additional memory becomes available. If additional memory is not made available and the memory capacity of the TCC+/TCC2 card is exceeded, CTC ceases to function.

The alarm does not require user intervention. If the alarm does not clear, log onto http://www.cisco.com/tac for more information or call TAC (1-800-553-2447).

# **2.7.188 MFGMEM (AEP, AIP, BPLANE, FAN and Fan-Tray Assembly)**

- **•** Critical (CR), Service-Affecting (SA)
- **•** Logical Objects: AICI-AEP, AIP, BPLANE, FAN and Fan-Tray Assembly

The MFGMEM or Manufacturing Data Memory Failure alarm occurs if the ONS 15454 cannot access the data in the erasable programmable read-only memory (EEPROM). Either the memory module on the component failed or the TCC+/TCC2 lost the ability to read that module. The EEPROM stores

manufacturing data that is needed for both compatibility and inventory issues. The EEPROM on the alarm interface panel (AIP) also stores the MAC address. An inability to read a valid MAC address disrupts IP connectivity and grays out the ONS 15454 icon on the CTC network view.

#### **Clear the MFGMEM (AEP, AIP, BPLANE, FAN and Fan-Tray Assembly) Alarm**

- **Step 1** Complete the ["Reset Active TCC+/TCC2 Card and Activate Standby Card" procedure on page 2-196.](#page-319-2) Wait ten minutes to verify that the card you reset completely reboots and becomes the standby card.
- **Step 2** If the reset card has not rebooted successfully, or the alarm has not cleared, call TAC (1-800-553-2447). If the TAC technician tells you to reseat the card, complete the ["Remove and Reinsert \(Reseat\) the](#page-320-0)  [Standby TCC+/TCC2" procedure on page 2-197](#page-320-0). If the TAC technician tells you to remove the card and
- reinstall a new one, follow the ["Physically Replace a Card" procedure on page 2-198](#page-321-0). **Step 3** If the MFGMEM alarm continues to report after replacing the TCC+/TCC2 cards, the problem is with the EEPROM.
- **Step 4** If the MFGMEM is reported from the fan-tray assembly, obtain a fan-tray assembly and complete the ["3.4 Replace the Fan-Tray Assembly" procedure on page 3-11](#page-334-0).
- **Step 5** If the MFGMEM is reported from the AIP, the backplane, or the alarm persists after the fan-tray assembly is replaced, log onto http://www.cisco.com/tac for more information or call TAC (1-800-553-2447).
- **Step 6** If the alarm does not clear, log onto http://www.cisco.com/tac for more information or call TAC to report a service-affecting problem (1-800-553-2447).

### **2.7.189 NO-CONFIG**

- **•** Not Alarmed (NA), Non-Service Affecting (NSA)
- **•** Logical Object: EQPT

The No Startup Configuration condition applies to ML-series Ethernet (traffic) cards and occurs when you pre-provision a high-speed slot (Slots 5-6 and 12-13) for the card without inserting the card first, or when you insert a card without pre-provisioning. (This is an exception to the usual rule in card provisioning.) Because this is normal operation, you should expect this alarm during provisioning. When the startup configuration file is copied to the active TCC+/TCC2, the alarm clears.

#### **Clear the NO-CONFIG Condition**

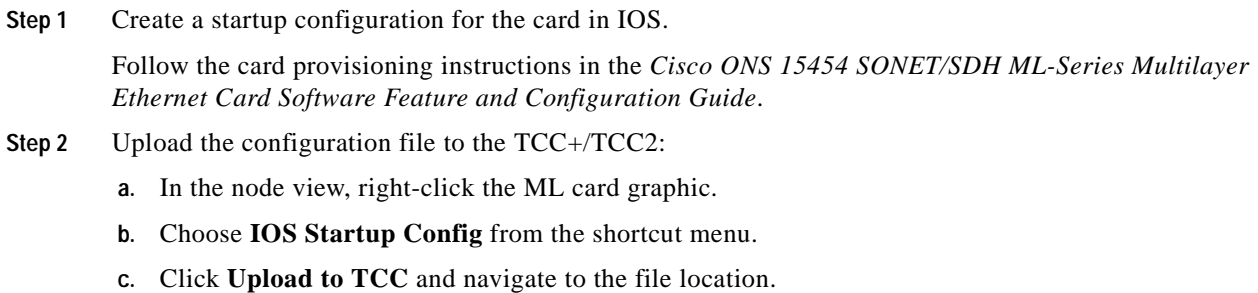

**Step 3** Complete the ["Reset a Traffic Card or Cross-Connect Card in CTC" procedure on page 2-198.](#page-321-1)

**Step 4** If the condition does not clear, log onto http://www.cisco.com/tac for more information or call TAC (1-800-553-2447).

### **2.7.190 NOT-AUTHENTICATED**

- **•** Default Severity: Minor (MN), Non-Service-Affecting (NSA)
- **•** Logical Object: SYSTEM

The NOT-AUTHENTICATED alarm is raised by CTC (not by the NE) when it fails to log into a node. This alarm only displays in CTC where the login failure occurred. This alarm differs from the ["INTRUSION-PSWD" alarm on page 2-101](#page-224-0) in that INTRUSION-PSWD occurs when a user exceeds the login failures threshold.

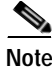

**Note** NOT-AUTHENTICATED is an informational alarm and is resolved when CTC successfully logs into the node.

### **2.7.191 ODUK-AIS-PM**

- **•** Not Reported (NR), Non-Service Affecting (NSA)
- **•** Logical Object: TRUNK

The Optical Data Unit (ODUK) AIS Path Monitoring (PM) condition applies to TXP cards and MXP cards when G.709 monitoring is enabled for the cards. ODUK-AIS-PM is a secondary condition that indicates a more serious condition such as the ["LOS \(OC-N\)" alarm on page 2-124](#page-247-0) occurring downstream. The ODUK-AIS-PM condition is reported in the path monitoring area of the optical data unit wrapper overhead. ODUK-AIS-PM is caused by the upstream ["ODUK-OCI-PM" condition on](#page-265-0)  [page 2-142.](#page-265-0)

G.709 monitoring refers to a digital data wrapper that is transparent across networking standards (such as SONET) and protocols (such as Ethernet or IP). For information about provisioning the TXP and MXP cards to enable G.709 monitoring, refer to the *Cisco ONS 15454 Procedure Guide*.

#### **Clear the ODUK-AIS-PM Condition**

- **Step 1** Verify whether upstream nodes and equipment have alarms, especially the ["LOS \(OC-N\)" alarm on](#page-247-0)  [page 2-124,](#page-247-0) or OOS ports.
- **Step 2** Clear the upstream alarms using the applicable procedure(s) in this chapter.
- **Step 3** If the condition does not clear, log onto http://www.cisco.com/tac for more information or call TAC (1-800-553-2447).

### <span id="page-264-0"></span>**2.7.192 ODUK-BDI-PM**

• Not Reported (NR), Non-Service Affecting (NSA)

**•** Logical Object: TRUNK

The ODUK Backward Defect Indicator (BDI) PM condition applies to TXP cards and MXP cards when G.709 monitoring is enabled for the cards. It indicates that there is a path termination error upstream in the data. The error is read as a BDI bit in the path monitoring area of the digital wrapper overhead. ODUK-BDI-PM occurs when the ["PORT-CODE-MISM" condition on page 2-152](#page-275-0) occurs upstream.

G.709 monitoring refers to a digital data wrapper that is transparent across networking standards (such as SONET) and protocols (such as Ethernet or IP). For information about provisioning the TXP and MXP cards to enable G.709 monitoring, refer to the *Cisco ONS 15454 Procedure Guide*.

#### **Clear the ODUK-BDI-PM Condition**

- **Step 1** Complete the ["Clear the OTUK-BDI condition" procedure on page 2-145](#page-268-0).
- **Step 2** If the condition does not clear, log onto http://www.cisco.com/tac for more information or call TAC (1-800-553-2447).

### <span id="page-265-1"></span>**2.7.193 ODUK-LCK-PM**

- **•** Not Reported (NR), Non-Service Affecting (NSA)
- **•** Logical Object: TRUNK

The ODUK Locked Defect (LCK) PM condition applies to TXP and MXP cards when G.709 monitoring is enabled for the cards. ODUK-LCK-PM indicates that a signal is being sent downstream to indicate that the upstream connection is locked, preventing the signal from being passed. The lock is indicated by the STAT bit in the path overhead monitoring fields of the optical transport unit overhead of the digital wrapper.

G.709 monitoring refers to a digital data wrapper that is transparent across networking standards (such as SONET) and protocols (such as Ethernet or IP). For information about provisioning the TXP and MXP cards to enable G.709 monitoring, refer to the *Cisco ONS 15454 Procedure Guide*.

#### **Clear the ODUK-LCK-PM Condition**

- **Step 1** Unlock the upstream node signal.
- **Step 2** If the condition does not clear, log onto http://www.cisco.com/tac for more information or call TAC (1-800-553-2447).

## <span id="page-265-0"></span>**2.7.194 ODUK-OCI-PM**

- **•** Not Reported (NR), Non-Service Affecting (NSA)
- **•** Logical Object: TRUNK

The ODUK Open Connection Indication (OCI) PM condition applies to TXP cards and MXP cards when G.709 monitoring is enabled for the cards. It indicates that the upstream signal is not connected to a trail termination source. The error is read as a STAT bit in the path monitoring area of the digital wrapper overhead. ODUK-OCI-PM causes a ["ODUK-LCK-PM" condition on page 2-142](#page-265-1) downstream.

G.709 monitoring refers to a digital data wrapper that is transparent across networking standards (such as SONET) and protocols (such as Ethernet or IP). For information about provisioning the TXP and MXP cards to enable G.709 monitoring, refer to the *Cisco ONS 15454 Procedure Guide*.

#### **Clear the ODUK-OCI-PM Condition**

- **Step 1** Verify the fiber connectivity at nodes upstream.
- **Step 2** If the condition does not clear, log onto http://www.cisco.com/tac for more information or call TAC (1-800-553-2447).

### **2.7.195 ODUK-SD-PM**

- Not Alarmed (NA), Non-Service Affecting (NSA)
- **•** Logical Object: TRUNK

The ODUK Signal Degrade (SD) PM condition applies to TXP cards and MXP cards when G.709 monitoring is enabled. ODUK-SD-PM indicates that incoming signal quality is poor, but the incoming line BER has not passed the fail threshold. The BER problem is indicated in the path monitoring area of the optical data unit frame overhead.

G.709 monitoring refers to a digital data wrapper that is transparent across networking standards (such as SONET) and protocols (such as Ethernet or IP). For information about provisioning the TXP and MXP cards to enable G.709 monitoring, refer to the *Cisco ONS 15454 Procedure Guide*.

#### **Clear the ODUK-SD-PM Condition**

- **Step 1** Complete the ["Clear the SD \(DWDM Client or Trunk\) Condition" procedure on page 2-165](#page-288-0).
- **Step 2** If the condition does not clear, log onto http://www.cisco.com/tac for more information or call TAC (1-800-553-2447).

# **2.7.196 ODUK-SF-PM**

- Not Alarmed (NA), Non-Service Affecting (NSA)
- **•** Logical Object: TRUNK

The ODUK Signal Fail (SF) PM condition (ODUK-SD-PM) applies to TXP\_MR\_10G, TXP\_MR\_2.5G, TXPP\_MR\_2.5G, or MXP\_2.5G\_10G cards when ITU-T G.709 monitoring is enabled. ODUK-SF-PM indicates that incoming signal quality is poor and the incoming line BER has passed the fail threshold. The BER problem is indicated in the path monitoring area of the optical data unit frame overhead.

G.709 monitoring refers to a digital data wrapper that is transparent across networking standards (such as SONET) and protocols (such as Ethernet or IP). For information about provisioning the TXP and MXP cards to enable G.709 monitoring, refer to the *Cisco ONS 15454 Procedure Guide*.

#### **Clear the ODUK-SF-PM Condition**

- **Step 1** Complete the ["Clear the SF \(DS-1, DS-3\) Condition" procedure on page 2-166](#page-289-0).
- **Step 2** If the condition does not clear, log onto http://www.cisco.com/tac for more information or call TAC (1-800-553-2447).

### **2.7.197 ODUK-TIM-PM**

- **•** Not Alarmed (NA), Non-Service Affecting (NSA)
- **•** Logical Object: TRUNK

The ODUK Trace Identifier Mismatch (TIM) PM condition applies to the path monitoring area of the optical transport network (OTN) overhead for TXP cards and MXP cards. The condition occurs when there is a trace identifier mismatch in the data stream. ODUK-TIM-PM causes a ["ODUK-BDI-PM"](#page-264-0)  [condition on page 2-141](#page-264-0) downstream.

The ODUK-TIM-PM condition applies to TXP cards and MXP cards when G.709 monitoring is enabled for the cards. It indicates that there is an error upstream in the optical transport unit overhead of the digital wrapper.

G.709 monitoring refers to a digital data wrapper that is transparent across networking standards (such as SONET) and protocols (such as Ethernet or IP). For information about provisioning the TXP and MXP cards to enable G.709 monitoring, refer to the *Cisco ONS 15454 Procedure Guide*.

#### **Clear the ODUK-TIM-PM Condition**

- **Step 1** Complete the ["Clear the TIM-P Alarm" procedure on page 2-182.](#page-305-0)
- **Step 2** If the condition does not clear, log onto http://www.cisco.com/tac for more information or call TAC (1-800-553-2447).

### **2.7.198 OPTNTWMIS**

- **•** Major (MJ), Non-Service Affecting (NSA)
- **•** Occurs only on DWDM (Software R4.5) nodes

The Optical Network Type Mismatch alarm is raised when DWDM nodes are not configured for the same type of network, either MetroCore and MetroAccess. All DWDM nodes on the same network must be configured for the same network type because APC and ANS behave differently on each of these network types.

When the OPTNTWMIS occurs, the ["APC-DISABLED" alarm on page 2-26](#page-149-0) may also be raised.

#### **Clear the OPTNTWMIS Alarm**

- **Step 1** At the node view of the alarmed node, click the **Provisioning > WDM-ANS** tabs.
- **Step 2** Choose the correct option from the Network Type list box, and click **Apply**.
- **Step 3** If the alarm does not clear, log onto http://www.cisco.com/tac for more information or call TAC (1-800-553-2447).

### <span id="page-268-1"></span>**2.7.199 OTUK-AIS**

- **•** Not Reported (NR), Non-Service Affecting (NSA)
- **•** Logical Object: TRUNK

The Optical Transport Unit (OTUK) AIS condition applies to transponder (TXP) cards and muxponder (MXP) cards when G.709 monitoring is enabled for the cards. OTUK-AIS is a secondary condition that indicates a more serious condition, such as the ["LOS \(OC-N\)" alarm on page 2-124](#page-247-0), is occurring downstream. OTUK-AIS is reported in the optical transport unit overhead of the digital wrapper.

G.709 monitoring refers to a digital data wrapper that is transparent across networking standards (such as SONET) and protocols (such as Ethernet or IP). For information about provisioning the TXP and MXP cards to enable G.709 monitoring, refer to the *Cisco ONS 15454 Procedure Guide*.

#### **Clear the OTUK-AIS Condition**

- **Step 1** Complete the ["Clear the AIS Condition" procedure on page 2-24.](#page-147-0)
- **Step 2** If the alarm does not clear, log onto http://www.cisco.com/tac for more information or call TAC (1-800-553-2447).

## **2.7.200 OTUK-BDI**

- Not Reported (NR), Non-Service Affecting (NSA)
- **•** Logical Object: TRUNK

The OTUK BDI condition applies to TXP cards and MXP cards when G.709 monitoring is enabled for the cards. OTUK-BDI is indicated by the BDI bit in the section monitoring overhead. The alarm occurs when there is an SF condition upstream. OTUK-BDI is triggered by the "OTUK-TIM" condition on [page 2-147.](#page-270-0)

G.709 monitoring refers to a digital data wrapper that is transparent across networking standards (such as SONET) and protocols (such as Ethernet or IP). For information about provisioning the TXP and MXP cards to enable G.709 monitoring, refer to the *Cisco ONS 15454 Procedure Guide*.

#### <span id="page-268-0"></span>**Clear the OTUK-BDI condition**

**Step 1** Verify whether upstream nodes have the ["OTUK-AIS" condition on page 2-145.](#page-268-1)

**Step 2** In the upstream node, click the MXP or TXP card in the node view to display the card view. **Step 3** Click the **Provisioning > OTN > Trail Trade Identifier** tabs. **Step 4** Compare the Current Transmit String with the Current Expected String in the downstream node. (Verify the Current Expected String by making the same navigations in another CTC session to the downstream node.) **Step 5** If the two do not match, modify the Current Expected String. **Step 6** If the alarm does not clear, log onto http://www.cisco.com/tac for more information or call TAC (1-800-553-2447).

## **2.7.201 OTUK-LOF**

- **•** Critical (CR), Service-Affecting (SA)
- **•** Logical Object: TRUNK

The OTUK-LOF alarm applies to TXP cards and MXP cards when G.709 monitoring is enabled for the cards. The alarm indicates that the card has lost frame delineation on the input data. Loss of frame occurs when the optical transport unit overhead frame alignment (FAS) area is errored for more than five frames and that the error persists more than three milliseconds.

G.709 monitoring refers to a digital data wrapper that is transparent across networking standards (such as SONET) and protocols (such as Ethernet or IP). For information about provisioning the TXP and MXP cards to enable G.709 monitoring, refer to the *Cisco ONS 15454 Procedure Guide*.

#### **Clear the OTUK-LOF Alarm**

- **Step 1** Complete the ["Clear the LOF \(OC-N\) Alarm" procedure on page 2-113.](#page-236-0)
- **Step 2** If the alarm does not clear, or if you need assistance conducting network troubleshooting tests, call TAC to report a service-affecting problem (1-800-553-2447).

## **2.7.202 OTUK-SD**

- **•** Not Alarmed (NA) Non-Service Affecting (NSA)
- **•** Logical Object: TRUNK

The OTUK-SD condition applies to TXP cards and MXP cards when G.709 monitoring is enabled. The condition indicates that incoming signal quality is poor, but the incoming line BER has not passed the fail threshold. The BER problem is indicated in the optical transport unit frame overhead.

G.709 monitoring refers to a digital data wrapper that is transparent across networking standards (such as SONET) and protocols (such as Ethernet or IP). For information about provisioning the TXP and MXP cards to enable G.709 monitoring, refer to the *Cisco ONS 15454 Procedure Guide*.

#### **Clear the OTUK-SD Condition**

- **Step 1** Complete the ["Clear the SD \(DS-1, DS-3\) Condition" procedure on page 2-164](#page-287-0).
- **Step 2** If the condition does not clear, log onto http://www.cisco.com/tac for more information or call TAC (1-800-553-2447).

### **2.7.203 OTUK-SF**

- **•** Not Alarmed (NA), Non-Service Affecting (NSA)
- **•** Logical Object: TRUNK

The OTUK-SF condition applies to TXP cards and MXP cards when G.709 monitoring is enabled. The condition indicates that incoming signal quality is poor and that the BER for the incoming line has passed the fail threshold. The BER problem is indicated in the optical transport unit frame overhead.

G.709 monitoring refers to a digital data wrapper that is transparent across networking standards (such as SONET) and protocols (such as Ethernet or IP). For information about provisioning the TXP and MXP cards to enable G.709 monitoring, refer to the *Cisco ONS 15454 Procedure Guide*.

#### **Clear the OTUK-SF Condition**

- **Step 1** Complete the ["Clear the SD \(DS-1, DS-3\) Condition" procedure on page 2-164](#page-287-0).
- **Step 2** If the condition does not clear, log onto http://www.cisco.com/tac for more information or call TAC (1-800-553-2447).

### <span id="page-270-0"></span>**2.7.204 OTUK-TIM**

- **•** Not Alarmed (NA), Non-Service Affecting (NSA)
- **•** Logical Object: TRUNK

The OTUK-TIM alarm applies to TXP cards and MXP cards when G.709 monitoring is enabled and section trace mode is set to manual. The alarm indicates that the expected TT1 string does not match the received TTI string in the optical transport unit overhead of the digital wrapper. OTUK-TIM triggers an ["ODUK-BDI-PM" condition on page 2-141](#page-264-0).

G.709 monitoring refers to a digital data wrapper that is transparent across networking standards (such as SONET) and protocols (such as Ethernet or IP). For information about provisioning the TXP and MXP cards to enable G.709 monitoring, refer to the *Cisco ONS 15454 Procedure Guide*.

#### **Clear the OTUK-TIM Condition**

**Step 1** Complete the ["Clear the TIM-P Alarm" procedure on page 2-182](#page-305-0).

**Step 2** If the condition does not clear, log onto http://www.cisco.com/tac for more information or call TAC (1-800-553-2447).

# **2.7.205 PDI-P**

- Not Alarmed (NA), Non-Service Affecting (NSA)
- **•** Logical Objects: STSMON, STSTRM

PDI-P is a set of application-specific codes contained in the STS path overhead (POH) generated by the ONS node. The alarm indicates to downstream equipment that there is a defect in one or more of the directly mapped payloads contained in that STS synchronous payload envelope (SPE), for example, to the path selector in a downstream ONS node configured as part of a path protection. The PDI-P codes appear in the STS Signal Label (C2 byte).

The ["AIS" condition on page 2-24](#page-147-1) often accompanies the PDI-P condition. If the PDI-P is the only condition reported with the AIS, clear the PDI-P condition to clear the AIS condition. PDI-P can also occur during an upgrade, but usually clears itself and is not a valid condition.

A PDI-P condition reported on the port of an OC-N card supporting a G1000-4 card circuit might result from the end-to-end Ethernet link integrity feature of the G1000-4. If the link integrity is the cause, it is typically accompanied by the ["TPTFAIL \(G-Series Ethernet\)" alarm on page 2-183](#page-306-0) or the ["CARLOSS](#page-169-0)  [\(G-Series Ethernet\)" alarm on page 2-46](#page-169-0) reported against one or both Ethernet ports terminating the circuit. If TPTFAIL or CARLOSS are reported against one or both of the Ethernet ports, troubleshooting the accompanying alarm clears the PDI-P condition.

A PDI-P condition reported on the port of an OC-N card supporting an ML-series card circuit might result from the end-to-end Ethernet link integrity feature of the ML-series card. If the link integrity is the cause, it is typically accompanied by the ["TPTFAIL \(G-Series Ethernet\)" alarm on page 2-183](#page-306-0) alarm reported against one or both packet over SONET (POS) ports terminating the circuit. If TPTFAIL is reported against one or both of POS ports, troubleshooting the accompanying alarm clears the PDI-P condition. Refer to the *Cisco ONS 15454 SONET/SDH ML-Series Multilayer Ethernet Card Software Feature and Configuration Guide* for more information about ML-series cards.

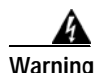

**Warning On the OC-192 card, the laser is on when the card is booted and the safety key is in the on position (labeled 1). The port does not have to be in service for the laser to be on. The laser is off when the safety key is off (labeled 0).**

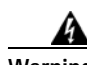

**Warning Invisible laser radiation might be emitted from the end of the unterminated fiber cable or connector. Do not stare into the beam directly with optical instruments. Viewing the laser output with certain optical instruments (for example, eye loupes, magnifiers, and microscopes) within a distance of 100 mm might pose an eye hazard. Use of controls or adjustments or performance of procedures other than those specified might result in hazardous radiation exposure.**

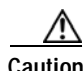

**Caution** Always use the supplied electrostatic discharge wristband when working with a powered ONS 15454. Plug the wristband cable into the ESD jack located at the lower-right outside edge of the shelf assembly.

### **Clear the PDI-P Condition**

**Step 1** Verify that all circuits terminating in the reporting card are in an active state: **a.** Click the **Circuits** tab. **b.** Verify that the **State** column lists the port as active. **c.** If the State column lists the port as incomplete, wait 10 minutes for the ONS 15454 to initialize fully. If the incomplete state does not change after full initialization, log onto http://www.cisco.com/tac for more information or call TAC to report a service-affecting problem (1-800-553-2447). **Step 2** After determining that the port is active, ensure that the signal source to the card reporting the alarm is working. **Step 3** If traffic is affected, complete the ["Delete a Circuit" procedure on page 2-196.](#page-319-1) **Caution** Deleting a circuit might affect traffic. **Step 4** Recreate the circuit with the correct circuit size. Refer to the *Cisco ONS 15454 Procedure Guide* for detailed procedures to create circuits. **Step 5** If circuit deletion and recreation does not clear the condition, verify that there is no problem stemming from the far-end OC-N card providing STS payload to the reporting card. **Step 6** If the condition does not clear, confirm the cross-connect between the OC-N card and the reporting card. **Step 7** If the condition does not clear, clean the far-end optical fiber according to site practice. If no site practice exists, complete the procedure in the *Cisco ONS 15454 Procedure Guide*. **Step 8** If the condition does not clear, complete the ["Physically Replace a Card" procedure on page 2-198](#page-321-0) for the optical/electrical (traffic) cards. ∕Ւ **Caution** Removing a card that currently carries traffic on one or more ports can cause a traffic hit. To avoid this, perform an external switch if a switch has not already occurred. Consult the *Cisco ONS 15454 Procedure Guide* for information. **Note** When you replace a card with an identical type of card, you do not need to make any changes to the database. **Step 9** If the condition does not clear, log onto http://www.cisco.com/tac for more information or call TAC (1-800-553-2447).

## **2.7.206 PEER-NORESPONSE**

- Major (MJ), Non-Service Affecting (NSA)
- **•** Logical Object: EQPT

The switch agent raises a Peer Card Not Responding alarm if either traffic card in a protection group does not receive a response to the peer status request message. PEER-NORESPONSE is a software failure and occurs at the task level, as opposed to a communication failure, which is a hardware failure between peer cards.

#### **Clear the PEER-NORESPONSE Alarm**

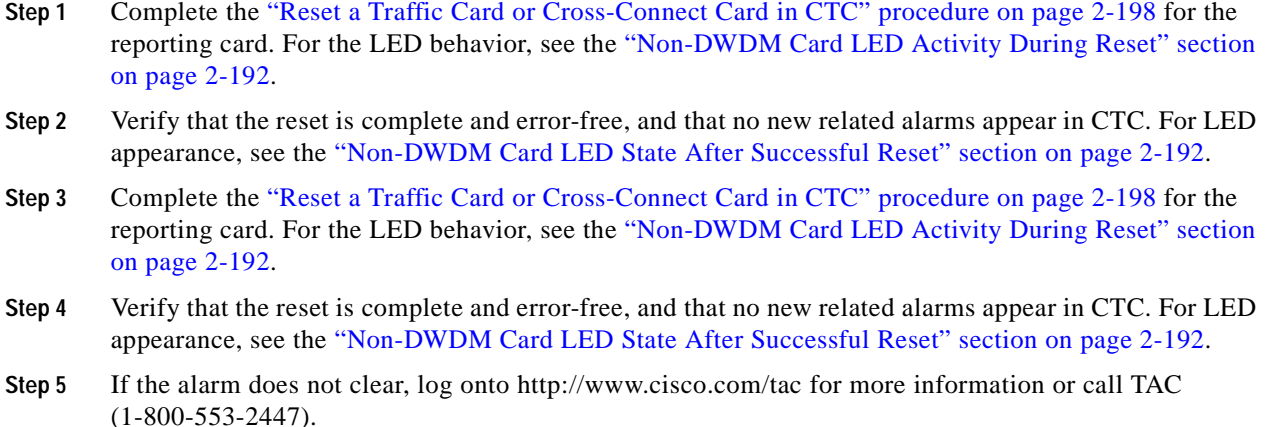

### **2.7.207 PLM-P**

- **•** Critical (CR), Service-Affecting (SA)
- **•** Logical Objects: STSMON, STSTRM

A Payload Label Mismatch Path alarm indicates that signal does not match its label. The condition occurs due to an invalid C2 byte value in the SONET path overhead.

For example, on Software R4.1 (or earlier) nodes, this condition can occur when you have a DS3XM-6 card connected to a DS-3 card instead of a DS-1 card. The DS3XM-6 card expects a C2 label byte value of 01. A DS-1 card will transmit this value, but a DS-3 card will transmit a value of 04. The mismatch between the sent and expected values causes the PLM-P alarm.

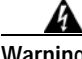

**Warning On the OC-192 card, the laser is on when the card is booted and the safety key is in the on position (labeled 1). The port does not have to be in service for the laser to be on. The laser is off when the safety key is off (labeled 0).**

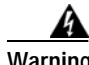

**Warning Invisible laser radiation might be emitted from the end of the unterminated fiber cable or connector. Do not stare into the beam directly with optical instruments. Viewing the laser output with certain optical instruments (for example, eye loupes, magnifiers, and microscopes) within a distance of 100 mm might pose an eye hazard. Use of controls or adjustments or performance of procedures other than those specified might result in hazardous radiation exposure.**

 $\mathbf{I}$ 

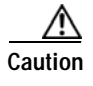

**Caution** Always use the supplied electrostatic discharge wristband when working with a powered ONS 15454. Plug the wristband cable into the ESD jack located at the lower-right outside edge of the shelf assembly.

### **Clear the PLM-P Alarm**

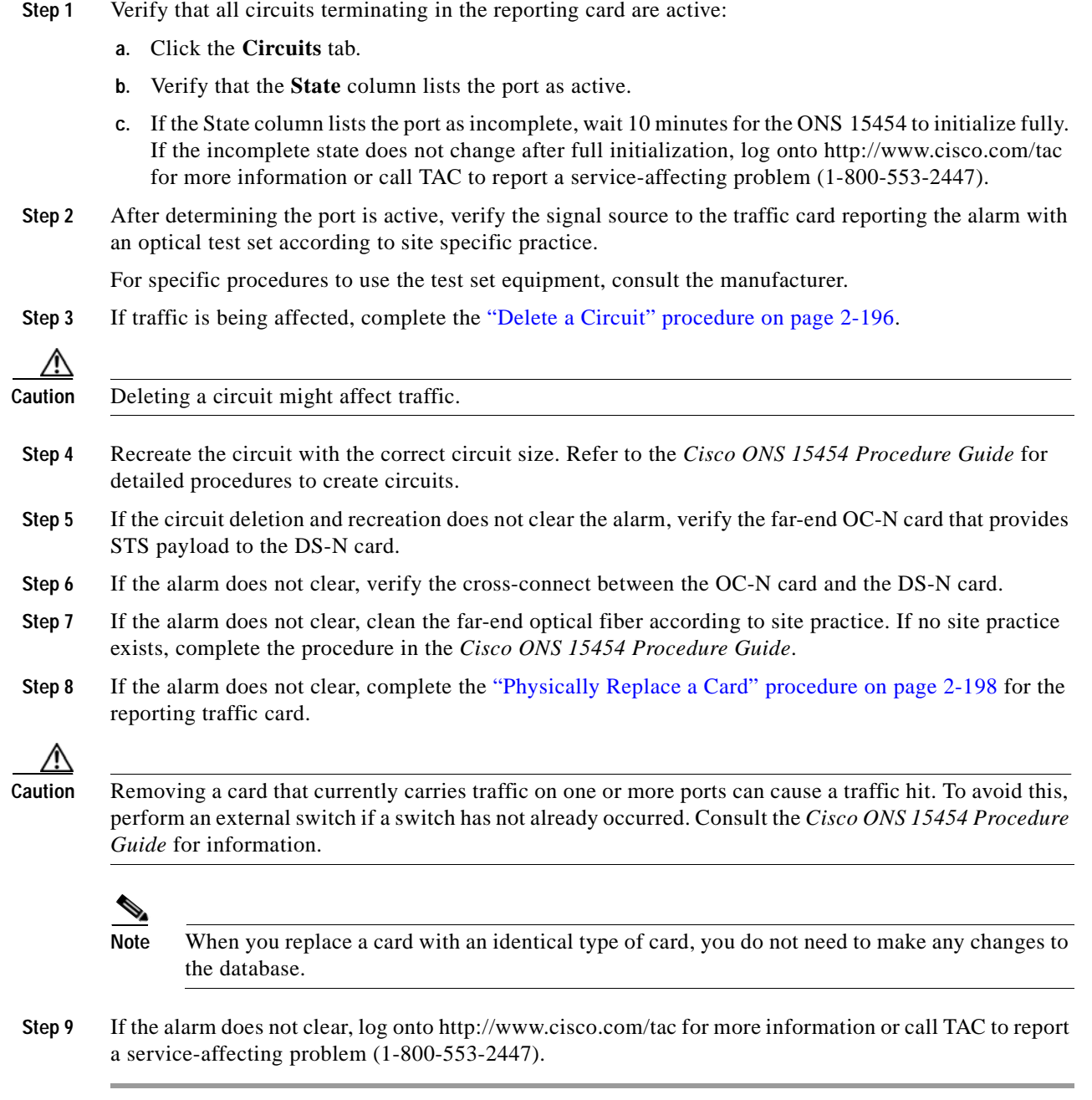

# **2.7.208 PLM-V**

- **•** Major (MJ), Service-Affecting (SA) for Release 4.1
- **•** Minor (MN), Service-Affecting (SA) for Release 4.5
- **•** Logical Object: VTTERM

A Payload Label Mismatch VT Layer alarm indicates that the content of the V5 byte in the SONET overhead is inconsistent or invalid. PLM-V occurs when ONS nodes interoperate with equipment that performs bit-synchronous mapping for DS-1. ONS nodes use asynchronous mapping.

### **Clear the PLM-V Alarm**

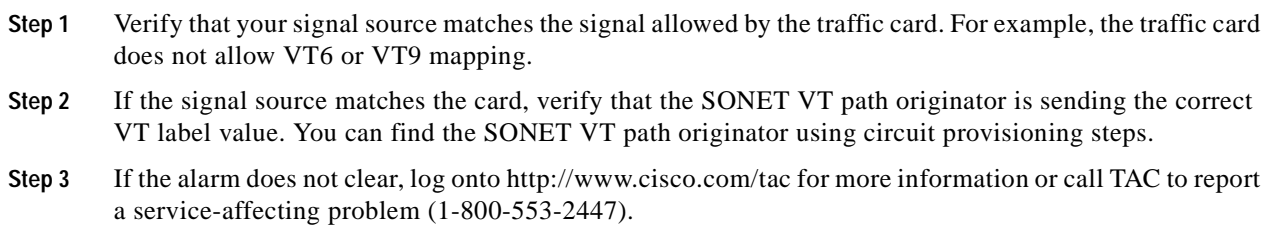

# <span id="page-275-0"></span>**2.7.209 PORT-CODE-MISM**

- **•** Critical (CR), Service-Affecting (SA) for Release 4.5
- **•** Major (MJ) Service Affecting (SA) for Release 4.1
- **•** Logical Object: CLIENT

The Pluggable Port Security Code Mismatch alarm refers to ML-series Ethernet (traffic) cards, MXPs, and TXPs. PORT-CODE-MISM occurs when the SFP connector that is plugged into the card is not supported by Cisco.

#### **Clear the PORT-CODE-MISM Alarm**

- **Step 1** Unplug the SFP connector and fiber from the reporting card.
- **Step 2** If the SFP connector has a latch securing the fiber cable, pull the latch upward to release the cable.
- **Step 3** Pull the fiber cable straight out of the connector.
- **Step 4** Plug the fiber into a Cisco-supported SFP connector.
- **Step 5** If the new SFP connector has a latch, close the latch over the cable to secure it.
- **Step 6** Plug the cabled SFP connector into the card port until it clicks.
- **Step 7** If the alarm does not clear, log onto http://www.cisco.com/tac for more information or call TAC to report a service-affecting problem (1-800-553-2447).

### **2.7.210 PORT-COMM-FAIL**

- **•** Critical (CR), Service-Affecting (SA) for Release 4.5
- **•** Major (MJ), Service-Affecting (SA) for Release 4.1
- **•** Logical Object: CLIENT

The Port Communication Failure alarm applies to TXP and MXP card SFPs. It occurs when the card cannot communicate with the SFP.

#### **Clear the PORT-COMM-FAIL Alarm**

**Step 1** Replace the faulty SFP with a new SFP:

- **a.** Unplug the SFP connector and fiber from the ML-series Ethernet (traffic) card.
- **b.** If the SFP connector has a latch securing the fiber cable, pull the latch upward to release the cable.
- **c.** Pull the fiber cable straight out of the connector.
- **d.** Plug the fiber into a Cisco-supported SFP connector.
- **e.** If the new SFP connector has a latch, close the latch over the cable to secure it.
- **f.** Plug the cabled SFP connector into the ML-series Ethernet card port until it clicks.
- **Step 2** If the condition does not clear, log onto http://www.cisco.com/tac for more information or call TAC to report a service-affecting problem (1-800-553-2447).

### **2.7.211 PORT-MISMATCH**

- **•** Critical (CR), Service-Affecting (SA) for Release 4.5
- **•** Major (MJ), Service Affecting (SA) for Release 4.1
- **•** Logical Objects: CLIENT

The Pluggable Port Mismatch alarm applies to ML-series Ethernet (traffic) card and TXP card SFP connectors. The alarm indicates that the provisioned payload for the connector does not match the SFP configuration.

The error must be resolved in the IOS configuration. PORT-MISMATCH cannot be resolved in CTC. For information about provisioning the ML-series Ethernet cards from the IOS interface, refer to the *Cisco ONS 15454 SONET/SDH ML-Series Multilayer Ethernet Card Software Feature and Configuration Guide, Release 4.1*. If the alarm does not clear, log onto http://www.cisco.com/tac for more information or call TAC to report a service-affecting problem (1-800-553-2447).

### **2.7.212 PORT-MISSING**

- **•** Critical (CR), Service-Affecting (SA) for Release 4.5
- **•** Major (MJ), Non-Service Affecting (NSA) for Release 4.1
- **•** Logical Object: CLIENT

The Pluggable Port Code Missing alarm applies to ML-series Ethernet (traffic) card SFP connectors. The alarm indicates that the connector is not plugged into the card port.

For information about provisioning the ML-series Ethernet cards from the IOS interface, refer to the *Cisco ONS 15454 SONET/SDH ML-Series Multilayer Ethernet Card Software Feature and Configuration Guide, Release 4.1*.

#### **Clear the PORT-MISSING Alarm**

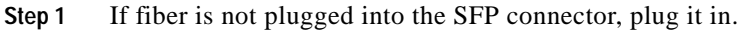

- **Step 2** If the SFP connector has a latch, pull the latch over the connector.
- **Step 3** Push the SFP connector into the ML-series Ethernet (traffic) card port until it clicks in place.
- **Step 4** If the alarm does not clear, log onto http://www.cisco.com/tac for more information or call TAC (1-800-553-2447). If the alarm applies to a Release 4.5 node, it is service-affecting.

### **2.7.213 PRC-DUPID**

- **•** Major (MJ), Service-Affecting (SA) for Ring
- **•** Major (MJ), Non-Service Affecting (NSA) for NE
- **•** Logical Object: NE, OCN, STSRNG

The Procedural Error Duplicate Node ID alarm indicates that two identical node IDs exist in the same ring. The ONS 15454 requires each node in the ring to have a unique node ID.

#### <span id="page-277-0"></span>**Clear the PRC-DUPID Alarm**

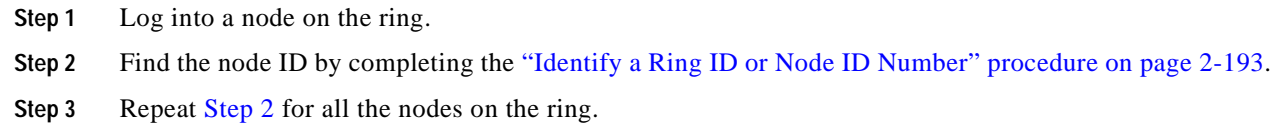

- **Step 4** If two nodes have an identical node ID number, complete the "Change a Node ID Number" procedure [on page 2-193](#page-316-1) so that each node ID is unique.
- **Step 5** If the alarm does not clear, log onto http://www.cisco.com/tac for more information or call TAC to report a service-affecting problem (1-800-553-2447).

### **2.7.214 PROTNA**

- **•** Minor (MN), Non-Service Affecting (NSA)
- **•** Logical Object: EQPT

The Protection Unit Not Available alarm is raised on an active TCC+/TCC2 or XC10G card when the protect card is not available. The protect card may have another alarm raised or may be in reset. The alarm clears as soon as the protect card comes back in service and is in the SBY state. (This is indicated by a green SBY LED.) If the protect card does not go into SBY mode, the alarm remains standing.

If the PROTNA alarm is raised on the active XC card, indicating that the protect card is not in SBY state, the side switch command is denied in CTC. The command remains disabled as long as the PROTNA alarm is raised on the active card.

If the alarm is raised on the active XC card and you attempt a physical card pull or reset on the active card, a traffic hit will result. Soft-reset of the protect XC card is also denied.

If PROTNA is raised and the protect card keeps rebooting, an EQPT-FAIL alarm is raised on the protect card.

#### **Clear the PROTNA Alarm**

- **Step 1** If the PROTNA alarm occurs on the active TCC2 or cross-connect card and does not clear, ensure that there is a redundant control card installed and provisioned in the chassis.
- **Step 2** If there is a redundant card installed, ensure that the protect card is in SBY mode. This is indicated by the green SBY LED.
- **Step 3** If the protect card is not in SBY state, check for and resolve any alarms against that card, such as EQPT-FAIL.
- **Step 4** If the alarm does not clear, complete the "Remove and Reinsert (Reseat) a Card" procedure on [page 2-199](#page-322-0) for the errored card.
- **Step 5** If the alarm does not clear, log onto http://www.cisco.com/tac for more information or call TAC (1-800-553-2447).

### **2.7.215 PTIM**

• Minor (MN), Non-Service Affecting (NSA)

The Payload Type Identifier Mismatch alarm occurs when there is a mismatch between the way the G.709 option is configured on MXP cards and TXP card at each end of the optical span.

#### **Clear the PTIM Alarm**

- **Step 1** Double-click the alarmed MXP or TXP card to display the card view.
- **Step 2** Click the Provisioning  $>$  OTN  $>$  OTN Lines tabs.
- **Step 3** Ensure that the G.709 OTN checkbox is checked. If not, check it and click Apply.
- **Step 4** If the alarm does not clear, log onto http://www.cisco.com/tac for more information or call TAC (1-800-553-2447).

# **2.7.216 PWR-A**

- Minor (MN), Non-Service Affecting (NSA)
- **•** Logical Object: NE

The NE Power Failure At Connector A alarm applies to the NE shelf. It occurs when there is no power supplied to the main power connector. PWR-A can occur if power is connected to the backup power connector (Connector B) but not to Connector A, because power must be applied to both supplies.

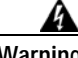

**Warning Hazardous energy level available at the power source and power connection. Do not bridge across battery terminals or bridge battery terminal to ground; metal objects heat up and can cause serious burns or weld the metal object to the terminals.**

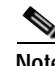

**Note** When TCC2s are installed in the ONS 15454 shelf, the recovery time for the PWR-A alarm is approximately two minutes. If TCC+ cards are installed, the recovery is 10 seconds or less.

#### **Clear the PWR-A Alarm**

- **Step 1** Ensure that a power connection is present between the power source and power connector A.
- **Step 2** If necessary, reseat the connections between the source and the power connector A.
- **Step 3** If the alarm does not clear, verify the continuity of the power connection with a voltmeter using the "Measure Voltage" task in the *Cisco ONS 15454 Procedure Guide*.
- **Step 4** If the alarm does not clear, verify the source power output with a voltmeter using the "Measure Voltage" task in the *Cisco ONS 15454 Procedure Guide*.
- **Step 5** If the alarm does not clear, log onto http://www.cisco.com/tac for more information or call TAC (1-800-553-2447).

# **2.7.217 PWR-B**

- **•** Minor (MN), Non-Service Affecting (NSA)
- **•** Logical Object: NE

The NE Power Failure at Connector B alarm applies to the NE rack. It occurs when there is no power supplied to the backup power connector. PWR-B can occur if power is connected to the main power connector (Connector A) but not to Connector B, because power must be applied to both supplies.

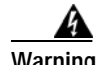

**Warning Hazardous energy level available at the power source and power connection. Do not bridge across battery terminals or bridge battery terminal to ground; metal objects heat up and can cause serious burns or weld the metal object to the terminals.**

**Note** When TCC2s are installed in the ONS 15454 shelf, the recovery time for the PWR-A alarm is approximately two minutes. If TCC+ cards are installed, the recovery is 10 seconds or less.

#### **Clear the PWR-B Alarm**

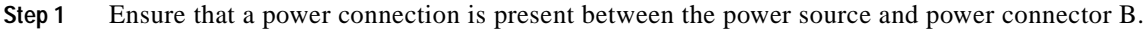

- **Step 2** If necessary, reseat the connections between the source and power connector B.
- **Step 3** If the alarm does not clear, verify the continuity of the power connection with a voltmeter using the "Measure Voltage" task in the *Cisco ONS 15454 Procedure Guide*.
- **Step 4** If the alarm does not clear, verify the source power output with a voltmeter using the "Measure Voltage" task in the *Cisco ONS 15454 Procedure Guide*.
- **Step 5** If the alarm does not clear, log onto http://www.cisco.com/tac for more information or call TAC (1-800-553-2447).

### **2.7.218 PWR-REDUN**

- **•** Minor (MN), Non-Service Affecting (NSA)
- **•** Logical Object: EQPT

The Redundant Power Capability Lost alarm applies to cards that have two built-in fuses [such as the TCC+/TCC2 and newer optical (traffic) cards]. The alarm indicates that one of the fuses has blown and must be serviced. When this alarm occurs, the card's power redundancy is lost because only one card power connection can contact one of the redundant power supplies.

#### **Clear the PWR-REDUN Alarm**

**Step 1** The card fuse is not field-replaceable. Complete the "Physically Replace a Card" procedure on [page 2-198.](#page-321-0)

**Caution** Removing a card that currently carries traffic on one or more ports can cause a traffic hit. To avoid this, perform an external switch if a switch has not already occurred. Consult the *Cisco ONS 15454 Procedure Guide* for information.

**Step 2** Log onto http://www.cisco.com/tac for more information or call TAC (1-800-553-2447) to arrange a card return for service.

## **2.7.219 RAI**

- Not Alarmed (NA), Non-Service Affecting (NSA)
- **•** Logical Objects: DS1, DS3

The Remote Alarm Indication condition signifies an end-to-end failure. The error condition is sent from one end of the SONET path to the other. RAI on the DS3XM-6 card indicates that the far-end node is receiving a DS-3 ["AIS" condition on page 2-24](#page-147-1).

#### **Clear the RAI Condition**

- **Step 1** Complete the ["Clear the AIS Condition" procedure on page 2-24](#page-147-0).
- **Step 2** If the condition does not clear, log onto http://www.cisco.com/tac for more information or call TAC (1-800-553-2447).

### **2.7.220 RCVR-MISS**

- **•** Major (MJ), Service-Affecting (SA)
- **•** Occurs only on Software R4.1 or earlier nodes
- **•** Logical Object: DS1

A Facility Termination Equipment Receiver Missing alarm occurs when the facility termination equipment detects an incorrect amount of impedance on its backplane connector. Incorrect impedance usually occurs when a receive cable is missing from the DS-1 port or a possible mismatch of backplane equipment occurs, for example, an SMB connector or a BNC connector is connected to a DS-1 card.

**Note** DS-1s are four-wire circuits and need a positive (tip) and negative (ring) connection for both transmit and receive.

**Caution** Always use the supplied electrostatic discharge wristband when working with a powered ONS 15454. Plug the wristband cable into the ESD jack located at the lower-right outside edge of the shelf assembly.

#### **Clear the RCVR-MISS Alarm**

- **Step 1** Ensure that the device attached to the DS-1 port is operational.
- **Step 2** If the attachment is OK, verify that the cabling is securely connected.
- **Step 3** If the cabling is OK, verify that the pinouts are correct.
- **Step 4** If the pinouts are correct, replace the receive cable.
- **Step 5** If the alarm does not clear, log onto http://www.cisco.com/tac for more information or call TAC to report a service-affecting problem (1-800-553-2447).

### **2.7.221 RFI**

- **•** Not Reported (NR), Non-Service Affecting (NSA)
- **•** Logical Objects: CLIENT, TRUNK

The Remote Failure Indication condition is similar to the ["RFI-L" condition on page 2-159](#page-282-0) but it is raised against an MXP or TXP card when it has the ["AIS" condition on page 2-24.](#page-147-1) The MXP or TXP cards will only raise AIS (or RFI) when they are in line or section termination mode. That is, when the MXP or TXP card in line termination mode or section termination mode has improperly terminated overhead bytes.

#### .**Clear the RFI Condition**

- **Step 1** Complete the ["Delete a Circuit" procedure on page 2-196](#page-319-1) and then recreate the circuit.
- **Step 2** If the condition does not clear, log onto http://www.cisco.com/tac for more information or call TAC (1-800-553-2447).

## <span id="page-282-0"></span>**2.7.222 RFI-L**

- Not Reported (NR), Non-Service Affecting (NSA)
- **•** Logical Objects: EC1-12, OCN

A Remote Fault Indication (RFI) Line condition occurs when the ONS 15454 detects an RFI in the SONET overhead because of a fault in another node. Resolving the fault in the adjoining node clears the RFI-L condition in the reporting node. RFI-L indicates that the condition is occurring at the line level.

#### **Clear the RFI-L Condition**

- **Step 1** Log into the node at the far-end node of the reporting ONS 15454.
- **Step 2** Identify and clear any alarms, particularly the ["LOS \(OC-N\)" alarm on page 2-124.](#page-247-0)
- **Step 3** If the condition does not clear, log onto http://www.cisco.com/tac for more information or call TAC (1-800-553-2447).

# **2.7.223 RFI-P**

- Not Reported (NR), Non-Service Affecting (NSA)
- **•** Logical Objects: STSMON, STSTRM

An RFI Path condition occurs when the ONS 15454 detects an RFI in the SONET overhead because of a fault in another node. Resolving the fault in the adjoining node clears the RFI-P condition in the reporting node. RFI-P occurs in the node that terminates a path.

#### **Clear the RFI-P Condition**

**Step 1** Verify that the ports are enabled and in service (IS) on the reporting ONS 15454:

**a.** Confirm that the OC-N card shows a green LED in CTC or on the physical card.

A green LED indicates an active card. An amber LED indicates a standby card.

- **b.** To determine whether the OC-N port is in service, double-click the card in CTC to display the card view.
- **c.** Click the **Provisioning > Line** tabs.
- **d.** Verify that the **State** column lists the port as IS.
- **e.** If the State column lists the port as OOS, click the column and choose **IS**. Click **Apply**.
- **Step 2** To find the path and node failure, verify the integrity of the SONET STS circuit path at each of the intermediate SONET nodes.
- **Step 3** Clear alarms in the node with the failure, especially the ["UNEQ-P" alarm on page 2-186](#page-309-0) or the ["UNEQ-V" alarm on page 2-188](#page-311-0).
- **Step 4** If the condition does not clear, log onto http://www.cisco.com/tac for more information or call TAC (1-800-553-2447).

### **2.7.224 RFI-V**

- Not Reported (NR), Non-Service Affecting (NSA)
- **•** Logical Object: VTTERM

An RFI VT Layer condition occurs when the ONS 15454 detects an RFI in the SONET overhead because of a fault in another node. Resolving the fault in the adjoining node clears the RFI-V condition in the reporting node. RFI-V indicates that an upstream failure has occurred at the VT layer.

**Caution** Always use the supplied electrostatic discharge wristband when working with a powered ONS 15454. Plug the wristband cable into the ESD jack located at the lower-right outside edge of the shelf assembly.

#### **Clear the RFI-V Condition**

- **Step 1** Verify that the connectors are securely fastened and connected to the correct slot. For more information, refer to the *Cisco ONS 15454 Procedure Guide*.
- **Step 2** If connectors are correctly connected, verify that the DS-1 port is active and in service (IS):
	- **a.** Confirm that the OC-N card shows a green LED in CTC or on the physical card.

A green LED indicates an active card. An amber LED indicates a standby card.

- **b.** To determine whether the OC-N port is in service, double-click the card in CTC to display the card view.
- **c.** Click the **Provisioning > Line** tabs.
- **d.** Verify that the **State** column lists the port as IS.
- **e.** If the State column lists the port as OOS, click the column and choose **IS**. Click **Apply**.
- **Step 3** If the ports are active and in service, use an optical test set to verify that the signal source does not have errors.

For specific procedures to use the test set equipment, consult the manufacturer.

**Step 4** If the signal is valid, log into the node at the far-end of the reporting ONS 15454.

- **Step 5** Clear alarms in the far-end node, especially the ["UNEQ-P" alarm on page 2-186](#page-309-0) or the ["UNEQ-V" alarm](#page-311-0)  [on page 2-188.](#page-311-0)
- **Step 6** If the condition does not clear, log onto http://www.cisco.com/tac for more information or call TAC (1-800-553-2447).

### **2.7.225 RING-ID-MIS**

- **•** Major (MJ), Non-Service Affecting (NSA)
- **•** Occurs only on DWDM (Software R4.5) nodes

The Ring ID Mismatch condition refers to the ring OSC in APC. It occurs when a ring ID does not match other detectable node ring IDs, and can cause problems with applications that require data exchange with APC. This alarm is similar to BLSR RING-MISMATCH, but rather than apply to ring protection, RING-ID-MIS applies to DWDM node discovery within the same network.

#### **Clear the RING-ID-MIS Alarm**

- **Step 1** Complete the ["Clear the RING-MISMATCH Alarm" procedure on page 2-161](#page-284-0).
- **Step 2** If the alarm does not clear, log onto http://www.cisco.com/tac for more information or call TAC (1-800-553-2447).

### **2.7.226 RING-MISMATCH**

- **•** Major (MJ), Service-Affecting (SA)
- **•** Logical Object: STSRNG

A Procedural Error Mismatch Ring alarm occurs when the ring ID of the ONS 15454 that is reporting the alarm does not match the ring ID of another ONS node in the BLSR. ONS nodes connected in a BLSR must have identical ring IDs to function. RING-MISMATCH is somewhat similar to RING-ID-MIS, but it applies to BLSR protection discovery instead of DWDM node discovery.

#### <span id="page-284-0"></span>**Clear the RING-MISMATCH Alarm**

- **Step 1** In the node view, click the **Provisioning > BLSR** tabs.
- **Step 2** Note the number in the Ring ID field.
- **Step 3** Log into the next ONS node in the BLSR.
- <span id="page-284-1"></span>**Step 4** Complete the ["Identify a Ring ID or Node ID Number" procedure on page 2-193.](#page-316-0)
- **Step 5** If the ring ID matches the ring ID in the reporting ONS node, repeat [Step 4](#page-284-1) for the next ONS node in the BLSR.
- **Step 6** Complete the ["Change a Ring ID Number" procedure on page 2-193](#page-316-2).
- **Step 7** Verify that the ring map is correct.

**Step 8** If the alarm does not clear, log onto http://www.cisco.com/tac for more information or call TAC to report a service-affecting problem (1-800-553-2447).

## **2.7.227 RING-SW-EAST**

- Not Alarmed (NA), Non-Service Affecting (NSA)
- **•** Logical Object: OCN

The Ring Switch Is Active East Side condition occurs when a ring switch occurs at the east side of two-fiber or four-fiber BLSR. The condition clears when the switch is cleared.

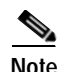

**Note** RING-SW-EAST is an informational condition. It does not require troubleshooting.

### **2.7.228 RING-SW-WEST**

- **•** Not Alarmed (NA), Non-Service Affecting (NSA)
- **•** Logical Object: OCN

The Ring Switch Is Active West Side condition occurs when a ring switch occurs at the west side of a two-fiber or four-fiber BLSR. The condition clears when the switch is cleared.

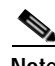

**Note** RING-SW-WEST is an informational condition. It does not require troubleshooting.

### **2.7.229 RSVP-HELLODOWN**

- **•** Minor (MN), Non-Service Affecting (NSA)
- **•** Logical Object: UCP-IPCC

The Resource Reservation Protocol (RSVP) Hello Down alarm occurs when the Hello protocol, which monitors UCP control channel status, is not available for reserving resources. The lack of availability can be caused by misconfiguration or loss of connectivity between the reporting node and its neighbor.

#### **Clear the RSVP-HELLODOWN Alarm**

- **Step 1** Ensure that there are no physical layer problems between the reporting node and its neighbor.
- **Step 2** Ensure that neighbor discovery (if enabled) has completed without any errors:
	- **a.** In the node CTC view, click the **Provisioning > UCP > Neighbor** tabs.
	- **b.** Look for the neighbor ID and address. If it is present, neighbor discovery is working.
- **Step 3** Ensure that RSVP hello is enabled on the neighbor node. If the neighbor is a Cisco 15454, use the following procedure to ensure that RSVP Hello is enabled on the neighbor. If not, use the corresponding procedure on the core network element:
	- **a.** In the node view, click **View > Go to Network View**.
- **b.** Double-click the neighbor node in the network map.
- **c.** Click the **Provisioning > UCP > Node** tabs on this neighbor.
- **d.** Ensure that the RSVP area of the window contains entries in the Restart Time, Retransmit Interval, Recovery Time, and Refresh Interval fields.
- **Step 4** If the alarm does not clear, log onto http://www.cisco.com/tac for more information or call TAC (1-800-553-2447).

### **2.7.230 RUNCFG-SAVENEED**

- Not Alarmed (NA), Non-Service Affecting (NSA)
- **•** Logical Object: EQPT

The Run Configuration Save Needed condition occurs when you change the running configuration file for ML1000 and ML100T cards. It is a reminder that you must save the change to the startup configuration file for it to be permanent.

The condition clears after you save the running configuration to the startup configuration, such as by entering **copy run start** at the CLI. If you do not save the change, the change is lost after the card reboots.

### **2.7.231 SD (DS-1, DS-3)**

- **•** Not Alarmed (NA), Non-Service Affecting (NSA)
- **•** Logical Objects: DS1, DS3

A Signal Degrade (SD) condition for DS-1 or DS-3 occurs when the quality of an electrical signal is so poor that the BER on the incoming optical line has passed the signal degrade threshold. Signal degrade is defined by Telcordia as a soft failure condition. SD and also signal fail (SF) both monitor the incoming BER and are similar alarms, but SD is triggered at a lower bit error rate than SF.

The BER threshold on the ONS 15454 is user provisionable and has a range for SD from  $10^{-9}$  to  $10^{-5}$ .

SD can be reported on electrical card ports that are in inservice (IS), out-of-service-auto-inservice (OOS-AINS), or auto-inservice (AINS) states, but not in out-of-service (OOS) state. The BER count increase associated with this alarm does not take an IS port out of service, but if it occurs on an AINS port, the alarm prevents the port from going into service.

The SD condition clears when the BER level falls to one-tenth of the threshold level that triggered the condition. A BER increase is sometimes caused by a physical fiber problem, including a faulty fiber connection, a bend in the fiber that exceeds the permitted bend radius, or a bad fiber splice. SD can also be caused by repeated XC10G cross-connect card switches that in turn can cause switching on the lines or paths.

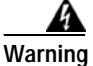

**Warning Invisible laser radiation could be emitted from the end of the unterminated fiber cable or connector. Do not stare into the beam directly with optical instruments. Viewing the laser output with certain optical instruments (for example, eye loupes, magnifiers, and microscopes) within a distance of 100 mm could pose an eye hazard. Use of controls or adjustments or performance of procedures other than those specified could result in hazardous radiation exposure.**

<span id="page-287-0"></span>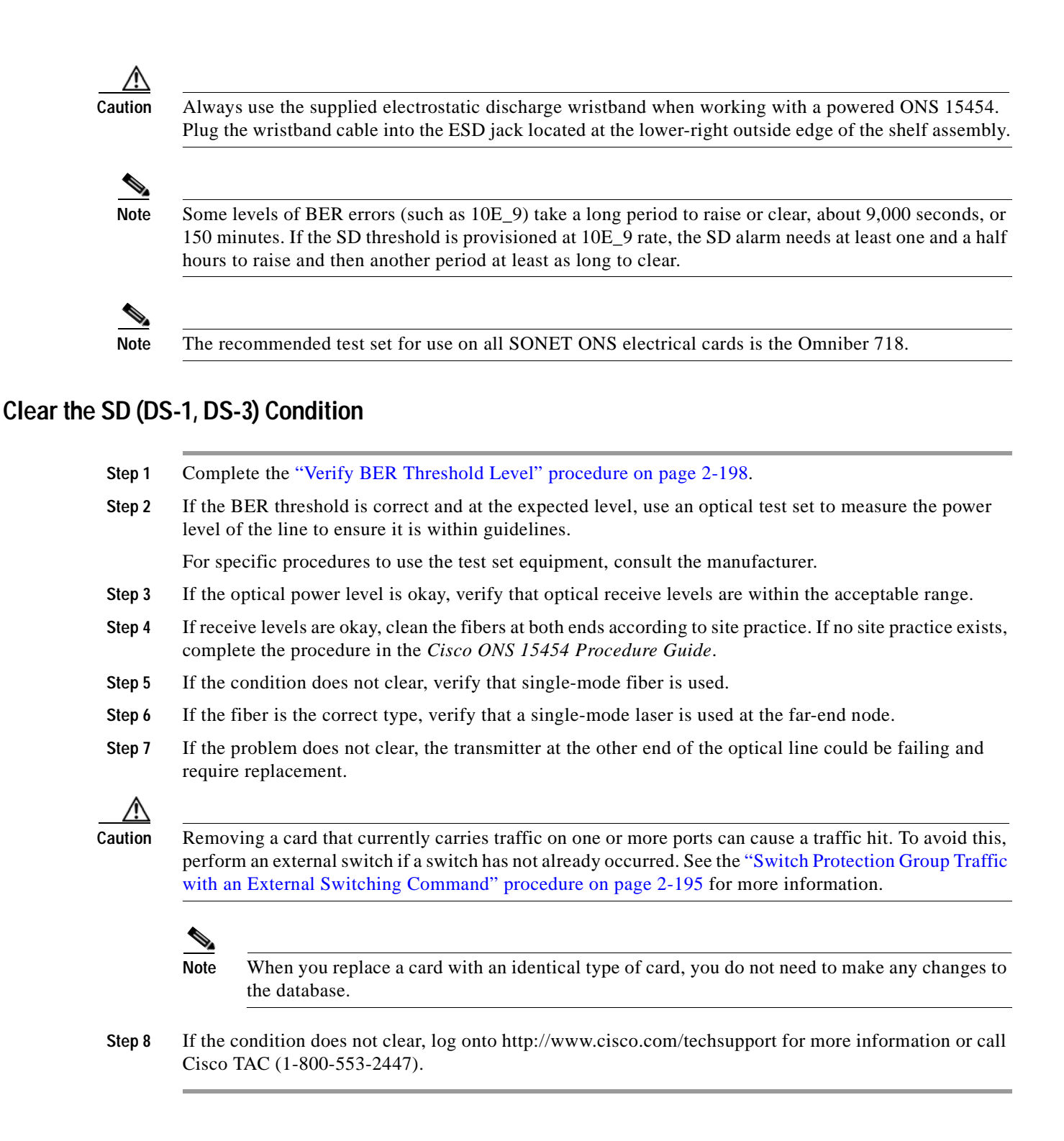

# **2.7.232 SD (DWDM Client, DWDM Trunk)**

- **•** Not Alarmed (NA), Non-Service Affecting (NSA)
- **•** Logical Objects: CLIENT, TRUNK
A Signal Degrade (SD) condition occurs when the quality of an optical signal to the MXP\_2.5G\_10G, TXP\_MR\_10G, TXP\_MR\_2.5G, or TXPP\_MR\_2.5G card is so poor that the BER on the incoming optical line has passed the signal degrade threshold. The alarm applies to the card ports (DWDM client) and the trunk carrying optical or electrical signals to the card.

Signal degrade is defined by Telcordia as a soft failure condition. SD and SF both monitor the incoming BER and are similar alarms, but SD is triggered at a lower BER than SF. The BER threshold on the ONS 15454 is user provisionable and has a range for SD from  $10^{-9}$  to  $10^{-5}$ .

#### **Clear the SD (DWDM Client or Trunk) Condition**

- **Step 1** Complete the ["Clear the SD \(DS-1, DS-3\) Condition" procedure on page 2-164](#page-287-0).
- **Step 2** If the condition does not clear, log onto http://www.cisco.com/techsupport for more information or call Cisco TAC (1-800-553-2447).

## **2.7.233 SD-L**

- Not Alarmed (NA), Non-Service Affecting (NSA)
- **•** Logical Objects: EC1-12, OCN

An SD Line condition is similar to the ["SD \(DS-1, DS-3\)" condition on page 2-163](#page-286-0). It applies to the line level of the SONET signal

#### **Clear the SD-L Condition**

- **Step 1** Complete the ["Clear the SD \(DS-1, DS-3\) Condition" procedure on page 2-164](#page-287-0).
- **Step 2** If the condition does not clear, log onto http://www.cisco.com/tac for more information or call TAC (1-800-553-2447).

## **2.7.234 SD-P**

- Not Alarmed (NA), Non-Service Affecting (NSA)
- **•** Logical Objects: STSMON, STSTRM, VT-TERM

An SD Path condition is similar to the ["SD \(DS-1, DS-3\)" condition on page 2-163](#page-286-0), but it applies to the path (STS) layer of the SONET overhead. A path or ST- level SD alarm travels on the B3 byte of the SONET overhead.

For path protection circuits, the BER threshold on the ONS 15454 is user provisionable and has a range for SD from  $10^{-9}$  to  $10^{-5}$ . For BLSR 1+1 and unprotected circuits, the BER threshold value is not user provisionable and the error rate is hard-coded to  $10^{-6}$ .

On path protection, an SD-P condition causes a switch from the working card to the protect card at the path (STS) level. On BLSR 1+1 or on unprotected circuits, an SD-P condition does not cause switching.

The BER increase that causes the alarm is sometimes caused by a physical fiber problem such as a poor fiber connection, a bend in the fiber that exceeds the permitted bend radius, or a bad fiber splice.

Signal degrade and signal fail both monitor the incoming BER and are similar alarms, but SD is triggered at a lower bit error rate than SF. SD causes the card to switch from working to protect. The SD alarm clears when the BER level falls to one-tenth of the threshold level that triggered the alarm.

#### **Clear the SD-P Condition**

- **Step 1** Complete the ["Clear the SD \(DS-1, DS-3\) Condition" procedure on page 2-164.](#page-287-0)
- **Step 2** If the condition does not clear, log onto http://www.cisco.com/tac for more information or call TAC (1-800-553-2447).

## <span id="page-289-0"></span>**2.7.235 SF (DS-1, DS-3)**

- Not Alarmed (NA), Non-Service Affecting (NSA)
- **•** Logical Objects: DS1, DS3

A Signal Fail (SF) condition occurs when the quality of the signal is so poor that the BER on the incoming optical line passed the signal failure threshold. Signal failure is defined by Telcordia as a "hard failure" condition. The SD and SF conditions both monitor the incoming BER error rate and are similar conditions, but SF is triggered at a higher BER than SD.

The BER threshold on the ONS 15454 is user provisionable and has a range for SF from  $10^{-5}$  to  $10^{-3}$ .

**Warning Invisible laser radiation could be emitted from the end of the unterminated fiber cable or connector. Do not stare into the beam directly with optical instruments. Viewing the laser output with certain optical instruments (for example, eye loupes, magnifiers, and microscopes) within a distance of 100 mm could pose an eye hazard. Use of controls or adjustments or performance of procedures other than those specified could result in hazardous radiation exposure.**

**Caution** Always use the supplied electrostatic discharge wristband when working with a powered ONS 15454. Plug the wristband cable into the ESD jack located at the lower-right outside edge of the shelf assembly.

### <span id="page-289-1"></span>**Clear the SF (DS-1, DS-3) Condition**

- **Step 1** Complete the ["Clear the SD \(DS-1, DS-3\) Condition" procedure on page 2-164.](#page-287-0)
- **Step 2** If the condition does not clear, log onto http://www.cisco.com/techsupport for more information or call Cisco TAC (1-800-553-2447).

## **2.7.236 SF (DWDM Client, Trunk)**

- Not Alarmed (NA), Non-Service Affecting (NSA)
- **•** Logical Objects: CLIENT, TRUNK

A Signal Degrade (SD) for the DWDM client or trunk occurs when the quality of an optical signal to the MXP\_2.5G\_10G, TXP\_MR\_10G, TXP\_MR\_2.5G, or TXPP\_MR\_2.5G card is so poor that the BER on the incoming optical line has passed the signal fail threshold. The alarm applies to the card ports (DWDM client) and the trunk carrying optical or electrical signals to the card.

Signal fail is defined by Telcordia as a soft failure condition. SF monitors the incoming BER and is triggered when the BER surpasses the default range.

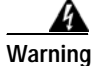

**Warning Invisible laser radiation could be emitted from the end of the unterminated fiber cable or connector. Do not stare into the beam directly with optical instruments. Viewing the laser output with certain optical instruments (for example, eye loupes, magnifiers, and microscopes) within a distance of 100 mm could pose an eye hazard. Use of controls or adjustments or performance of procedures other than those specified could result in hazardous radiation exposure.**

**Caution** Always use the supplied electrostatic discharge wristband when working with a powered ONS 15454. Plug the wristband cable into the ESD jack located at the lower-right outside edge of the shelf assembly.

### **Clear the SF (DWDM Client, Trunk) Condition**

- **Step 1** Complete the ["Clear the SD \(DS-1, DS-3\) Condition" procedure on page 2-164](#page-287-0).
- **Step 2** If the condition does not clear, log onto http://www.cisco.com/techsupport for more information or call Cisco TAC (1-800-553-2447).

## **2.7.237 SF-L**

- Not Alarmed (NA), Non-Service Affecting (NSA)
- **•** Logical Objects: EC1-12, OCN

An SF Line condition is similar to the ["SF \(DS-1, DS-3\)" condition on page 2-166](#page-289-0), but it applies to the line layer of the signal.

#### **Clear the SF-L Condition**

- **Step 1** Complete the ["Clear the SD \(DS-1, DS-3\) Condition" procedure on page 2-164](#page-287-0).
- **Step 2** If the condition does not clear, log onto http://www.cisco.com/tac for more information or call TAC (1-800-553-2447).

# **2.7.238 SF-P**

- Not Alarmed (NA), Non-Service Affecting (NSA)
- **•** Logical Objects: STSMON, STSTRM, VT-TERM

An SF Path condition is similar to an ["SF \(DS-1, DS-3\)" condition on page 2-166,](#page-289-0) but it applies to the path (STS) layer of the SONET overhead. A path or ST- level SD alarm travels on the B3 byte of the SONET overhead.

For path protection circuits, the BER threshold on the ONS 15454 is user provisionable and has a range for SF from  $10^{-5}$  to  $10^{-3}$ . For BLSR 1+1 or unprotected circuits, the BER threshold value is not user provisionable and the error rate is hard-coded to  $10^{-3}$ .

For path protection, SF-P causes a switch from the working card to the protect card at the path (STS) level. For BLSR 1+1 or unprotected circuits, SF-P does not cause switching.The BER increase that causes the alarm is sometimes caused by a physical fiber problem such as a poor fiber connection, a bend in the fiber that exceeds the permitted bend radius, or a bad fiber splice.

### **Clear the SF-P Condition**

- **Step 1** Complete the ["Clear the SD \(DS-1, DS-3\) Condition" procedure on page 2-164.](#page-287-0)
- **Step 2** If the condition does not clear, log onto http://www.cisco.com/tac for more information or call TAC (1-800-553-2447).

## **2.7.239 SFTWDOWN**

- Minor (MN), Non-Service Affecting (NSA)
- **•** Logical Object: EQPT

A Software Download in Progress alarm occurs when the TCC+/TCC2 is downloading or transferring software.

No action is necessary. Wait for the transfer or the software download to complete. If the alarm does not clear, log onto http://www.cisco.com/tac for more information or call TAC (1-800-553-2447).

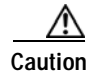

**Caution** It can take up to 30 minutes for software to be updated on a standby TCC+/TCC2 card.

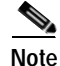

**Note** SFTWDOWN is an informational alarm.

## **2.7.240 SNTP-HOST**

- **•** Minor (MN), Non-Service Affecting (NSA)
- **•** Logical Object: NE

The Simple Network Timing Protocol (SNTP) Host Failure alarm indicates that an ONS node serving as an IP proxy for the other ONS nodes in the ring is not forwarding SNTP information to the other ONS nodes in the network. The forwarding failure can result from two causes, either the IP network attached to the ONS proxy node is experiencing problems, or the ONS proxy node itself is not functioning properly.

### **Clear the SNTP-HOST Alarm**

- **Step 1** Ping the SNTP host from a workstation in the same subnet to ensure that communication is possible within the subnet.
- **Step 2** If the ping fails, contact the network administrator who manages the IP network that supplies the SNTP information to the proxy and determine whether the network is experiencing problems which might affect the SNTP server/router connecting to the proxy ONS 15454.
- **Step 3** If no network problems exist, ensure that the ONS 15454 proxy is provisioned correctly:
	- **a.** In node view for the ONS node serving as the proxy, click the **Provisioning** > **General** tabs.
	- **b.** Ensure that the Use NTP/SNTP Server check box is checked.
	- **c.** If the Use NTP/SNTP Server check box is not checked, click it.
	- **d.** Ensure that the Use NTP/SNTP Server field contains a valid IP address for the server.
- **Step 4** If proxy is correctly provisioned, refer to the *Cisco ONS 15454 Reference Manual* for more information on SNTP Host.
- **Step 5** If the alarm does not clear, log onto http://www.cisco.com/tac for more information or call TAC (1-800-553-2447).

### **2.7.241 SPAN-SW-EAST**

- **•** Not Alarmed (NA), Non-Service Affecting (NSA)
- **•** Logical Object: OCN

The Span Switch Is Active East Side condition occurs when a span switch occurs at the east side of a four-fiber BLSR span. The condition clears when the switch is cleared.

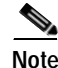

**Note** SPAN-SW-EAST is an informational condition. It does not require troubleshooting.

## **2.7.242 SPAN-SW-WEST**

- Not Alarmed (NA), Non-Service Affecting (NSA)
- **•** Logical Object: OCN

The Span Switch Is Active West Side condition occurs when a span switch occurs at the west side of a four-fiber BLSR span. The condition clears when the switch is cleared.

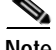

**Note** SPAN-SW-WEST is an informational condition. It does not require troubleshooting.

## **2.7.243 SQUELCH**

- Not Alarmed (NA), Non-Service Affecting (NSA)
- **•** Logical Object: OCN

The Ring Squelching Traffic condition occurs in a BLSR when a node that originates or terminates STS circuits fails or is isolated by multiple fiber cuts or maintenance FORCE RING commands. The isolation or failure of the node disables circuits that originate or terminate on the failed node. Squelch alarms appear on one or both of the nodes on either side of the isolated/failed node. The ["AIS-P" condition on](#page-148-0)  [page 2-25](#page-148-0) also appears on all nodes in the ring except the isolated node.

**Caution** Always use the supplied electrostatic discharge wristband when working with a powered ONS 15454. Plug the wristband cable into the ESD jack located at the lower-right outside edge of the shelf assembly.

**Warning On the OC-192 card, the laser is on when the card is booted and the safety key is in the on position (labeled 1). The port does not have to be in service for the laser to be on. The laser is off when the safety key is off (labeled 0).**

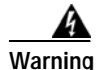

**Warning Invisible laser radiation might be emitted from the end of the unterminated fiber cable or connector. Do not stare into the beam directly with optical instruments. Viewing the laser output with certain optical instruments (for example, eye loupes, magnifiers, and microscopes) within a distance of 100 mm might pose an eye hazard. Use of controls or adjustments or performance of procedures other than those specified might result in hazardous radiation exposure.**

### **Clear the SQUELCH Condition**

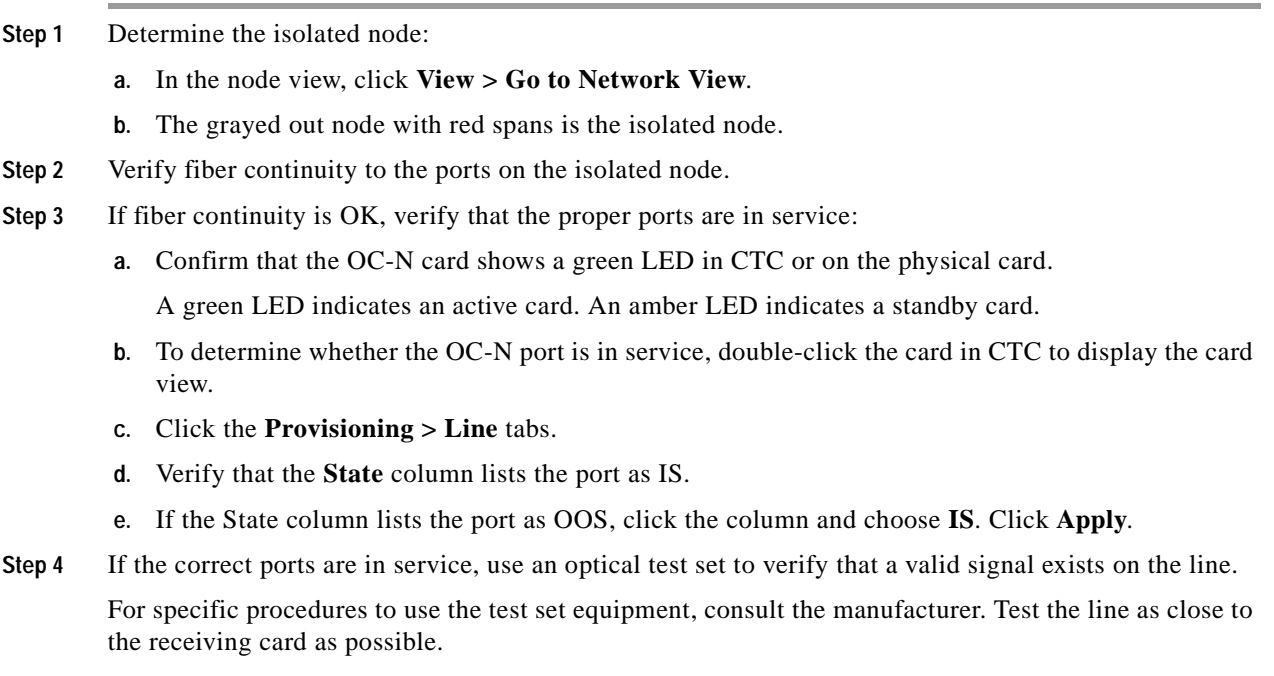

- **Step 5** If the signal is valid, verify that the power level of the optical signal is within the optical (traffic) card's receiver specifications. Refer to the *Cisco ONS 15454 Reference Manual* for card specifications.
- **Step 6** If the receiver levels are OK, ensure that the optical transmit and receive fibers are connected properly.
- **Step 7** If the connectors are OK, complete the ["Physically Replace a Card" procedure on page 2-198](#page-321-0) for the OC-N card.

- **Caution** Removing a card that currently carries traffic on one or more ports can cause a traffic hit. To avoid this, perform an external switch if a switch has not already occurred. Consult the *Cisco ONS 15454 Procedure Guide* for information.
- **Step 8** If the condition does not clear, log onto http://www.cisco.com/tac for more information or call TAC (1-800-553-2447).

### **2.7.244 SQUELCHED**

- Not Alarmed (NA), Non-Service Affecting (SA)
- **•** Logical Object: CLIENT

The DWDM Client Signal Squelched alarm is raised by an MXP or TXP card when G.709 monitoring is enabled and the card is operating in transparent mode. The alarm occurs on a far-end MXP or TXP client port when the near end detects the ["LOF \(OC-N\)" alarm on page 2-112](#page-235-0) or the ["LOS \(OC-N\)"](#page-247-0)  [alarm on page 2-124](#page-247-0). The signal loss is indicated by the ["OTUK-AIS" alarm on page 2-145](#page-268-0), in the OTN overhead. SQUELCHED can also indicate that the far-end trunk signal is invalid.

#### **Clear the SQUELCHED Alarm**

- **Step 1** Verify that the far-end node and near-end node are not reporting the ["LOF \(OC-N\)" alarm on page 2-112](#page-235-0) or the ["LOS \(OC-N\)" alarm on page 2-124.](#page-247-0) If so, complete the ["Clear the LOF \(OC-N\) Alarm"](#page-236-0)  [procedure on page 2-113](#page-236-0).
- **Step 2** If no LOF or LOS is reported, verify that the far-end node and near-end are not reporting the trunk ["WVL-MISMATCH" alarm on page 2-190](#page-313-0) or the ["DSP-FAIL" alarm on page 2-62.](#page-185-0) If either alarm is reported, complete the ["Clear the WVL-MISMATCH alarm" procedure on page 2-190](#page-313-1) or the ["Clear the](#page-185-1)  [DSP-FAIL Alarm" procedure on page 2-62](#page-185-1) as appropriate.
- **Step 3** If no WVL-MISMATCH or DSP-FAIL is reported, verify that the near-end port reporting the SQUELCHED alarm is in service and is not in loopback:
	- **a.** Double-click the client card to display the card view.
	- **b.** Click the **Maintenance > Loopback** tabs.
	- **c.** If the port State column says OOS or OOS\_MT, click the cell to highlight it and choose **IS** from the pull-down menu. Changing the state to IS will also clear any loopback provisioned on the port.
- **Step 4** If the condition does not clear, log onto http://www.cisco.com/tac for more information or call TAC (1-800-553-2447).

<sup>∧</sup> 

## **2.7.245 SSM-DUS**

- Not Alarmed (NA), Non-Service Affecting (NSA)
- **•** Logical Objects: BITS, CLIENT, OCN, TRUNK

The Synchronization Status (SSM) Message Quality Changed to Do-Not-Use (DUS) condition occurs when the synchronization status message (SSM) quality level degrades to DUS or is manually changed to DUS.

The signal is often manually changed to DUS to prevent timing loops from occurring. Sending a DUS prevents the timing from being reused in a loop. The DUS signal can also be sent for line maintenance testing.

**Note** SSM-DUS is an informational condition. It does not require troubleshooting.

## **2.7.246 SSM-FAIL**

- Minor (MN), Non-Service Affecting (NSA)
- **•** Logical Objects: BITS, CLIENT, OCN, TRUNK

The SSM Failed alarm occurs when the synchronization status messaging received by the ONS 15454 fails. The problem is external to ONS 15454. The ONS 15454 is set up to receive SSM, but the timing source is not delivering valid SSM messages.

#### <span id="page-295-0"></span>**Clear the SSM-FAIL Alarm**

- **Step 1** Verify that SSM is enabled on the external timing source.
- **Step 2** If timing is enabled, use an optical test set to determine that the external timing source is delivering SSM. For specific procedures to use the test set equipment, consult the manufacturer.

If the alarm does not clear, log onto http://www.cisco.com/tac for more information or call TAC (1-800-553-2447).

## **2.7.247 SSM-LNC**

- **•** Not Alarmed (NA), Non-Service Affecting (NSA)
- **•** Logical Objects: CLIENT, TRUNK

The SSM Local Node Clock (LNC) Traceable condition occurs when the SSM (S1) byte of the SONET overhead multiplexing section has been changed to signify that the line or BITS timing source is LNC.

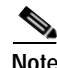

**Note** SSM-LNC is an informational condition. It does not require troubleshooting.

## **2.7.248 SSM-OFF**

- Not Alarmed (NA), Non-Service Affecting (NSA)
- **•** Logical Objects: BITS, CLIENT, OCN, TRUNK

The SSM Off condition applies to references used for timing the node. It occurs when the SSM for the reference has been turned off. The ONS 15454 is set up to receive SSM, but the timing source is not delivering SSM messages.

### **Clear the SSM-OFF Condition**

- **Step 1** Complete the ["Clear the SSM-FAIL Alarm" procedure on page 2-172](#page-295-0).
- **Step 2** If the condition does not clear, log onto http://www.cisco.com/tac for more information or call TAC (1-800-553-2447).

## **2.7.249 SSM-PRC**

- Not Alarmed (NA), Non-Service Affecting (NSA)
- **•** Logical Objects: CLIENT, TRUNK

The SSM Primary Reference Clock (PRC) Traceable condition occurs when the SONET transmission level is changed to PRC.

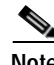

**Note** SSM-PRC is an informational condition. It does not require troubleshooting.

## **2.7.250 SSM-PRS**

- Not Alarmed (NA), Non-Service Affecting (NSA)
- **•** Logical Objects: BITS, CLIENT, NE-SREF, OCN, TRUNK

The SSM Primary Reference Source (PRS) Traceable condition occurs when the SSM transmission level is changed to Stratum 1 Traceable.

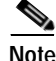

**Note** SSM-PRS is an informational condition. It does not require troubleshooting.

## **2.7.251 SSM-RES**

- Not Alarmed (NA), Non-Service Affecting (NSA)
- **•** Logical Objects: BITS, CLIENT, NE-SREF, OCN, TRUNK

The SSM Reserved (RES) For Network Synchronization Use condition occurs when the synchronization message quality level is changed to RES.

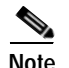

**Note** SSM-RES is an informational condition. It does not require troubleshooting.

### **2.7.252 SSM-SMC**

- **•** Not Alarmed (NA), Non-Service Affecting (NSA)
- **•** Logical Objects: BITS, CLIENT, NE-SREF, OCN, TRUNK

The SSM SONET Minimum Clock (SMC) Traceable condition occurs when the synchronization message quality level changes to SMC. The login node does not use the clock because the node cannot use any reference beneath its internal level, which is ST3.

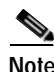

**Note** SSM-SMC is an informational condition. It does not require troubleshooting.

## **2.7.253 SSM-ST2**

- **•** Not Alarmed (NA), Non-Service Affecting (NSA)
- **•** Logical Objects: BITS, CLIENT, NE-SREF, OCN, TRUNK

The SSM Stratum 2 (ST2) Traceable condition occurs when the synchronization message quality level is changed to ST2.

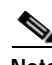

**Note** SSM-ST2 is an informational condition. It does not require troubleshooting.

### **2.7.254 SSM-ST3**

- **•** Not Alarmed (NA), Non-Service Affecting (NSA)
- **•** Logical Objects: BITS, CLIENT, NE-SREF, OCN, TRUNK

The SSM Stratum 3 (ST3) Traceable condition occurs when the synchronization message quality level is changed to ST3.

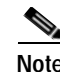

**Note** SSM-ST3 is an informational condition. It does not require troubleshooting.

## **2.7.255 SSM-ST3E**

- Not Alarmed (NA), Non-Service Affecting (NSA)
- **•** Logical Objects: BITS, CLIENT, NE-SREF, OCN, TRUNK

The SSM Stratum 3E (ST3E) Traceable condition indicates that the synchronization message quality level is changed to ST3E from a lower level of synchronization. SSM-ST3E is a Generation 2 SSM and is not used for Generation 1.

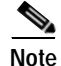

**Note** SSM-ST3E is an informational condition. It does not require troubleshooting.

### **2.7.256 SSM-ST4**

- **•** Not Alarmed (NA), Non-Service Affecting (NSA)
- **•** Logical Objects: BITS, CLIENT, NE-SREF, OCN, TRUNK

The SSM Stratum 4 (ST4) Traceable condition occurs when the synchronization message quality level is lowered to ST4. The message quality is not used because it is below ST3.

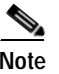

**Note** SSM-ST4 is an informational condition. It does not require troubleshooting.

### **2.7.257 SSM-STU**

- **•** Not Alarmed (NA), Non-Service Affecting (NSA)
- **•** Logical Objects: BITS, CLIENT, NE-SREF, OCN, TRUNK

The SSM Synchronization Traceability Unknown (STU) condition occurs when the reporting node is timed to a reference that does not support SSM, but the ONS 15454 has SSM support enabled. STU can also occur if the timing source is sending out SSM messages but SSM is not enabled on the ONS 15454.

### **Clear the SSM-STU Condition**

- **Step 1** In the node view, click the **Provisioning > Timing** tabs.
- **Step 2** If **Sync Messaging** is checked, uncheck the box.
- **Step 3** If **Sync Messaging** is unchecked, check the box.
- **Step 4** Click **Apply**.
- **Step 5** If the condition does not clear, log onto http://www.cisco.com/tac for more information or call TAC (1-800-553-2447).

### **2.7.258 SSM-TNC**

- Not Alarmed (NA), Non-Service Affecting (NSA)
- **•** Logical Objects: BITS, CLIENT, NE-SREF, OC-N, TRUNK

The SSM Transit Node Clock (TNC) Traceable condition occurs when the synchronization message quality level is changed to TNC.

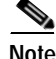

**Note** SSM-TNC is an informational condition. It does not require troubleshooting.

## **2.7.259 SWMTXMOD**

- **•** Critical (CR), Service-Affecting (SA)
- **•** Occurs only on Software R4.1 or earlier nodes
- **•** Logical Object: EQPT

The Switching Matrix Module Failure alarm occurs on the cross-connect card or a traffic card. If the alarm reports against a traffic card, it occurs when the logic component on the cross-connect card is out of frame (OOF) with the logic component on the reporting traffic card. All traffic on the reporting traffic card is lost.

If the alarm reports against a cross-connect card, it occurs when a logic component internal to the reporting cross-connect card is out of frame with a second logic component on the same cross-connect card. One or more traffic cards might lose traffic as a result of the cross-connect frame failure.

### **Clear the SWMTXMOD Alarm**

- **Step 1** If the card reporting the alarm is the standby cross-connect card, complete the "Reset a Traffic Card or [Cross-Connect Card in CTC" procedure on page 2-198](#page-321-1) for the card. For the LED behavior, see the ["Non-DWDM Card LED Activity During Reset" section on page 2-192.](#page-315-1)
- **Step 2** Verify that the reset is complete and error-free, and that no new related alarms appear in CTC. For LED appearance, see the ["Non-DWDM Card LED State After Successful Reset" section on page 2-192.](#page-315-0)
- **Step 3** If the alarm does not clear, complete the "Remove and Reinsert (Reseat) a Card" procedure on [page 2-199](#page-322-0) for the standby cross-connect card.
- <span id="page-299-0"></span>**Step 4** If the card reporting the alarm is the active cross-connect card, complete the ["Side Switch the Active and](#page-318-0)  [Standby Cross-Connect Cards" procedure on page 2-195.](#page-318-0)

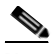

**Note** After the active cross-connect goes into standby, the original standby slot becomes active. The former standby card ACT/SBY LED becomes green.

- **Step 5** If the card reporting the alarm is not the active cross-connect card or if you completed the side switch in [Step 4,](#page-299-0) complete the ["Reset a Traffic Card or Cross-Connect Card in CTC" procedure on page 2-198](#page-321-1) for the reporting card. For the LED behavior, see the ["Non-DWDM Card LED Activity During Reset"](#page-315-1)  [section on page 2-192.](#page-315-1)
- **Step 6** Verify that the reset is complete and error-free, and that no new related alarms appear in CTC. For LED appearance, see the ["Non-DWDM Card LED State After Successful Reset" section on page 2-192.](#page-315-0)
- **Step 7** If the alarm does not clear, complete the "Remove and Reinsert (Reseat) a Card" procedure on [page 2-199](#page-322-0) for the standby cross-connect card.
- **Step 8** If the card reporting the alarm is a traffic card, complete the ["Side Switch the Active and Standby](#page-318-0)  [Cross-Connect Cards" procedure on page 2-195](#page-318-0).
- **Step 9** If the alarm does not clear after the cross-connect card side switch, complete the ["Reset a Traffic Card](#page-321-1)  [or Cross-Connect Card in CTC" procedure on page 2-198](#page-321-1) for the reporting card. For the LED behavior, see the ["Non-DWDM Card LED Activity During Reset" section on page 2-192.](#page-315-1)
- **Step 10** Verify that the reset is complete and error-free, and that no new related alarms appear in CTC. For LED appearance, see the ["Non-DWDM Card LED State After Successful Reset" section on page 2-192.](#page-315-0)
- **Step 11** If the alarm does not clear, complete the "Remove and Reinsert (Reseat) a Card" procedure on [page 2-199](#page-322-0) for the traffic line card.

**Step 12** If the alarm does not clear, log onto http://www.cisco.com/tac for more information or call TAC to report a service-affecting problem (1-800-553-2447).

## **2.7.260 SWTOPRI**

- Not Alarmed (NA), Non-Service Affecting (NSA)
- **•** Logical Objects: EXT-SREF, NE-SREF

The Synchronization Switch to Primary Reference condition occurs when the ONS 15454 switches to the primary timing source (reference 1). The ONS 15454 uses three ranked timing references. The timing references are typically two BITS-level or line-level sources and an internal reference.

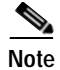

**Note** SWTOPRI is an informational condition. It does not require troubleshooting.

## <span id="page-300-0"></span>**2.7.261 SWTOSEC**

- **•** Not Alarmed (NA), Non-Service Affecting (NSA)
- **•** Logical Objects: EXT-SREF, NE-SREF

The Synchronization Switch to Secondary Reference condition occurs when the ONS 15454 has switched to the secondary timing source (reference 2). The ONS 15454 uses three ranked timing references. The timing references are typically two BITS-level or line-level sources and an internal reference.

### **Clear the SWTOSEC Condition**

- **Step 1** To clear the condition, clear alarms related to failures of the primary source, such as the ["SYNCPRI"](#page-301-0)  [alarm on page 2-178](#page-301-0).
- **Step 2** If the condition does not clear, log onto http://www.cisco.com/tac for more information or call TAC (1-800-553-2447).

## <span id="page-300-1"></span>**2.7.262 SWTOTHIRD**

- **•** Not Alarmed (NA), Non-Service Affecting (NSA)
- **•** Logical Objects: EXT-SREF, NE-SREF

The Synchronization Switch to Third Reference condition occurs when the ONS 15454 has switched to the third timing source (reference 3). The ONS 15454 uses three ranked timing references. The timing references are typically two BITS-level or line-level sources and an internal reference.

### **Procedure: Clear the SWTOTHIRD Condition**

- **Step 1** To clear the condition, clear alarms related to failures of the primary source, such as the ["SYNCPRI"](#page-301-0)  [alarm on page 2-178](#page-301-0) or the ["SYNCSEC" alarm on page 2-179.](#page-302-0)
- **Step 2** If the condition does not clear, log onto http://www.cisco.com/tac for more information or call TAC (1-800-553-2447).

## **2.7.263 SYNC-FREQ**

- Not Alarmed (NA), Non-Service Affecting (NSA)
- **•** Logical Objects: BITS, OCN

The Synchronization Reference Frequency Out Of Bounds condition is reported against any reference that is out of the bounds for valid references. The login node fails the reference and chooses another internal or external reference to use.

### **Clear the SYNC-FREQ Condition**

**Step 1** Use an optical test set to verify the timing frequency of the line or BITS timing source and ensure that it falls within the proper frequency:

For specific procedures to use the test set equipment, consult the manufacturer. For BITS, the proper timing frequency range is approximately -15 PPM to 15 PPM. For optical line timing, the proper frequency range is approximately -16 PPM to 16 PPM.

**Step 2** If the reference source frequency is not outside of bounds, complete the "Physically Replace a Card" [procedure on page 2-198](#page-321-0) for the TCC+/TCC2 card.

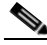

**Note** When you replace a card with an identical type of card, you do not need to make any changes to the database.

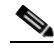

**Note** It takes up to 30 minutes for the active TCC+/TCC2 to transfer the system software to the newly installed TCC+/TCC2. Software transfer occurs in instances where different software versions exist on the two cards. During the transfer operation, the LEDs on the TCC+/TCC2 flash fail and then the active/standby LED flashes. When the transfer completes, the TCC+/TCC2 reboots and goes into standby mode after approximately three minutes.

**Step 3** If the SYNC-FREQ condition continues to report after replacing the TCC+/TCC2 card, log onto http://www.cisco.com/tac for more information or call TAC (1-800-553-2447).

## <span id="page-301-0"></span>**2.7.264 SYNCPRI**

**•** Minor (MN), Non-Service Affecting (NSA)

**•** Logical Objects: EXT-SREF, NE-SREF

A Loss of Timing on Primary Reference alarm occurs when the ONS 15454 loses the primary timing source (reference 1). The ONS 15454 uses three ranking timing references. The timing references are typically two BITS-level or line-level sources and an internal reference. If SYNCPRI occurs, the ONS 15454 should switch to its secondary timing source (reference 2). Switching to the secondary timing source also triggers the ["SWTOSEC" alarm on page 2-177.](#page-300-0)

### **Clear the SYNCPRI Alarm**

- **Step 1** In the node view, click the **Provisioning > Timing** tabs.
- **Step 2** Verify the current configuration for the REF-1 of the NE Reference.
- **Step 3** If the primary reference is a BITS input, complete the ["Clear the LOS \(BITS\) Alarm" procedure on](#page-241-0)  [page 2-118.](#page-241-0)
- **Step 4** If the primary reference clock is an incoming port on the ONS 15454, complete the "Clear the LOS" [\(OC-N\) Alarm" procedure on page 2-124](#page-247-1).
- **Step 5** If the condition does not clear, log onto http://www.cisco.com/tac for more information or call TAC (1-800-553-2447).

## <span id="page-302-0"></span>**2.7.265 SYNCSEC**

- **•** Minor (MN), Non-Service Affecting (NSA)
- **•** Logical Objects: EXT-SREF, NE-SREF

A Loss of Timing on Secondary Reference alarm occurs when the ONS 15454 loses the secondary timing source (reference 2). The ONS 15454 uses three ranked timing references. The timing references are typically two BITS-level or line-level sources and an internal reference. If SYNCSEC occurs, the ONS 15454 should switch to the third timing source (reference 3) to obtain valid timing for the ONS 15454. Switching to the third timing source also triggers the ["SWTOTHIRD" alarm on page 2-177](#page-300-1).

### **Clear the SYNCSEC Alarm**

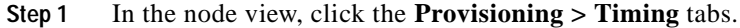

- **Step 3** If the secondary reference is a BITS input, complete the ["Clear the LOS \(BITS\) Alarm" procedure on](#page-241-0)  [page 2-118.](#page-241-0)
- **Step 4** Verify that the BITS clock is operating properly.
- **Step 5** If the secondary timing source is an incoming port on the ONS 15454, complete the "Clear the LOS [\(OC-N\) Alarm" procedure on page 2-124](#page-247-1).
- **Step 6** If the alarm does not clear, log onto http://www.cisco.com/tac for more information or call TAC (1-800-553-2447).

**Step 2** Verify the current configuration of the REF-2 for the NE Reference.

## **2.7.266 SYNCTHIRD**

- Minor (MN), Non-Service Affecting (NSA)
- **•** Logical Objects: EXT-SREF, NE-SREF

A Loss of Timing on Third Reference alarm occurs when the ONS 15454 loses the third timing source (reference 3). The ONS 15454 uses three ranking timing references. The timing references are typically two BITS-level or line-level sources and an internal reference. If SYNCTHIRD occurs and the ONS 15454 uses an internal reference for source three, the TCC+/TCC2 card might have failed. The ONS 15454 often reports either the ["FRNGSYNC" condition on page 2-92](#page-215-0) or the ["HLDOVRSYNC"](#page-221-0)  [condition on page 2-98](#page-221-0) after a SYNCTHIRD alarm.

⁄!\

**Caution** Always use the supplied electrostatic discharge wristband when working with a powered ONS 15454. Plug the wristband cable into the ESD jack located at the lower-right outside edge of the shelf assembly.

### **Clear the SYNCTHIRD Alarm**

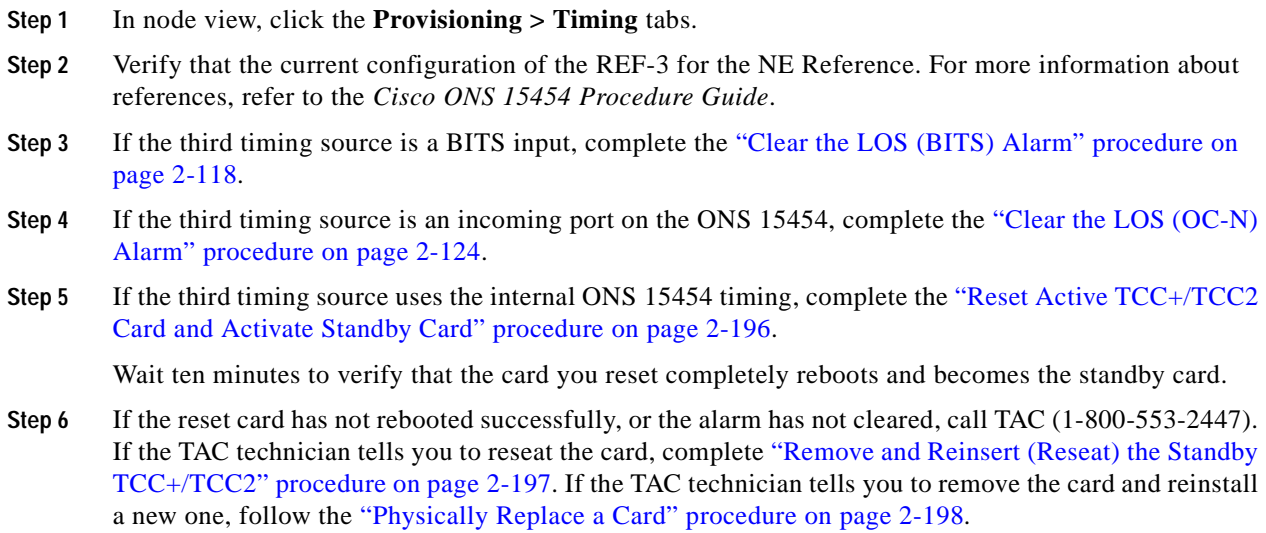

## **2.7.267 SYSBOOT**

- **•** Major (MJ), Service-Affecting (SA)
- **•** Logical Object: NE

The System Reboot alarm indicates that new software is booting on the TCC+/TCC2 card. No action is required. The alarm clears when all cards finish rebooting the new software. The reboot takes up to 30 minutes.

If it does not clear, log onto http://www.cisco.com/tac for more information or call TAC to report a service-affecting problem (1-800-553-2447).

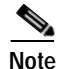

**Note** SYSBOOT is an informational alarm. It only requires troubleshooting if it does not clear.

## **2.7.268 TIM**

- **•** Critical (CR), Service-Affecting (SA) for Release 4.5 DWDM
- **•** Not Alarmed (NA), Non-Service Affecting (NSA) for OC-N
- **•** Not Alarmed (NA), Non-Service Affecting (NSA) for Release 4.1 DWDM
- **•** Logical Objects: CLIENT, OCN, TRUNK

The Section Trace Identifier Mismatch (TIM) occurs when the expected J0 section trace string does not match the received section trace string.

If the condition occurs on a port that has been operating with no alarms, the circuit path has changed or someone entered a new incorrect value into the Current Transmit String field. Follow the procedure below to clear either instance.

TIM occurs on a port that has previously been operating without alarms if someone switches optical fibers that connect the ports. TIM is usually accompanied by other alarms, such as the ["LOS \(OC-N\)"](#page-247-0)  [alarm on page 2-124](#page-247-0) or the ["UNEQ-P" alarm on page 2-186.](#page-309-0) If these alarms accompany TIM, reattach or replace the original cables/fibers to clear the alarms. If a Transmit or Expected String was changed, restore the original string.

### <span id="page-304-0"></span>**Clear the TIM Alarm or Condition**

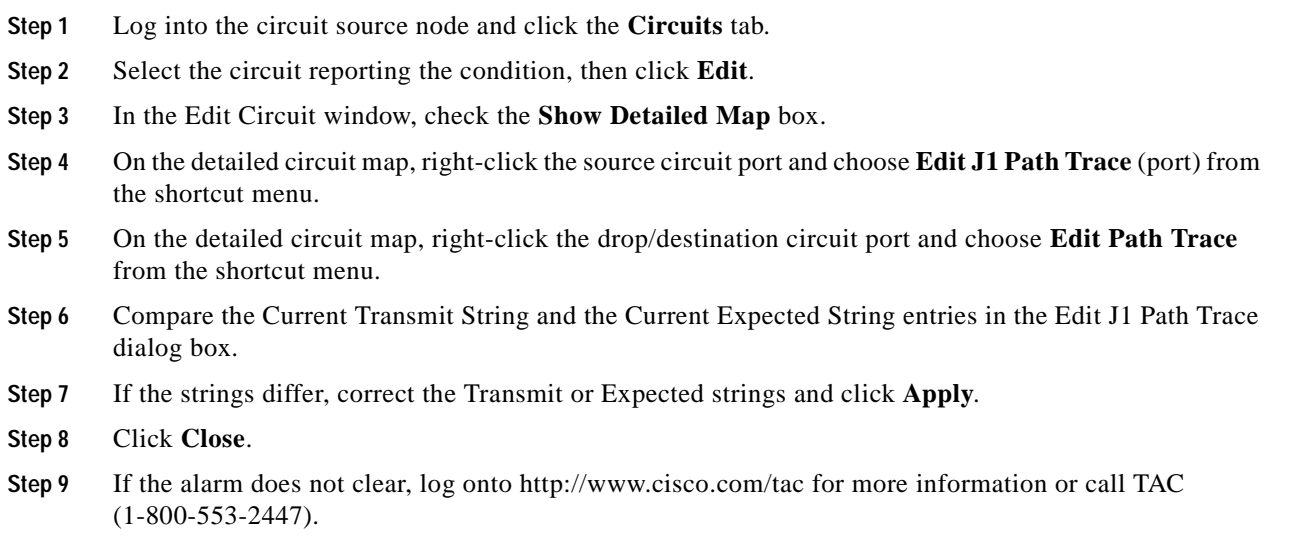

## **2.7.269 TIM-MON**

• Minor (MN), Non-Service Affecting (NSA)

The TIM Section Monitor Trace Identifier Mismatch alarm is similar to the ["TIM-P" alarm on](#page-305-0)  [page 2-182](#page-305-0), but it applies to TXP and MXP cards when they are configured in transparent mode. (In Transparent termination mode, all SONET overhead bytes are passed through from client ports to the trunk ports or vice versa.)

#### **Clear the TIM-MON Alarm**

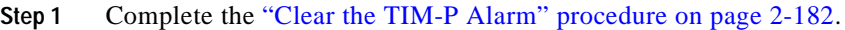

## <span id="page-305-0"></span>**2.7.270 TIM-P**

- **•** Critical (CR), Service-Affecting (SA) for STSTerm
- **•** Minor (MN), Non-Service Affecting (NSA) for STSMon
- **•** Logical Objects: STSMon, STSTerm

The TIM Path alarm is raised when the expected SONET path trace string does not match the received path trace string.

The alarm is raised on an incoming SONET span card in the following sequence:

- **•** A signal error occurs on a DS-1 or DS-3 electrical signal;
- The electrical card reports the error to the TCC+/TCC2;
- **•** The TCC2 determines that the error is on the SONET overhead instead of the electrical signal itself, and raises the alarm against the receiving SONET port.

Path Trace Mode must be set to Manual or Auto for the TIM-P alarm to occur. In manual mode at the Path Trace window, type the expected string into the Current Expected String field for the receiving port. The string must match the string typed into the Transmit String field for the sending port. If these fields do not match, the login node raises the TIM-P alarm.

In Auto mode on the receiving port, the card sets the expected string to the value of the received string. If the alarm occurs on a port that has been operating with no alarms, the circuit path has changed or a new, incorrect value has been entered in the Current Transmit String field. This procedure applies to either situation.

TIM-P also occurs on a port that has previously been operating without alarms if DS-3 cables or optical fibers connecting the ports are switched or removed. TIM-P is usually accompanied by other alarms, such as the ["LOS \(OC-N\)" alarm on page 2-124](#page-247-0), the ["UNEQ-P" alarm on page 2-186](#page-309-0), or the "PLM-P" [alarm on page 2-150](#page-273-0). If these alarms accompany TIM-P, reattach or replace the original cables/fibers to clear the alarms.

### <span id="page-305-1"></span>**Clear the TIM-P Alarm**

**Step 1** Complete the ["Clear the TIM Alarm or Condition" procedure on page 2-181](#page-304-0).

**Step 2** If the alarm does not clear, log onto http://www.cisco.com/tac for more information or call TAC (1-800-553-2447).

a ka

**Step 2** If the alarm does not clear, log onto http://www.cisco.com/techsupport for more information or call Cisco TAC (1-800-553-2447) to report a service-affecting problem.

## **2.7.271 TPTFAIL (G-Series Ethernet)**

- **•** Major (MJ), Service-Affecting (SA)
- **•** Logical Object: G1000

The Transport (TPT) Layer Failure alarm for the G-series Ethernet (traffic) cards indicates a break in the end-to-end Ethernet link integrity feature of the G1000-4 cards. TPTFAIL indicates a far-end condition and not a problem with the port reporting TPTFAIL.

The TPTFAIL alarm indicates a problem on either the SONET path or the remote Ethernet port that prevents the complete end-to-end Ethernet path from working. If any SONET path alarms such as the ["AIS-P" alarm on page 2-25](#page-148-0), the ["LOP-P" alarm on page 2-115](#page-238-0), the ["PDI-P" alarm on page 2-148](#page-271-0), or the ["UNEQ-P" alarm on page 2-186](#page-309-0) exist on the SONET path used by the Ethernet port, the affected port causes a TPTFAIL alarm. Also, if the far-end G1000-4 Ethernet port is administratively disabled or it is reporting the ["CARLOSS \(G-Series Ethernet\)" alarm on page 2-46,](#page-169-0) the C2 byte in the SONET path overhead indicates the ["PDI-P" alarm on page 2-148](#page-271-0) which in turn causes a TPTFAIL to be reported against the near-end port.

When a TPTFAIL alarm occurs, the near-end port is automatically disabled (transmit laser turned off). In turn the laser shutoff can also cause the external Ethernet device attached at the near end to detect a link down and turn off its transmitter. This also causes a CARLOSS alarm to occur on the reporting port. In all cases the source problem is either in the SONET path being used by the G1000-4 port or the farend G1000-4 port to which it is mapped.

#### **Clear the TPTFAIL (G-Series) Alarm**

- **Step 1** An occurrence of TPTFAIL on a G1000-4 port indicates either a problem with the SONET path that the port is using or with the far end G1000-4 port that is mapped to the port. Clear any alarms being reported by the OC-N card on the G1000-4 circuit.
- **Step 2** If no alarms are reported by the OC-N card, or if the ["PDI-P" condition on page 2-148](#page-271-0) is reported, the problem might be on the far-end G1000-4 port. Clear any alarms, such as CARLOSS, reported against the far-end port or card.
- **Step 3** If the alarm does not clear, log onto http://www.cisco.com/tac for more information or call TAC to report a service-affecting problem (1-800-553-2447).

### **2.7.272 TPTFAIL (ML-Series Ethernet)**

- **•** Major (MJ), Service-Affecting (SA)
- **•** Logical Object: M100T, ML1000

The TPT Layer Failure alarm for the ML-series Ethernet (traffic) cards indicates a break in the end-to-end POS link integrity feature of the ML-series POS cards. TPTFAIL indicates a far-end condition or misconfiguration of the POS port.

The TPTFAIL alarm indicates a problem on either the SONET path, the remote POS port, or a misconfiguration of the POS port which prevents the complete end-to-end POS path from working. If any SONET path alarms such as the ["AIS-P" condition on page 2-25,](#page-148-0) the ["LOP-P" alarm on page 2-115,](#page-238-0) the ["PDI-P" condition on page 2-148](#page-271-0), or the ["UNEQ-P" alarm on page 2-186](#page-309-0) exist on the circuit used by the POS port, the affected port might report a TPTFAIL alarm. If the far-end ML-series POS port is administratively disabled, it inserts an ["AIS-P" condition on page 2-25](#page-148-0) that is detected by the near-end port. The near-end port could report TPTFAIL in this event. If the POS port is misconfigured at the IOS CLI level, the misconfiguration will cause the port to go down and report TPTFAIL.

#### **Clear the TPTFAIL (ML-Series) Alarm**

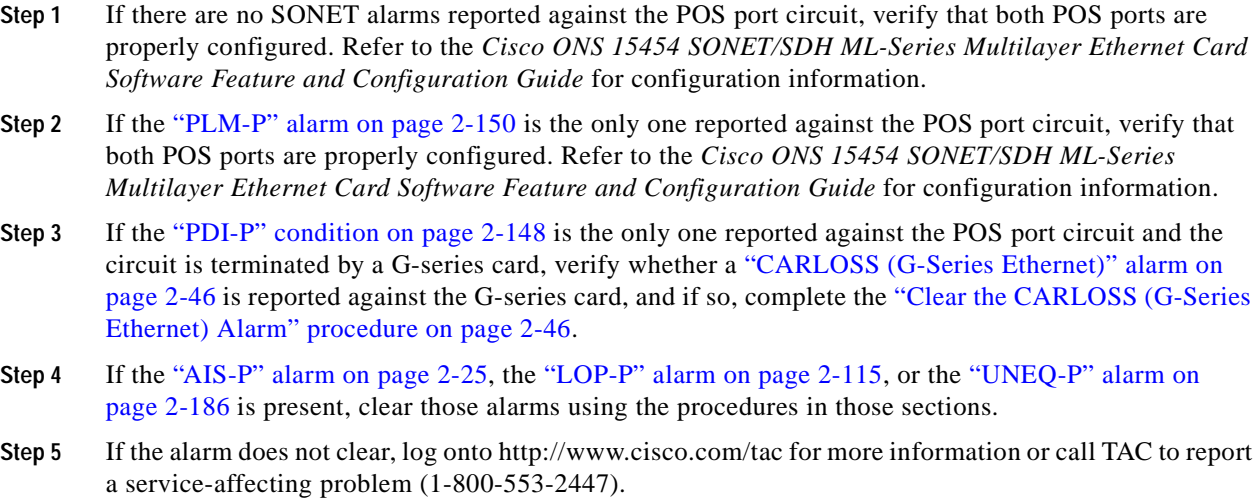

## **2.7.273 TRMT**

- **•** Major (MJ), Service-Affecting (SA)
- **•** Occurs only on Software R4.1 or earlier nodes
- **•** Logical Object: DS1

A Missing Transmitter alarm occurs when there is a transmit failure on the DS-1 card because of an internal hardware failure. The card must be replaced.

### **Clear the TRMT Alarm**

**Step 1** Complete the ["Physically Replace a Card" procedure on page 2-198](#page-321-0) for the reporting DS-1 card.

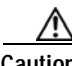

**Caution** Removing a card that currently carries traffic on one or more ports can cause a traffic hit. To avoid this, perform an external switch if a switch has not already occurred. Consult the *Cisco ONS 15454 Procedure Guide* for information.

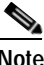

**Note** When you replace a card with an identical type of card, you do not need to make any changes to the database.

## **2.7.274 TRMT-MISS**

- **•** Major (MJ), Service-Affecting (SA)
- **•** Occurs only on Software R4.1 or earlier nodes
- **•** Logical Object: DS1

A Facility Termination Equipment Transmitter Missing alarm occurs when the facility termination equipment detects an incorrect amount of impedance on its backplane connector. Incorrect impedance is detected when a transmit cable is missing on the DS-1 port or the backplane does not match the inserted card; for example, an SMB connector or a BNC connector connects to a DS-1 card instead of a DS-3 card.

**Note** DS-1s are four-wire circuits and need a positive and negative connection for both transmit and receive.

#### **Clear the TRMT-MISS Alarm**

- **Step 1** Verify that the device attached to the DS-1 port is operational.
- **Step 2** If the device is operational, verify that the cabling is securely connected.
- **Step 3** If the cabling is secure, verify that the pinouts are correct.
- **Step 4** If the pinouts are correct, replace the transmit cable.
- **Step 5** If the alarm does not clear, log onto http://www.cisco.com/tac for more information or call TAC to report a service-affecting problem (1-800-553-2447).

### **2.7.275 TUNDERRUN**

**•** Major (MJ), Service-Affecting (SA)

The Ethernet Transmit Underrun alarm is raised by a G1000-4 card when there is a major hardware fault on a port. TUNDERRUN is not seen under other circumstances.

### **Clear the TUNDERRUN Alarm**

**Step 1** Complete the ["Remove and Reinsert \(Reseat\) a Card" procedure on page 2-199](#page-322-0) for the alarmed G1000-4 card.

**Step 2** If the alarm does not clear, call the Technical Assistance Center (TAC) at (1-800-553-2447) to discuss the failed card and possibly open a returned materials authorization (RMA).

**Step 2** If the alarm does not clear, complete the ["Physically Replace a Card" procedure on page 2-198](#page-321-0) for the card.

- **Caution** Removing a card that currently carries traffic on one or more ports can cause a traffic hit. To avoid this, perform an external switch if a switch has not already occurred. Consult the *Cisco ONS 15454 Procedure Guide* for information.
- **Step 3** If the alarm does not clear, log onto http://www.cisco.com/tac for more information or call TAC to report a service-affecting problem (1-800-553-2447).

## **2.7.276 UNC-WORD**

- Not Alarmed (NA), Non-Service Affecting (NSA)
- **•** Logical Object: TRUNK

The Uncorrected FEC Word condition indicates that FEC, which is used to lower signal to noise ratio by 7dB to 8dB, could not correct the frame sufficiently.

### **Clear the UNC-WORD Condition**

- **Step 1** Complete the ["Clear the SF \(DS-1, DS-3\) Condition" procedure on page 2-166](#page-289-1).
- **Step 2** If the condition does not clear, log onto http://www.cisco.com/tac for more information or call TAC (1-800-553-2447).

## <span id="page-309-0"></span>**2.7.277 UNEQ-P**

- **•** Critical (CR), Service-Affecting (SA)
- **•** Logical Objects: STSMON, STSTRM

An SLMF UNEQ Path alarm occurs when the path does not have a valid sender. The UNEQ-P indicator is carried in the C2 signal path byte in the SONET overhead. The source of the problem is the node that is transmitting the signal into the node reporting the UNEQ-P.

The alarm might result from an incomplete circuit or an empty VT tunnel. UNEQ-P occurs in the node that terminates a path.

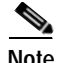

**Note** If you have created a new circuit but it has no signal, a UNEQ-P alarm is reported on the OC-N cards and the ["AIS-P" condition on page 2-25](#page-148-0) is reported on the terminating cards. These alarms clear when the circuit carries a signal.

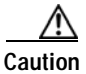

**Caution** Deleting a circuit affects traffic.

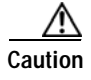

**Caution** Always use the supplied electrostatic discharge wristband when working with a powered ONS 15454. Plug the wristband cable into the ESD jack located at the lower-right outside edge of the shelf assembly.

### <span id="page-310-2"></span>**Clear the UNEQ-P Alarm**

- **Step 1** In the node view, click **View > Go to Network View**.
- **Step 2** Right-click the alarm to display the Select Affected Circuits dialog box.
- **Step 3** Click the Select Affected Circuits dialog box.
- **Step 4** When the affected circuits appear, look in the Type column for VTT, which indicates a VT tunnel Circuit. A VT tunnel with no VTs assigned might be the cause of an UNEQ-P alarm.
- **Step 5** If the Type column does not contain VTT there are no VT tunnels connected with the alarm. Go to [Step 7](#page-310-0).
- <span id="page-310-1"></span>**Step 6** If the Type column does contain VTT, attempt to delete these row(s):

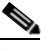

**Note** The node does not allow you to delete a valid VT tunnel or one with a valid VT circuit inside.

- **a.** Click the VT tunnel circuit row to highlight it. Complete the ["Delete a Circuit" procedure on](#page-319-1)  [page 2-196.](#page-319-1)
- **b.** If an error message dialog box appears, the VT tunnel is valid and not the cause of the alarm.
- **c.** If any other columns contain VTT, repeat [Figure 2-1Step 6](#page-310-1).
- <span id="page-310-0"></span>**Step 7** If all ONS nodes in the ring appear in the CTC network view, verify whether the circuits are complete:
	- **a.** Click the **Circuits** tab.
	- **b.** Verify that INCOMPLETE is not listed in the State column of any circuits.
- **Step 8** If you find circuits listed as incomplete, use an optical test set to verify that these circuits are not working circuits that continue to pass traffic.

For specific procedures to use the test set equipment, consult the manufacturer.

- **Step 9** If the incomplete circuits are not needed or are not passing traffic, delete the incomplete circuits. Complete the ["Delete a Circuit" procedure on page 2-196](#page-319-1).
- **Step 10** Recreate the circuit with the correct circuit size. Refer to the *Cisco ONS 15454 Procedure Guide*.
- **Step 11** Log back in and verify that all circuits terminating in the reporting card are active:
	- **a.** Click the **Circuits** tab.
	- **b.** Verify that the **State** column lists all circuits as active.
- **Step 12** If the alarm does not clear, clean the far-end optical fiber according to site practice. If no site practice exists, complete the procedure in the *Cisco ONS 15454 Procedure Guide*.

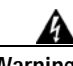

**Warning On the OC-192 card, the laser is on when the card is booted and the safety key is in the on position (labeled 1). The port does not have to be in service for the laser to be on. The laser is off when the safety key is off (labeled 0).**

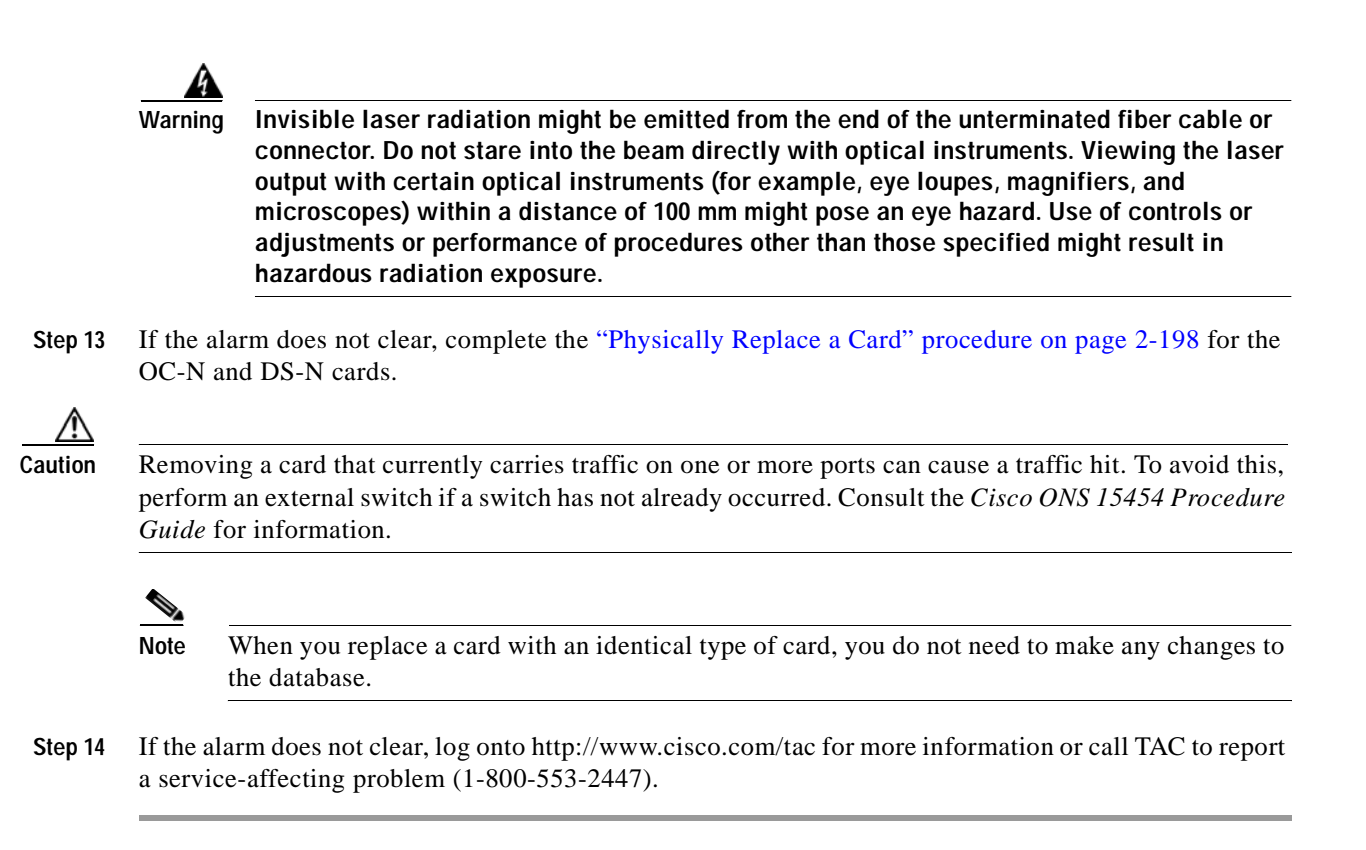

## **2.7.278 UNEQ-V**

- **•** Major (MJ), Service-Affecting (SA)
- **•** Logical Object: VTMON, VT-TERM

An SLMF UNEQ VT alarm indicates that the node is receiving SONET path overhead with bits 5, 6, and 7 of the V5 overhead byte all set to zeroes. The source of the problem is the node that is transmitting the VT-level signal into the node reporting the UNEQ-P. The problem node is the next node upstream that processes the signal at the VT level. The V in UNEQ-V indicates that the failure has occurred at the VT layer.

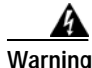

**Warning On the OC-192 card, the laser is on when the card is booted and the safety key is in the on position (labeled 1). The port does not have to be in service for the laser to be on. The laser is off when the safety key is off (labeled 0).**

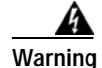

**Warning Invisible laser radiation might be emitted from the end of the unterminated fiber cable or connector. Do not stare into the beam directly with optical instruments. Viewing the laser output with certain optical instruments (for example, eye loupes, magnifiers, and microscopes) within a distance of 100 mm might pose an eye hazard. Use of controls or adjustments or performance of procedures other than those specified might result in hazardous radiation exposure.**

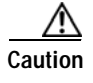

**Caution** Always use the supplied electrostatic discharge wristband when working with a powered ONS 15454. Plug the wristband cable into the ESD jack located at the lower-right outside edge of the shelf assembly.

### **Clear the UNEQ-V Alarm**

- **Step 1** Complete the ["Clear the UNEQ-P Alarm" procedure on page 2-187.](#page-310-2)
- **Step 2** If the alarm does not clear, log onto http://www.cisco.com/tac for more information or call TAC to report a service-affecting problem (1-800-553-2447).

## <span id="page-312-0"></span>**2.7.279 WKSWPR**

- **•** Not Alarmed (NA), Non-Service Affecting (NSA)
- **•** Logical Objects: CLIENT, EQPT, OCN, STSMON, VTMON

The Working Switched To Protection condition occurs when a line experiences the ["LOS \(OC-N\)" alarm](#page-247-0)  [on page 2-124,](#page-247-0) the ["SF \(DS-1, DS-3\)" condition on page 2-166](#page-289-0), or the ["SD \(DWDM Client, DWDM](#page-287-1)  [Trunk\)" condition on page 2-164.](#page-287-1)

### **Clear the WKSWPR Condition**

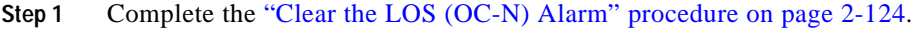

**Step 2** If the condition does not clear, log onto http://www.cisco.com/tac for more information or call TAC (1-800-553-2447).

## **2.7.280 WTR**

- Not Alarmed (NA), Non-Service Affecting (NSA)
- **•** Logical Objects: CLIENT, EQPT, OCN, STSMON, TRUNK, VTMON

The Wait To Restore condition occurs when the ["WKSWPR" condition on page 2-189](#page-312-0) is raised the wait-to-restore time has not expired, meaning the active protect path cannot revert to the working path. The condition clears when the timer expires and traffic is switched back to the working path.

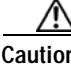

**Caution** DS-1 traffic loss can occur on a DS-1 with 1:N protection if a DS-1 card is reset with the protect card in the WTR state.

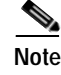

**Note** WTR is an informational condition. It does not require troubleshooting.

## <span id="page-313-0"></span>**2.7.281 WVL-MISMATCH**

- **•** Major (MJ), Service-Affecting (SA)
- **•** Logical Object: TRUNK

The Equipment Wavelength Mismatch alarm applies to the TXP and MXP cards. It occurs when you provision the card in CTC with a wavelength that the card does not support.

### <span id="page-313-1"></span>**Clear the WVL-MISMATCH alarm**

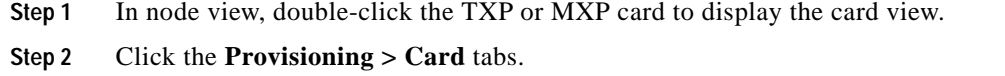

- **Step 3** In the Wavelength field, view the provisioned card wavelength.
- **Step 4** If you have access to the site, compare the wavelength listed on the card faceplate with the provisioned wavelength. If you are remote, compare this wavelength with the card identification in the inventory:
	- **a.** In the node view, click the **Inventory** tab.
	- **b.** Locate the slot where the TXP or MXP card is installed and view the card wavelength in the name.
- **Step 5** If the card was provisioned for the wrong wavelength, double-click the card in the node view to display the card view.
- **Step 6** Click the **Provisioning > Card** tabs.
- **Step 7** In the Wavelength field, click the pull-down menu and choose the correct wavelength.
- **Step 8** Click **Apply**.
- **Step 9** If the alarm does not clear, log onto http://www.cisco.com/tac for more information or call TAC to report a service-affecting problem (1-800-553-2447).

# **2.8 DS3-12 E Line Alarms**

Unlike the standard DS-3 card, which uses the unframed format exclusively, the DS3-12E card provides three choices: unframed, M13, or C-bit. The choice of framing format determines the line alarms that the DS3-12E card reports. The following table lists the line alarms reported under each format.

The choice of framing format does not affect the reporting of STS alarms. Regardless of format, the DS3-12E card reports the same STS alarms as the standard DS-3 card.

| Alarm       | <b>UNFRAMED</b> | M <sub>13</sub> | <b>CBIT</b> |
|-------------|-----------------|-----------------|-------------|
| LOS         | Yes             | Yes             | Yes         |
| <b>AIS</b>  | Yes             | Yes             | Yes         |
| LOF         | No              | Yes             | Yes         |
| <b>IDLE</b> | N <sub>0</sub>  | Yes             | Yes         |
| RAI         | N <sub>0</sub>  | Yes             | Yes         |

*Table 2-8 DS3-12E Line Alarms*

 $\sim$ 

| Alarm                       | <b>UNFRAMED</b> | M <sub>13</sub> | <b>CBIT</b> |
|-----------------------------|-----------------|-----------------|-------------|
| <b>Terminal Lpbk</b>        | Yes             | Yes             | Yes         |
| Facility Lpbk               | Yes             | Yes             | Yes         |
| FE Lpbk                     | No              | N <sub>o</sub>  | Yes         |
| FE Common Equipment Failure | No              | N <sub>0</sub>  | Yes         |
| FE Equipment Failure-SA     | N <sub>o</sub>  | No              | Yes         |
| FE LOS                      | No              | No              | Yes         |
| <b>FE LOF</b>               | N <sub>0</sub>  | No              | Yes         |
| FE AIS                      | No              | No              | Yes         |
| <b>FE IDLE</b>              | N <sub>0</sub>  | No              | Yes         |
| FE Equipment Failure-NSA    | N <sub>0</sub>  | N <sub>0</sub>  | Yes         |

*Table 2-8 DS3-12E Line Alarms (continued)*

# **2.9 DWDM and Non-DWDM Card LED Activity**

DWDM cards and non-DWDM cards in the ONS 15454 system have somewhat different LED activity. The following sections list the LED behavior that occurs during card insertion, resetting, or in the case of the non-DWDM system, cross-connect card side-switching.

## **2.9.1 DWDM Card LED Activity After Insertion**

When a DWDM card is inserted in the shelf, the following LED activity occurs:

- **•** The FAIL LED illuminates for approximately 35 seconds
- **•** The FAIL LED blinks for approximately 40 seconds
- **•** All LEDs illuminate and then turn off within 5 seconds
- **•** If new software is being downloaded to the card, the ACT and SF LEDs blink for 20 seconds to 3.5 minutes, depending on the card type.
- **•** The ACT LED illuminates.
- **•** The signal fail (SF) LED stays illuminated until all card ports connect to their far-end counterparts and a signal is present.

## **2.9.2 Non-DWDM Card LED Activity After Insertion**

When a Non-DWDM card is inserted, the following LED activity occurs:

- The red FAIL LED turns on and remains illuminated for 20 to 30 seconds.
- **•** The red FAIL LED blinks for 35 to 45 seconds.
- **•** All LEDs blink once and turn off for 5 to 10 seconds.
- **•** The ACT or ACT/SBY LED turns on. The signal fail (SF) LED can persist until all card ports connect to their far end counterparts and a signal is present.

## **2.9.3 DWDM Card LED Activity During Reset**

When a DWDM card resets (by software or hardware), the following LED activity occurs:

- **•** The FAIL LED switches on for few seconds
- **•** The FAIL LED on the physical card blinks and turns off
- **•** The white LED with the letters "LDG" appears on the reset card in CTC
- **•** The green ACT LED appears in CTC

## <span id="page-315-1"></span>**2.9.4 Non-DWDM Card LED Activity During Reset**

While a Non-DWDM card resets, the following LED activity occurs:

- **•** The FAIL LED on the physical card blinks and turns off
- **•** The white LED with the letters "LDG" appears on the reset card in CTC
- **•** The green ACT LED appears in CTC

## <span id="page-315-2"></span>**2.9.5 Non-DWDM Cross-Connect LED Activity During Side Switch**

While a cross-connect card is switched in CTC from active (ACT) to standby (SBY) or vice versa, the following LED activity occurs:

- **•** The FAIL LED on the physical card blinks and turns off
- **•** The standby card yellow SBY LED becomes a green ACT LED, indicating it is now active
- **•** The active card green ACT LED becomes a yellow SBY LED, indicating it is now standby

## <span id="page-315-0"></span>**2.9.6 Non-DWDM Card LED State After Successful Reset**

- **•** If you are looking at the physical ONS 15454, the ACT/SBY LED is illuminated.
- **•** If you are looking at the node view of the ONS 15454, the current standby card has an amber LED depiction with the initials "SBY," and this has replaced the white "LDG" depiction on the card in CTC.
- **•** If you are looking at the node view of the ONS 15454, the current active card has a green LED depiction with the initials "ACT," and this has replaced the white "LDG" depiction on the card in CTC.

# **2.10 Common Procedures in Alarm Troubleshooting**

This section gives common procedures that are frequently used when troubleshooting alarms. For more information about ring or node traffic switching operations, refer to the *Cisco ONS 15454 Procedure Guide*.

 $\sim$ 

### <span id="page-316-0"></span>**Identify a Ring ID or Node ID Number**

- **Step 1** Log into a node on the network. If you are already logged in, go to [Step 2.](#page-316-0)
- **Step 2** In the node view, click **View > Go to Network View**.
- **Step 3** Click the **Provisioning > BLSR** tabs.

From the Ring ID column, record the Ring ID, or in the nodes column, record the Node IDs in the BLSR. The Node IDs are the numbers in parentheses next to the node name.

### <span id="page-316-1"></span>**Change a Ring ID Number**

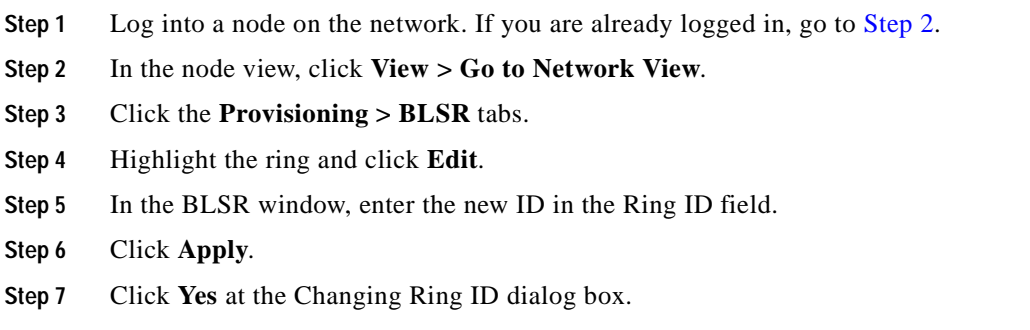

### <span id="page-316-2"></span>**Change a Node ID Number**

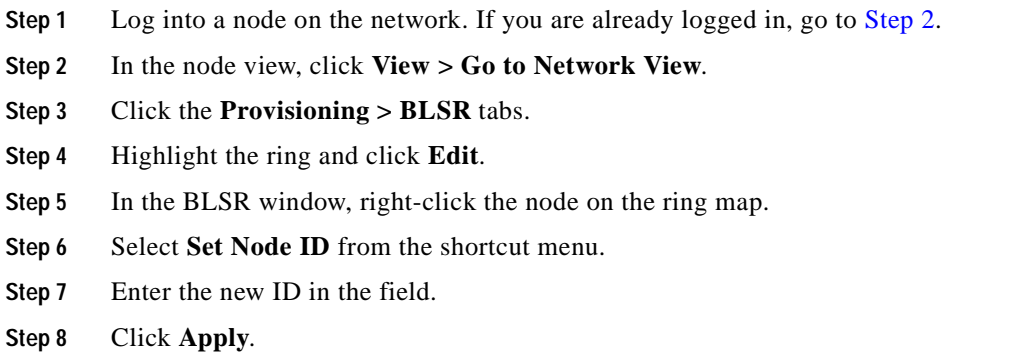

### <span id="page-316-3"></span>**Verify Node Visibility for Other Nodes**

- **Step 1** Log into a node on the network. If you are already logged in, continue with [Step 2.](#page-316-3)
- **Step 2** In the node view, click the **Provisioning > BLSR** tabs.
- **Step 3** Highlight a BLSR.
- **Step 4** Click **Ring Map**.

**Step 5** Verify that each node in the ring appears on the ring map with a node ID and IP address.

**Step 6** Click **Close**.

### **Verify or Create Node DCC Terminations**

- **•** Portions of this procedure are different for DWDM
- **Step 1** Log into a node on the network. If you are already logged in, continue with [Step 2.](#page-317-0)
- <span id="page-317-0"></span>**Step 2** In the node view, click the **Provisioning > DCC/GCC/OSC** tabs (Software R4.5) or the **Provisioning > DCC/GCC** tabs (Software R4.1 or earlier).
- **Step 3** View the Port column entries to see where terminations are present for a node. If terminations are missing, proceed to [Step 4.](#page-317-3)
- <span id="page-317-3"></span>**Step 4** If necessary, create a DCC termination:
	- **a.** Click **Create**.
	- **b.** In the Create SDCC Terminations dialog box, click the ports where you want to create the DCC termination. To select more than one port, press the Shift key.
	- **c.** In the Port State area, click the **Set to IS** radio button.
	- **d.** Verify that the Disable OSPF on Link check box is unchecked.
	- **e.** Click **OK**.

### <span id="page-317-1"></span>**Lock Out a BLSR Span**

- **Step 1** Log into a node on the network. If you are already logged in, continue with [Step 2.](#page-317-1)
- **Step 2** In the node view, click the **Maintenance > BLSR** tabs.
- **Step 3** Click the BLSR row table cell under the West Switch column to reveal the pull-down menu.
- **Step 4** Choose **LOCKOUT SPAN** and click **Apply**.
- **Step 5** Click **OK** on the BLSR Operations dialog box.

#### <span id="page-317-2"></span>**Clear a BLSR Span Lock Out**

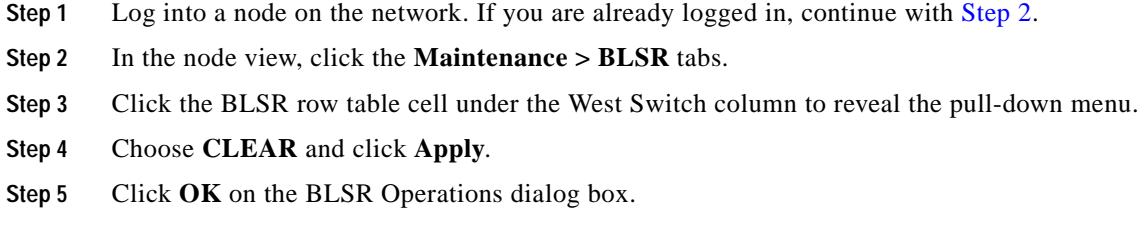

### <span id="page-318-1"></span>**Clear a Path Protection Lock Out**

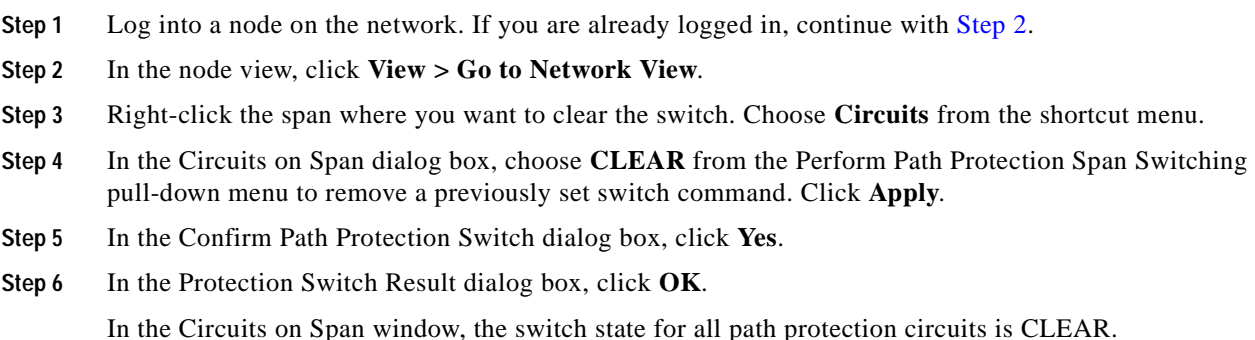

### <span id="page-318-2"></span>**Switch Protection Group Traffic with an External Switching Command**

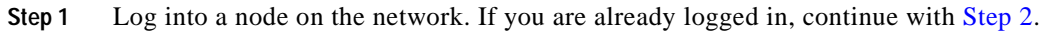

- **Step 2** Display the node view.
- **Step 3** Click the **Maintenance > Protection** tabs.
- **Step 4** Double-click the protection group that contains the reporting card.
- **Step 5** Click the Working or active card of the selected groups.
- **Step 6** Click **Switch** and **Yes** in the confirmation dialog box.

### <span id="page-318-0"></span>**Side Switch the Active and Standby Cross-Connect Cards**

<span id="page-318-3"></span>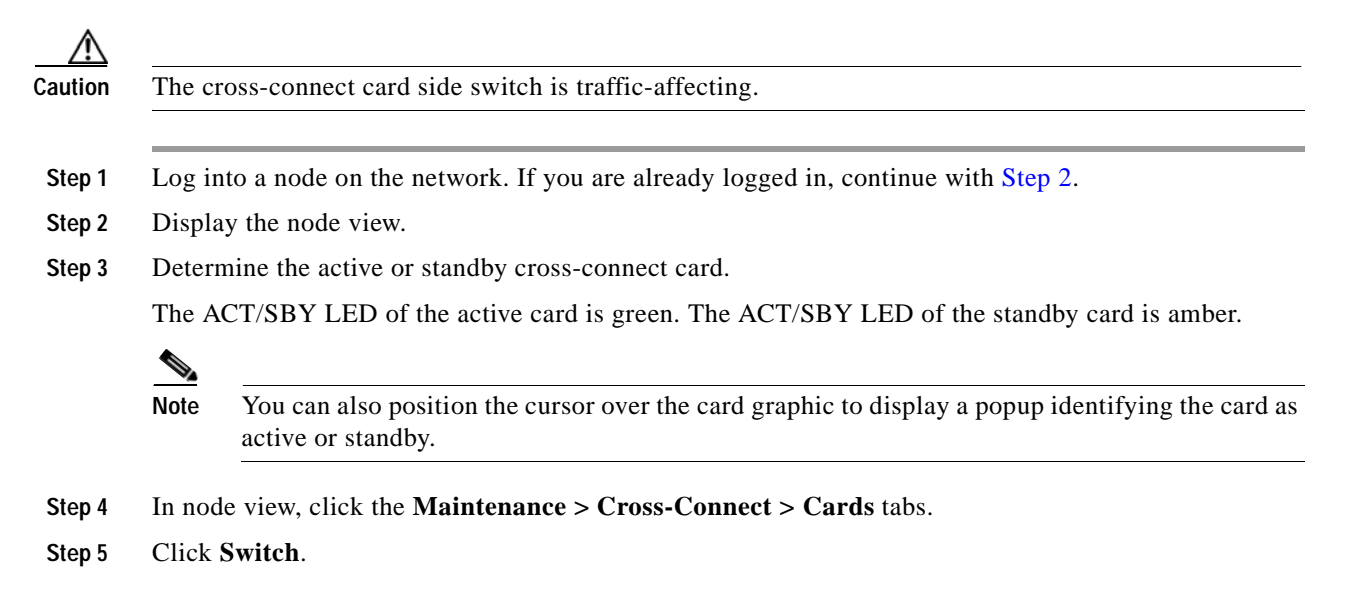

**Step 6** Click **Yes** in the Confirm Switch dialog box. See the ["Non-DWDM Cross-Connect LED Activity During](#page-315-2)  [Side Switch" section on page 2-192](#page-315-2) for LED information.

### <span id="page-319-2"></span>**Clear an External Switching Command**

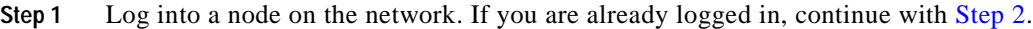

**Step 2** In the node view, click the **Maintenance** > **Protection** tabs.

**Step 3** Double-click the protection group that contains the reporting card.

**Step 4** Highlight either selected group.

**Step 5** Click **Clear** and click **Yes** in the confirmation dialog box.

### <span id="page-319-3"></span><span id="page-319-1"></span>**Delete a Circuit**

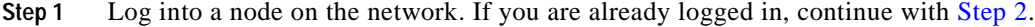

**Step 2** In node view, click the **Circuits** tab.

**Step 3** Click the circuit row to highlight it and click **Delete**.

**Step 4** Click **Yes** at the Delete Circuits dialog box.

### <span id="page-319-4"></span>**Clear a Loopback**

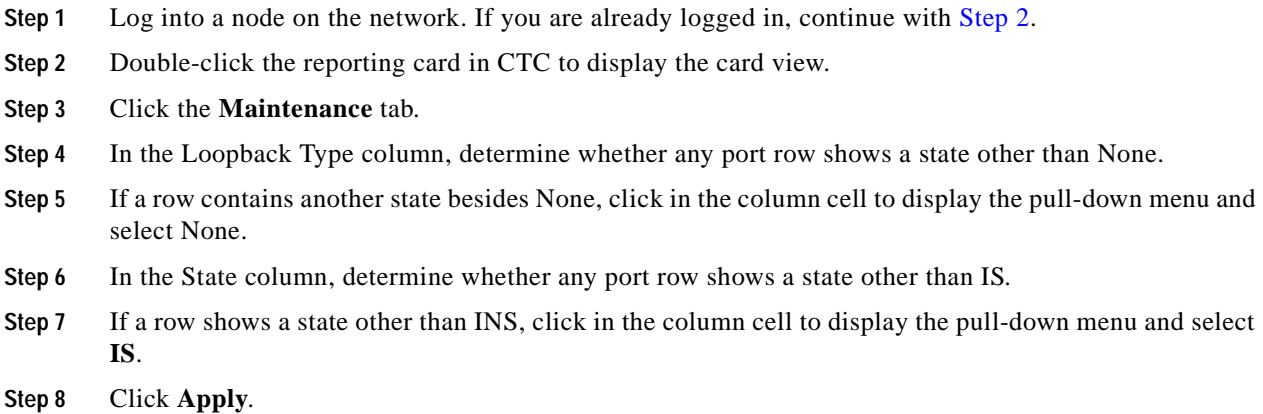

### <span id="page-319-0"></span>**Reset Active TCC+/TCC2 Card and Activate Standby Card**

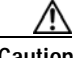

**Caution** The TCC+/TCC2 card reset can be traffic-affecting.

a ka

- **Step 1** Log into a node on the network. If you are already logged in, continue with [Step 2.](#page-320-1)
- <span id="page-320-1"></span>**Step 2** Identify the active TCC+/TCC2 card.

If you are looking at the physical ONS 15454, the ACT/SBY LED of the active TCC+/TCC2 is green. The ACT/STBLY LED of the standby TCC+/TCC2 is amber.

- **Step 3** Right-click the active TCC+/TCC2 card in CTC.
- **Step 4** Choose **Reset Card** from the shortcut menu.
- **Step 5** Click **Yes** at the Are You Sure dialog box.

The card resets, the FAIL LED blinks on the physical card, and connection to the node is lost. CTC switches to network view.

**Step 6** Verify that the reset is complete and error-free, and that no new related alarms appear in CTC. For LED appearance, see the ["Non-DWDM Card LED State After Successful Reset" section on page 2-192](#page-315-0).

Double-click the node and ensure that the reset TCC+/TCC2 card is in standby mode and that the other TCC+/TCC2 card is active.

- If you are looking at the physical ONS 15454, the ACT/SBY LED of the active  $TCC+TCC2$  is green. The ACT/STBLY LED of the standby TCC+/TCC2 is amber.
- **•** No new alarms appear in the Alarms window in CTC.
- **•** If you are looking at the physical ONS 15454, the active TCC+/TCC2 ACT/SBY LED is green, and the LED of the standby TCC+/TCC2 is amber.

### <span id="page-320-0"></span>**Remove and Reinsert (Reseat) the Standby TCC+/TCC2**

**Caution** Do not perform this action without the supervision and direction of TAC (1-800-553-2447). **Caution** The TCC+/TCC2 card reseat can be traffic-affecting. ΛN **Caution** When the shelf contains two TCC+ cards or two TCC2 cards, you may temporarily lose Ethernet connectivity when physically reseating the standby card. If this occurs, unplug the Ethernet connection from the backplane and replug it after several seconds. Note Before you reset the TCC+/TCC2, you should wait at least 60 seconds after the last provisioning change you made to avoid losing any changes to the database. **Step 1** Log into a node on the network. If you are already logged in, continue with [Step 2.](#page-320-1) **Step 2** Ensure that the TCC+/TCC2 you want to reset is in standby mode. On the TCC+/TCC2 card, the ACT/SBY (Active/Standby) LED is amber when the TCC+/TCC2 is in standby mode. **Step 3** When the TCC+/TCC2 is in standby mode, unlatch both the top and bottom ejector levers on the TCC+/TCC2 card.

**Step 4** Physically pull the card at least partly out of the slot until the lighted LEDs turn off.

**Step 5** Wait 30 seconds. Reinsert the card and close the ejector levers.

**Note** The TCC+/TCC2 will take several minutes to reboot and will display the amber standby LED after rebooting. Refer to the *Cisco ONS 15454 Procedure Guide* for more information about LED behavior during TCC+/TCC2 card reboots.

### <span id="page-321-2"></span><span id="page-321-1"></span>**Reset a Traffic Card or Cross-Connect Card in CTC**

- **Step 1** Log into a node on the network. If you are already logged in, continue with [Step 2.](#page-321-2)
- **Step 2** In node view, position the cursor over the multispeed slot (Slots 1 to 4 and 14 to 17) or high-speed slot (Slots 5,6 and 12 and 13) reporting the alarm.
- **Step 3** Right-click and choose **RESET CARD** from the shortcut menu.
- **Step 4** Click **Yes** in the Are You Sure dialog box.

### <span id="page-321-3"></span>**Verify BER Threshold Level**

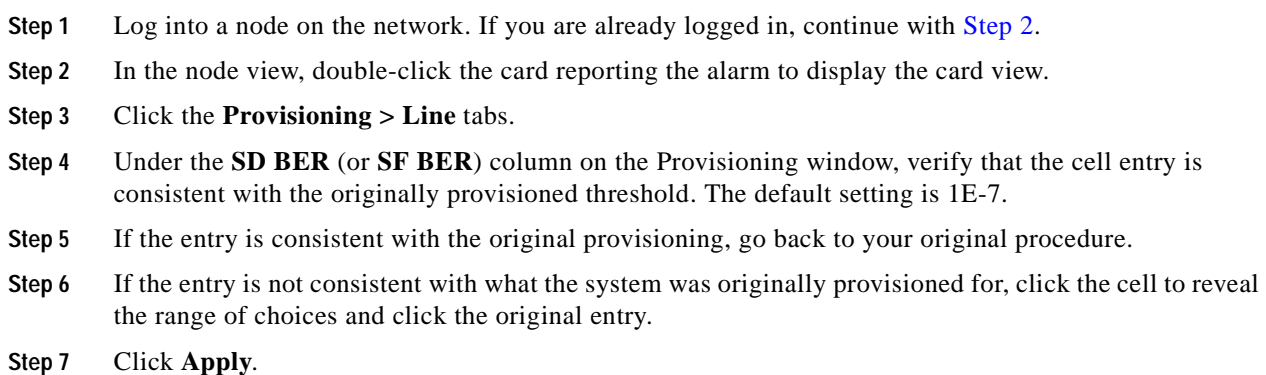

#### <span id="page-321-0"></span>**Physically Replace a Card**

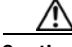

**Caution** Removing a card that currently carries traffic on one or more ports can cause a traffic hit. To avoid this, perform an external switch if a switch has not already occurred. Consult the *Cisco ONS 15454 Procedure Guide* for information.

- **Step 1** Open the card ejectors.
- **Step 2** Slide the card out of the slot.
- **Step 3** Open the ejectors on the replacement card.
- **Cisco ONS 15454 Troubleshooting Guide, R4.1.x and R4.5**
- **Step 4** Slide the replacement card into the slot along the guide rails.
- **Step 5** Close the ejectors.

### <span id="page-322-0"></span>**Remove and Reinsert (Reseat) a Card**

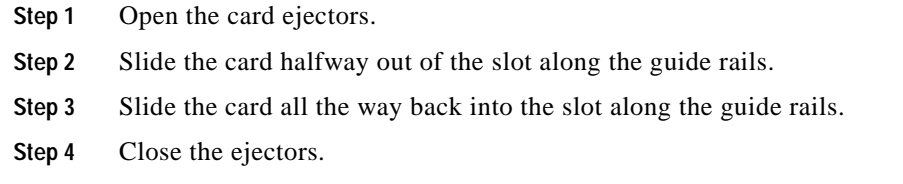

### **Remove and Reinsert Fan-Tray Assembly**

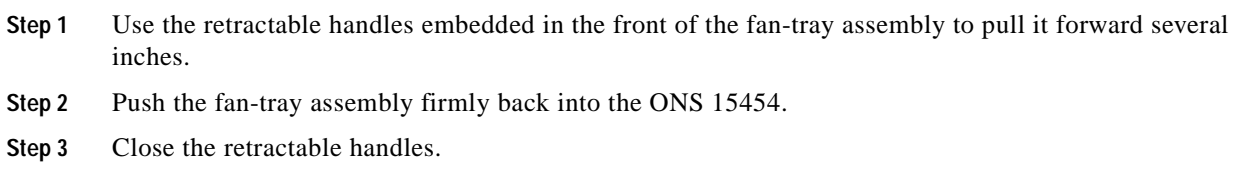
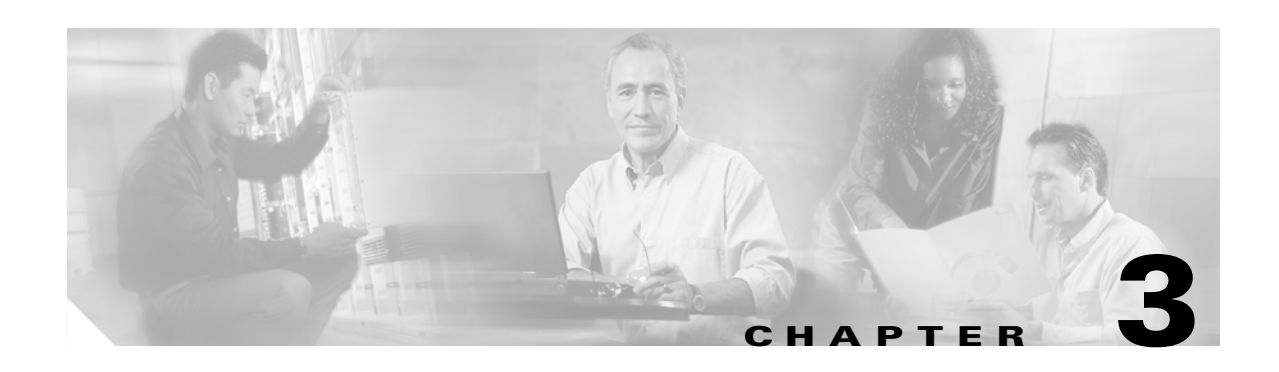

# **Replace Hardware**

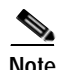

**Note** The terms "Unidirectional Path Switched Ring" and "UPSR" may appear in Cisco literature. These terms do not refer to using Cisco ONS 15xxx products in a unidirectional path switched ring configuration. Rather, these terms, as well as "Path Protected Mesh Network" and "PPMN," refer generally to Cisco's path protection feature, which may be used in any topological network configuration. Cisco does not recommend using its path protection feature in any particular topological network configuration.

This chapter provides procedures for replacing Cisco ONS 15454 hardware.

- **1.** [3.1 Replace an In-Service Cross-Connect Card, page 3-1](#page-324-0)—Complete this procedure to replace an in-service cross-connect card.
- **2.** [3.2 Replace the Air Filter, page 3-5](#page-328-0)—Complete this procedure to replace a reusable or disposable air filter.
- **3.** [3.3 Determine Fan-Tray and AIP Replacement Compatibility, page 3-9—](#page-332-0)Complete this procedure to verify replacement hardware compatibility.
- **4.** [3.4 Replace the Fan-Tray Assembly, page 3-11](#page-334-0)—Complete this procedure to replace the fan-tray assembly.
- **5.** [3.5 Replace the Alarm Interface Panel, page 3-12](#page-335-0)—Complete this procedure to replace the alarm interface panel (AIP).
- **6.** [3.6 Replace an Electrical Interface Assembly, page 3-17](#page-340-0)—Complete this procedure to replace the electrical interface assembly (EIA).
- **7.** [3.7 Replace the Small Form-Factor Pluggable Connector, page 3-18—](#page-341-0)Complete this procedure as needed to replace the small-form pluggable (SFP) connector used with ML-Series Ethernet cards.

### <span id="page-324-0"></span>**3.1 Replace an In-Service Cross-Connect Card**

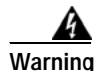

**Warning Do not reach into a vacant slot or chassis while you install or remove a module or a fan. Exposed circuitry could constitute an energy hazard.**

<span id="page-325-1"></span><span id="page-325-0"></span>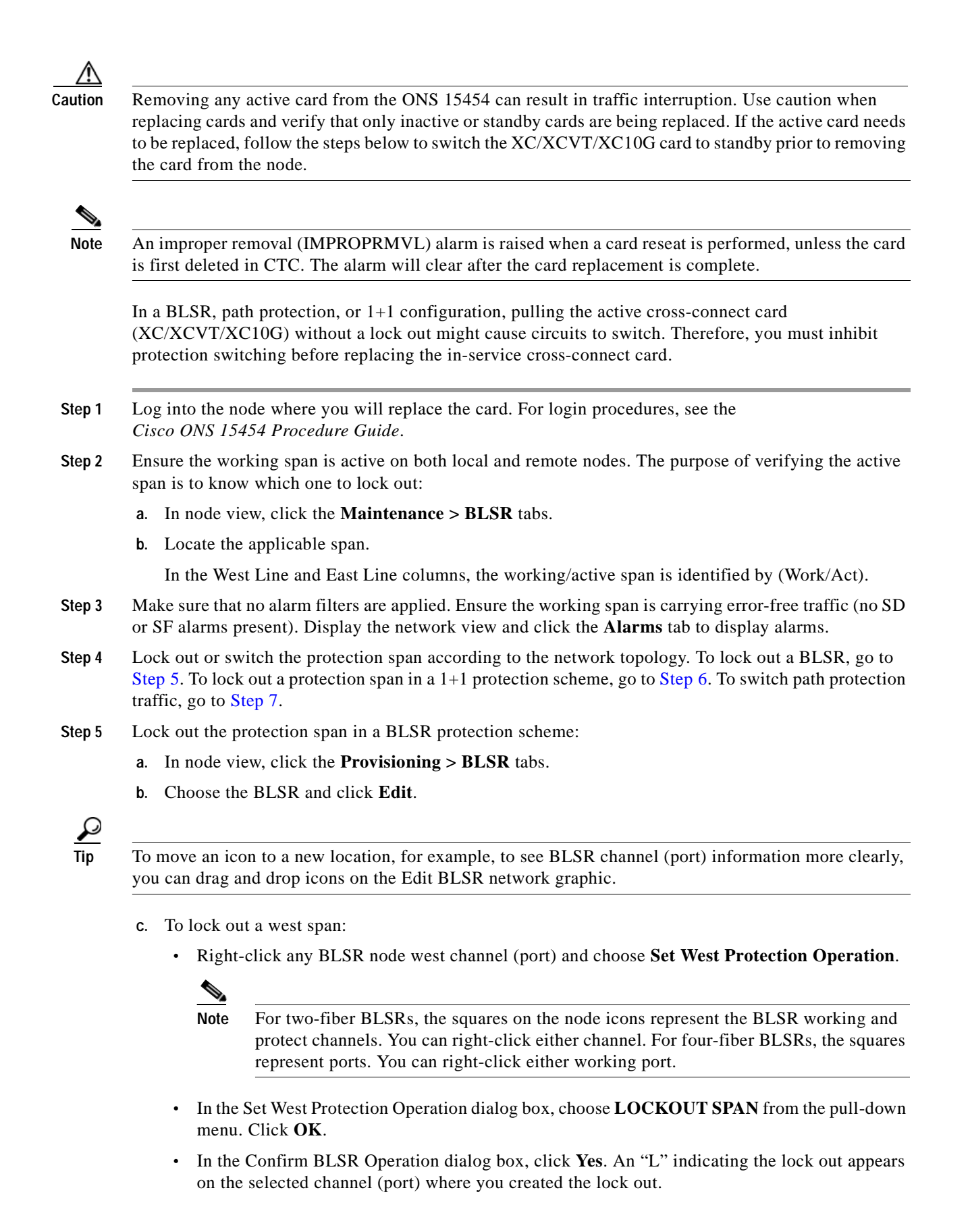

- **•** Lock outs generate LKOUTPR-S and FE-LOCKOUTOFPR-SPAN conditions.
- **d.** To lock out an east span:
	- **•** Right-click the node's east channel (port) and choose **Set East Protection Operation**.
	- **•** In the Set East Protection Operation dialog box, choose **LOCKOUT SPAN** from the pull-down menu. Click **OK**.
	- **•** In the Confirm BLSR Operation dialog box, click **Yes**. An "L" indicating the lock out appears on the selected channel (port) where you invoked the protection switch.
	- **•** Lock outs generate LKOUTPR-S and FE-LOCKOUTOFPR-SPAN conditions.
	- **•** From the File menu, choose **Close**.
- <span id="page-326-0"></span>**Step 6** To lock out a protection span in a 1+1 protection scheme:
	- **a.** In node view, click the **Maintenance > Protection** tabs.
	- **b.** Under Protection Groups, click the protection group that contains the card you want to lock out.
	- **c.** Under Selected Group, click the card you want to lock traffic out of.
	- **d.** From Inhibit Switching, click **Lock Out**.
	- **e.** Click **Yes** on the confirmation dialog box.

The lock out has been applied and traffic is switched to the opposite card.

**Note** Provisioning a lock out causes a LOCKOUT-REQ or an FE-LOCKOUT condition to be raised on CTC. Clearing the lock out switch request clears these conditions; they are informational only.

- <span id="page-326-1"></span>**Step 7** To Force switch traffic in a Path Protection scheme:
	- **•** In node view, choose **Go to Network View**.
	- **•** Right-click the span where you want to switch path protection traffic away. Choose **Circuits** from the shortcut menu.
	- **•** In the Circuits on Span dialog box, choose **FORCE SWITCH AWAY**. Click **Apply**.
	- **•** In the Confirm Path Protection Switch dialog box, click **Yes**.
	- **•** In the Protection Switch Result dialog box, click **OK**.

In the Circuits on Span window, the Switch State for all circuits is Force.

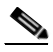

**Note** A Force switch request on a span or card causes CTC to raise a FORCED-REQ condition. The condition clears when you clear the Force switch; it is informational only.

**Step 8** When the protection span has been locked out, determine the active cross-connect card (XC/XCVT/XC10G). The ACT/STBY LED of the active card is green. The ACT/STBY LED of the standby card is amber.

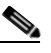

**Note** You can also place the cursor over the card graphic to display a pop-up identifying the card as active or standby.

**Step 9** Switch the active cross-connect card (XC/XCVT/XC10G) to standby:

- **a.** In the node view, click the **Maintenance > XC Cards** tabs.
- **b.** Under Cross Connect Cards, choose **Switch**.
- **c.** Click **Yes** on the Confirm Switch dialog box.

**Note** After the active XC/XCVT/XC10G goes into standby, the original standby slot becomes active. This causes the ACT/STBY LED to become green on the former standby card.

- **Step 10** Physically remove the new standby cross-connect card (XC/XCVT/XC10G) from the ONS 15454.
- **Step 11** Insert the replacement cross-connect card (XC/XCVT/XC10G) into the empty slot.

The replacement card boots up and becomes ready for service after approximately one minute.

- **Step 12** Release the protection lock out(s) applied in [Step 4](#page-325-1):
	- **a.** Release the lock out of the protection span in a BLSR protection scheme:
		- **•** In node view, click the **Provisioning > BLSR** tabs.
		- **•** Choose the BLSR and click **Edit**.

**Tip** To move an icon to a new location, for example, to see BLSR channel (port) information more clearly, you can drag and drop icons on the Edit BLSR network graphic.

- **•** Right-click the BLSR node channel (port) where the lock out will be cleared and choose **Set West Protection Operation or Set East Protection Operation**.
- **•** In the dialog box, choose **CLEAR** from the pull-down menu. Click **OK**.
- **•** In the Confirm BLSR Operation dialog box, click **Yes**. The "L" indicating the lock out is removed from the network view map.
- **•** From the File menu, choose **Close**.
- **b.** Release the lock out of the protection span in a  $1+1$  protection scheme:
	- **•** In node view, click the **Maintenance > Protection** tabs.
	- **•** Under Protection Groups, click the protection group that contains the card you want to clear.
	- **•** Under Selected Group, click the card you want to clear.
	- **•** From Inhibit Switching, click **Unlock**.
	- **•** Click **Yes** on the confirmation dialog box.
- **c.** Clear the Force switch for the path protection scheme:
	- **•** In node view, choose **Go to Network View**.
	- **•** Right-click the span where you want to clear the switch. Choose **Circuits** from the shortcut menu.
	- **•** In the Circuits on Span dialog box, choose **CLEAR** to remove the Force switch. Click **Apply**.
	- **•** In the Confirm Path Protection Switch dialog box, click **Yes**.
	- **•** In the Protection Switch Result dialog box, click **OK**.
	- **•** In the Circuits on Span window, the Switch State for all path protection circuits is CLEAR.

The lock out is cleared.

## <span id="page-328-0"></span>**3.2 Replace the Air Filter**

Inspect the air filters every 30 days and clean as needed.

### **3.2.1 Inspect, Clean, and Replace the Reusable Air Filter**

You need a vacuum cleaner or detergent and water faucet, a spare filter, and a pinned hex key.

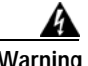

**Warning Do not reach into a vacant slot or chassis while you install or remove a module or a fan. Exposed circuitry could constitute an energy hazard.**

> Although the filter will work if it is installed with either side facing up, Cisco recommends that you install it with the metal bracing facing up to preserve the surface of the filter.

- **Step 1** Verify that you are replacing a reusable air filter. The reusable filter is made of a gray, open-cell, polyurethane foam that is specially coated to provide fire and fungi resistance. NEBS 3E and later versions of the ONS 15454 use a reusable air filter.
- **Step 2** If the air filter is installed in the external filter brackets, slide the filter out of the brackets while being careful not to dislodge any dust that may have collected on the filter and proceed to [Step 3.](#page-329-0) [Figure 3-1](#page-329-1) illustrates a reusable fan-tray air filter in an external filter bracket. If the filter is installed beneath the fan tray and not in the external filter brackets:
	- **a.** Open the front door of the shelf assembly. If it is already open or the shelf assembly does not have a front door, continue with [Step 3.](#page-329-0)
		- **•** Open the front door lock.

The ONS 15454 comes with a pinned hex key for locking and unlocking the front door. Turn the key counterclockwise to unlock the door and clockwise to lock it.

- **•** Press the door button to release the latch.
- **•** Swing the door open.
- **b.** Remove the front door (optional). If you do not want to remove the door, proceed to [Step 3](#page-329-0):
	- Detach the ground strap from either the door or the chassis by removing one of the Kepnuts.
	- **•** Place the Kepnut back on the stud after the ground strap is removed to avoid misplacement.
	- **•** Secure the dangling end of the ground strap to the door or chassis with tape.

<span id="page-329-1"></span>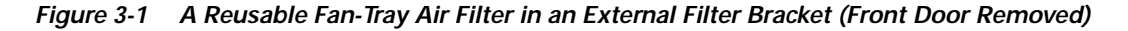

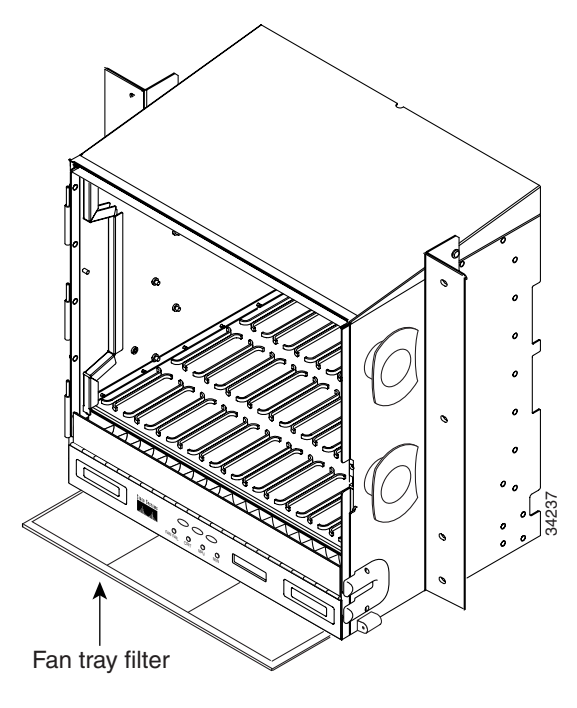

- <span id="page-329-0"></span>**Step 3** Push the outer side of the handles on the fan-tray assembly to expose the handles.
- **Step 4** Pull the handles and slide the fan-tray assembly one inch out of the shelf assembly and wait until the fans stop.
- **Step 5** When the fans have stopped, pull the fan-tray assembly completely out of the shelf assembly.
- **Step 6** Gently remove the air filter from the shelf assembly. Be careful not to dislodge any dust that may have collected on the filter.
- **Step 7** Visually inspect the air filter material for dirt and dust.
- **Step 8** If the reusable air filter has a concentration of dirt and dust, either vacuum or wash the air filter. Prior to washing the air filter, replace the dirty air filter with a clean air filter and also reinsert the fan-tray assembly. Wash the dirty air filter under a faucet with a light detergent.

Spare ONS 15454 filters should be kept in stock for this purpose.

**Note** Cleaning should take place outside the operating environment to avoid releasing dirt and dust near the equipment.

**Step 9** If you washed the filter, allow it to completely air dry for at least eight hours.

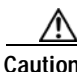

**Caution** Do not put a damp filter back in the ONS 15454.

- **a.** If the air filter is installed in the external filter brackets, slide the air filter all the way to the back of the brackets to complete the procedure.
- **b.** If the filter is installed beneath the fan-tray assembly, remove the fan-tray assembly and slide the air filter into the recessed compartment at the bottom of the shelf assembly. Put the front edge of the air filter flush against the front edge of the recessed compartment. Push the fan tray back into the shelf assembly.

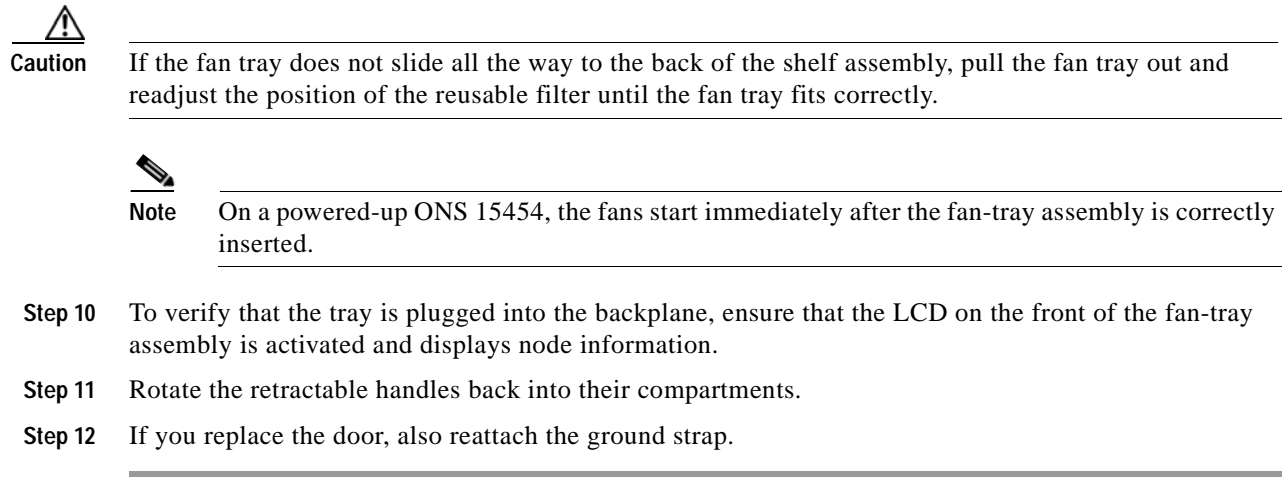

### **3.2.2 Inspect and Replace the Disposable Air Filter**

The disposable air filter is installed beneath the fan-tray assembly only, so you must remove the fan-tray assembly to inspect and replace the disposable air filter.

- **Step 1** Verify that you are replacing a disposable air filter. The disposable filter is made of spun white polyester that is flame retardant. NEBS 3E and earlier versions of the ONS 15454 use a disposable air filter.
- **Step 2** Open the front door of the shelf assembly. If the shelf assembly does not have a front door, continue with [Step 4](#page-330-0).
	- **a.** Open the front door lock.

The ONS 15454 comes with a pinned hex key for locking and unlocking the front door. Turn the key counterclockwise to unlock the door and clockwise to lock it.

- **b.** Press the door button to release the latch.
- **c.** Swing the door open.
- **Step 3** Remove the front door (optional). If you do not want to remove the door, proceed to [Step 4](#page-330-0).
	- **a.** Detach the ground strap from either the door or the chassis by removing one of the Kepnuts.
	- **b.** Place the Kepnut back on the stud after the ground strap is removed to avoid misplacement.
	- **c.** Secure the dangling end of the ground strap to the door or chassis with tape.
- <span id="page-330-0"></span>**Step 4** Push the outer side of the handles on the fan-tray assembly to expose the handles.
- **Step 5** Pull the handles and slide the fan-tray assembly one inch out of the shelf assembly and wait until the fans stop.
- **Step 6** When the fans have stopped, pull the fan-tray assembly completely out of the shelf assembly [\(Figure 3-2](#page-331-0)).

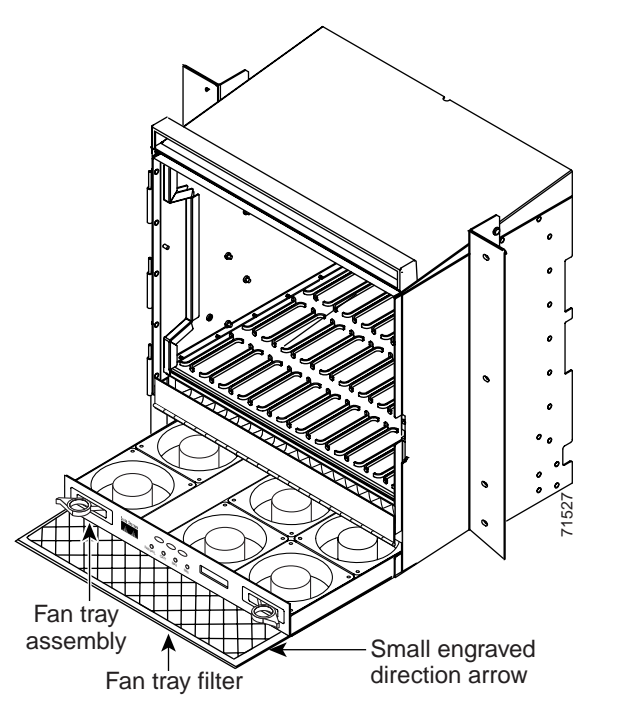

<span id="page-331-0"></span>*Figure 3-2 Inserting or Removing the Fan-Tray Assembly (Front Door Removed)*

- **Step 7** Gently remove the air filter from the shelf assembly [\(Figure 3-3](#page-332-1)). Be careful not to dislodge any dust that may have collected on the filter.
- **Step 8** Visually inspect the white filter material for dirt and dust.
- **Step 9** If the air filter shows a heavy concentration of dirt and dust, replace it with a new filter by sliding the filter into the bottom of the shelf assembly. Make sure that the front of the filter is flush with the front of the shelf assembly and that the air flow indicators on the filter point upwards.

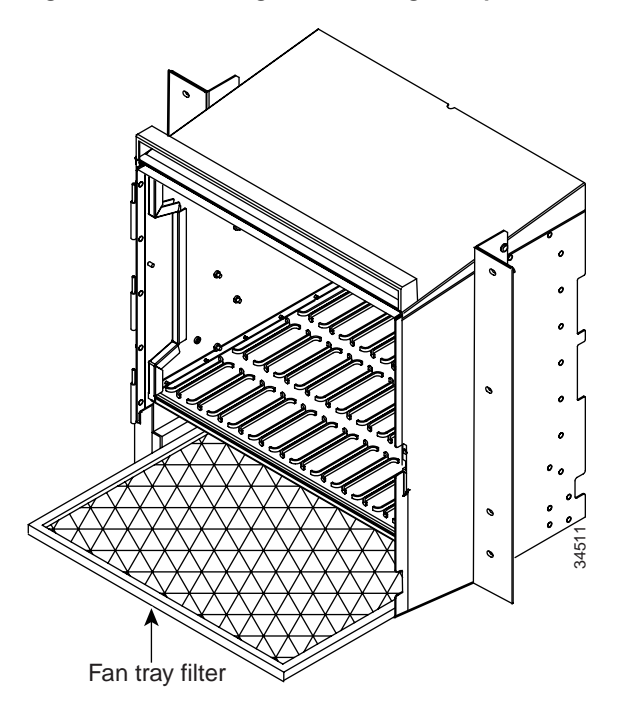

<span id="page-332-1"></span>*Figure 3-3 Inserting or Removing a Disposable Fan-Tray Air Filter (Front Door Removed)*

- **Step 10** Slide the fan-tray assembly into the shelf assembly until the electrical plug at the rear of the tray plugs into the corresponding receptacle on the backplane.
- **Step 11** To verify that the tray is plugged into the backplane, ensure that the LCD on the front of the fan-tray assembly is activated and displays node information.
- **Step 12** Rotate the retractable handles back into their compartments.
- **Step 13** If you replace the door, also reattach the group strap.

### <span id="page-332-0"></span>**3.3 Determine Fan-Tray and AIP Replacement Compatibility**

**Caution** The 15454-FTA3 fan-tray assembly can only be installed in ONS 15454 Release 3.1 and later shelf assemblies (15454-SA-ANSI, P/N: 800-19857). It includes a pin that does not allow it to be installed in ONS 15454 shelf assemblies released before ONS 15454 Release 3.1 (15454-SA-NEBS3E, 15454-SA-NEBS3, and 15454-SA-R1, P/N: 800-07149). Equipment damage can result from attempting to install the 15454-FTA3 in a non-compatible shelf assembly. Fan tray filter<br>
Fan tray filter<br>
The fact the fan-tray assembly into the shelf assembly until the electrical plug at the rear of the<br>
into the corresponding receptacle on the backplane, ensure that the LCD on the front of

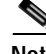

**Note** The 15454-SA-ANSI shelf assembly and 15454-FTA3 fan-tray assembly are required with the ONS 15454 XC10G, OC-192, and OC-48AS cards.

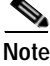

**Step 1** Review [Table 3-1](#page-333-0) to ensure you have compatible components when replacing the fan-tray assembly or the AIP and note the alarms that will occur when an incompatibility occurs.

Note If you need to determine the hardware that has been installed on a node, click the inventory tab in node view.

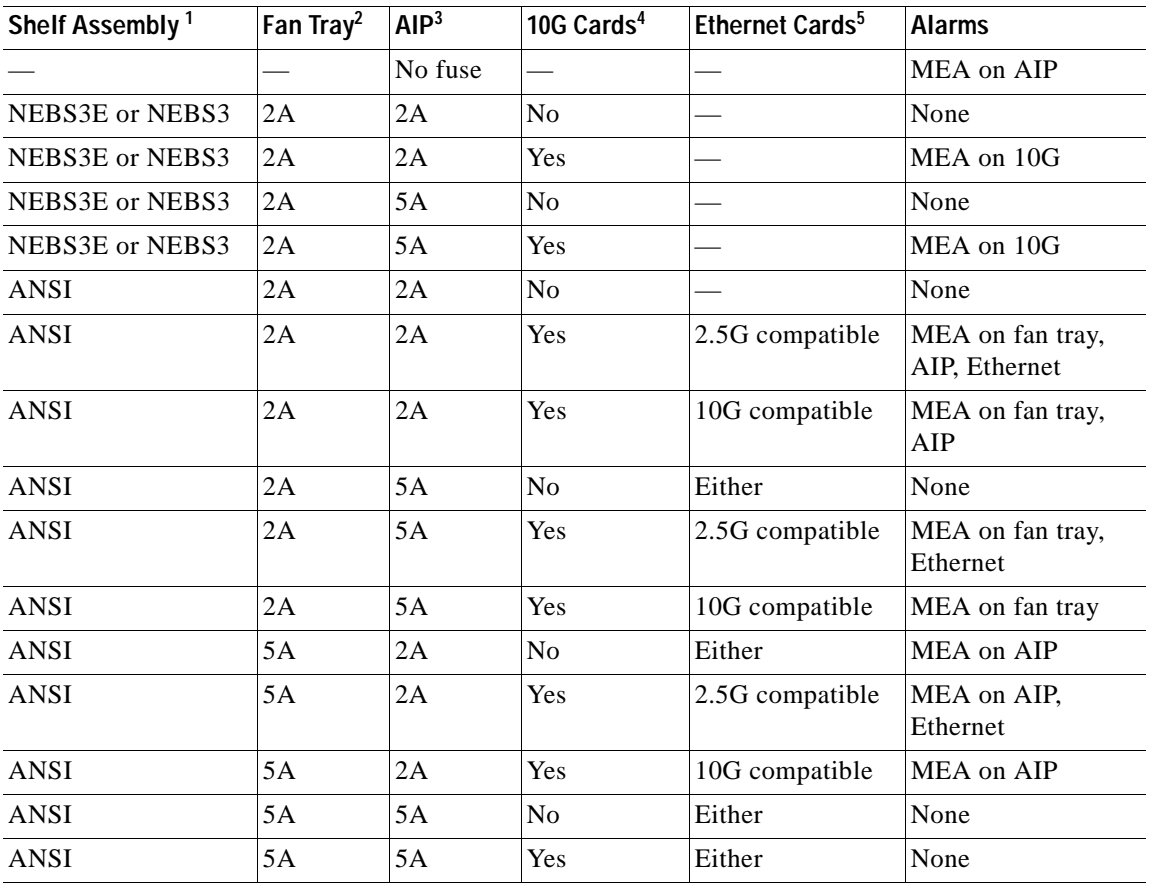

### *Table 3-1 Incompatibility Alarms*

1. 15454-SA-ANSI (P/N: 800-19857-01) = ONS 15454 Release 3.1 and later shelf assembly, 15454-SA-NEBS3E (P/N: 800-07149-xx) or 15454-SA-NEBS3 (P/N: 800-06741-xx) = shelf assemblies released before ONS 15454 Release 3.1

2. 5A Fan Tray = 15454-FTA3 (P/N: 800-19858-xx) or 15454-FTA3-T (P/N: 800-21448-xx), 2A Fan Tray = 15454-FTA2 (P/Ns: 800-07145-xx, 800-07385-xx, 800-19591-xx, 800-19590-xx)

3. 5A AIP (P/N: 73-7665-01), 2A AIP (P/N: 73-5262-01)

4. 10G cards = XC-10G, OC-192, OC-48AS

5. 2.5G compatible Ethernet cards = E1000-T, E1000-2, E1000T-G, E10002-G, G1000-4, G1K-4 10G compatible Ethernet cards = E1000T-G, E10002-G, G1000-4, G1K-4, ML100T-12, ML1000-2

<span id="page-333-0"></span>**Step 2** See the ["3.4 Replace the Fan-Tray Assembly" section on page 3-11](#page-334-0) to replace the fan-tray assembly or the ["3.5 Replace the Alarm Interface Panel" section on page 3-12](#page-335-0) to replace the AIP.

 $\begin{picture}(120,20) \put(0,0){\line(1,0){10}} \put(15,0){\line(1,0){10}} \put(15,0){\line(1,0){10}} \put(15,0){\line(1,0){10}} \put(15,0){\line(1,0){10}} \put(15,0){\line(1,0){10}} \put(15,0){\line(1,0){10}} \put(15,0){\line(1,0){10}} \put(15,0){\line(1,0){10}} \put(15,0){\line(1,0){10}} \put(15,0){\line(1,0){10}} \put(15,0){\line($ 

# <span id="page-334-0"></span>**3.4 Replace the Fan-Tray Assembly**

**Caution** The 15454-FTA3 fan-tray assembly can only be installed in ONS 15454 Release 3.1 and later shelf assemblies (15454-SA-ANSI, P/N: 800-19857). It includes a pin that does not allow it to be installed in ONS 15454 shelf assemblies released before ONS 15454 Release 3.1 (15454-SA-NEBS3E, 15454-SA-NEBS3, and 15454-SA-R1, P/N: 800-07149). Equipment damage can result from attempting to install the 15454-FTA3 in a non-compatible shelf assembly.

ЛN

**Caution** Do not force a fan-tray assembly into place. Doing so can damage the connectors on the fan tray and/or the connectors on the backplane.

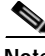

**Note** The 15454-SA-ANSI shelf assembly and 15454-FTA3 fan-tray assembly are required with the ONS 15454 XC-10G, OC-192, and OC-48 any slot (AS) cards.

To replace the fan-tray assembly (FTA), it is not necessary to move any of the cable management facilities.

**Step 1** Open the front door of the shelf assembly. If the shelf assembly does not have a front door, continue with [Step 3](#page-334-1).

**a.** Open the front door lock.

The ONS 15454 comes with a pinned hex key for locking and unlocking the front door. Turn the key counterclockwise to unlock the door and clockwise to lock it.

- **b.** Press the door button to release the latch.
- **c.** Swing the door open.
- **Step 2** Remove the front door (optional). If you do not want to remove the door, proceed to [Step 3](#page-334-1).
	- **a.** Detach the ground strap from either the door or the chassis by removing one of the Kepnuts.
	- **b.** Place the Kepnut back on the stud after the ground strap is removed to avoid misplacement.
	- **c.** Secure the dangling end of the ground strap to the door or chassis with tape.
- <span id="page-334-1"></span>**Step 3** Push the outer side of the handles on the fan-tray assembly to expose the handles.
- **Step 4** Fold out the retractable handles at the outside edges of the fan tray.
- **Step 5** Pull the handles and slide the fan-tray assembly one inch out of the shelf assembly and wait until the fans stop.
- **Step 6** When the fans have stopped, pull the fan-tray assembly completely out of the shelf assembly. [Figure 3-4](#page-335-1) shows the location of the fan tray.

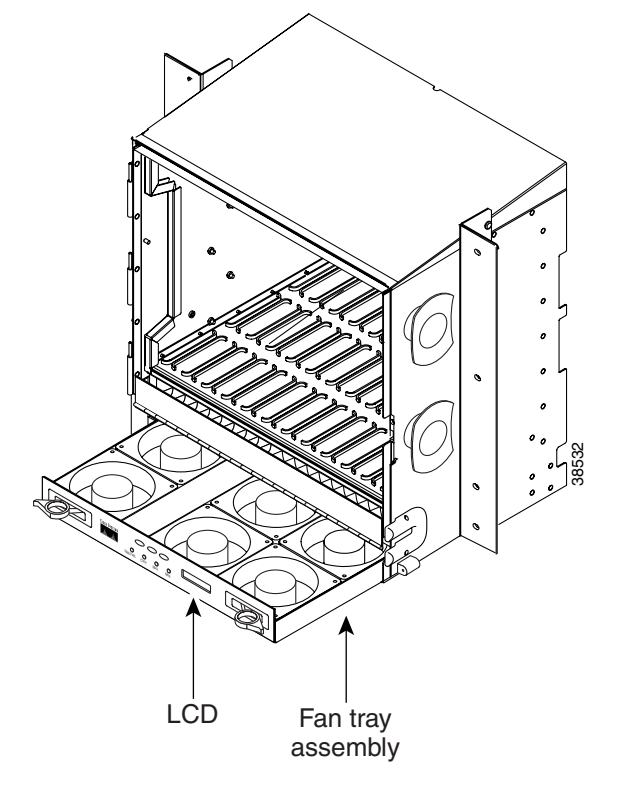

<span id="page-335-1"></span>*Figure 3-4 Removing or Replacing the Fan-Tray Assembly (Front Door Removed)*

**Step 7** If you are replacing the fan-tray air filter and it is installed beneath the fan-tray assembly, slide the existing air filter out of the shelf assembly and replace it before replacing the fan-tray assembly.

If you are replacing the fan-tray air filter and it is installed in the external bottom bracket, you can slide the existing air filter out of the bracket and replace it at anytime. For more information on the fan-tray air filter, see the ["3.2 Replace the Air Filter" section on page 3-5](#page-328-0).

- **Step 8** Slide the new fan tray into the shelf assembly until the electrical plug at the rear of the tray plugs into the corresponding receptacle on the backplane.
- **Step 9** To verify that the tray has plugged into the backplane, check that the LCD on the front of the fan tray is activated.
- **Step 10** If you replace the door, also reattach the ground strap.

### <span id="page-335-0"></span>**3.5 Replace the Alarm Interface Panel**

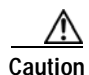

**Caution** Do not use a 2A AIP with a 5A fan-tray assembly; doing so will cause a blown fuse on the AIP.

**Caution** If any nodes in an Ethernet circuit are not using Software Release 4.0 or later, there is a risk of Ethernet traffic disruptions. Contact the Cisco Technical Assistance Center (1-800-553-2447) when prompted to do so in the procedure.

<span id="page-336-0"></span>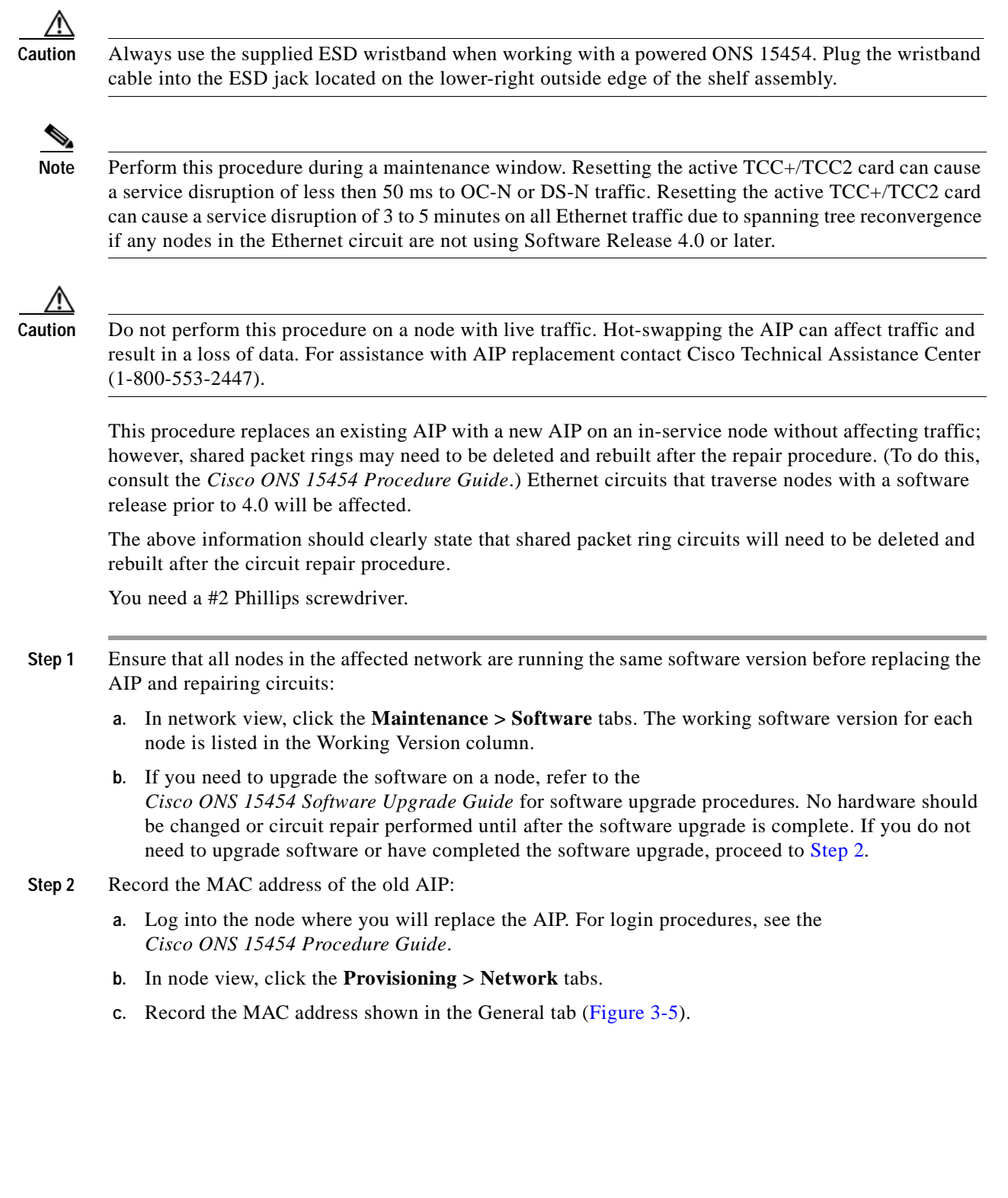

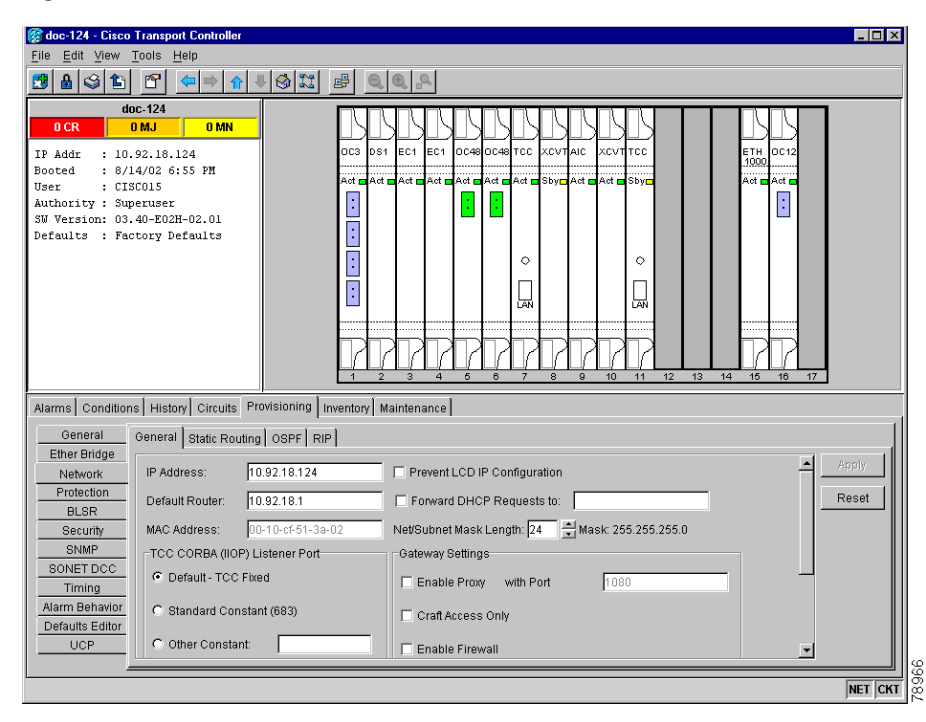

<span id="page-337-0"></span>*Figure 3-5 Find the MAC Address*

- **Step 3** Call Cisco TAC (1-800-553-2447) for assistance in replacing the AIP and maintaining the original MAC address.
- **Step 4** Unscrew the five screws that hold the lower backplane cover in place ([Figure 3-6\)](#page-337-1).
- **Step 5** Grip the lower backplane cover and gently pull it away from the backplane.

<span id="page-337-1"></span>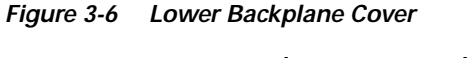

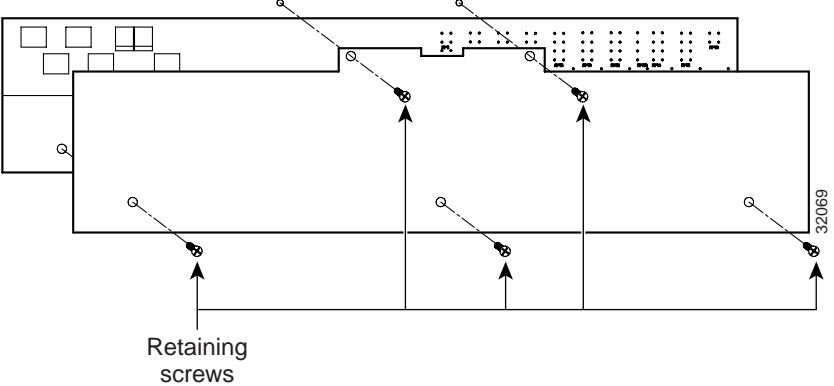

- **Step 6** Unscrew the two screws that hold the AIP cover in place.
- **Step 7** Grip the cover and gently pull away from the backplane.

**Note** On the 15454-SA-NEBS3E, 15454-SA-NEBS3, and 15454-SA-R1 (P/N: 800-07149) shelves the AIP cover is clear plastic. On the 15454-SA-ANSI shelf (P/N: 800-19857), the AIP cover is metal.

- **Step 8** Grip the AIP and gently pull it away from the backplane.
- **Step 9** Disconnect the fan-tray assembly power cable from the AIP.
- **Step 10** Set the old AIP aside for return to Cisco.

**Caution** The type of shelf the AIP resides in will determine the version of AIP that will replace the failed AIP. The 15454-SA-ANSI shelf (P/N: 800-19857) currently uses the 5A AIP, (P/N: 73-7665-01). The 15454-SA-NEBS3E, 15454-SA-NEBS3, and 15454-SA-R1 (P/N: 800-07149) shelves and lower currently use the 2A AIP (P/N: 73-5262-01).

**Caution** Do not put a 2A AIP (P/N: 73-5262-01) into a 15454-SA-ANSI shelf (P/N: 800-19857); doing so will cause a blown fuse on the AIP.

- **Step 11** Attach the fan-tray assembly power cable to the new AIP.
- **Step 12** Place the new AIP on the backplane by plugging the panel into the backplane using the DIN connector.
- **Step 13** Replace the AIP cover over the AIP and secure the cover with the two screws.
- **Step 14** Replace the lower backplane cover and secure the cover with the five screws.
- **Step 15** In node view, click the **Provisioning > Network** tabs.

⁄1\

**Caution** Cisco recommends TCC+/TCC2 resets be performed in a maintenance window to avoid any potential service disruptions.

**Step 16** Reset the standby TCC+/TCC2 card:

- **a.** Right-click the standby TCC+/TCC2 card and choose **Reset Card**.
- **b.** Click **Yes** on the Resetting Card dialog box. As the card resets, a loading (Ldg) indication will appear on the card in CTC.

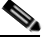

**Note** The reset will take approximately five minutes. Do not perform any other steps until the reset is complete.

- **Step 17** Reset the active TCC+/TCC2 card:
	- **a.** Right click the active TCC+/TCC2 card and choose **Reset Card**.
	- **b.** Click **Yes** on the Resetting Card dialog box. As the card resets, a Ldg indication will appear on the card in CTC.

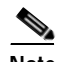

**Note** The reset will take approximately five minutes and CTC will lose its connection with the node.

- **Step 18** From the **File** pull-down menu choose **Exit** to exit the CTC session.
- **Step 19** Log back into the node. At the Login dialog box, choose **(None)** from the Additional Nodes pull-down menu.
- **Step 20** Record the new MAC address:
	- **a.** In node view, click the **Provisioning > Network** tabs.
- **b.** Record the MAC address shown in the General tab.
- **Step 21** In node view, click the **Circuits** tab. Note that all circuits listed are in an INCOMPLETE state.
- **Step 22** In node view, choose **Repair Circuits** from the **Tools** pull-down menu. The Circuit Repair dialog box is displayed.
- **Step 23** Read the instructions in the Circuit Repair dialog box ([Figure 3-7\)](#page-339-1). If all the steps in the dialog box have been completed, click **Next>**. Ensure you have the old and new MAC addresses.

<span id="page-339-1"></span>*Figure 3-7 Repairing Circuits*

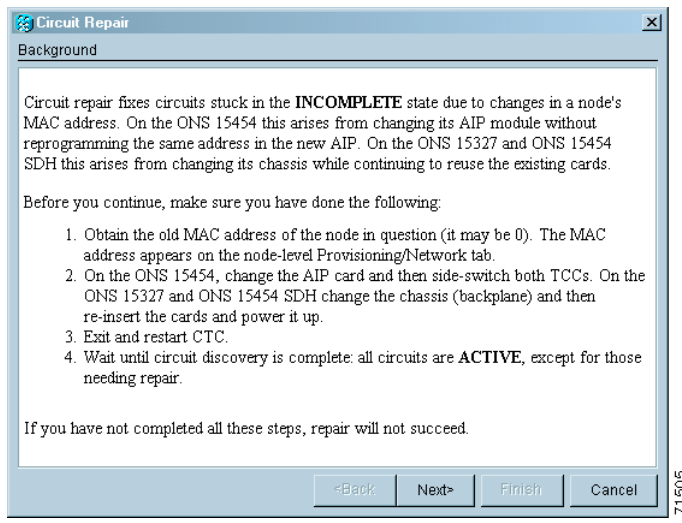

**Step 24** The Node MAC Addresses dialog box displays ([Figure 3-8\)](#page-339-0):

- **a.** From the Node pull-down menu, choose the name of the node where you replaced the AIP.
- **b.** In the Old MAC Address field, enter the old MAC address that was recorded in [Step 2.](#page-336-0)
- **c.** Click **Next**.

<span id="page-339-0"></span>*Figure 3-8 Recording the Old MAC Address Before Replacing the AIP*

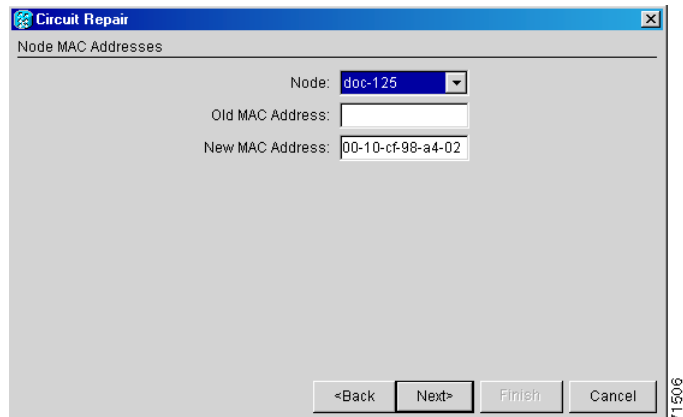

**Step 25** The Repair Circuits dialog box displays ([Figure 3-9\)](#page-340-1). Read the information in the dialog box and click **Finish**.

a ka

**R** Circuit Rep  $\overline{\mathbf{x}}$ Repair Circuits Ready to repair circuits due to change of doc-125's MAC address from 00-10-cf-98-a4-09 to 00-10-cf-98-a4-02 Note that circuits with Multi-card Ethernet Switch Group endpoints will not be repaired; they must be deleted and re-created in order to become active. Once repair is complete, you can easily find any remaining incomplete circuits in the circuit table if you sort it by circuit state. ig. Finish ≤Back Next> Cancel

### <span id="page-340-1"></span>*Figure 3-9 Circuit Repair Information*

**Note** The CTC session will freeze until all circuits are repaired. Circuit repair can take up to five minutes or more depending on the number of circuits provisioned.

When the circuit repair is complete, the Circuits Repaired dialog box will display.

- **Step 26** Click **OK**.
- **Step 27** In the node view of the new node, click the **Circuits** tab. Note that all circuits listed are in an ACTIVE state. If all circuits listed are not in an ACTIVE state, call the Cisco Technical Assistance Center TAC (1-800-553-2447) to open a Return Material Authorization (RMA).

### <span id="page-340-0"></span>**3.6 Replace an Electrical Interface Assembly**

You need a #2 Phillips screwdriver. If you use high-density BNC EIAs, you also need a BNC insertion and removal tool.

**Step 1** To remove the lower backplane cover, loosen the five screws that secure it to the ONS 15454 and pull it away from the shelf assembly ([Figure 3-6\)](#page-337-1). **Step 2** Loosen the nine perimeter screws that hold the backplane sheet metal cover or EIA in place. Do not remove the interior screws. **Note** If you are removing an AMP Champ EIA, remove the fastening plate before proceeding. To remove the fastening plate, loosen the two thumbscrews. **Step 3** If a backplane cover is attached to the ONS 15454, lift the panel by the bottom to remove it from the shelf assembly and store the panel for later use. **Step 4** If an EIA is attached to the ONS 15454, lift the EIA handles and gently pull it away from the backplane. **Note** Attach backplane sheet metal covers whenever EIAs are not installed.

- **Step 5** Line up the connectors on the new EIA with the mating connectors on the backplane.
- **Step 6** Gently push the EIA until both sets of connectors fit together snugly.
- **Step 7** Replace the nine perimeter screws that you removed while removing the backplane cover.
- **Step 8** If you are installing an AMP Champ EIA, attach the fastening plate with the two thumbscrews.
- **Step 9** Reattach the lower backplane cover.

# <span id="page-341-0"></span>**3.7 Replace the Small Form-Factor Pluggable Connector**

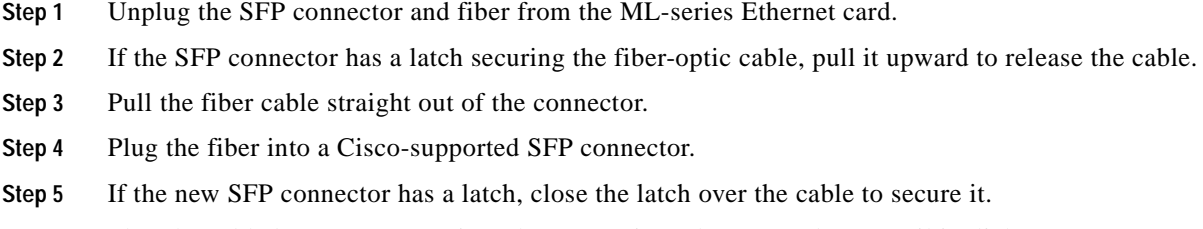

**Step 6** Plug the cabled SFP connector into the ML-series Ethernet card port until it clicks.